# Micro Focus Fortify WebInspect

ソフトウェアバージョン: 22.2.0 Windows® OS

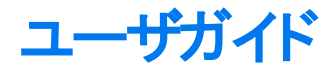

ドキュメントリリース日: 2023年1月 ソフトウェアリリース日: 2022年11月

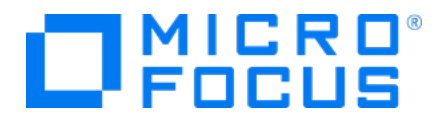

保証と著作権

Micro Focus The Lawn 22-30 Old Bath Road Newbury, Berkshire RG14 1QN UK

[https://www.microfocus.com](https://www.microfocus.com/)

#### 保証

Micro Focus、関連会社、およびライセンサ(「Micro Focus」)の製品およびサービスに対する保証は、当該製品およ びサービスに付属する保証書に明示的に規定されたものに限られます。本書のいかなる内容も、当該保証に新たに 保証を追加するものではありません。Micro Focusは、本マニュアルに含まれる技術的または編集上の誤りまたは省 略に対して責任を負わないものとします。本書の内容は、将来予告なしに変更されることがあります。

#### 制限付き権限の凡例

機密性の高いコンピュータソフトウェア。別途指定されている場合を除き、所有、使用、またはコピーにはMicro Focusの有効なライセンスが必要です。FAR 12.211および12.212に準拠して、市販コンピュータソフトウェア、コン ピュータソフトウェアマニュアル、および市販品の技術データは、ベンダの標準商用ライセンスに基いて米国政府にライ センスされます。

### 著作権に関する通知

© Copyright 2004-2023 Micro Focus or one of its affiliates

#### 商標に関する通知

このマニュアルに含まれるすべての商標、サービスマーク、製品名、およびロゴは、それぞれの所有者に帰属します。

#### マニュアルの更新点

このヘルプのこのドキュメントには、次の識別情報が含まれます。

- ソフトウェアバージョン番号
- <sup>l</sup> ドキュメントのリリース日。ドキュメントが更新されるごとに変更されます。
- ソフトウェアリリース日。このバージョンのソフトウェアのリリース日を示します。

このドキュメントの、2023年4月月18日で作成されました。最近の更新の確認、またはドキュメントの最新版を使用 していることを検証するには、次のページにアクセスします。

<https://www.microfocus.com/support/documentation>

#### このPDFバージョンのオンラインヘルプについて

このドキュメントは、オンラインヘルプのPDFバージョンです。このPDFファイルは、ヘルプ情報から複数のトピックを簡単 に印刷したり、オンラインヘルプをPDF形式で読んだりできるように提供されています。このコンテンツはもともとオンライ ンヘルプとしてWebブラウザで表示するために作成されたため、一部のトピックが正しく書式設定されていない場合が あります。このPDFバージョンでは、一部の対話型トピックが存在しない場合があります。これらのトピックは、オンライン ヘルプ内から正常に印刷できます。

# コンテンツ

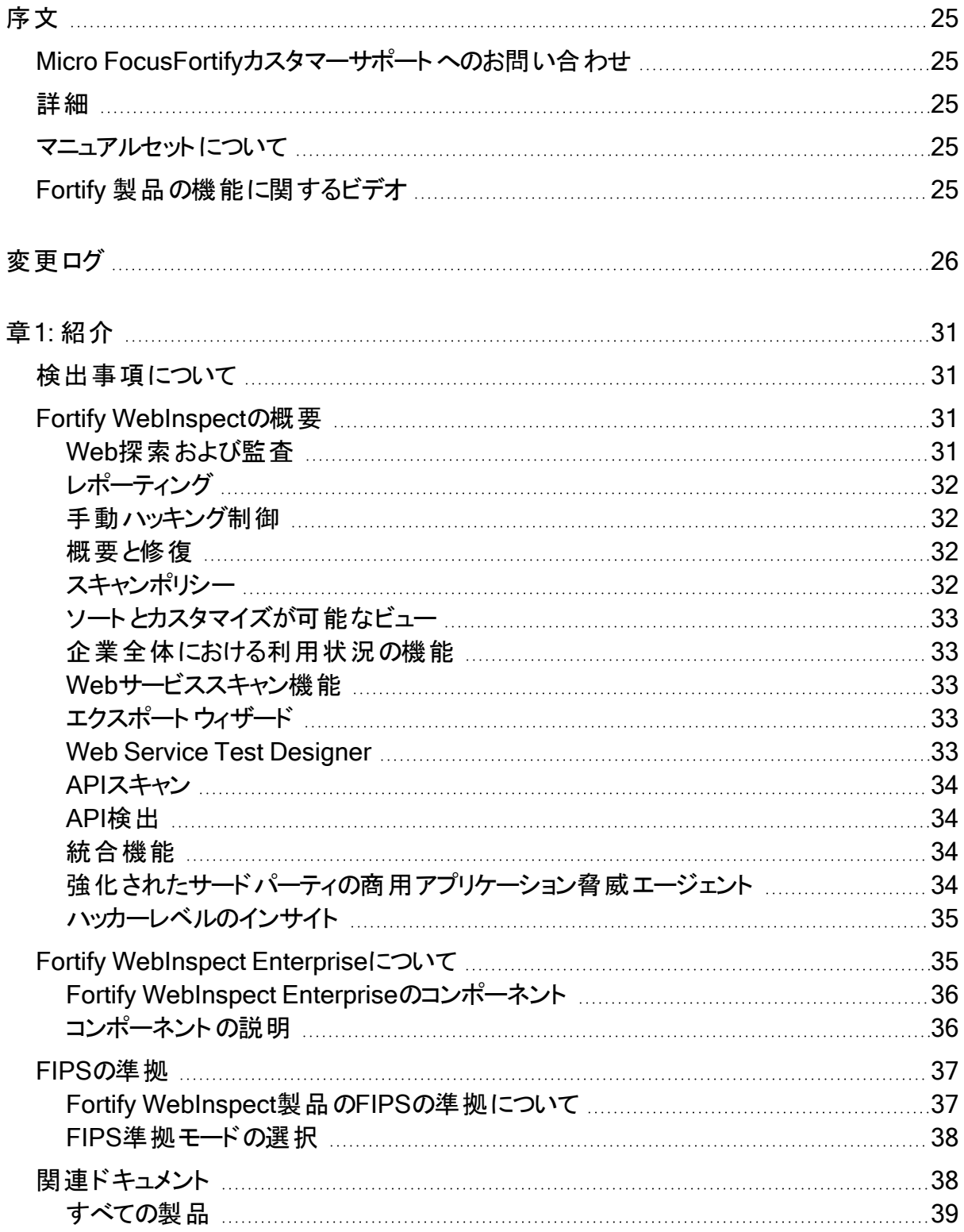

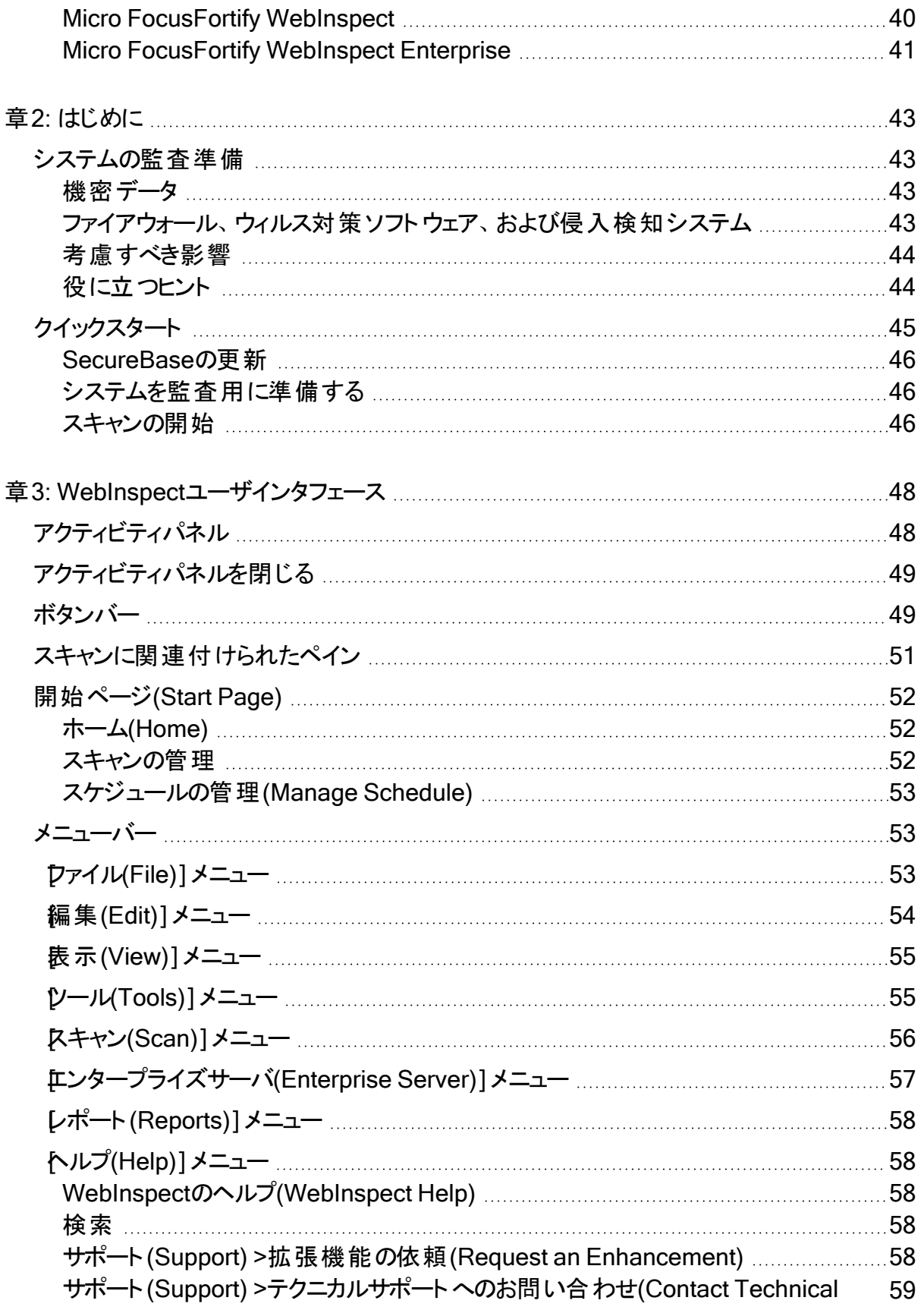

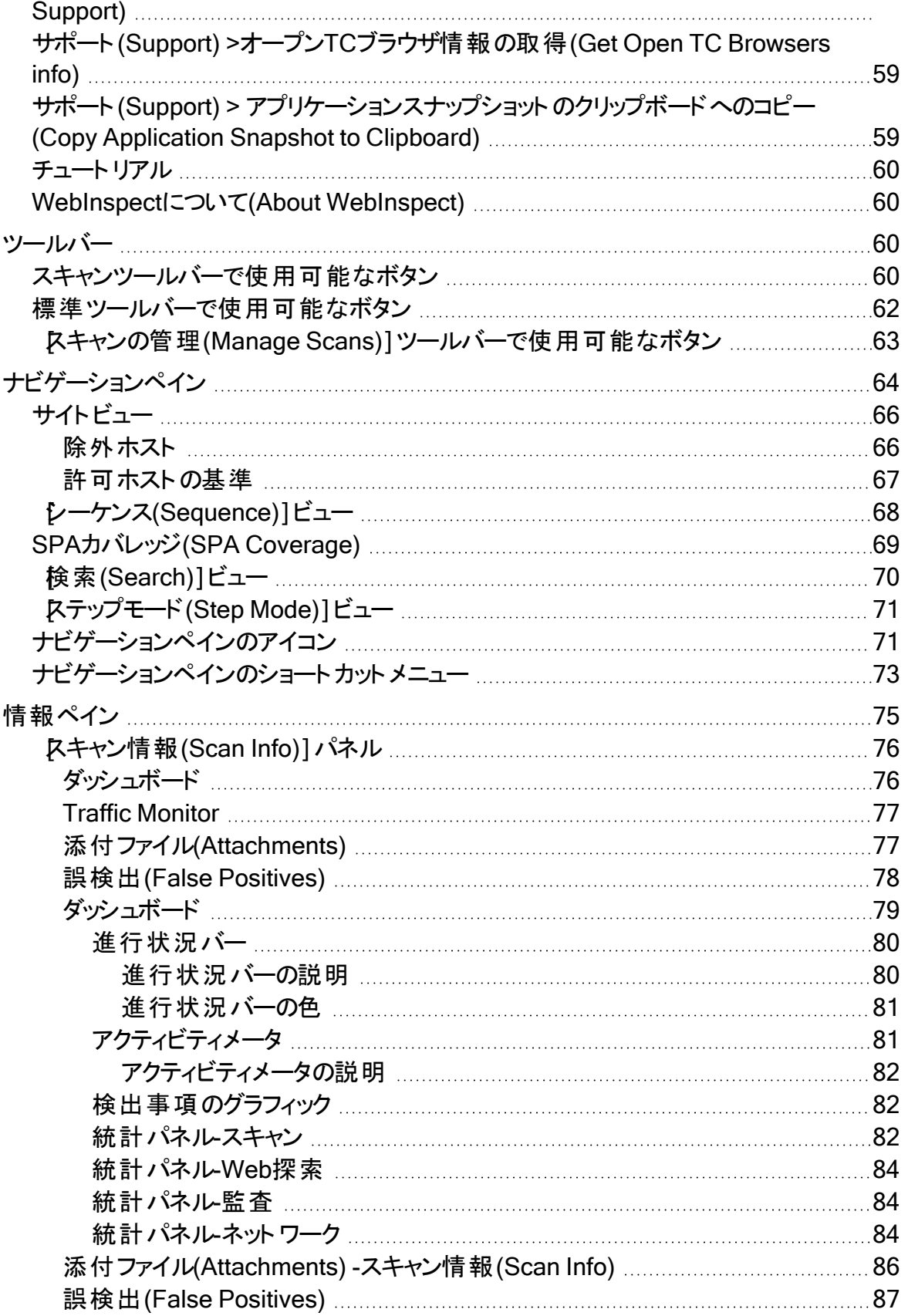

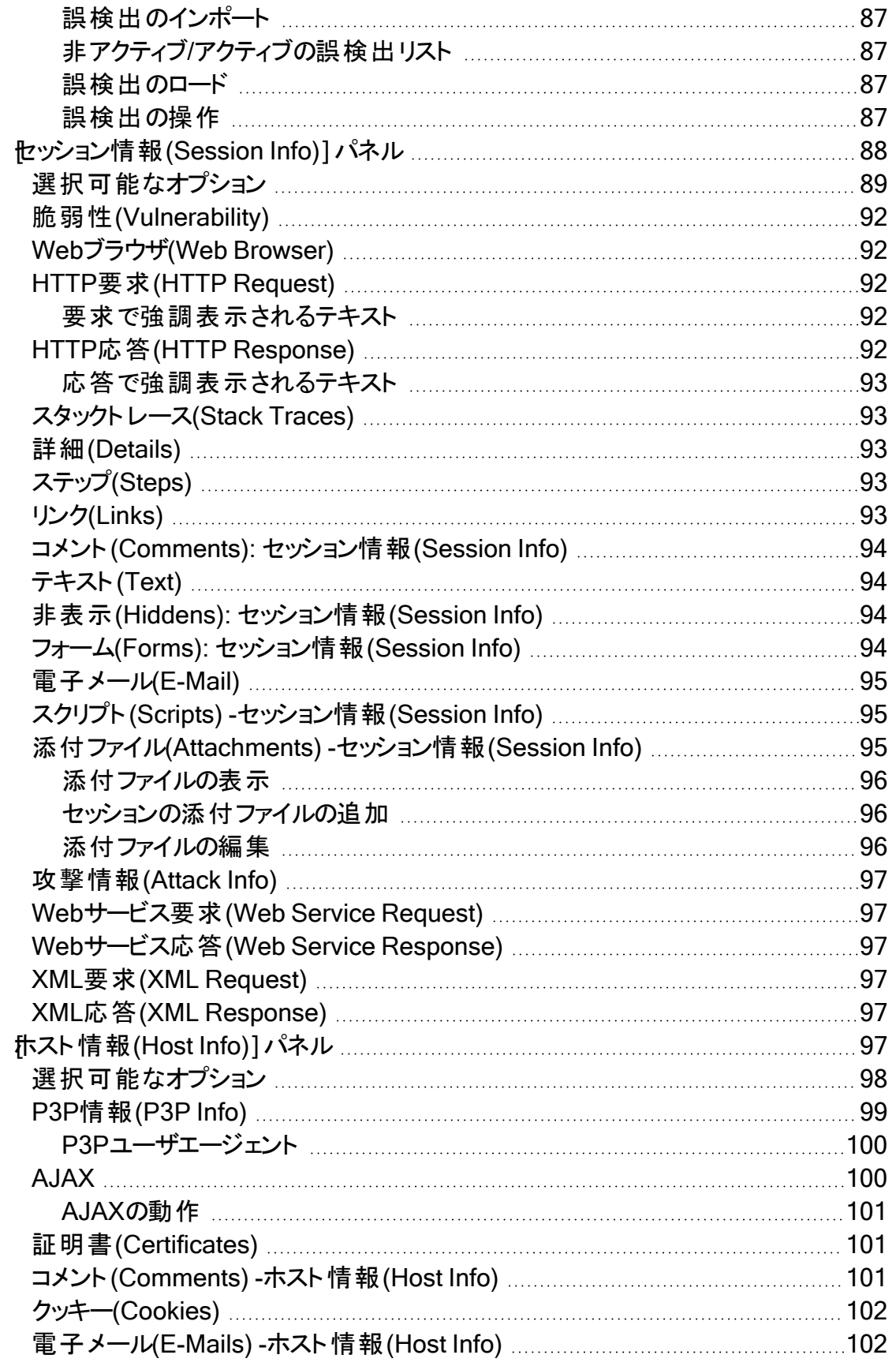

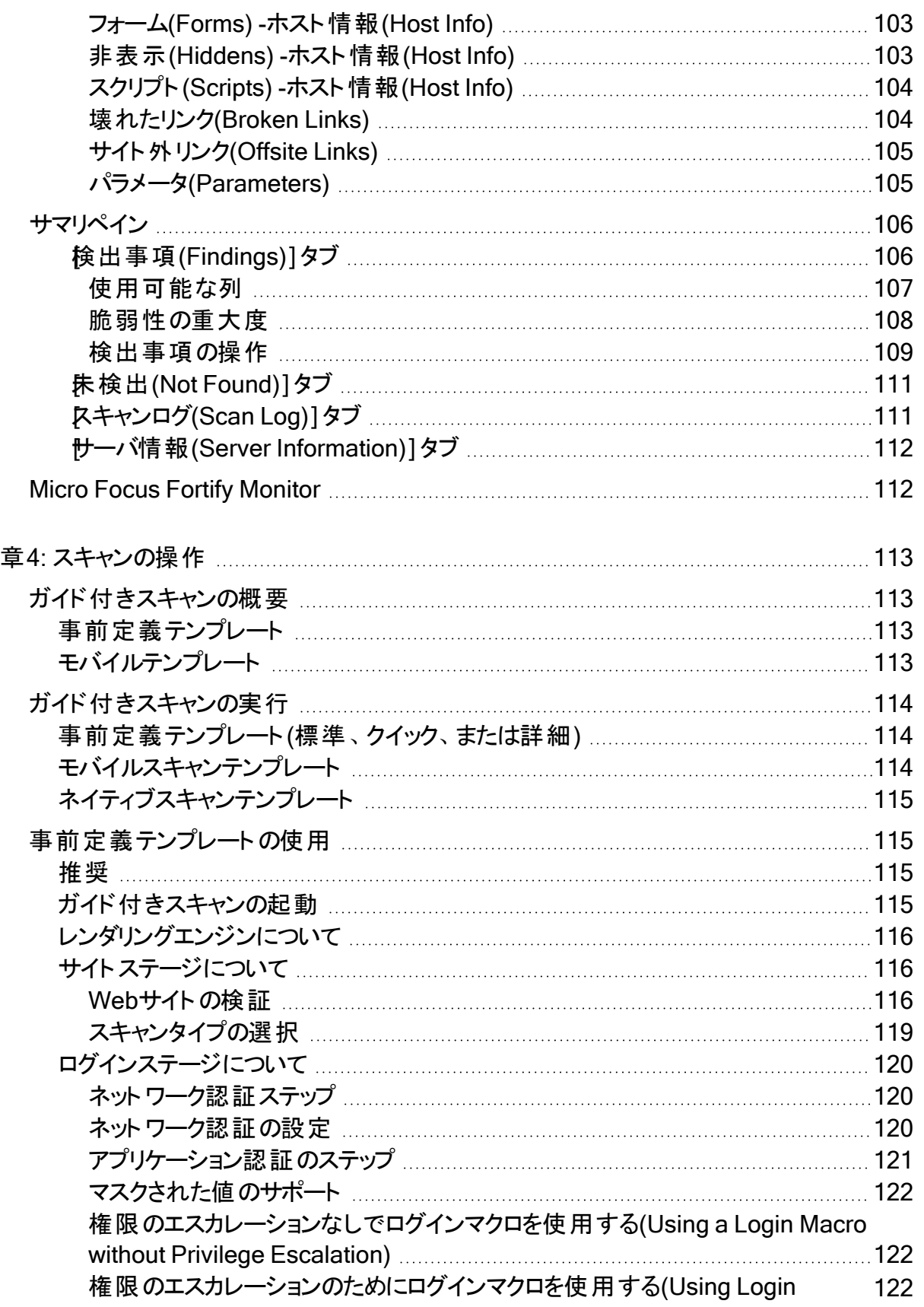

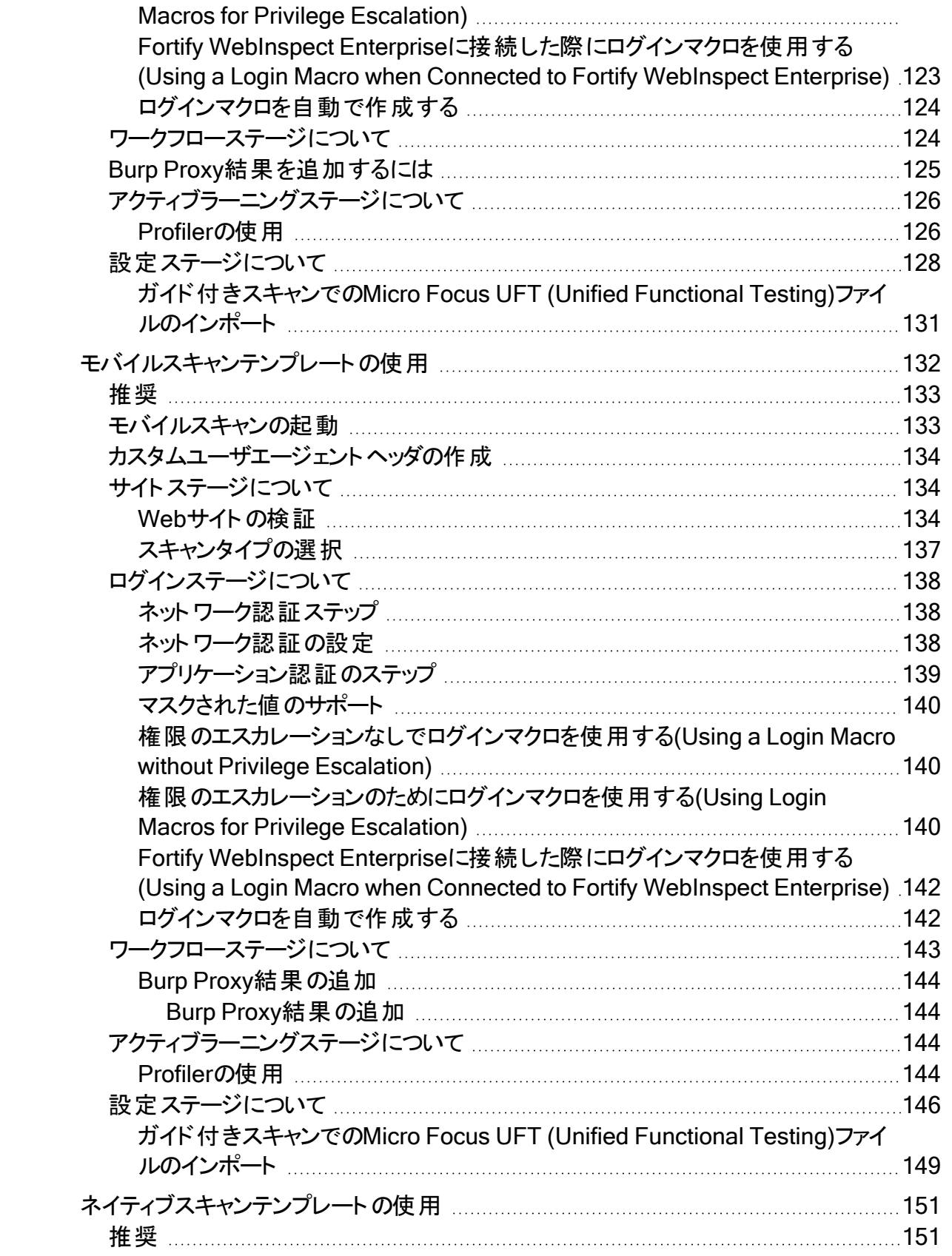

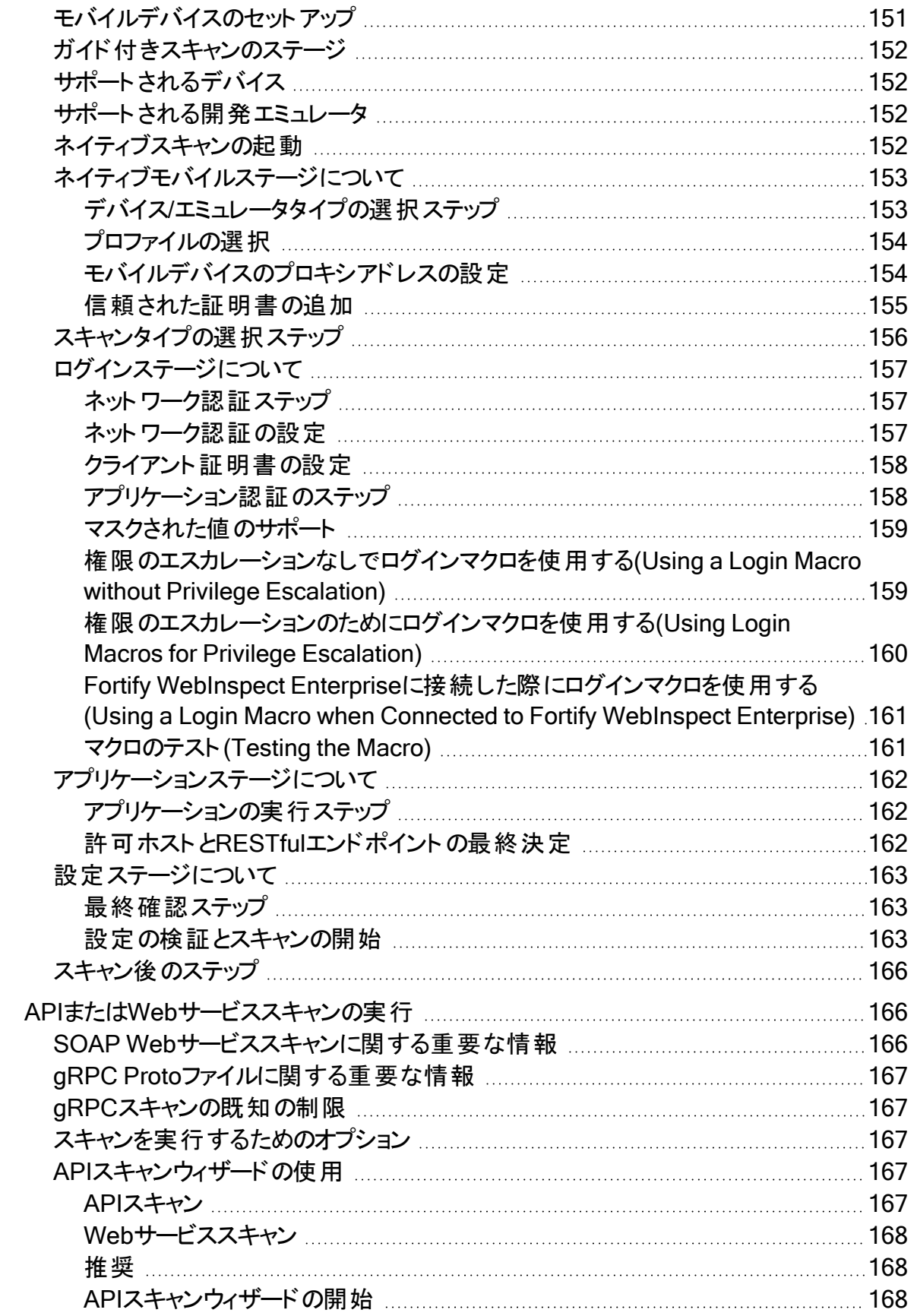

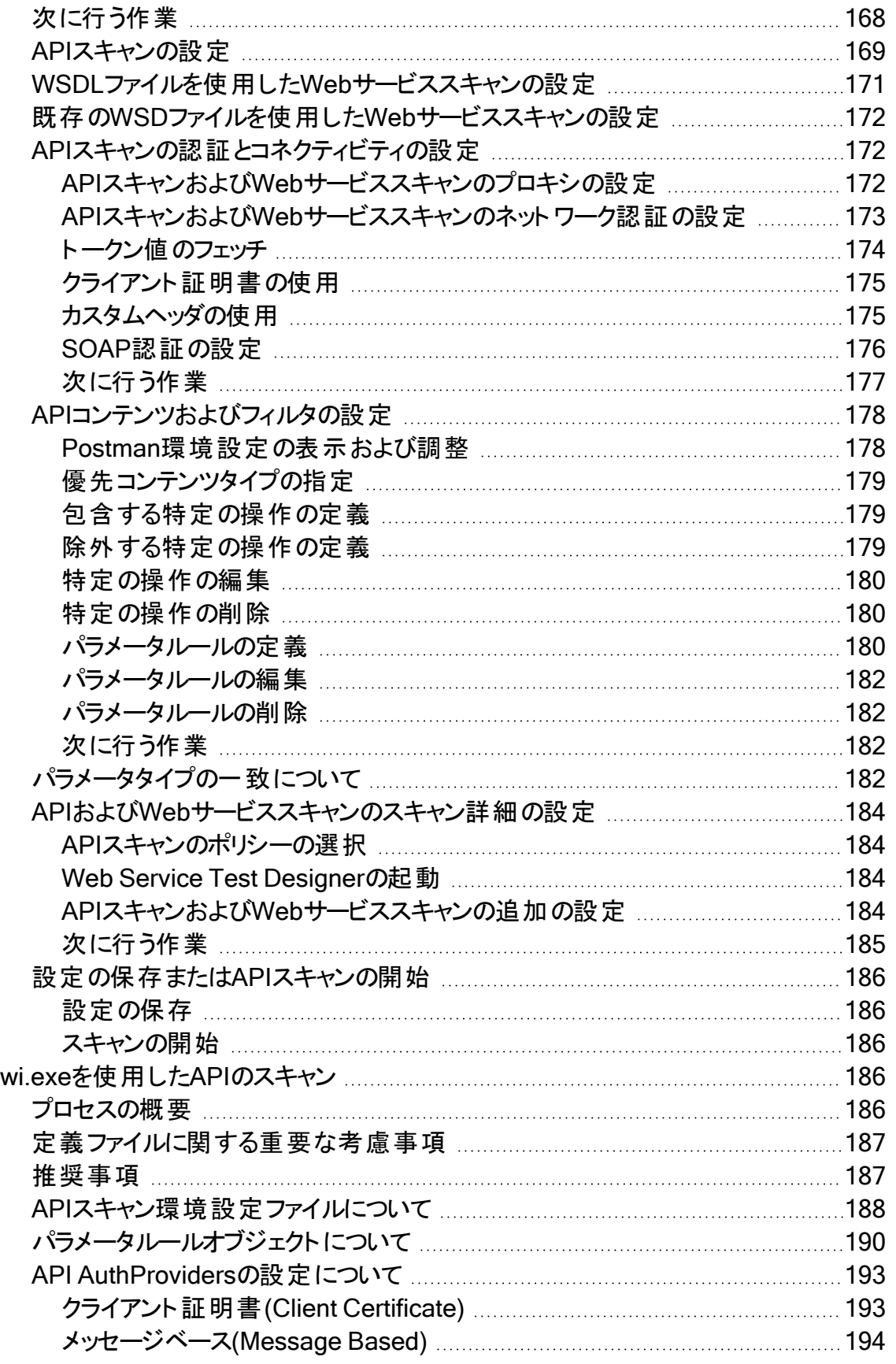

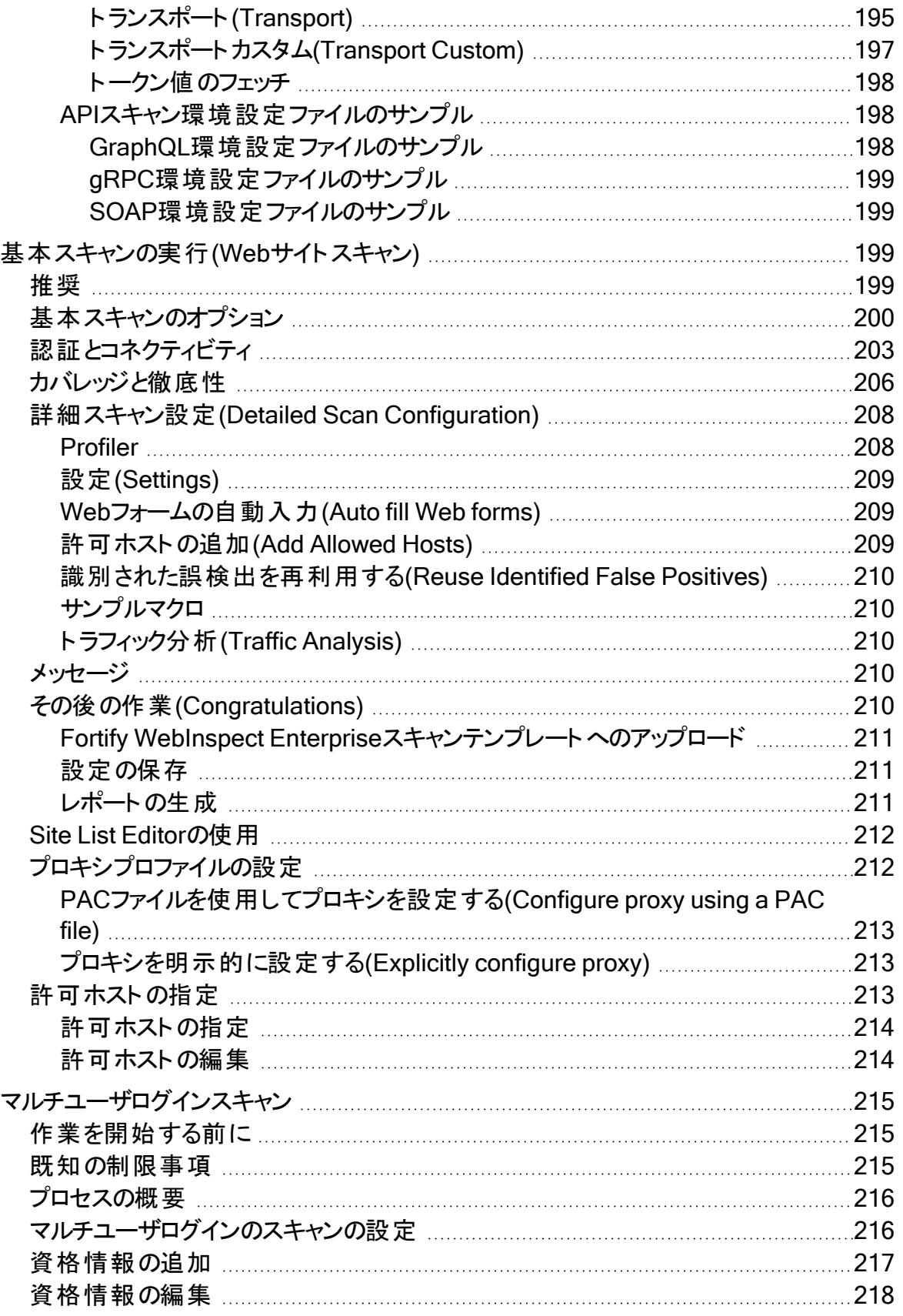

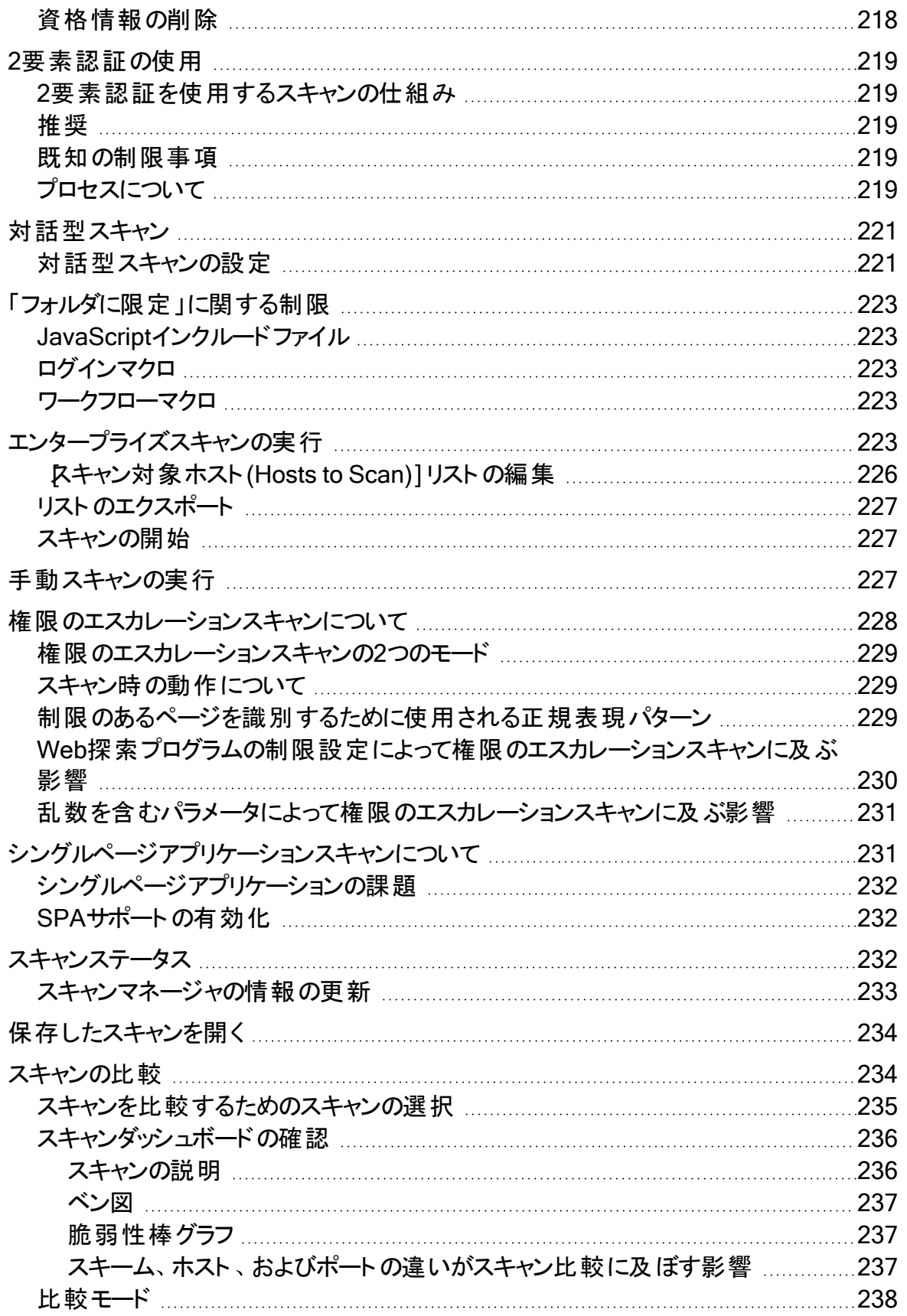

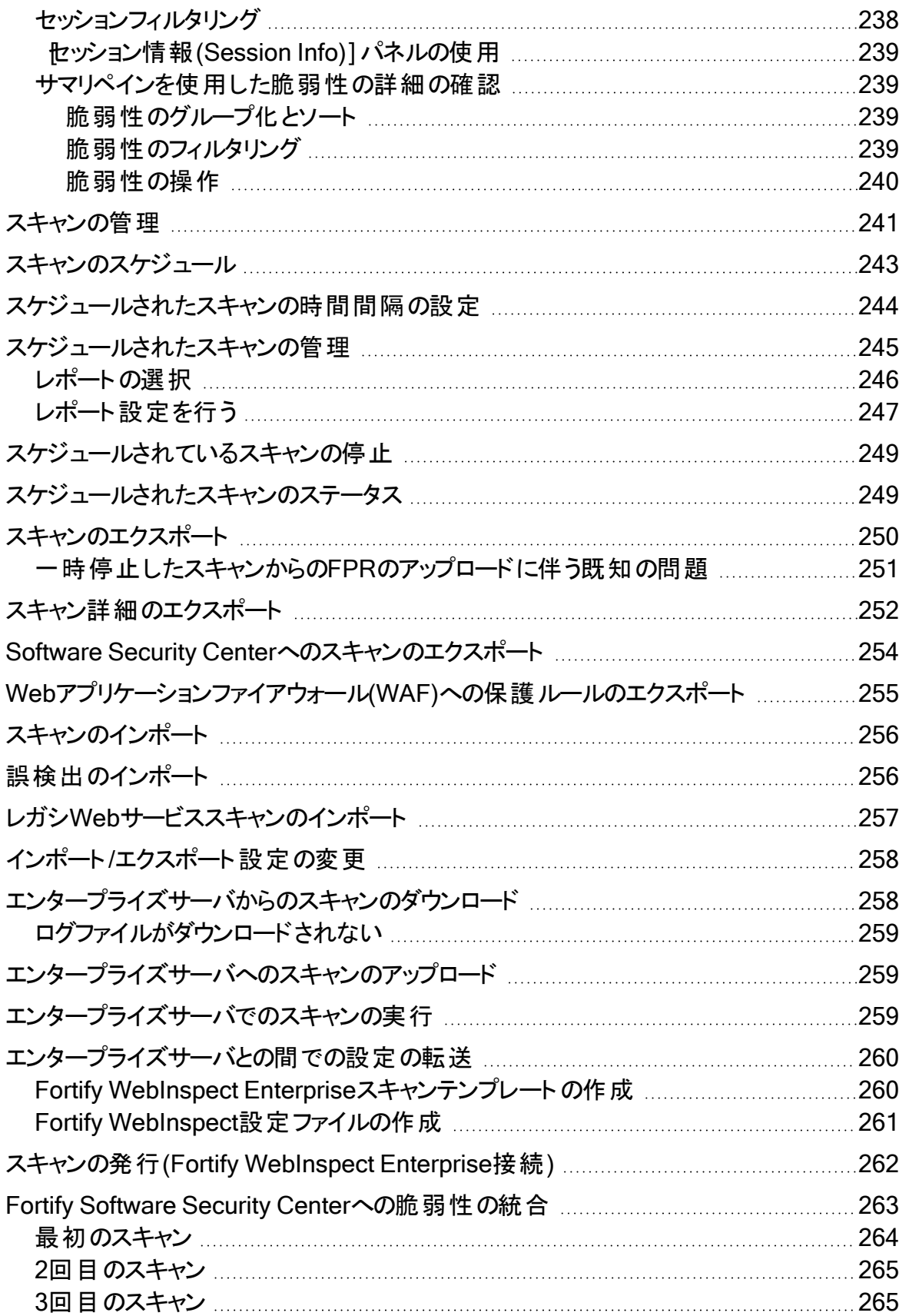

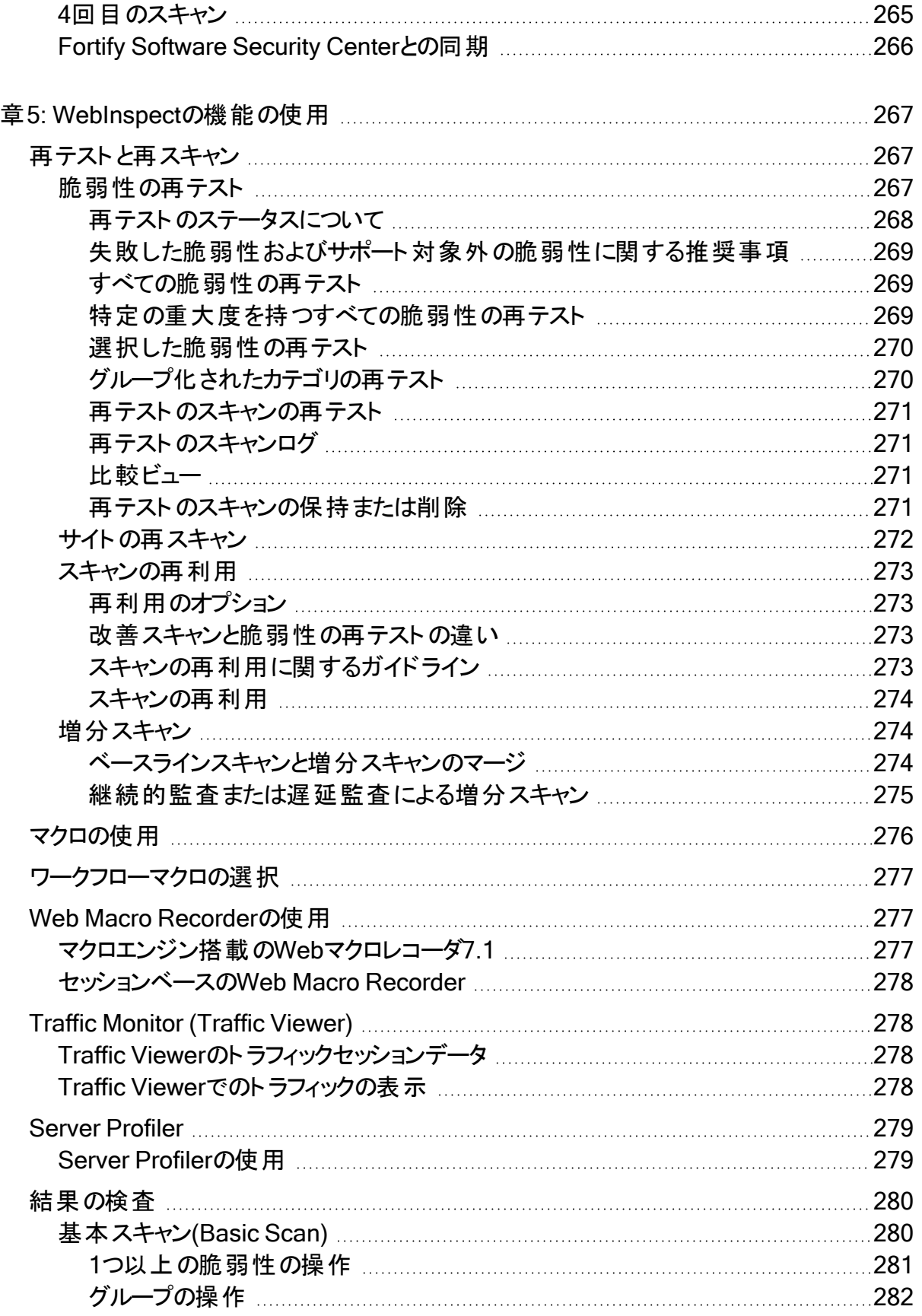

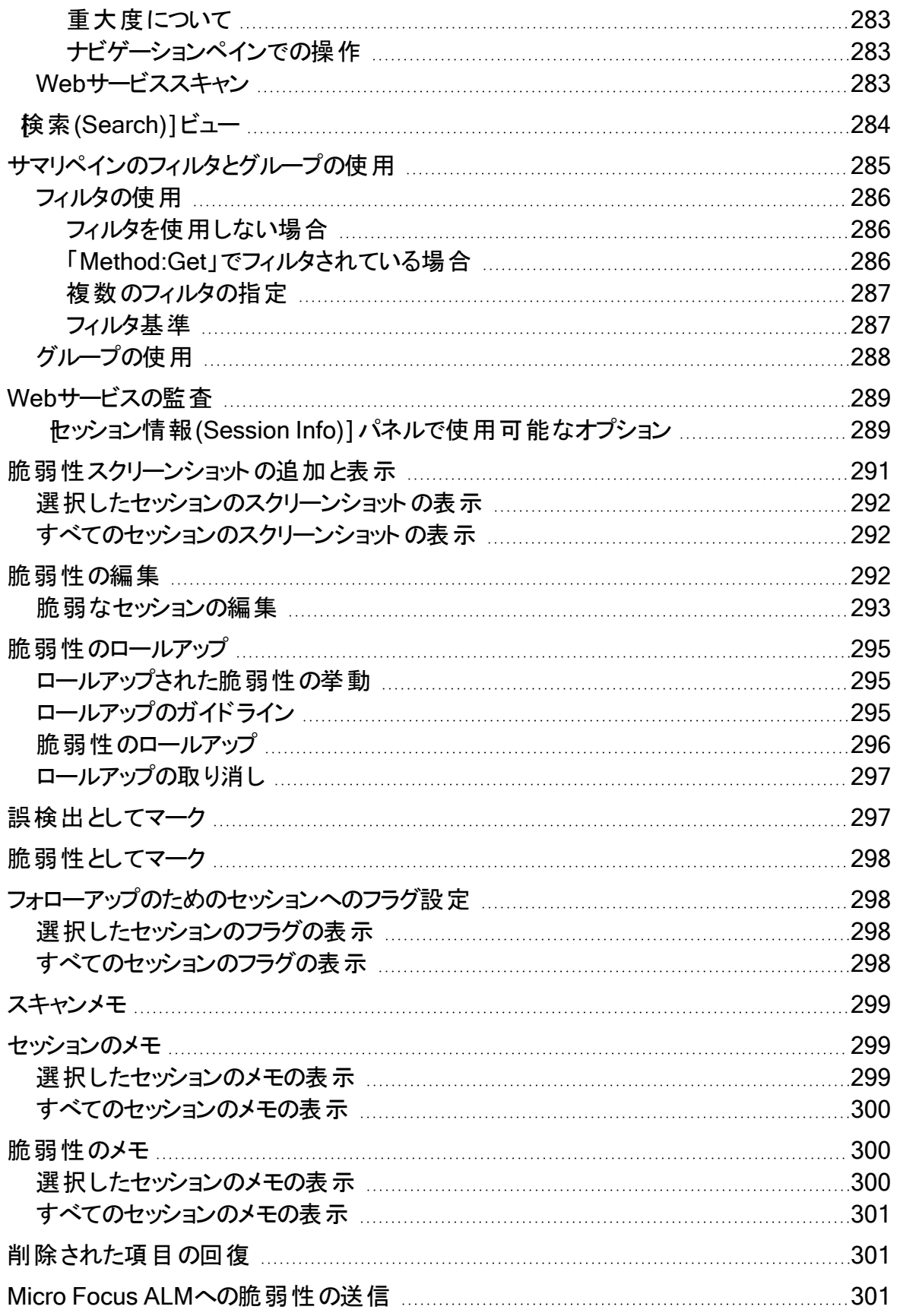

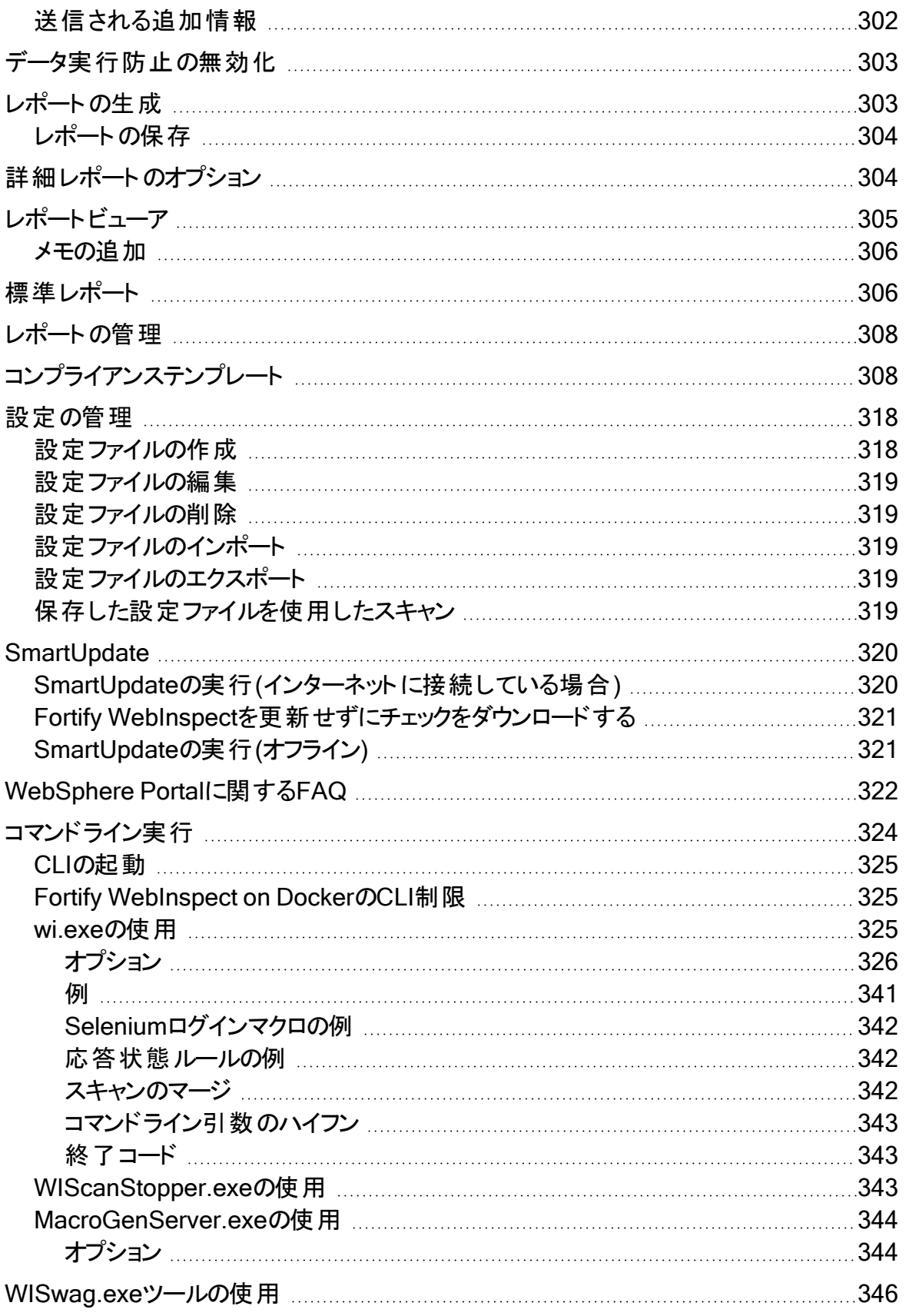

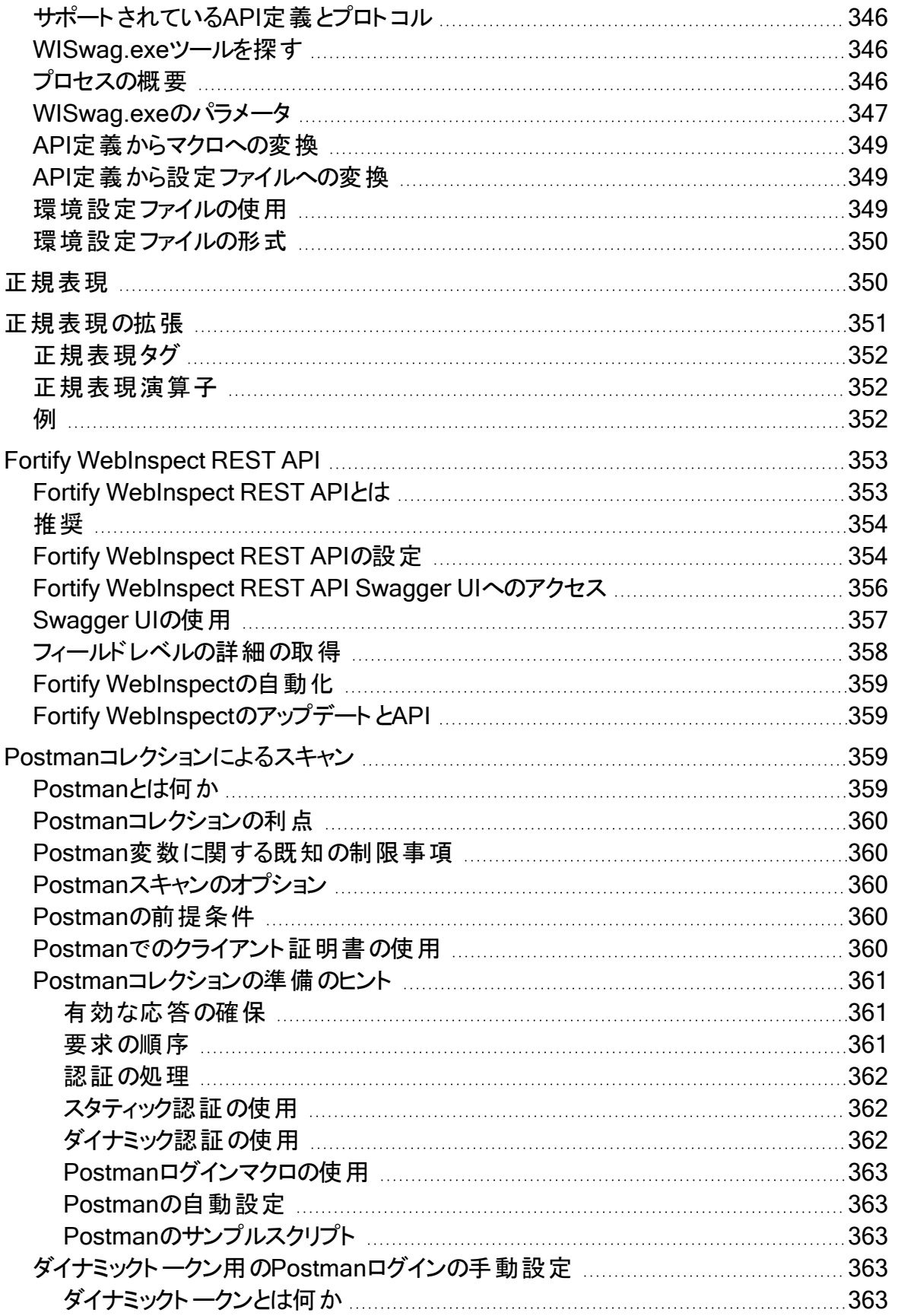

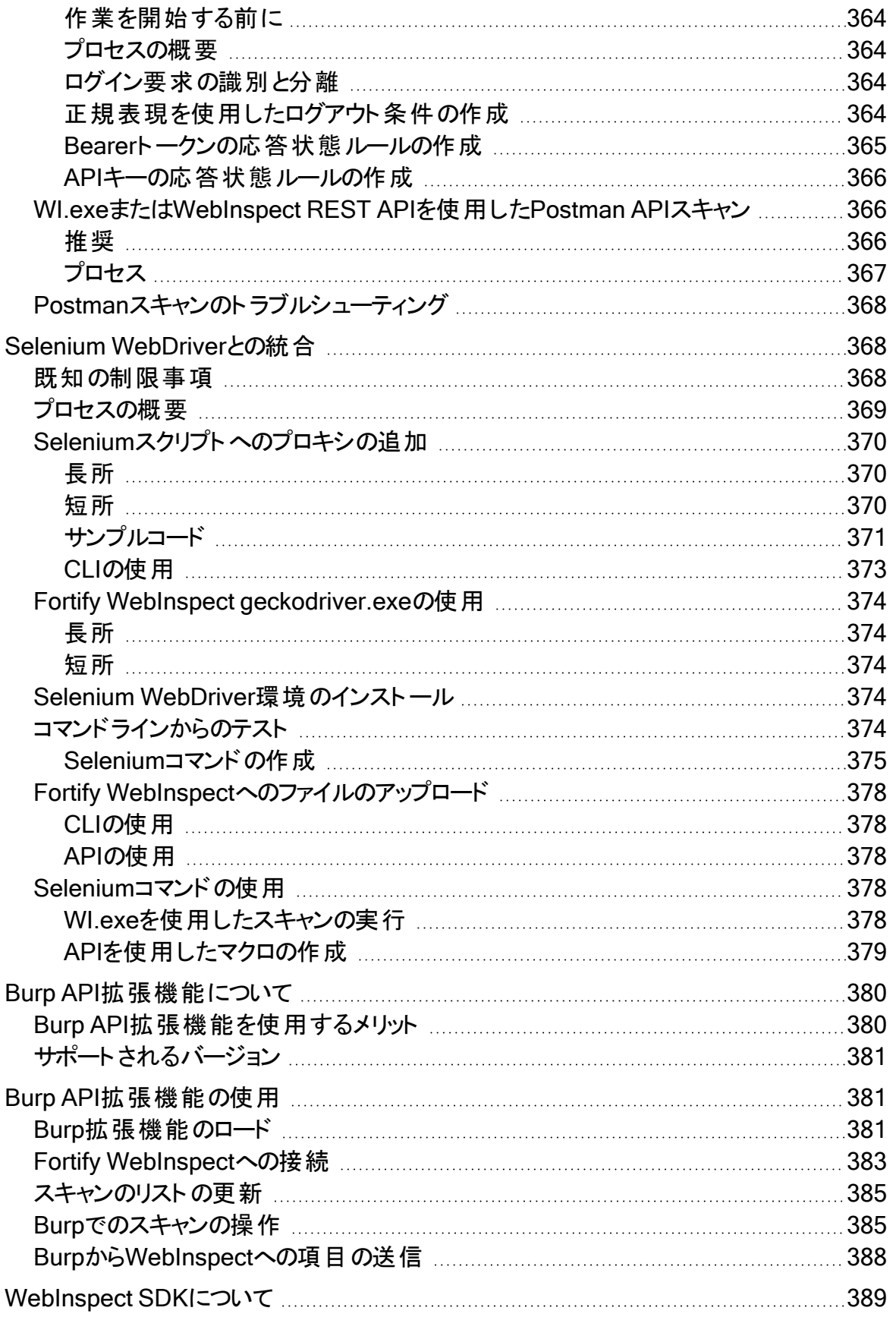

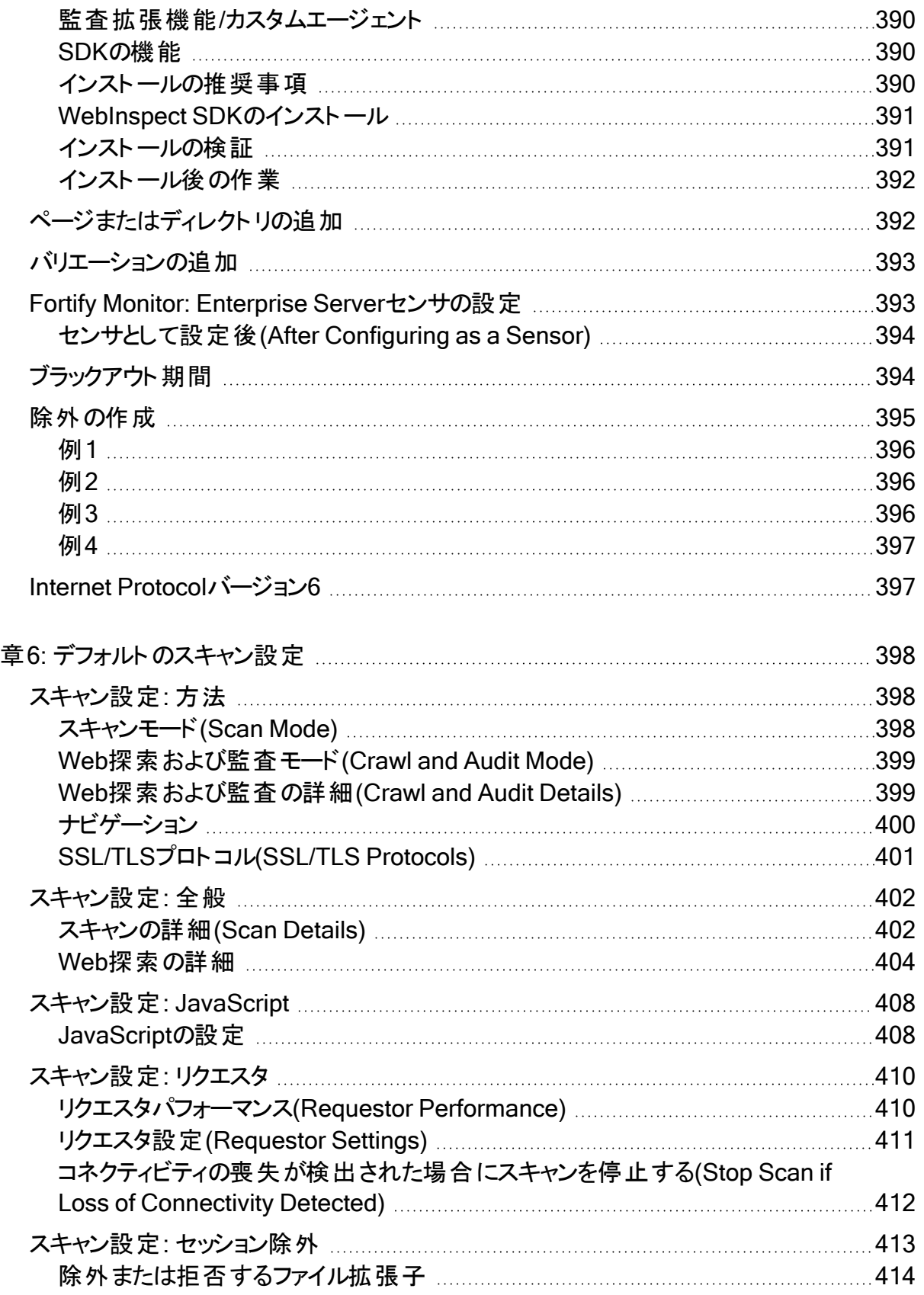

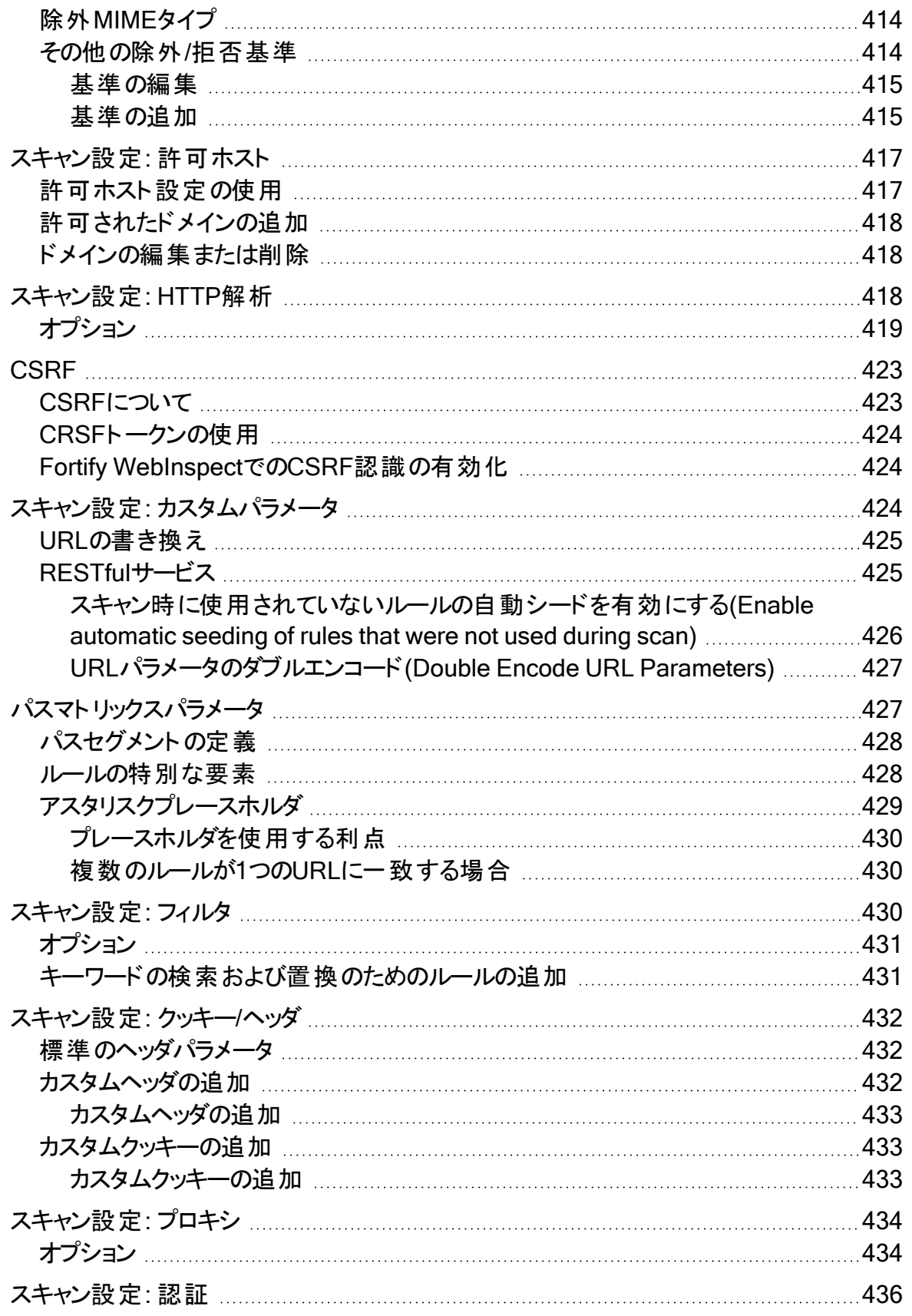

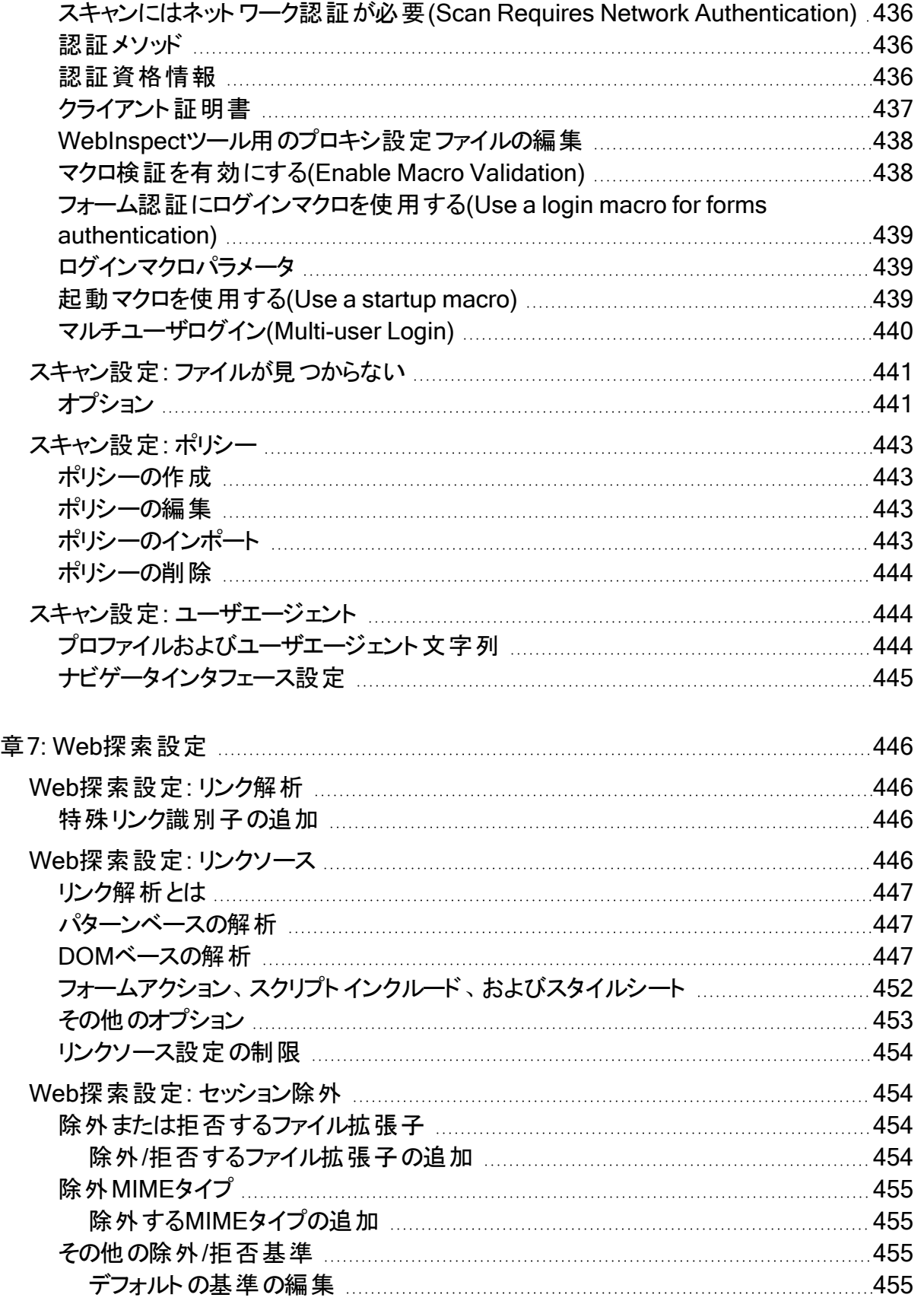

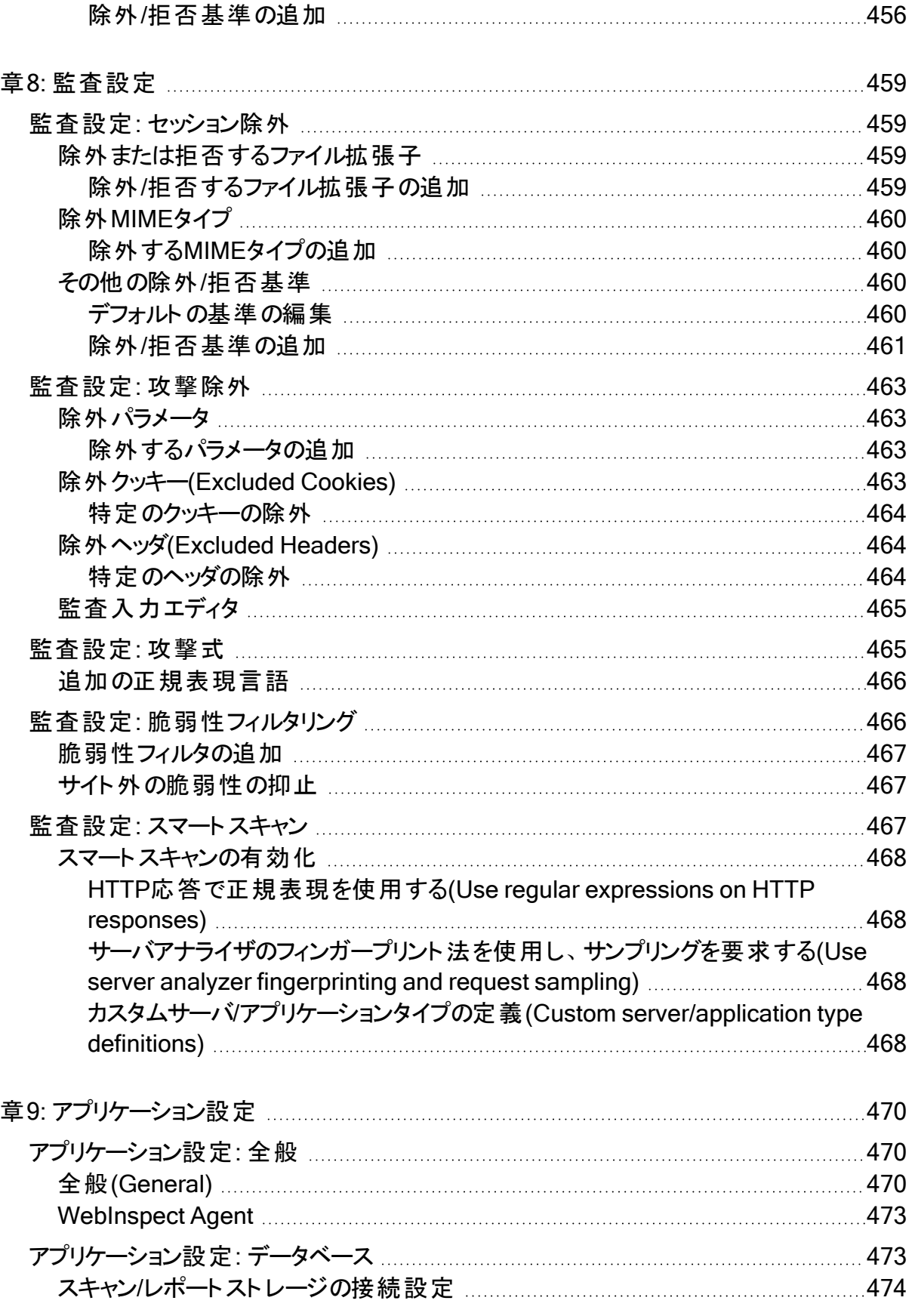

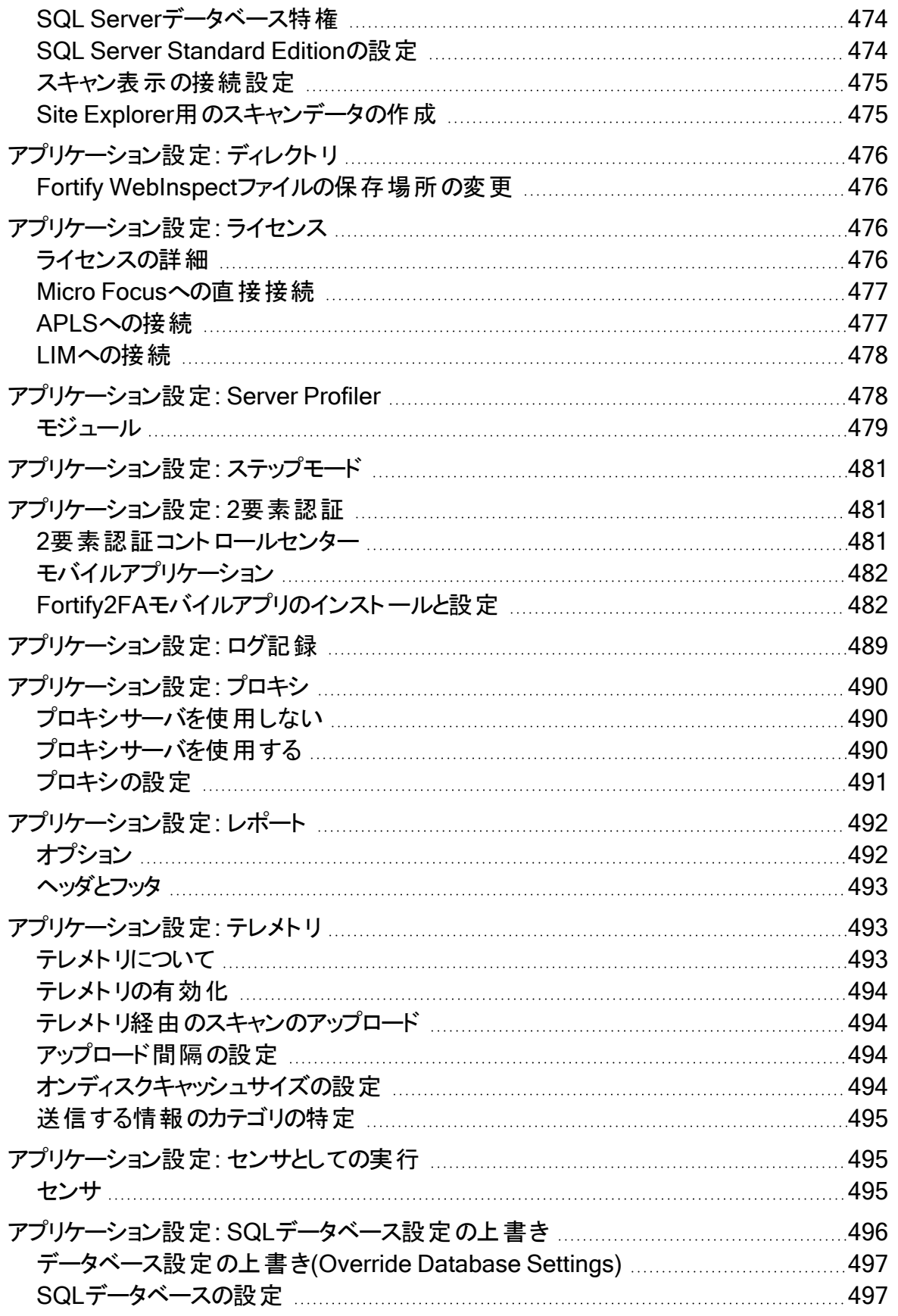

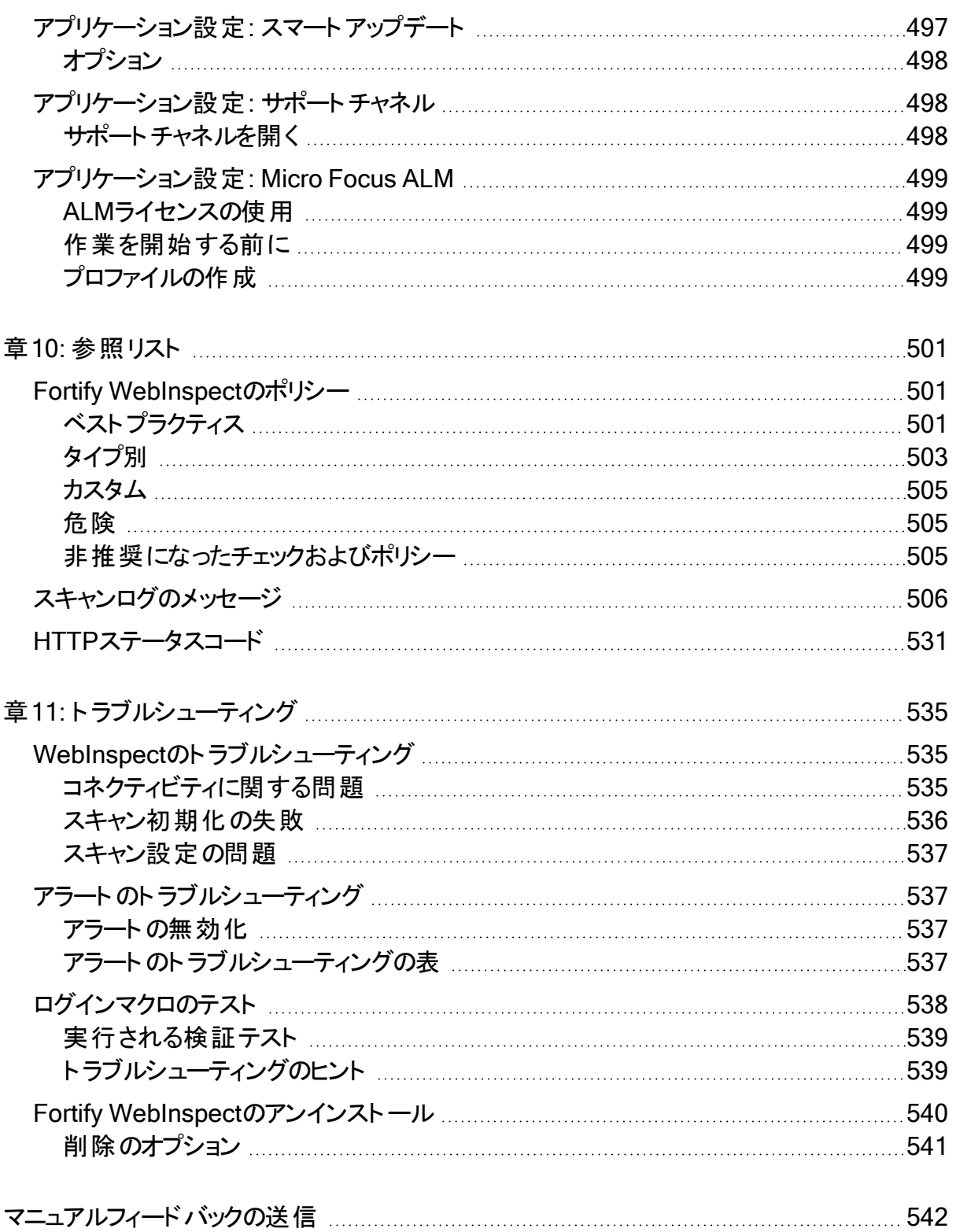

# <span id="page-24-0"></span>序文

# <span id="page-24-1"></span>Micro FocusFortifyカスタマーサポートへのお問い 合わせ

次のことを行うには、サポートWebサイトにアクセスしてください。

- ライセンスとエンタイトルメントの管理
- 技術サポート要求の作成と管理
- マニュアルおよびナレッジ記事の参照
- <sup>l</sup> ソフトウェアのダウンロード
- コミュニティを探索する

<span id="page-24-2"></span><https://www.microfocus.com/support>

詳細

Fortifyソフトウェア製品の詳細については、次を参照してください。

<span id="page-24-3"></span><https://www.microfocus.com/cyberres/application-security>

## マニュアルセットについて

Fortifyソフトウェアマニュアルセットには、すべてのFortifyソフトウェア製品およびコンポーネント のインストール、ユーザ、および展開ガイドが含まれています。また、新機能、既知の問題、 最新情報を説明する技術ノートおよびリリースノートも提供されています。これらのマニュアル の最新バージョンは、次のMicro Focus製品マニュアルWebサイトからアクセスできます。

<https://www.microfocus.com/support/documentation>

リリース間のマニュアルの更新に関するお知らせを受け取る場合は、コミュニティのFortify製品 情報Micro Focusを購読してください。

<span id="page-24-4"></span><https://community.microfocus.com/cyberres/fortify/w/fortify-product-announcements>

# Fortify 製品の機能に関するビデオ

Fortify製品と機能を紹介する動画はFortifyUnplugged YouTubeチャンネルで見ることがで きます。

<https://www.youtube.com/c/FortifyUnplugged>

Micro Focus Fortify WebInspect (22.2.0) ページ25/542

# <span id="page-25-0"></span>変更ログ

次の表にこのドキュメントに加えられた変更を示します。このドキュメントへの改訂は、変更が 製品の機能に影響を与える場合にのみ、ソフトウェアリリース間で発行されます。

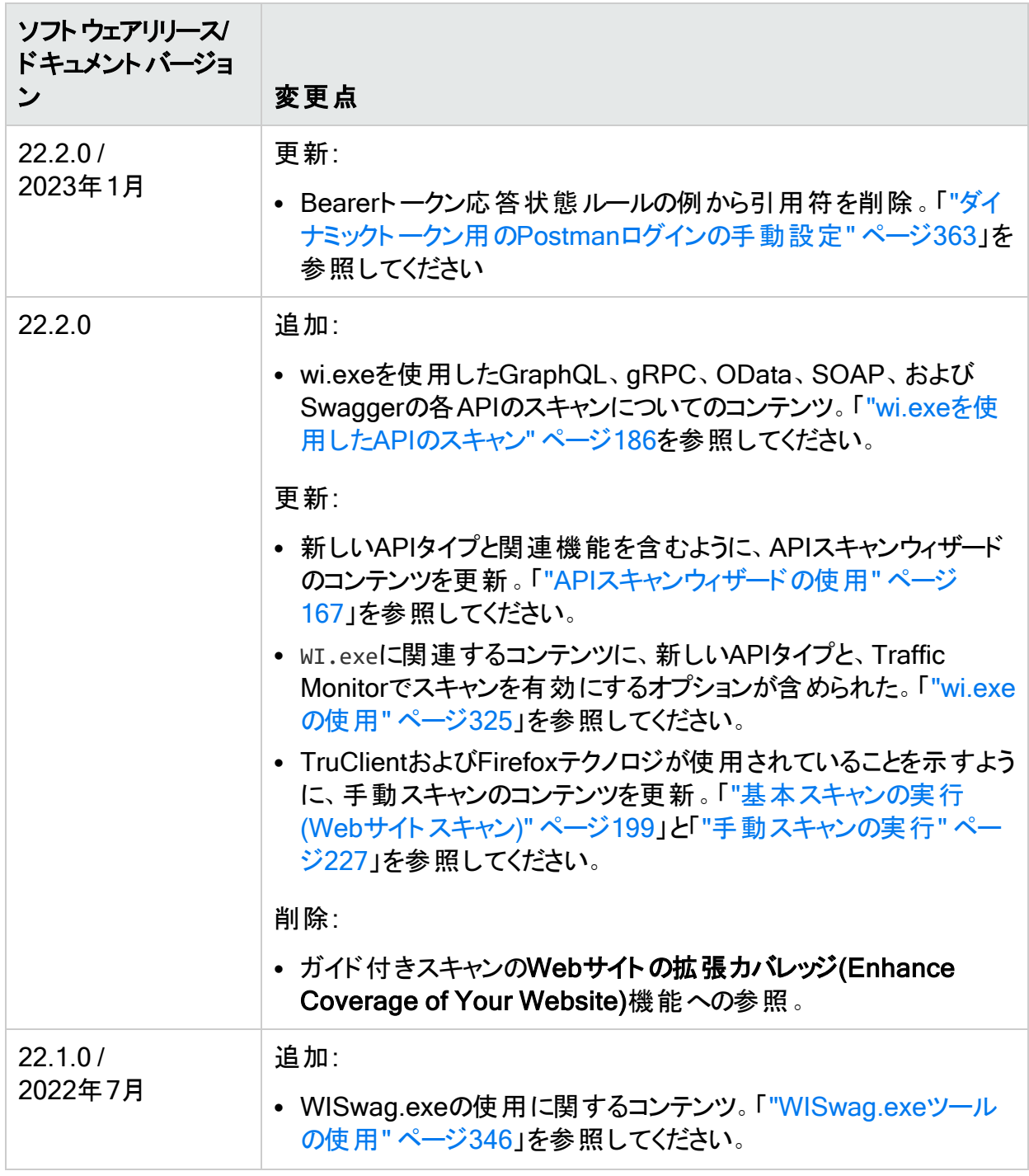

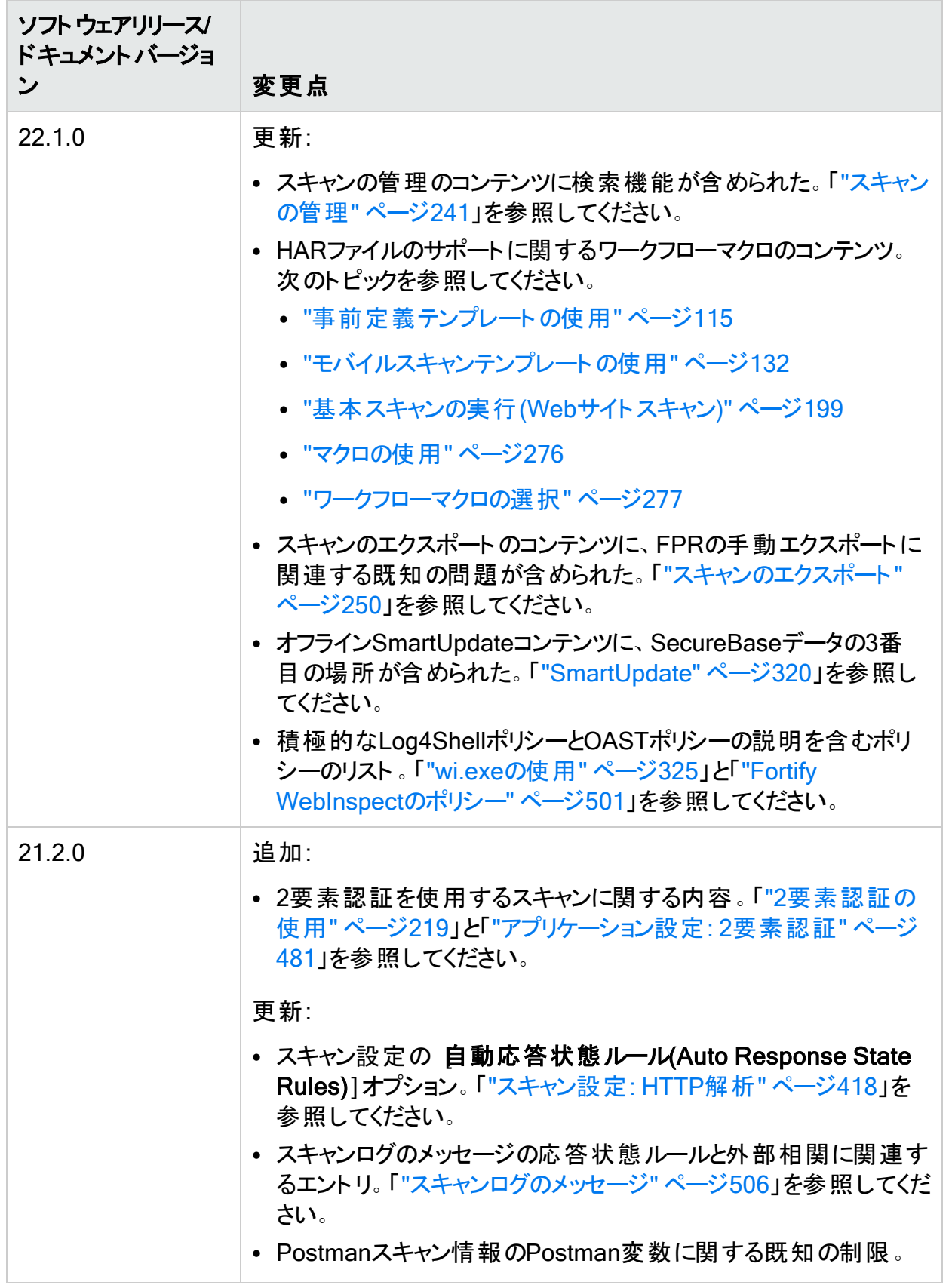

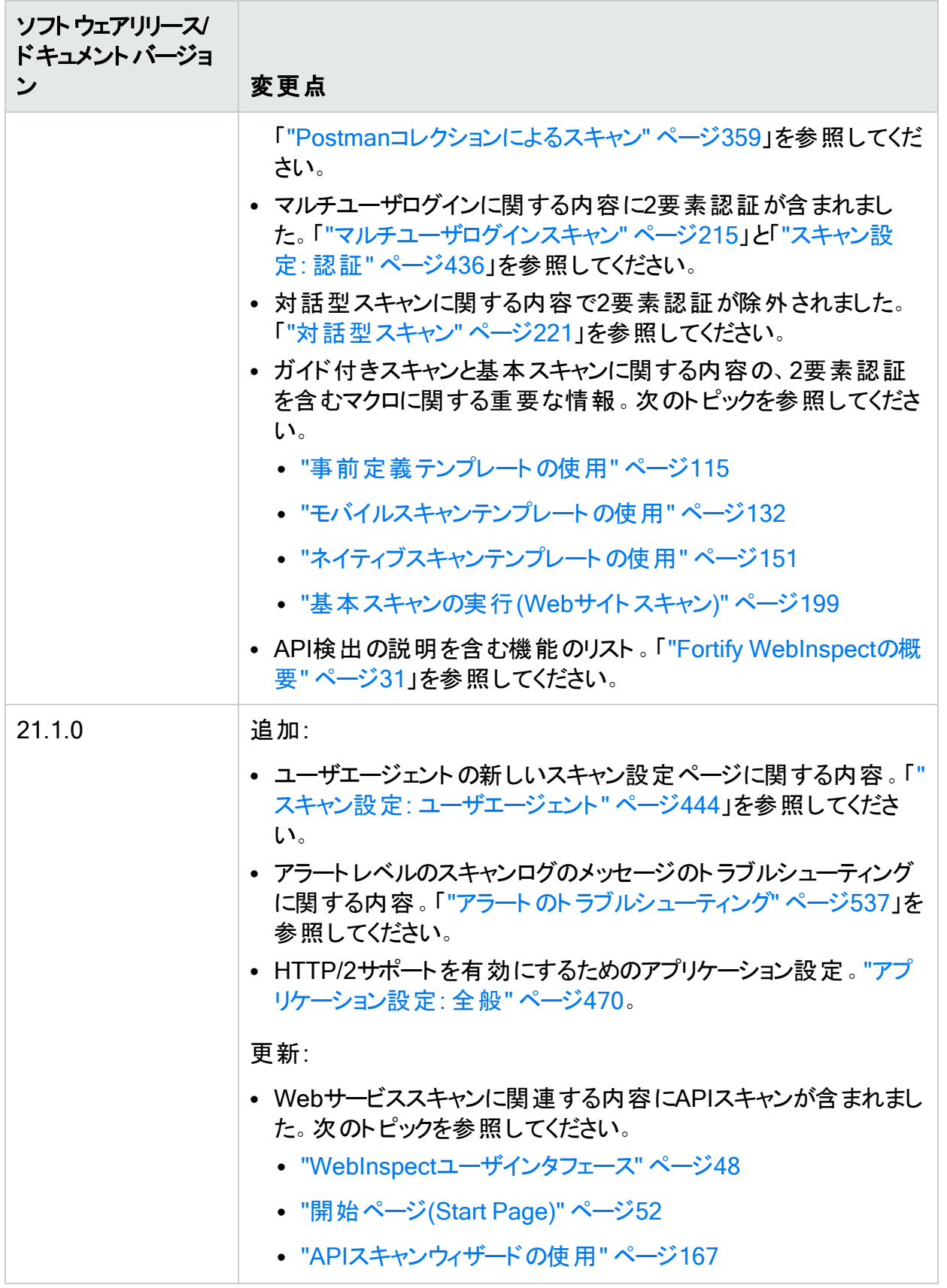

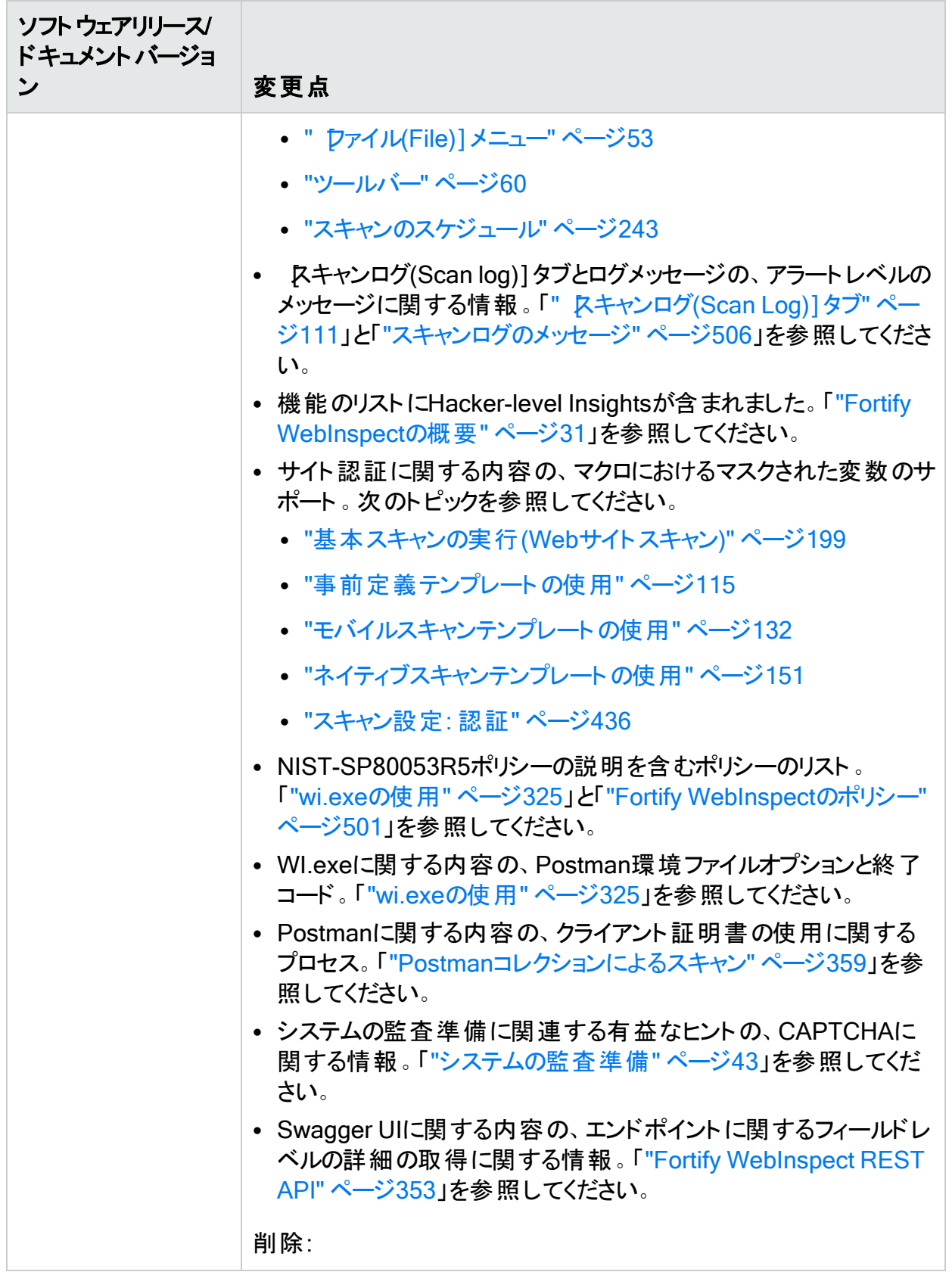

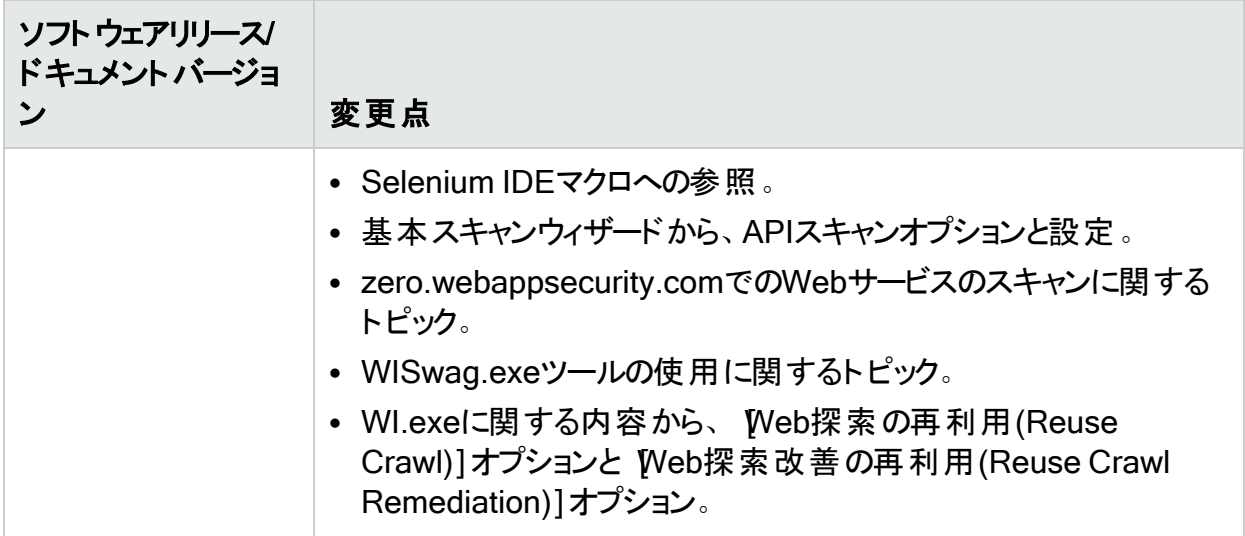

<span id="page-30-0"></span>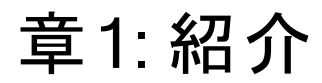

Micro Focus Fortify WebInspect™ 22.2.0は、自動化されたWebアプリケーション、API、およ びWebサービスの脆弱性スキャンツールです。Fortify WebInspectは、スキャン技術の最新の 進化形として、あらゆるエンタープライズ環境に適応するWebアプリケーションセキュリティ製品 を提供します。スキャンを開始すると、Fortify WebInspectはWebアプリケーションのすべてのエ リアをダイナミックにカタログするエージェントを割り当てます。これらのエージェントは、検出事 項を分析する主要なセキュリティエンジンに結果を報告します。その後、Fortify WebInspect は「脅威エージェント 」を起動して、収集された情報を評価し、攻撃アルゴリズムを適用して 潜在的な脆弱性の存在と相対的な重大度を判断します。このスマートなアプローチにより、 Fortify WebInspectは特定のアプリケーション環境に適応する適切なスキャンリソースを継続 的に適用します。

## <span id="page-30-1"></span>検出事項について

Fortify WebInspectの検出事項は、実際の脆弱性ではなく潜在的な脆弱性と見なす必要 があります。アプリケーションはどれも固有であり、どの機能も特有のコンテキスト内で実行さ れます。そのコンテキストを最もよく理解できるのは開発チームです。開発者に直接確認する ことなく、疑わしい動作が脆弱性と見なされるかどうかを完全に判断できる技術はありませ ん。

#### こちらもご参照ください

<span id="page-30-2"></span>"Fortify [WebInspect](#page-30-2)の概要" 下

## Fortify WebInspectの概要

Fortify WebInspectで実行できる操作、およびWebInspectからもたらされる組織へのメリット について、次に簡単に説明します。

#### <span id="page-30-3"></span>Web探索および監査

Fortify WebInspectでは、セキュリティ上の弱点を明らかにするために、2つの基本モードを使 用します。

- <sup>l</sup> Web探索とは、Fortify WebInspectでターゲットWebサイトの構造を識別するプロセスで す。基本的に、Web探索はURL上にアクセスできるリンクがなくなるまで実行されます。
- <sup>l</sup> 監査とは、実際の脆弱性スキャンです。web探索と監査を1つの機能として組み合わせた 場合、スキャンと呼ばれます。

## <span id="page-31-0"></span>レポーティング

Fortify WebInspectレポートを使用して、整理された有益なアプリケーション情報を取得しま す。レポートの詳細をカスタマイズしたり、各レポートに含める情報のレベルを決定したり、特 定の対象ユーザ向けにレポートを作成したりすることができます。カスタマイズしたレポートはテ ンプレートとして保存することもできます。これにより、同じレポート基準を使用して、更新情 報を反映したレポートを生成することが可能になります。レポートは、PDF、HTML、Excel、 Raw、RTF、またはテキスト形式で保存できます。また、脆弱性データのグラフィックサマリを含 めることもできます。

#### <span id="page-31-1"></span>手動ハッキング制御

Fortify WebInspectでは、サイトで実際に何が起こっているかを確認し、真の攻撃環境をシ ミュレートできます。Fortify WebInspect機能を使用すると、脆弱性のあるページのコードを表 示し、サーバ要求を変更して直ちに再送信することができます。

#### <span id="page-31-2"></span>概要と修復

情報ペインには、ナビゲーションペインまたはサマリペインのいずれかで選択した脆弱性に関す るすべての概要と修復情報が表示されます。詳細については、「"[ナビゲーションペイン](#page-63-0)" ペー ジ[64](#page-63-0)」および「"[サマリペイン](#page-105-0)" ページ106」を参照してください。

また、参照資料が提示され、パッチへのリンク、将来の問題を防止するための指示、および 脆弱性 ソリューションも示されています。 新しい攻撃 やエクスプロイトコード は毎日作成される ため、Fortifyによって概要と修復情報のデータベースが頻繁に更新されます。Fortify WebInspectツールバーの スマートアップデート(Smart Update)]でデータベースを更新して最 新の脆弱性解決情報を反映させることも、起動時に自動的に更新を確認することもできま す。詳細については、「["SmartUpdate"](#page-319-0) ページ320」および「"[アプリケーション設定](#page-496-2): スマートアッ [プデート](#page-496-2)" ページ497」を参照してください。

## <span id="page-31-3"></span>スキャンポリシー

組織のニーズに合わせてスキャンポリシーを編集およびカスタマイズして、Fortify WebInspect のスキャン所要時間を短縮できます。Fortify WebInspectポリシーの設定方法に関する詳細 については、Policy Managerのヘルプまたは『Micro Focus Fortify WebInspect Tools Guide』 を参照してください。

#### <span id="page-32-0"></span>ソートとカスタマイズが可能なビュー

スキャンを実行または表示する場合、Fortify WebInspectウィンドウの左のナビゲーションペイ ンには、 **サイト(Site)] 、 シーケンス(Sequence)] 、 検索(Search)] 、および ステップモード** (Step Mode)] の各 ボタンがあり、 このボタンでナビゲーションペインに表 示されるコンテンツ(ま たは「ビュー」)を決定できます。

- サイト(Site)]ビューには、Fortify WebInspectによって決定された、スキャン対象サイトの 階層ファイル構造が表示されます。また、リソースごとに、サーバから返されたHTTPステータ スコードと検出された脆弱性の数も表示されます。
- **シーケンス(Sequence)]ビューには、Fortify WebInspectによって自動スキャンまたは手動** Web探索(ステップモード)中に検出された順序でサーバリソースが表示されます。
- <sup>l</sup> 検索ビューでは、指定した基準に一致するセッションを検索できます。詳細については、「["](#page-283-0) [検索[\(Search\)](#page-283-0)]ビュー" ページ284」を参照してください。
- ステップモードは、 サイト(Site)]ビューまたは シーケンス(Sequence)]ビューのいずれかから 選択したセッションを起点にして、サイト内を手動で移動するために使用されます。詳細に ついては、「"[手動スキャンの実行](#page-226-2)" ページ227」を参照してください。

#### <span id="page-32-1"></span>企業全体における利用状況の機能

統合スキャンでは、企業全体の観点からWebプレゼンスの包括的な概要が提供され、ネット ワーク上のすべてのWeb対応アプリケーションのアプリケーションスキャンを実行できます。

#### <span id="page-32-2"></span>Webサービススキャン機能

Webサービスの脆弱性を包括的にスキャンします。Webサービス/SOAPオブジェクトが含まれ ているアプリケーションを評価できます。

## <span id="page-32-3"></span>エクスポートウィザード

Fortify WebInspectの堅牢で設定可能なXMLエクスポートツールを使用すると、ユーザはス キャン中に検出されたあらゆる情報を(標準化されたXML形式で)エクスポートできます。これ には、コメント、非表示フィールド、JavaScript、クッキー、Webフォーム、URL、要求、および セッションが含まれます。ユーザは、エクスポートする情報のタイプを指定できます。

#### <span id="page-32-4"></span>Web Service Test Designer

Web Service Test Designerでは、Webサービススキャンの実行時にFortify WebInspectから 送信される値が入ったWebサービステスト設計ファイル〈ファイル名>.wsd)を作成できます。

## <span id="page-33-0"></span>APIスキャン

Fortify WebInspectでは、REST APIアプリケーションのスキャンは次のようにサポートされます:

- <sup>l</sup> APIスキャンウィザードを使用して、ユーザインタフェースでAPIスキャンを設定します。詳細に ついては、「"API[スキャンウィザードの使用](#page-166-3)" ページ167」を参照してください。
- <sup>l</sup> WebInspect REST APIを使用して、REST API定義をスキャンします。詳細については、 「"Fortify [WebInspect](#page-352-0) REST API" ページ353」を参照してください。
- <sup>l</sup> API要求のPostmanコレクションを使用して、スキャンを開始します。詳細については、 「"Postman[コレクションによるスキャン](#page-358-2)" ページ359」を参照してください。

## <span id="page-33-1"></span>API検出

API検出では、スキャン中に検出されたSwaggerスキーマまたはOpenAPIスキーマのエンドポ イントが既存のスキャンに追加され、自動状態検出を使用してエンドポイントに認証が適用 されます。また、一般的なAPIフレームワークのデフォルトの場所にプローブが送信され、スキー マが検出されます。

### <span id="page-33-2"></span>統合機能

Fortify WebInspectは、最も広く使用されているアプリケーションセキュリティ開発およびテスト ツールと統合できます。これには以下のものが含まれます。

- Burp (詳細については、「"Burp API[拡張機能について](#page-379-0)" ページ380」を参照してください。)
- Postman (詳細については、「"Postman[コレクションによるスキャン](#page-358-2)" ページ359」を参照して ください。)
- Selenium [WebDriver](#page-367-1) (詳細については、「"Selenium WebDriverとの統合" ページ368」を 参照してください。)
- HTTPアーカイブ(HAR)ファイルワークフローマクロ(詳細については、「"[ワークフローマクロの選](#page-276-0) 択" [ページ](#page-276-0)277」を参照してください)。

### <span id="page-33-3"></span>強化されたサードパーティの商用アプリケーション脅威エージェ ント

Fortify WebInspectを使用すれば、ユーザは業界をリードするアプリケーションプラットフォーム を含むあらゆるWebアプリケーションのセキュリティスキャンを実行できます。Fortify WebInspectを使用する標準的な商用アプリケーション脅威エージェントには、次のようなもの があります:

- Adobe ColdFusion
- Adobe JRun
- Apache Tomcat

ユーザガイド 章1: 紹介

- IBM Domino
- IBM WebSphere
- Microsoft.NET
- Oracle Application Server
- <span id="page-34-0"></span>• Oracle WebLogic

## ハッカーレベルのインサイト

Fortify WebInspectでは、スキャン中にアプリケーションで検出されたライブラリにフラグが設定 されます。この情報により、開発者やセキュリティ専門家はアプリケーションの全体的なセキュ リティ状態に関連するコンテキストを把握できます。これらの検出事項が必ずしもセキュリティ の脆弱性を示しているとは限りませんが、通常、攻撃者は既知の弱点やパターンを特定しよ うとする際にターゲットの偵察を実行するということに注意することが重要です。

## <span id="page-34-1"></span>Fortify WebInspect Enterpriseについて

Micro Focus Fortify WebInspect Enterpriseは、一元管理されたデータベースを持つシステ ムマネージャによって制御されるFortify WebInspectセンサの分散ネットワークを採用していま す。必要に応じて、Fortify WebInspect EnterpriseをFortify Software Security Centerと統 合し、WebサイトとWebサービスのダイナミックスキャンを通して検出された情報をFortify Software Security Centerに提供できます。

この革新的なアーキテクチャにより、次の操作を実行できます。

- <sup>l</sup> 任意の数のFortify WebInspectセンサを使用して多数の自動化セキュリティスキャンを実 行し、WebアプリケーションとSOAPサービスをスキャンします。
- <sup>l</sup> 組織全体にわたる大規模または小規模なFortify WebInspect展開を管理し、製品のアッ プデート、スキャンポリシー、スキャン許可、ツールの使用状況、およびスキャン結果のすべ てをFortify WebInspect Enterpriseコンソールから一元的に管理します。
- <sup>l</sup> 新しいWebアプリケーションと既存のWebアプリケーションを追跡、管理、および検出し、そ れらに関連付けられたすべてのアクティビティを監視します。
- <sup>l</sup> 必要に応じて、スキャンデータをFortify Software Security Centerにアップロードします。
- <sup>l</sup> Fortify WebInspectまたはFortify WebInspect Enterpriseコンソールを使用して、スキャンと ブラックアウト期間を個別にスケジュールしたり、スキャンを手動で起動したり、リポジトリ情 報を更新したりします。詳細については、「"[ブラックアウト期間](#page-393-1)" ページ394」を参照してくだ さい。
- ユーザ用に一元的に定義された役割を使用することによって、社外秘扱いのコンポーネン トやデータの表示を制限します。
- <sup>l</sup> スキャン結果、レポーティング、および傾向分析の一元管理されたデータベースを通して、 組織のリスクとポリシーコンプライアンスの正確な全体像を把握します。
- <sup>l</sup> サードパーティ製品との統合と、カスタマイズされたWebベースのフロントエンドの展開を、 Webサービスアプリケーションプログラムインタフェース(API)を使用して促進します。

## <span id="page-35-0"></span>Fortify WebInspect Enterpriseのコンポーネント

次の図は、Fortify WebInspect Enterpriseシステムの主要なコンポーネントを示しています。 これには、Fortify WebInspect Enterpriseアプリケーション、データベース、センサ、およびユー ザが含まれます。

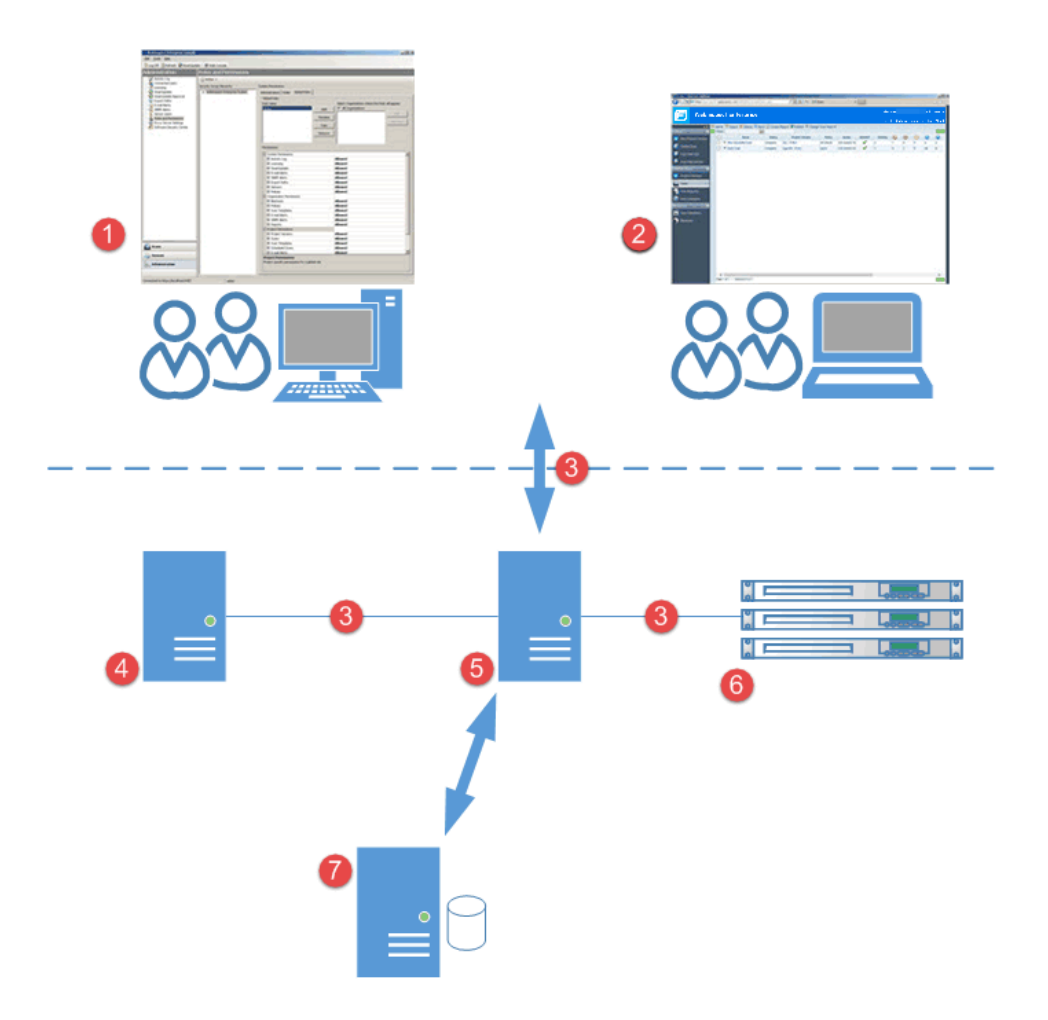

## <span id="page-35-1"></span>コンポーネントの説明

次の表に、Fortify WebInspect Enterpriseのユーザインタフェースとアーキテクチャの説明を示 します。

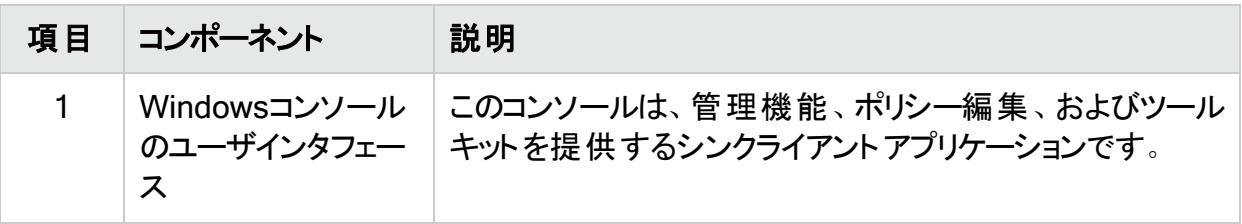
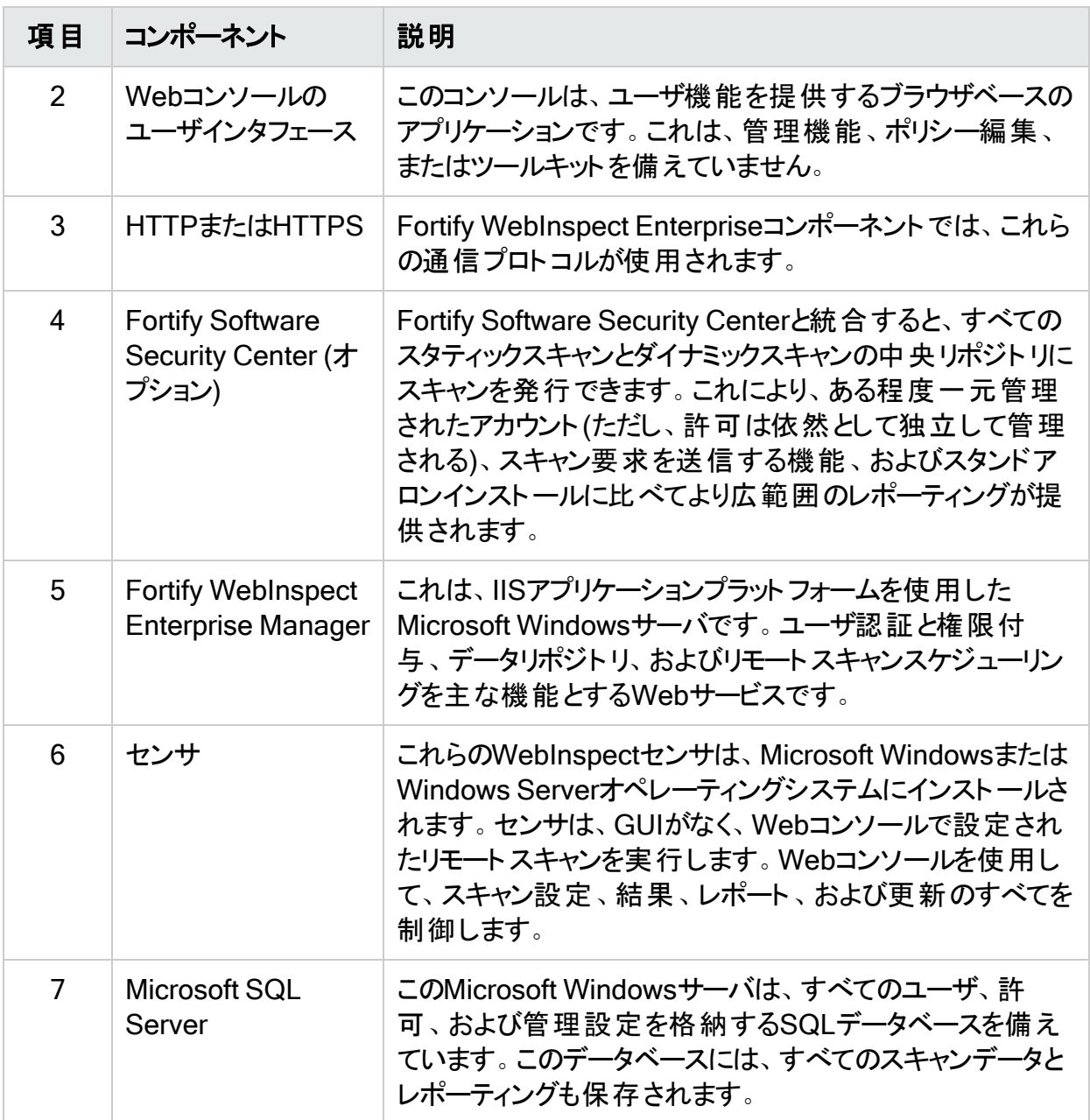

### FIPSの準拠

Fortify WebInspectおよび FortifyWebInspect Enterpriseは、通常モードまたはFIPS準拠 モードで実行できます。

#### Fortify WebInspect製品のFIPSの準拠について

FIPS準拠モードでは、Fortify WebInspectプログラムは連邦情報処理標準(FIPS)に準拠す るために必要な暗号化規格を満たします。FIPS準拠モードで実行している場合、アメリカ国

立標準技術研究所(NIST)によって確立されたAESアルゴリズムを使用してデータが暗号化 されます。これには、Fortify WebInspectとのデータの送受信や、保存されたスキャンデータが 含まれます。

FIPS準拠は、デフォルトのFortify WebInspect製品で使用されるものとは異なる暗号化モ ジュールを使用するため、FIPS準拠のインストールでは、FIPS非準拠のインストールで生成 されたスキャンデータにアクセスできません。以前にFIPS非準拠のFortify WebInspectのイン ストールを使用していて、FIPS準拠環境でFortify WebInspectを実行する場合は、FIPSマ イグレーションツールを使用してデータを復号化してから、AESアルゴリズムを使用して再暗号 化しない限り、Micro Focus FIPS非準拠のインストールで生成したスキャンデータは使用でき ません。環境内でFortify WebInspectの複数のインスタンスを実行しているときに、それらのイ ンスタンス間でデータを共有する場合、インスタンスはすべてFIPS準拠またはFIPS非準拠の いずれかでなければなりません。

Fortify WebInspect、Fortify WebInspect Enterprise、およびFortify WebInspect Agentはす べてFIPS準拠モードを備えています。

### FIPS準 拠モードの選択

Fortify WebInspectをFIPS準拠環境にインストールすると、Fortify WebInspectを通常モード またはFIPS準拠モードで実行するオプションがトリガされます。あるモードから別のモードに切 り替えできないため、このオプションを選択する前に、FIPS非準拠のデータとの後方互換性を 維持する必要がある依存関係が存在しないことを確認してください。FIPS準拠モードで実 行している場合、Fortify WebInspectの日常の動作における変化に気付くことはありません。

# 関連ドキュメント

このトピックでは、Micro FocusFortifyソフトウェア製品に関する情報を提供するドキュメントに ついて説明します。

注: Micro FocusFortify製品マニュアルは、次の <https://www.microfocus.com/support/documentation>で閲覧できます。ほとんどのガイド は、PDF形式とHTML形式の両方で提供されています。製品ヘルプは、FortifyLIM製品 およびFortifyWebInspect製品内で利用できます。

### すべての製品

次のドキュメントには、すべての製品の一般情報が記載されています。特に記載されていな い限り、これらのドキュメントはMicro Focus[製品マニュアルの](https://www.microfocus.com/support/documentation)Webサイトで参照できます。

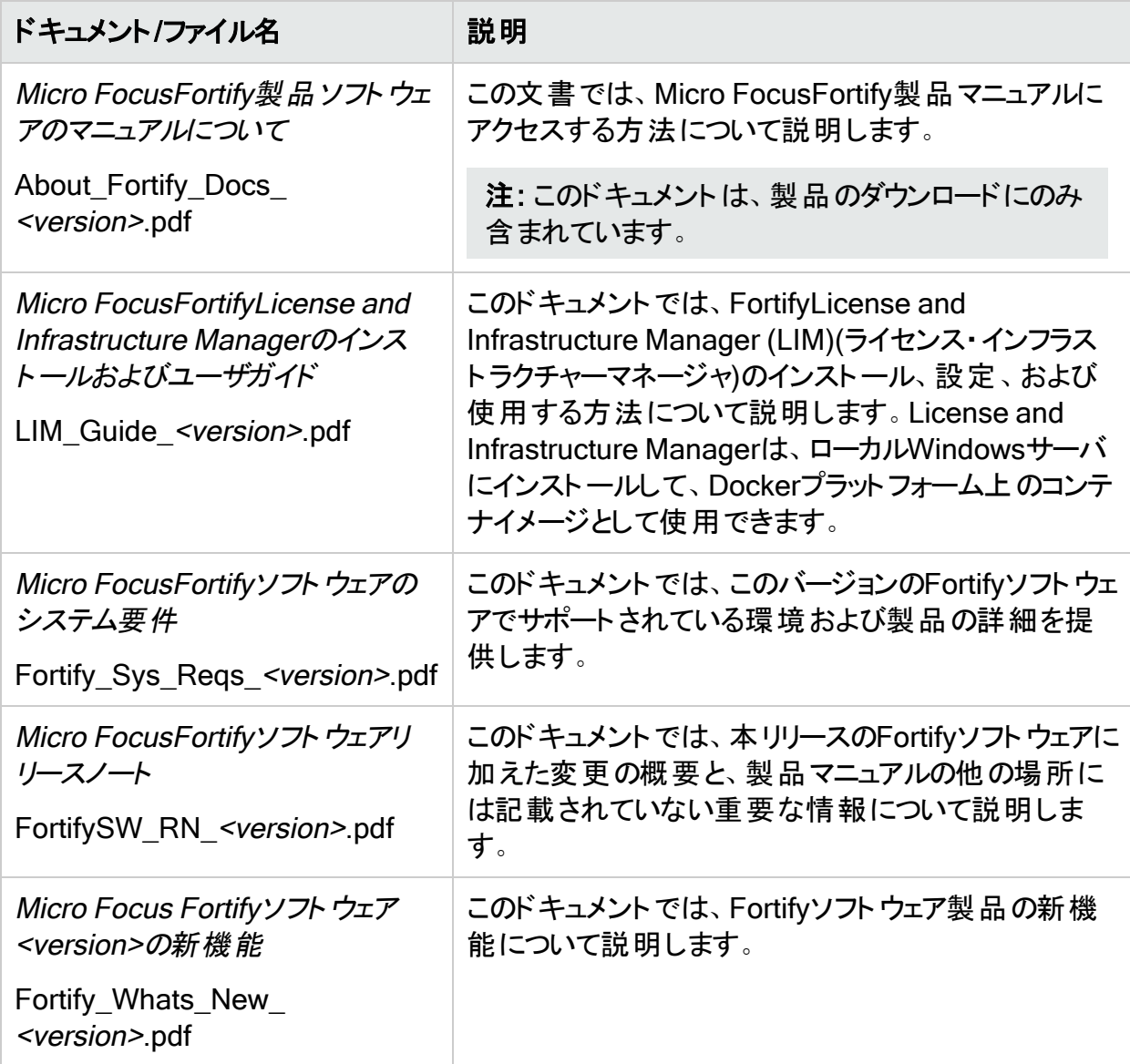

### Micro FocusFortify WebInspect

次のドキュメントには、FortifyWebInspectに関する情報が記載されています。特に指定がな い限り、これらのドキュメントはMicro Focus製品マニュアルのWebサイト <https://www.microfocus.com/documentation/fortify-webinspect>で参照できます。

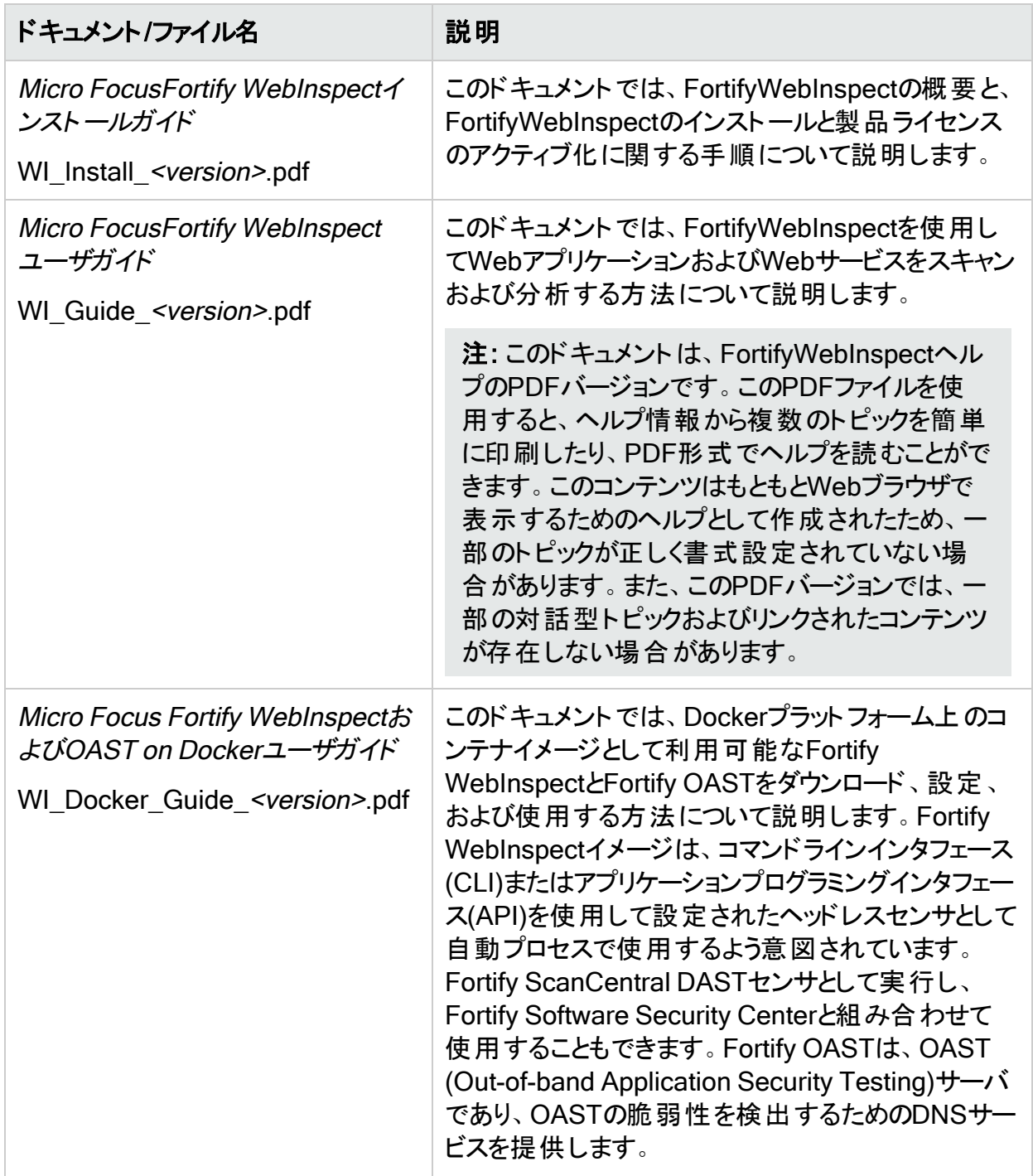

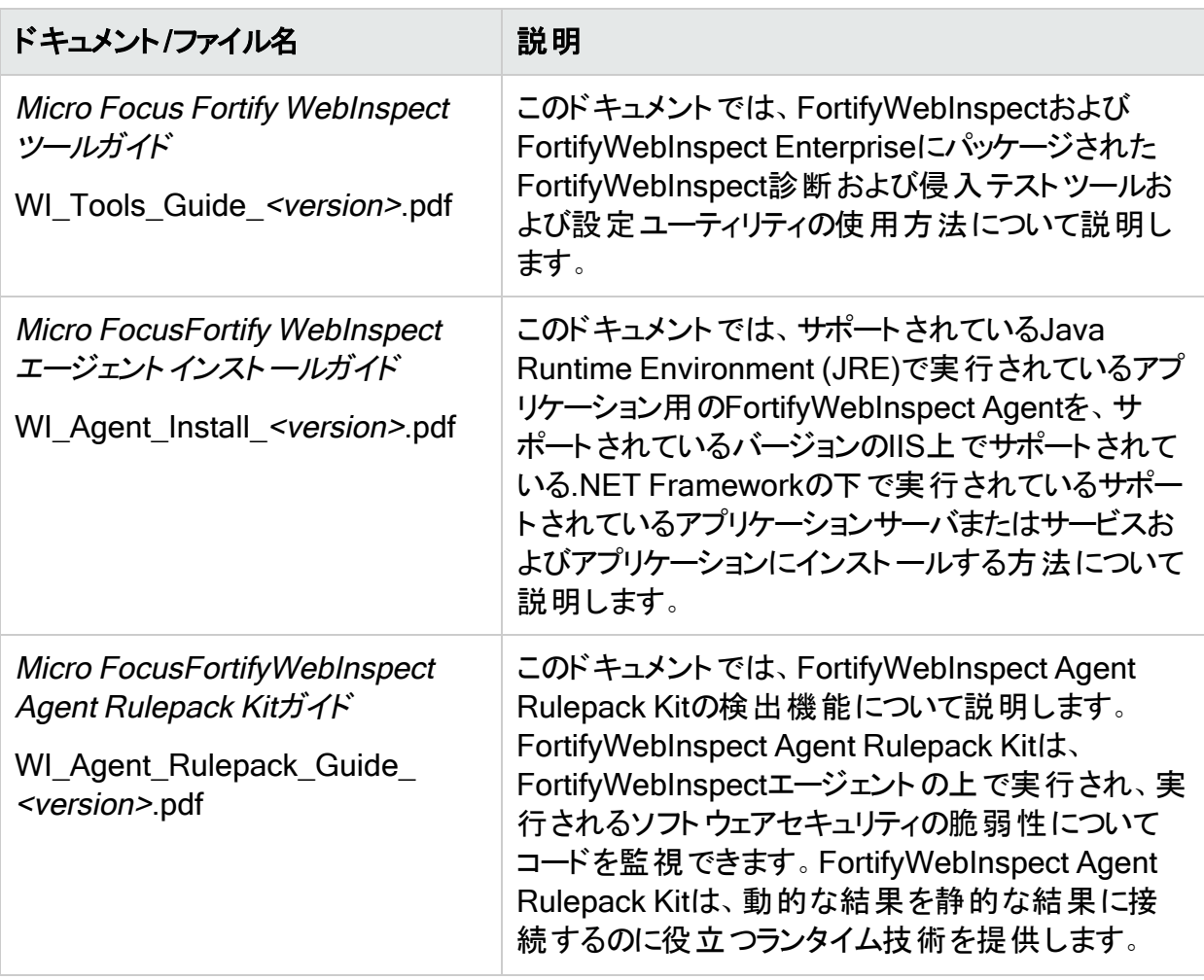

### Micro FocusFortify WebInspect Enterprise

次のドキュメントには、FortifyWebInspect Enterpriseに関する情報が記載されています。特 に指定がない限り、これらのドキュメントはMicro Focus製品マニュアルのWebサイト <https://www.microfocus.com/documentation/fortify-webinspect-enterprise>で参照できま す。

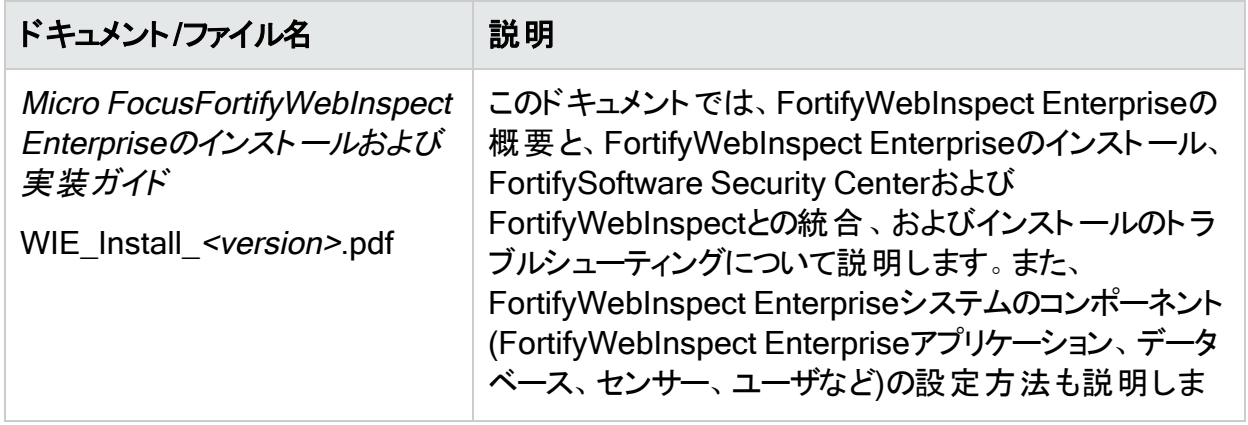

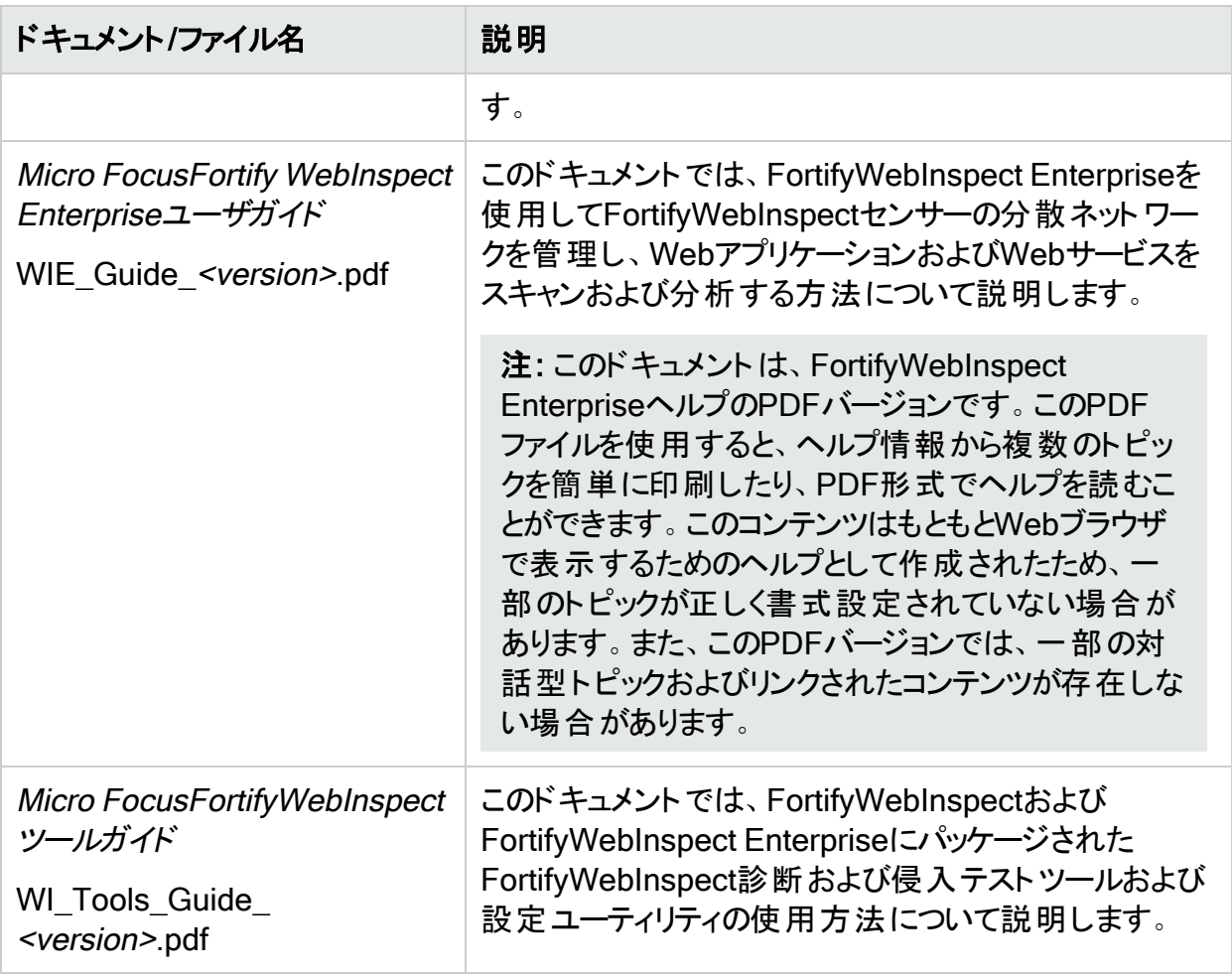

# 章2: はじめに

<span id="page-42-0"></span>この章では、Fortify WebInspectをすぐに使い始めることができるように、お使いのシステムを 監査用に準備し、SecureBaseを更新して、スキャンを開始する方法について説明します。

### システムの監査準備

Fortify WebInspectは、実際のおよび潜在的なセキュリティの脆弱性がないかWebサイト全 体を厳正に調査する、積極的なWebアプリケーションアナライザです。程度の差こそあれ、こ の手順は侵入型です。適用するFortify WebInspectポリシーと選択するオプションによって は、サーバとアプリケーションのスループットと効率に影響する場合があります。最も積極的な ポリシーを使用する場合は、サーバを監視しながら制御された環境でこの分析を実行するこ とをFortifyはお勧めします。

#### 機密データ

Fortify WebInspectでは、アプリケーションとサーバ間で送信されたアプリケーションデータがす べてキャプチャおよび表示されます。使用しているアプリケーション内で自分が認識していない 機密データが検出されることさえあるかもしれません。Fortifyでは、機密データに関する次のい ずれかのベストプラクティスに従うことをお勧めします。

- <sup>l</sup> Fortify WebInspectでのテスト中は、実際のユーザ名やパスワードなどの潜在的な機密 データを使用しない。
- <sup>l</sup> 潜在的な機密データへのアクセスを許可されていないユーザがFortify WebInspectスキャ ン、関連するアーティファクト、およびデータストアにアクセスできないようにする。

ネットワーク認証資格情報はWebInspectに表示されず、設定に保存される際に暗号化さ れます。

#### ファイアウォール、ウィルス対策ソフトウェア、および侵入検知シ ステム

WebInspectでは、攻撃をサーバに送信し、結果を分析して保存します。このようなアクティビ ティを防止するために、Webアプリケーションファイアウォール(WAF)、ウィルス対策ソフトウェア、 ファイアウォール、および侵入検知/防止システム(IDS/IPS)が用意されています。そのため、脆 弱性のスキャンを実行する際に、これらのツールが問題になることがあります。

まず、これらのツールは、WebInspectによるサーバのスキャンに干渉する可能性があります。 WebInspectからサーバに送信される攻撃が傍受されて、サーバへの要求が失敗する可能性 があります。サーバがその攻撃に対して脆弱な場合は、検出漏れが発生する可能性があり ます。

第二に、結果や攻撃がWebInspect製品内にある場合、ディスク上にローカルにキャッシュさ れている場合、またはデータベース内にある場合、これらのツールによって特定されて検疫さ れることがあります。WebInspectで使用される作業ファイルまたはデータベース内のデータが 検疫されると、WebInspectでの結果に矛盾が生じる可能性があります。また、このような検 疫済みのファイルとデータによって、予期しない動作が発生する可能性もあります。

この種の問題は環境に固有のものですが、McAfee IPSは両方の種類の問題の原因となる ことが知られており、WAFはどれも最初の問題の原因となります。Fortifyでは、これらのツール に関連する他の問題も確認されています。

スキャンの実行中にこのような問題が発生した場合、Fortifyではスキャン中、WAF、ウィルス 対策ソフトウェア、ファイアウォール、およびIDS/IPSツールを無効にすることをお勧めします。こ の方法が信頼できるスキャン結果を確実に取得できる唯一の方法です。

#### 考慮すべき影響

どの種類の監査でも、Fortify WebInspectによって多数のHTTP要求が送信されますが、そ の多くには「無効 」パラメータが含まれています。処理速度の遅いシステムでは、要求の量の せいで他のユーザからのアクセス速度が低下したり、アクセスが拒否されたりすることがありま す。また、侵入検知システムを使用している場合は、多数の不正アクセス試行が識別される ことになります。

徹底スキャンを実行するため、Fortify WebInspectでは、アプリケーション内にあるすべての ページ、フォーム、ファイル、およびフォルダの識別が試みられます。 サイト のWeb探索 中に フォームを送信するオプションを選択すると、Fortify WebInspectによって、検出されたすべて のフォームが入力されて送信されます。これにより、アプリケーション内でFortify WebInspectの シームレスな移動が可能になりますが、次のような結果が生じる場合があります。

- 通常、ユーザがフォームを送信すると、アプリケーションで電子メールや電子掲示板の投稿 が作成されて、(製品サポートまたは販売グループ宛などに)送信されるようになっている場 合、Fortify WebInspectでもプローブの一環としてこれらのメッセージが生成されます。
- 通常のフォーム送信によってデータベースにレコードが追加されるようになっている場合、 Fortify WebInspectから送信されるフォームによって擬似的なレコードが作成されます。

スキャンの監査段階で、Fortify WebInspectは、アプリケーションの問題を特定するため、考 えられるあらゆるパラメータを操作して、何度もフォームを再送信します。これにより、作成さ れるメッセージとデータベースレコードの数が大幅に増加します。

#### 役に立つヒント

- <sup>l</sup> クライアントから送信されたフォームに基づいてバックエンドサーバ(データベース、LDAPなど) にレコードを書き込むシステムの場合、運用システムを監査する前にデータベースをバック アップして、監査の完了後に再インストールするFortify WebInspectユーザもいます。これを 実施できない場合は、監査後にサーバにクエリを実行して、Fortify WebInspectから送信 された1つ以上のフォーム値を含むレコードを検索して削除できます。これらの値は、Web Form Editorを開くことで特定できます。
- ユーザが送信したフォームに応答して電子メールメッセージが生成される場合は、電子メー ルサーバを無効にすることを検討してください。または、すべての電子メールをキューにリダイ

レクトしてから、監査後に、Fortify WebInspectから送信されたフォームに応答して生成さ れたこれらの電子メールを手動で確認して削除することもできます。

- <sup>l</sup> Fortify WebInspectは、最大75の同時HTTP要求を送信してから、最初の要求に対する HTTP応答を待機するように設定できます。デフォルトのスレッド数設定は、Web探索では 5、 監査では10です(別々のリクエスタを使用する場合)。 環境によっては、アプリケーション またはサーバに障害が発生しないように、より小さい値を指定する必要があります。詳細に ついては、「"[スキャン設定](#page-409-0): リクエスタ" ページ410」を参照してください。
- 何らかの理由で、Fortify WebInspectで特定のディレクトリに対してWeb探索と攻撃をしな い場合は、Fortify WebInspect設定の除外URL機能を使用して、これらのディレクトリを指 定する必要があります(「"スキャン設定: [セッション除外](#page-412-0)" ページ413」を参照)。また、特定の ファイルタイプとMIMEタイプを除外することもできます。
- <sup>l</sup> デフォルトでは、Fortify WebInspectは、Webアプリケーションで一般的に見られる多くのバ イナリファイル(イメージやドキュメントなど)を無視するように設定されています。これらのド キュメントは、Web探索や攻撃ができないため、監査する価値はありません。これらのド キュメントをバイパスすることにより、監査速度が大幅に向上します。専有ドキュメントが使 用中である場合は、ドキュメントのファイル拡張子を決定し、Fortify WebInspectのデフォル ト設定内で除外します。Web探索中にFortify WebInspectの動作が極端に遅くなったり、 停止したりした場合は、バイナリドキュメントをダウンロードしようとしたことが原因である可 能性があります。
- フォーム送信の場合、事前にパッケージ化されたファイルから抽出されたデータがFortify WebInspectによって送信されます。特定の値(ユーザ名やパスワードなど)が必要な場合 は、FortifyのWeb Form Editorでファイルを作成し、そのファイルをFortify WebInspectで識 別する必要があります。
- <sup>l</sup> 対話型のスキャンを実行する場合を除き、CAPTCHAソフトウェアはオフにしてください。 CAPTCHAはWebアプリケーションでの自動化を防止するように設計されているため、Web アプリケーションの自動スキャンに干渉する可能性があります。
- <sup>l</sup> Fortify WebInspectでは、サーバへのファイルのアップロードを試行することで、特定の脆弱 性がテストされます。これがサーバで許可された場合、この脆弱性はFortify WebInspectに よってスキャンレポートに記録され、このファイルの削除が試みられます。ただし、サーバ側で ファイルの削除が阻止されることがあります。このため、スキャン後の保守では、 「CreatedByHP」で始まる名前のファイルを検索して削除することを日常業務の一環とし てください。

#### こちらもご参照ください

"Fortify [WebInspect](#page-30-0)の概要" ページ31

<span id="page-44-0"></span>"[クイックスタート](#page-44-0)" 下

クイックスタート

このトピックでは、Fortify WebInspectを使い始める際に役立つ情報を提供します。さらに詳 しい情報へのリンクも含まれています。

### SecureBaseの更新

Fortify WebInspectの脆弱性のカタログに関する最新の情報を確実に取得するには、次の 手順に従って脆弱性データベースを更新します。

1. Fortify WebInspectを起動します。

注: Fortify WebInspectが、Fortify WebInspect Enterpriseの対話型コンポーネントと してインストールされている場合、およびエンタープライズサーバが現在このFortify WebInspectモジュールを使用してスキャンを実行している場合は、Fortify WebInspectを起動できません。次のメッセージが表示されます: 「WebInspectを起動 できません。許可が拒否されました。(Unable to start WebInspect. Permission denied.)」

2. 開始ページ(Start Page)]で、スマートアップデートの開始(Start Smart Update)]をク リックします。

[スマートアップデート(Smart Update)]ウィンドウが開き、使用可能な更新が一覧表示 されます。

3. 更新(Update)]をクリックします。

注: 製品を使用するたびに更新を行います。プログラムを起動するたびにスマートアップ デートを実行するアプリケーション設定を選択できます。詳細については、「"[アプリケーショ](#page-496-0) ン設定: [スマートアップデート](#page-496-0)" ページ497」を参照してください。

オフラインのWebInspectの更新手順を含む詳細については、「["SmartUpdate"](#page-319-0) ページ320」を 参照してください。

### システムを監査 用に準備する

監査を実行する前に、Webサイトに与える潜在的な影響、および正常な監査のための準備 作業に注意してください。 詳細については、「"[システムの監査準備](#page-42-0)" ページ43」を参照してくだ さい。

### スキャンの開始

データベースを更新すると、Webアプリケーションのセキュリティ脆弱性を判断する準備が整い ます。

Fortify WebInspectの 開始ページ(Start Page)]で、次のいずれかの選択肢をクリックしま す。

- ガイド付きスキャンの開始(「"[ガイド付きスキャンの概要](#page-112-0)" ページ113」を参照してください)
- 基本スキャンの開始(「"[基本スキャンの実行](#page-198-0)(Webサイトスキャン)" ページ199」を参照してく ださい)
- APIスキャンの開始(「"API[スキャンウィザードの使用](#page-166-0)" ページ167」を参照してください)

• エンタープライズスキャンの開始(「"[エンタープライズスキャンの実行](#page-222-0)" ページ223」を参照して ください)

#### こちらもご参照ください

"[システムの監査準備](#page-42-0)" ページ43

"WebInspect[ユーザインタフェース](#page-47-0)" ページ48

# <span id="page-47-0"></span>章3: WebInspectユーザインタフェース

Fortify WebInspectを初めて開始するときには、以下に示すように、アプリケーションで開始 ページ(Start Page)]が表示されます。

開始ページ(Start Page)]のイメージ

注: Fortify WebInspectがエンタープライズサーバに接続されている場合は、 [SmartUpdate]ボタンの右側に「WebInspect Enterprise WebConsole」というラベルのボ タンがあります。このボタンによってWebコンソールが起動します。

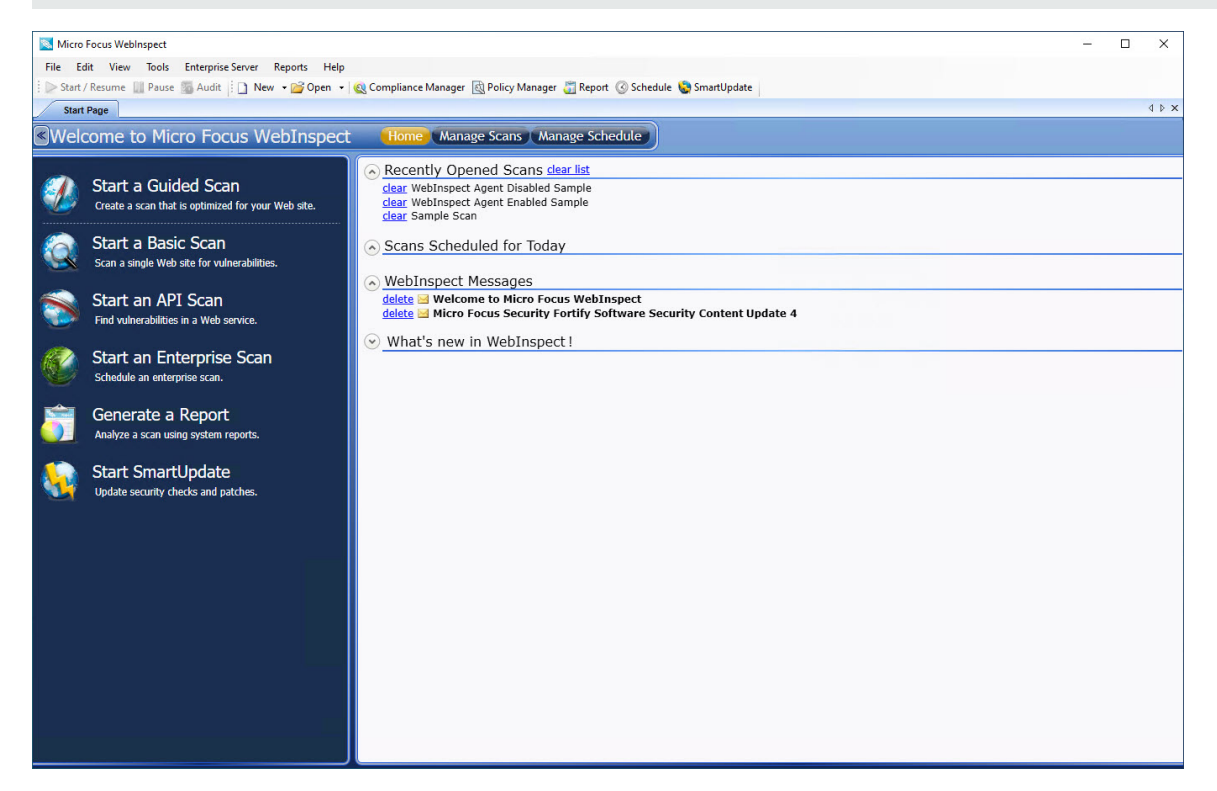

# アクティビティパネル

左側のペイン(アクティビティパネル)には、以下の主要な機能へのハイパーリンクが表示されま す。

- ガイド付きスキャンの開始(「"[ガイド付きスキャンの概要](#page-112-0)" ページ113」を参照してください)
- <sup>l</sup> 基本スキャンの開始(「"[基本スキャンの実行](#page-198-0)(Webサイトスキャン)" ページ199」を参照してく ださい)
- APIスキャンの開始(「"API[スキャンウィザードの使用](#page-166-0)" ページ167」を参照してください)
- <sup>l</sup> エンタープライズスキャンの開始(「"[エンタープライズスキャンの実行](#page-222-0)" ページ223」を参照して ください)
- [レポートの生成](#page-302-0)(「"レポートの生成" ページ303」を参照してください)
- SmartUpdateの開始(「["SmartUpdate"](#page-319-0) ページ320」を参照してください)

# アクティビティパネルを閉じる

ペインの上のバーの左矢印 <mark>く</mark>をクリックすると、アクティビティパネルを閉じることができます。 アクティビティパネルがない 開始ページ(Start Page)]のイメージ

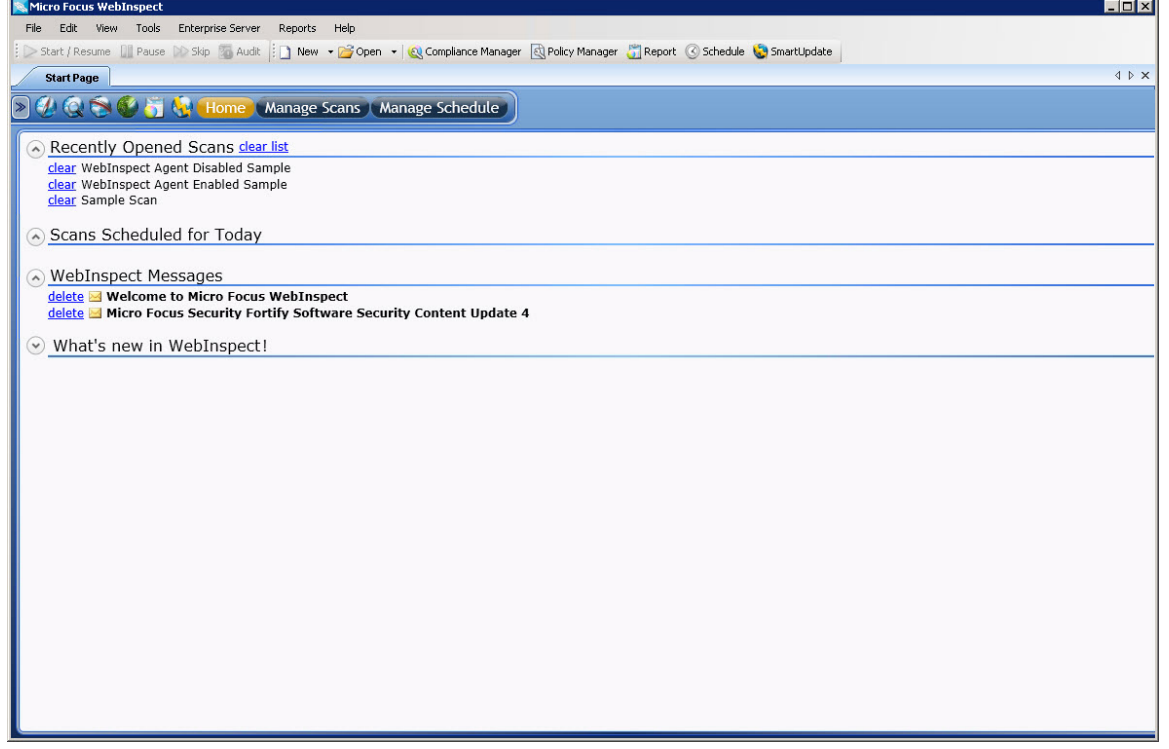

# ボタンバー

右側のペインの内容は、次のイメージで示されているボタンバーで選択したボタンによって決ま ります。

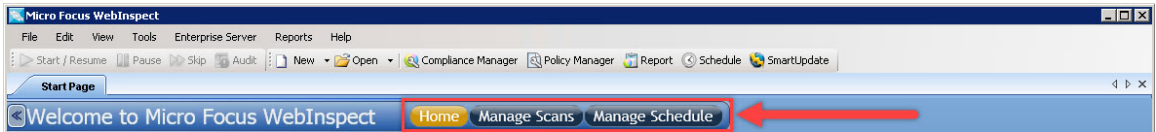

次の表で、選択肢について説明します。

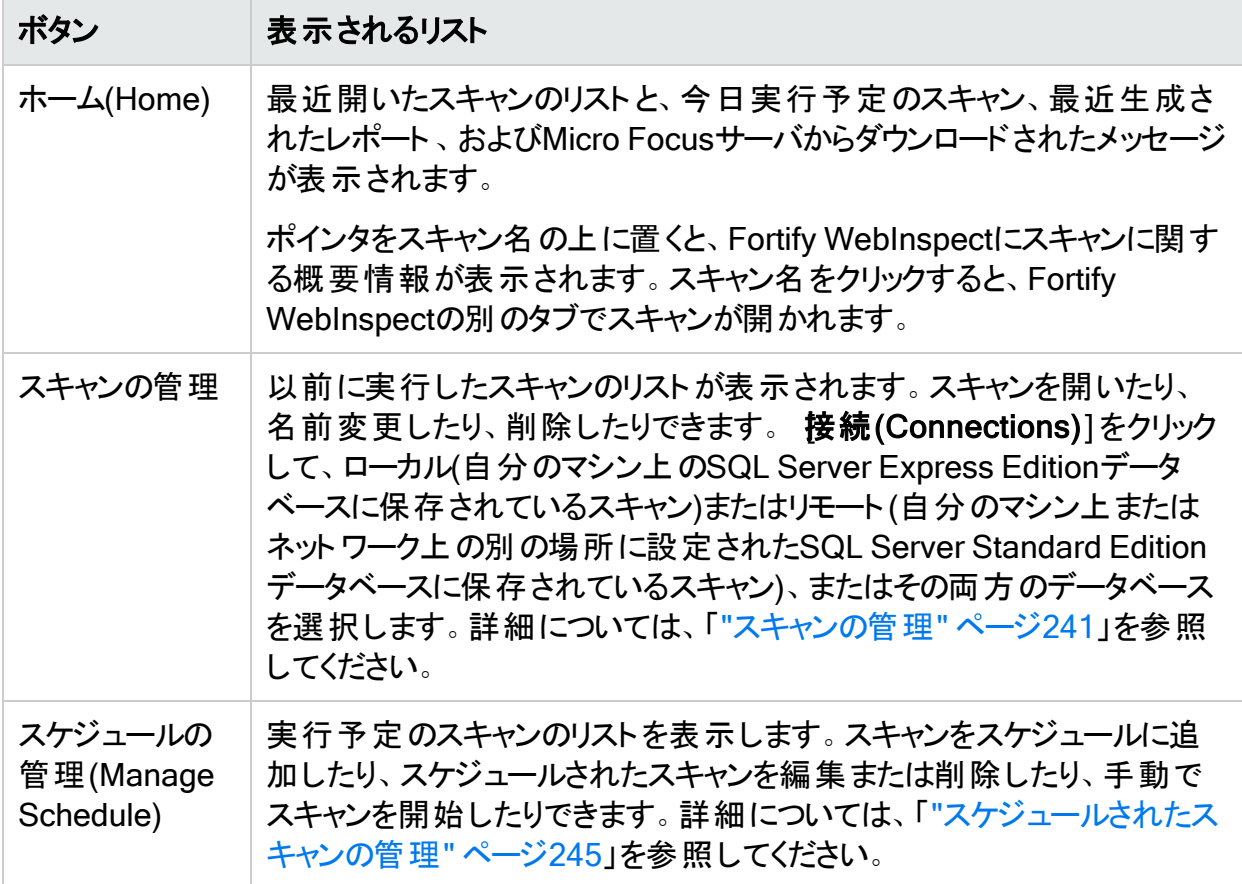

# スキャンに関連付けられたペイン

スキャンを開くか実行するたびに、Fortify WebInspectは、ターゲットサイトの名前または説明 のラベルが付いたタブを開きます。この作業エリアは、次の図に示されている3つの領域に分か れています。

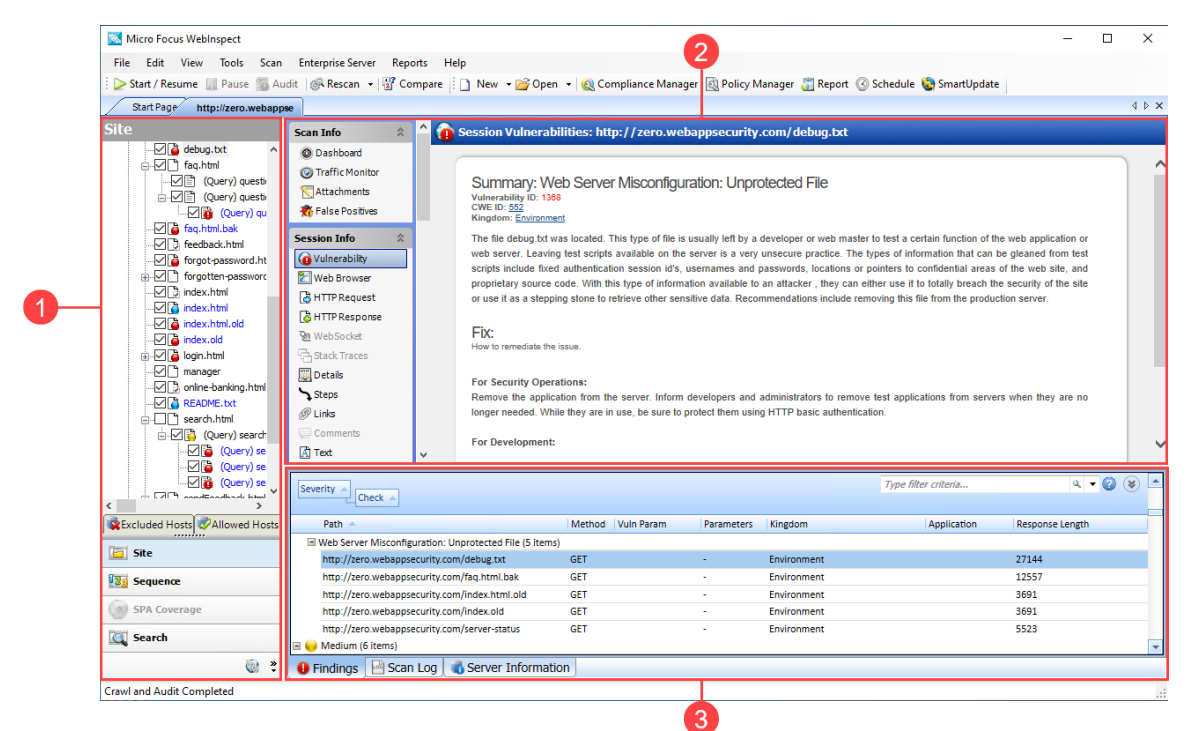

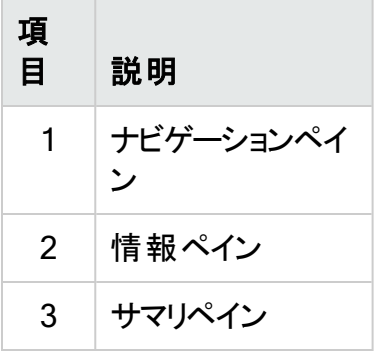

同時に多数のスキャンを開いていて、すべてのタブを表示するスペースがない場合は、タブ バーの最右端にある矢印 • \* をクリックしてタブをスクロールできます。 選択したタブを閉じるに は、Xをクリックします。

#### こちらもご参照ください

"[メニューバー](#page-52-0)" ページ53

"[ツールバー](#page-59-0)" ページ60

"[開始ページ](#page-51-0)(Start Page)" 次のページ

ユーザガイド 章3: WebInspectユーザインタフェース

"[ナビゲーションペイン](#page-63-0)" ページ64

"[サマリペイン](#page-105-0)" ページ106

<span id="page-51-0"></span>"[情報ペイン](#page-74-0)" ページ75

# 開始ページ(Start Page)

**開始ページ(Start Page)]の左側のペインには、Webサイト、API、またはWebサービスの脆** 弱性スキャンに関連するアクティビティのリストが表示されます。

- ガイド付きスキャンの開始(「"[ガイド付きスキャンの概要](#page-112-0)" ページ113」を参照してください)
- <sup>l</sup> 基本スキャンの開始(「"[基本スキャンの実行](#page-198-0)(Webサイトスキャン)" ページ199」を参照してく ださい)
- APIスキャンの開始(「"API[スキャンウィザードの使用](#page-166-0)" ページ167」を参照してください)
- エンタープライズスキャンの開始(「"[エンタープライズスキャンの実行](#page-222-0)" ページ223」を参照して ください)
- [レポートの生成](#page-302-0)(「"レポートの生成" ページ303」を参照してください)
- SmartUpdateの開始(「["SmartUpdate"](#page-319-0) ページ320」を参照してください)

右側のペインの内容は、ボタンバーのボタンによって制御されます。

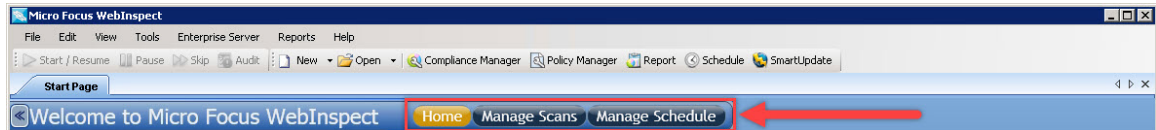

ホーム(Home)

[ホーム(Home)]が選択されている場合(デフォルト)、Fortify WebInspectに以下のリストが 表示されます。

- 最近開かれたスキャン。 ポインタをスキャン名の上に置くと、Fortify WebInspectにスキャンに関する概要情報が表 示されます。スキャン名をクリックすると、Fortify WebInspectの別のタブでスキャンが開かれ ます。
- 今日実行予定のスキャン
- 最近生成されたレポート
- Micro Focusサーバからダウンロードされたメッセージ

### スキャンの管理

[スキャンの管理(Manage Scans)]が選択されている場合、以前に実行されたスキャンのリ ストがFortify WebInspectに表示されます。スキャンを開いたり、名前変更したり、削除したり できます。 接続(Connections)]をクリックして、ローカル(自分のマシン上のSQL Server Express Editionデータベースに保存されているスキャン)またはリモート(SQL Server データ

ベース(設定されている場合)に保存されているスキャン)、またはその両方のデータベースを選 択します。詳細については、「"[スキャンの管理](#page-240-0)" ページ241」を参照してください。

### スケジュールの管理(Manage Schedule)

[スケジュールの管理(Manage Schedule)]が選択されている場合、スケジュールされたス キャンのリストがFortify WebInspectに表示されます。スキャンをスケジュールに追加したり、ス ケジュールされたスキャンを編集または削除したり、手動でスキャンを開始したりできます。詳 細については、「"[スケジュールされたスキャンの管理](#page-244-0)" ページ245」を参照してください。

#### こちらもご参照ください

<span id="page-52-0"></span>"WebInspect[ユーザインタフェース](#page-47-0)" ページ48

メニューバー

メニューオプションは次のとおりです。

- " **D**アイル(File)][メニュー](#page-52-1)" 下
- "編集(Edit)]メニュー"[次のページ](#page-53-0)
- " 表示(View)][メニュー](#page-54-0)" ページ55
- " レール(Tools)] [メニュー](#page-54-1)" ページ55
- " [スキャン](#page-55-0)(Scan)] メニュー" ページ56
- " [エンタープライズサーバ](#page-56-0)(Enterprise Server)]メニュー" ページ57
- " レポート[\(Reports\)](#page-57-0)] メニュー" ページ58
- <span id="page-52-1"></span>• " ヘルプ(Help)] [メニュー](#page-57-1)" ページ58

# [ファイル(File)]メニュー

[ファイル(File)]メニューのコマンドについて、次の表で説明します。

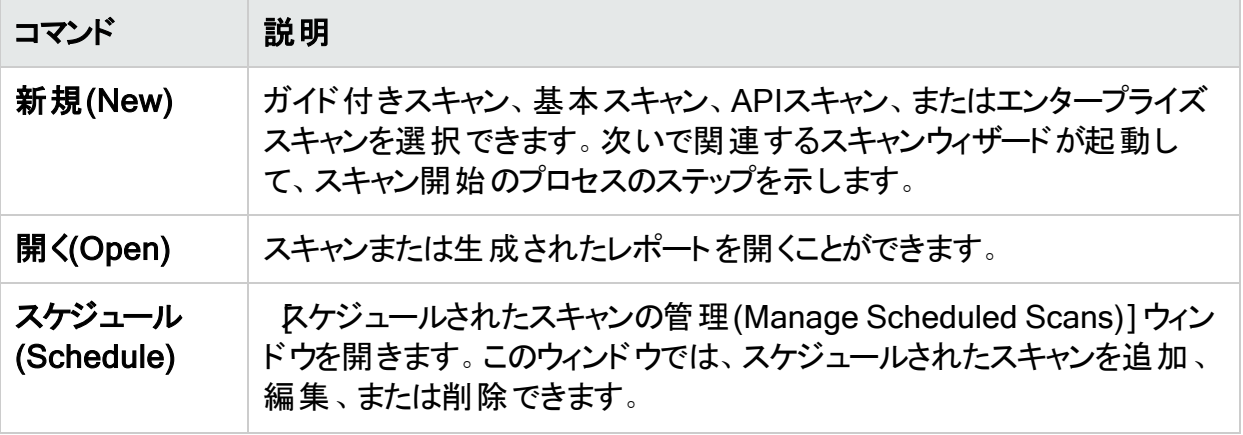

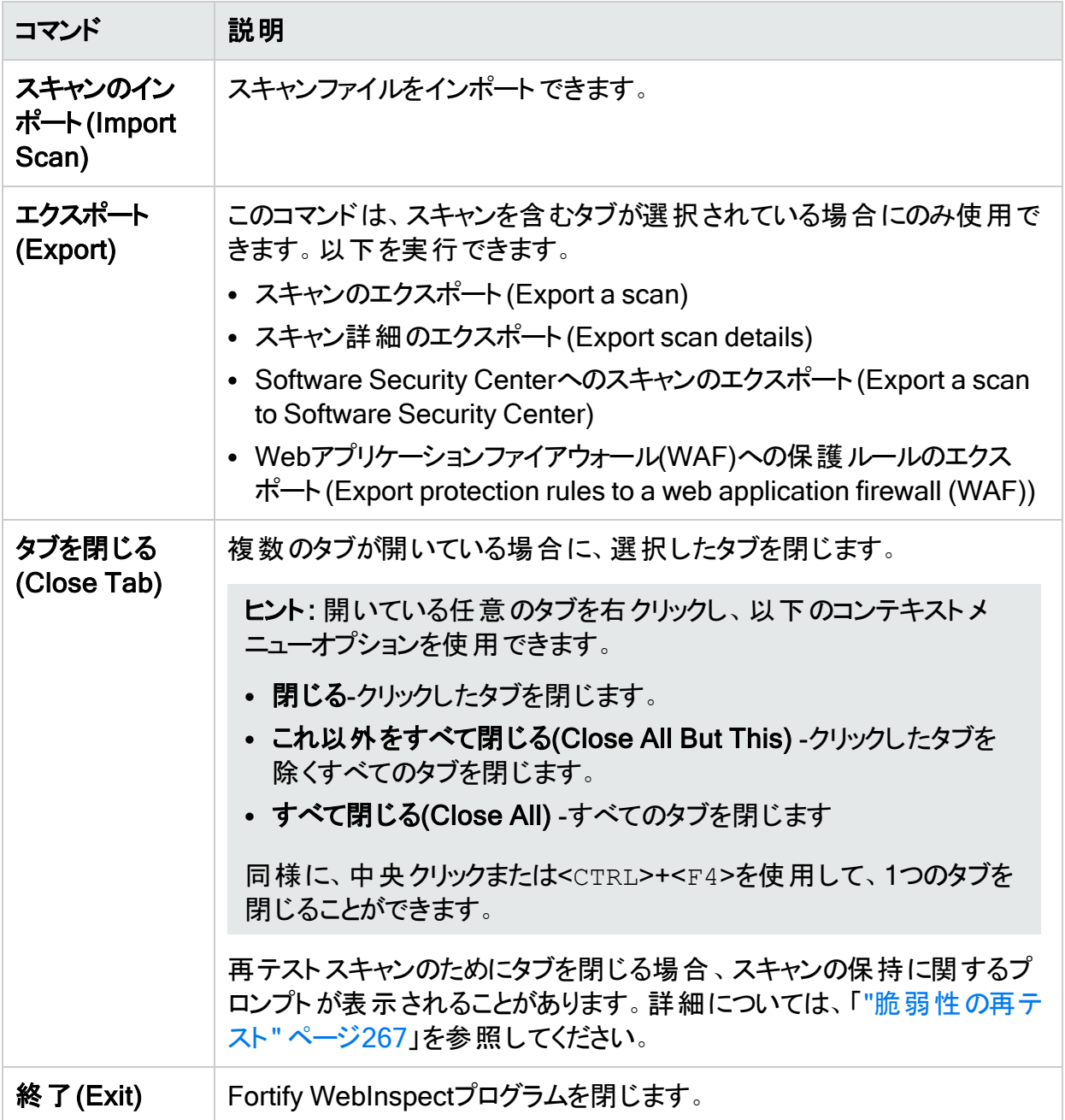

## <span id="page-53-0"></span>**編集(Edit)]メニュー**

編集(Edit)]メニューのコマンドについて、次の表で説明します。

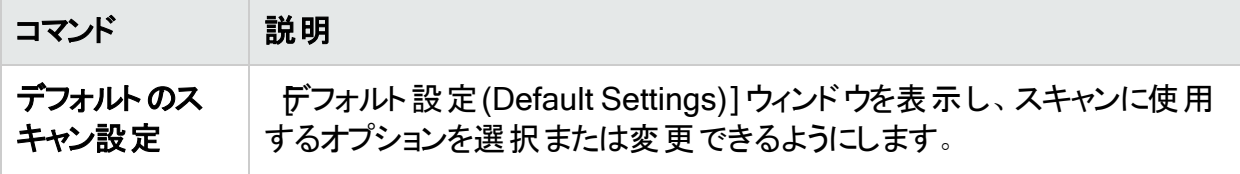

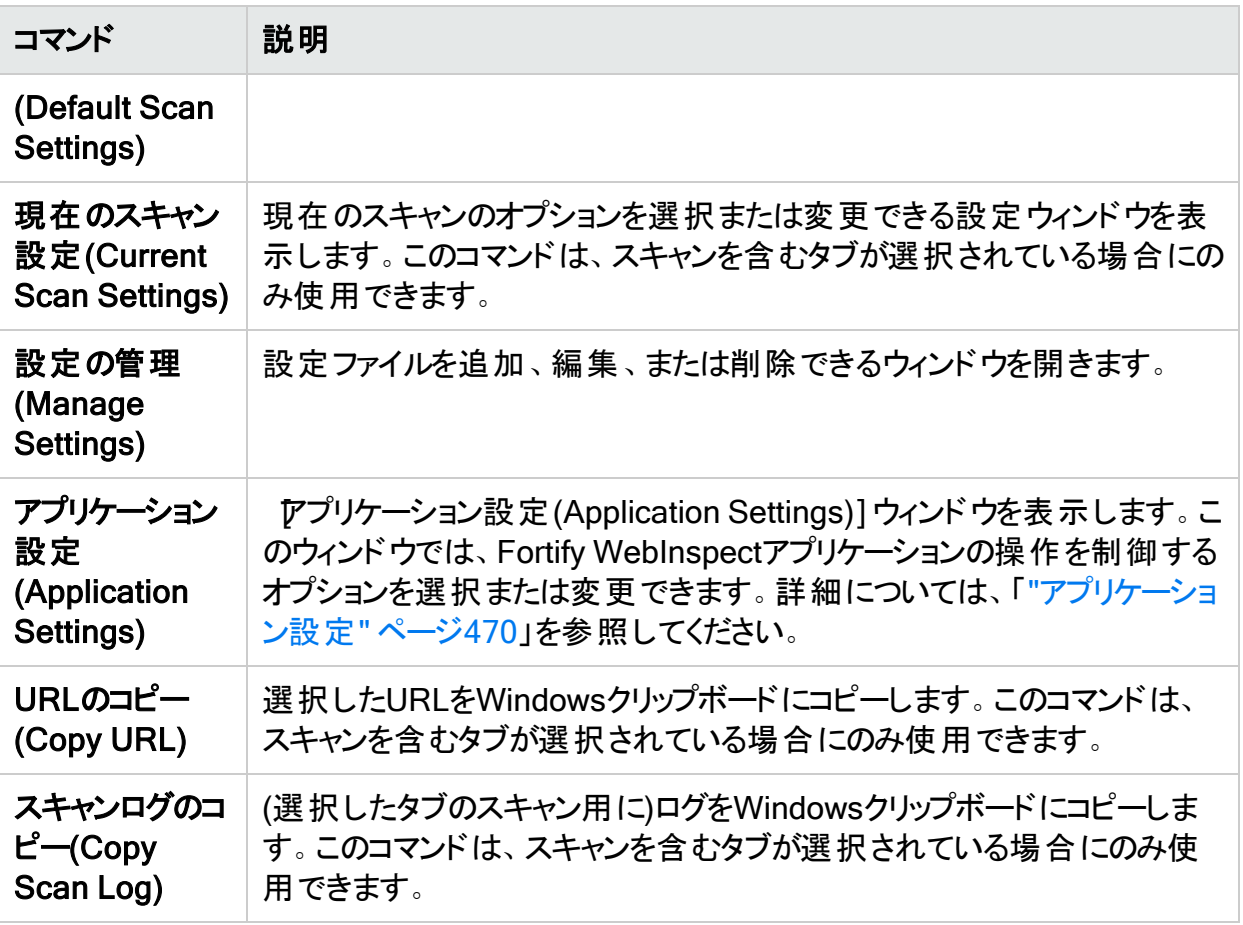

## <span id="page-54-0"></span>[表示(View)]メニュー

表示(View)]メニューのコマンドについて、次の表で説明します。

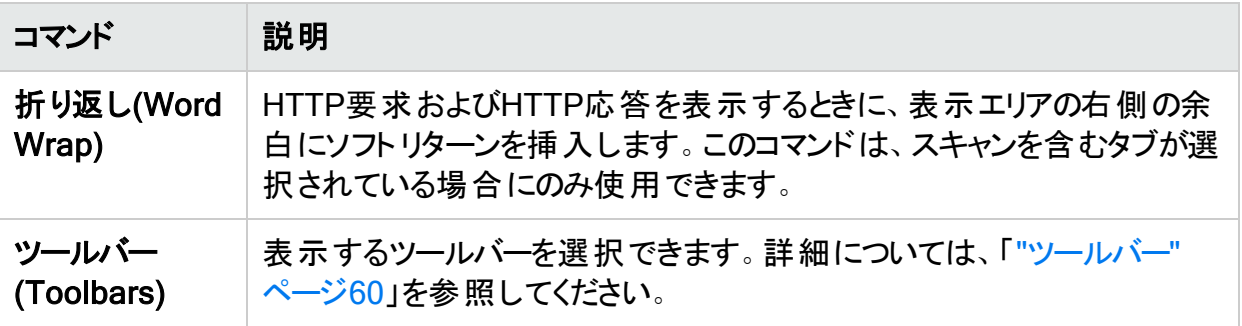

# <span id="page-54-1"></span>[ツール(Tools)]メニュー

[ツール(Tools)]メニューには、ツールアプリケーションを起動するコマンドが含まれています。

# <span id="page-55-0"></span>[スキャン(Scan)]メニュー

**スキャン(Scan)]メニューは、スキャンを含むタブにフォーカスがある場合にのみメニューバーに** 表 示されます。 [スキャン(Scan)] メニューのコマンドについて、次 の表 で説 明します。

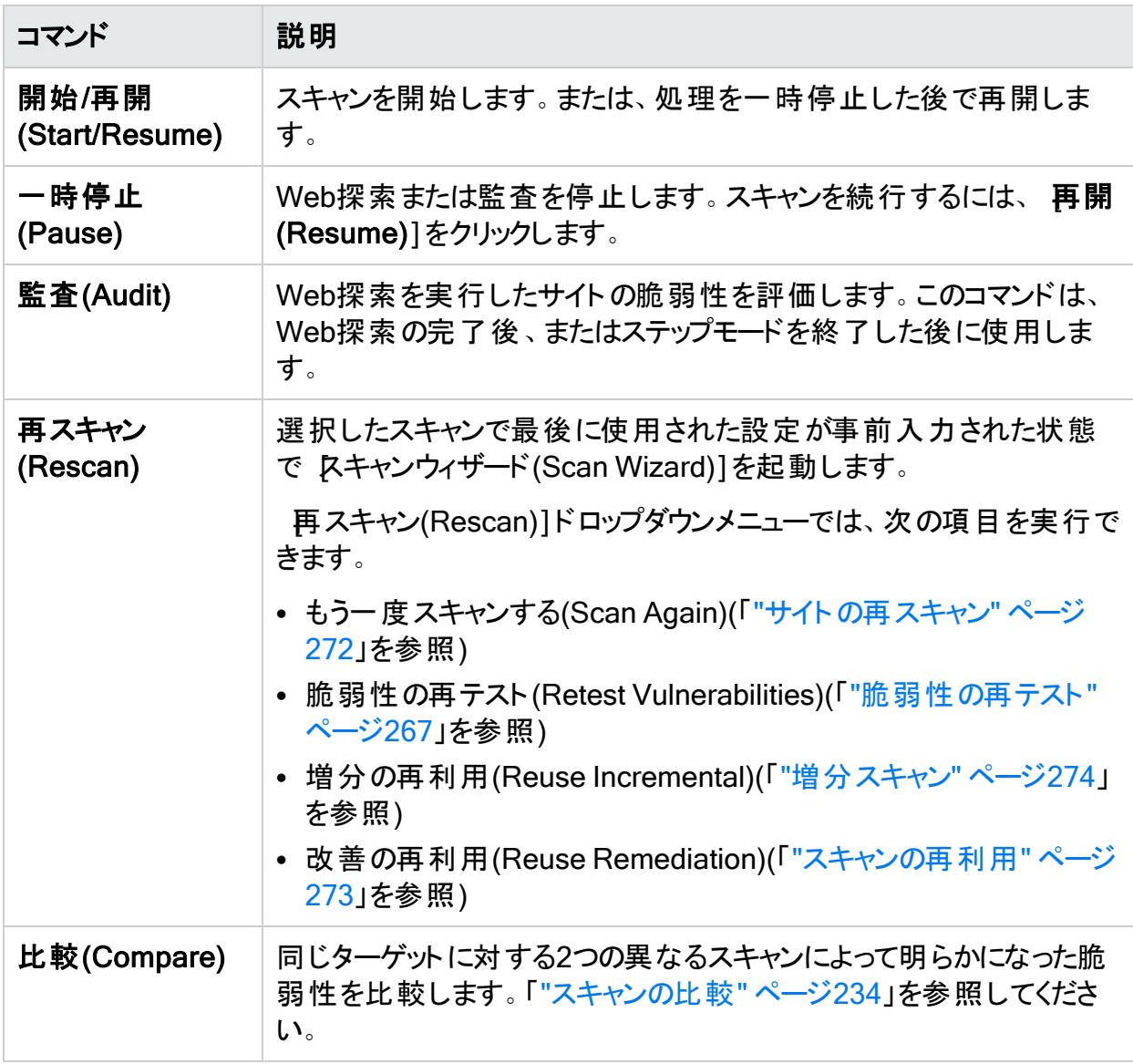

## <span id="page-56-0"></span>[エンタープライズサーバ(Enterprise Server)]メ ニュー

エンタープライズサーバ(Enterprise Server)]メニューには、次のコマンドが含まれています。

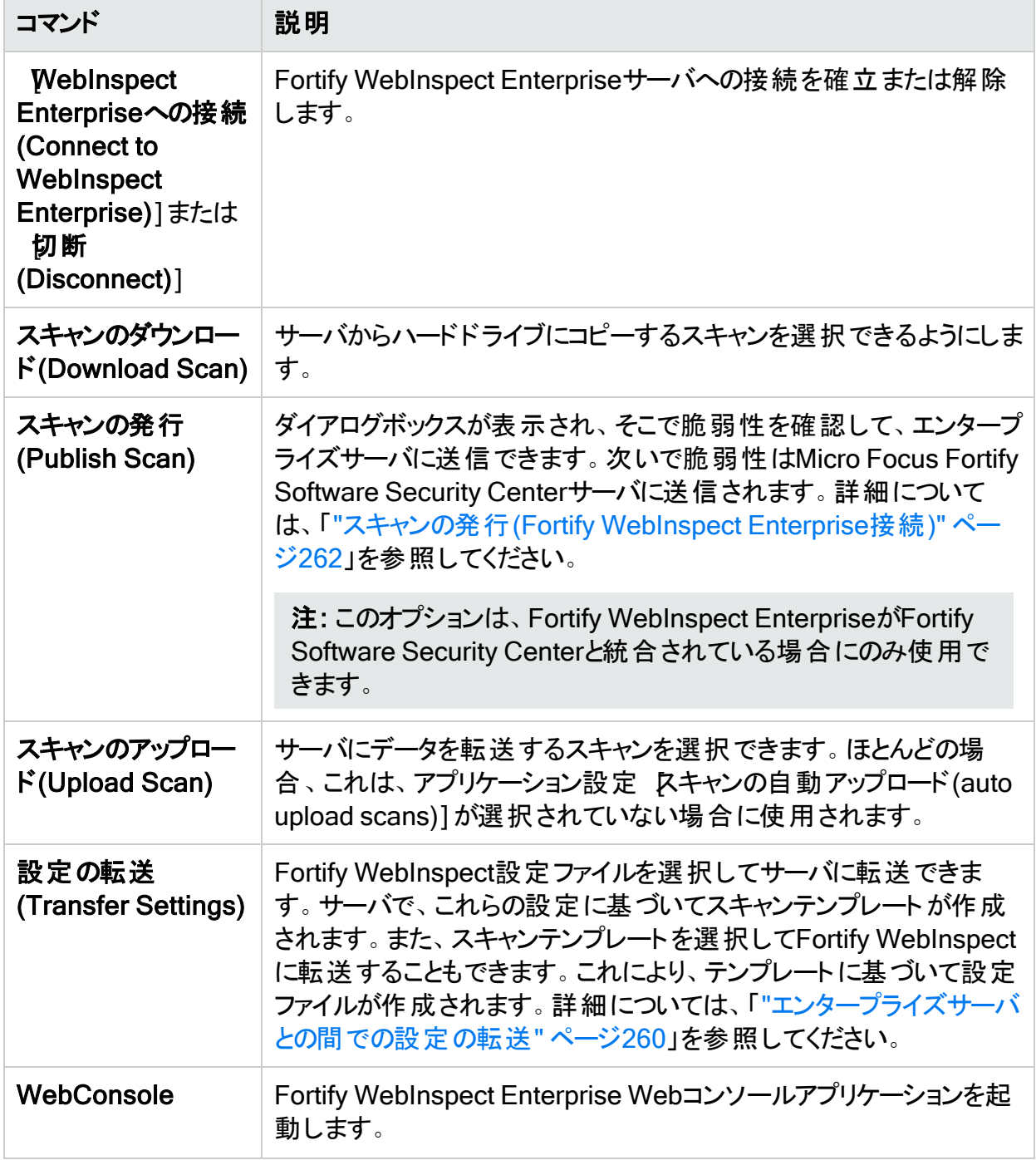

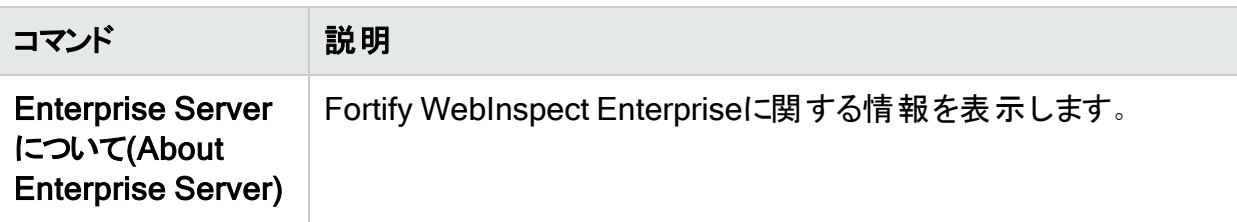

注: スタンドアロンライセンスを使用するFortify WebInspectインストールシステムは、ユー ザがFortify WebInspect Enterprise内の役割のメンバーである限り、いつでもエンタープラ イズサーバに接続できます。

# <span id="page-57-0"></span>[レポート(Reports)]メニュー

[レポート(Reports)]メニューのコマンドについて、次の表で説明します。

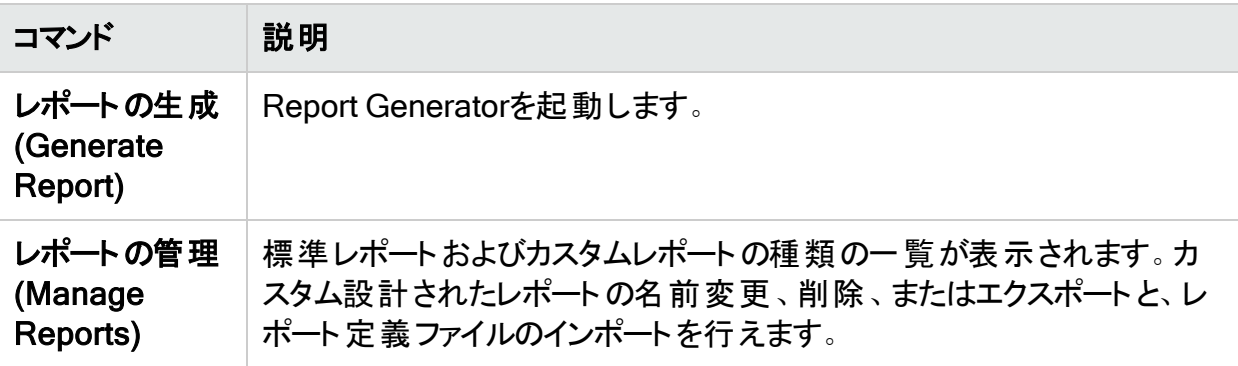

# <span id="page-57-1"></span>[ヘルプ(Help)]メニュー

[ヘルプ(Help)]メニューには、このトピックで説明するコマンドが表示されます。

### WebInspectのヘルプ(WebInspect Help)

このコマンドは、ヘルプファイルを開きます。

### 検索

このコマンドは、ヘルプファイルを開き、左ペインに検索オプションを表示します。

### サポート(Support) >拡張機能の依頼(Request an Enhancement)

サポートチャネルが有効になっている場合(「"[アプリケーション設定](#page-497-0): サポートチャネル" ページ [498](#page-497-0)」を参照)、このコマンドは、拡張機能の依頼をMicro Focusに送信するためのウィンドウを 開きます。

### サポート(Support) >テクニカルサポートへのお問い合わせ (Contact Technical Support)

このコマンドは、Fortifyカスタマサポートに連絡するための手順を表示します。

### サポート(Support) >オープンTCブラウザ情報の取得(Get Open TC Browsers info)

このメニューコマンドは、(スキャンが完了しない場合など)スキャンに関する問題をトラブル シューティングするためにFortifyカスタマサポートと共同で作業する際に使用します。このコマン ドは、スキャン中にTruClientブラウザのスナップショットとログを照合します。スキャン中はブラウ ザは非表示になり、メモリダンプにプロセスは現れません。そのため、これらのスナップショット は、スキャン中にFortify WebInspectが検出した内容のブラウザビューを提供します。

このコマンドを使用するには:

1. **[**ヘルプ(Help)**]**>**[**サポート(Support)**]**>**[**オープンTCブラウザ情報の取得(Get Open TC Browsers info)**]**を選択します。

[ブラウザ情報の取得(Get Browsers Information)]ウィンドウが表示されます。

- 2. 参照ボタン( [..])をクリックし、照合されたファイルを保存する場所を選択します。
- 3. **テレメトリへのアップロード(Upload to Telemetry)**]を選択して、照合されたファイルを完 了時に自動的にMicro Focusにアップロードします。
- 4. 照合(Collate)]をクリックします。 スキャンGUIDの名前を使用してフォルダが作成され、照合されたスナップショットとログが フォルダ内に配置されます。

### サポート(Support) > アプリケーションスナップショットのクリップ ボードへのコピー(Copy Application Snapshot to Clipboard)

このメニューコマンドは、Fortify WebInspectの問題を診断するためにFortifyカスタマサポートと 共同で作業する際に使用します。このオプションは、Fortify WebInspectのメモリダンプを作成 し、Windowsデバッガツールを使用してダンプ分析を実行できるようにします。

このコマンドを使用するには:

- 1. **[**ヘルプ(Help)**]**>**[**サポート(Support)**]**>**[**アプリケーションスナップショットのクリップボードへ のコピー(Copy Application Snapshot to Clipboard)**]**を選択します。 [WebInspect状態情報の収集(Collect WebInspect State Information)]ウィンドウが表 示されます。
- 2. メッセージ全体を受信したら、メモ帳を開き、<CTRL>+<V>を押して内容をファイルに貼 り付けます。

### チュートリアル

このコマンドを使用して、チュートリアルおよび他のFortify WebInspectドキュメントをダウンロー ドできます。

#### WebInspectについて(About WebInspect)

このコマンドは、ライセンス情報、許可ホスト、属性など、Fortify WebInspectアプリケーション に関する情報を表示します。

## <span id="page-59-0"></span>ツールバー

Fortify WebInspectウィンドウには、2つのツールバー(スキャンツールバーと標準ツールバー)が あります。ツールバーを表示または非表示にするには、表示(View)]メニューから 2)ールバー (Toolbars)]を選択します。

### スキャンツールバーで使用可能なボタン

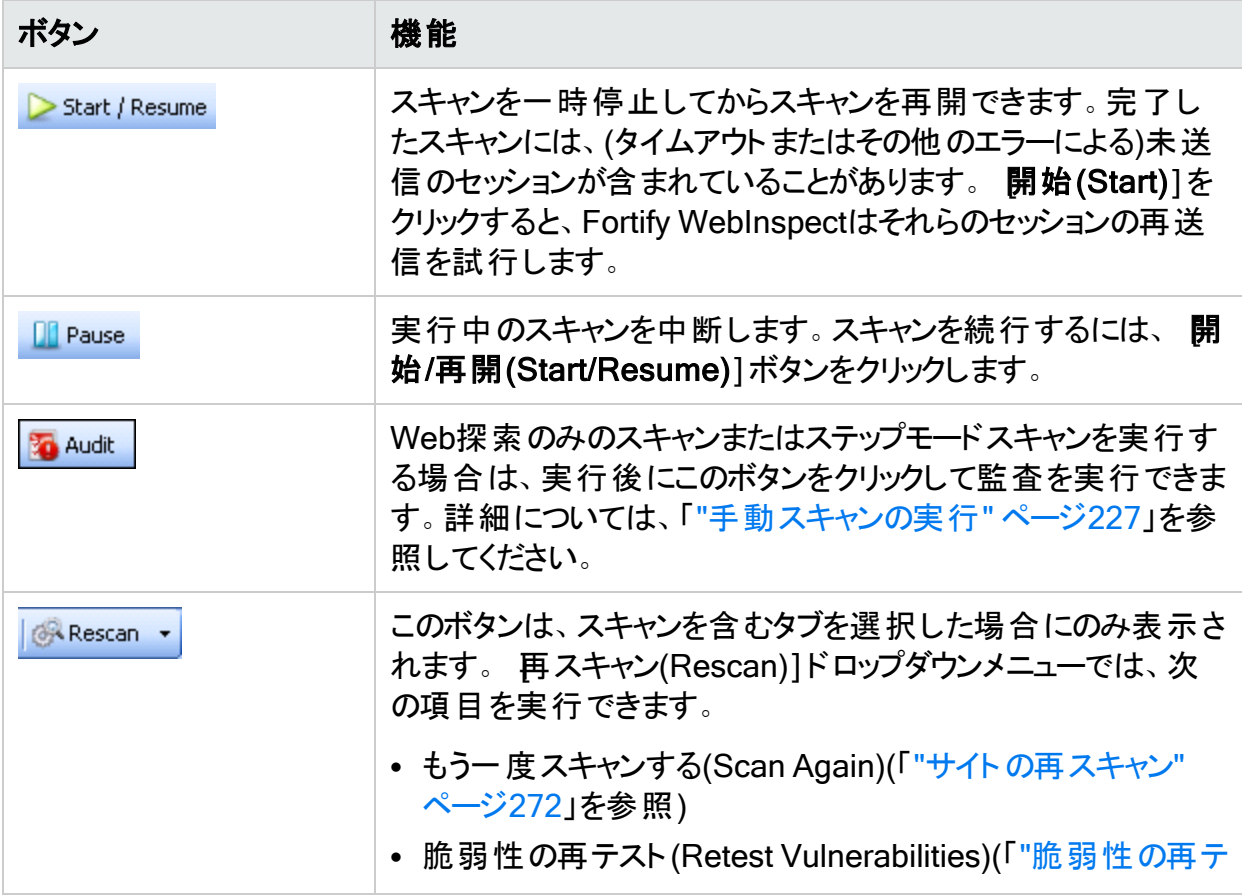

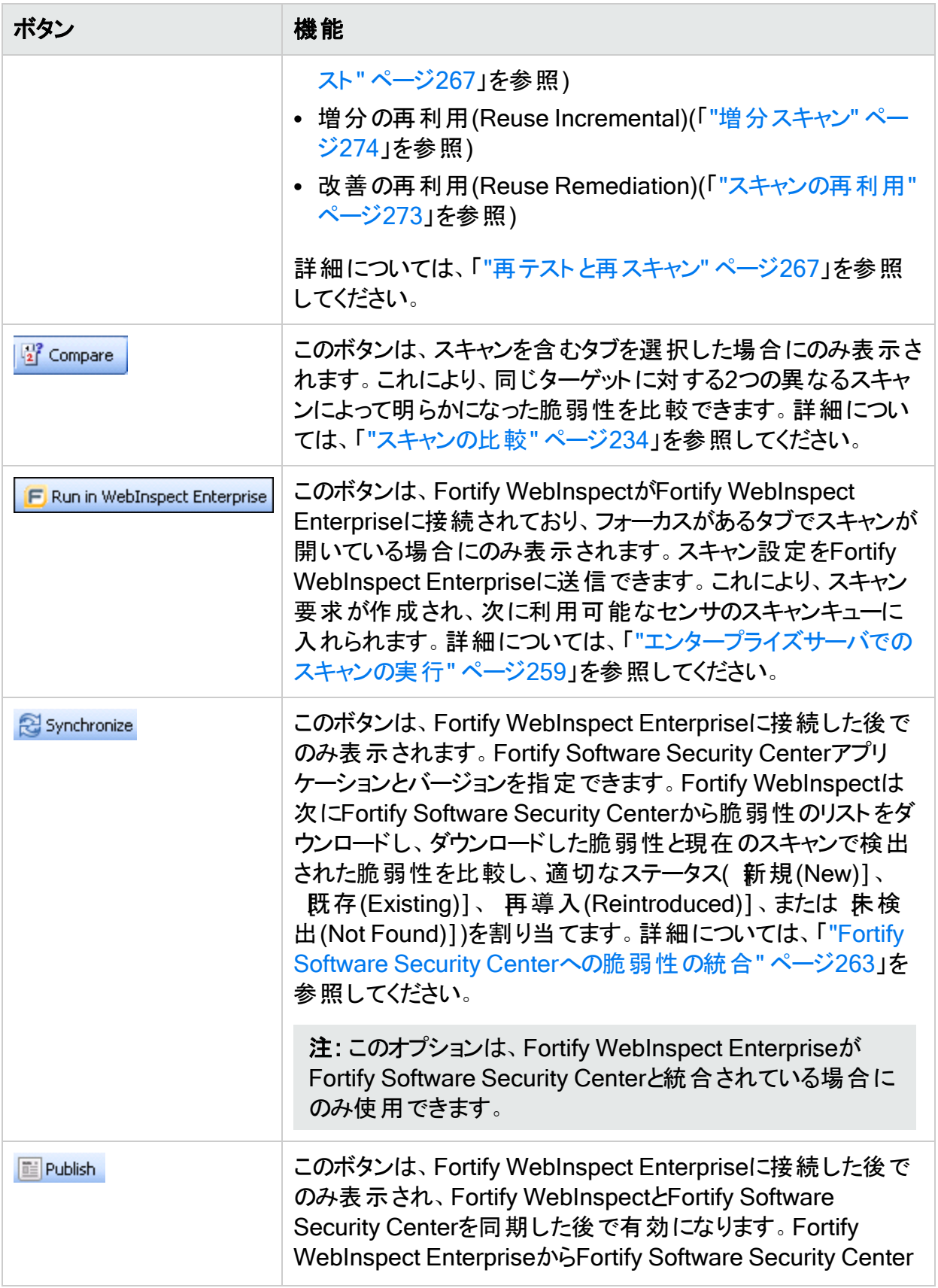

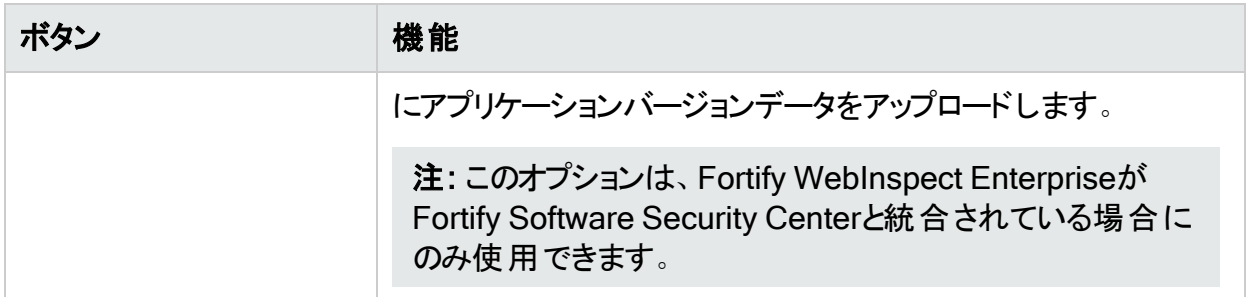

### 標準ツールバーで使用可能なボタン

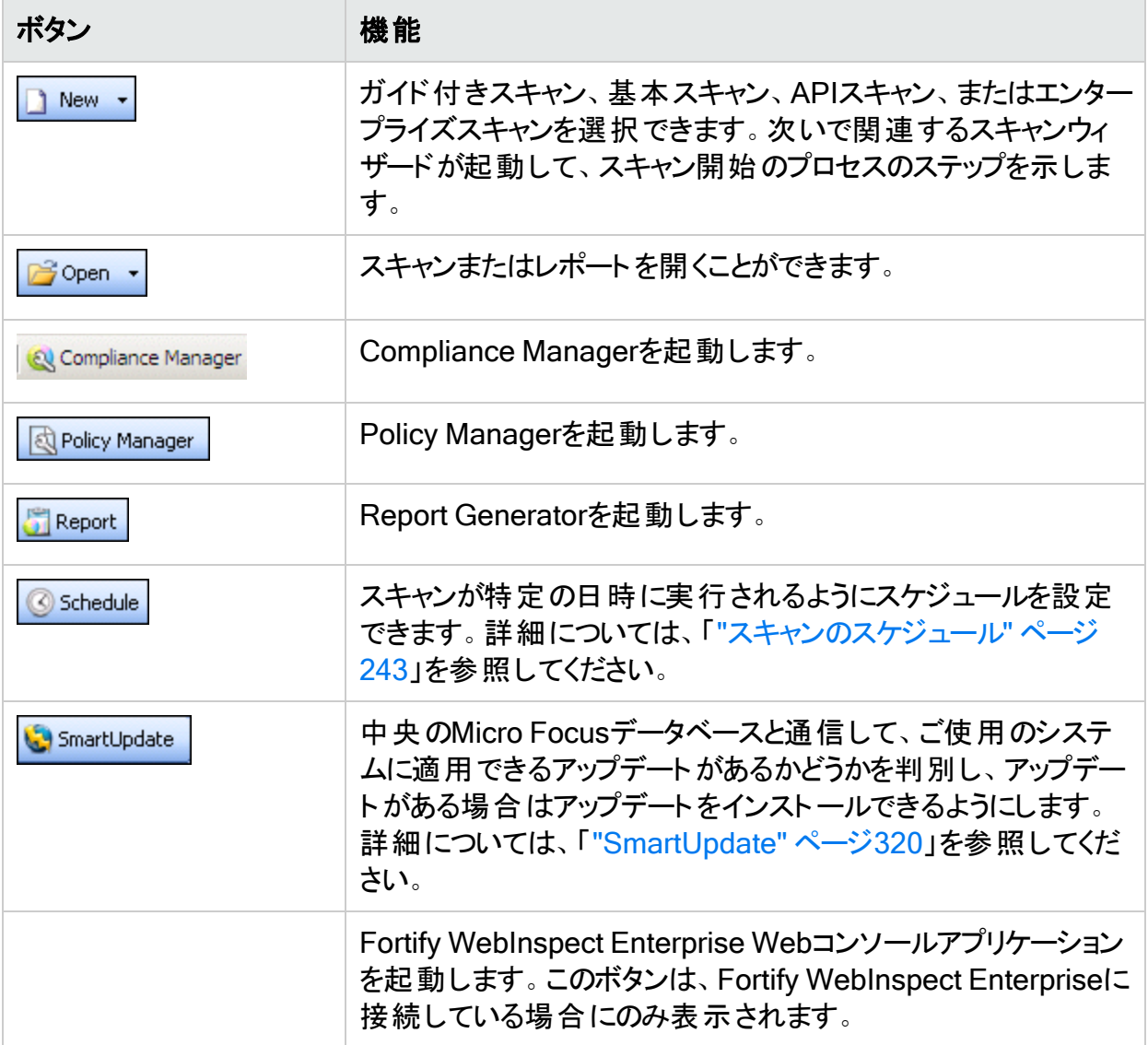

### [スキャンの管理(Manage Scans)]ツールバーで使用可能な ボタン

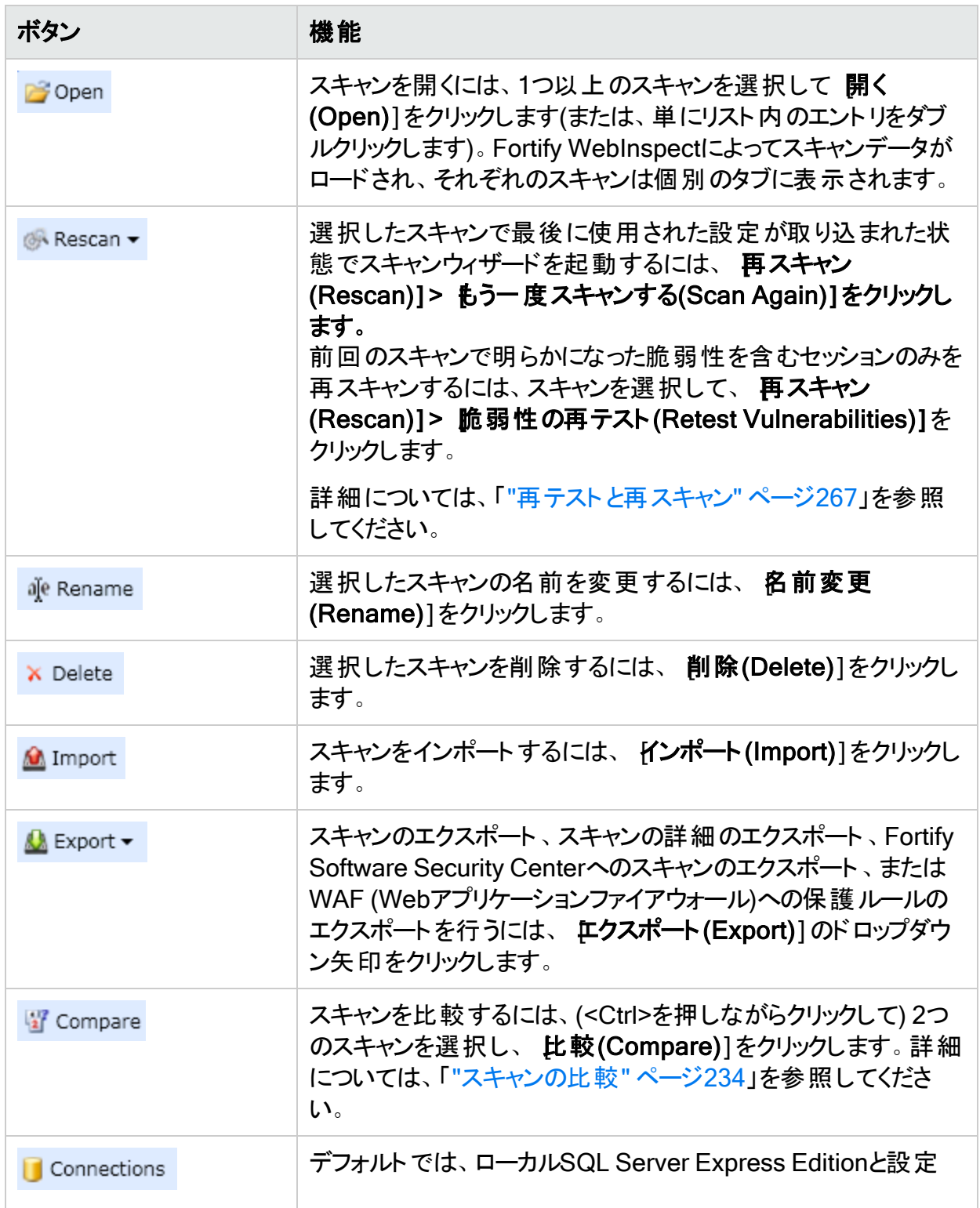

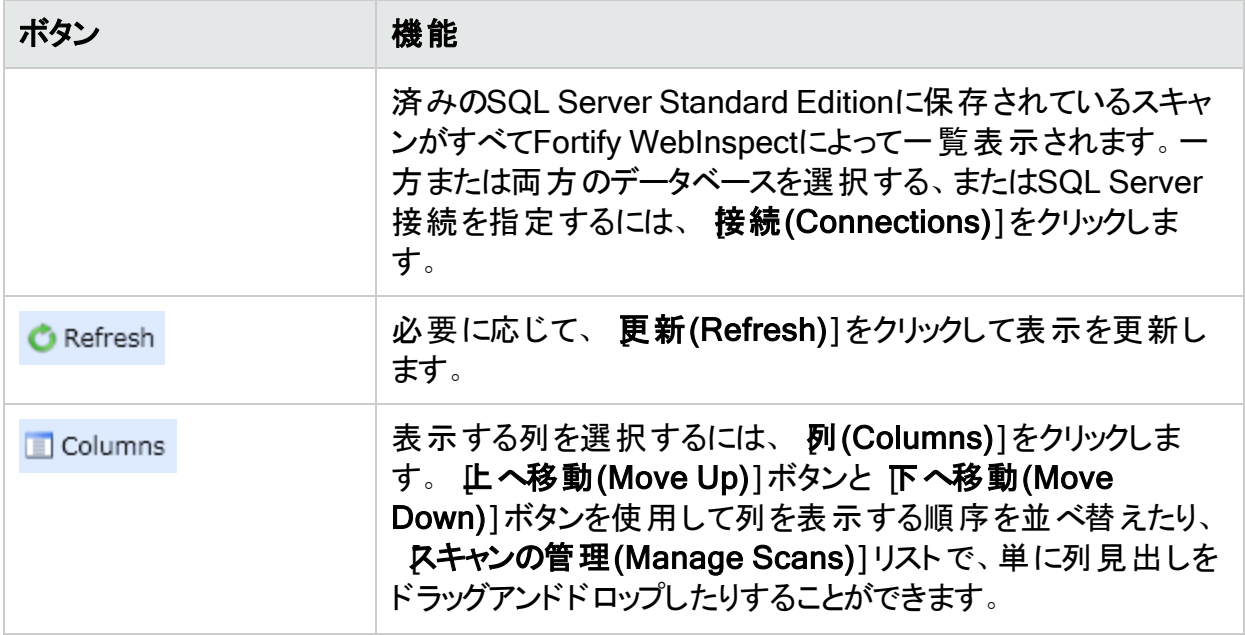

## <span id="page-63-0"></span>ナビゲーションペイン

スキャンを実行または表示すると、Fortify WebInspectウィンドウの左側にナビゲーションペイン が表示されます。 ナビゲーションペインに表示される内容(または「ビュー」)を決定する **サイト** (Site)]ボタン、 **{ノーケンス(**Sequence)]ボタン、 **{SPAカバレッジ(SPA Coverage)]ボタン**、 **検索(Search)]ボタン、および ステップモード(Step Mode)]ボタンが含まれています。** 

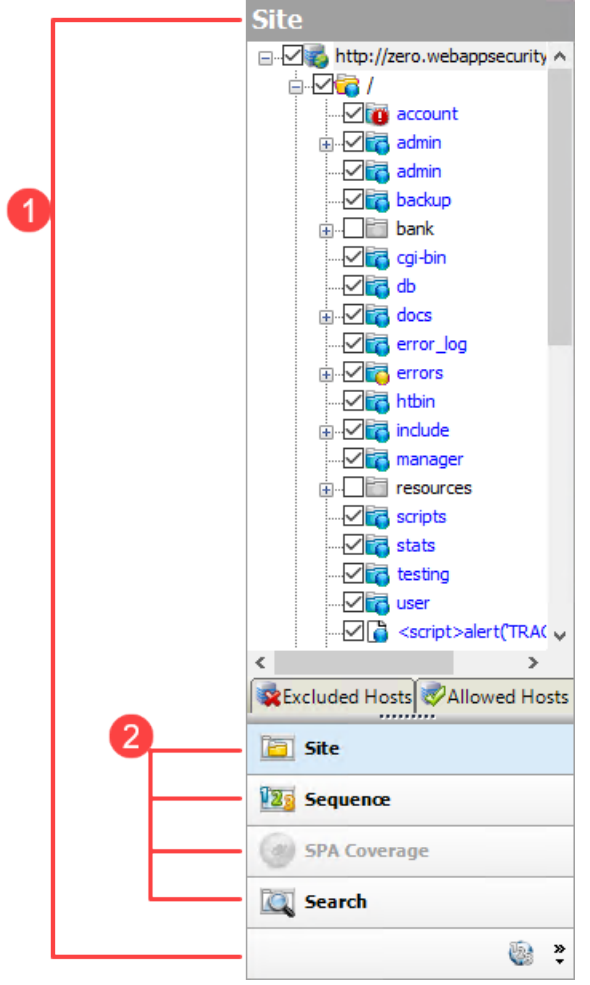

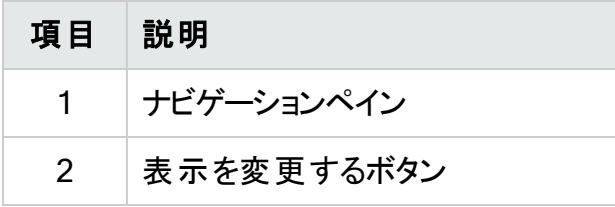

すべてのボタンが表示されていない場合は、ボタンリストの下部にあるドロップダウン矢印をク リックし、 **他 のボタンを表 示(Show More Buttons)**] を選 択します。

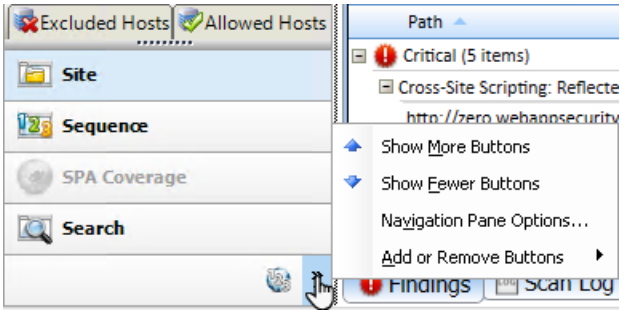

### サイトビュー

Fortify WebInspectのナビゲーションペインにはWebサイトまたはWebサービスの階層構造だ けが表示され、それに加えて脆弱性が検出されたセッションが表示されます。サイトのWeb探 索中、Fortify WebInspectでは各セッションの横のチェックボックスが選択され(デフォルト)、セッ ションの監査も行われることが示されます。Web探索と監査を順次実行する場合(サイトが 完全にWeb探索されてから監査される場合)、監査を開始する前に関連するチェックボックス をオフにすることで、セッションを監査から除外できます。

サイトビューには、除外ホスト(Excluded Hosts)]と許可ホストの基準(Allowed Hosts Criteria)]という2つのポップアップタブもあります。

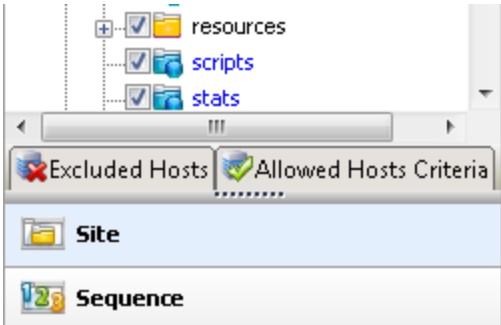

#### 除外ホスト

[除外ホスト(Excluded Hosts)]タブをクリックする(またはその上にポインタを置く)と、タブには 許可されていないすべてのホストの一覧が表示されます。これらは、ターゲットサイト内の任 意の場所から参照できるホストですが、許可ホスト(Allowed Hosts)]設定(デフォルトまた は現在のスキャン設定(Default/Current Scan Settings)]> スキャン設定(Scan Settings)]> [許可ホスト(Allowed Hosts)])で指定されていないので、スキャンできません。

除外ホスト(Excluded Hosts)]タブを使用して、除外ホストを選択し、スキャンに追加 (Add to scan)]または 許可ホストの基準を追加(Add allowed host criteria)]をクリックでき ます。

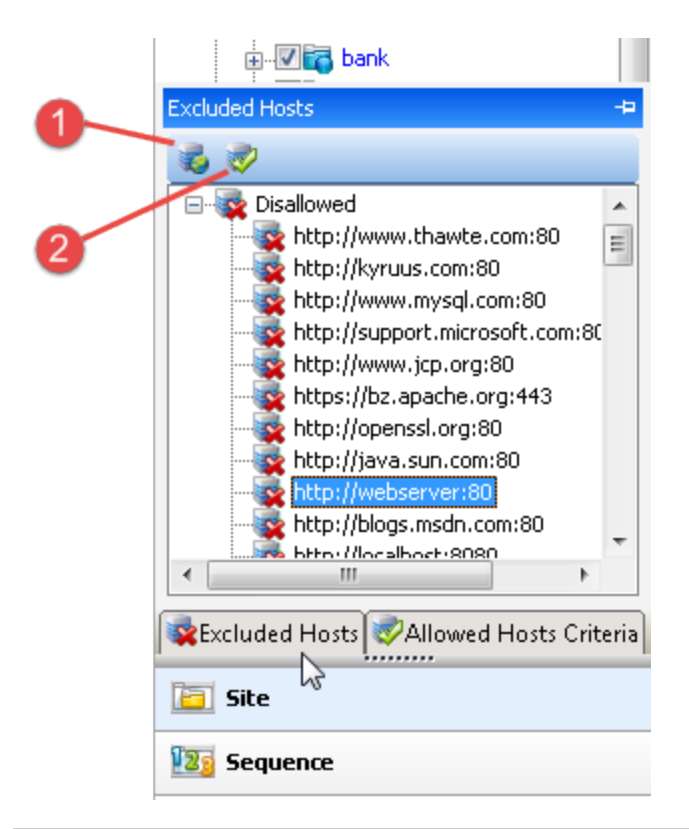

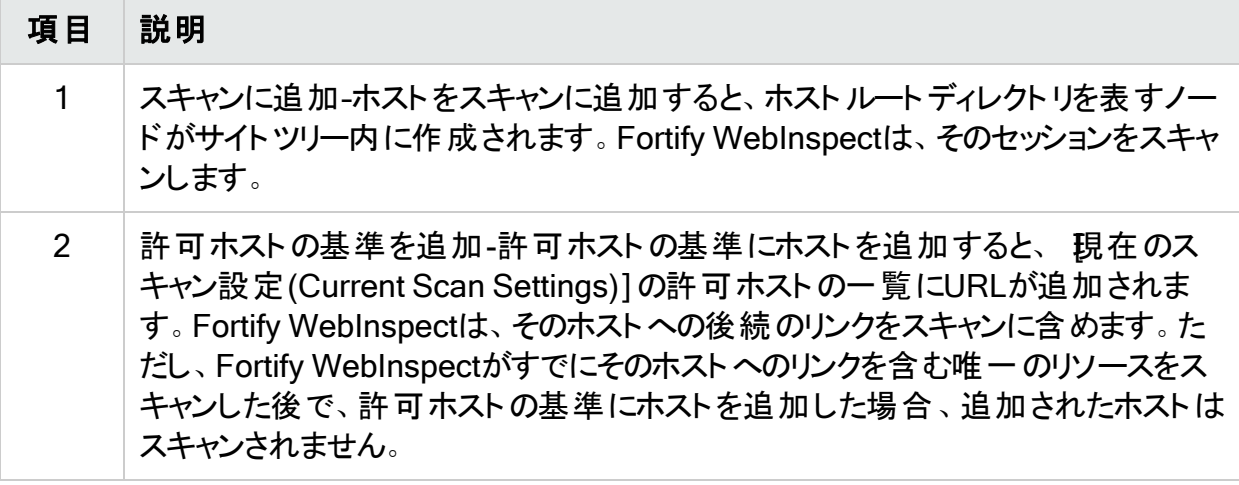

#### 許可ホストの基準

**許可ホストの基準(Allowed Hosts Criteria)]タブをクリックする(またはその上にポインタを置** く)と、Fortify WebInspectのスキャン設定([許可ホスト(Allowed Hosts)]の下)で指定された URL(または正規表現)がタブに表示されます。 **削除(Delete)**]または 許**可ホストの基準を** 追加(Add allowed host criteria)]をクリックすると、Fortify WebInspectで 現在の設定 (Current Settings)]ダイアログボックスが開き、許可ホストの基準(リテラルURLまたはURLを 表す正規表現)を追加、編集、または削除できます。

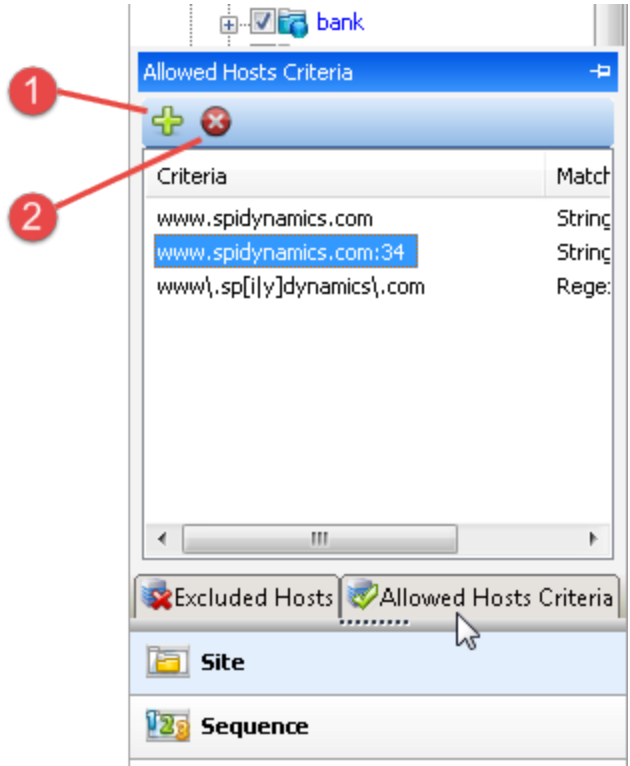

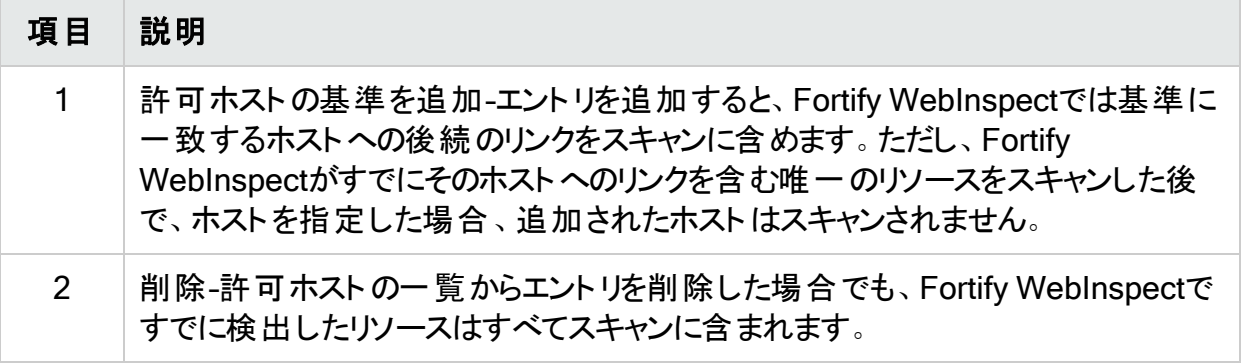

後でスキャンするためにこれらの設定を保存するには、設定(Settings)]ウィンドウの左ペイン の下にある 設定に名前を付けて保存(Save settings as)]を選択します。

除外ホストまたは許可ホストの基準を変更する前に、スキャンを一時停止する必要がありま す。さらに、スキャンを一時停止したポイントによっては、追加または削除されたホストのスキャ ンが期待どおりに行われない可能性があります。たとえば、Fortify WebInspectがすでに追加 されたホストへのリンクを含む唯一のリソースをスキャンした後で、許可ホストを追加した場 合、追加されたホストはスキャンされません。

### [シーケンス(Sequence)]ビュー

[シーケンス(Sequence)]ビューには、スキャン中にFortify WebInspectが検出した順序でサー バリソースが表示されます。

注: サイト(Site)]ビューと シーケンス(Sequence)]ビューのどちらにおいても、青いテキス トで示されるのは、リンクを介して検出されたリソースではなく、Fortify WebInspectによっ て「推測された」ディレクトリまたはファイルです。たとえば、Fortify WebInspectは、ターゲッ トWebサイトに「backup」という名前のディレクトリが含まれているかどうかを検出する試行 の際、要求「GET /backup/ HTTP/1.1」を常時送信します。

### SPAカバレッジ(SPA Coverage)

[SPAカバレッジ(SPA Coverage)]ビューは、SPAサポートがスキャンに対して有効になってい る場合にのみ使用できます。このビューには、Web探索プログラムがWeb探索中に操作した ページ内の要素が表示されます。

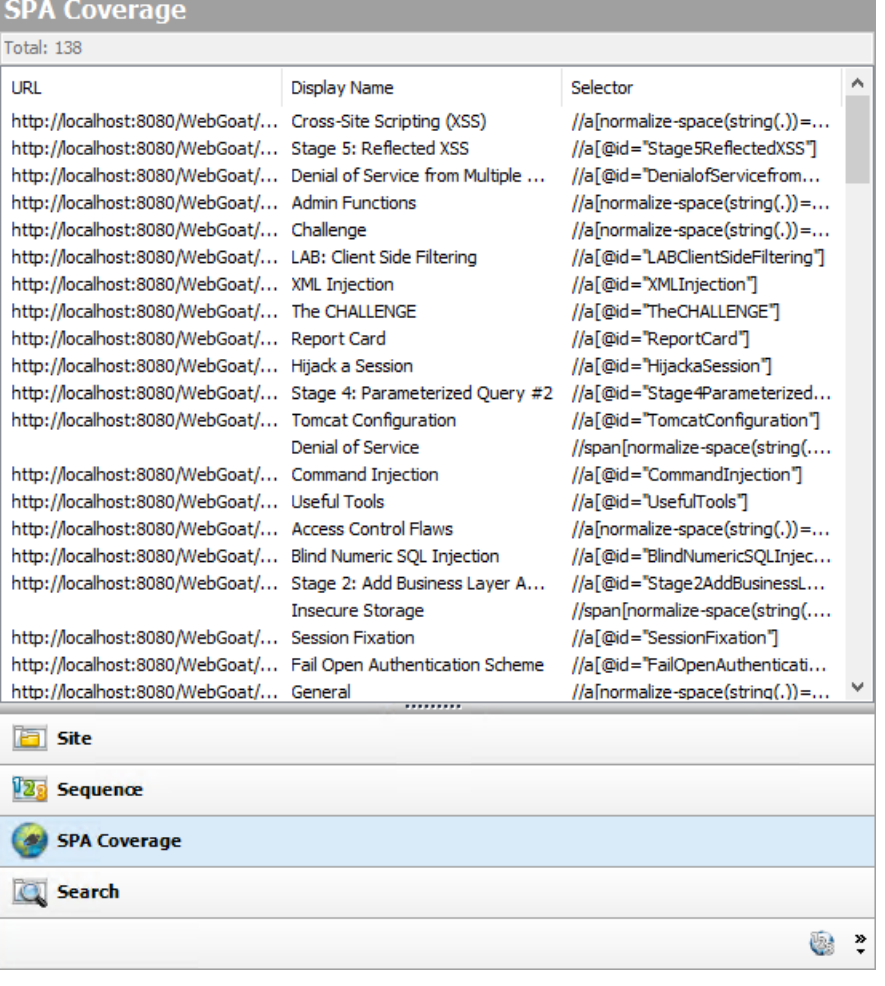

[SPAカバレッジ(SPA Coverage)]ビューには、要素が検出されたURLと、次の追加情報が 一覧表示されます。

- 表示名(Display Name) -表示されるテキスト、記号、リンク、HTMLタグ名、または検出さ れた要素に関連するその他のUI情報。
- セレクタ(Selector) –ページ内の要素のXPathの場所。これは、要素に対する操作の検索 と実行に使用されます。

詳細については、「"[シングルページアプリケーションスキャンについて](#page-230-0)" ページ231 | を参照してく ださい。

### [検索(Search)]ビュー

[検索(Search)]ビューでは、すべてのセッションでさまざまなHTTPメッセージコンポーネントを 検索できます。たとえば、ドロップダウンリストから **要求メソッド(Request Method)**]を選択 し、検索文字列として POST]を指定すると、Fortify WebInspectはHTTP要求がPOSTメ ソッドを使用しているすべてのセッションを一覧表示します。

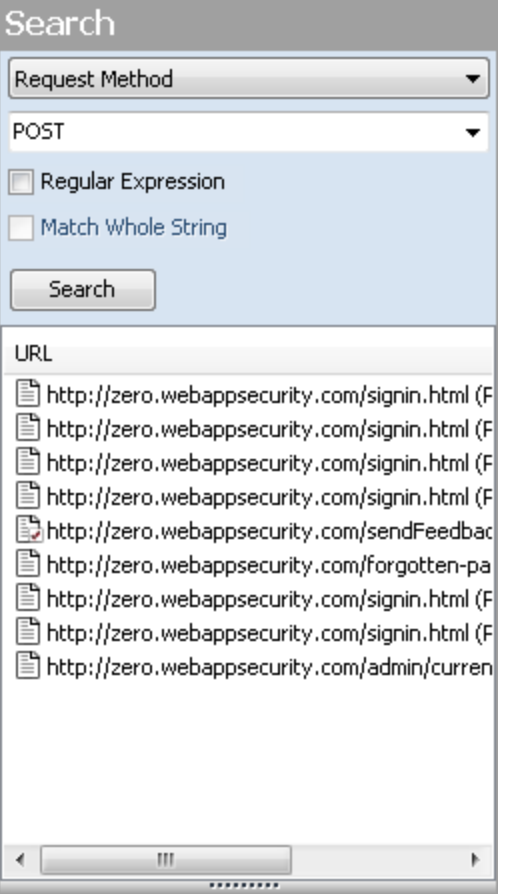

[検索(Search)]ビューを使用するには:

1. ナビゲーションペインで、検索(Search)]をクリックします(ペインの下部)。

すべてのボタンが表示されてはいない場合は、ボタンリストの下部にある「**ボタンの設定** (Configure Buttons)]ドロップダウンリストをクリックし、他のボタンを表示(Show More Buttons)]を選択します。

- 2. 一番上のリストから、検索するエリアを選択します。
- 3. コンボボックスで、検索する文字列を入力または選択します。
- 4. 文字列が正規表現を表している場合は、正規表現(Regular Expression)]チェック ボックスをオンにします。詳細については、「"[正規表現](#page-349-0)" ページ350」を参照してください。

5. 検索文字列と完全に一致する文字列全体をHTTPメッセージ内で検索するには、文 字列全体を照合する(Match Whole String)]チェックボックスをオンにします。完全一致 では、大文字と小文字は区別されません。

注: このオプションは、特定の検索ターゲットには使用できません。

6. [検索(Search)]をクリックします。

[ステップモード(Step Mode)]ビュー

ステップモードは、サイト(Site)]ビューまたは【シーケンス(Sequence)]ビューで選択したセッ ションから始めて、サイト内を手動で移動する場合に使用します。

次のステップに従って、サイトをステップごとに移動します。

- 1. サイト(Site)]または レーケンス(Sequence)]ビューで、セッションを選択します。
- 2. ステップモード(Step Mode)]ボタンをクリックします。

ボタンが表示されていない場合は、ポタンの設定(Configure Buttons)]ドロップダウンを クリックし、他のボタンを表示(Show More Buttons)]を選択します。

3. ナビゲーションペインに ステップモード(Step Mode)]が表示されたら、 監査モード]リスト から ブラウズ時に監査する(Audit as you browse)]か 手動監査(Manual Audit)]を選 択します。[手動監査(Manual Audit)]をお勧めします。

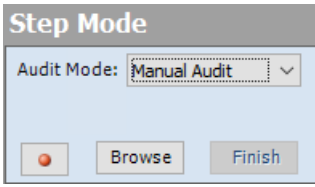

- 4. 記録(Record)<sup>1</sup> をクリックします。
- 5. [参照(Browse)]をクリックします。 選択したブラウザが開き、選択したセッションに関連付けられている応答が表示されま す。必要な数のページを引き続き参照できます。
- 6. 完了したら、Fortify WebInspectに戻って完了(Finish)]をクリックします。 新しいセッションがナビゲーションペインに追加されます。
- 7. ステップ3で手動監査(Manual Audit)]を選択した場合は、 PaAuditをクリックします。Fortify WebInspectは、ステップモードで追加(または置換)したセッションを含む、監査されていな いすべてのセッションを監査します。

### ナビゲーションペインのアイコン

次の表を使用して、ナビゲーションペインに表示されるリソースを識別します。

#### ナビゲーションペインで使用されるアイコン

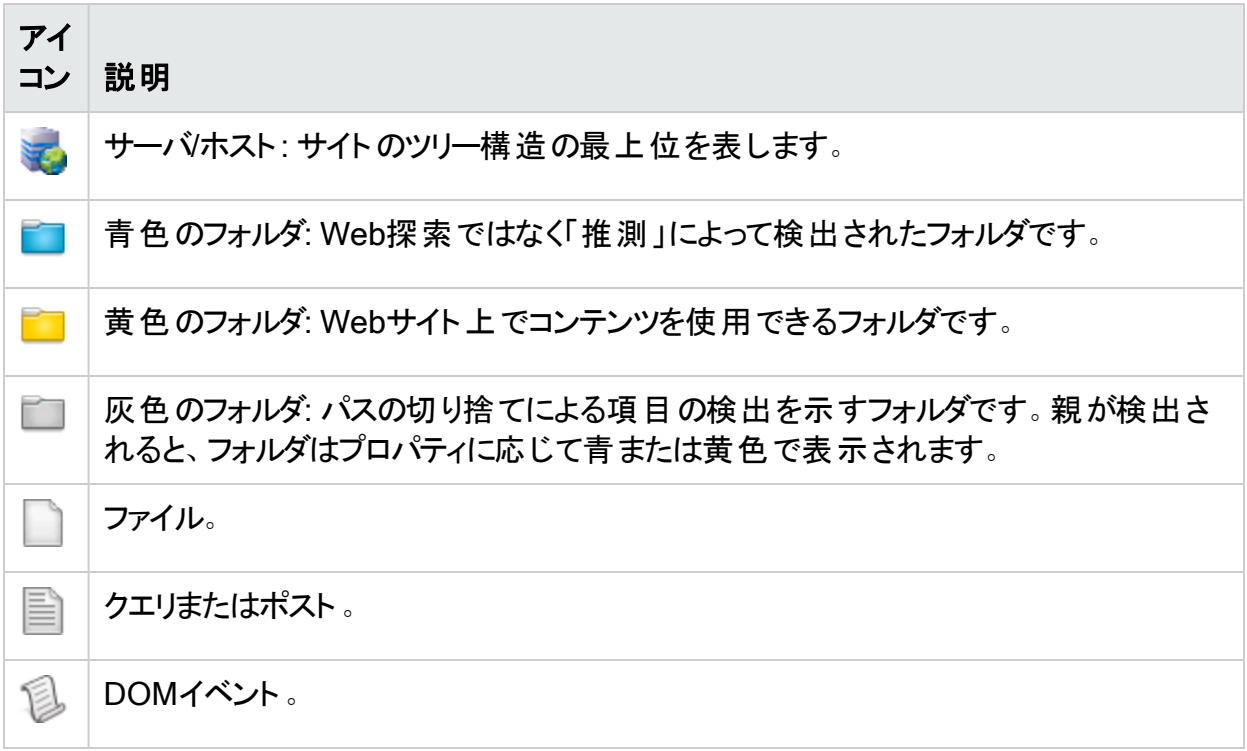

#### フォルダまたはファイルに重なって表示されるアイコンは、検出された脆弱性を示します

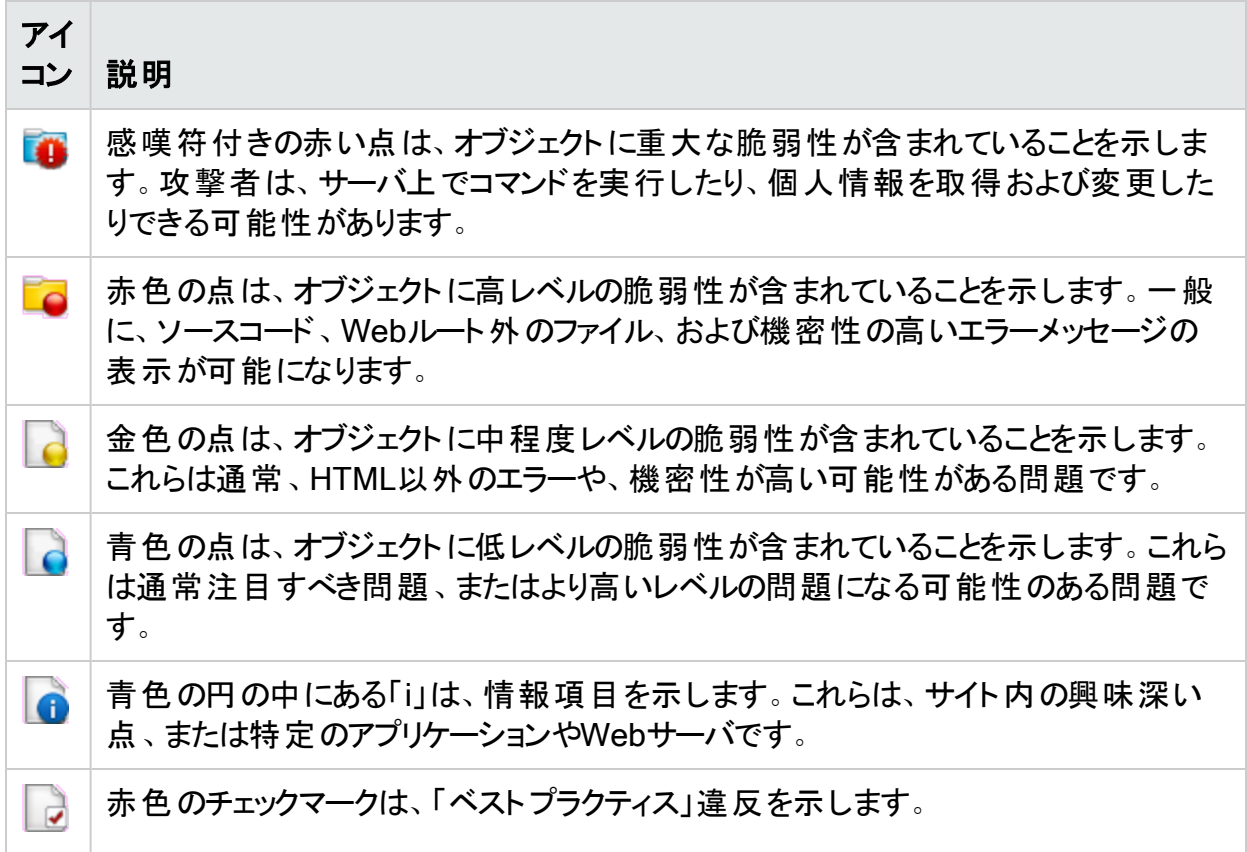
## <span id="page-72-0"></span>ナビゲーションペインのショートカットメニュー

[サイト(Site)]ビューまたは[シーケンス(Sequence)]ビューの使用中にナビゲーションペインで 項目を右クリックすると、ショートカットメニューに次のオプションが表示されます。

- 子の展開\*(Expand Children\*) ( サイト(Site)]ビューのみ)サイトツリーのブランチノードを 展開します。
- 子の折りたたみ\*(Collapse Children\*) ( サイト(Site)]ビューのみ)ブランチノードを上位 ノードに短縮します。
- すべてをオン(Check All\*) ( サイト(Site)]ビューのみ)親ノードとすべての子のチェックボック スをオンにします。
- すべてをオフ(Uncheck All\*) ( サイト(Site)]ビューのみ)親ノードとすべての子のチェックボッ クスをオフにします。
- セッションレポートの生成\*(Generate Session Report\*) (けイト(Site)]ビューのみ)選択 したセッションの概要情報、攻撃の要求と攻撃の応答、URLとのリンク、コメント、フォー ム、電子メールアドレス、およびチェックの説明を示すレポートを作成します。
- サイトツリーのエクスポート\*(Export Site Tree\*) ( サイト(Site)]ビューのみ)指定した場所 にXML形式でサイトツリーを保存します。
- URLのコピー(Copy URL) URLをWindowsのクリップボードにコピーします。
- ブラウザで表示(View in Browser) HTTP応答をブラウザで表示します。
- リンク(Links) ( サイト(Site)]ビューのみ)選択したリソースへのリンクが含まれている、ター ゲットサイトのすべてのリソースを一覧表示します。リンクは、HTMLタグ、スクリプト、または HTMLフォームによってレンダリングできます。また、選択したセッションのHTTP応答内のリン クによって参照されるすべてのリソースも([リンク先(Linked To)]の下に)一覧表示されま す。表示されているリンクをダブルクリックすると、Fortify WebInspectによって、ナビゲーション ペインのフォーカスが、参照されているセッションに移動します。または、Webブラウザでセッ ションを表示することにより、リンクされたリソースを参照することもできます(Webブラウザ (Web Browser)]をクリック)。
- 追加(Add) Fortify WebInspectスキャン以外の方法(手動検査、その他のツールなど)で 検出された場所を情報として追加できます。その後、検出された脆弱性をそれらの場所に 追加して、サイトのより完全な説明を分析用にアーカイブできます。
	- **ページ(Page) -個別のURL (リソース)。**
	- <sup>l</sup> ディレクトリ(Directory) -ページのコレクションを含むフォルダ。 **ページ(Page)]または ディレクトリ(Directory)]を選択すると、ディレクトリまたはページ** に名前を付けてHTTP要求と応答を編集するためのダイアログボックスが表示されます。
	- <sup>l</sup> バリエーション(Variation) -その場所の特定の属性を一覧にした場所のサブノード。たと えば、login.aspの場所には、「(Query) Username=12345&Password=12345&Action=Login"」というバリエーションがあります。 バリエーションは、サブノードに加えて脆弱性が付加されている可能性があるという点 で、他の場所と同じです。

 $[V^T]$ エーション(Variation)]を選択すると、 $[V^T]$ エーションの追加(Add Variation)]ダイア ログボックスが表示されます。このダイアログボックスでは、バリエーション属性の編集、 PostまたはQueryの指定、およびHTTP要求と応答の編集を行うことができます。

<sup>l</sup> 脆弱性(Vulnerability) -セキュリティ上の特定の脅威。

[脆弱性(Vulnerability)]を選択すると、[脆弱性の編集(Edit Vulnerabilities)]ダイアロ グボックスが表示されます。このダイアログボックスでは、バリエーション属性の編集、Post またはQueryの指定、およびHTTP要求と応答の編集を行うことができます。詳細につい ては、「"[脆弱性の編集](#page-291-0)" ページ292」を参照してください。

- <sup>l</sup> 脆弱性の編集(Edit Vulnerabilities) -手動で追加した場所を編集したり、脆弱性を編 集したりすることができます。詳細については、「"[脆弱性の編集](#page-291-0)" ページ292」を参照してく ださい。
- 場所の削除(Remove Location) -選択したセッションをナビゲーションペイン(けイト(Site)] ビューと[シーケンス(Sequence)]ビューの両方)から削除し、関連する脆弱性もすべて削 除します。

注: 削除された場所(セッション)およびそれに関連する脆弱性を回復できます。詳細に ついては、「"[削除された項目の回復](#page-300-0)" ページ301」を参照してください。

- 誤検出としてマーク(Mark as False Positive) -脆弱性に誤検出のフラグを付け、メモを追 加できます。
- 送信先(Send to) Fortify WebInspectのアプリケーション設定で指定されたプロファイルを 使用して、選択した脆弱性を欠陥に変換し、Micro Focus Application Lifecycle Management (ALM)に割り当てることができます。
- サーバの削除(Remove Server) -ナビゲーションペインからサーバを削除し、残りのスキャン アクティビティにそのサーバを含めないようにします。このコマンドは、サーバを右クリックした場 合にのみ表示されます。
- <sup>l</sup> Web探索(Crawl) -選択したURLのWeb探索を再実行します。
- 添付ファイル(Attachments) -選択したセッションに関連するメモの作成、フォローアップのた めのセッションへのフラグ付け、脆弱性のメモの追加、脆弱性スナップショットの追加を行う ことができます。
- ツール(Tools) -使用可能なツールのサブメニューを表示します。
- 現在のセッションでフィルタ(Filter by Current Session) -サマリペイン内の項目の表示を、 選択したセッションのSummaryDataIDを持つ項目に制限します。

\*ナビゲーションペインで サイト(Site)]ビューを使用している場合のみ、ショートカットメニューに コマンドが表示されます。

### こちらもご参照ください

"WebInspect[ユーザインタフェース](#page-47-0)" ページ48

" 検索[\(Search\)](#page-283-0)]ビュー" ページ284

"[結果の検査](#page-279-0)" ページ280

# <span id="page-74-0"></span>情報ペイン

スキャンを実行または表示する際、情報ペインに、3つの折りたたみ可能な情報パネルと、1つ の情報表示エリアが表示されます。

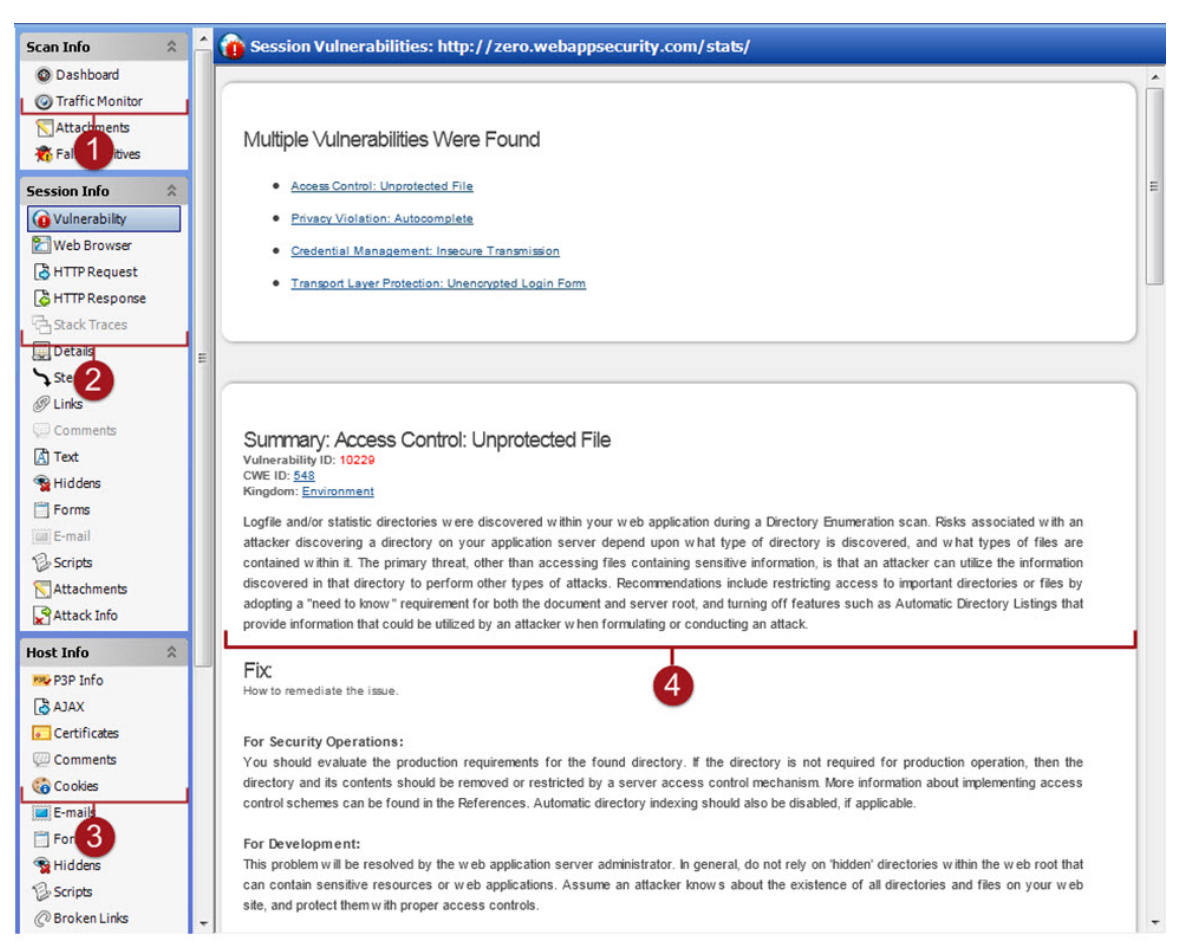

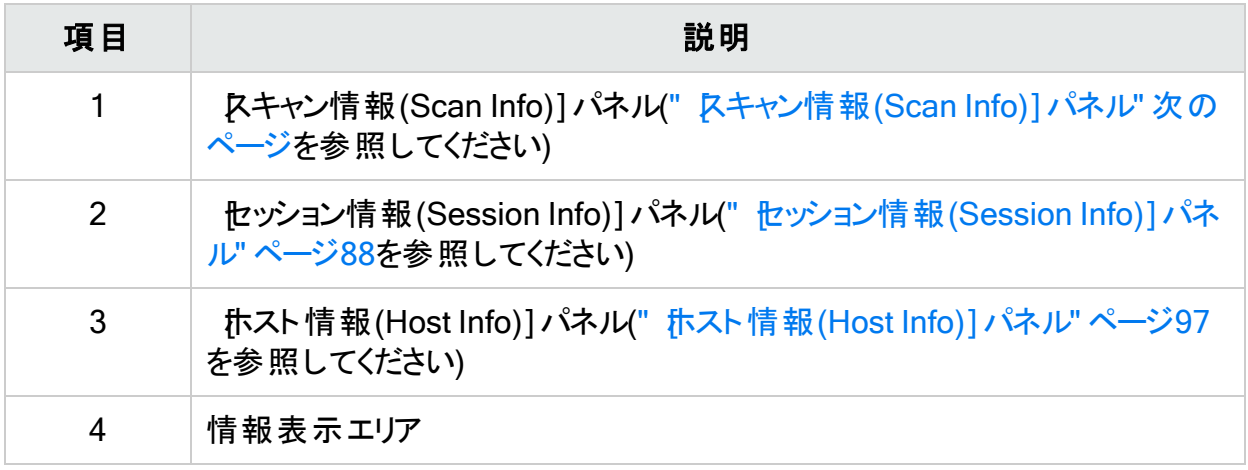

左側の列にあるこれらの3つの情報パネルの1つで項目をクリックし、表示する情報のタイプを 選択します。

ヒント: 脆弱性情報を表示する際にリンクをたどる場合、ナビゲーションペインで強調表示 されたセッションをクリックすると戻ることができます。

## こちらもご参照ください

"[サマリペイン](#page-105-0)" ページ106

"WebInspect[ユーザインタフェース](#page-47-0)" ページ48

"[ナビゲーションペイン](#page-63-0)" ページ64

- "[[スキャン情報](#page-75-0)(Scan Info)]パネル" 下
- " [セッション情報](#page-87-0)(Session Info)] パネル" ページ88
- <span id="page-75-0"></span>**"[ホスト情報](#page-96-0)(Host Info)]パネル" ページ97**

## [スキャン情報(Scan Info)]パネル

スキャン情報(Scan Info)]パネルには、次の選択肢があります。

- <sup>l</sup> ダッシュボード
- Traffic Monitor
- 添付ファイル
- 誤検出

ダッシュボード

[ダッシュボード(Dashboard)]を選択すると、スキャン結果のリアルタイムの概要とスキャン進 行状況のグラフィックが表示されます。このセクションは デフォルト (Default)]または 現在の設 定(Current)]でこのオプションを選択した場合にのみ表示されます。詳細については、「"[ダッ](#page-78-0) [シュボード](#page-78-0)" ページ79」を参照してください。

## ダッシュボードのイメージ

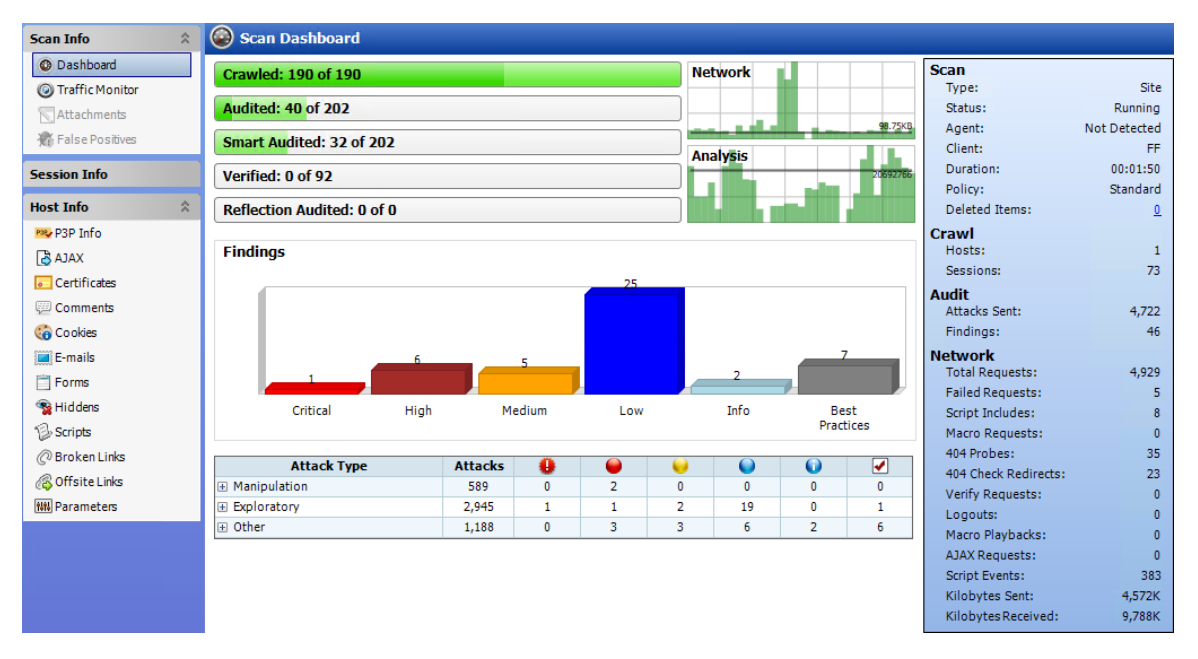

## Traffic Monitor

Fortify WebInspectのナビゲーションペインには、通常、WebサイトまたはWebサービスの階層 構造だけが表示され、それに加えて脆弱性が検出されたセッションが表示されます。Traffic MonitorまたはTraffic Viewerを使用すると、Fortify WebInspectによって送信されたすべての HTTP要求と、Webサーバから受信した関連するHTTP応答を表示および確認できます。

Traffic MonitorまたはTraffic Viewerは、スキャンの実行前にTraffic Monitorロギングが有効に なっている場合にのみ利用できます。

詳細については、「"Traffic Monitor (Traffic [Viewer\)"](#page-277-0) ページ278」を参照してください。

### 添付ファイル(Attachments)

[添付ファイル(Attachments)]を選択すると、スキャンに追加されたすべてのセッションのメモ、 脆弱性のメモ、フォローアップ用フラグ、および脆弱性スクリーンショットの一覧が表示されま す。各 添付 ファイルは、 特定 のセッションに関連付けられています。 このフォームには、 スキャン メモ(特定のセッションではなく、スキャン全体に適用されるメモ)も一覧表示されます。

スキャンメモを作成したり、既存の添付ファイルを編集または削除したりできます。

スキャンメモを作成するには、(情報表示エリアの) 追加(Add)]メニューをクリックします。

添付ファイルを編集するには、添付ファイルを選択して 編集(Edit)]をクリックします。

Fortify WebInspectユーザインタフェースの他のエリアで添付ファイルを作成するには、次のい ずれかを実行します。

• ナビゲーションペインでセッションを右クリックし、ショートカットメニューから 添付ファイル (Attachments)]を選択します。

• サマリペインの 検出事項(Findings)]タブでURLを右クリックし、ショートカットメニューから [添付ファイル(Attachments)]を選択します。

Micro Focus Application Lifecycle Management (ALM)に不具合を送信すると、Fortify WebInspectによってメモが自動的にセッションに追加されます。

詳細については、「"添付ファイル[\(Attachments\)](#page-85-0) -スキャン情報(Scan Info)" ページ86」を参照 してください。

添付ファイルのイメージ

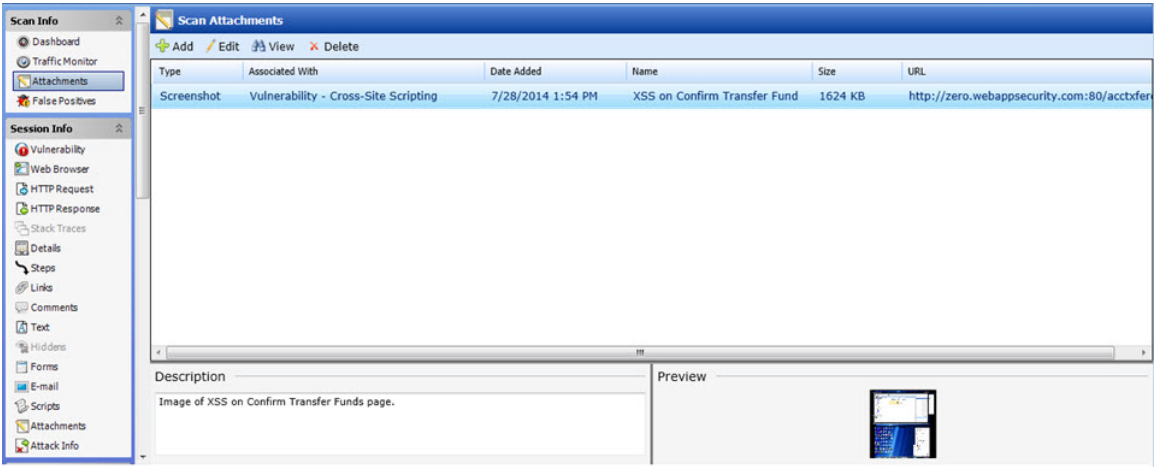

## 誤検出(False Positives)

この機能は、Fortify WebInspectが脆弱性を含むものとして最初にフラグを立てたものの、後 でユーザが誤検出と判断したすべてのURLを一覧表示します。このオプションは、誰かが実 際に誤検出として脆弱性を指定するまでは表示されません。

誤検出に関連付けられたURLをクリックすると、ユーザが脆弱性を削除した際に入力された メモが表示されます。

脆弱性を再割り当てし、[誤検出(False Positive)]リストからURLを削除するには、URLを 選択して 脆弱性としてマーク(Mark as Vulnerability)]をクリックします。

以前のスキャンから、誤検出として特定された脆弱性のリストをインポートできます。続いて、 Fortify WebInspectは、以前のスキャンで検出されたこれらの誤検出を、現在のスキャンで検 出された脆弱性と相関させ、新たに出現した脆弱性に誤検出のフラグを設定します。

詳細については、「"誤検出(False [Positives\)"](#page-86-0) ページ87」を参照してください。

## 誤検出のイメージ

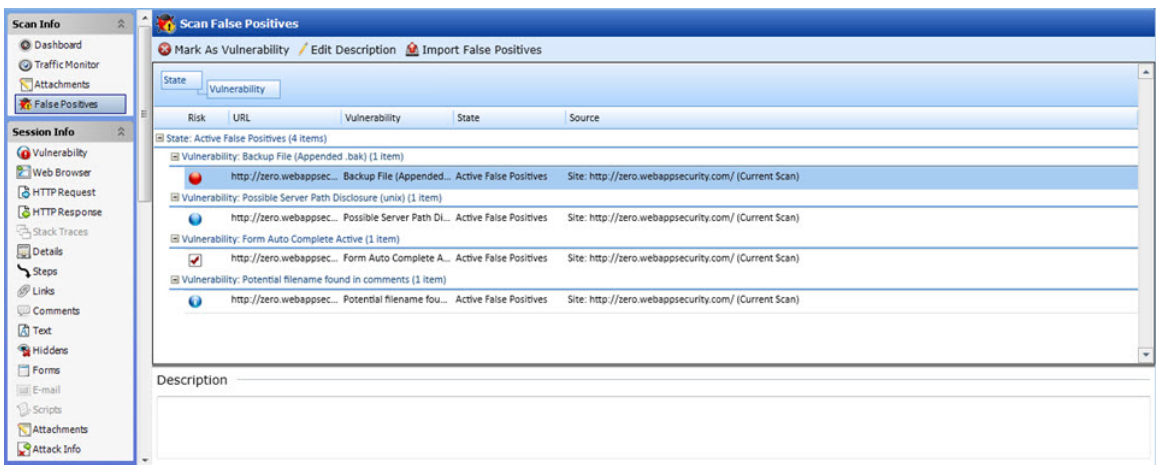

## こちらもご参照ください

- " [セッション情報](#page-87-0)(Session Info)] パネル" ページ88
- " [ホスト情報](#page-96-0)(Host Info)] パネル" ページ97

"WebInspect[ユーザインタフェース](#page-47-0)" ページ48

"[ダッシュボード](#page-78-0)" 下

"Traffic Monitor (Traffic [Viewer\)"](#page-277-0) ページ278

"添付ファイル[\(Attachments\)](#page-85-0) -スキャン情報(Scan Info)" ページ86

<span id="page-78-0"></span>ダッシュボード

 $\bm{\mathscr{G}}$ シュボード(Dashboard)]を選択すると、スキャン結果のリアルタイムの概要とスキャン進 行状況のグラフィックが表示されます。

## ダッシュボードのイメージ

次のイメージは、スキャンが進行中のスキャンダッシュボードを示しています。

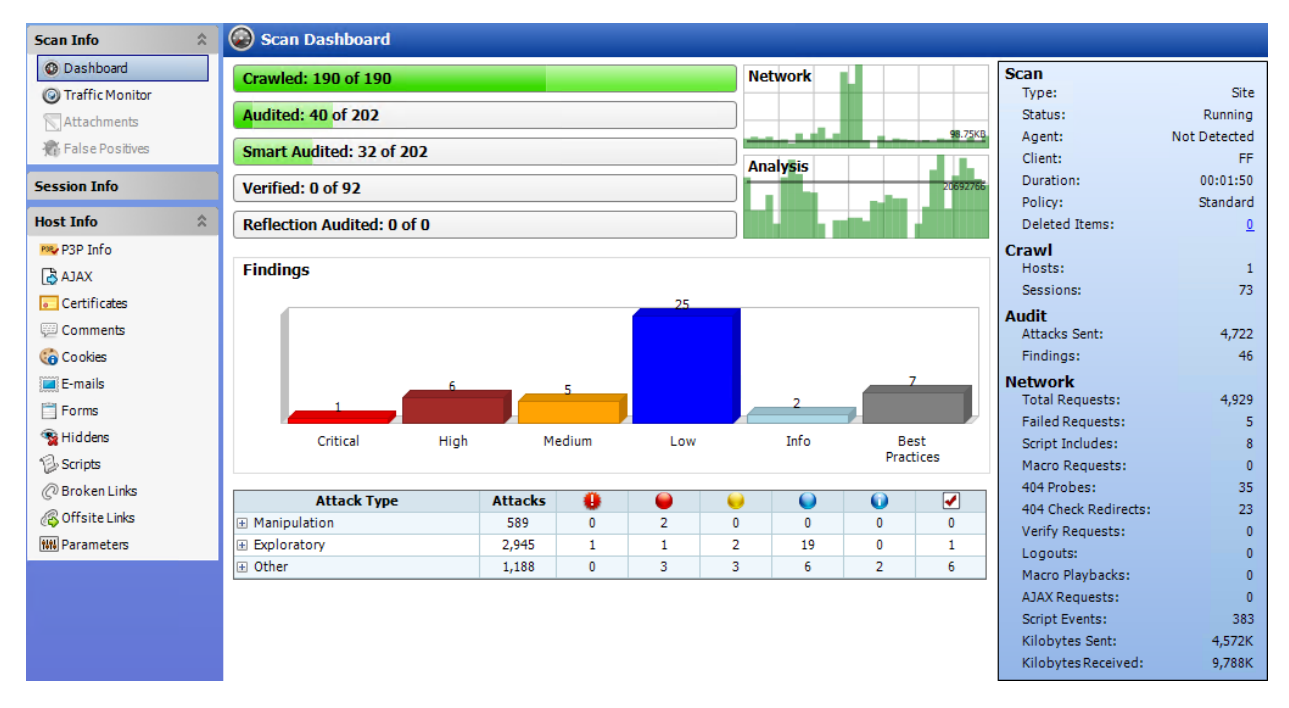

### 進行状況バー

各バーは、そのスキャンフェーズにおける進行状況を表します。

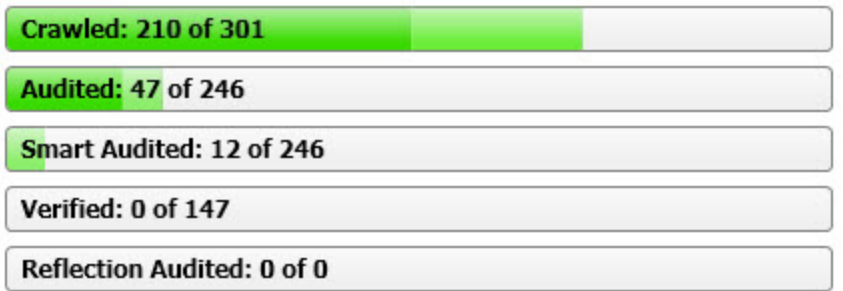

進行状況バーの説明

次の表に、進行状況バーの説明を示します。

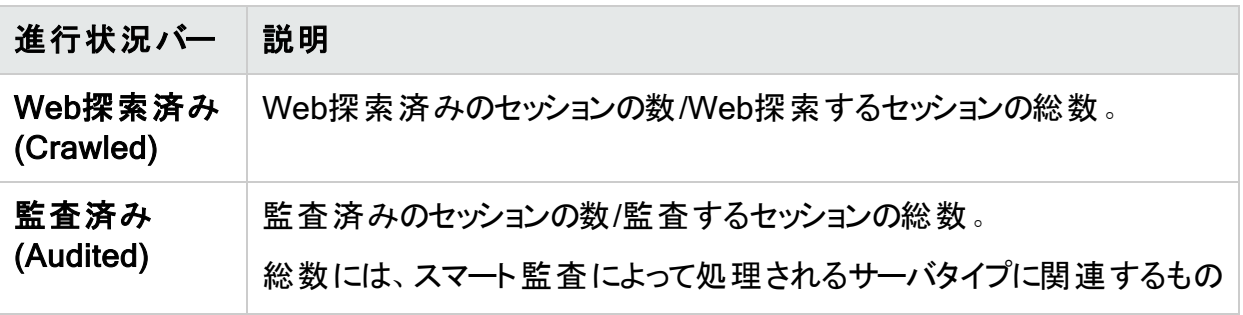

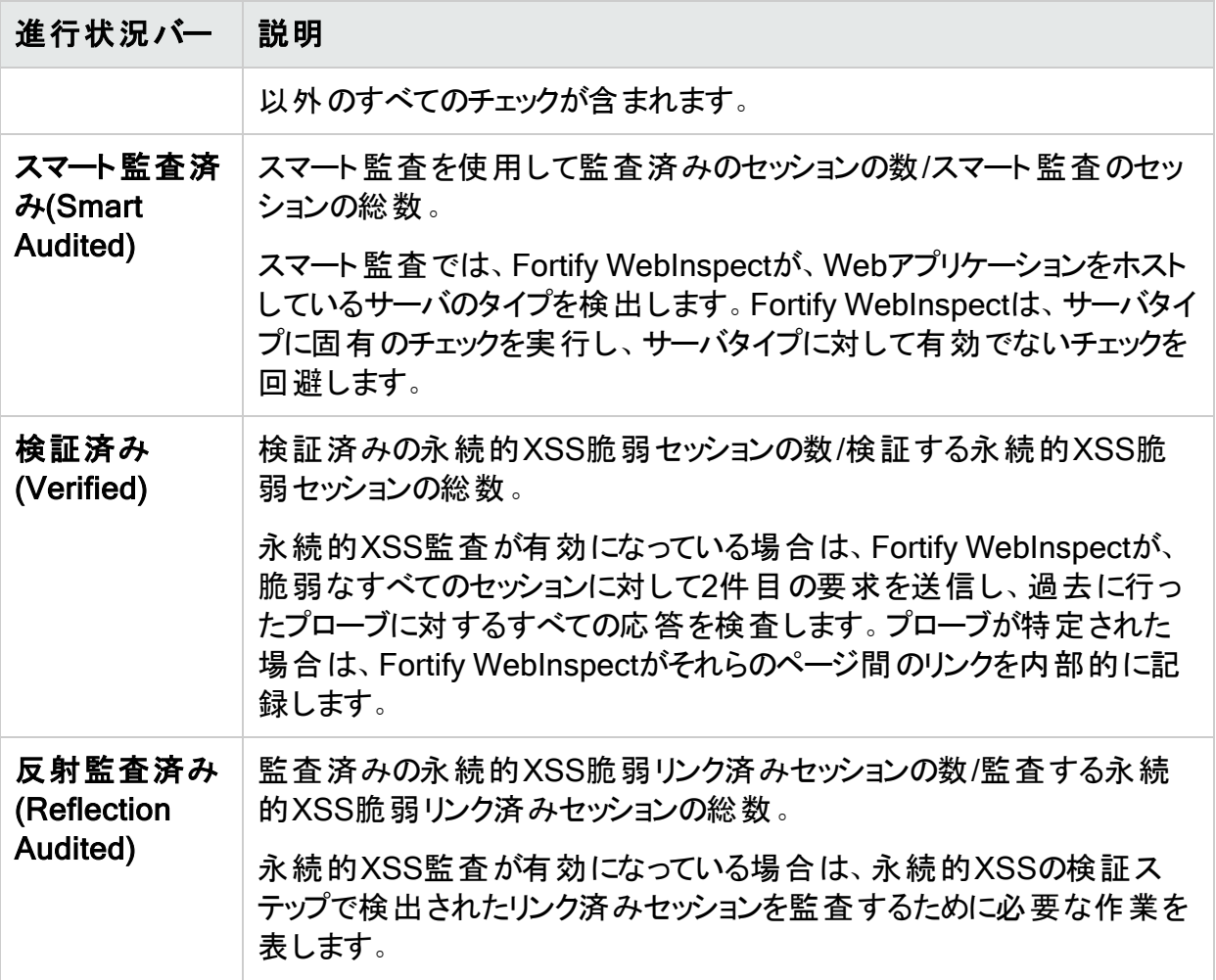

進行状況バーの色

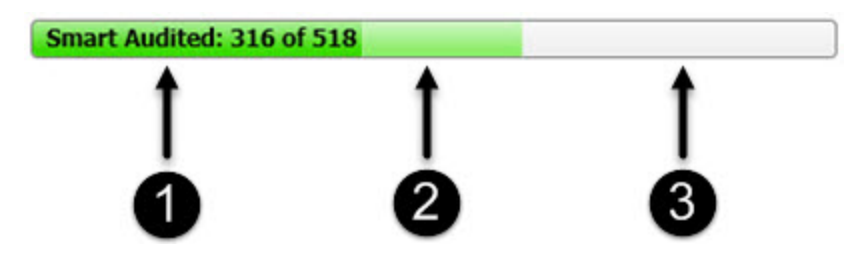

- 1. 濃い緑色は、処理されたセッションを表します。
- 2. 薄い緑色は、除外、中止、または拒否されたセッション(処理対象と見なされていたが、 設定などの理由でスキップされたセッション)を表します。
- 3. 薄い灰色は、未処理のセッションを表します。

アクティビティメータ

Fortify WebInspectは、スキャンで発生しているアクティビティに関する情報をポーリングして、 アクティビティメータにデータを表示します。このデータは、スキャンアクティビティのリアルタイムス ナップショットを表します。この情報は、スキャンが停止しているのか、活発に動作しているのか を判断するのに役立ちます。

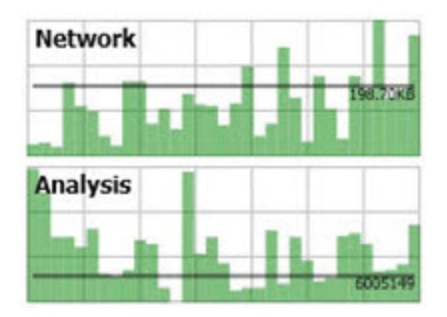

アクティビティメータの説明

次の表に、アクティビティメータの説明を示します。

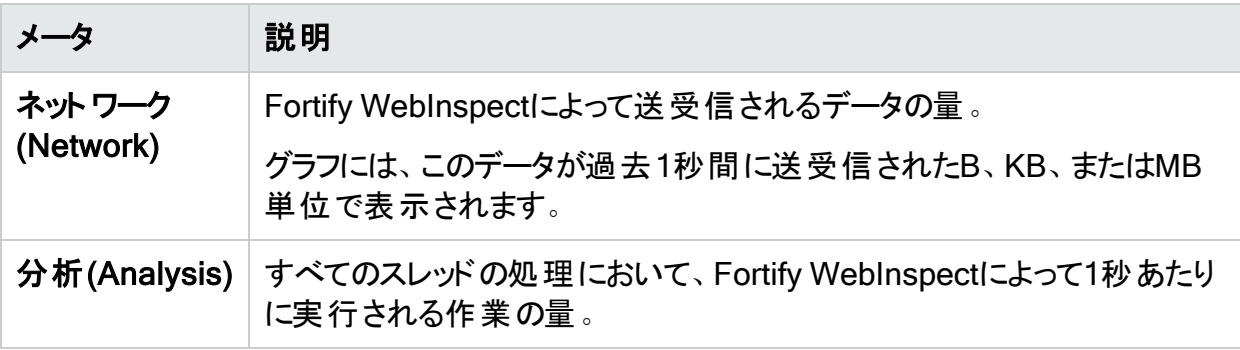

検出事項のグラフィック

次の表で、検出事項(Findings)]の棒グラフとグリッドについて説明します。

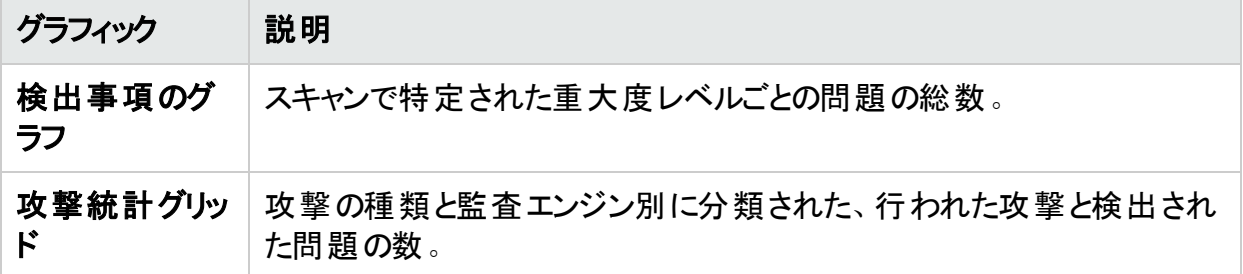

統計パネル-スキャン

次の表に、統計パネルの スキャン(Scan)]セクションの説明を示します。

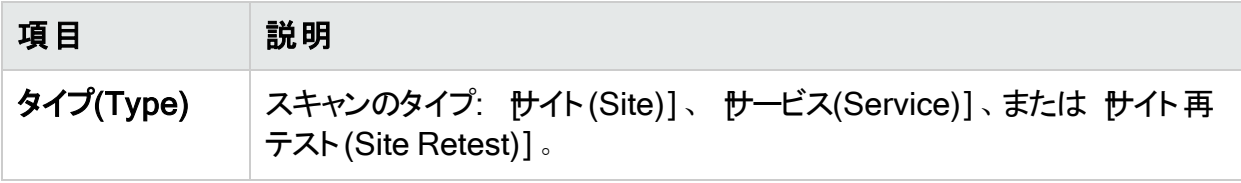

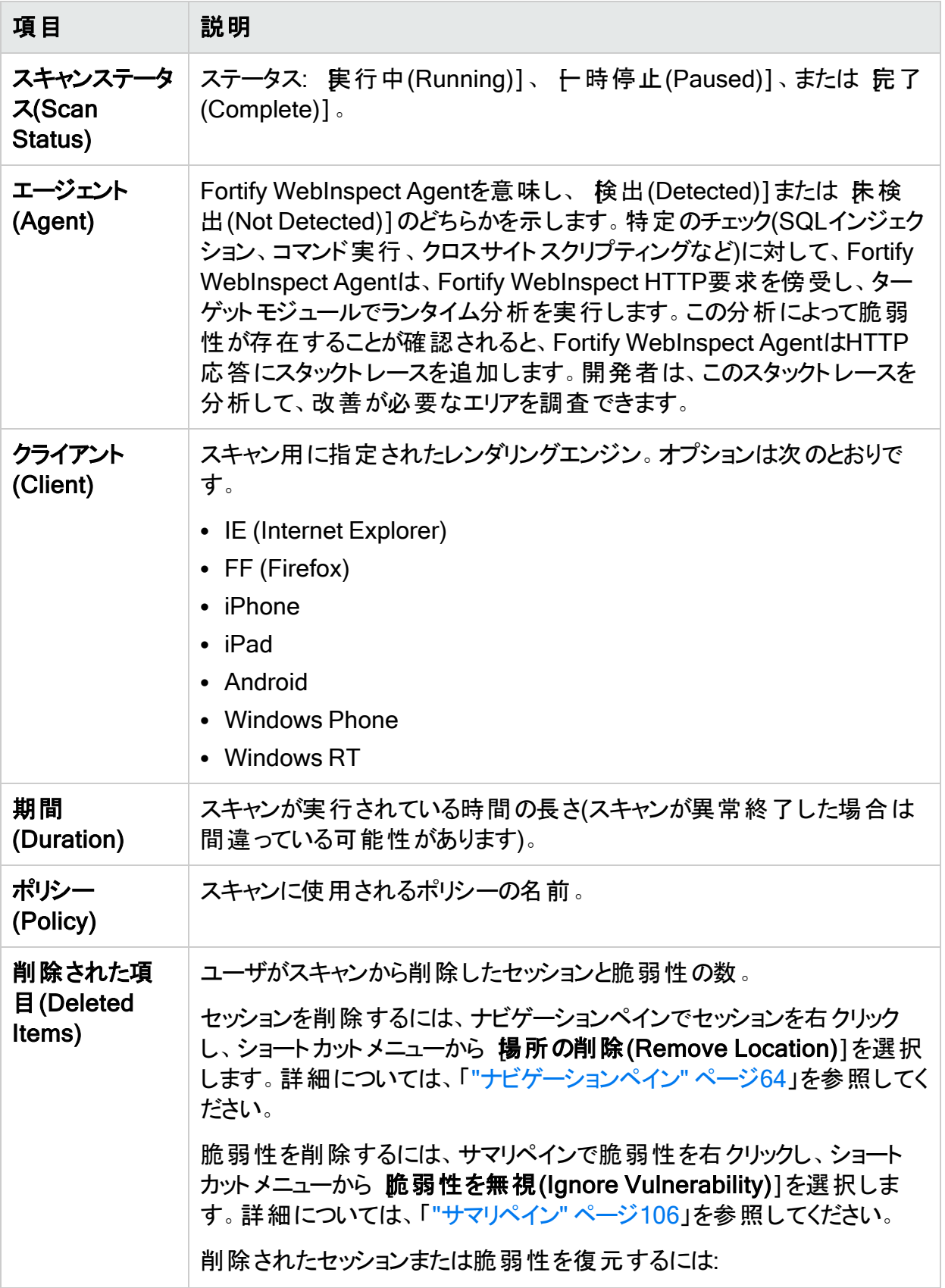

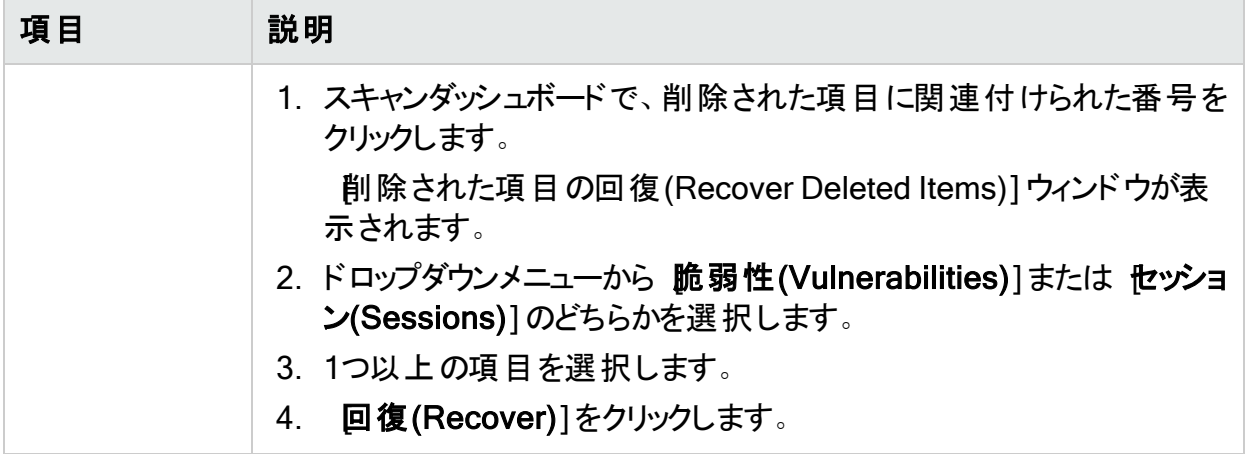

統計パネル-Web探索

次の表に、統計パネルの [Web探索(Crawl)]セクションの説明を示します。

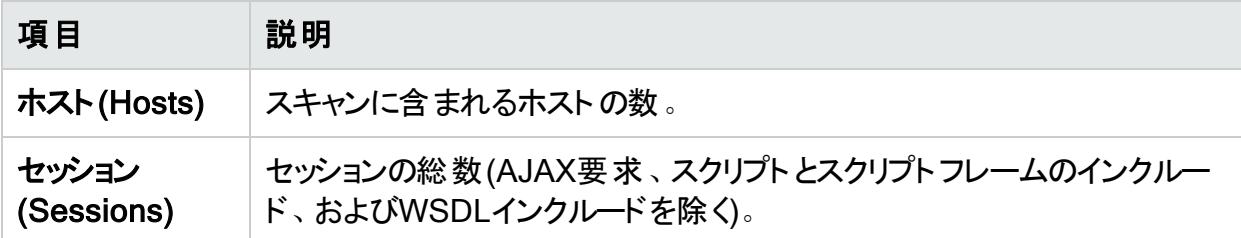

統計パネル監査

次の表に、統計パネルの 監査(Audit)]セクションの説明を示します。

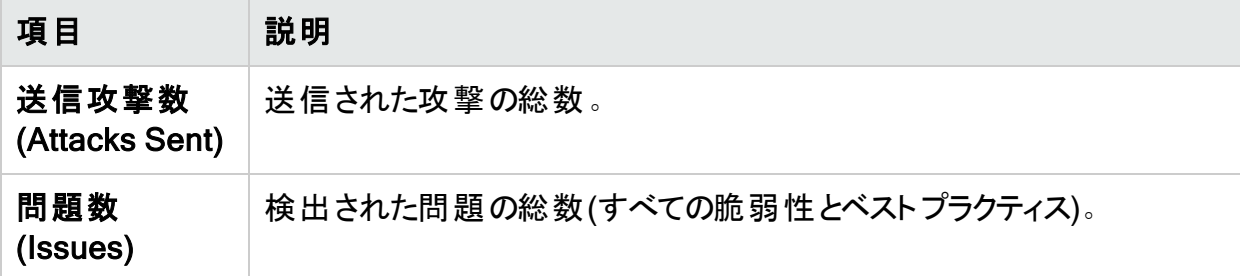

統計パネル-ネットワーク

次の表に、統計パネルの内水ットワーク(Network)]セクションの説明を示します。

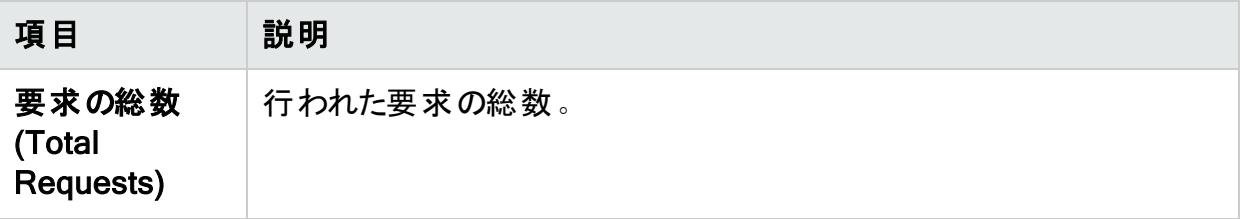

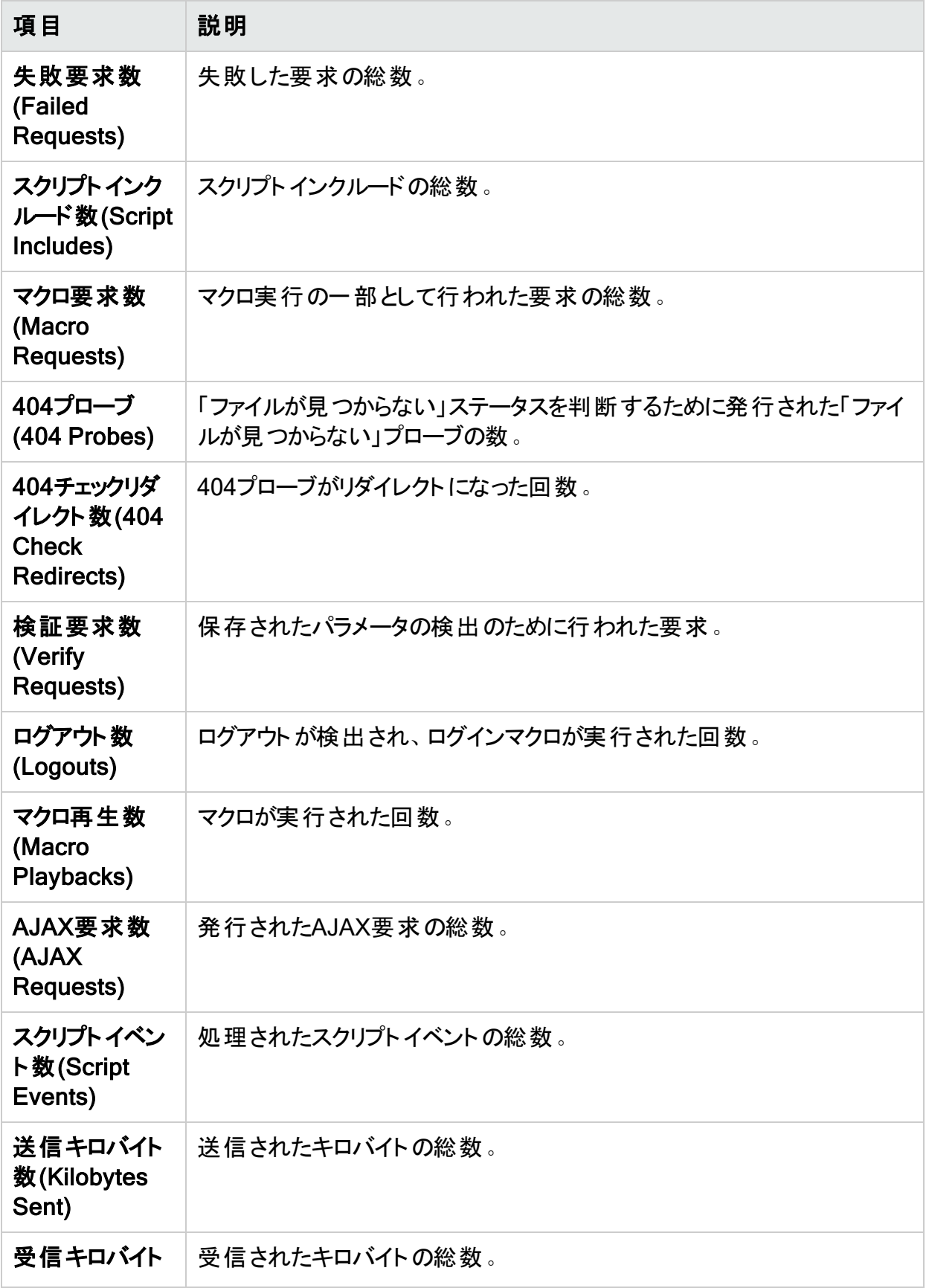

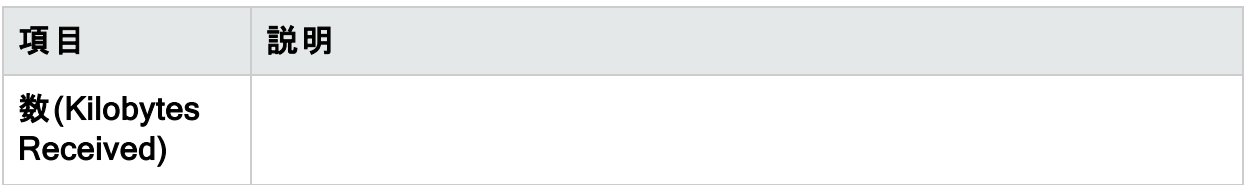

### こちらもご参照ください

- **" [スキャン情報](#page-75-0)(Scan Info)] パネル" ページ76**
- " [セッション情報](#page-87-0)(Session Info)] パネル" ページ88
- <span id="page-85-0"></span>**" [ホスト情報](#page-96-0)(Host Info)]パネル" ページ97**

添付ファイル(Attachments) -スキャン情報(Scan Info)

[添付ファイル(Attachments)]を選択すると、スキャンに追加されたすべてのセッションのメモ、 脆弱性のメモ、フォローアップ用フラグ、および脆弱性スクリーンショットの一覧が表示されま す。各添付ファイルは、特定のセッションに関連付けられています。このフォームには、スキャン メモ(特定のセッションではなく、スキャン全体に適用されるメモ)も一覧表示されます。

スキャンメモを作成したり、既存の添付ファイルを編集または削除したりできます。

添付ファイルを表示するには、添付ファイルを選択して **表示(View)**]をクリックします(または 単に添付ファイルをダブルクリックします)。

スキャンメモを作成するには、(情報表示エリアの) 追加(Add)]メニューをクリックします。詳細 については、「"[情報ペイン](#page-74-0)" ページ75」を参照してください。

添付ファイルを編集するには、添付ファイルを選択して編集(Edit)]をクリックします。スクリー ンショットは編集できないことに注意してください。

これらの機能は、添付ファイルを右クリックし、ショートカットメニューからオプションを選択して使 用することもできます。 **セッションへ移動(Go to session)**]を選択すると、 セッション情報-添 付ファイル(Session Info - Attachments)]ペインが開き、その添付ファイルに関連付けられて いるセッションがナビゲーションペインで強調表示されます。

Fortify WebInspectユーザインタフェースの他のエリアで添付ファイルを作成するには、次のい ずれかを実行します。

- ナビゲーションペインでセッションを右クリックし、ショートカットメニューから 添付ファイル (Attachments)]を選択します。詳細については、「"[ナビゲーションペイン](#page-63-0)" ページ64」を参照 してください。
- サマリペインの 検出事項(Findings)]タブでURLを右クリックし、ショートカットメニューから **添付ファイル(Attachments)]を選択します。詳細については、「"検出事項[\(Findings\)](#page-105-1)]** タブ" [ページ](#page-105-1)106」を参照してください。

Micro Focus Application Lifecycle Management (ALM)に不具合を送信すると、Fortify WebInspectによってメモが自動的にセッションに追加されます。

## こちらもご参照ください

<span id="page-86-0"></span>"[[スキャン情報](#page-75-0)(Scan Info)]パネル" ページ76

#### 誤検出(False Positives)

この機能は、Fortify WebInspectが脆弱性を含むものとして最初にフラグを立て、後でユーザ が誤検出と判断したすべてのURLを一覧表示します。

誤検出のインポート

また、以前のスキャンで分析により誤検出として判断された脆弱性のリストをインポートするこ ともできます。続いて、Fortify WebInspectは、以前のスキャンで検出されたこれらの誤検出 を、現在のスキャンで検出された脆弱性と相関させ、新たに出現した脆弱性に誤検出のフラ グを設定します。

たとえば、クロスサイトスクリプティングの脆弱性がスキャン番号1でURL http://www.mysite.com/foo/barに検出され、さらに分析を行った後、いずれかのユーザがそ れに誤検出のフラグを立てたとします。スキャン番号1の誤検出を www.mysite.comのスキャ ン番号 2にインポートした場合に、2番目のスキャンで同じURL (http://www.mysite.com/foo/bar)でクロスサイトスクリプティングの脆弱性が検出されると、 Fortify WebInspectは自動的にその脆弱性を誤検出に変更します。

#### 非アクティブの誤検出 リスト

インポートされた誤検出は、「非アクティブな誤検出(Inactive False Positives)」というラベルの リストに最初にロードされます。そのリスト内の誤検出が現在のスキャンの脆弱性と一致する 場合、その項目は 非アクティブな誤検出(Inactive False Positives)]リストからアクティブな 誤検出(Active False Positives)]リストに移動されます。 一致しない項目は、 非アクティブ な誤検出(Inactive False Positives)]リストに残ります。

誤検出のロード

他のスキャンからの誤検出をいつでも現在のスキャンに手動でロードできます。 または、スキャ ンの開始中に、特定のファイルから誤検出をロードするようにスキャンウィザードに指示すること もできます。この場合、Fortify WebInspectは、スキャン中に誤検出が検出されるとその誤検 出を相関させます。スキャンの実行中に一致した誤検出を(スキャンダッシュボードで)確認す ることもできます。

誤検出の操作

- 1. スキャン情報(Scan Info)]パネルから誤検出(False Positives)]を選択します。
- 2. 必要に応じて、脆弱性の説明の横にあるプラス記号をクリックして、関連付けられている URLと状態を表示します。
- 3. URLをクリックすると、ユーザが脆弱性を削除した際に入力された可能性のあるコメント が(情報ペインの下部)に表示されます。
- 4. 他のスキャンから誤検出をインポートするには、誤検出のインポート(Import False Positives)]クリックします。
- 5. 誤検出を脆弱性に戻す場合は、アクティブな誤検出(Active False Positive)]リストか ら項目を選択し、 **脆弱性としてマーク(Mark as Vulnerability)**]をクリックします。
- 6. [非アクティブな誤検出(Inactive False Positive)]リストから項目を削除するには、項目 を選択して 非アクティブから削除(Remove From Inactive)]をクリックします。
- 7. 誤検出に関連付けられたコメントを編集するには、項目を選択して ロメントの編集 (Edit Comment)]をクリックします。

脆弱性を誤検出として指定する方法については、「"[ナビゲーションペインのショートカットメ](#page-72-0) ニュー" [ページ](#page-72-0)73」または「" 検出事項[\(Findings\)](#page-105-1)]タブ" ページ106」を参照してください。

Fortify WebInspectウィンドウの詳細については、「"WebInspect[ユーザインタフェース](#page-47-0)" ページ [48](#page-47-0)」を参照してください。

## <span id="page-87-0"></span>[セッション情報(Session Info)]パネル

Fortify WebInspectでは、ナビゲーションペインの サイト(Site)]ビューまたは シーケンス (Sequence)]ビューを使用して、スキャンで作成された各セッションがリストされます。セッション を選択し、 **セッション情報(Session Info)**]パネルでオプションを1つクリックして、そのセッション に関する関連情報を表示します。

次のスキャンの例では、Fortify WebInspectがHTTP要求GET /stats/stats.html HTTP/1.1を 送信しています。

脆弱性を表示するには:

- 1. ナビゲーションペインで Stats.html1を選択します。
- 2. **セッション情報(Session Info)]パネルで、脆弱性(Vulnerability)**]をクリックします。

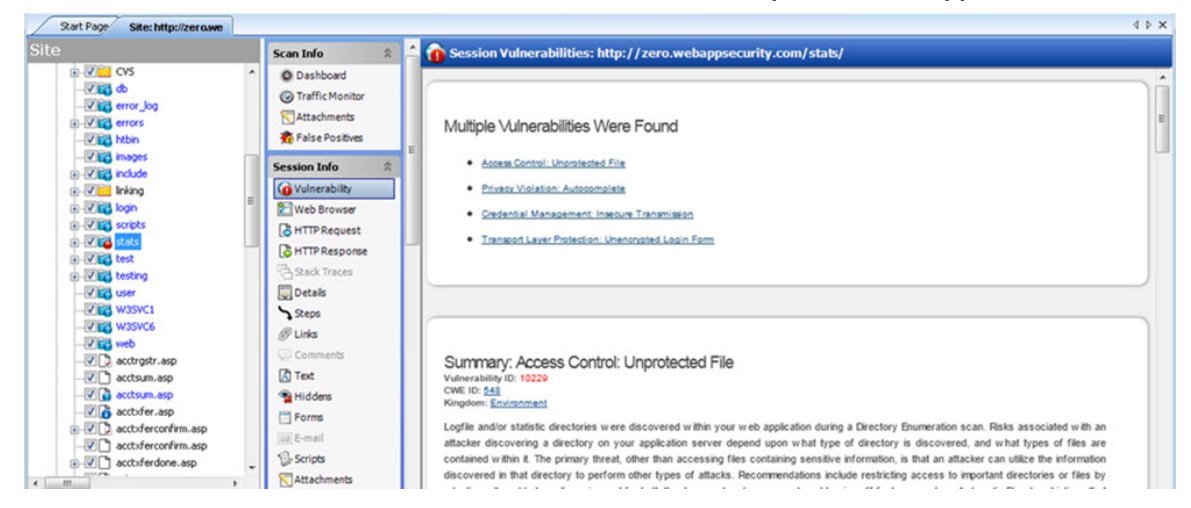

## 選択可能なオプション

次の表に、セッション情報(Session Info)]パネルで使用可能なオプションを一覧にします。 一部のオプションは、特定のスキャン(基本スキャンまたはWebサービススキャン)でのみ表示さ れます。また、選択されているセッションに関連するオプションのみが有効になります。たとえ ば、セッションにフォームが含まれていない場合には ワォーム(Forms)]は選択できません。

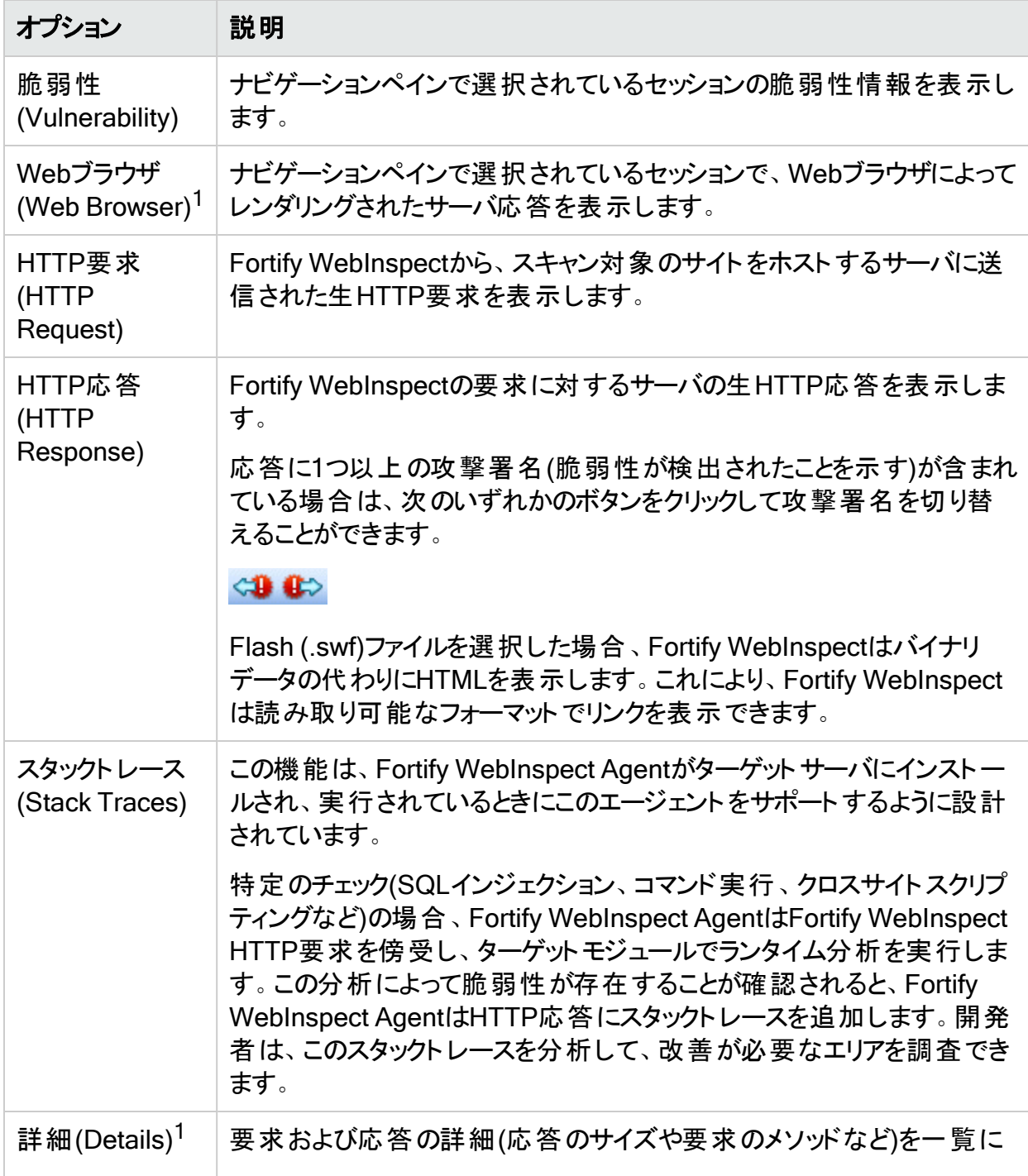

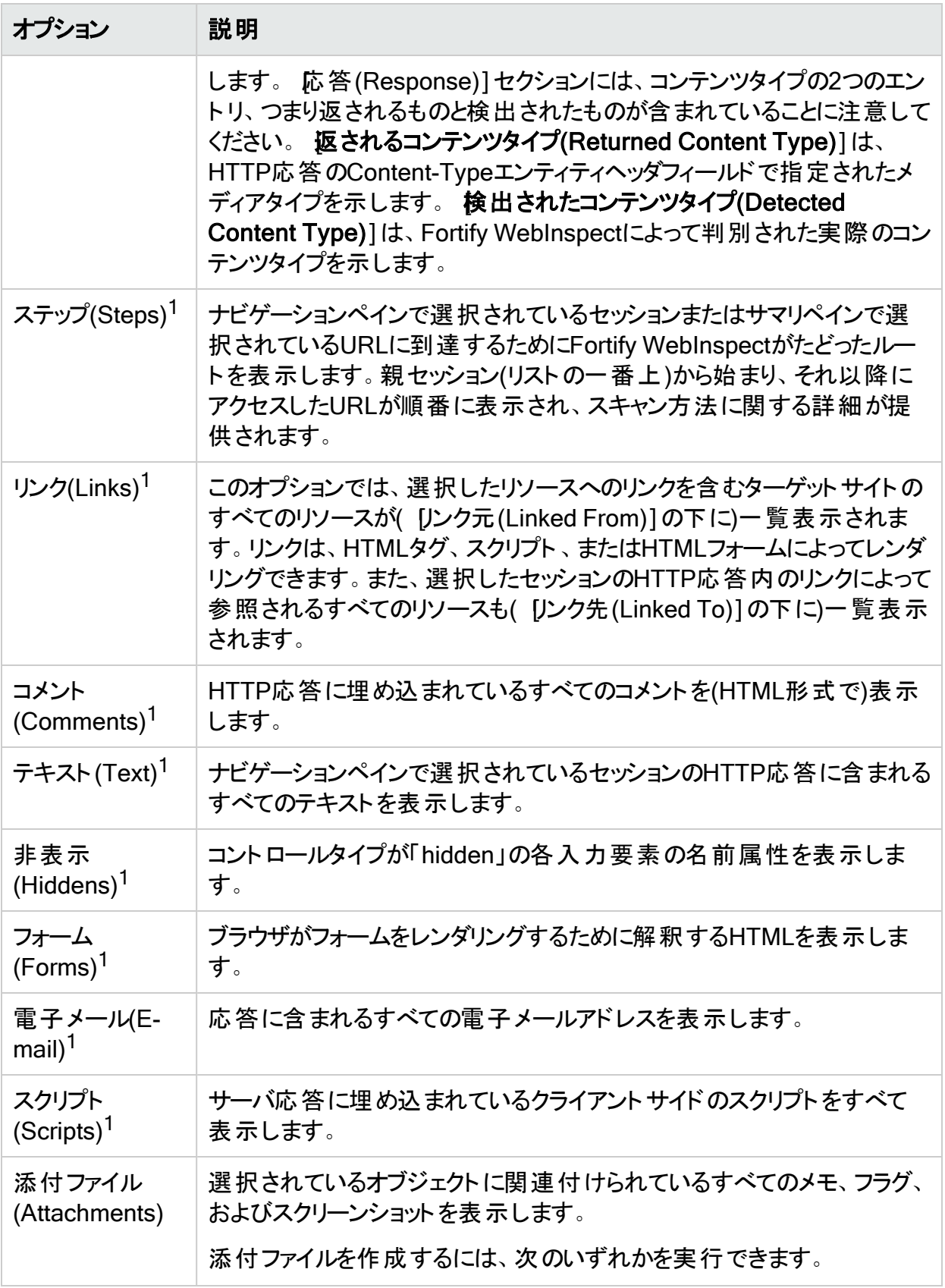

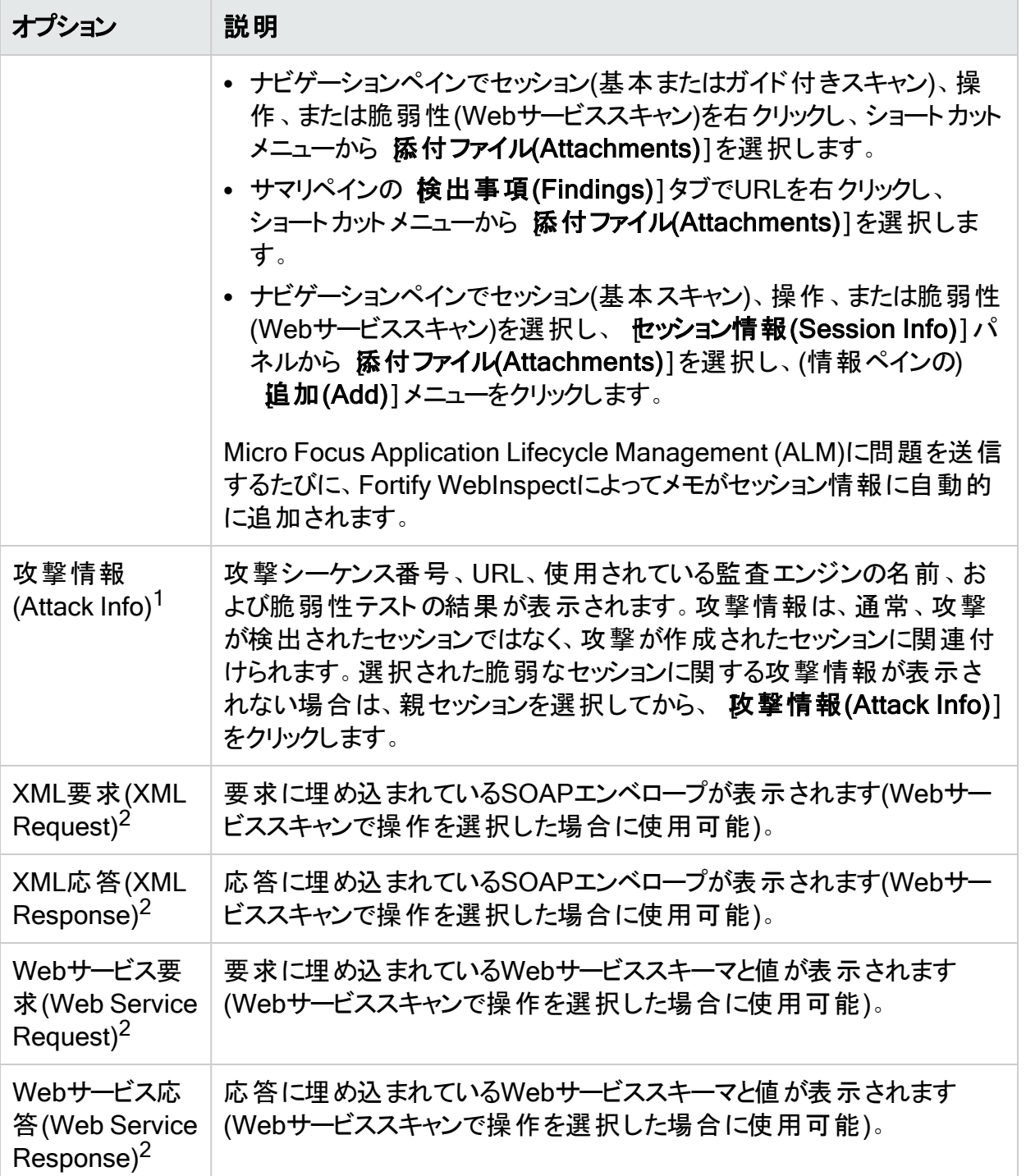

1基本スキャンまたはガイド付きスキャンのみ

2 Webサービススキャンのみ

ほとんどのオプションでは、情報ペイン上部に検索機能が表示され、指定するテキストを検 索できます。正規表現を使用して検索を実行するには、正規表現(Regex)]ボタンを選択 してから 検索(Find)]をクリックします。

ヒント: 脆弱性情報を表示する際にリンクをたどる場合、ナビゲーションペインで強調表示 されたセッションをクリックすると戻ることができます。

## こちらもご参照ください

"WebInspect[ユーザインタフェース](#page-47-0)" ページ48

"[[ホスト情報](#page-96-0)(Host Info)]パネル" ページ97

"[ナビゲーションペイン](#page-63-0)" ページ64

"[[スキャン情報](#page-75-0)(Scan Info)]パネル" ページ76

"[サマリペイン](#page-105-0)" ページ106

"[正規表現](#page-349-0)" ページ350

脆弱性(Vulnerability)

このオプションを選択すると、ナビゲーションペインで選択したセッション、またはサマリペインで 選択した脆弱性の脆弱性情報が表示されます。通常、脆弱性の説明、脆弱性ID、CWE (Common Weakness Enumeration) ID、界、影響(この脆弱性による影響)、および脆弱性 の修復方法に関する指示が含まれます。

Webブラウザ(Web Browser)

このオプションを選択すると、ナビゲーションペインで選択したセッションのサーバ応答が、Web ブラウザによってレンダリングされる形で表示されます。

HTTP要求(HTTP Request)

このオプションを選択すると、Fortify WebInspectによってスキャン中のサイトのホストサーバに 送信された(ナビゲーションペインで選択したセッションに関する)生のHTTP要求が表示されま す。

要求で強調表示されるテキスト

HTTP要求で、Fortify WebInspectは次のようにテキストを強調表示します。

- <sup>l</sup> 黄色の強調表示は、GET、POST、またはPUTステータス行とクッキーヘッダを示します。
- <sup>l</sup> 赤色の強調表示は、攻撃ペイロードと脆弱性(検出された場合)を示します。

HTTP応答(HTTP Response)

このオプションは、ナビゲーションペインで選択したセッションに関する、Fortify WebInspectの要 求に対するサーバの生のHTTP応答を表示します。

応答に1つ以上の攻撃署名(脆弱性が検出されたことを示す)が含まれている場合は、次の いずれかのボタンをクリックして攻撃署名を切り替えることができます。

 $CD$   $CD$ 

ユーザガイド 章3: WebInspectユーザインタフェース

Flash (.swf)ファイルを選択した場合、Fortify WebInspectはバイナリデータの代わりにHTML を表示します。これにより、Fortify WebInspectは読み取り可能なフォーマットでリンクを表示 できます。

応答で強調表示されるテキスト

HTTP応答で、Fortify WebInspectは赤色の強調表示を使用して、検出された脆弱性を示 します。

スタックトレース(Stack Traces)

この機能は、Fortify WebInspect Agentがターゲットサーバにインストールされ、実行されてい るときにこのエージェントをサポートするように設計されています。

特定のチェック(SQLインジェクション、コマンド実行、クロスサイトスクリプティングなど)の場合、 Fortify WebInspect AgentはFortify WebInspect HTTP要求を傍受し、ターゲットモジュール でランタイム分析を実行します。この分析によって脆弱性が存在することが確認されると、 Fortify WebInspect AgentはHTTP応答にスタックトレースを追加します。開発者は、このス タックトレースを分析して、改善が必要なエリアを調査できます。

詳細(Details)

このオプションは、ナビゲーションペインで選択したセッションの要求と応答の詳細(応答のサイ ズや要求メソッドなど)を一覧表示します。

[応答(Response)]セクションには、コンテンツタイプの2つのエントリ、つまり返されるものと検 出されたものが含まれていることに注意してください。 **返されるコンテンツタイプ(Returned** Content Type)]は、HTTP応答のContent-Typeエンティティヘッダフィールドで指定されたメ ディアタイプを示します。 検出されたコンテンツタイプ(Detected Content Type)]は、Fortify WebInspectによって判別された実際のコンテンツタイプを示します。

ステップ(Steps)

このオプションを選択すると、ナビゲーションペインで選択したセッションまたはサマリペインで選 択したURLに到達するために、Fortify WebInspectがたどったルートが表示されます。親セッ ション(リストの一番上)から始まり、それ以降にアクセスしたURLが順番に表示され、スキャン 方法に関する詳細が提供されます。

リンク(Links)

このオプションでは、選択したリソースへのリンクを含むターゲット サイト のすべてのリソースが( [J ンク元(Linked From)]の下に)一覧表示されます。リンクは、HTMLタグ、スクリプト、または HTMLフォームによってレンダリングできます。

また、選択したセッションのHTTP応答内のリンクによって参照されるすべてのリソースも([リンク 先(Linked To)]の下に)一覧表示されます。

表示されているリンクをダブルクリックすると、ナビゲーションペインのフォーカスが、参照されてい るセッションに移動します。または、Webブラウザでセッションを表示することにより、リンクされた ユーザガイド 章3: WebInspectユーザインタフェース

リソースを参照することもできます( Webブラウザ(Web Browser)]をクリック)。詳細について は、「"[ナビゲーションペイン](#page-63-0)" ページ64」を参照してください。

コメント(Comments): セッション情報(Session Info)

このオプションは、ナビゲーションペインで選択されたセッションのHTTP応答に埋め込まれたす べてのコメントを表示します。

開発者が、サイトのセキュリティを侵害するために使用可能な重要な情報をコメントに残す 場合 があります。 たとえば、テーブル内 のフィールド の必 須 の順 序 についてのコメント 、 といった 一見無害な情報が、サイトのセキュリティを侵害するのに必要となる重大な情報を攻撃者に 与えてしまうことがあります。

情報ペインの最上部にある 検索(Search)]機能を使用して、指定したテキストを探しま す。正規表現を使用して検索を実行するには、正規表現(Regex)]ボタンを選択してから **検索(Find)**]をクリックします。

コメントをクリップボードにコピーするには、テキストを強調表示して、ショートカットメニューから [コピー(Copy)]を選択します。

テキスト(Text)

このオプションは、ナビゲーションペインで選択されているセッションのHTTP応答に含まれるす べてのテキストを表示します。詳細については、「"[ナビゲーションペイン](#page-63-0)" ページ64」を参照して ください。

非表示(Hiddens): セッション情報(Session Info)

Fortify WebInspectは、すべてのフォームを分析し、「非表示 」タイプのすべてのコントロール(レ ンダリングされていないが、フォームで送信される値を持つコントロール)を一覧表示します。し ばしば開発者は非表示のコントロールにパラメータを含めますが、攻撃者がこれを編集して 再送信する可能性があります。

情報ペインの最上部にある検索(Search)]機能を使用して、指定したテキストを探しま す。正規表現を使用して検索を実行するには、正規表現(Regex)]ボタンを選択してから **検索(Find)]をクリックします。** 

HTMLテキストをクリップボードにコピーするには、テキストを強調表示して、ショートカットメ ニューから ロピー(Copy)]を選択します。

フォーム(Forms): セッション情報(Session Info)

Fortify WebInspectは、ナビゲーションペインで選択されたセッションに対して検出されたすべて のHTMLフォームを一覧表示します。

情報ペインの最上部にある検索(Search)]機能を使用して、指定したテキストを探しま す。正規表現を使用して検索を実行するには、正規表現(Regex)]ボタンを選択してから **検索(Find)]をクリックします。** 

フォームをクリップボードにコピーするには、テキストを強調表示して、ショートカットメニューから **[コピー(Copy)]を選択します。** 

Fortify WebInspectウィンドウの詳細については、「"WebInspect[ユーザインタフェース](#page-47-0)" ページ [48](#page-47-0)」を参照してください。

電子メール(E-Mail)

Fortify WebInspectは、ナビゲーションペインから選択されたセッションに含まれるすべての電 子メールアドレスを一覧表示します。

情報ペインの最上部にある検索(Search)]機能を使用して、指定したテキストを探しま す。正規表現を使用して検索を実行するには、正規表現(Regex)]ボタンを選択してから **検索(Find)**]をクリックします。

電子メールアドレスをクリップボードにコピーするには、テキストを強調表示して、ショートカット メニューから[コピー(Copy)]を選択します。

スクリプト(Scripts) -セッション情報(Session Info)

Fortify WebInspectは、セッションで検出されたスクリプトをすべて一覧表示します。

情報ペインの最上部にある検索(Search)]機能を使用して、指定したテキストを探しま す。正規表現を使用して検索を実行するには、正規表現(Regex)]ボタンを選択してから [検索(Find)]をクリックします。詳細については、「"[正規表現](#page-349-0)" ページ350」を参照してくださ い。

スクリプトをクリップボードにコピーするには、テキストを強調表示して、ショートカットメニューか ら **[ピー(Copy)**]を選択します。

Fortify WebInspectウィンドウの詳細については、「"WebInspect[ユーザインタフェース](#page-47-0)" ページ [48](#page-47-0)」を参照してください。

添付ファイル(Attachments) -セッション情報(Session Info)

次の添付ファイルをセッションに関連付けることができます。

- <sup>l</sup> セッションのメモ
- フォローアップ用フラグセッション
- 脆弱性のメモ
- 脆弱性のスクリーンショット

注: メモをスキャンに関連付け、 スキャン情報(Scan Info)] パネルで 添付ファイル (Attachments)]を選択して、そのスキャンに追加されたすべての添付ファイルを表示する こともできます。

[添付ファイル(Attachments)]を選択すると、選択したセッションに関連付けられているすべ てのメモ、フラグ、およびスクリーンショットの一覧が表示されます。

添付ファイルの表示

添付ファイルを表示するには:

• 添付ファイルを選択して 表示(View)]をクリックします(または単に添付ファイルをダブルク リックします)。

セッションの添付ファイルの追加

セッションの添付ファイルを追加するには:

- 1. 次のいずれかを実行してセッションを選択します。
	- サマリペインの 検出事項(Findings)]タブで、脆弱なURLを右クリックします。詳細に ついては、「"[検出事項[\(Findings\)](#page-105-1)]タブ" ページ106」を参照してください。
	- <sup>l</sup> ナビゲーションペインで、セッションまたはURLを右クリックします。詳細については、「"[ナ](#page-63-0) [ビゲーションペイン](#page-63-0)" ページ64」を参照してください。
- 2. ショートカットメニューで 添付ファイル(Attachments)]をクリックし、添付ファイルの種類を 選択します。

注: 別の方法として、ナビゲーションペインでセッションを選択し、 セッション情報 (Session Info)]パネルで 添付ファイル(Attachments)]をクリックし、(情報表示エリ ア内の) 追加(Add)]メニューからコマンドを選択します。詳細については、「"[情報ペ](#page-74-0) イン" [ページ](#page-74-0)75」を参照してください。

- 3. 選択した添付ファイルの種類に関連するコメントを入力します。
- 4. 1つ以上の脆弱性の横にあるチェックボックスをオンにします。
- 5. 脆弱性スクリーンショット(Vulnerability Screenshot)]を選択した場合:
	- a. 名前(Name)]ボックスにスクリーンショットの名前を入力します。最大長は、40文字 です。
	- b. 参照(Browse)]ボタン ……をクリックしてグラフィックファイルを見つけるか、 イメージをメ モリにキャプチャした場合は、クリップボードからコピー(Copy from Clipboard)]をク リックします。
- 6. [OK]をクリックします。

添付ファイルの編集

添付ファイルを編集するには:

- 1. 次のいずれかを実行します。
	- スキャンに追加された添付ファイルをすべて表示するには、スキャン情報(Scan Info)] パネルで 添付ファイル(Attachments)]をクリックします。
	- 特定のセッションに追加された添付ファイルのみを表示するには、 セッション情報 (Session Info)] パネルで 添付ファイル(Attachments)]をクリックし、ナビゲーションペ インでセッションをクリックします。サマリペインでURLを選択することもできます。
- 2. 添付ファイルを選択し、編集(Edit)]をクリックします。

3. 必要に応じてコメントを変更します。

注: スクリーンショットの添付ファイルは編集できません。

4. [OK]をクリックします。

ヒント: 追加、編集、表示、および削除機能は、情報表示エリア内の添付ファイルを右ク リックし、ショートカットメニューからオプションを選択して使用することもできます。

攻撃情報(Attack Info)

このオプションを使用すると、ナビゲーションペインで選択されたセッションに関して、攻撃シーケ ンス番号、URL、使用されている監査エンジンの名前、および脆弱性テストの結果が表示さ れます。

攻撃情報は、通常、攻撃が検出されたセッションではなく、攻撃が作成されたセッションに関 連付けられます。選択された脆弱なセッションに関する攻撃情報が表示されない場合は、 親セッションを選択してから、攻撃情報(Attack Info)]をクリックします。

Webサービス要求(Web Service Request)

このオプションを選択すると、要求に埋め込まれているWebサービススキーマと値が表示されま す(Webサービススキャンで操作を選択した場合に使用可能)。Webサービススキャン中にの み使用できます。

Webサービス応答(Web Service Response)

このオプションを選択すると、応答に埋め込まれているWebサービススキーマと値が表示されま す(Webサービススキャンで操作を選択した場合に使用可能)。Webサービススキャン中にの み使用できます。

XML要求(XML Request)

このオプションを選択すると、選択した要求に埋め込まれている関連XMLスキーマが表示され ます(WebサービススキャンでWSDLオブジェクトを選択した場合に使用可能)。

XML応答(XML Response)

このオプションを選択すると、ナビゲーションペインで選択したセッションの応答に埋め込まれて いる関連XMLスキーマが表示されます(WebサービススキャンでWSDLオブジェクトを選択した 場合に使用可能)。

## <span id="page-96-0"></span>[ホスト情報(Host Info)]パネル

この折りたたみ可能なパネルに一覧表示されている項目をクリックすると、サイト(またはホス ト)のWeb探索または監査中に検出されたその項目タイプのすべてのインスタンスがFortify WebInspectに表示されます。

項目をダブルクリックすると、その項目を含むセッションがナビゲーションペインで強調表示され ます。項目(電子メールアドレスなど)をクリップボードにコピーするには、テキストを強調表示し て、ショートカットメニューから ロピー(Copy)]を選択します。

ほとんどの場合、情報ペインの最上部にある検索(Search)]機能を使用して、指定したテ キストを探します。正規表現を使用して検索を実行するには、正規表現(Regex)]ボタン を選択してから[検索(Find)]をクリックします。

注: Webサービススキャンを実行している場合、ホスト情報(Host Info)]パネルは表示さ れません。

次の図で、 クッキー(Cookies)]を選択すると、クッキーが検出されたすべてのセッションのリス トが表示されます。リストから項目を選択すると、選択したセッションに関連付けられたクッ キーがFortify WebInspectに表示されます。

[ホスト情報(Host Info)]パネルのイメージ

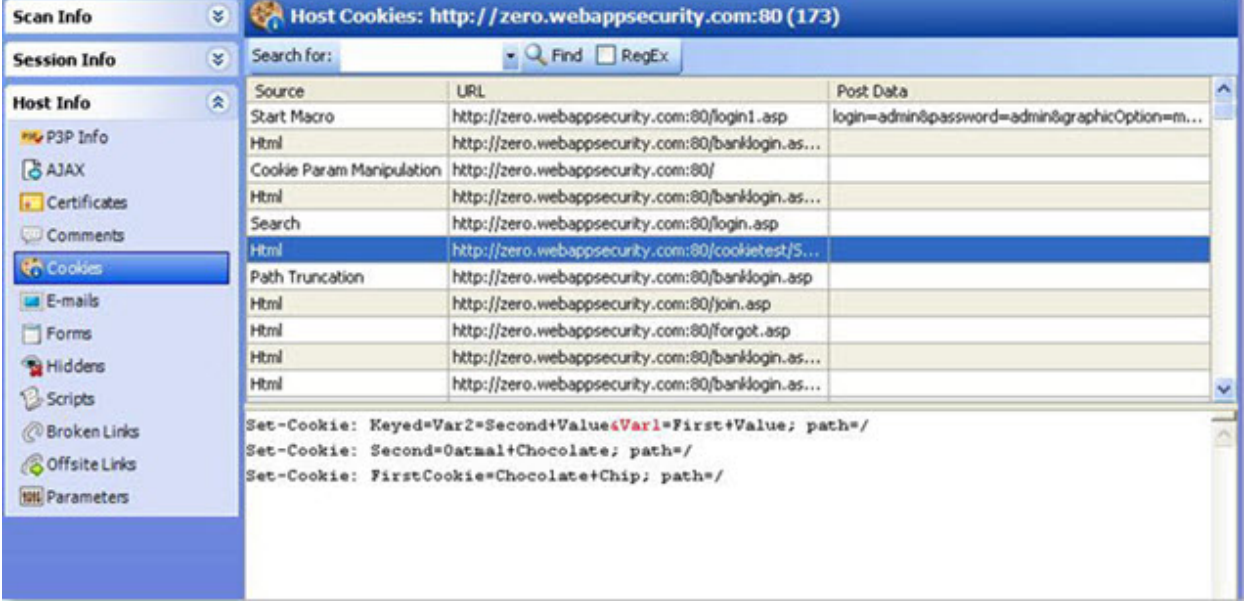

選択可能なオプション

[ホスト情報(Host Info)]オプションについて、次の表で説明します。

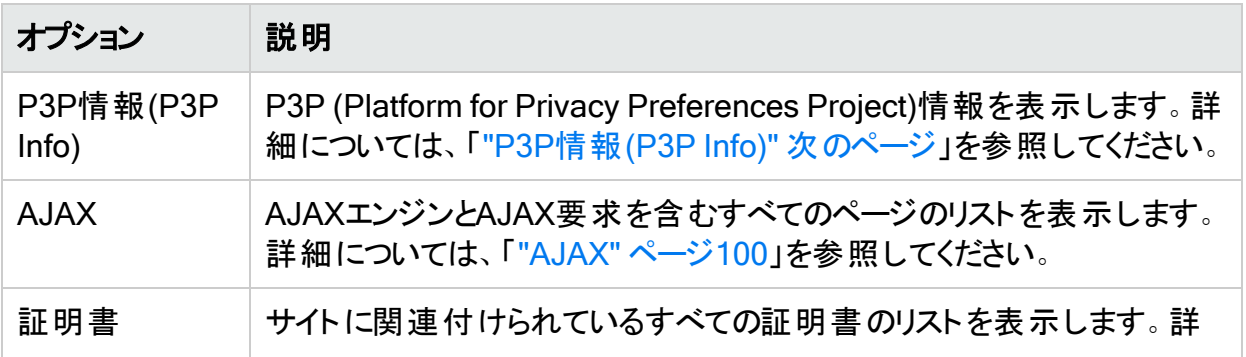

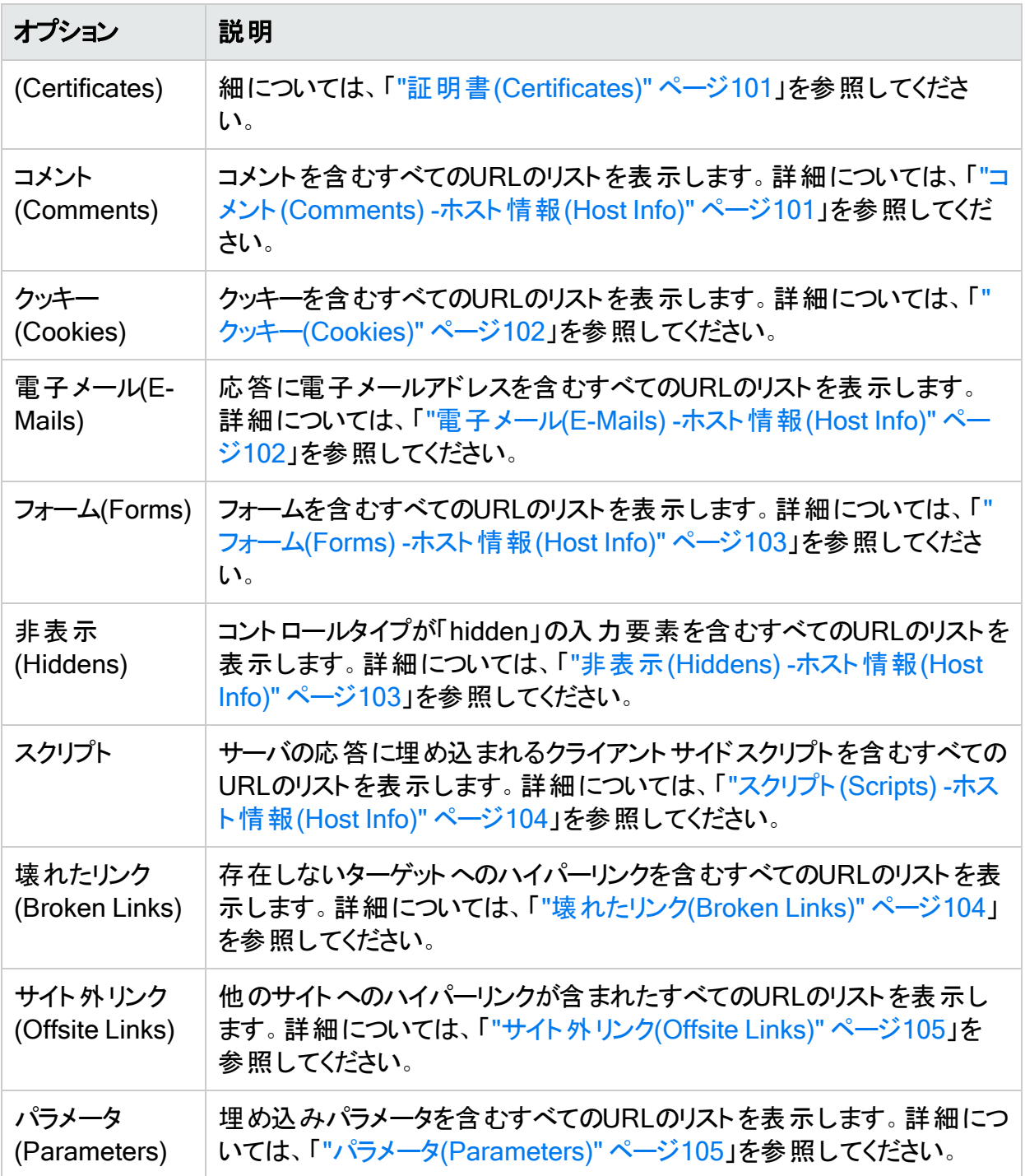

## <span id="page-98-0"></span>P3P情報(P3P Info)

このオプションには、P3P (Platform for Privacy Preferences Project)情報が表示されます。

World Wide Web ConsortiumのP3Pにより、Webサイトで、ユーザエージェントが自動的に取 得して簡単に解釈可能な標準形式でプライバシープラクティスを表現できます。P3Pユーザ エージェントを使用すると、ユーザはサイトプラクティスを(マシンと人の両方が読み取り可能な 形式で)受信したり、必要に応じてこれらのプラクティスに基づいて意思決定を自動化したり

することができます。そのため、ユーザは、アクセスする各サイトでプライバシーポリシーを読む 必要がありません。

P3P準拠のWebサイトでは、収集する情報の種類とその情報の使用方法がポリシーで宣言 されます。P3P対応のWebブラウザでは、このポリシーをユーザの保存された環境設定と比較 することで、実行する操作を決定できます。たとえば、ユーザは自身の閲覧習慣に関する情 報が収集されないようにブラウザの環境設定を行うことができます。この目的でクッキーを使 用することがポリシーに記載されているWebサイトにユーザがアクセスすると、ブラウザによって クッキーが自動的に拒否されます。

P3Pユーザエージェント

Microsoft Internet Explorer 6では、P3Pプライバシーポリシーを表示し、P3Pポリシーを独自 の設定と比較して、特定のサイトからのクッキーを許可するかどうかを決定できます。

<http://www.privacybird.com/>で入手できるPrivacy Bird (元はAT&Tが開発)は、完全な機能 を備えたP3Pユーザエージェントであり、ユーザがアクセスする各Webサイトで自動的にプライ バシーポリシーの検索を行います。次いで、ポリシーと、保存されているユーザのプライバシー 環境設定とを比較し、矛盾が発生した場合はユーザに通知します。

## こちらもご参照ください

<span id="page-99-0"></span>"[[ホスト情報](#page-96-0)(Host Info)]パネル" ページ97

AJAX

AJAXは、Asynchronous JavaScript and XMLHttpRequestの頭字語です。

このオプションを選択すると、Fortify WebInspectには、AJAXエンジンとAJAX要求を含むすべ てのページが表示されます。

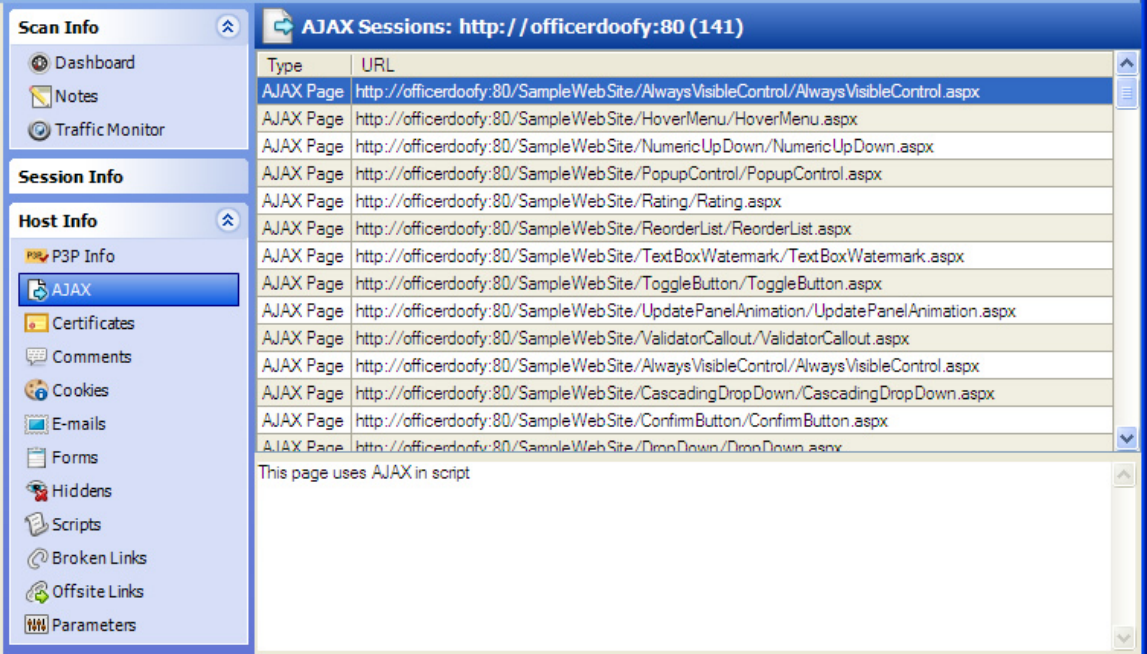

このビューには、2種類のAJAX行項目があります。

- **AJAXページ(上の図を参照)**
- 要求

リスト内の項目をクリックすると、Fortify WebInspectに、「This page uses AJAX in script」と 表示される(ページタイプの場合)か、クエリおよび/またはPOSTデータパラメータが一覧表示さ れます(要求タイプの場合)。

#### AJAXの動作

AJAXは、それ単体の技術ではなく、HTMLまたはXHTML、カスケーディングスタイルシート、 JavaScript、ドキュメントオブジェクトモデル、XML、XSLT、XMLHttpRequestオブジェクトなど の既存の技術の組み合わせです。これらの技術をAJAXモデルで組み合わせると、Webアプリ ケーションはブラウザページ全体を再ロードせずに、ユーザインタフェースを迅速かつインクリメン タルに更新できます。

ブラウザは、セッションの最初にWebページをロードする代わりに、AJAXエンジンをロードしま す。これはユーザインタフェースのレンダリングとサーバとの通信の両方を担当します。通常なら HTTP要求が生成されるはずの各ユーザアクションは、代わりにAJAXエンジンに対する JavaScript呼び出しの形を取ります。サーバとの通信を必要としないユーザアクション(たとえ ば、単純なデータ検証、メモリ内のデータの編集、および一部のナビゲーションさえ)への応答 は、エンジンによって処理されます。エンジンがサーバと通信する必要がある場合(処理用の データの送信、追加のインタフェースコードのロード、または新しいデータの取得)、エンジンに よってこれらの要求が非同期に、通常はXMLを使用して発行されます。ユーザとアプリケー ションのやり取りが停止することはありません。

#### <span id="page-100-0"></span>証明書(Certificates)

証明書は、特定のWebサイトが安全であり、本物であると言明します。これにより、他のどの Webサイトも元の安全なサイトを偽ることができなくなります。セキュリティ証明書によって識別 情報が公開鍵に関連付けられます。証明書の所有者だけが、対応する秘密鍵を知ってい ます。これにより、所有者は「デジタル署名 」を作成したり、対応する公開鍵で暗号化された 情報を復号化したりすることができます。

<span id="page-100-1"></span>コメント(Comments) -ホスト情報(Host Info)

開発者が、サイトのセキュリティを侵害するために使用可能な重要な情報をコメントに残す 場合があります。たとえば、テーブル内のフィールドの必須の順序についてのコメント、といった 一見無害な情報が、サイトのセキュリティを侵害するのに必要となる重大な情報を攻撃者に 与えてしまうことがあります。

検出されたコメントを表示するには:

- 1. ホスト情報(Host Info)]パネルから ロメント(Comments)]を選択し、コメントが含まれ ているすべてのURLを一覧にします。
- 2. LRL1をクリックして、そのURLに含まれるコメントを表示します。
- 3. エントリをダブルクリックして、コメントを含むセッションをナビゲーションペインで探します。

フォーカスが、 セッション情報(Session Info)]パネルの ロメント(Comments)]選択肢に 切り替わります。

情報ペインの最上部にある検索(Search)]機能を使用して、指定したテキストを探しま す。正規表現を使用して検索を実行するには、正規表現(Regex)]ボタンを選択してから **検索(Find)**]をクリックします。

コメントをクリップボードにコピーするには、テキストを強調表示して、ショートカットメニューから [コピー(Copy)]を選択します。

URLをダブルクリックすると、そのURLを含むセッションがナビゲーションペインで強調表示されま す。

<span id="page-101-0"></span>クッキー(Cookies)

クッキーには、後で使用するためにサーバによってクライアント上に保存された情報(ユーザの 優先設定や設定情報など)が含まれています。クッキーには基本形式が2種類あります。個 別のファイルと、1つの連続ファイル内のレコードです。たいてい複数のセットが存在します。こ れは、異なる場所に複数のブラウザがインストールされていることの結果です。多くの場合、 「忘れられた」クッキーには、他人に見られたくない暴露情報が含まれています。

検出されたクッキーを表示するには:

- 1. ホスト情報(Host Info)]パネルから クッキー(Cookies)]を選択し、Web探索または監 査中にクッキーが検出されたすべてのURLを一覧表示します。
- 2. URLをクリックして、そのURLに含まれるクッキーを表示します。
- 3. エントリをダブルクリックして、クッキーを含むセッションをナビゲーションペインで探します。 フォーカスが、 **セッション情報(Session Info)]パネルの HTTP応答(HTTP Response)]** 選択肢に切り替わります。

情報ペインの最上部にある検索(Search)]機能を使用して、指定したテキストを探しま す。正規表現を使用して検索を実行するには、正規表現(Regex)]ボタンを選択してから **検索(Find)**]をクリックします。

クッキーコードをクリップボードにコピーするには、テキストを強調表示して、ショートカットメ ニューから ロピー(Copy)]を選択します。

URLをダブルクリックすると、そのURLを含むセッションがナビゲーションペインで強調表示されま す。

<span id="page-101-1"></span>電子メール(E-Mails) -ホスト情報(Host Info)

Fortify WebInspectは、スキャン中に検出された電子メールアドレスをすべて一覧表示しま す。 電子メールアドレスを表示するには:

- 1. ホスト情報(Host Info)]パネルから 電子メール(E-mail)]を選択し、電子メールアドレ スを含むすべてのURLを一覧表示します。
- 2. URLをクリックすると、そのURLに含まれる電子メールアドレスが表示されます。
- 3. エントリをダブルクリックして、電子メールアドレスを含むセッションをナビゲーションペインで

探します。 セッション情報(Session Info)]パネルの 電子メール(E-mail)]選択項目に フォーカスが切り替わります。

情報ペインの最上部にある検索(Search)]機能を使用して、指定したテキストを探しま す。正規表現を使用して検索を実行するには、正規表現(Regex)]ボタンを選択してから **検索(Find)]をクリックします。** 

電子メールアドレスをクリップボードにコピーするには、テキストを強調表示して、ショートカット メニューから ロピー(Copy)]を選択します。

URLをダブルクリックすると、そのURLを含むセッションがナビゲーションペインで強調表示されま す。

<span id="page-102-0"></span>フォーム(Forms) -ホスト情報(Host Info)

Fortify WebInspectは、スキャン中に検出されたHTMLフォームをすべて一覧表示します。

- 1. ホスト情報(Host Info)]パネルから ワォーム(Forms)]を選択し、フォームが含まれてい るすべてのURLを一覧表示します。
- 2. URLをクリックすると、そのURLに含まれるフォームのソースHTMLが表示されます。
- 3. エントリをダブルクリックして、フォームを含むセッションをナビゲーションペインで探します。 セッション情報(Session Info)] パネルの ワォーム(Forms)]選択項目にフォーカスが切り 替わります。

情報ペインの最上部にある検索(Search)]機能を使用して、指定したテキストを探しま す。正規表現を使用して検索を実行するには、正規表現(Regex)]ボタンを選択してから **検索(Find)**]をクリックします。

フォームをクリップボードにコピーするには、テキストを強調表示して、ショートカットメニューから [コピー(Copy)]を選択します。

URLをダブルクリックすると、そのURLを含むセッションがナビゲーションペインで強調表示されま す。

<span id="page-102-1"></span>非表示(Hiddens) -ホスト情報(Host Info)

Fortify WebInspectは、すべてのフォームを分析し、「非表示 」タイプのすべてのコントロール(レ ンダリングされていないが、フォームで送信される値を持つコントロール)を一覧表示します。し ばしば開発者は非表示のコントロールにパラメータを含めますが、攻撃者がこれを編集して 再送信する可能性があります。

- 1. ホスト情報(Host Info)]パネルから 非表示(Hiddens)]を選択し、非表示のコントロー ルを含むすべてのURLを一覧表示します。
- 2. URLをクリックすると、そのURLに含まれる「非表示 」のコントロールの名前と値の属性が 表示されます。
- 3. エントリをダブルクリックして、非表示のコントロールを含むセッションをナビゲーションペイン で探します。 **セッション情報(Session Info)]パネルの 非表示(Hiddens)]選択項目に** フォーカスが切り替わります。

情報ペインの最上部にある検索(Search)]機能を使用して、指定したテキストを探しま す。正規表現を使用して検索を実行するには、正規表現(Regex)]ボタンを選択してから **検索(Find)**]をクリックします。

HTMLテキストをクリップボードにコピーするには、テキストを強調表示して、ショートカットメ ニューから ロピー(Copy)]を選択します。

URLをダブルクリックすると、そのURLを含むセッションがナビゲーションペインで強調表示されま す。

<span id="page-103-0"></span>スクリプト(Scripts) -ホスト情報(Host Info)

Fortify WebInspectは、スキャン中に検出されたスクリプトをすべて一覧表示します。検出さ れたスクリプトを表示するには:

- 1. ホスト情報(Host Info)]パネルから スクリプト(Scripts)]を選択し、スクリプトが含まれて いるすべてのURLを一覧表示します。
- 2. URLをクリックして、そのURLに含まれるスクリプトを表示します。

3. エントリをダブルクリックして、スクリプトを含むセッションをナビゲーションペインで探します。

情報ペインの最上部にある検索(Search)]機能を使用して、指定したテキストを探しま す。正規表現を使用して検索を実行するには、正規表現(Regex)]ボタンを選択してから **検索(Find)**]をクリックします。

スクリプトをクリップボードにコピーするには、テキストを強調表示して、ショートカットメニューか ら **ロピー(Copy)**]を選択します。

URLをダブルクリックすると、そのURLを含むセッションがナビゲーションペインで強調表示されま す。

Fortify WebInspectウィンドウの詳細については、「"WebInspect[ユーザインタフェース](#page-47-0)" ページ [48](#page-47-0)」を参照してください。

### こちらもご参照ください

**" [ホスト情報](#page-96-0)(Host Info)]パネル" ページ97** 

"[ナビゲーションペイン](#page-63-0)" ページ64

<span id="page-103-1"></span>"[正規表現](#page-349-0)" ページ350

壊れたリンク(Broken Links)

Fortify WebInspectは、サイト上の正常に機能しないハイパーリンクのすべてを検索して文書 化します。壊れたリンクを探すには:

- 1. ホスト情報(Host Info)]パネルから 懐れたリンク(Broken Links)]を選択し、正常に機 能しないハイパーリンクを含むすべてのURLを一覧にします。
- 2. エントリをダブルクリックして、壊れたリンクを含むセッションをナビゲーションペインで探しま す。フォーカスが、 セッション情報(Session Info)]パネルの HTTP応答(HTTP Response)]選択肢に切り替わります。

情報ペインの最上部にある検索(Search)]機能を使用して、指定したテキストを探しま す。正規表現を使用して検索を実行するには、正規表現(Regex)]ボタンを選択してから **検索(Find)**]をクリックします。

HTMLテキストをクリップボードにコピーするには、テキストを強調表示して、ショートカットメ ニューから ロピー(Copy)]を選択します。

URLをダブルクリックすると、そのURLを含むセッションがナビゲーションペインで強調表示されま す。

<span id="page-104-0"></span>サイト外リンク(Offsite Links)

Fortify WebInspectは、他のサイトへのハイパーリンクをすべて検索して文書化します。 他のサイトへのハイパーリンクを調べるには:

- 1. ホスト情報(Host Info)]パネルからサイト外リンク(Offsite Links)]を選択し、他のサイ トへのハイパーリンクが含まれているすべてのURLを一覧表示します。
- 2. エントリをダブルクリックして、サイト外リンクを含むセッションをナビゲーションペインで探しま す。フォーカスが、 **セッション情報(Session Info)]パネルの [HTTP応答(HTTP** Response)]選択肢に切り替わります。

情報ペインの最上部にある検索(Search)]機能を使用して、指定したテキストを探しま す。正規表現を使用して検索を実行するには、正規表現(Regex)]ボタンを選択してから **検索(Find)**]をクリックします。

HTMLテキストをクリップボードにコピーするには、テキストを強調表示して、ショートカットメ ニューから ロピー(Copy)]を選択します。

URLをダブルクリックすると、そのURLを含むセッションがナビゲーションペインで強調表示されま す。

Fortify WebInspectウィンドウの詳細については、「"WebInspect[ユーザインタフェース](#page-47-0)" ページ [48](#page-47-0)」を参照してください。

<span id="page-104-1"></span>パラメータ(Parameters)

パラメータには、次のいずれかを指定できます。

- <sup>l</sup> HTTP要求のURLの一部として送信される(または別のヘッダに含まれる)クエリ文字列。
- <sup>l</sup> Postメソッドを使用して送信されるデータ。

パラメータを含むすべてのURLを一覧表示するには:

- 1. **[**ホスト情報(Host Info)**]**パネルから**[**パラメータ(Parameters)**]**を選択します。
- 2. URLをクリックして、そのURLに含まれるパラメータを表示します。
- 3. エントリをダブルクリックして、パラメータを含むセッションをナビゲーションペインで探します。 詳細については、「"[ナビゲーションペイン](#page-63-0)" ページ64 | を参照してください。

情報ペインの最上部にある検索(Search)]機能を使用して、選択したURLから、指定した テキストを検索します。正規表現を使用して検索を実行するには、正規表現(Regex)]ボ

タンを選択してから 検索(Find)]をクリックします。詳細については、「"[正規表現](#page-349-0)" ページ [350](#page-349-0) | を参照してください。

テキストをクリップボードにコピーするには、テキストを強調表示して、ショートカットメニューから **ロピー(Copy)]を選択します。** 

URLをダブルクリックすると、そのURLを含むセッションがナビゲーションペインで強調表示されま す。

Fortify WebInspectウィンドウの詳細については、「"WebInspect[ユーザインタフェース](#page-47-0)" ページ [48](#page-47-0)」を参照してください。

## こちらもご参照ください

<span id="page-105-0"></span>**"[ホスト情報](#page-96-0)(Host Info)]パネル" ページ97** 

# サマリペイン

スキャンを実行または表示するときには、ウィンドウの下部にある横長のサマリペインを使用し て、まとめて表示される脆弱性リソースを確認し、脆弱性情報に素早くアクセスし、Fortify WebInspectログ記録情報を確認します。

このペインには以下のタブがあります。

- 検出事項[\(Findings\)](#page-105-1) (「" 検出事項(Findings)]タブ" 下」を参照)
- [未検出](#page-110-0)(Not Found) (「" 朱検出(Not Found)]タブ" ページ111」を参照)
- [スキャンログ](#page-110-1)(Scan Log) (「" スキャンログ(Scan Log)]タブ" ページ111」を参照)
- サーバ情報(Server [Information\)](#page-111-0) (「" サーバ情報(Server Information)] タブ" ページ112」 を参照)

## こちらもご参照ください

"WebInspect[ユーザインタフェース](#page-47-0)" ページ48 "[サマリペインのフィルタとグループの使用](#page-284-0)" ページ285 "[脆弱性の再テスト](#page-266-0)" ページ267 "[脆弱性のロールアップ](#page-294-0)" ページ295

## <span id="page-105-1"></span>[検出事項(Findings)]タブ

[検出事項(Findings)]タブには、Webアプリケーションの監査中に検出された各脆弱性に 関する情報が一覧表示されます。

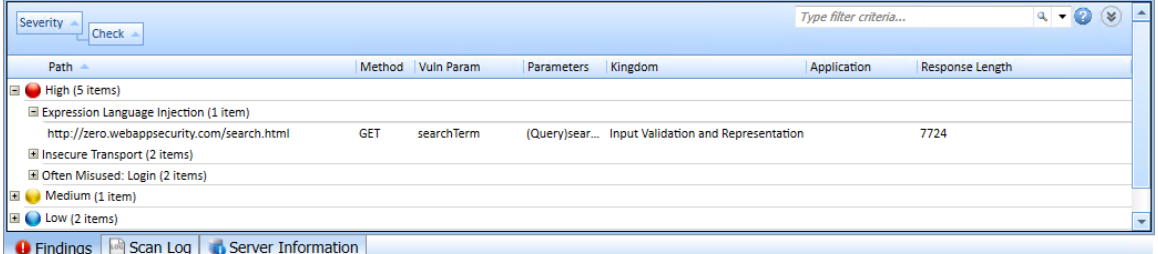

このタブには、スキャン中に検出された懸案事項の情報も表示されます。これらは脆弱性と は見なされませんが、サイトまたは特定のアプリケーションやWebサーバにおける興味深い事 項を示します。

さらに、このタブには、スキャン中に検出されたベストプラクティスの問題も含まれています。同 様に、これらは脆弱性とは見なされませんが、Web開発で一般的に認められるベストプラク ティスに関連し、サイト品質とサイト開発のセキュリティに関する全体的なプラクティス(または その欠如)の指標となります。

注: 検出事項(Findings)]タブで結果をグループ化し、フィルタ処理することもできます。 詳細については、「"[サマリペインのフィルタとグループの使用](#page-284-0)" ページ285」を参照してくださ い。

使用可能な列

データの複数の列を表示できます。表示する情報を選択するには、列ヘッダバーを右クリック し、ショートカットメニューから 列(Columns)]を選択します。

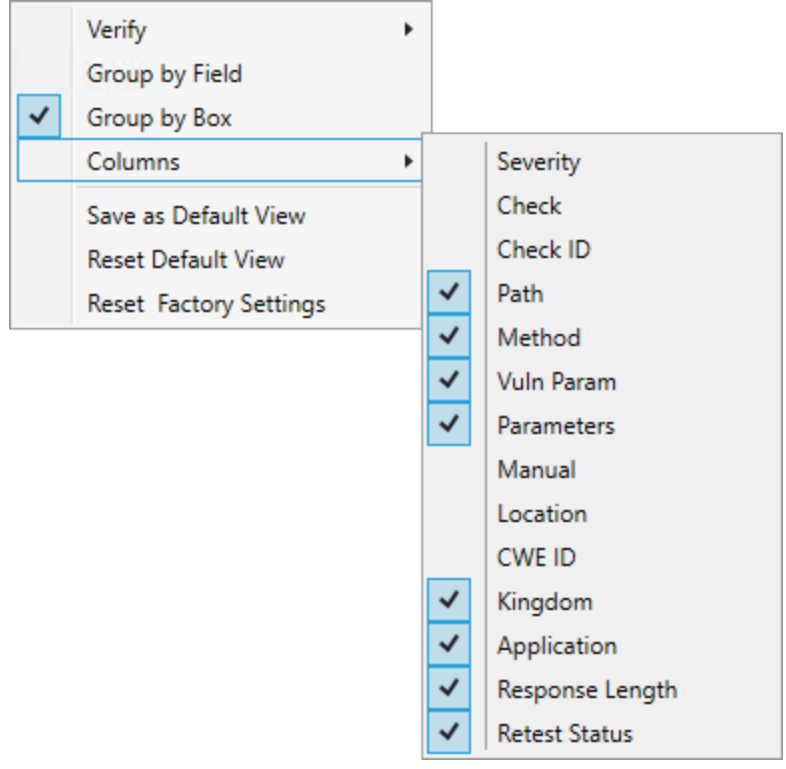

ユーザガイド 章3: WebInspectユーザインタフェース

使用可能な列は次のとおりです。

- 重大度(Severity): 脆弱性の相対的な評価(低(low)から重大(critical)まで)。関連するア イコンについては、以下を参照してください。
- チェック(Check): 特定の脆弱性に対するFortify WebInspectプローブ。たとえば、クロスサイ トスクリプティング、暗号化されていないログインフォームなどです。
- チェックID (Check ID): 特定の脆弱性の有無をチェックする、Fortify WebInspectプローブ の識別番号。たとえば、チェックID 742は、データベースサーバのエラーメッセージについてテ ストします。
- パス(Path): リソースへの階層パス。
- <sup>l</sup> メソッド(Method): 攻撃に使用されるHTTPメソッド。
- スタック(Stack): Fortify WebInspect Agentから取得したスタックトレース情報。列は、ス キャン中にFortify WebInspect Agentが有効になっている場合にのみ使用できます。
- 脆弱なパラメータ(Vuln Param): 脆弱なパラメータの名前。
- パラメータ(Parameters): パラメータの名前、およびそれらに割り当てられた値。
- <sup>l</sup> 手動(Manual): 脆弱性が手動で作成された場合は、チェックマークが表示されます。
- 重複(Duplicates): 同じソースに対して追跡可能な、Fortify WebInspect Agentによって 検出された脆弱性。列は、スキャン中にFortify WebInspect Agentが有効になっている場 合にのみ使用できます。
- 場所(Location): パスとパラメータ。
- <sup>l</sup> CWE ID: 脆弱性に関連付けられたCommon Weakness Enumeration識別子。
- 界(Kingdom): Fortify Software Security Research Groupが開発したソフトウェアセキュリ ティエラーの分類を使用して、この脆弱性が分類されるカテゴリ。
- アプリケーション(Application): 脆弱性が見つかったアプリケーションまたはフレームワーク (ASP.NETやMicrosoft IISサーバなど)。
- 保留中ステータス(Pending Status): このスキャンが発行されると仮定した場合のステータ ス(自動的にFortify WebInspectによって、または手動で割り当てられる)。
- 発行済みステータス(Published Status): 以前に発行されている場合の、Software Security Centerに存在するステータス。
- 再現性(Reproducible): 取り得る値は、再現済み(Reproduced)]、 朱検出/修復済み (Not Found/Fixed)]、または[新規(New)]です。列は、サイト再テスト(脆弱性の再テスト) でのみ使用できます。
- 応答長(Response Length): 脆弱なセッションの応答サイズ(バイト単位)。
- 再テストのステータス(Retest Status): 1つ以上の問題で実行された検証スキャンのステー タス。この列は、再テストスキャンでのみ使用できます。詳細については、「"[脆弱性の再テ](#page-266-0) スト" [ページ](#page-266-0)267」を参照してください。

脆弱性の重大度

[検出事項(Findings)]タブの脆弱性の重大度は、次のアイコンで示されます。

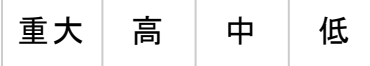
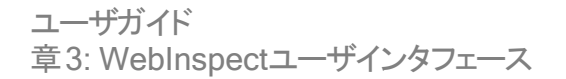

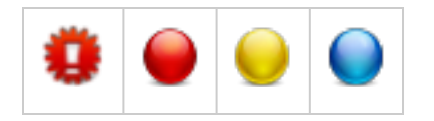

#### 検出事項の操作

リスト内の項目をクリックすると、関連するセッションがナビゲーションペインで強調表示され、 関連する情報が情報ペインに表示されます。詳細については、「"[ナビゲーションペイン](#page-63-0)" ペー ジ[64](#page-63-0)」および「"[情報ペイン](#page-74-0)" ページ75」を参照してください。

セッションを選択し、 セッション情報(Session Info)]パネルからオプションを選択して、関連す る情報を表示することもできます。

PostパラメータおよびQueryパラメータの場合は、[パラメータ(Parameters)]列のエントリをク リックすると、パラメータのより分かりやすい概要が表示されます。

リスト内の項目を右クリックすると、ショートカットメニューを使用して次の操作を実行できま す。

- URLのコピー(Copy URL) URLをWindowsのクリップボードにコピーします。
- 選択した項目のコピー(Copy Selected Item(s)) -選択した項目のテキストをWindowsク リップボードにコピーします。
- すべての項目のコピー(Copy All Items) -すべての項目のテキストをWindowsクリップボード にコピーします。
- エクスポート(Export) -すべての項目または選択した項目を含むカンマ区切り値(csv)ファイ ルを作成し、Microsoft Excelで表示します。
- ブラウザで表示(View in Browser) HTTP応答をブラウザで表示します。
- 現在の値によるフィルタ(Filter by Current Value) -選択した基準を満たす脆弱性だけを 表示するよう制限します。たとえば、 メソッド(Method)]列で「Post」を右クリックして、現 在の値によるフィルタ(Filter by Current Value)]を選択すると、Postメソッドを使用した HTTP要求を送信して検出された脆弱性だけがリストに表示されます。

注: フィルタ基準は、サマリペインの右上隅のコンボボックスに表示されます。または、こ のコンボボックスを使用してフィルタ基準を手動で入力または選択することもできます。 追加の詳細およびの構文ルールについては、「"[サマリペインのフィルタとグループの使用](#page-284-0) " [ページ](#page-284-0)285」を参照してください。

• SSCステータスの変更(Change SSC Status) - Fortify Software Security Centerに発行 する前に脆弱性/問題のステータスを変更します。

注: このオプションは、Fortify Software Security Centerと統合されたFortify WebInspect Enterpriseに接続している場合にのみ使用できます。

- <sup>l</sup> 重大度の変更(Change Severity) -重大度レベルを変更できます。
- 脆弱性の編集(Edit Vulnerability) 脆弱性の編集(Edit Vulnerabilities)]ダイアログボッ クスが表示され、脆弱性のさまざまな特性を変更できます。詳細については、「"[脆弱性の](#page-291-0) 編集" [ページ](#page-291-0)292」を参照してください。

• 脆弱性のロールアップ(Rollup Vulnerabilities) -複数の脆弱性が選択されている場合に 使用できます。選択した脆弱性を、Fortify WebInspect、Fortify WebInspect Enterprise、およびレポート内で「[Rollup]」というタグの接頭部を持つ単一インスタンスに ロールアップできます。詳細については、「"[脆弱性のロールアップ](#page-294-0)" ページ295」を参照してく ださい。

注: ロールアップされた脆弱性を選択した場合、このメニューオプションは脆弱性の ロールアップを元に戻す(Undo Rollup Vulnerabilities)]になります。

- <sup>l</sup> 再テスト(Retest) -選択した1つ以上の脆弱性、すべての脆弱性、または特定の重大度の 脆弱性の再テストを実行します。詳細については、「"[脆弱性の再テスト](#page-266-0)" ページ267」を参 照してください。
- マーク付 けする(Mark as) -脆 弱 性 に誤 検 出 (メモを追 加 可 能 )または無 視 のフラグを設 定 します。どちらの場合も、その脆弱性はリストから削除されます。 スキャン情報(Scan Info)]パネルで 誤検出(False Positives)]を選択すると、すべての誤検出のリストを表示 できます。 スキャン情報(Scan Info)]パネルで ダッシュボード(Dashboard)]を選択し、統 計情報列で削除済み項目のハイパーリンク付きの数値をクリックすると、誤検出された脆 弱性と無視された脆弱性のリストを表示できます。

注: 「誤検出」および「無視」の脆弱性を回復できます。詳細については、「"[削除され](#page-300-0) [た項目の回復](#page-300-0)" ページ301」を参照してください。

- 送信(Send to) -脆弱性を欠陥に変換し、Micro Focus Application Lifecycle Management (ALM)データベースに追加します。
- 場所の削除(Remove Location) -選択したセッションをナビゲーションペイン(けイト(Site)] ビューと[シーケンス(Sequence)]ビューの両方)から削除し、関連する脆弱性もすべて削 除します。

注: 削除された場所(セッション)およびそれに関連する脆弱性を回復できます。詳細に ついては、「"[削除された項目の回復](#page-300-0)" ページ301」を参照してください。

- <sup>l</sup> Web探索(Crawl) -選択したURLのWeb探索を再実行します。
- <sup>l</sup> ツール(Tools) -使用可能なツールのサブメニューを表示します。
- 添付ファイル(Attachments) -選択したセッションに関連するメモの作成、フォローアップのた めのセッションへのフラグ付け、脆弱性のメモの追加、または脆弱性スクリーンショットの追 加を行うことができます。

グループ見出しを右クリックすると、ショートカットメニューで次の操作を実行できます。

- すべてのグループの縮小/展開(Collapse/Expand All Groups)
- グループの縮小/展開(Collapse/Expand Group)
- 選択した項目のコピー(Copy Selected Item(s))
- すべての項目のコピー(Copy All Items)
- 重大度の変更(Change Severity)
- マーク付 けする(Mark as)
- 送信(Send to)
- 場所の削除(Remove Location)

# [未検出(Not Found)]タブ

このタブは、Fortify WebInspect Enterpriseに接続した後、かつスキャンをSoftware Security Centerと同期させた後にのみ表示されます。特定のアプリケーションバージョンで前回のスキャ ンによって検出されたが、現在のスキャンでは検出されていない脆弱性が一覧表示されま す。これらの脆弱性はダッシュボード上のカウントには含まれないため、ナビゲーションペインの [サイト(Site)]ビューや[シーケンス(Sequence)]ビューには表示されません。

ショートカットメニューのオプション、グループ化、およびフィルタリング機能は、 検出事項 (Findings)]タブで示されている機能のサブセットです。

# [スキャンログ(Scan Log)]タブ

Fortify WebInspectスキャンアクティビティに関する情報を表示するには、 スキャンログ(Scan Log)]タブを使用します。たとえば、Webアプリケーションに対して特定の監査手法が適用さ れる時刻がここに一覧表示されます。さらに、スキャンに影響を与えかねない潜在的な問題 についての洞察を与えるアラートレベルのメッセージが スキャンログ(Scan Log)]に表示されま す。

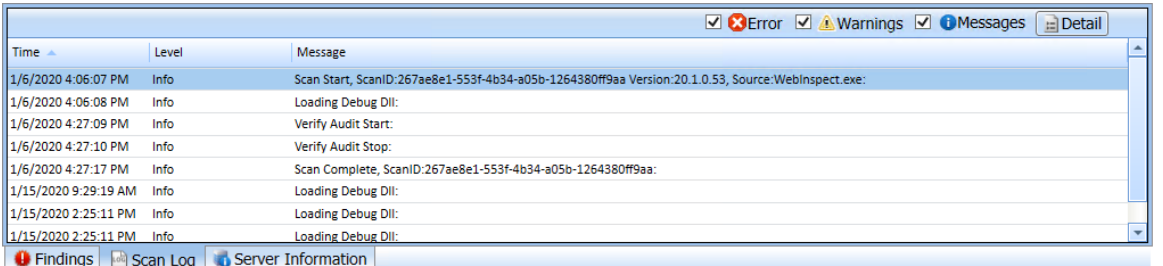

[アプリケーション設定(Application Settings)]ウィンドウの[ログ記録(Logging)]オプションを 使用して、ログレベル(、デバッグ、情報、警告、エラー、または重大)を選択できます。詳細に ついては、「"[アプリケーション設定](#page-488-0): ログ記録" ページ489」を参照してください。

ペイン上部の エラー(Errors)]、警告(Warnings)]、 レッセージ(Messages)]の各ボタンを 使用して、表示されるメッセージの種類をフィルタできます。

ヒント: アラートレベルのメッセージは、[警告(Warnings)]フィルタに含まれます。

スキャンログの特定のエントリに関する詳細情報を表示するには、エントリを選択して 詳細 (Detail)]をクリックします。

また、エントリを右クリックして、ショートカットメニューから次のオプションを選択することもできま す。

- <sup>l</sup> [選択した行をクリップボードにコピーする(Copy selected row to clipboard)]。
- <sup>l</sup> [すべての項目をクリップボードにコピーする(Copy all items to clipboard)]。
- <sup>l</sup> [このメッセージの詳細を確認する(Get more information about this message)]。

# [サーバ情報(Server Information)]タブ

[サーバ(Server)]タブには、サーバに関連する重要な項目が一覧表示されます。項目また はイベントはサーバごとに1回だけ表示されます。

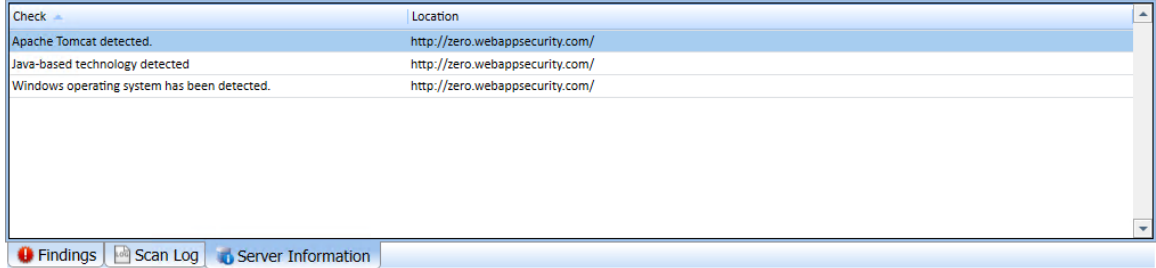

# Micro Focus Fortify Monitor

Micro Focus Fortify Monitorプログラムは、タスクバーの通知エリアのアイコンとして表示されま す。このプログラムのコンテキストメニューから、次の操作を実行できます。

- センササービスの開始/停止
- スケジューラサービスの開始/停止
- エンタープライズサーバセンサの設定
- WebInspect APIの開始/設定

特定のイベントが発生するたびにポップアップメッセージも表示されます。

この機能の主な対象は、Fortify WebInspectをスタンドアロンスキャナとしてインストールするも のの、後でFortify WebInspect Enterpriseに接続するつもりのユーザです。

# 章4: スキャンの操作

この章では、Fortify WebInspectが実行できる各種スキャンと、それらのスキャンの実行方法 について説明します。スキャンのスケジュール手順と、完了したスキャンのインポート、エクス ポート、および管理の手順が収録されています。

# <span id="page-112-0"></span>ガイド付きスキャンの概要

ガイド 付きスキャンを使 用すると、最良のステップでアプリケーションに合わせてスキャンを設定 できます。

左ペインにガイド付きスキャンの進行状況が表示されるため、スキャンの設定を指定するとき に進行状況を簡単に確認できます。右ペインには、各ウィザードページ上のスキャンオプション が表示されます。

ガイド付きスキャンウィザードでは、次の操作を実行できます。

- アプリケーションへのコネクティビティを検証する
- アプリケーション全体またはワークフローのみをテストする
- ログイン手順を記録する
- <sup>l</sup> 推奨される設定変更を確認する

ガイド付きスキャンはテンプレートに基づいています。事前定義テンプレートとモバイルテンプ レートのどちらを使用するかを選択できます。

### 事前定義テンプレート

次に挙げる3つの事前定義テンプレートオプションから選択できます。

- 標準スキャン: このオプションは、カバレッジを重視する場合に使用します。 大規模なサイト にこのテンプレートを使用すると数日かかる場合があります。
- クイックスキャン: このオプションは、深く掘り下げることよりも適用範囲の広さとパフォーマンス を重視する場合に使用します。非常に大規模なサイトに特に適しています。
- 徹底スキャン: サイト上で徹底的なWeb探索を実行するために使用します。これらの設定 を使用する場合は、サイトを各部に分割して、サイトの小部分だけをスキャンすることをお 勧めします。大規模なサイトにはお勧めしません。

### モバイルテンプレート

次の2つのモバイルテンプレートオプションの中から選択できます。

<sup>l</sup> モバイルスキャン: このオプションは、Fortify WebInspectまたはFortify WebInspect Enterpriseのインスタンスがインストールされているマシンからモバイルサイトをスキャンする場 合に使用します。このオプションを選択すると、Fortify WebInspectまたはFortify WebInspect Enterpriseにより、 サイト全体ではなくモバイルバージョンのサイトがフェッチされ ます。

• ネイティブスキャン: このオプションは、ネイティブモバイルアプリケーションを手動でWeb探索 し、Webトラフィックをワークフローマクロとしてキャプチャする場合に使用します。モバイルア プリケーションを実行しているAndroid、Windows、またはiOSデバイスまたはソフトウェアエ ミュレータ(AndroidおよびiOSのみ)でトラフィックを生成します。

ガイド 付きスキャンテンプレート を選択すると、左 ペインにステージとステップが表示されます。こ のペインでは、これらの間を簡単に移動して、スキャンの設定を指定できます。

#### こちらもご参照ください

"[事前定義テンプレートの使用](#page-114-0)" 次のページ "[モバイルスキャンテンプレートの使用](#page-131-0)" ページ132

"[ネイティブスキャンテンプレートの使用](#page-150-0)" ページ151

# ガイド付きスキャンの実行

左ペインにガイド付きスキャンの進行状況が表示されるため、スキャンの設定を指定するとき に進行状況を簡単に確認できます。右ペインには、各ウィザードページ上のスキャンオプション が表示されます。

ガイド 付きスキャンの最初のページには、実行するスキャンのタイプを選択するオプションが表 示されます。3つの主要なタイプから選択できます。

### 事前定義テンプレート(標準、クイック、または詳細)

次に挙げる3つの事前定義テンプレートオプションから選択できます。

- 標準スキャン: デフォルトのスキャン設定は、パフォーマンスよりもカバレッジを重視して設計 されています。これらの設定を使用して大規模なサイトをWeb探索するには数日かかる場 合があります。
- クイックスキャン: 深く掘り下 げることよりも、範囲の広さとパフォーマンスを重視したスキャン。 非常に大規模なサイトに特に適しています。
- 徹底スキャン: 徹底スキャンの設定は、サイトの徹底的なWeb探索を実行するように設計 されています。これらの設定を使用する場合は、サイトをいくつかの部分に分割して、サイト の小部分だけをスキャンすることをお勧めします。大規模なサイトにはお勧めしません。

詳細については、「"[事前定義テンプレートの使用](#page-114-0)"次のページ」を参照してください。

### モバイルスキャンテンプレート

このテンプレートは、Webアプリケーションのスキャン中にモバイルデバイスをエミュレートします。 詳細については、「"[モバイルスキャンテンプレートの使用](#page-131-0)" ページ132」を参照してください。

## ネイティブスキャンテンプレート

このテンプレートは、ネイティブモバイルアプリケーションを手動でWeb探索し、Webトラフィック をワークフローマクロとしてキャプチャします。

詳細については、「"[ネイティブスキャンテンプレートの使用](#page-150-0)" ページ151」を参照してください。

### こちらもご参照ください

"[ガイド付きスキャンの概要](#page-112-0)" ページ113

<span id="page-114-0"></span>"Fortify [WebInspect](#page-500-0)のポリシー" ページ501

# 事前定義テンプレートの使用

ガイド付きスキャンウィザードでは、Webサイトのスキャンに必要なステージとステップを順に実 行します。前のステップまたはステージに戻る必要がある場合は、 戻る]ナビゲーションボタン をクリックするか、ガイド付きスキャンツリー内のステップをクリックして、そこに直接移動します。

### 推奨

Fortifyでは、スキャンは一度に1回だけ実行するように推奨しています。SQL Expressを使用 する場合は特に、サイトのサイズによっては、同時(または並行)スキャンを実行すると、Fortify WebInspectホスト上のRAM、CPU、およびディスクリソースの使用率が高くなる場合がありま す。

### ガイド付きスキャンの起動

ガイド付きスキャンを起動するには:

- Fortify WebInspectのユーザは、左側のペインの ガイド付きスキャンの開始(Start a Guided Scan)]オプションをクリックするか、またはメニューバーから**[**ファイル(File)**]**>**[**新規 (New)**]**>**[**ガイド付きスキャン(Guided Scan)]を選択します。
- Fortify WebInspect Enterpriseのユーザは、Webコンソールで「アクション(Actions)]の下に ある ガイド付きスキャン(Guided Scan)]をクリックします。

ガイド付きスキャンウィザードが起動し、ガイド付きスキャンテンプレートのリストが表示されま す。次に挙げる3つの事前定義テンプレートオプションから選択できます。

- 標準スキャン: このオプションは、カバレッジを重視する場合に使用します。大規模なサイト にこのテンプレートを使用すると数日かかる場合があります。
- クイックスキャン: このオプションは、深く掘り下げることよりも適用範囲の広さとパフォーマンス を重視する場合に使用します。非常に大規模なサイトに特に適しています。
- 徹底スキャン: サイト上で徹底的なWeb探索を実行するために使用します。これらの設定

を使用する場合は、サイトを各部に分割して、サイトの小部分だけをスキャンすることをお 勧めします。大規模なサイトにはお勧めしません。

いずれかの事前定義テンプレートを選択します。

## レンダリングエンジンについて

選択するレンダリングエンジンによって、ガイド付きスキャンの設定時に新しいマクロの記録また は既存のマクロの編集を行うときに開かれるWeb Macro Recorderが決まります。レンダリング エンジンのオプションは次のとおりです。

- セッションベース(Session-based) -このオプションを選択すると、セッションベースのWeb Macro Recorderが指定されます。これはInternet Explorerブラウザテクノロジを使用しま す。
- <sup>l</sup> Macro Engine 7.1 (推奨) (Macro Engine 6.1 (recommended)) –このオプションを選択す ると、Web Macro Recorder with Macro Engine 7.1,が指定されます。これはTruClientテク ノロジとFirefoxテクノロジを使用します。

### サイトステージについて

サイトステージでは、次の操作を行います。

- スキャンするWebサイトの検証
- スキャンタイプの選択

Webサイトの検証

Webサイトを検証するには:

1. [開始URL(Start URL)]ボックスで、スキャンするサイトの完全なURLまたはIPアドレスを 入力または選択します。

URLを入力する場合は、正確に入力する必要があります。たとえば 「MYCOMPANY.COM」と入力すると、Fortify WebInspectおよびFortify WebInspect EnterpriseはWWW.MYCOMPANY.COMなどのバリエーションはスキャンしません(許可 ホスト(Allowed Hosts)]設定で代替URLを指定している場合を除く)。

無効なURLまたはIPアドレスを指定すると、エラーが発生します。階層ツリー内の特定の 位置からスキャンを実行する場合は、スキャンの開始点

(http://www.myserver.com/myapplication/など)を追加します。

IPアドレスによるスキャンでは、(相対パスではなく)完全修飾URLを使用するリンクを追跡 しません。

注: Fortify WebInspectでは、WebサイトスキャンおよびWebサービススキャンでIPv6 (Internet Protocolバージョン6)アドレスがサポートされています。開始URLを指定する 場合は、IPv6アドレスを括弧で囲む必要があります。例えば:

 $\bullet$  http://[::1]

Fortify WebInspectは「localhost」をスキャンします。

- http://[fe80::20c:29ff:fe32:bae1]/subfolder/ Fortify WebInspectは、指定されたアドレスのホストのスキャンを「subfolder」ディレ クトリから開始します。
- http://[fe80::20c:29ff:fe32:bae1]:8080/subfolder/ Fortify WebInspectは、ポート8080で実行されているサーバのスキャンを 「subfolder」から開始します。

Fortify WebInspectおよびFortify WebInspect Enterpriseでは、IPV4 (Internet Protocol バージョン4)とIPV6 (Internet Protocolバージョン6)の両方がサポートされています。IPV6 アドレスは括弧で囲む必要があります。

2. (オプション)スキャン範囲を特定のエリアに限定するには、 ワォルダに限定(Restrict to Folder)]チェックボックスをオンにし、リストから次のいずれかのオプションを選択します。

**[**ディレクトリのみ(自己) (Directory only (self))**]**。Fortify WebInspectおよびFortify WebInspect Enterpriseは、指定されたURLのみをWeb探索または監査(またはその両 方)します。たとえば、このオプションを選択してwww.mycompany/one/two/というURLを 指定すると、Fortify WebInspectおよびFortify WebInspect Enterpriseは「two」ディレクト リのみを評価します。

**[**ディレクトリおよびサブディレクトリ(Directory and subdirectories)**]**。Fortify WebInspectおよびFortify WebInspect Enterpriseは、指定されたURLでWeb探索また は監査(またはその両方)を開始しますが、ディレクトリツリーでそれよりも上位のディレクト リにはアクセスしません。

**[**ディレクトリおよび親ディレクトリ(Directory and parent directories)**]**。Fortify WebInspectおよびFortify WebInspect Enterpriseは、指定されたURLでWeb探索また は監査(またはその両方)を開始しますが、ディレクトリツリーでそれよりも下位のディレクト リにはアクセスしません。

[フォルダに限定(Restrict to folder)]スキャンオプションの制限については、「"[「フォルダに](#page-222-0) [限定 」に関する制限](#page-222-0)" ページ223」を参照してください。

### 3. 検証(Verify)]をクリックします。

Webサイトが、共通アクセスカード(CAC)を使用してクライアント証明書で認証するように 設定されている場合、ガイド付きスキャンでは次のメッセージが表示されます。 サイト<URL>がクライアント証明書を要求しています。今すぐ設定しますか? (The site <URL> is requesting a client certificate. Would you like to configure one now?) CACを使用してクライアント証明書を設定するには:

a. [はい(Yes)]をクリックします。

[クライアント証明書の選択(Select a Client Certificate)]ウィンドウが表示されます。

b. 証明書ストア(Certificate Store)]で、現在のユーザ(Current User)]を選択しま す。

使用可能な証明書のリストが証明書(Certificate)]エリアに表示されます。

c. 「(SmartCard)」というプレフィクスが付いた証明書を見つけて選択します。

証明書の詳細とPINフィールドが、証明書情報(Certificate Information)]エリアに 表示されます。

d. PINが必要な場合は PIN]フィールドにCACのPINを入力し、テスト(Test)]をクリッ クします。

注: PINが必要な場合に、この時点でPINを入力しないと、スキャン中にPINの入 力を求められるたびに、Windowsの セキュリティ]ウィンドウにPINを入力する必要 があります。

- 4. プロキシサーバ経由でターゲットサイトにアクセスする必要がある場合は、メイン画面の左 下にある プロキシ(Proxy)]をクリックして プロキシ設定(Proxy Settings)]エリアを表示
	- し、 プロキシ設定(Proxy Settings)]リストからオプションを選択します。
	- 直接接続(プロキシ無効)(Direct Connection (proxy disabled))
	- プロキシ設定の自動検出(Auto detect proxy settings): WPAD (Web Proxy Autodiscovery Protocol)を使用してプロキシ自動設定ファイルを見つけ、このファイル を使用してブラウザのWebプロキシ設定を行います。
	- システムのプロキシ設定を使用する(Use System proxy settings): ローカルマシンから プロキシサーバ情報をインポートします。
	- <sup>l</sup> Firefoxプロキシ設定を使用する(Use Firefox proxy settings): Firefoxからプロキシ サーバ情報をインポートします。
	- <sup>l</sup> PACファイルを使用してプロキシ設定を行う(Configure proxy settings using a PAC File): PAC (Proxy Automatic Configuration)ファイルからプロキシ設定をロードします。 このオプションを選択した場合は、[編集(Edit)]をクリックしてPACの場所(URL)を入 力します。
	- <sup>l</sup> プロキシを明示的に設定する(Explicitly configure proxy settings): 指示に従ってプ ロキシサーバ設定を指定します。このオプションを選択した場合は、表示されるフィール ドにプロキシ情報を入力します。

注: ブラウザのプロキシ設 定を使用することにしても、プロキシサーバ経由のインター ネットアクセスが保証されるわけではありません。Firefoxブラウザの接続設定が「プロ キシーを使用しない]に設定されている場合、またはInternet Explorerの [ANにプロ キシサーバを使用する]設定が選択されていない場合、プロキシサーバは使用されま せん。

Webサイトまたはディレクトリ構造のスクリーンショットが表示されたら、開始URLへの接続 の検証が正常に完了しています。

5. 次へ(Next)]をクリックします。 [スキャンタイプの選択(Choose Scan Type)]ウィンドウが表示されます。

### スキャンタイプの選択

- 1. Kキャン名(Scan Name)]ボックスにスキャンの名前を入力します。
- 2. 次のいずれかのスキャンタイプを選択します。
	- 標準(Standard): Fortify WebInspectおよびFortify WebInspect Enterpriseは自動分 析を実行し、ターゲットURLから開始します。これは標準的なスキャン開始方法です。
	- ワークフロー(Workflows): このオプションを選択すると、ガイド付きスキャンにワークフ ローステージが追加されます。
- 3. Kキャン方法(Scan Method)]エリアで、次のいずれかのスキャン方法を選択します。
	- Web探索のみ(Crawl Only)。このオプションを選択すると、サイトの階層データ構造 が完全にマッピングされます。Web探索が完了したら、[監査(Audit)]をクリックしてアプ リケーションの脆弱性を評価できます。
	- Web探索および監査(Crawl and Audit)。Fortify WebInspectおよびFortify WebInspect Enterpriseは、サイトの階層データ構造をマッピングし、各リソース(ペー ジ)を監査します。選択したデフォルト設定に応じて、各リソースの検出時またはサイト 全体のWeb探索後に監査を実行できます。Web探索および監査の同時実行と順 次実行の詳細については、「"[スキャン設定](#page-397-0): 方法" ページ398」を参照してください。
	- 監査のみ(Audit Only)。Fortify WebInspectおよびFortify WebInspect Enterprise は、選択されたポリシーの手法を脆弱性リスクの判断に適用しますが、Webサイトの Web探索は行いません。サイト上のリンクをたどることも評価することもありません。
- 4. ポリシー(Policy)]エリアのポリシー(Policy)]リストからポリシーを選択します。ポリシーの 管理については、『Micro Focus Fortify WebInspect Tools Guide』の「Policy Manager」 の章を参照してください。
- 5. Web探索のカバレッジ(Crawl Coverage)]エリアで、Web探索のカバレッジ(Crawl Coverage)]スライダを使用してカバレッジのレベルを選択します。Web探索のカバレッジ レベルの詳細については、「"[カバレッジと徹底性](#page-205-0)" ページ206」を参照してください。
- 6. [シングルページアプリケーション(Single-Page Applications)]エリアで、SPA (singlepage application)のWeb探索および監査のオプションを選択します。有効にすると、 DOMスクリプトエンジンは、Web探索中に、JavaScriptインクルード、フレームとiframeの インクルード、CSSファイルインクルード、およびAJAX呼び出しを検索してから、それらのイ ベント によって生 成されたすべてのトラフィックを監査します。 シングルページアプリケーショ ン(Single-Page Applications)]のオプションは次のとおりです。
	- 自動(Automatic) Fortify WebInspectがSPAフレームワークを検出すると、自動的に SPAサポートモードに切り替わります。
	- 有効(Enabled) SPAフレームワークがターゲット アプリケーションで使用されていること を示します。

注意**!**SPAサポートは、シングルページアプリケーションに対してのみ有効にするべ きです。SPAサポートを有効にしてSPA以外のWebサイトをスキャンすると、スキャ ンが遅くなります。

<sup>l</sup> 無効(Disabled) - SPAフレームワークがターゲットアプリケーションで使用されていない ことを示します。

詳細については、「"[シングルページアプリケーションスキャンについて](#page-230-0)" ページ231」を参照し てください。

7. 【**次へ(Next)**]ボタンをクリックします。 ログインステージが表示され、左側のペインでネットワーク認証が強調表示されます。

## ログインステージについて

スキャンするアプリケーションにログイン資格情報が必要な場合は、ログインステージを使用し て、既存のログインマクロを選択するか、スキャンで使用するログインマクロを記録できます。

アプリケーションにログイン資格情報が必要ない場合は、値を割り当てずに各オプションをク リックするか、ガイド付きスキャンツリーのアプリケーション(Application)]をクリックして次のス テージにスキップすることで、ガイド付きスキャンウィザードのこのセクションをスキップできます。

このステージでは、次の操作を実行できます。

- ネットワークの権限付与の設定
- アプリケーションの権限付与の設定
- ログインマクロの作成または割り当て

ネットワーク認証ステップ

アプリケーションでネットワークまたはアプリケーションレベルの認証が必要な場合は、ここで割 り当てることができます。

ネットワーク認証の設定

ネットワークでユーザ認証が必要な場合は、ここで設定できます。ネットワークでユーザ認証 が不要な場合は、[次へ(Next)]ナビゲーションボタン、またはガイド付きスキャンツリーの次の 該当ステップをクリックして続行します。

ネットワーク認証を設定するには:

- 1. kyhワーク認証(Network Authentication)] チェックボックスをクリックします。
- 2. 認証メソッドのドロップダウンリストから、メソッドを選択します。認証メソッドは次のとおりで す。
	- ADFS CBT
	- 自動(Automatic)
	- 基本(Basic)
	- ダイジェスト(Digest)
	- Kerberos

- ネゴシエート(Negotiate)
- NT LAN Manager (NTLM)
- 3. ネットワーク認証にクライアント証明書を使用するには、クライアント証明書(Client Certificate)]を選択します。
- 4. 証明書ストア(Certificate Store)]エリアで、次のいずれかを選択してから、 Rイ(My)] または ルート(Root)]ラジオボタンを選択します。
	- **ローカルマシン(Local Machine)]。Fortify WebInspectは、証明書ストア** (Certificate Store)]エリアで選択した内容に基づいて、ローカルマシン上の証明書を 使用します。
	- **現在のユーザ(Current User)]。Fortify WebInspectは、証明書ストア(Certificate** Store)]エリアで選択した内容に基づいて、現在のユーザの証明書を使用します。
- 5. [証明書情報(Certificate Information)]エリアに証明書の詳細を表示するには、証明 書を選択します。
- 6. 吹へ(Next)]ボタンをクリックします。

[アプリケーション認証(Application Authentication)]ページが表示されます。

アプリケーション認証のステップ

サイトで認証が必要な場合は、このステップを使用してログインマクロを作成、選択、または 編集することにより、ログインプロセスを自動化してサイトのカバレッジを拡大できます。ログイ ンマクロは、アプリケーションにアクセスしてログインするために必要なアクティビティの記録です。 通常は、ユーザ名とパスワードを入力し、 ログイン]や ログオン1などのボタンをクリックしま す。

ログインマクロを使用するスキャンの スキャン設定:認証(Scan Settings: Authentication)]で [マクロ検証を有効にする(Enable macro validation)]が選択されている場合、Fortify WebInspectはスキャンの開始時点でログインマクロをテストして、ログインが成功したことを確 認します。マクロが無効で、アプリケーションへのログインに失敗した場合、スキャンは停止し、 エラーメッセージがスキャンログファイルに書き込まれます。詳細とトラブルシューティングのヒント については、「"[ログインマクロのテスト](#page-537-0)" ページ538」を参照してください。

重要**!**2要素認証を含むマクロを使用する場合は、スキャンを開始する前に、2要素認 証アプリケーションの設定を行う必要があります。詳細については、「"[アプリケーション設](#page-480-0) 定: 2[要素認証](#page-480-0)" ページ481」を参照してください。

ログインマクロでは、次のオプションを使用できます。

- <sup>l</sup> "[権限のエスカレーションなしでログインマクロを使用する](#page-121-0)(Using a Login Macro without Privilege [Escalation\)"](#page-121-0) 次のページ
- <sup>l</sup> "[権限のエスカレーションのためにログインマクロを使用する](#page-121-1)(Using Login Macros for Privilege [Escalation\)"](#page-121-1) 次のページ
- <sup>l</sup> "Fortify WebInspect Enterprise[に接続した際にログインマクロを使用する](#page-122-0)(Using a Login Macro when Connected to Fortify [WebInspect](#page-122-0) Enterprise)" ページ123

マスクされた値のサポート

<span id="page-121-0"></span>Web Macro Recorderで値がマスクされたパラメータがマクロで使用されている場合、Fortify WebInspectでガイド付きスキャンを設定するときにも、それらの値はマスクされます。

権限のエスカレーションなしでログインマクロを使用する(Using a Login Macro without Privilege Escalation)

ログインマクロを使用するには:

- 1. このサイトでログインマクロを使用する(Use a login macro for this site)] チェックボックス をオンにします。
- 2. 次のいずれかを実行します。
	- 事前に記録されたログインマクロを使用するには、省略記号ボタン( [..])をクリックし て、保存されているマクロを参照します。
	- ログインマクロ(Login Macro)]フィールドに表示されている既存のログインマクロを編 集するには、編集(Edit)]をクリックします。
	- <sup>l</sup> 新しいマクロを記録するには、[作成(Create)]をクリックします。

新しいログインマクロの記録や既存のログインマクロの使用の詳細については、『Micro Focus Fortify WebInspect Tools Guide』の「Web Macro Recorder」の章を参照してくだ さい。

3. 吹へ(Next)]ボタンをクリックします。

標準スキャンを選択した場合は、[最適化タスク(Optimization Tasks)]ページが表示さ れます。ワークフロースキャンを選択した場合は、[ワークフローの管理(Manage Workflows)]ページが表示されます。

<span id="page-121-1"></span>権限のエスカレーションのためにログインマクロを使用する(Using Login Macros for Privilege Escalation)

権限のエスカレーションポリシーか、有効な権限のエスカレーションチェックを含む別のポリシー を選択した場合、高い権限を持つユーザアカウント用のログインマクロが少なくとも1つ必要で す。詳細については、「"[権限のエスカレーションスキャンについて](#page-227-0)" ページ228」を参照してくださ い。

ログインマクロを使用するには:

- 1. 高い権限のユーザアカウントログインマクロ(High-Privilege User Account Login Macro)] チェックボックスをオンにします。このログインマクロは、 サイト 管理者 やモデレータ アカウントなど、より高い権限を持つユーザアカウント用です。
- 2. 次のいずれかを実行します。
	- 事前に記録されたログインマクロを使用するには、省略記号ボタン( [..])をクリックし て、保存されているマクロを参照します。
- ログインマクロ(Login Macro)]フィールドに表示されている既存のログインマクロを編 集するには、編集(Edit)]をクリックします。
- <sup>l</sup> 新しいマクロを記録するには、[作成(Create)]をクリックします。

新しいログインマクロの記録や既存のログインマクロの使用の詳細については、『Micro Focus Fortify WebInspect Tools Guide』の「Web Macro Recorder」の章を参照してくだ さい。

最初のマクロを記録または選択して 次へ(Next)]の矢印をクリックすると、低い権限の ログインマクロを設定する(Configure Low Privilege Login Macro)]プロンプトが表示され ます。

- 3. 次のいずれかを実行します。
	- <sup>l</sup> 認証モードでスキャンを実行するには、[はい(Yes)]をクリックします。詳細については、 「"[権限のエスカレーションスキャンについて](#page-227-0)" ページ228」を参照してください。 ガイド付きスキャンが 口グインマクロの選択(Select Login Macro)] ウィンドウに戻り、低 い権限のログインマクロを作成または選択できるようになります。ステップ4に進みます。
	- スキャンを非認証モードで実行するには、[いえ(No)]をクリックします。詳細について は、「"[権限のエスカレーションスキャンについて](#page-227-0)" ページ228」を参照してください。 アプリケーション認証のステップが完了しました。標準スキャンを選択した場合は、最 適化タスク(Optimization Tasks)]ページが表示されます。ワークフロースキャンを選択 した場合は、[ワークフローの管理(Manage Workflows)]ページが表示されます。
- 4. 低い権限のユーザアカウントログインマクロ(Low-Privilege User Account Login Macro)]チェックボックスをオンにします。このログインマクロは、サイトコンテンツのビューアや コンシューマなど、低い権限のユーザアカウント用です。
- 5. 次のいずれかを実行します。
	- 事前に記録されたログインマクロを使用するには、省略記号ボタン( [..])をクリックし て、保存されているマクロを参照します。
	- 口グインマクロ(Login Macro)] フィールド に表示されている既存のログインマクロを編 集するには、編集(Edit)]をクリックします。
	- <sup>l</sup> 新しいマクロを記録するには、[作成(Create)]をクリックします。

新しいログインマクロの記録や既存のログインマクロの使用の詳細については、『Micro Focus Fortify WebInspect Tools Guide』の「Web Macro Recorder」の章を参照してくだ さい。

6. 2つ目のマクロを記録または選択した後、次へ(Next)]ボタンをクリックします。 標準スキャンを選択した場合は、最適化タスク(Optimization Tasks)]ページが表示さ れます。ワークフロースキャンを選択した場合は、[ワークフローの管理(Manage Workflows)]ページが表示されます。

<span id="page-122-0"></span>Fortify WebInspect Enterpriseに接続した際にログインマクロを使用する(Using a Login Macro when Connected to Fortify WebInspect Enterprise)

Fortify WebInspect Enterpriseに接続されているFortify WebInspectの場合は、Fortify WebInspect Enterpriseマクロリポジトリからログインマクロをダウンロードして使用できます。 マクロをダウンロードするには:

- 1. Lのサイトでログインマクロを使用する(Use a login macro for this site)] チェックボックス をオンにします。
- 2. ダウンロード(Download)]をクリックします。 [Fortify WebInspect Enterpriseからマクロをダウンロードする(Download a Macro from Fortify WebInspect Enterprise)]ウィンドウが表示されます。
- 3. ドロップダウンリストから アプリケーション(Application)]と バージョン(Version)]を選択し ます。
- 4. kクロ(Macro)]ドロップダウンリストからリポジトリマクロを選択します。
- 5. [OK]をクリックします。

注: リポジトリマクロを選択すると、最終確認(Final Review)]ページの自動でスキャン をWIEにアップロードする(Automatically Upload Scan to WIE)]の[アプリケーション (Application)]と バージョン(Version)]が自動的に同期されます。

ログインマクロを自動で作成する

ユーザ名とパスワードを入力して、Fortify WebInspectでログインマクロを自動的に作成できま す。

注: 権限のエスカレーションおよびマルチユーザログインスキャンに対して、また、セッション ベースのレンダリングエンジンを使用するスキャンに対して自動でログインマクロを作成する ことはできません。

ログインマクロを自動的に作成するには:

- 1. [ログインマクロの自動生成(Auto-gen Login Macro)]を選択します。
- 2. **ローザ名(Username)**]フィールドにユーザ名を入力します。
- 3. [ペスワード(Password)]フィールドにパスワードを入力します。

オプションで、テスト(Test)]をクリックして、ログインフォームの検索、マクロの生成、マクロ検 証テストの実行を行ってから、ガイド付きスキャンウィザードの次のステージに進みます。完了 前に検証テストをキャンセルする必要がある場合は、 **キャンセル(Cancel)**]をクリックします。

マクロが無効で、アプリケーションへのログインが失敗すると、エラーメッセージが表示されます。 詳細とトラブルシューティングのヒントについては、「"[ログインマクロのテスト](#page-537-0)" ページ538 |を参照 してください。

## ワークフローステージについて

ワークフローステージは、 サイト ステージで スキャンタイプ(Scan Type)]として ワークフロー (Workflows)]を選択した場合にのみ表示されます。[標準(Standard)]を選択した場合、 ワークフローステージは表示されません。ワークフローマクロを作成すると、マクロで指定した ページを Fortify WebInspectで確実に監査できます。Fortify WebInspectはマクロに含まれて いるURLのみを監査し、監査中に検出されたハイパーリンクはたどりません。ログアウト署名は 不要です。この種のマクロは、アプリケーションの特定のサブセクションに焦点を当てるために 最もよく使用されます。

重要**!**ログインマクロをワークフローマクロと起動マクロのどちらかまたはその両方と組み合 わせて使用する場合は、すべてのマクロが同じタイプでなければなりません。すべて が.webmacroファイル、すべてがBurp Proxyキャプチャ、またはすべてが.harファイルのいず れかです。同じスキャンで異なる種類のマクロを使用することはできません。

ワークフローの設定を完了するには、[ワークフロー(Workflows)]テーブルで次のいずれかをク リックします。

- 記録(Record)]。Web Macro Recorderが開き、マクロを作成できます。
- **|編集(Edit)**] 。 Web Macro Recorderが開き、選択したマクロがロ<del>ー</del>ドされます。
- |削除(Delete)]。選択したマクロが削除されます(ただしディスクからは削除されません)。
- **| インポート(Import)]。標準のファイル選択ウィンドウが開き、過去に記録された.webmacro** ファイル、Burp Proxyキャプチャ、または.harファイルを選択できます。

注: コンピュータにMicro Focus UFT (Unified Functional Testing)がインストールされて いる場合は、Fortify WebInspectがこれを自動的に検出し、UFT.usrファイルをイン ポートするためのオプションを表示します。

「"[ガイド付きスキャンでの](#page-130-0)Micro Focus UFT (Unified Functional Testing)ファイルのイン ポート" [ページ](#page-130-0)131」を参照してください。

• エクスポート(Export)]。標準のファイル選択ウィンドウが開き、記録したマクロを保存でき ます。

ワークフローマクロを指定して再生すると、[ワークフロー(Workflows)]テーブルにそのマクロが 表示され、許可ホストが**[**ガイド付きスキャン(Guided Scan)**]**>**[**ワークフロー(Workflows)**]**> **[**ワークフロー(Workflows)**]**>**[**マネージャワークフロー(Manager Workflow)**]**ページに追加さ れます。特定のホストへのアクセスを有効または無効にできます。詳細については、「"[スキャン](#page-416-0) 設定: [許可ホスト](#page-416-0)" ページ417」を参照してください。

## Burp Proxy結果を追加するには

Burp Proxyセキュリティテストを実行した場合、テスト中に収集されたトラフィックをワークフ ローマクロにインポートできます。これにより、同じエリアの再スキャンにかかる時間が短縮され ます。

ワークフローマクロにBurp Proxy結果を追加するには:

- 1. [フークフロー(Workflows)]画面が表示されていない場合は、fガイド付きスキャン (Guided Scan)]ツリーの ワークフローの管理(Manage Workflows)]ステップをクリックし ます。
- 2. インポート(Import)]ボタンをクリックします。 [マクロのインポート(Import Macro)]ファイルセレクタが表示されます。
- 3. ファイルの種類ボックスのフィルタを Webマクロ(\*.webmacro)(Web Macro (\*.webmacro))] から[Burp Proxy (\*.\*)]に変更します。

- 4. Burp Proxyファイルに移動し、目的のファイルを選択します。
- 5. 開<<br /> **(Open)**]をクリックします。

# アクティブラーニングステージについて

アクティブラーニングステージでは次の操作が実行されます。

- <sup>l</sup> WebInspect Profilerが実行され、設定を変更する必要があるかどうかが確認されます。
- 必要に応じてスキャン最適化オプションを設定します。

#### Profilerの使用

WebInspect Profilerは、ターゲットWebサイトの事前テストを実行し、特定の設定を変更す べきかどうかを判断します。変更が必要だと思われる場合、Profilerは提案のリストを返しま す。これらの提案は、受け入れることも拒否することもできます。

たとえば、Profilerは、サイトに入るために権限付与が必要であるものの、有効なユーザ名と パスワードが指定されていないことを検出するかもしれません。そのままスキャンを続行して著 しく質の低い結果を得るのではなく、Profilerの提案に従って、続行する前に必要な情報を 設定することができます。

同様に、設定では、Fortify WebInspectが「ファイルが見つからない」の検出を実行しないよう に指定されていることもあります。このプロセスは、存在しないリソースをクライアントから要求さ れてもステータス「404 Not Found」を返さないWebサイトで役に立ちます(代わりにステータス 「200 OK」が返される場合がありますが、応答にはファイルが見つからないというメッセージが 含まれます)。Profilerは、このような手法がターゲットサイトに実装されていると判断した場 合、この特徴に対応できるようにFortify WebInspect設定を変更することを推奨します。

Profilerを起動するには:

1. プロファイル(Profile)]をクリックします。

Profilerが実行されます。詳細については、「"Server [Profiler"](#page-278-0) ページ279」を参照してくだ さい。

結果は、設定(Settings)]セクションの スキャンの最適化(Optimize scan for)]ボックス に表示されます。

- 2. [スキャンの最適化(Optimize scan for)]ドロップダウンボックスに表示される提案を受け 入れるかまたは拒否します。 提案を拒否するには、ドロップダウンメニューから なし (None)]または代わりの提案を選択します。
- 3. 必要に応じて、要求された情報を入力します。
- 4. 吹へ(Next)]ボタンをクリックします。

Profilerを実行していない場合でも、いくつかのオプションが表示されることがあります。これに ついては、以降のセクションで説明します。

#### Webフォームの自動入力(Autofill Web Forms)

Fortify WebInspectがターゲットサイトのスキャン中に検出されるフォームの入力コントロールの 値を送信するようにするには、[Web探索時のWebフォームの自動入力(Auto-fill Web forms

during crawl)]を選択します。Fortify WebInspectは、事前パッケージ化されたデフォルトファ イル、またはWeb Form Editorを使用して作成したファイルから値を抽出します。『Micro Focus Fortify WebInspect Tools Guide』の「Web Form Editor」の章を参照してください。以 下を実行できます。

- 1. 省略記号ボタン(...)をクリックして、ファイルを見つけてロードします。
- 2. 編集(Edit)]をクリックして、選択したファイル(またはデフォルト値)をWeb Form Editorで 編集します。
- 3. 作成(Create)]をクリックしてWeb Form Editorを開き、ファイルを作成します。

### 許可ホストの追加(Add Allowed Hosts)

[許可ホスト(Allowed Host)]設定は、Web探索して監査するドメインを追加する場合に使 用します。Webプレゼンスで複数のドメインが使用されている場合は、それらのドメインをここ に追加します。詳細については、「"[スキャン設定](#page-416-0): 許可ホスト" ページ417」を参照してくださ い。

許可するドメインを追加するには:

- 1. 追加(Add)]をクリックします。
- 2. 許可ホストの指定(Specify Allowed Host)]ウィンドウで、URL (またはURLを表す正規 表現)を入力し、 DK]をクリックします。

#### 識別された誤検出を再利用する(Reuse Identified False Positives)

誤検出に変更された脆弱性を含むスキャンを選択します。このスキャンで検出された脆弱性 がこれらの誤検出と一致する場合、脆弱性は誤検出に変更されます。詳細については、「["](#page-86-0) 誤検出(False [Positives\)"](#page-86-0) ページ87」を参照してください。

識別された誤検出を再利用するには:

- 1. 誤検出のインポート(Import False Positives)]を選択します。
- 2. スキャンの選択(Select scans)」をクリックします。
- 3. 現在スキャンしている同じサイトからの誤検出を含むスキャンを1つ以上選択します。
- 4. [OK]をクリックします。

### サンプルマクロの適用(Apply Sample Macro)

Fortify WebInspectのサンプルバンキングアプリケーション(zero.webappsecurity.com)では、 Webフォームログインが使用されています。このサイトをスキャンする場合は、サンプルマクロ の適用(Apply sample macro)]を選択して、ログインスクリプトを含む事前パッケージ化され たマクロを実行します。

### トラフィック分析(Traffic Analysis)

Web Proxyツールを使用してFortify により発行されたHTTP要求とターゲットサーバから返さ れた応答を検査するには、 Web Proxyの起動およびWeb Proxy経由でのトラフィックの送 信(Launch and Direct Traffic through Web Proxy)]を選択します。

Fortify WebInspectはWebサイトのスキャン中に、Webサイトの階層構造を明らかにするセッ ションと、脆弱性が検出されたセッションのみをナビゲーションペインに表示します。ただし

[Traffic Monitorを有効にする(Enable Traffic Monitor)]を選択すると、Fortify WebInspect では Traffic Monitor]ボタンが スキャン情報(Scan Info)] パネルに追加されます。 これによ

り、Fortify WebInspectが送信した各HTTP要求と、サーバから受信した関連HTTP応答を 表示して確認できます。

#### メッセージ

Profilerが変更を推奨しない場合は、ガイド付きスキャンウィザードに「設定の変更は推奨さ れません。現在のスキャン設定はこのサイトに最適です。(No settings changes are recommended. Your current scan settings are optimal for this site.)」というメッセージが表 示されます。

次へ(Next)]をクリックします。

最終確認(Final Review)]ページが表示され、左側のペインで詳細オプションの設定 (Configure Detailed Options)]が強調表示されます。

### 設定ステージについて

詳細オプションを設定するには、次の設定を指定します。

#### 識別された誤検出を再利用する(Reuse Identified False Positives)

Fortify WebInspectによってすでに識別されている誤検出を再利用するには、誤検出 (False Positives)]ボックスをオンにします。

#### トラフィック分析(Traffic Analysis)

- 1. Web Proxyツールを使用するには、 Web Proxyの起動およびWeb Proxy経由でのトラ フィックの送信(Launch and Direct Traffic through Web Proxy)]を選択して、Fortify WebInspectが発行したHTTP要求と、ターゲットサーバから返された応答を調べます。 Web Proxyはスタンドアロンの自己完結型プロキシサーバであり、デスクト ップ上で設定お よび実行できます。Web Proxyを使用すると、スキャナ、Webブラウザ、またはHTTP要求 を送信してサーバから応答を受信するその他のツールからのトラフィックを監視できます。 Web Proxyは、デバッグと侵入スキャンのためのツールです。サイトのブラウズ中に、すべて の要求とサーバの応答を確認できます。
- 2. Fortify WebInspectによって送信された各HTTP要求と、サーバから受信した関連HTTP 応答を表示および確認するには、 [Traffic Monitor]ボックスを選択します。

Fortify WebInspectはWebサイトのスキャン中に、Webサイトの階層構造を明らかにした セッションと、脆弱性が検出されたセッションのみを表示します。ただし Traffic Monitorを 有効にする(Enable Traffic Monitor)]を選択すると、Fortify WebInspectではFortify WebInspectが送信した各HTTP要求と、サーバから受信した関連HTTP応答を表示し て確認できます。

3. 次へ(Next)]をクリックします。

[設定の検証とスキャンの開始(Validate Settings and Start Scan)]ページが表示され、 左側のペインで[詳細オプションの設定(Configure Detailed Options)]が強調表示され ます。

### 設定の検証とスキャンの開始(Validate Settings and Start Scan)

このページのオプションを使用すると、現在のスキャン設定を保存することができます。また、 WebInspectがWebInspect Enterpriseと統合されている場合は、WebInspect Enterpriseと やり取りすることができます。

1. スキャン設定をXMLファイルとして保存するには、にこをクリックして設定を保存する (Click here to save settings)]を選択します。標準の 名前を付けて保存(Save as)] ウィンドウを使用して、ファイルに名前を付けて保存します。

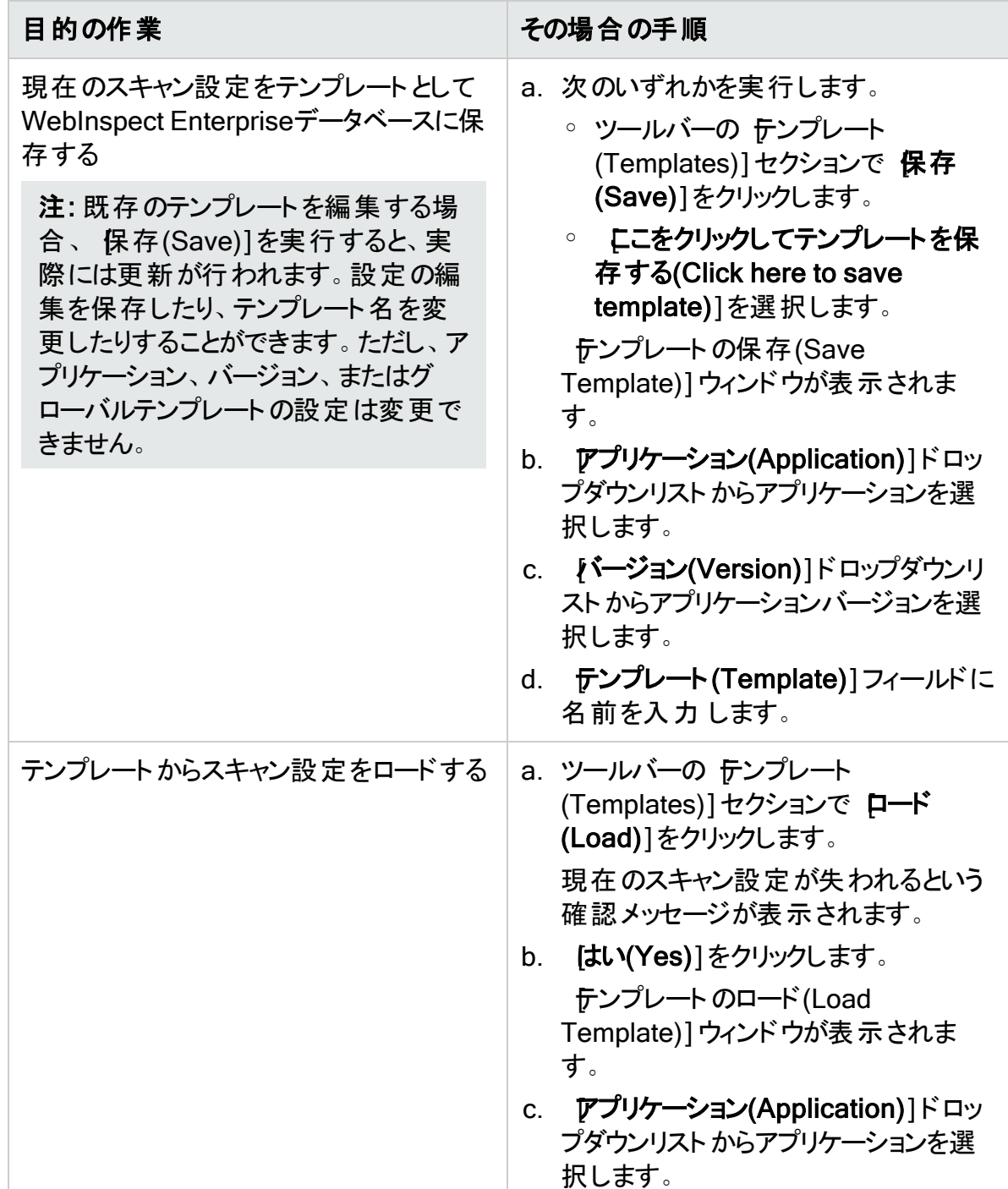

2. WebInspectがWebInspect Enterpriseと統合されている場合は、ツールバーにテンプ レート(Templates)]セクションが表示されます。次の表に従って続行します。

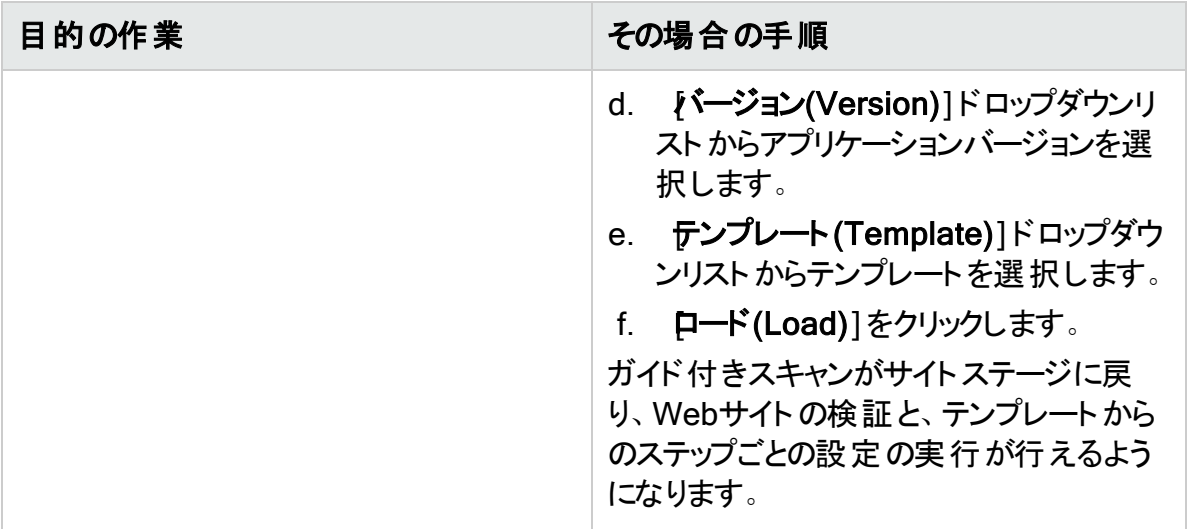

- 3. WebInspectがWebInspect Enterpriseと統合されている場合は、このページに [WebInspect Enterprise]セクションが表示されます。WebInspect Enterpriseを操作す るには、次のようにします。
	- a. アプリケーション(Application)]ドロップダウンリストからアプリケーションを選択します。
	- b.  $[\hat{N}-\hat{\nu}]$ ョン(Version)]ドロップダウンリストからアプリケーションバージョンを選択しま す。
	- c. 次の表に従って続行します。

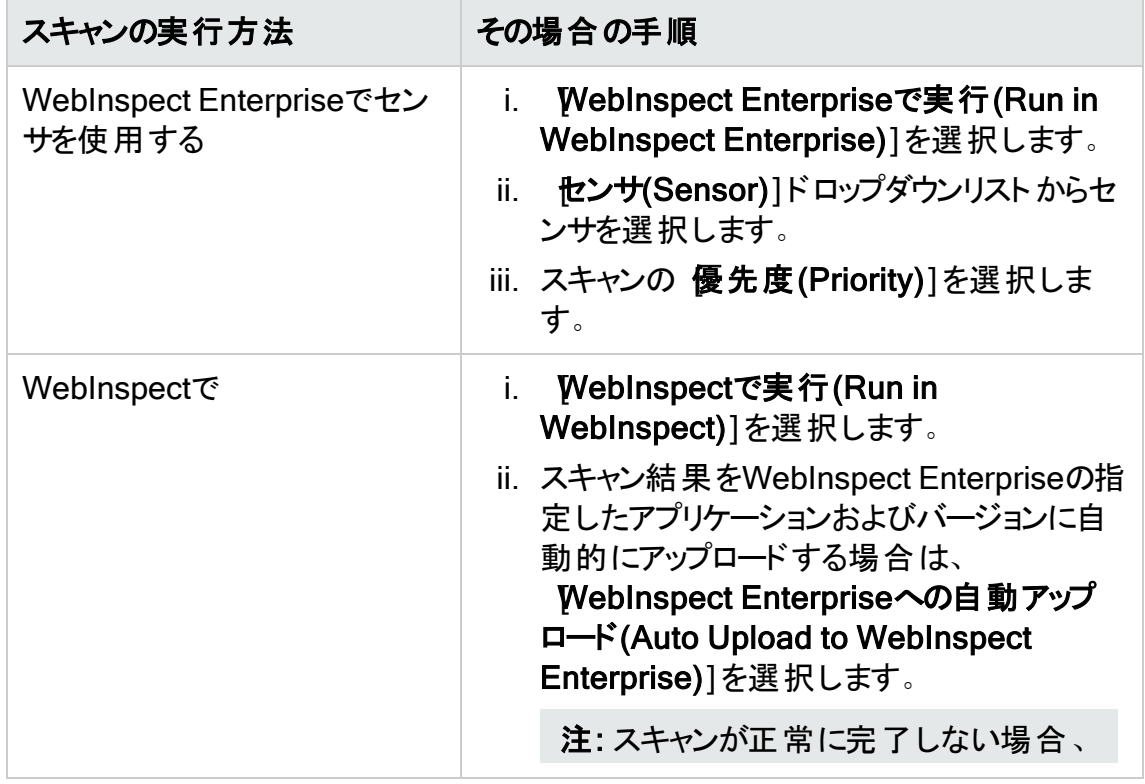

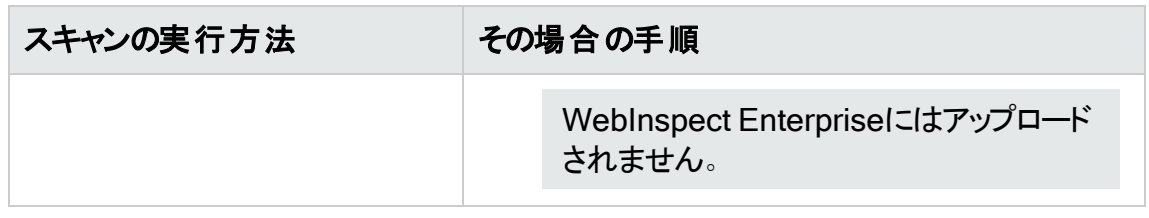

### <span id="page-130-0"></span>4. 今すぐスキャン(Scan Now)]エリアでスキャン設定を見直し、スキャンの開始(Start Scan)]をクリックしてスキャンを開始します。

ガイド付きスキャンでのMicro Focus UFT (Unified Functional Testing)ファイル のインポート

Micro Focus Unified Functional Testingアプリケーションがインストールされている場合、 Fortify WebInspectがこのアプリケーションを検出し、ワークフロースキャンにUTFファイル(.usr) をインポートして、スキャンの完全性と攻撃露呈部分を改善できるようにします。詳細につい ては、Micro Focus Webサイトの「Unified [Functional](https://software.microfocus.com/en-us/products/unified-functional-automated-testing/overview) Testing」を参照してください。

UTF (.usr)ファイルをFortify WebInspectガイド付きスキャンにインポートするには:

- 1. ガイド付きスキャンを起動し、スキャンタイプ(Scan Type)]として ワークフロースキャン (Workflow Scan)]を選択します。ワークフロースキャン(Workflows scan)]オプションの下 に、「Micro Focus Unified Functional Testingが検出されました(Micro Focus Unified Functional Testing has been detected)」という追加テキストが表示されます。スクリプト をインポートして、セキュリティテストの完全性を強化できます。
- 2. 吹へ(Next)]ボタンをクリックします。
- 3. 認証(Authentication)]セクションで、アプリケーション認証(Application Authentication)]が自動的に選択されます。指示に従ってフィールドに入力します。
- 4. ワークフローの管理(Manage Workflows)]画面で インポート(Import)]をクリックしま す。 スクリプト のインポート(Import Scripts)]ダイアログボックスが表示されます。 スクリプ トのインポート(Import Scripts)]ダイアログボックスでは、次の操作を実行できます。
	- ファイル名を入力します。
	- <sup>l</sup> クリックしてファイルを参照し、拡張子が.usrのファイルを探します。ファイルタイプのド ロップダウンから Micro Focus Unified Functional Testing]を選択し、ファイルに移 動します。
	- 編集(Edit)]をクリックして、Micro Focus Unified Functional Testingアプリケーショ ンを起動します。
- 5. (オプション) スクリプトのインポート(Import Scripts)]ダイアログボックスでは、次のいずれか のオプションを選択できます。
	- インポート中にMicro Focus Unified Functional Testing UIを表示する(Show Micro Focus Unified Functional Testing UI during import)
	- <sup>l</sup> インポート後にスクリプトの結果を開く(Open script result after import)
- 6. インポートするファイルを選択し、 インポート(Import)]をクリックします。ファイルが正常に インポートされると、そのファイルが「ワークフロー(Workflows)]テーブルに表示されます。
- 7. [ワークフロー(Workflows)]テーブルから次のいずれかを選択します。
	- <sup>l</sup> 記録(Record) Web Macro Recorderを起動します。詳細については、『Micro Focus Fortify WebInspect Tools Guide』の「Web Macro Recorder」の章を参照して ください。
	- 編集(Edit) Web Macro Recorderを使用してファイルを変更できます。『Micro Focus Fortify WebInspect Tools Guide』の「Web Macro Recorder」の章を参照してくださ い。
	- 削除(Delete) ワークフロー(Workflows)]テーブルからスクリプトを削除します。
	- <sup>l</sup> インポート(Import) -別のファイルをインポートします。
	- エクスポート(Export) -指定した名前と場所を使用して.webmacro形式でファイルを保 存します。
- 8. 次へ(Next)]ボタンをクリックします。

最初の.usrスクリプトファイルをリストに追加すると、その名前(またはデフォルトの名前)が [ワークフロー(Workflows)]テーブルに表示され、[許可ホスト(Allowed Hosts)]テーブル がペインに追加されます。

別の.usrスクリプトファイルを追加すると、許可ホストをさらに追加できます。有効になって いるホストは、追加の対象である.usrファイルだけでなく、一覧表示されたすべてのワーク フローworkflow.usrスクリプトファイルで使用できます。ガイド付きスキャンでは、対応する チェックボックスがオンであるかどうかに関係なく、一覧にされているすべてのワークフロー ファイルが再生され、一覧にされているすべての許可ホストに対して要求が行われます。 許可ホストのチェックボックスがオンになっている場合、Fortify WebInspectはそのホストか らの応答をWeb探索または監査します。チェックボックスがオフの場合、Fortify WebInspectは、そのホストからの応答をWeb探索または監査しません。加えて、特定の ワークフロー.usrスクリプトでパラメータが使用されている場合は、そのワークフローマクロが リスト で選択されたときに Rクロパラメータ(Macro Parameters)]テーブルが表示されま す。必要に応じてパラメータの値を編集します。

9. [ワークフロー(Workflows)]テーブルの変更または追加が完了したら、ガイド付きスキャン ウィザードで次に進み、設定を完了してスキャンを実行します。新しいログインマクロの記 録または既存のログインマクロの使用の詳細については、『Micro Focus Fortify WebInspect Tools Guide』の「Web Macro Recorder」の章を参照してください。

### こちらもご参照ください

<span id="page-131-0"></span>"[ガイド付きスキャンの概要](#page-112-0)" ページ113

# モバイルスキャンテンプレートの使用

モバイルスキャンテンプレートを使用してモバイルWebサイトスキャンを作成すると、Fortify WebInspectまたはFortify WebInspect Enterprise内から、デスクト ップバージョンのブラウザを 使用してWebサイトのモバイルバージョンをスキャンできます。

モバイルスキャンは、Webサイトスキャンとほぼ同じであり、事前定義テンプレートの1つを使用 して標準、徹底、またはクイックスキャンを実行するときに検出する設定オプションを反映しま

す。唯一の違いは、ブラウザでモバイルブラウザをエミュレートできるようにするためにユーザエー ジェントヘッダを選択する必要がある点です。

Fortify WebInspectおよびFortify WebInspect Enterpriseには4つのモバイルユーザエージェン トのオプションがあり、その中から選択することができますが、カスタムオプションを作成すること や、別のバージョンのAndroid、Windows Phone、または他のモバイルデバイス用のユーザエー ジェントを作成することができます。ユーザエージェントヘッダの作成については、「"[カスタムユー](#page-133-0) [ザエージェントヘッダの作成](#page-133-0)" 次のページ」を参照してください。

# 推奨

Fortifyでは、スキャンは一度に1回だけ実行するように推奨しています。SQL Expressを使用 する場合は特に、サイトのサイズによっては、同時(または並行)スキャンを実行すると、Fortify WebInspectホスト上のRAM、CPU、およびディスクリソースの使用率が高くなる場合がありま す。

## モバイルスキャンの起動

モバイルスキャンを起動するには:

- 1. ガイド付きスキャンを開始します。
	- a. Fortify WebInspectの場合は、Fortify WebInspectの開始ページ(Start page)]で、 [ガイド付きスキャンの開始(Start a Guided Scan)]をクリックします。
	- b. Fortify WebInspect Enterpriseの場合は、Webコンソールの『クション(Actions)]で [ガイド付きスキャン(Guided Scan)]をクリックします。
- 2. モバイルテンプレート(Mobile Templates)]セクションで モバイルスキャン(Mobile Scan)]を選択します。
- 3. ツールバーの モバイルクライアント(Mobile Client)] アイコンをクリックします。
- 4. 使用するレンダリングエンジンを選択します。選択するレンダリングエンジンによって、ガイド 付きスキャンの設定時に新しいマクロの記録または既存のマクロの編集を行うときに開か れるWeb Macro Recorderが決まります。レンダリングエンジンのオプションは次のとおりで す。
	- セッションベース(Session-based) -このオプションを選択すると、セッションベースのWeb Macro Recorderが指定されます。これはInternet Explorerブラウザテクノロジを使用し ます。
	- Macro Engine 7.1 (推奨) (Macro Engine 6.1 (recommended)) –このオプションを選 択すると、Web Macro Recorder with Macro Engine 7.1 が指定されます。これは TruClientテクノロジとFirefoxテクノロジを使用します。
- 5. レンダリングエンジンからサイトに提供するエージェント文字列を表すユーザエージェントを 選択します。独自のユーザ文字列を作成した場合は、カスタム(Custom)]として表示さ れます。ユーザエージェントがリストにない場合は、カスタムユーザエージェントを作成でき ます。「カスタムユーザエージェントヘッダの作成 」を参照してください。

ガイド付きスキャンウィザードで ネイティブモバイルステージ: Webサイトの検証(Native Mobile Stage: Verify Web Site)] の最初のステップが表示されます。

# <span id="page-133-0"></span>カスタムユーザエージェントヘッダの作成

Fortify WebInspectおよびFortify WebInspect Enterpriseには、Android、Windows、および iOSデバイス用のユーザエージェントが含まれています。いずれかのオプションを使用する場合 には、カスタムユーザエージェント ヘッダを作成する必要はありません。 Webブラウザに別のモバ イルデバイスまたは特定のOSバージョンを名乗らせるには、カスタムユーザエージェントヘッダを 作成します。

カスタムユーザエージェントを作成するには:

- 1. ガイド付きスキャンのツールバーで 詳細(Advanced)]をアイコンをクリックします。
- 2. [スキャン設定(Scan Settings)]ウィンドウが表示されます。
- 3. Kキャン設定(Scan settings)]列で、クッキー/ヘッダ(Cookies/Headers)]を選択しま す。
- 4. 設定エリアの カスタムヘッダの追加(Append Custom Headers)]セクションで、User-Agent文字列をダブルクリックします。

[カスタムヘッダの指定(Specify Custom Header)]ボックスが表示されます。

- 5. 「User-Agent:」と入力し、その後に目的のデバイスのユーザエージェントヘッダ文字列を 入力します。
- 6. [OK]をクリックします。 これで、新しいカスタムユーザエージェントをモバイルクライアントとして選択できるようにな りました。

## サイトステージについて

サイトステージでは、次の操作を行います。

- スキャンするWebサイトの検証
- スキャンタイプの選択

Webサイトの検証

Webサイトを検証するには:

1. [開始URL(Start URL)]ボックスで、スキャンするサイトの完全なURLまたはIPアドレスを 入力または選択します。

URLを入力する場合は、正確に入力する必要があります。たとえば 「MYCOMPANY.COM」と入力すると、Fortify WebInspectおよびFortify WebInspect EnterpriseはWWW.MYCOMPANY.COMなどのバリエーションはスキャンしません(許可 ホスト(Allowed Hosts)]設定で代替URLを指定している場合を除く)。

無効なURLまたはIPアドレスを指定すると、エラーが発生します。階層ツリー内の特定の 位置からスキャンを実行する場合は、スキャンの開始点 (http://www.myserver.com/myapplication/など)を追加します。

IPアドレスによるスキャンでは、(相対パスではなく)完全修飾URLを使用するリンクを追跡 しません。

Fortify WebInspectおよびFortify WebInspect Enterpriseでは、IPV4 (Internet Protocol バージョン4)とIPV6 (Internet Protocolバージョン6)の両方がサポートされています。IPV6 アドレスは括弧で囲む必要があります。

注: Fortify WebInspectでは、WebサイトスキャンおよびWebサービススキャンでIPv6 (Internet Protocolバージョン6)アドレスがサポートされています。開始URLを指定する 場合は、IPv6アドレスを括弧で囲む必要があります。例えば:

- $\bullet$  http://[::1] Fortify WebInspectは「localhost」をスキャンします。
- http://[fe80::20c:29ff:fe32:bae1]/subfolder/ Fortify WebInspectは、指定されたアドレスのホストのスキャンを「subfolder」ディレ クトリから開始します。
- http://[fe80::20c:29ff:fe32:bae1]:8080/subfolder/ Fortify WebInspectは、ポート8080で実行されているサーバのスキャンを 「subfolder」から開始します。
- 2. (オプション)スキャン範囲を特定のエリアに限定するには、ワォルダに限定(Restrict to Folder)]チェックボックスをオンにし、リストから次のいずれかのオプションを選択します。
	- <sup>l</sup> [ディレクトリのみ(自己) (Directory only (self))]。Fortify WebInspectおよびFortify WebInspect Enterpriseは、指定されたURLのみをWeb探索または監査(またはその 両方)します。たとえば、このオプションを選択してwww.mycompany/one/two/という URLを指定すると、Fortify WebInspectおよびFortify WebInspect Enterpriseは「two」 ディレクトリのみを評価します。
	- <sup>l</sup> [ディレクトリおよびサブディレクトリ(Directory and subdirectories)]。Fortify WebInspectおよびFortify WebInspect Enterpriseは、指定されたURLでWeb探索ま たは監査(またはその両方)を開始しますが、ディレクトリツリーでそれよりも上位のディレ クトリにはアクセスしません。
	- ディレクトリおよび親ディレクトリ(Directory and parent directories)]。Fortify WebInspectおよびFortify WebInspect Enterpriseは、指定されたURLでWeb探索ま たは監査(またはその両方)を開始しますが、ディレクトリツリーでそれよりも下位のディレ クトリにはアクセスしません。

[フォルダに限定(Restrict to folder)]スキャンオプションの制限については、「"[「フォルダに](#page-222-0) [限定 」に関する制限](#page-222-0)" ページ223」を参照してください。

3. 検証(Verify)]をクリックします。

Webサイトが、共通アクセスカード(CAC)を使用してクライアント証明書で認証するように 設定されている場合、ガイド付きスキャンでは次のメッセージが表示されます。 サイト<URL>がクライアント証明書を要求しています。今すぐ設定しますか? (The site <URL> is requesting a client certificate. Would you like to configure one now?)

CACを使用してクライアント証明書を設定するには:

- a. [はい(Yes)]をクリックします。 [クライアント証明書の選択(Select a Client Certificate)]ウィンドウが表示されます。
- b. 証明書ストア(Certificate Store)]で、現在のユーザ(Current User)]を選択しま す。

使用可能な証明書のリストが証明書(Certificate)]エリアに表示されます。

- c. 「(SmartCard)」というプレフィクスが付いた証明書を見つけて選択します。 証明書の詳細とPINフィールドが、証明書情報(Certificate Information)]エリアに 表示されます。
- d. PINが必要な場合は PIN]フィールドにCACのPINを入力し、テスト(Test)]をクリッ クします。

注: PINが必要な場合に、この時点でPINを入力しないと、スキャン中にPINの入 力を求められるたびに、Windowsの セキュリティ]ウィンドウにPINを入力する必要 があります。

- 4. プロキシサーバ経由でターゲットサイトにアクセスする必要がある場合は、メイン画面の左 下にある「プロキシ(Proxy)]をクリックして「プロキシ設定(Proxy Settings)]エリアを表示 し、[プロキシ設定(Proxy Settings)]リストからオプションを選択します。
	- 直接接続(プロキシ無効)(Direct Connection (proxy disabled))
	- プロキシ設定の自動検出(Auto detect proxy settings): WPAD (Web Proxy Autodiscovery Protocol)を使用してプロキシ自動設定ファイルを見つけ、このファイル を使用してブラウザのWebプロキシ設定を行います。
	- システムのプロキシ設 定を使用する(Use System proxy settings): ローカルマシンから プロキシサーバ情報をインポートします。
	- <sup>l</sup> Firefoxプロキシ設定を使用する(Use Firefox proxy settings): Firefoxからプロキシ サーバ情報をインポートします。
	- <sup>l</sup> PACファイルを使用してプロキシ設定を行う(Configure proxy settings using a PAC File): PAC (Proxy Automatic Configuration)ファイルからプロキシ設定をロードします。 このオプションを選択した場合は、編集(Edit)]をクリックしてPACの場所(URL)を入 力します。
	- <sup>l</sup> プロキシを明示的に設定する(Explicitly configure proxy settings): 指示に従ってプ ロキシサーバ設定を指定します。このオプションを選択した場合は、表示されるフィール ドにプロキシ情報を入力します。

注: ブラウザのプロキシ設定を使用することにしても、プロキシサーバ経由のインター ネットアクセスが保証されるわけではありません。Firefoxブラウザの接続設定が「プロ キシーを使用しない1に設定されている場合、またはInternet Explorerの LANにプロ キシサーバを使用する]設定が選択されていない場合、プロキシサーバは使用されま せん。

Webサイトまたはディレクトリ構造のスクリーンショットが表示されたら、開始URLへの接続 の検証が正常に完了しています。

5. 次へ(Next)]をクリックします。 [スキャンタイプの選択(Choose Scan Type)]ウィンドウが表示されます。

### スキャンタイプの選択

- 1. Kキャン名(Scan Name)]ボックスにスキャンの名前を入力します。
- 2. 次のいずれかのスキャンタイプを選択します。
	- 標準(Standard): Fortify WebInspectおよびFortify WebInspect Enterpriseは自動分 析を実行し、ターゲットURLから開始します。これは標準的なスキャン開始方法です。
	- ワークフロー(Workflows): このオプションを選択すると、ガイド付きスキャンにワークフ ローステージが追加されます。
- 3. スキャン方法(Scan Method)]エリアで、次のいずれかのスキャン方法を選択します。
	- Web探索のみ(Crawl Only): このオプションを選択すると、サイトの階層データ構造が 完全にマッピングされます。Web探索が完了したら、監査(Audit)]をクリックしてアプリ ケーションの脆弱性を評価できます。
	- Web探索および監査(Crawl and Audit):Fortify WebInspectおよびFortify WebInspect Enterpriseは、サイトの階層データ構造をマッピングし、各リソース(ペー ジ)を監査します。選択したデフォルト設定に応じて、各リソースの検出時またはサイト 全体のWeb探索後に監査を実行できます。Web探索および監査の同時実行と順 次実行の詳細については、「"Web[探索および監査モード](#page-398-0)(Crawl and Audit Mode)" [ページ](#page-398-0)399」を参照してください。
	- 監査のみ(Audit Only):Fortify WebInspectおよびFortify WebInspect Enterpriseは、 選択されたポリシーの手法を適用して脆弱性リスクを判断しますが、Webサイトの Web探索は行いません。サイト上のリンクをたどることも評価することもありません。
- 4. ポリシー(Policy)]エリアの ポリシー(Policy)]リストからポリシーを選択します。ポリシーの 管理については、『Micro Focus Fortify WebInspect Tools Guide』の「Policy Manager」 の章を参照してください。
- 5. Web探索のカバレッジ(Crawl Coverage)]エリアで、Web探索のカバレッジ(Crawl Coverage)]スライダを使用してカバレッジのレベルを選択します。Web探索のカバレッジ レベルの詳細については、「"[カバレッジと徹底性](#page-205-0)" ページ206」を参照してください。
- 6. [シングルページアプリケーション(Single-Page Applications)]エリアで、SPA (singlepage application)のWeb探索および監査のオプションを選択します。有効にすると、 DOMスクリプトエンジンは、Web探索中に、JavaScriptインクルード、フレームとiframeの インクルード、CSSファイルインクルード、およびAJAX呼び出しを検索してから、それらのイ ベントによって生成されたすべてのトラフィックを監査します。 シングルページアプリケーショ ン(Single-Page Applications)]のオプションは次のとおりです。
	- 自動(Automatic) Fortify WebInspectがSPAフレームワークを検出すると、自動的に SPAサポートモードに切り替わります。
	- 有効(Enabled) SPAフレームワークがターゲット アプリケーションで使用されていること を示します。

注意**!**SPAサポートは、シングルページアプリケーションに対してのみ有効にするべ きです。SPAサポートを有効にしてSPA以外のWebサイトをスキャンすると、スキャ ンが遅くなります。

• 無効(Disabled) - SPAフレームワークがターゲットアプリケーションで使用されていない ことを示します。

詳細については、「"[シングルページアプリケーションスキャンについて](#page-230-0)" ページ231」を参照し てください。

7. 吹へ(Next)]ボタンをクリックします。

ログインステージが表示され、左側のペインでネットワーク認証が強調表示されます。

## ログインステージについて

スキャンするアプリケーションにログイン資格情報が必要な場合は、ログインステージを使用し て、既存のログインマクロを選択するか、スキャンで使用するログインマクロを記録できます。

アプリケーションにログイン資格情報が必要ない場合は、値を割り当てずに各オプションをク リックするか、ガイド付きスキャンツリーの『アプリケーション(Application)]をクリックして次のス テージにスキップすることで、ガイド付きスキャンウィザードのこのセクションをスキップできます。

このステージでは、次の操作を実行できます。

- ネットワークの権限付与の設定
- アプリケーションの権限付与の設定
- ログインマクロの作成または割り当て

ネットワーク認証ステップ

アプリケーションでネットワークまたはアプリケーションレベルの認証が必要な場合は、ここで割 り当てることができます。

ネットワーク認証の設定

ネットワークでユーザ認証が必要な場合は、ここで設定できます。ネットワークでユーザ認証 が不要な場合は、[次へ(Next)]ナビゲーションボタン、またはガイド付きスキャンツリーの次の 該当ステップをクリックして続行します。

ネットワーク認証を設定するには:

- 1. **ネットワーク認証(Network Authentication)**]チェックボックスをクリックします。
- 2. 認証メソッドのドロップダウンリストから、メソッドを選択します。認証メソッドは次のとおりで す。
	- ADFS CBT
	- 自動(Automatic)
	- 基本(Basic)

- ダイジェスト(Digest)
- Kerberos
- <sup>l</sup> ネゴシエート(Negotiate)
- NT LAN Manager (NTLM)
- 3. ネットワーク認証にクライアント証明書fを使用するには、クライアント証明書(Client Certificate)]を選択します。

注: クライアント証明書をWindowsフォンに追加できますが、後でその証明書を削除 するには、Windowsフォンをデフォルト設定に戻すしかありません。

- 4. 証明書ストア(Certificate Store)]エリアで、次のいずれかを選択してから、 Rイ(My)] または ルート(Root)]ラジオボタンを選択します。
	- **ローカルマシン(Local Machine)]。Fortify WebInspectは、証明書ストア** (Certificate Store)]エリアで選択した内容に基づいて、ローカルマシン上の証明書を 使用します。
	- **現在のユーザ(Current User)]。Fortify WebInspectは、証明書ストア(Certificate** Store)]エリアで選択した内容に基づいて、現在のユーザの証明書を使用します。
- 5. [証明書情報(Certificate Information)]エリアに証明書の詳細を表示するには、証明 書を選択します。
- 6. 吹へ(Next)]ボタンをクリックします。 [アプリケーション認証(Application Authentication)]ページが表示されます。

アプリケーション認証のステップ

サイトで認証が必要な場合は、このステップを使用してログインマクロを作成、選択、または 編集することにより、ログインプロセスを自動化してサイトのカバレッジを拡大できます。ログイ ンマクロは、アプリケーションにアクセスしてログインするために必要なアクティビティの記録です。 通常は、ユーザ名とパスワードを入力し、 ログイン]や ログオン]などのボタンをクリックしま す。

ログインマクロを使用するスキャンの スキャン設定:認証(Scan Settings: Authentication)]で [マクロ検証を有効にする(Enable macro validation)]が選択されている場合、Fortify WebInspectはスキャンの開始時点でログインマクロをテストして、ログインが成功したことを確 認します。マクロが無効で、アプリケーションへのログインに失敗した場合、スキャンは停止し、 エラーメッセージがスキャンログファイルに書き込まれます。詳細とトラブルシューティングのヒント については、「"[ログインマクロのテスト](#page-537-0)" ページ538」を参照してください。

重要**!**2要素認証を含むマクロを使用する場合は、スキャンを開始する前に、2要素認 証アプリケーションの設定を行う必要があります。詳細については、「"[アプリケーション設](#page-480-0) 定: 2[要素認証](#page-480-0)" ページ481」を参照してください。

#### ログインマクロでは、次のオプションを使用できます。

- <sup>l</sup> "[権限のエスカレーションなしでログインマクロを使用する](#page-139-0)(Using a Login Macro without Privilege [Escalation\)"](#page-139-0) 下
- <sup>l</sup> "[権限のエスカレーションのためにログインマクロを使用する](#page-139-1)(Using Login Macros for Privilege [Escalation\)"](#page-139-1) 下
- "Fortify WebInspect Enterprise[に接続した際にログインマクロを使用する](#page-141-0)(Using a Login Macro when Connected to Fortify [WebInspect](#page-141-0) Enterprise)" ページ142

マスクされた値のサポート

<span id="page-139-0"></span>Web Macro Recorderで値がマスクされたパラメータがマクロで使用されている場合、Fortify WebInspectでガイド付きスキャンを設定するときにも、それらの値はマスクされます。

権限のエスカレーションなしでログインマクロを使用する(Using a Login Macro without Privilege Escalation)

ログインマクロを使用するには:

- 1. [このサイトでログインマクロを使用する(Use a login macro for this site)]チェックボックス をオンにします。
- 2. 次のいずれかを実行します。
	- 事前に記録されたログインマクロを使用するには、省略記号ボタン( [..])をクリックし て、保存されているマクロを参照します。
	- 口グインマクロ(Login Macro)]フィールド に表 示されている既存 のログインマクロを編 集するには、編集(Edit)]をクリックします。
	- 新しいマクロを記録するには、作成(Create)]をクリックします。

新しいログインマクロの記録や既存のログインマクロの使用の詳細については、『Micro Focus Fortify WebInspect Tools Guide』の「Web Macro Recorder」の章を参照してくだ さい。

3. 吹へ(Next)]ボタンをクリックします。

標準スキャンを選択した場合は、[最適化タスク(Optimization Tasks)]ページが表示さ れます。ワークフロースキャンを選択した場合は、[ワークフローの管理(Manage Workflows)]ページが表示されます。

<span id="page-139-1"></span>権限のエスカレーションのためにログインマクロを使用する(Using Login Macros for Privilege Escalation)

権限のエスカレーションポリシーか、有効な権限のエスカレーションチェックを含む別のポリシー を選択した場合、高い権限を持つユーザアカウント用のログインマクロが少なくとも1つ必要で す。詳細については、「"[権限のエスカレーションスキャンについて](#page-227-0)" ページ228」を参照してくださ い。

ログインマクロを使用するには:

- 1. 高い権限のユーザアカウントログインマクロ(High-Privilege User Account Login Macro)]チェックボックスをオンにします。このログインマクロは、 サイト 管理者 やモデレータ アカウントなど、より高い権限を持つユーザアカウント用です。
- 2. 次のいずれかを実行します。
	- 事前に記録されたログインマクロを使用するには、省略記号ボタン( [..])をクリックし て、保存されているマクロを参照します。
	- ログインマクロ(Login Macro)]フィールドに表示されている既存のログインマクロを編 集するには、編集(Edit)]をクリックします。
	- <sup>l</sup> 新しいマクロを記録するには、[作成(Create)]をクリックします。

新しいログインマクロの記録や既存のログインマクロの使用の詳細については、『Micro Focus Fortify WebInspect Tools Guide』の「Web Macro Recorder」の章を参照してくだ さい。

最初のマクロを記録または選択して 吹へ(Next)]の矢印をクリックすると、低い権限の ログインマクロを設定する(Configure Low Privilege Login Macro)]プロンプトが表示され ます。

- 3. 次のいずれかを実行します。
	- <sup>l</sup> 認証モードでスキャンを実行するには、[はい(Yes)]をクリックします。詳細については、 「"[権限のエスカレーションスキャンについて](#page-227-0)" ページ228」を参照してください。 ガイド付きスキャンが[ログインマクロの選択(Select Login Macro)]ウィンドウに戻り、低 い権限のログインマクロを作成または選択できるようになります。ステップ4に進みます。
	- <sup>l</sup> スキャンを非認証モードで実行するには、[いいえ(No)]をクリックします。詳細について は、「"[権限のエスカレーションスキャンについて](#page-227-0)" ページ228」を参照してください。 アプリケーション認証のステップが完了しました。標準スキャンを選択した場合は、最 適化タスク(Optimization Tasks)]ページが表示されます。ワークフロースキャンを選択 した場合は、[ワークフローの管理(Manage Workflows)]ページが表示されます。
- 4. 低い権限のユーザアカウントログインマクロ(Low-Privilege User Account Login Macro)]チェックボックスをオンにします。このログインマクロは、サイトコンテンツのビューアや コンシューマなど、低い権限のユーザアカウント用です。
- 5. 次のいずれかを実行します。
	- 事前に記録されたログインマクロを使用するには、省略記号ボタン( [..])をクリックし て、保存されているマクロを参照します。
	- ログインマクロ(Login Macro)]フィールドに表示されている既存のログインマクロを編 集するには、編集(Edit)]をクリックします。
	- <sup>l</sup> 新しいマクロを記録するには、[作成(Create)]をクリックします。

新しいログインマクロの記録や既存のログインマクロの使用の詳細については、『Micro Focus Fortify WebInspect Tools Guide』の「Web Macro Recorder」の章を参照してくだ さい。

6. 2つ目のマクロを記録または選択した後、次へ(Next)]ボタンをクリックします。

標準スキャンを選択した場合は、[最適化タスク(Optimization Tasks)]ページが表示さ れます。ワークフロースキャンを選択した場合は、[ワークフローの管理(Manage Workflows)]ページが表示されます。

<span id="page-141-0"></span>Fortify WebInspect Enterpriseに接続した際にログインマクロを使用する(Using a Login Macro when Connected to Fortify WebInspect Enterprise)

Fortify WebInspect Enterpriseに接続されているFortify WebInspectの場合は、Fortify WebInspect Enterpriseマクロリポジトリからログインマクロをダウンロードして使用できます。

マクロをダウンロードするには:

- 1. Lのサイトでログインマクロを使用する(Use a login macro for this site)] チェックボックス をオンにします。
- 2. ダウンロード(Download)]をクリックします。 [Fortify WebInspect Enterpriseからマクロをダウンロードする(Download a Macro from Fortify WebInspect Enterprise)]ウィンドウが表示されます。
- 3. ドロップダウンリストから アプリケーション(Application)]と バージョン(Version)]を選択し ます。
- 4. **マクロ(Macro)**]ドロップダウンリストからリポジトリマクロを選択します。
- 5. [OK]をクリックします。

注: リポジトリマクロを選択すると、最終確認(Final Review)]ページの自動でスキャン をWIEにアップロードする(Automatically Upload Scan to WIE)]の[アプリケーション (Application)]と バージョン(Version)]が自動的に同期されます。

ログインマクロを自動で作成する

ユーザ名とパスワードを入力して、Fortify WebInspectでログインマクロを自動的に作成できま す。

注: 権限のエスカレーションおよびマルチユーザログインスキャンに対して、また、セッション ベースのレンダリングエンジンを使用するスキャンに対して自動でログインマクロを作成する ことはできません。

ログインマクロを自動的に作成するには:

- 1. [ログインマクロの自動生成(Auto-gen Login Macro)]を選択します。
- 2. ローザ名(Username)]フィールドにユーザ名を入力します。
- 3. 『ペスワード(Password)]フィールドにパスワードを入力します。

オプションで、 **テスト(Test)**]をクリックして、ログインフォームの検索 、マクロの生成 、マクロ検 証テストの実行を行ってから、ガイド付きスキャンウィザードの次のステージに進みます。完了 前に検証テストをキャンセルする必要がある場合は、キャンセル(Cancel)]をクリックします。

マクロが無効で、アプリケーションへのログインが失敗すると、エラーメッセージが表示されます。 詳細とトラブルシューティングのヒントについては、「"[ログインマクロのテスト](#page-537-0)" ページ538 |を参照 してください。

## ワークフローステージについて

ワークフローステージは、 サイト ステージで スキャンタイプ(Scan Type)]として ワークフロー (Workflows)]を選択した場合にのみ表示されます。[標準(Standard)]を選択した場合、 ワークフローステージは表示されません。

ワークフローマクロを作成すると、マクロで指定したページを Fortify WebInspectで確実に監 査できます。Fortify WebInspectはマクロに含まれているURLのみを監査し、監査中に検出 されたハイパーリンクはたどりません。

複数のワークフローマクロを、サイト上のユースケースごとに1つずつ作成できます。ログアウト 署名は不要です。この種のマクロは、アプリケーションの特定のサブセクションに焦点を当てる ために最もよく使用されます。複数のマクロを選択すると、すべてのマクロが同一スキャンに含 まれます。複数のマクロを選択できることに加えて、Burp Proxyキャプチャと.har ファイルをイン ポートしてスキャンに追加することもできます。

重要**!**ログインマクロをワークフローマクロと起動マクロのどちらかまたはその両方と組み合 わせて使用する場合は、すべてのマクロが同じタイプでなければなりません。すべて が.webmacroファイル、すべてがBurp Proxyキャプチャ、またはすべてが.harファイルのいず れかです。同じスキャンで異なる種類のマクロを使用することはできません。

ワークフローの設定を完了するには、[ワークフロー(Workflow)]テーブルで次のいずれかをク リックします。

- 記録(Record)]。Web Macro Recorderが開き、マクロを作成できます。
- 編集(Edit)]。Web Macro Recorderが開き、選択したマクロがロードされます。
- 削除(Delete)]。選択したマクロが削除されます(ただしディスクからは削除されません)。
- <sup>l</sup> [インポート(Import)]。標準のファイル選択ウィンドウが開き、過去に記録された.webmacro ファイル、Burp Proxyキャプチャ、または.harファイルを選択できます。

注: コンピュータにMicro Focus UFT (Unified Functional Testing)がインストールされて いる場合は、Fortify WebInspectがこれを自動的に検出し、UFT.usrファイルをイン ポートするためのオプションを表示します。

詳細については、「"[ガイド付きスキャンでの](#page-148-0)Micro Focus UFT (Unified Functional Testing)[ファイルのインポート](#page-148-0)" ページ149」を参照してください。

• 記録したマクロをエクスポートします。 マクロを選択または記録した後で、許可ホストを必要 に応じて指定できます。標準のファイル選択ウィンドウが開き、記録したマクロを保存できま す。

ワークフローマクロを指定して再生すると、[ワークフロー(Workflows)]テーブルにそのマクロが 表示され、許可ホストが**[**ガイド付きスキャン(Guided Scan)**]**>**[**ワークフロー(Workflows)**]**> **[**ワークフロー(Workflows)**]**>**[**マネージャワークフロー(Manager Workflow)**]**ページに追加さ れます。特定のホストへのアクセスを有効または無効にできます。詳細については、「"[スキャン](#page-416-0) 設定: [許可ホスト](#page-416-0)" ページ417」を参照してください。

### Burp Proxy結果の追加

Burp Proxyセキュリティテストを実行した場合、テスト中に収集されたトラフィックをワークフ ローマクロにインポートできます。これにより、同じエリアの再スキャンにかかる時間が短縮され ます。

Burp Proxy結果の追加

ワークフローマクロにBurp Proxy結果を追加するには:

- 1. ワークフロー(Workflows)]画面が表示されていない場合は、ガイド付きスキャン (Guided Scan)]ツリーの「ワークフローの管理(Manage Workflows)]ステップをクリックし ます。
- 2. **インポート(Import)**]ボタンをクリックします。 [マクロのインポート(Import Macro)]ファイルセレクタが表示されます。
- 3. ファイルの種類ボックスのフィルタを Webマクロ(\*.webmacro)(Web Macro (\*.webmacro))]から**[**Burp Proxy (\*.\*)]に変更します。
- 4. Burp Proxyファイルに移動し、目的のファイルを選択します。
- 5. 開<<br /> **(Open)**]をクリックします。

## アクティブラーニングステージについて

アクティブラーニングステージでは次の操作が実行されます。

- <sup>l</sup> WebInspect Profilerが実行され、設定を変更する必要があるかどうかが確認されます。
- 必要に応じてスキャン最適化オプションを設定します。

### Profilerの使用

WebInspect Profilerは、ターゲットWebサイトの事前テストを実行し、特定の設定を変更す べきかどうかを判断します。変更が必要だと思われる場合、Profilerは提案のリストを返しま す。これらの提案は、受け入れることも拒否することもできます。

たとえば、Profilerは、サイトに入るために権限付与が必要であるものの、有効なユーザ名と パスワードが指定されていないことを検出するかもしれません。そのままスキャンを続行して著 しく質の低い結果を得るのではなく、Profilerの提案に従って、続行する前に必要な情報を 設定することができます。

同様に、設定では、Fortify WebInspectが「ファイルが見つからない」の検出を実行しないよう に指定されていることもあります。このプロセスは、存在しないリソースをクライアントから要求さ れてもステータス「404 Not Found」を返さないWebサイトで役に立ちます(代わりにステータス 「200 OK」が返される場合がありますが、応答にはファイルが見つからないというメッセージが 含まれます)。Profilerは、このような手法がターゲットサイトに実装されていると判断した場 合、この特徴に対応できるようにFortify WebInspect設定を変更することを推奨します。
ユーザガイド 章4: スキャンの操作

Profilerを起動するには:

1. プロファイル(Profile)]をクリックします。

Profilerが実行されます。詳細については、「"Server [Profiler"](#page-278-0) ページ279」を参照してくだ さい。

結果は、設定(Settings)]セクションの スキャンの最適化(Optimize scan for)]ボックス に表示されます。

- 2. 必要に応じて、要求された情報を入力します。
- 3. 吹へ(Next)]ボタンをクリックします。

Profilerを実行していない場合でも、いくつかのオプションが表示されることがあります。これに ついては、以降のセクションで説明します。

### Webフォームの自動入力(Autofill Web Forms)

Fortify WebInspectがターゲットサイトのスキャン中に検出されるフォームの入力コントロールの 値を送信するようにするには、[Web探索時のWebフォームの自動入力(Auto-fill Web forms during crawl)]を選択します。Fortify WebInspectは、事前パッケージ化されたデフォルトファ イル、またはWeb Form Editorを使用して作成したファイルから値を抽出します。『Micro Focus Fortify WebInspect Tools Guide』の「Web Form Editor」の章を参照してください。以 下を実行できます。

- 1. ブラウザボタンをクリックして、ファイルを見つけてロードします。
- 2. 編集(Edit)]をクリックして、選択したファイル(またはデフォルト値)をWeb Form Editorで 編集します。
- 3. 作成(Create)]をクリックしてWeb Form Editorを開き、ファイルを作成します。

### 許可ホストの追加(Add Allowed Hosts)

[許可ホスト(Allowed Host)]設定は、Web探索して監査するドメインを追加する場合に使 用します。Webプレゼンスで複数のドメインが使用されている場合は、それらのドメインをここ に追加します。詳細については、「"[スキャン設定](#page-416-0): 許可ホスト" ページ417」を参照してくださ い。

許可するドメインを追加するには:

- 1. 追加(Add)]をクリックします。
- 2. 許可ホストの指定(Specify Allowed Host)]ウィンドウで、URL (またはURLを表す正規 表現)を入力し、 DK]をクリックします。

### 識別された誤検出を再利用する(Reuse Identified False Positives)

誤検出に変更された脆弱性を含むスキャンを選択します。このスキャンで検出された脆弱性 がこれらの誤検出と一致する場合、脆弱性は誤検出に変更されます。詳細については、「["](#page-86-0) 誤検出(False [Positives\)"](#page-86-0) ページ87」を参照してください。

識別された誤検出を再利用するには:

- 1. 誤検出のインポート(Import False Positives)]を選択します。
- 2. スキャンの選択(Select scans)」をクリックします。
- 3. 現在スキャンしている同じサイトからの誤検出を含むスキャンを1つ以上選択します。
- 4. [OK]をクリックします。

#### サンプルマクロの適用(Apply Sample Macro)

Fortify WebInspectのサンプルバンキングアプリケーション(zero.webappsecurity.com)では、 Webフォームログインが使用されています。このサイトをスキャンする場合は、 サンプルマクロ の適用(Apply sample macro)]を選択して、ログインスクリプトを含む事前パッケージ化され たマクロを実行します。

#### トラフィック分析(Traffic Analysis)

Web Proxyツールを使用してFortify により発行されたHTTP要求とターゲットサーバから返さ れた応答を検査するには、 [Web Proxyの起動およびWeb Proxy経由でのトラフィックの送 信(Launch and Direct Traffic through Web Proxy)]を選択します。

Fortify WebInspectはWebサイトのスキャン中に、Webサイトの階層構造を明らかにするセッ ションと、脆弱性が検出されたセッションのみをナビゲーションペインに表示します。ただし

[Traffic Monitorを有効にする(Enable Traffic Monitor)]を選択すると、Fortify WebInspect では Traffic Monitor]ボタンが スキャン情報(Scan Info)] パネルに追加されます。これによ り、Fortify WebInspectが送信した各HTTP要求と、サーバから受信した関連HTTP応答を 表示して確認できます。

#### メッセージ

Profilerが変更を推奨しない場合は、ガイド付きスキャンウィザードに「設定の変更は推奨さ れません。現在のスキャン設定はこのサイトに最適です。(No settings changes are recommended. Your current scan settings are optimal for this site.)」というメッセージが表 示されます。

#### 次へ(Next)]をクリックします。

最終確認(Final Review)]ページが表示され、左側のペインで詳細オプションの設定 (Configure Detailed Options)]が強調表示されます。

### 設定ステージについて

詳細オプションを設定するには、次の設定を指定します。

#### 識別された誤検出を再利用する(Reuse Identified False Positives)

Fortify WebInspectによってすでに識別されている誤検出を再利用するには、誤検出 (False Positives)]ボックスをオンにします。

#### トラフィック分析(Traffic Analysis)

1. Web Proxyツールを使用するには、Web Proxyの起動およびWeb Proxy経由でのトラ フィックの送信(Launch and Direct Traffic through Web Proxy)]を選択して、Fortify WebInspectが発行したHTTP要求と、ターゲットサーバから返された応答を調べます。 Web Proxyはスタンドアロンの自己完結型プロキシサーバであり、デスクトップ上で設定お よび実行できます。Web Proxyを使用すると、スキャナ、Webブラウザ、またはHTTP要求 を送信してサーバから応答を受信するその他のツールからのトラフィックを監視できます。

Web Proxyは、デバッグと侵入スキャンのためのツールです。サイトのブラウズ中に、すべて の要求とサーバの応答を確認できます。

- 2. Fortify WebInspectによって送信された各HTTP要求と、サーバから受信した関連HTTP 応答を表示および確認するには、Traffic Monitor1ボックスを選択します。 Fortify WebInspectはWebサイトのスキャン中に、Webサイトの階層構造を明らかにした セッションと、脆弱性が検出されたセッションのみを表示します。ただし Traffic Monitorを 有効にする(Enable Traffic Monitor)]を選択すると、Fortify WebInspectではFortify WebInspectが送信した各HTTP要求と、サーバから受信した関連HTTP応答を表示し て確認できます。
- 3. 次へ(Next)]をクリックします。

[設定の検証とスキャンの開始(Validate Settings and Start Scan)]ページが表示され、 左側のペインで 詳細オプションの設定(Configure Detailed Options)]が強調表示され ます。

### 設定の検証とスキャンの開始(Validate Settings and Start Scan)

このページのオプションを使用すると、現在のスキャン設定を保存することができます。また、 WebInspectがWebInspect Enterpriseと統合されている場合は、WebInspect Enterpriseと やり取りすることができます。

1. スキャン設定をXMLファイルとして保存するには、 Lこをクリックして設定を保存する (Click here to save settings)]を選択します。標準の名前を付けて保存(Save as)] ウィンドウを使用して、ファイルに名前を付けて保存します。

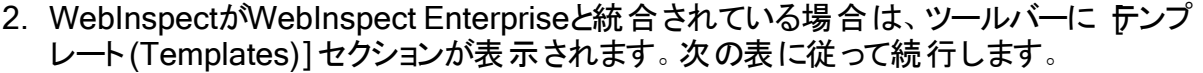

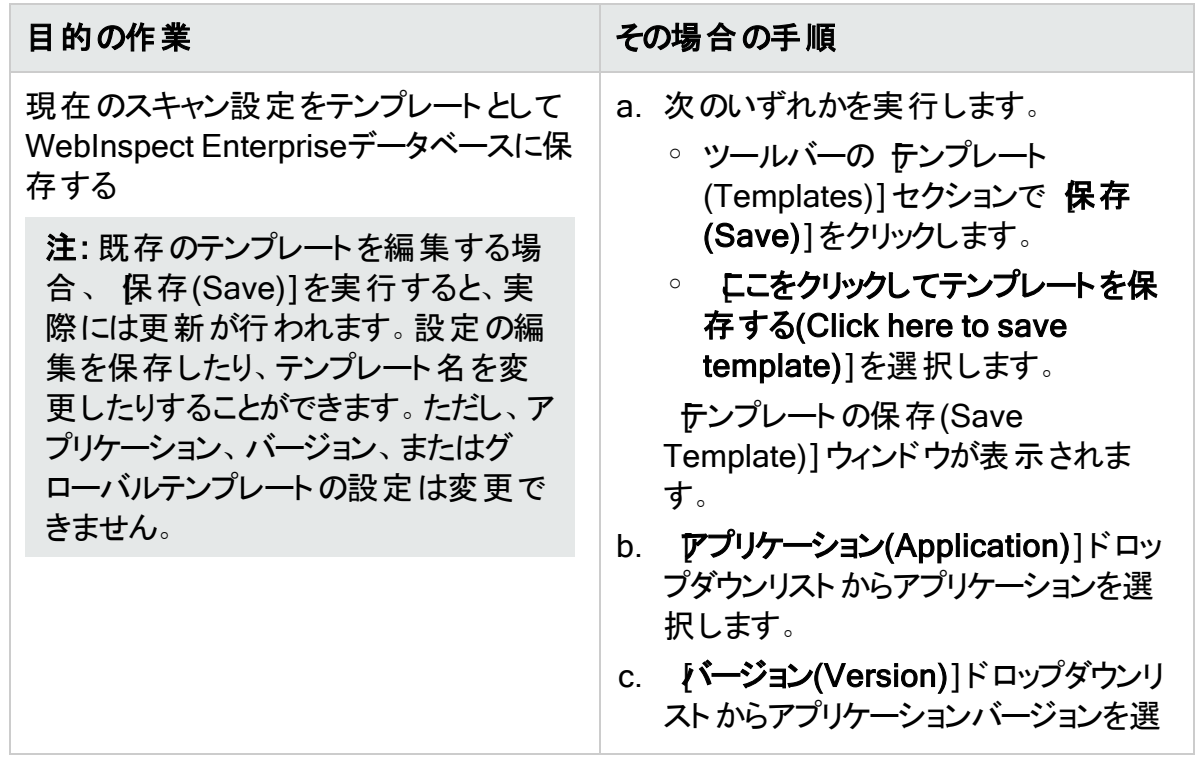

#### ユーザガイド 章4: スキャンの操作

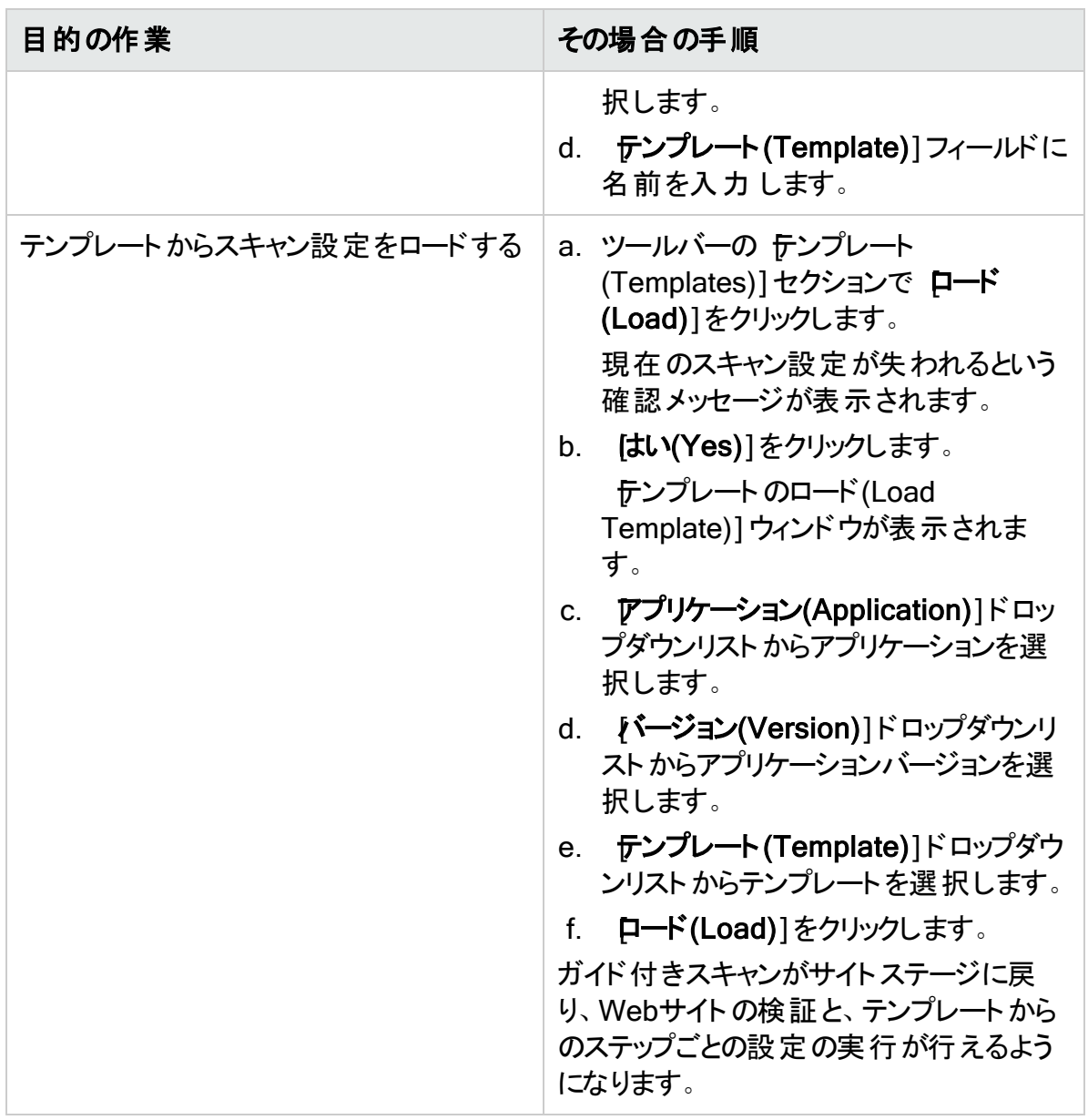

- 3. WebInspectがWebInspect Enterpriseと統合されている場合は、このページに [WebInspect Enterprise]セクションが表示されます。WebInspect Enterpriseを操作す るには、次のようにします。
	- a. アプリケーション(Application)]ドロップダウンリストからアプリケーションを選択します。
	- b. [ページョン(Version)]ドロップダウンリストからアプリケーションバージョンを選択しま す。
	- c. 次の表に従って続行します。

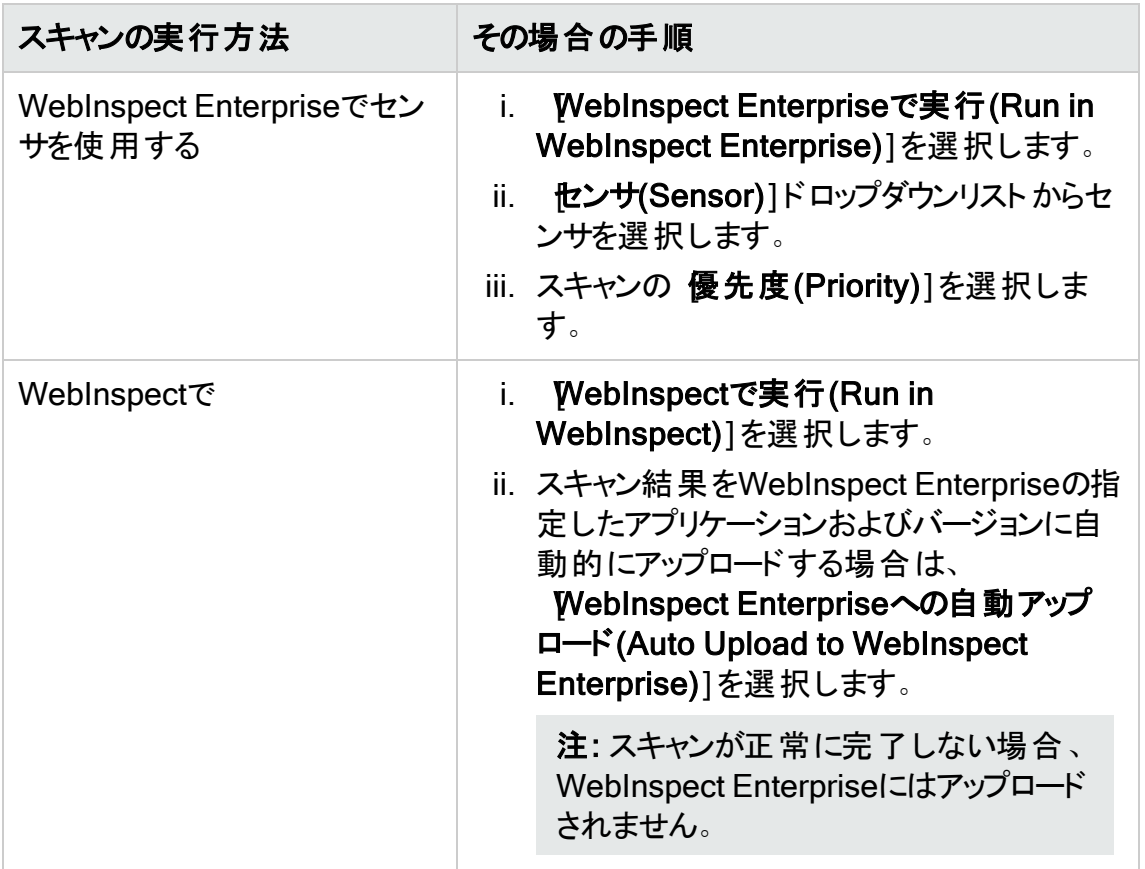

4. 今すぐスキャン(Scan Now)]エリアでスキャン設定を見直し、 スキャンの開始(Start Scan)]をクリックしてスキャンを開始します。

ガイド付きスキャンでのMicro Focus UFT (Unified Functional Testing)ファイル のインポート

Micro Focus Unified Functional Testingアプリケーションがインストールされている場合、 Fortify WebInspectがこのアプリケーションを検出し、ワークフロースキャンにUTFファイル(.usr) をインポートして、スキャンの完全性と攻撃露呈部分を改善できるようにします。F 詳細につ いては、Micro Focus Webサイトの「Unified [Functional](https://software.microfocus.com/en-us/products/unified-functional-automated-testing/overview) Testing」を参照してください。

UTF (.usr)ファイルをFortify WebInspectガイド付きスキャンにインポートするには:

- 1. ガイド付きスキャンを起動し、スキャンタイプ(Scan Type)]として ワークフロースキャン (Workflows Scan)]を選択します。[ワークフロースキャン(Workflows scan)]オプションの 下に、「Micro Focus Unified Functional Testingが検出されました(Micro Focus Unified Functional Testing has been detected)」という追加テキストが表示されます。スクリプト をインポートして、セキュリティテストの完全性を強化できます。
- 2. 次へ(Next)]ボタンをクリックします。
- 3. 認証(Authentication)]セクションで、アプリケーション認証(Application Authentication)]が自動的に選択されます。指示に従ってフィールドに入力します。
- 4. ワークフローの管理(Manage Workflows)]画面で インポート(Import)]をクリックしま す。 スクリプトのインポート(Import Scripts)]ダイアログボックスが表示されます。 スクリプ トのインポート(Import Scripts)]ダイアログボックスでは、次の操作を実行できます。
	- ファイル名を入力します。
	- <sup>l</sup> クリックしてファイルを参照し、拡張子が.usrのファイルを探します。ファイルタイプのド ロップダウンから Micro Focus Unified Functional Testing]を選択し、ファイルに移 動します。
	- 編集(Edit)]をクリックして、Micro Focus Unified Functional Testingアプリケーショ ンを起動します。
- 5. (オプション) スクリプトのインポート(Import Scripts)]ダイアログボックスでは、次のいずれか のオプションを選択できます。
	- インポート中にMicro Focus Unified Functional Testing UIを表示する(Show Micro Focus Unified Functional Testing UI during import)
	- インポート後にスクリプトの結果を開く(Open script result after import)
- 6. インポートするファイルを選択し、 インポート(Import)]をクリックします。ファイルが正常に インポートされると、そのファイルが[ワークフロー(Workflows)]テーブルに表示されます。
- 7. [ワークフロー(Workflows)]テーブルから次のいずれかを選択します。
	- 記録(Record) Web Macro Recorderを起動します。詳細については、『Micro Focus Fortify WebInspect Tools Guide』の「Web Macro Recorder」の章を参照して ください。
	- 編集(Edit) Web Macro Recorderを使用してファイルを変更できます。 『Micro Focus Fortify WebInspect Tools Guide』の「Web Macro Recorder」の章を参照してくださ い。
	- 削除(Delete) ワークフロー(Workflows)]テーブルからスクリプトを削除します。
	- <sup>l</sup> インポート(Import) -別のファイルをインポートします。
	- エクスポート(Export) -指定した名前と場所を使用して.webmacro形式でファイルを保 存します。
- 8. 吹へ(Next)]ボタンをクリックします。

最初の.usrスクリプトファイルをリストに追加すると、その名前(またはデフォルトの名前)が [ワークフロー(Workflows)]テーブルに表示され、[許可ホスト(Allowed Hosts)]テーブル がペインに追加されます。

別の.usrスクリプトファイルを追加すると、許可ホストをさらに追加できます。有効になって いるホストは、追加の対象である.usrファイルだけでなく、一覧表示されたすべてのワーク フローworkflow.usrスクリプトファイルで使用できます。ガイド付きスキャンでは、対応する チェックボックスがオンであるかどうかに関係なく、一覧にされているすべてのワークフロー ファイルが再生され、一覧にされているすべての許可ホストに対して要求が行われます。 許可ホストのチェックボックスがオンになっている場合、Fortify WebInspectはそのホストか らの応答をWeb探索または監査します。チェックボックスがオフの場合、Fortify WebInspectは、そのホストからの応答をWeb探索または監査しません。加えて、特定の ワークフロー.usrスクリプトでパラメータが使用されている場合は、そのワークフローマクロが リスト で選択されたときに Rクロパラメータ(Macro Parameters)]テーブルが表示されま す。必要に応じてパラメータの値を編集します。

9. ワークフロー(Workflows)]テーブルの変更または追加が完了したら、ガイド付きスキャン ウィザードで次に進み、設定を完了してスキャンを実行します。新しいログインマクロの記 録または既存のログインマクロの使用の詳細については、『Micro Focus Fortify WebInspect Tools Guide』の「Web Macro Recorder」の章を参照してください。

### こちらもご参照ください

"[ガイド付きスキャンの概要](#page-112-0)" ページ113

# ネイティブスキャンテンプレート の使 用

Fortify WebInspectおよびFortify WebInspect Enterpriseを使用して、AndroidまたはiOSの アプリまたはサービスで生成されたバックエンドトラフィックをスキャンできます。トラフィックは、 Android、Windows、またはiOSデバイス上でアプリケーションを実行するか、Androidまたは iOSエミュレータを介してソフトウェアを実行することで生成できます。

ガイド付きスキャンウィザードでは、アプリケーションのバックエンドトラフィックのスキャンに必要な ステージとステップを順に実行します。前のステップまたはステージに戻る必要がある場合は、 [戻る]ナビゲーションボタンをクリックするか、ガイド付きスキャンツリー内のステップをクリックし て、そこに直接移動します。

### 推奨

Fortifyでは、スキャンは一度に1回だけ実行するように推奨しています。SQL Expressを使用 する場合は特に、サイトのサイズによっては、同時(または並行)スキャンを実行すると、Fortify WebInspectホスト上のRAM、CPU、およびディスクリソースの使用率が高くなる場合がありま す。

### モバイルデバイスのセットアップ

ネイティブスキャンの実行では、セキュリティ保護されたプロキシと連動するようにモバイルデバ イスを設定する必要があります。この設定を行うには、以下の手順を実行する必要がありま す。

- モバイルデバイス/エミュレータプロキシのセットアップ(「"[モバイルデバイスのプロキシアドレスの](#page-153-0) 設定"[ページ](#page-153-0)154」を参照してください)
- 信頼された証明書のインストール(「"[信頼された証明書の追加](#page-154-0)" ページ155」を参照してく ださい)

### ガイド付きスキャンのステージ

モバイルテンプレートを使用したガイド付きスキャンは、4つまたは5つのステージで構成され、 各ステージには1つ以上のステップが含まれています。これらのステージは次のとおりです。

ネイティブモバイル: デバイスまたはエミュレータを選択し、デバイスまたはエミュレータのプロキシ を設定し、実行するスキャンのタイプを選択します。

ログイン: モバイルアプリケーションのバックエンドで必要な場合に認証のタイプを定義します。

アプリケーション: アプリを実行し、Webトラフィックを記録し、スキャンに含めるホストとRESTful エンドポイントを特定します。

設定: 選択内容を確認して検証し、スキャンを実行します。

### サポートされるデバイス

Fortify WebInspectおよびFortify WebInspect Enterpriseは、Android、Windows、および iOSデバイス上のバックエンドトラフィックのスキャンをサポートしています。

### Androidデバイスのサポート

Androidベースの携帯電話やタブレットなど、あらゆるAndroidデバイス。

### Windowsデバイスのサポート

WindowsフォンやSurfaceタブレットなど、あらゆるWindowsデバイス。

### iOSデバイスのサポート

iPhoneやiPadなど、最新バージョンのiOSを実行しているあらゆるiOSデバイス。

### サポートされる開発エミュレータ

AndroidおよびiOSデバイスのサポートに加えて、お使いの開発環境でAndroidまたはiOSエ ミュレータを介してアプリケーションを実行できます。デバイスエミュレータを介して生成されたト ラフィックをスキャンする場合、開発マシンがFortifyWebInspectまたはFortify WebInspect Enterpriseと同じネットワーク上に存在し、Fortify WebInspectまたはFortify WebInspect Enterpriseと開発マシンの間にプロキシが設定されていることを確認する必要があります。

## ネイティブスキャンの起動

ネイティブスキャンを起動するには、デバイスまたはエミュレータがFortify WebInspectと同じネッ トワーク上にあることを確認する必要があります。また、プロキシ接続を正常に作成するため に、Fortify WebInspectを実行しているマシン上のポートに対する権限とアクセスが必要にな ります。

ネイティブスキャンを起動するには:

- 1. Fortify WebInspectまたはFortify WebInspect Enterpriseを開きます。
- 2. ガイド付きスキャンを開始します。
	- Fortify WebInspectの場合は、Fortify WebInspectの開始ページ(Start page)]で、 [ガイド付きスキャンの開始(Start a Guided Scan)]をクリックします。
	- Fortify WebInspect Enterpriseの場合は、Webコンソールの『クション(Actions)]で [ガイド付きスキャン(Guided Scan)]をクリックします。
- 3. モバイルテンプレート(Mobile Templates)]セクションで ネイティブスキャン(Native Scan)]を選択します。 ガイド付きスキャンウィザードに、ネイティブモバイルステージの最初のステップである デバ イス/エミュレータの選択(Choose Device/Emulator)]が表示されます。

# ネイティブモバイルステージについて

プロセスの最初のステージは、ネイティブモバイルステージです。このステージでは、次の操作を 行います。

- プロキシ接続を使用するためにデバイスまたはエミュレータを設定します。
- Fortify WebInspectまたはFortify WebInspect Enterpriseのインスタンスと同じネットワーク にデバイスまたはエミュレータをログオンさせます。
- <sup>l</sup> デバイスまたはエミュレータにクライアント証明書をインストールします。
- <sup>l</sup> 今後参照できるようにスキャンに名前を付けます。
- スキャン方法を選択します。
- スキャンポリシーを選択します。
- Web探索のカバレッジを選択します。

### <span id="page-152-0"></span>デバイス/エミュレータタイプの選択 ステップ

ガイド付きスキャンを起動すると、次の表で説明するオプションが表示されます。

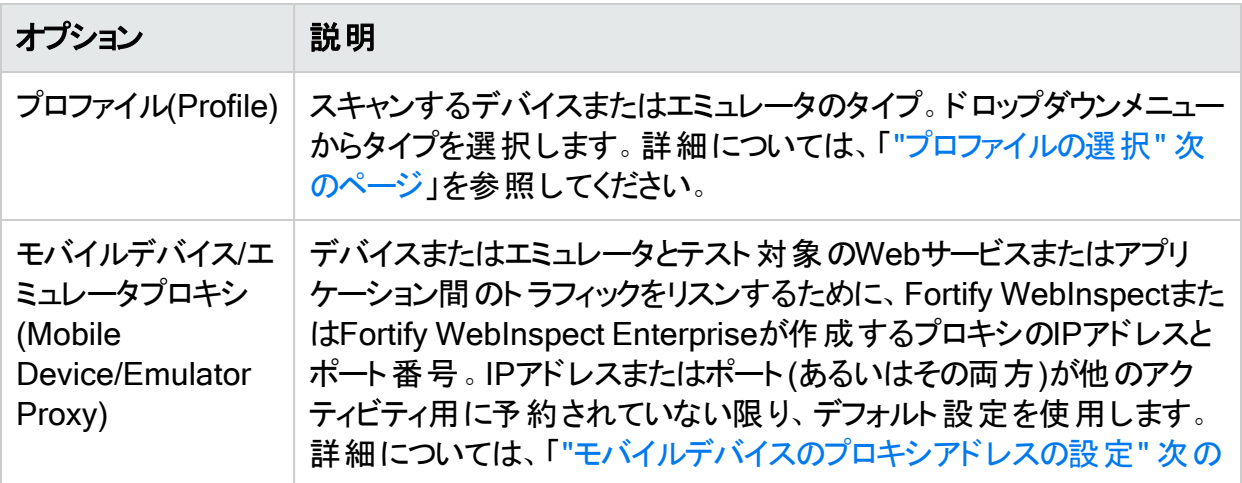

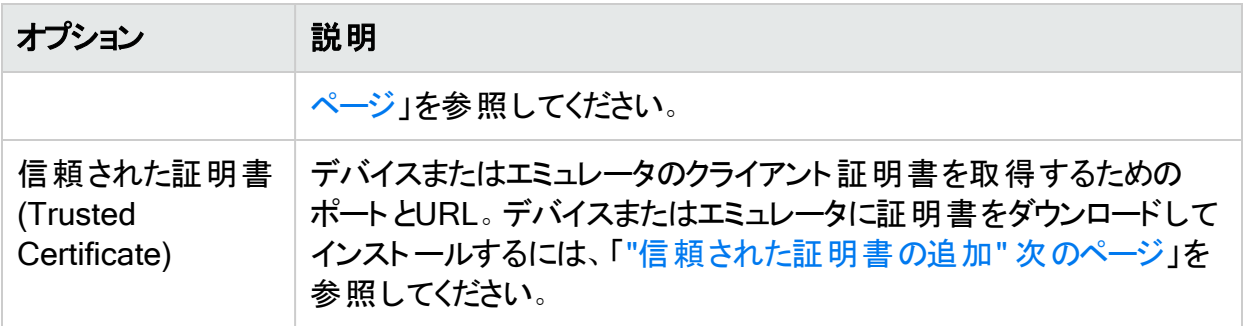

### <span id="page-153-1"></span>プロファイルの選択

デバイスプロファイルを設定するには、 プロファイル]ドロップダウンテキストボックスから次のいず れかを選択します。

- <sup>l</sup> iOSデバイス(iOS Device) -最新バージョンのiOSを実行しているiPadまたはiPhone。
- <sup>l</sup> iOSシミュレータ(iOS Simulator) iOS SDKの一部であるiOSエミュレータ。
- <sup>l</sup> Androidデバイス(Android Device) Androidオペレーティングシステムを実行している携帯 電話またはタブレット。
- Androidエミュレータ(Android Emulator) Android SDKの一部であるAndroidエミュレータ。
- <sup>l</sup> Windowsデバイス(Windows Device) WindowsフォンまたはSurfaceタブレット。

### <span id="page-153-0"></span>モバイルデバイスのプロキシアドレスの設定

[モバイルデバイス/エミュレータプロキシ(Mobile Device/Emulator Proxy)]セクションには、デバ イスまたはエミュレータとFortify WebInspectまたはFortify WebInspect Enterprise間のプロキ シ接続を確立するために使用されるホストIPアドレスとポート番号が一覧表示されます。シス テムでIPアドレスまたはポート番号が使用できない場合を除き、推奨される設定を使用しま す。

注: プロキシの設定後にサーバに接続できなかったりインターネットにアクセスできなかった りする場合は、ネイティブモバイルステージで指定されたファイアウォールのポートを開くか 変更する必要がある場合があります。それでも機能しない場合は、別のIPアドレスの選 択が必要になる可能性があります。Fortify WebInspect/WebInspect Enterpriseインタ フェースに表示されるIPアドレスでは、アドレスをクリックすることで、ドロップダウンリストから 代替アドレスを選択できます。

iOSデバイスでプロキシを設定するには:

- 1. 設定(Settings)]アプリケーションを実行します。
- 2. Wi-Fi]を選択します。
- 3. Fortify WebInspectまたはFortify WebInspect Enterpriseへの接続に使用するWi-Fiネッ トワークを選択します。
- 4. HTTPプロキシ(HTTP Proxy)]セクションまでスクロールダウンして、 手動(Manual)]を 選択します。

この画面には、デバイスが接続されているネットワークのネットワーク設定オプションが表示 されます。

- 5. さらに下にスクロールし、Fortify WebInspectまたはFortify WebInspect Enterpriseによっ て提供されるサーバのIPアドレスとポート番号を入力します。この情報が表示されない場 合は、「"デバイス/[エミュレータタイプの選択ステップ](#page-152-0)" ページ153」を参照してください。
- 6. Fortify WebInspectまたはFortify WebInspect Enterpriseで、[信頼された証明書 (Trusted Certificate)]セクションの検証(Verify)]ボタンをクリックし、接続が適切に動作 していることを確認します。

[検証(Verify)]アクティビティの進行状況バーが表示されます。

7. デバイスでデフォルトのブラウザを起動して任意のサイトにアクセスし、Fortify WebInspect またはFortify WebInspect Enterpriseがバックエンドトラフィックを認識できることを確認し ます。

すべてが正しく設定されている場合、しばらくすると、検証(Verify)]アクティビティの進行 状況バーにトラフィックが正常に検証されたことが示されます。

8. DK1をクリックして検証の進行状況バーを閉じ、次へ(Next)]をクリックしてスキャンタイ プを選択します。

AndroidまたはWindowsデバイスでプロキシを設定するには、オペレータの指示に従ってくださ い。

### <span id="page-154-0"></span>信頼された証明書の追加

サイトで安全な接続が必要な場合、スキャンを実行するたびに、Fortify WebInspectまたは Fortify WebInspect Enterpriseはお使いのデバイスまたはエミュレータ用に固有のクライアント 証明書を生成します。デバイス(またはエミュレータ)の証明書リポジトリに証明書をインストー ルする必要があります。

注: クライアント証明書をWindowsフォンに追加できますが、後でその証明書を削除する には、Windowsフォンをデフォルト設定に戻すしかありません。

証明書を追加するには、次の3つの方法があります。

- ガイド付きスキャンの 信頼された証明書(Trusted Certificate)]セクションからQRコードをス キャンします(QRリーダソフトウェアが必要になります)。
- <sup>l</sup> デバイスまたはデバイスエミュレータの組み込みブラウザにアドレスを入力します。
- 後で適用するために証明書をシステムクリップボードにコピーします(デバイスエミュレータでス キャンする場合に使用されます)。

ニーズに最適なオプションを選択します。

注: [ス](#page-165-0)キャンの完了後、デバイスのリポジトリから証明書を削除する必要があります。「"ス [キャン後のステップ](#page-165-0)" ページ166」を参照してください。

iOSデバイスまたはエミュレータに証明書を追加するには:

1. QRコードをスキャンするか、提供されたURLをブラウザに入力すると、 プロファイルのイン ストール(Install Profile)]ページが表示されます。

注: WebInspectルートの証明書のステータスは、これをルートチェーンに追加するま で、「信頼されていない(Not Trusted)」と表示されます。

2. インストール(Install)]ボタンをタップします。

証明書が信頼されていないことを示す警告画面が表示されます。デバイスまたはエミュ レータの証明書リポジトリに証明書を追加すると、警告は表示されなくなります。

3. 警告(Warning)]画面で インストール(Install)]をタップします。 表示が変更され、デバイスまたはエミュレータが接続されている現在のネットワークが表示 されます。Fortify WebInspectまたはFortify WebInspect Enterpriseと同じネットワークに 接続されていることを確認します。

### スキャンタイプの選択ステップ

ネイティブモバイルステージの最初の部分でFortify WebInspectまたはFortify WebInspect Enterpriseで動作するデバイスまたはエミュレータを設定したら、実行するスキャンのタイプを 選択する必要があります。

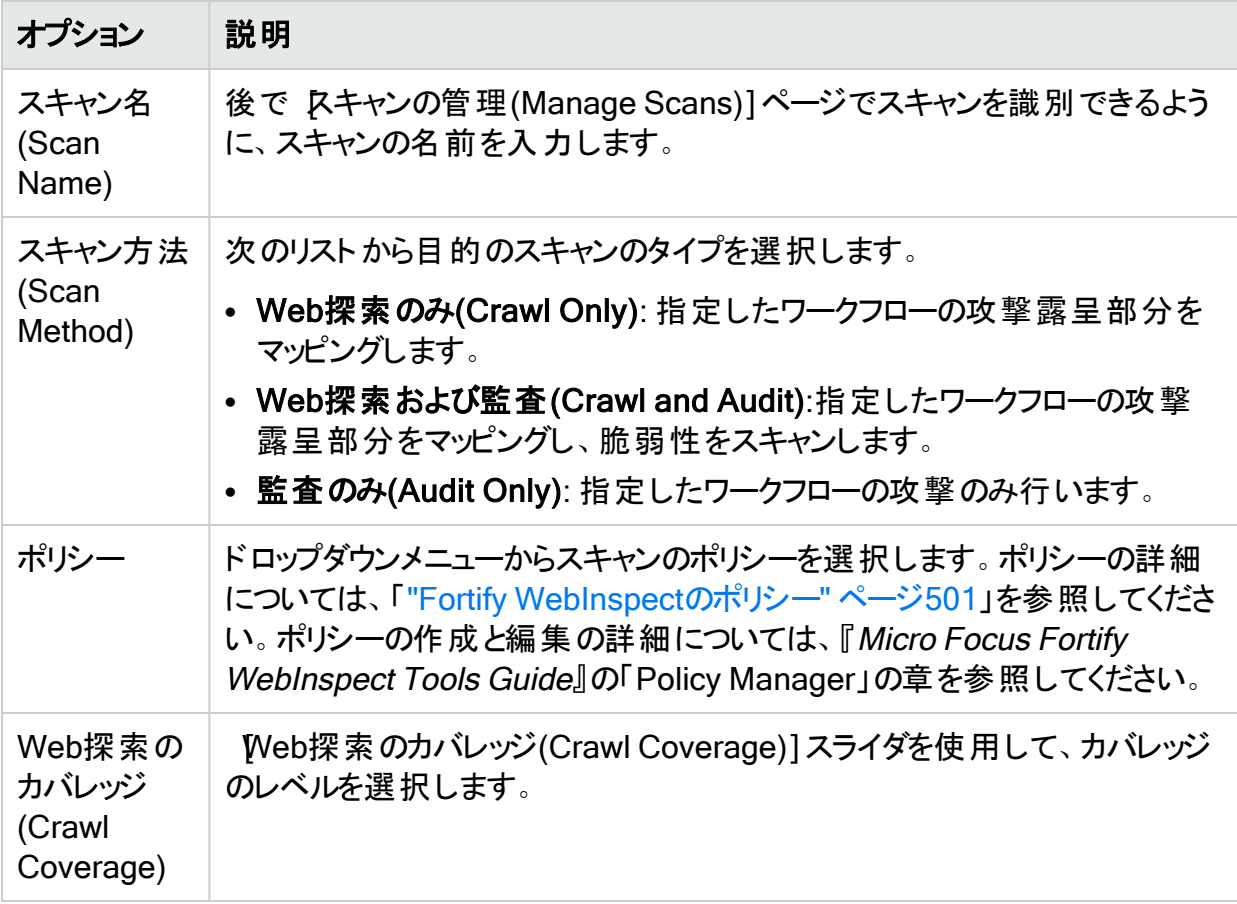

次の表の説明に従ってオプションを設定します。

### ログインステージについて

スキャンするアプリケーションにログイン資格情報が必要な場合は、ログインステージを使用し て、既存のログインマクロを選択するか、スキャンで使用するログインマクロを記録できます。

アプリケーションにログイン資格情報が必要ない場合は、値を割り当てずに各オプションをク リックするか、ガイド付きスキャンツリーの次のステップをクリックして次のステージにスキップする ことで、ガイド付きスキャンウィザードのこのセクションをスキップできます。

このステージでは、次の操作を実行できます。

- ネットワークの権限付与の設定
- アプリケーションの権限付与の設定
- ログインマクロの作成または割り当て

ネットワーク認証ステップ

アプリケーションでネットワークまたはアプリケーションレベルの認証が必要な場合は、ここで割 り当てることができます。

ネットワーク認証の設定

ネットワークでユーザ認証が必要な場合は、ここで設定できます。ネットワークでユーザ認証 が不要な場合は、[次へ(Next)]ナビゲーションボタン、またはガイド付きスキャンツリーの次の 該当ステップをクリックして続行します。

ネットワーク認証を設定するには:

- 1. **ネットワーク認証(Network Authentication)**]チェックボックスをクリックします。
- 2. 認証メソッドのドロップダウンリストから、メソッドを選択します。認証メソッドは次のとおりで す。
	- ADFS CBT
	- 自動(Automatic)
	- 基本(Basic)
	- ダイジェスト(Digest)
	- Kerberos
	- <sup>l</sup> ネゴシエート(Negotiate)
	- NT LAN Manager (NTLM)
- 3. ローザ名(User Name)]と パスワード(Password)]に入力します。

### クライアント証明書の設定

ユーザ名 とパスワード ではなくクライアント 証 明 書を受け入 れるようにネット ワークが設定されて いる場合、要求に応じてクライアント証明書を提供するようにFortify WebInspectまたは Fortify WebInspect Enterpriseを設定できます。

クライアント証明書を設定するには:

- 1. **クライアント証明書(Client Certificate)]** チェックボックスを選択します。
- 2. 次のいずれかを実行します。
	- <sup>l</sup> コンピュータにとってローカルで、コンピュータ上のすべてのユーザにとってグローバルな証 明書を使用するには、 ローカルマシン(Local Machine)]を選択します。
	- コンピュータ上のユーザアカウントにとってローカルな証明書を使用するには、現在の **ユーザ(Current User)]を選択します。**

注: 共通アクセスカード(CAC)リーダで使用される証明書はユーザ証明書であり、 [現在のユーザ(Current User)]に保管されます。

- 3. 次のいずれかを実行します。
	- 「個人」(「マイ」)証明書ストアから証明書を選択するには、ドロップダウンリストから R イ(My)]を選択します。
	- 信頼されたルート証明書を選択するには、ドロップダウンリストで [レート(Root)]を選 択します。
- 4. Webサイトは共通アクセスカード(CAC)リーダを使用しますか?
	- •「はい」の場合は、次の手順を実行します。
		- i. 証明書(Certificate)]リストから、「(SmartCard)」というプレフィクスが付いた証明 書を選択します。 選択した証明書に関する情報とPINフィールドが証明書情報(Certificate Information)]エリアに表示されます。
		- ii. PINが必要な場合は、PIN]フィールドにCACのPINを入力します。

注: PINが必要な場合に、この時点でPINを入力しないと、スキャン中にPINの 入力を求められるたびに、Windowsの セキュリティ]ウィンドウにPINを入力する 必要があります。

- iii. **テスト(Test)]をクリックします。** 正しいPINを入力した場合は、成功メッセージが表示されます。
- <sup>l</sup> 「いいえ」の場合は、[証明書(Certificate)]リストから証明書を選択します。 選択した証明書に関する情報が 証明書(Certificate)]リストの下に表示されます。

アプリケーション認証のステップ

サイトで認証が必要な場合は、このステップを使用してログインマクロを作成、選択、または 編集 することにより、 ログインプロセスを自動化してサイト のカバレッジを拡大できます。 ログイ ンマクロは、アプリケーションにアクセスしてログインするために必要なアクティビティの記録です。 通常は、ユーザ名とパスワードを入力し、 ログイン]や ログオン]などのボタンをクリックしま す。

ログインマクロを使用するスキャンの スキャン設定:認証(Scan Settings: Authentication)]で [マクロ検証を有効にする(Enable macro validation)]が選択されている場合、Fortify WebInspectはスキャンの開始時点でログインマクロをテストして、ログインが成功したことを確 認します。マクロが無効で、アプリケーションへのログインに失敗した場合、スキャンは停止し、 エラーメッセージがスキャンログファイルに書き込まれます。詳細とトラブルシューティングのヒント については、「"[ログインマクロのテスト](#page-537-0)" ページ538」を参照してください。

重要**!**2要素認証を含むマクロを使用する場合は、スキャンを開始する前に、2要素認 証アプリケーションの設定を行う必要があります。詳細については、「"[アプリケーション設](#page-480-0) 定: 2[要素認証](#page-480-0)" ページ481」を参照してください。

ログインマクロでは、次のオプションを使用できます。

- <sup>l</sup> "[権限のエスカレーションなしでログインマクロを使用する](#page-158-0)(Using a Login Macro without Privilege [Escalation\)"](#page-158-0) 下
- <sup>l</sup> "[権限のエスカレーションのためにログインマクロを使用する](#page-159-0)(Using Login Macros for Privilege [Escalation\)"](#page-159-0) 次のページ
- "Fortify WebInspect Enterprise[に接続した際にログインマクロを使用する](#page-160-0)(Using a Login Macro when Connected to Fortify [WebInspect](#page-160-0) Enterprise)" ページ161
- <sup>l</sup> "[マクロのテスト](#page-160-1)(Testing the Macro)" ページ161

### マスクされた値のサポート

<span id="page-158-0"></span>Web Macro Recorderで値がマスクされたパラメータがマクロで使用されている場合、Fortify WebInspectでガイド付きスキャンを設定するときにも、それらの値はマスクされます。

権限のエスカレーションなしでログインマクロを使用する(Using a Login Macro without Privilege Escalation)

ログインマクロを使用するには:

- 1. このサイトでログインマクロを使用する(Use a login macro for this site)] チェックボックス をオンにします。
- 2. 次のいずれかを実行します。
	- 事前に記録されたログインマクロを使用するには、省略記号ボタン( [..])をクリックし て、保存されているマクロを参照します。
	- ログインマクロ(Login Macro)]フィールドに表示されている既存のログインマクロを編 集するには、編集(Edit)]をクリックします。
	- 新しいマクロを記録するには、作成(Create)]をクリックします。

新しいログインマクロの記録や既存のログインマクロの使用の詳細については、『Micro Focus Fortify WebInspect Tools Guide』の「Web Macro Recorder」の章を参照してくだ さい。

<span id="page-159-0"></span>3. 次へ(Next)]ボタンをクリックします。 アプリケーション認証のステップが完了しました。アプリケーションステージに進み、アプリ ケーションを実行します。

権限のエスカレーションのためにログインマクロを使用する(Using Login Macros for Privilege Escalation)

権限のエスカレーションポリシーか、有効な権限のエスカレーションチェックを含む別のポリシー を選択した場合、高い権限を持つユーザアカウント用のログインマクロが少なくとも1つ必要で す。詳細については、「"[権限のエスカレーションスキャンについて](#page-227-0)" ページ228」を参照してくださ い。ログインマクロを使用するには:

- 1. 高い権限のユーザアカウントログインマクロ(High-Privilege User Account Login Macro)] チェックボックスをオンにします。このログインマクロは、 サイト 管理者 やモデレータ アカウントなど、より高い権限を持つユーザアカウント用です。
- 2. 次のいずれかを実行します。
	- 事前に記録されたログインマクロを使用するには、省略記号ボタン( [..])をクリックし て、保存されているマクロを参照します。
	- 口グインマクロ(Login Macro)]フィールドに表示されている既存のログインマクロを編 集するには、編集(Edit)]をクリックします。
	- 新しいマクロを記録するには、作成(Create)]をクリックします。

新しいログインマクロの記録や既存のログインマクロの使用の詳細については、『Micro Focus Fortify WebInspect Tools Guide』の「Web Macro Recorder」の章を参照してくだ さい。

最初のマクロを記録または選択して 吹へ(Next)]の矢印をクリックすると、 低い権限の ログインマクロを設定する(Configure Low Privilege Login Macro)]プロンプトが表示され ます。

- 3. 次のいずれかを実行します。
	- <sup>l</sup> 認証モードでスキャンを実行するには、[はい(Yes)]をクリックします。詳細については、 「"[権限のエスカレーションスキャンについて](#page-227-0)" ページ228」を参照してください。 ガイド付きスキャンが 口グインマクロの選択(Select Login Macro)] ウィンドウに戻り、低 い権限のログインマクロを作成または選択できるようになります。ステップ4に進みます。
	- <sup>l</sup> スキャンを非認証モードで実行するには、[いいえ(No)]をクリックします。詳細について は、「"[権限のエスカレーションスキャンについて](#page-227-0)" ページ228」を参照してください。 アプリケーション認証のステップが完了しました。アプリケーションステージに進みます。
- 4. 低い権限のユーザアカウントログインマクロ(Low-Privilege User Account Login Macro)]チェックボックスをオンにします。このログインマクロは、サイトコンテンツのビューアや コンシューマなど、低い権限のユーザアカウント用です。
- 5. 次のいずれかを実行します。
	- 事前に記録されたログインマクロを使用するには、省略記号ボタン([..])をクリックし て、保存されているマクロを参照します。
- ログインマクロ(Login Macro)]フィールドに表示されている既存のログインマクロを編 集するには、編集(Edit)]をクリックします。
- 新しいマクロを記録するには、作成(Create)]をクリックします。

新しいログインマクロの記録や既存のログインマクロの使用の詳細については、『Micro Focus Fortify WebInspect Tools Guide』の「Web Macro Recorder」の章を参照してくだ さい。

<span id="page-160-0"></span>6. 2つ目のマクロを記録または選択した後、次へ(Next)]ボタンをクリックします。 アプリケーション認証のステップが完了しました。アプリケーションステージに進み、アプリ ケーションを実行します。

Fortify WebInspect Enterpriseに接続した際にログインマクロを使用する(Using a Login Macro when Connected to Fortify WebInspect Enterprise)

Fortify WebInspect Enterpriseに接続されているFortify WebInspectの場合は、Fortify WebInspect Enterpriseマクロリポジトリからログインマクロをダウンロードして使用できます。

- 1. [このサイトでログインマクロを使用する(Use a login macro for this site)]チェックボックス をオンにします。
- 2. ダウンロード(Download)]をクリックします。 [Fortify WebInspect Enterpriseからマクロをダウンロードする(Download a Macro from
- 3. ドロップダウンリストからアプリケーション(Application)]と バージョン(Version)]を選択し ます。
- 4. kクロ(Macro)]ドロップダウンリストからリポジトリマクロを選択します。

Fortify WebInspect Enterprise)]ウィンドウが表示されます。

5. [OK]をクリックします。

注: リポジトリマクロを選択すると、最終確認(Final Review)]ページの自動でスキャン をWIEにアップロードする(Automatically Upload Scan to WIE)]の[アプリケーション (Application)]と バージョン(Version)]が自動的に同期されます。

<span id="page-160-1"></span>マクロのテスト(Testing the Macro)

オプションで、 **テスト(Test)**]をクリックして、ログインフォームの検索とマクロ検証テストの実行 を行ってから、ガイド付きスキャンウィザードの次のステージに進みます。完了前に検証テスト をキャンセルする必要がある場合は、キャンセル(Cancel)]をクリックします。

マクロが無効で、アプリケーションへのログインが失敗すると、エラーメッセージが表示されます。 詳細とトラブルシューティングのヒントについては、「"[ログインマクロのテスト](#page-537-0)" ページ538」を参照 してください。

### アプリケーションステージについて

アプリケーションステージでは、アプリケーションを実行します。アプリケーションステージ中に、以 下の操作を実行します。

- <sup>l</sup> モバイルアプリケーションを実行して、Webトラフィックを生成および収集します。
- <sup>l</sup> 含めるホストとRESTfulエンドポイントを指定します。

アプリケーションの実行ステップ

アプリケーションを実行してWebトラフィックを生成および収集するには:

- 1. 記録(Record)]ボタンをクリックします。
- 2. アプリケーションを実行し、顧客が行うようにインタフェースを移動します。
- 3. 十分なトラフィックが生成されたら、停止(Stop)]ボタンをクリックします。
- 4. ワークフローを確認するには、再生(Play)]をクリックします。

### 許可ホストとRESTfulエンドポイントの最終決定

アプリケーションを実行してWebトラフィックを収集すると、許可ホストと潜在的なRESTfulエン ドポイントのリストが生成されます。

監査に含めるホストを選択するには、許可ホスト(Allowed Hosts)]テーブルの有効 (Enabled)]列のチェックボックスをクリックします。

RESTfulエンドポイントのリストは、RESTfulエンドポイントになる可能性のあるすべての組み 合わせを一覧表示することで生成されます。 有効(Enabled)]チェックボックスを選択して、リ ストから実際のRESTfulエンドポイントを選択します。より可能性の高いサブセットだけを示す ようリストを縮小するには、検出(Detect)]ボタンをクリックします。ヒューリスティックが適用さ れ、可能性の低い結果の一部がフィルタで除外されます。結果のリストで有効(Enabled)] チェックボックスを選択します。

Fortify WebInspectまたはFortify WebInspect EnterpriseですべてのRESTfulエンドポイント が見つからなかった場合は、手動で追加できます。

新しいRESTfulエンドポイントルールを設定するには:

1. 新規ルール(New Rule)]ボタンをクリックします。

RESTfulエンドポイントテーブルに新しいルール入力ボックスが表示されます。

2. 入力ボックスのサンプルフォーマットに従って、RESTfulエンドポイントを入力します。 RESTfulエンドポイントのリストをインポートするには:

- 1. **インポート(Import)**]ボタンをクリックします。 ファイルセレクタが表示されます。
- 2. Webアプリケーション記述言語(.wadl)ファイルを選択します。
- 3. **DK**]をクリックします。

### 設定ステージについて

最終ステージでは、収集したトラフィックの監査方法に影響を与えるいくつかのオプションを設 定できます。使用可能なオプションは、選択した内容によって異なります。

最終確認ステップ

#### 詳細オプションの設定

詳細オプションの設定ステップでは、詳細オプションを設定できます。これらのオプションは、ガ イド付きスキャンウィザードでの選択内容に依存するため、スキャンごとに変わります。次のよう なオプションがあります。

[識別された誤検出を再利用する(Reuse Identified False Positives)]。以前のスキャンを 選択して、すでに誤検出として識別されている脆弱性を特定します。

トラフィック分析(Traffic Analysis)]。自己完結型のプロキシサーバをデスクトップで使用で きます。これを使用すると、サーバとの間でHTTP要求の送信と応答の受信を行うスキャナ、 ブラウザ、または他のツールからのトラフィックを監視できます。Traffic Monitorを有効にし、 Fortify WebInspectナビゲーションペインにWebサイトまたはWebサービスの階層構造を表示 することもできます。これにより、Fortify WebInspectによって送信されたすべてのHTTP要求 と、サーバから受信した関連するHTTP応答を表示および確認できます。

**スキャンモード(Scan Mode)]。Web探索のみの機能。このオプションでは、検出(パスの切り** 捨て)を設定できます。パスの切り捨てにより、ファイル名のない既知のディレクトリに対して要 求を行うことができます。これにより、ディレクトリー 覧を表示できます。また、 パッシブ分析 (キーワード検索)(Passive Analysis (Keyword Search))]オプションを選択して、Webサーバ からのすべての応答(エラーメッセージ、ディレクトリリスト、クレジットカード番号など)について、 Webサイトで適切に保護されていないかどうかを調べることもできます。

設定の検証とスキャンの開始

このページのオプションを使用すると、現在のスキャン設定を保存することができます。また、 WebInspectがWebInspect Enterpriseと統合されている場合は、WebInspect Enterpriseと やり取りすることができます。

- 1. スキャン設定をXMLファイルとして保存するには、Lこをクリックして設定を保存する (Click here to save settings)]を選択します。標準の 名前を付けて保存(Save as)] ウィンドウを使用して、ファイルに名前を付けて保存します。
- 2. WebInspectがWebInspect Enterpriseと統合されている場合は、ツールバーにテンプ レート(Templates)]セクションが表示されます。次の表に従って続行します。

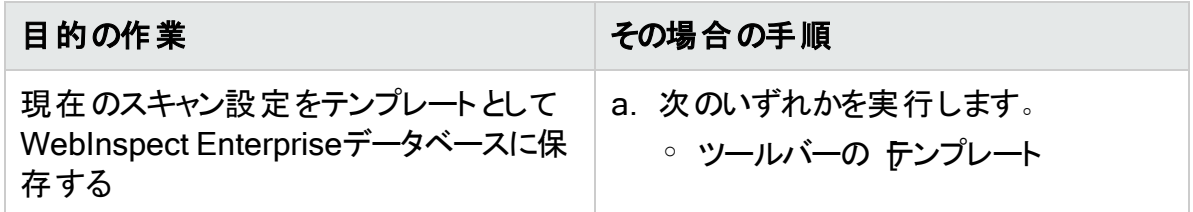

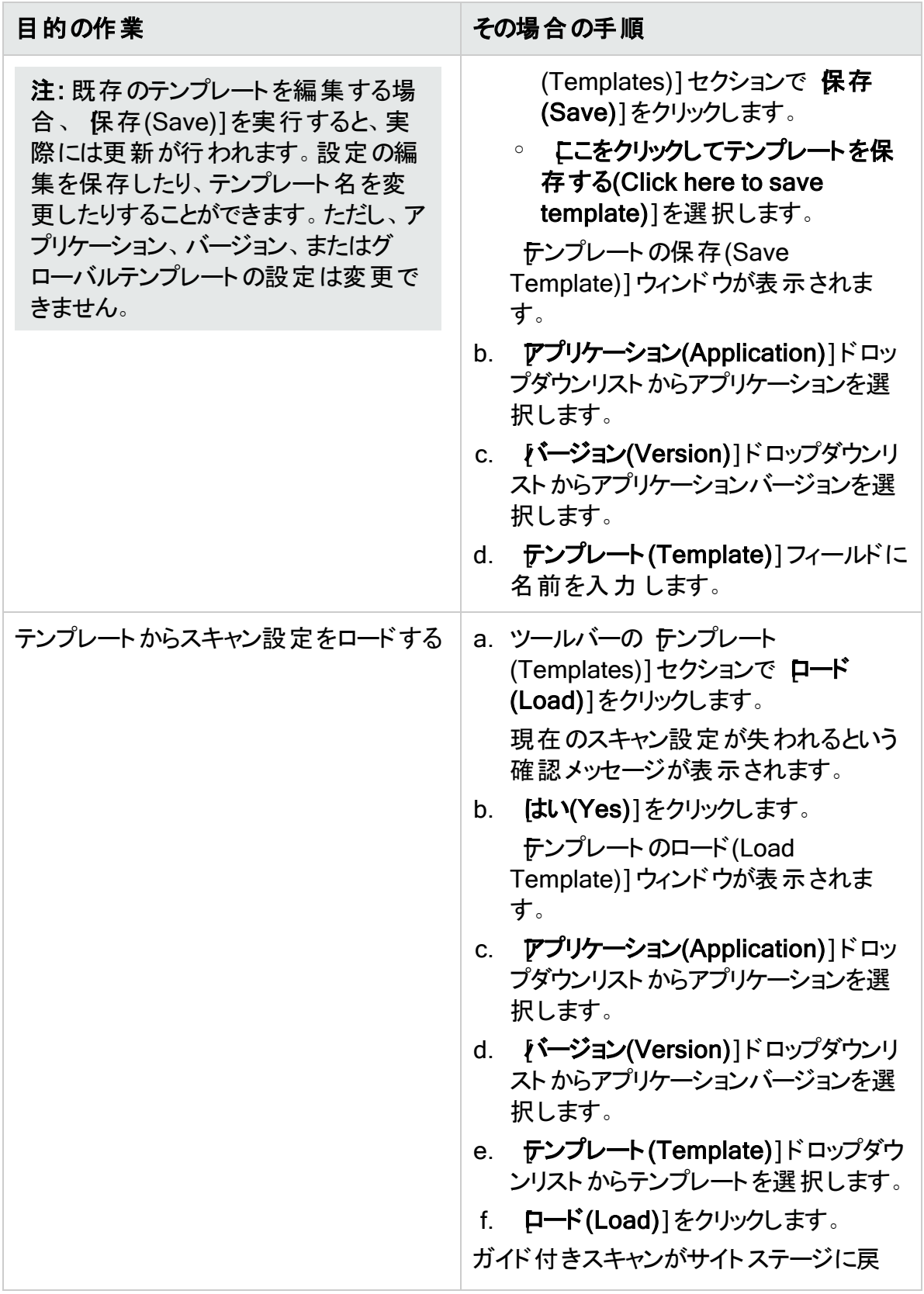

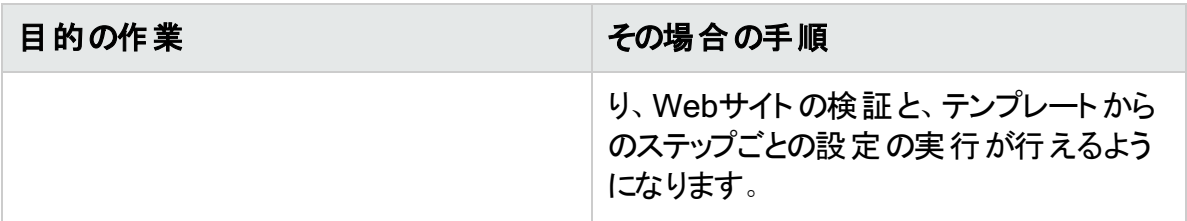

- 3. WebInspectがWebInspect Enterpriseと統合されている場合は、このページに [WebInspect Enterprise]セクションが表示されます。WebInspect Enterpriseを操作す るには、次のようにします。
	- a. アプリケーション(Application)]ドロップダウンリストからアプリケーションを選択します。
	- b. [ページョン(Version)]ドロップダウンリストからアプリケーションバージョンを選択しま す。
	- c. 次の表に従って続行します。

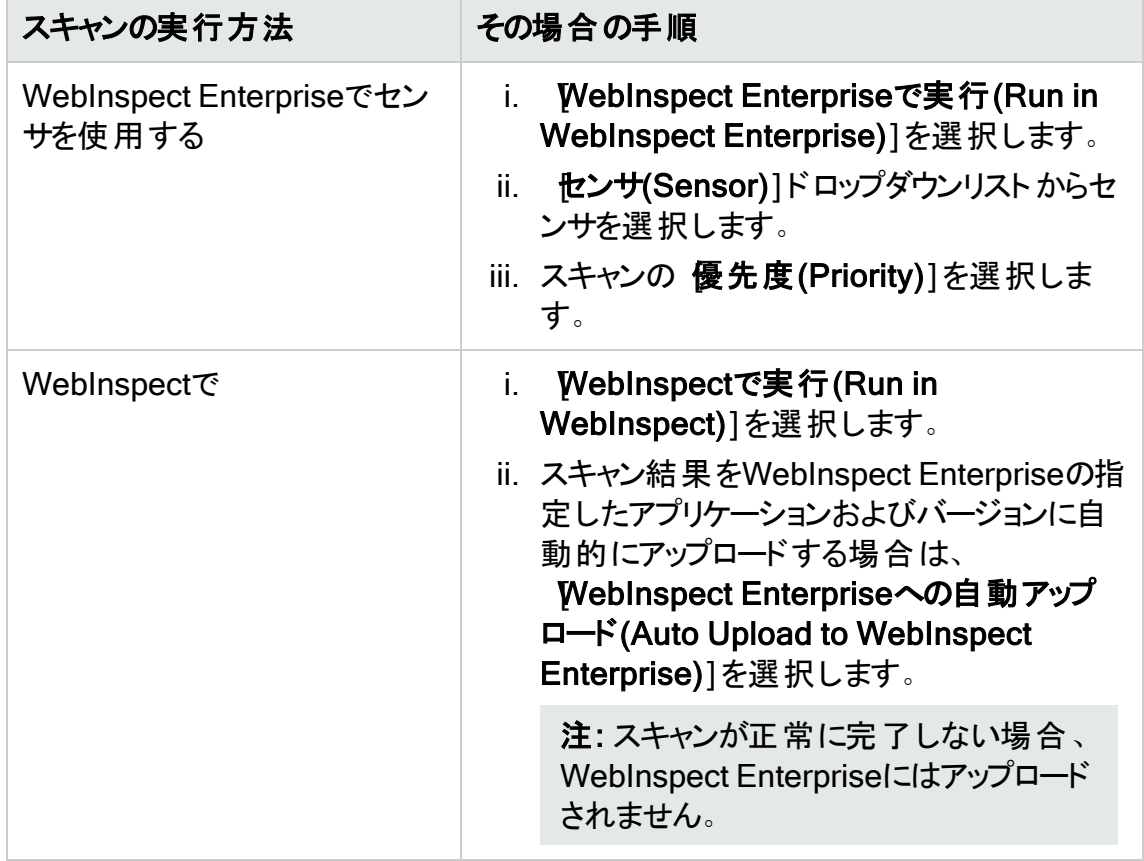

4. 今すぐスキャン(Scan Now)]エリアでスキャン設定を見直し、スキャンの開始(Start Scan)]をクリックしてスキャンを開始します。

# <span id="page-165-0"></span>スキャン後のステップ

スキャンを完了してFortify WebInspectまたはFortify WebInspect Enterpriseを実行したら、 Android、Windows、またはiOSデバイスまたはエミュレータを以前の状態にリセットする必要 があります。次のステップは、iOSデバイスを開始前の状態にリセットする方法を示していま す。他のデバイスおよびエミュレータのステップは類似していますが、実行しているOSのバー ジョンによって異なります。

iOSデバイスでFortify証明書を削除するには:

[設定(Settings)]アプリケーションを実行します。

- 1. 設定(Settings)]列から **全般(General)**]を選択します。
- 2. リストの一番下までスクロールして、プロファイルWebInspectルート(Profile WebInspect Root)]を選択します。
- 3. 削除(Remove)]ボタンをタップします。

iOSデバイスのプロキシ設定を削除するには:

- 1. 設定(Settings)]アプリケーションを実行します。
- 2. 設定(Settings)]列から [Wi-Fi]を選択します。
- 3.  **ネットワーク(Network)]の名前をタップします。**

サーバのIPアドレスとポート番号を削除します。

### こちらもご参照ください

"[ガイド付きスキャンの概要](#page-112-0)" ページ113

# APIまたはWebサービススキャンの実行

ターゲットアプリケーションで使用されるRESTアプリケーションプログラミングインタフェース(API) またはWebサービスのスキャンを実行できます。Fortify WebInspectは、次のAPIまたはWeb サービステクノロジのスキャンの実行をサポートしています。

- GraphQL
- $\cdot$  gRPC
- OData
- Postman
- SOAP
- Swagger (Open APIとも呼ばれる)

### SOAP Webサービススキャンに関する重要な情報

従来のSOAP Webサービススキャン機能は今後のリリースで削除される予定です。Fortify は、できるだけ早く新しいSOAP向けAPIスキャンに移行することをお勧めします。

### gRPC Protoファイルに関する重要な情報

すべてのgRPC protoファイルは、自己完結型である必要があります。インポートは、ユーザ生 成ファイルに対してではなく、内部で認識されるリソースに対して行う必要があります。Fortify WebInspectは、インポートされたprotoファイルのファイルパスを識別できません。このようなファ イルを使用した場合、スキャンはクライアントの生成に失敗し、中断されます。追加のイン ポートが必要な場合は、プライマリprotoファイルと組み合わせて「マスタ」protoファイルにする 必要があります。

### gRPCスキャンの既知の制限

gRPCスキャンに関連する次の既知の制限に注意してください。

- <sup>l</sup> gRPC APIのスキャンを実行するには、Windows 11にインストールされたFortify WebInspectか、LinuxバージョンのFortify WebInspectが必要です。
- 暗号化されていないHTTP/2 (H2C)を使用してサーバ上で実行されているgRPC APIのス キャンを実行するには、LinuxバージョンのFortify WebInspectを使用する必要があります。

Linuxバージョンの詳細については、『Micro Focus Fortify WebInspect and OAST on Docker ユーザガイド』を参照してください。

# スキャンを実行するためのオプション

APIとWebサービスのスキャンは、Fortify WebInspectユーザインタフェースまたはCLIを使用し て実行できます。詳細については、次のトピックを参照してください。

- <sup>l</sup> "API[スキャンウィザードの使用](#page-166-0)" 下
- <sup>l</sup> "wi.exe[を使用した](#page-185-0)APIのスキャン" ページ186

ODataおよびSwagger (Open API)タイプの場合、WISwag.exeツールをwi.exeまたはFortify WebInspect REST APIと組み合わせて使用することでスキャンを実行できます。詳細につい ては、「["WISwag.exe](#page-345-0)ツールの使用" ページ346」を参照してください。

### <span id="page-166-0"></span>APIスキャンウィザードの使用

Fortify WebInspectユーザインタフェース内で、APIスキャンウィザードを使用して、APIスキャン またはWebサービススキャンの設定を行うことができます。

APIスキャン

Swagger、OData、Postmanスキャンの場合、Fortify WebInspectはREST API定義からマク ロを作成し、自動分析を実行します。GraphQL、gRPC、SOAPスキャンでは、従来のスキャ ン方法が使用されます。

重要**!**Postman APIスキャンを設定する場合は、次に進む前に前提条件のソフトウェア がインストールされていることを確認してください。ダイナミックトークンを使用したダイナミッ ク認証の設定など、Postmanコレクションファイルの使用に関する詳細については、 「"Postman[コレクションによるスキャン](#page-358-0)" ページ359」を参照してください。

#### Webサービススキャン

従来のWebサービススキャンの場合、Fortify WebInspectはWSDLサイトをWeb探索し、検 出した各操作の各パラメータに値を送信します。これらの値はファイルから抽出されますが、そ のファイルはWeb Service Test Designerを使用して作成する必要があります。次に、Fortify WebInspectは、SQLインジェクションなどの脆弱性を検出するために各パラメータを攻撃し て、サイトを監査します。

Webサービス脆弱性スキャンとその他のタイプのスキャンアクションの違いについては、「["Web](#page-288-0) [サービスの監査](#page-288-0)" ページ289」を参照してください。

#### 推奨

Fortifyでは、スキャンは一度に1回だけ実行するように推奨しています。SQL Expressを使用 する場合は特に、サイトのサイズによっては、同時(または並行)スキャンを実行すると、Fortify WebInspectホスト上のRAM、CPU、およびディスクリソースの使用率が高くなる場合がありま す。

#### APIスキャンウィザードの開始

APIスキャンまたはWebサービススキャンの設定を開始するには:

1. Fortify WebInspectの開始ページ(Start Page)]で APIスキャンの開始(Start an API Scan)]をクリックします。 APIスキャンウィザードが開きます。

2. オプションで、 スキャン名 (Scan Name)]ボックスにスキャンの名前を入力します。

ヒント: APIスキャンウィザードで表示される任意のウィンドウで、(ウィンドウの下部にある) [設定(Settings)]をクリックして、デフォルトの設定を変更するか、または以前に保存した 設定ファイルをロードすることができます。変更はすべてこのスキャンにのみ適用され、デ フォルト設定ファイルに保持されることはありません。変更を行い、デフォルト設定として維 持するには、Fortify WebInspect の 編集(Edit)]メニューをクリックし、 デフォルトのスキャ ン設定(Default Scan Settings)]を選択します。

### 次に行う作業

次のいずれかを実行します。

- <sup>l</sup> APIスキャンを設定するには、「"API[スキャンの設定](#page-168-0)" 次のページ」に進みます。
- <sup>l</sup> WEBサービス定義言語(WSDL)ファイルを使用して従来のWebサービススキャンを設定す るには、「"WSDLファイルを使用したWeb[サービススキャンの設定](#page-170-0)" ページ171」に進みます。

<sup>l</sup> 既存のWebサービステスト設計(WSD)ファイルを使用して従来のWebサービススキャンを設 定するには、「"既存のWSDファイルを使用したWeb[サービススキャンの設定](#page-171-0)" ページ172」に 進みます。

<span id="page-168-0"></span>APIスキャンの設定

APIスキャンの設定は、APIスキャンウィザードの APIスキャン(API Scan)]ページで開始でき ます。

APIスキャンを設定するには:

- 1. APIスキャン(API Scan)]を選択します。
- 2. APIタイプ(API Type)]リストでスキャンするAPIタイプを選択します。オプションは次のと おりです。
	- GraphQL
	- $\cdot$  gRPC
	- OData
	- Postman
	- SOAP
	- Swagger (Open APIとも呼ばれる)
- 3. 次の表に従って続行します。

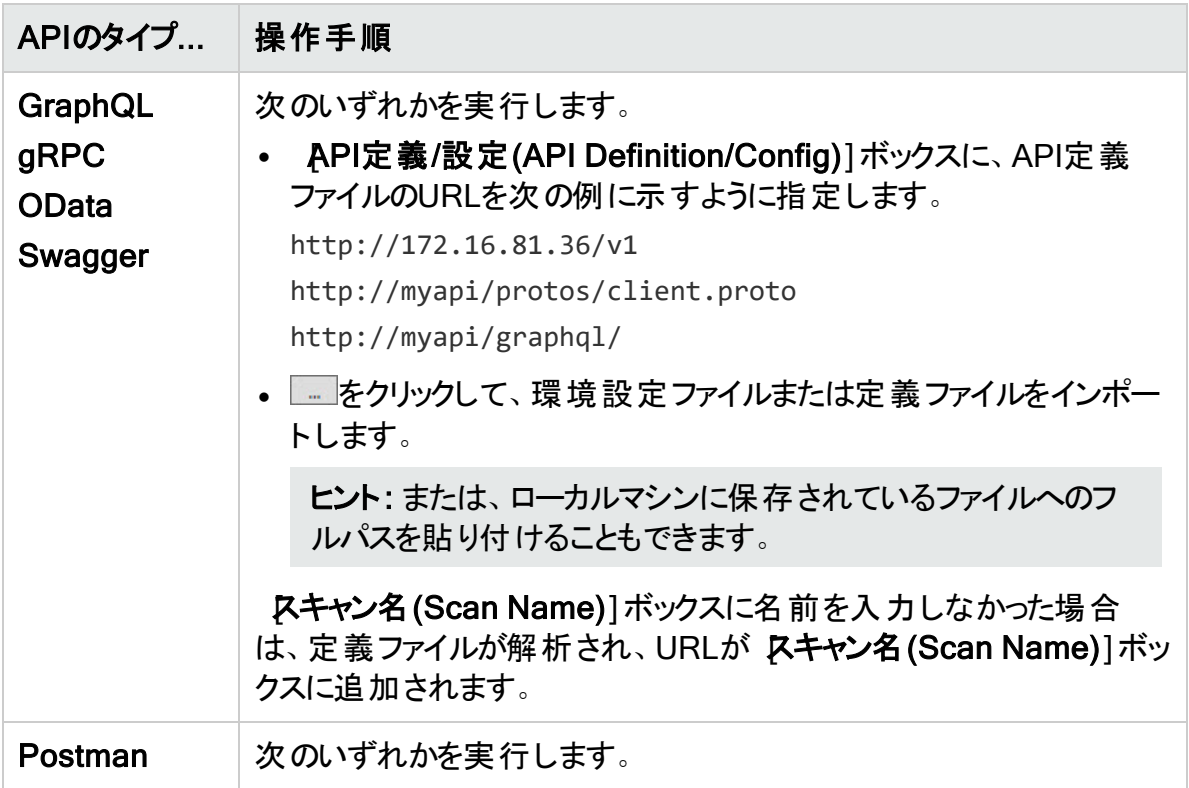

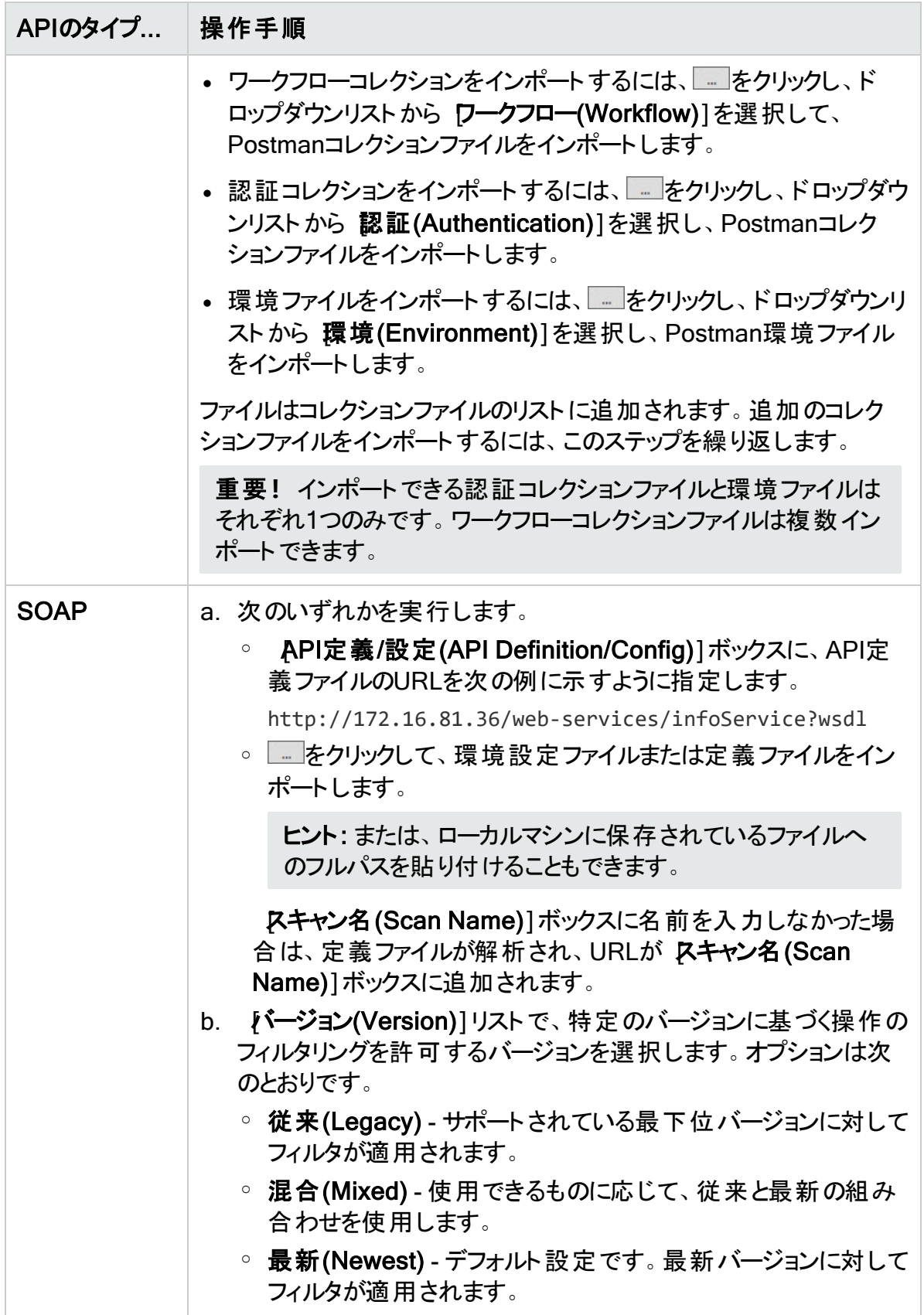

- 4. スキーム、ホスト、またはサービスパスが指定されている定義ファイルまたは環境設定ファ イルがインポートされると、APIの場所はAPI定義の場所と異なる(API location is different from API definition location)]オプションが選択されます。次の項目を指定し ます。
	- APIスキームのタイプ(API Scheme Type)]リストで、タイプを選択します。オプション は、HTTP]、HTTPS]、HTTPおよびHTTPS (HTTP and HTTPS)]です。
	- APIホスト(API Host)]ボックスに、URLまたはホスト名を入力します。
	- APIサービスパス(API Service Path)]ボックスに、APIサービスのディレクトリパスを入 力します。

注: GraphQLサービスの場所は、常に定義場所と同じです。SOAPの場合、クエリ文 字列「?wsdl」値が削除されると、SOAPサービスの場所が定義場所と同じになる場 合と異なる場合があります。gRPCサービスの場所は、常に定義場所とは異なりま す。

注: Swaggerスキャンに対してサービスパスが定義されていない場合、Fortify WebInspectはSwagger定義の内容で定義されているbasePathを使用します。 Swaggerスキャンの場合、サービスがSwaggerのdocsフォルダと同じ場所で明示的に 実行されていない限り、APIの場所はAPI定義の場所と異なる(API location is different from API definition location)]を選択します。オプションで、サービスパスが basePathと異なる場合は、そのパスを定義することもできます。

5. 吹へ(Next)]をクリックし、「"API[スキャンの認証とコネクティビティの設定](#page-171-1)" 次のページ」に 進みます。

<span id="page-170-0"></span>WSDLファイルを使用したWebサービススキャンの設定

**APIスキャンウィザードの APIスキャン(API Scan)]ページで、Webサービス定義言語(WSDL)** ファイルを使用して、従来のWebサービススキャンの設定を開始できます。

WSDLファイルを使用して設定を行うには:

- 1. SOAP Webサービススキャンの設定(Configure a SOAP Web Service Scan)]を選択 します。
- 2. 次のいずれかを実行します。
	- <sup>l</sup> WSDLファイルのフルパスと名前を入力または選択します。
	- │ あクリックして標準のファイル選択ダイアログボックスを開き、WSDLファイルを選択し ます。

注: この時点でWSDLファイルをインポートし、後でWeb Service Test Designerを起 動して、サービスの各操作の値を含むファイルを設定します。

3. 【次へ(Next)]をクリックし、「"API[スキャンの認証とコネクティビティの設定](#page-171-1)" 次のページ に 進みます。

<span id="page-171-0"></span>既存のWSDファイルを使用したWebサービススキャンの設定

**APIスキャンウィザードの APIスキャン(API Scan)]ページで、既存のWebサービステスト設計** (WSD)ファイルを使用して、従来のWebサービススキャンの設定を開始できます。

既存のWSDファイルを使用して設定を行うには:

- 1. 既存のデザインファイルを使用してスキャンする(Scan with Existing Design File)]を選 択します。
- 2. ニをクリックして標準のファイル選択ダイアログボックスを開き、Web Service Test Designerを使用して以前に作成したWSDファイルを選択します。

注: 選択したファイルには、サービスの各操作の値が含まれています。

3. 攻へ(Next)]をクリックし、「"API[スキャンの認証とコネクティビティの設定](#page-171-1)" 下」に進みま す。

<span id="page-171-1"></span>APIスキャンの認証とコネクティビティの設定

プロキシ設定、ネットワーク認証、サイト認証は、APIスキャンウィザードの[認証*と*コネクティビ] ティ(Authentication and Connectivity)]ページで設定できます。認証を設定するためのオプ ションには、次のものがあります。

- <sup>l</sup> "APIスキャンおよびWeb[サービススキャンのプロキシの設定](#page-171-2)" 下
- **"APIスキャンおよびWeb[サービススキャンのネットワーク認証の設定](#page-172-0)" 次のページ**
- "[クライアント証明書の使用](#page-174-0)" ページ175
- "[カスタムヘッダの使用](#page-174-1)" ページ175
- <sup>l</sup> "SOAP[認証の設定](#page-175-0)" ページ176

注: このトピックの一部のオプションは、Webサービス定義言語(WSDL)ファイルまたは既 存のWebサービステスト設計(WSD)ファイルを使用する、従来のWebサービススキャンに は適用されません。

<span id="page-171-2"></span>APIスキャンおよびWebサービススキャンのプロキシの設定

プロキシサーバ経由でターゲット サイト にアクセスする必要 がある場合は、APIスキャンウィザー ドの 認証とコネクティビティ(Authentication and Connectivity)]ページでプロキシを設定で きます。

プロキシ設定を行うには:

- ネットワークプロキシ(Network Proxy)]を選択し、プロキシプロファイル(Proxy Profile)]リ ストからオプションを選択します。
	- 自動検出(Auto Detect)]: WPAD (Web Proxy Autodiscovery)プロトコルを使用して プロキシ自動設定ファイルを探し、これを使用してブラウザのWebプロキシ設定を行いま す。
- **システムプロキシを使用(Use System Proxy)**]: ローカルマシンからプロキシサーバ情報 をインポートします。
- PACファイルを使用(Use PAC File)]: PAC (Proxy Automatic Configuration)ファイル からプロキシ設定をロードします。このオプションを選択した場合は、編集(Edit)]をク リックしてPACの場所(URL)を入力します。
- 明示的なプロキシ設定を使用(Use Explicit Proxy Settings)]: プロキシサーバ設定 を指定します。このオプションを選択した場合は、編集(Edit)]をクリックしてプロキシ情 報を入力します。
- Mozilla Firefoxを使用(Use Mozilla Firefox)]: Firefoxからプロキシサーバ情報をイン ポートします。

注: ブラウザのプロキシ設定を使用することにしても、プロキシサーバ経由のインターネッ トアクセスが保証されるわけではありません。Firefoxブラウザの接続設定が「プロキシー を使用しない]に設定されている場合、またはInternet Explorerの[LANにプロキシサー バを使用する]設定が選択されていない場合、プロキシサーバは使用されません。

<span id="page-172-0"></span>APIスキャンおよびWebサービススキャンのネットワーク認証の設定

Webサーバにアクセスするためのネットワーク認証は、APIスキャンウィザードの 認証とコネク ティビティ(Authentication and Connectivity)]ページで設定できます。

Webサーバのネットワーク認証を設定するには:

- 1. **ネットワーク認 証 (Network Authentication)**]を選 択します。
- 2. Kソッド(Method)]ドロップダウンリストで、認証メソッドを選択します。APIタイプによっ て、使用可能な認証メソッドが決まります。すべてのメソッドのリストを以下に示します。
	- ADFS CBT
	- 自動(Automatic)
	- 基本(Basic)
	- Bearer
	- カスタム(Custom)
	- ダイジェスト(Digest)
	- Kerberos
	- <sup>l</sup> ネゴシエート(Negotiate)
	- NT LAN Manager (NTLM)

注: ADFS CBT、自動、Kerberos、ネゴシエートのメソッドは、AuthProvidersを使用 するスキャンでは使用できません。

3. 次の表に従って続行します。

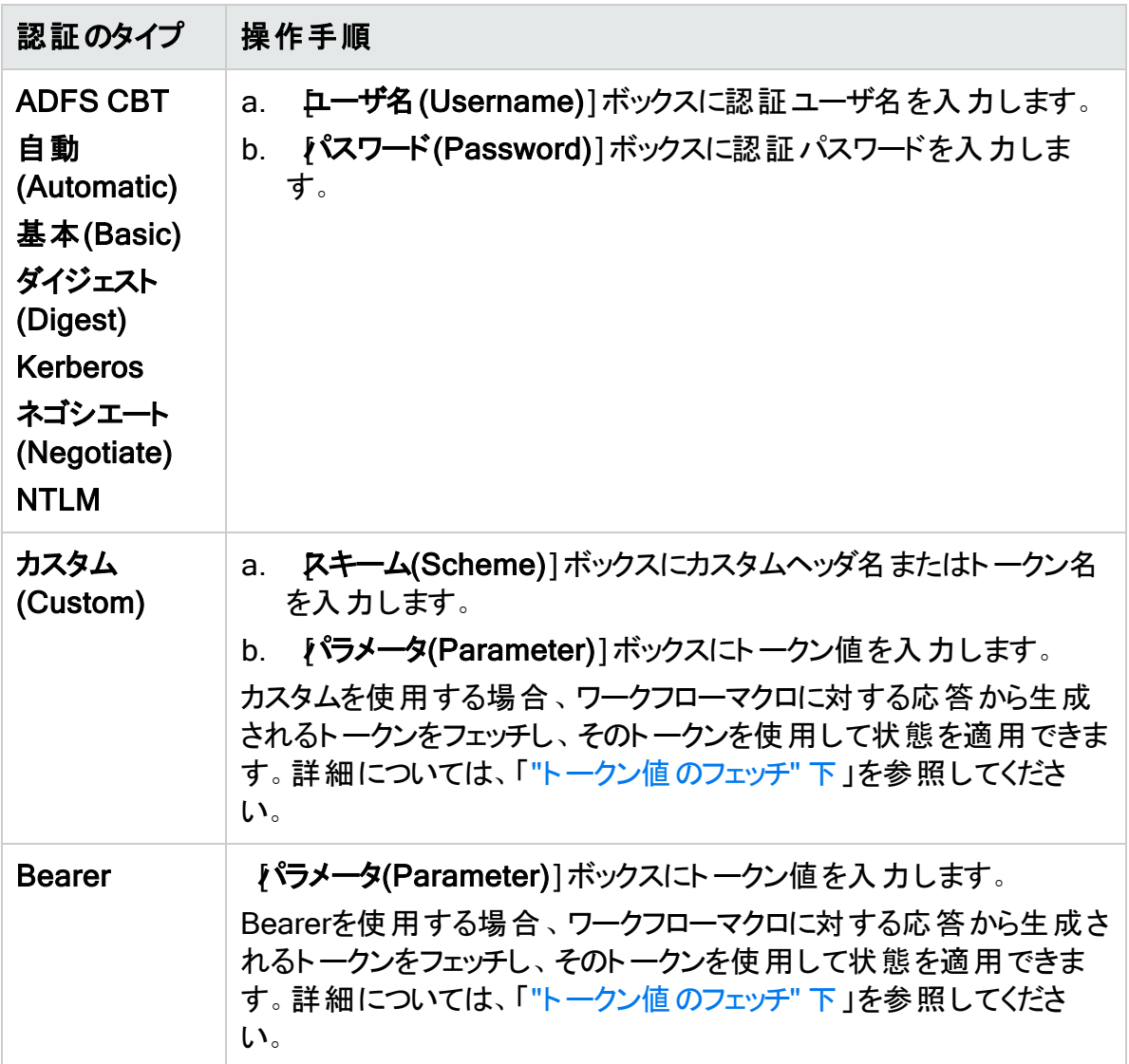

#### <span id="page-173-0"></span>トークン値 のフェッチ

カスタム正規表現を使用して、ログインマクロまたはワークフローマクロからトークン値をフェッチ できます。応答内で正規表現との一致が検出されると、その値がフェッチされ、Bearerトーク ンとして使用されます。正規表現に括弧が含まれている場合は、括弧内の値が抽出され、 Bearerトークンとして使用されます。括弧内の最初の値だけが使用されます。

注: トークン値のフェッチは、ODataまたはSwagger定義タイプには適用されません。

トークン値をフェッチするには:

- 1. [マクロからトークンをフェッチする(Fetch Token From Macro)]を選択します。
- 2. 次のいずれかを実行します。
	- 既存のマクロをインポートするには、 こ をクリックして、インポートするファイルを探して 選択します。
- マクロを記録するには、 <mark>● Record...</mark> をクリックします。
- 3. トークンフェッチの検索パターン(Fetch Token Search Pattern)]ボックスにパターンマッ チングの正規表現を入力します。
- 4. 次のいずれかを実行します。
	- <sup>l</sup> 各スキャンスレッドに独自のフェッチマクロを再生させ、Bearerトークン値をそのスレッド に適用するには、状態を分離する(Isolate State)]チェックボックスを選択します。
	- <sup>l</sup> すべてのスキャンスレッドに対して1つのフェッチマクロのみを再生し、単一の共有Bearer トークン値をすべてのスレッドに適用するには、状態を分離する(Isolate State)] チェックボックスをオフにします。

<span id="page-174-0"></span>クライアント証明書の使用

クライアント証明書認証を使用すると、ユーザはサイト認証のためにユーザ名とパスワードを 入力するのではなく、クライアント証明書を提示することができます。証明書の使用を有効に してから、証明書をスキャン設定にインポートできます。

注: クライアント証明書は、ODataまたはSwagger定義タイプには適用されません。

クライアント証明書を使用するには:

- 1. わライアント証明書(Client Certificate)]を選択します。
- 2. ゠ をクリックします。 標準のWindowsファイル選択ダイアログボックスが開きます。
- 3. 証明書ファイルを探して選択し、開<<<br />
Open)]をクリックします。 その証明書ファイルが[クライアント証明書(Client Certificate)]ボックスに追加されます。
- 4. クライアント証明書のパスワード(Client Certificate Password)]ボックスにパスワードを 入力します。

<span id="page-174-1"></span>カスタムヘッダの使用

認証 のために追加 のヘッダまたは別 のヘッダが必要 な場 合 は、 その情報をカスタムヘッダとして 追加する必要があります。

複数のカスタムヘッダを設定できます。

重要**!**同じHTTPヘッダ名を使用して複数のカスタムヘッダを設定することはできません。

<span id="page-174-2"></span>カスタムヘッダを追加するには:

- 1. カスタムヘッダ(Custom Headers)]を選択します。
- 2. [追加...(Add...)]をクリックします。
- 3. 名前(Name)]ボックスに、カスタムHTTPヘッダ名を入力します。たとえば、X-MyCustomAuthなどです。

重要**!**ヘッダは固有でなければならず、Authorizationにすることはできません。

- 4. Kキーム(Scheme)]ボックスに、ヘッダ値 のプレフィクス名を入力します。たとえば、 CustomTokenなどです。
- 5. [パラメータ(Parameter)]ボックスに、カスタムヘッダ値を入力します。
- 6. [OK]をクリックします。

カスタムヘッダがリストに追加されます。

カスタムヘッダを編集するには:

- 1. わスタムヘッダ(Custom Headers)]リストで、編集するカスタムヘッダを選択します。
- 2. 編集...(Edit...)]をクリックします。
- 3. 「"[カスタムヘッダを追加するには](#page-174-2):" 前のページ」の手順3から6を行います。

カスタムヘッダを削除するには:

- 1. わスタムヘッダ(Custom Headers)]リストで、削除するカスタムヘッダを選択します。
- 2. 削除(Remove)]をクリックします。

<span id="page-175-0"></span>SOAP認証の設定

SOAPスキャンのためのメッセージベースの認証を設定できます。

SOAP認証を設定するには:

- 1. SOAP認証(SOAP Authentication)]を選択します。
- 2. SOAPメソッド(SOAP Method)]リストから、使用する認証メソッドを選択します。オプ ションは、ローザ名トークン(Username Token)]と証明書ペア(Certificate Pair)]で す。
- 3. 次の表に従って続行します。

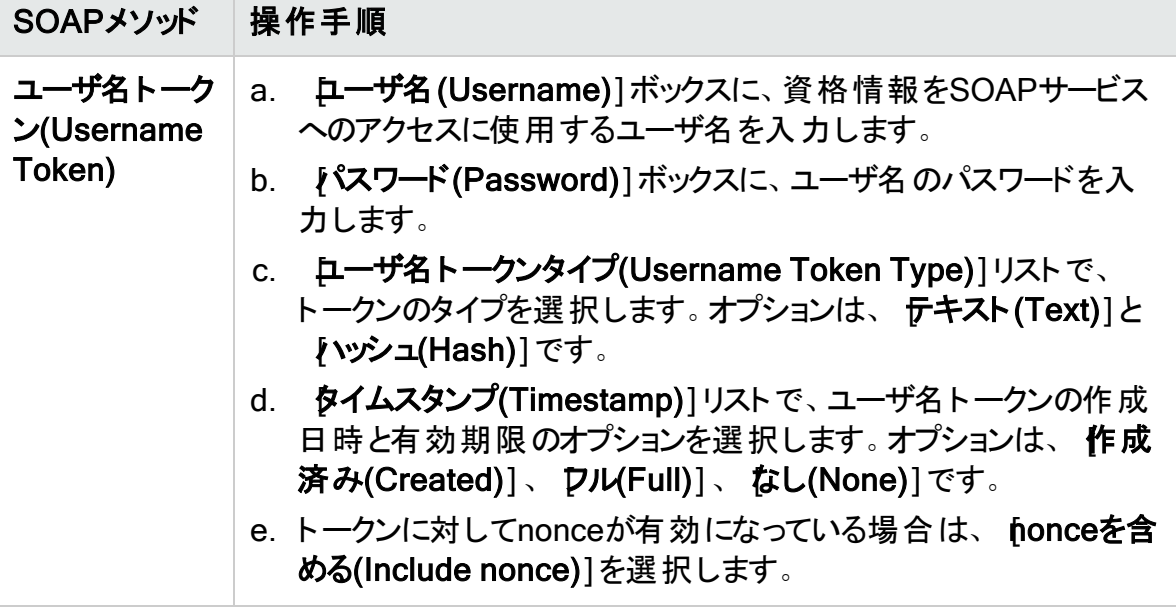

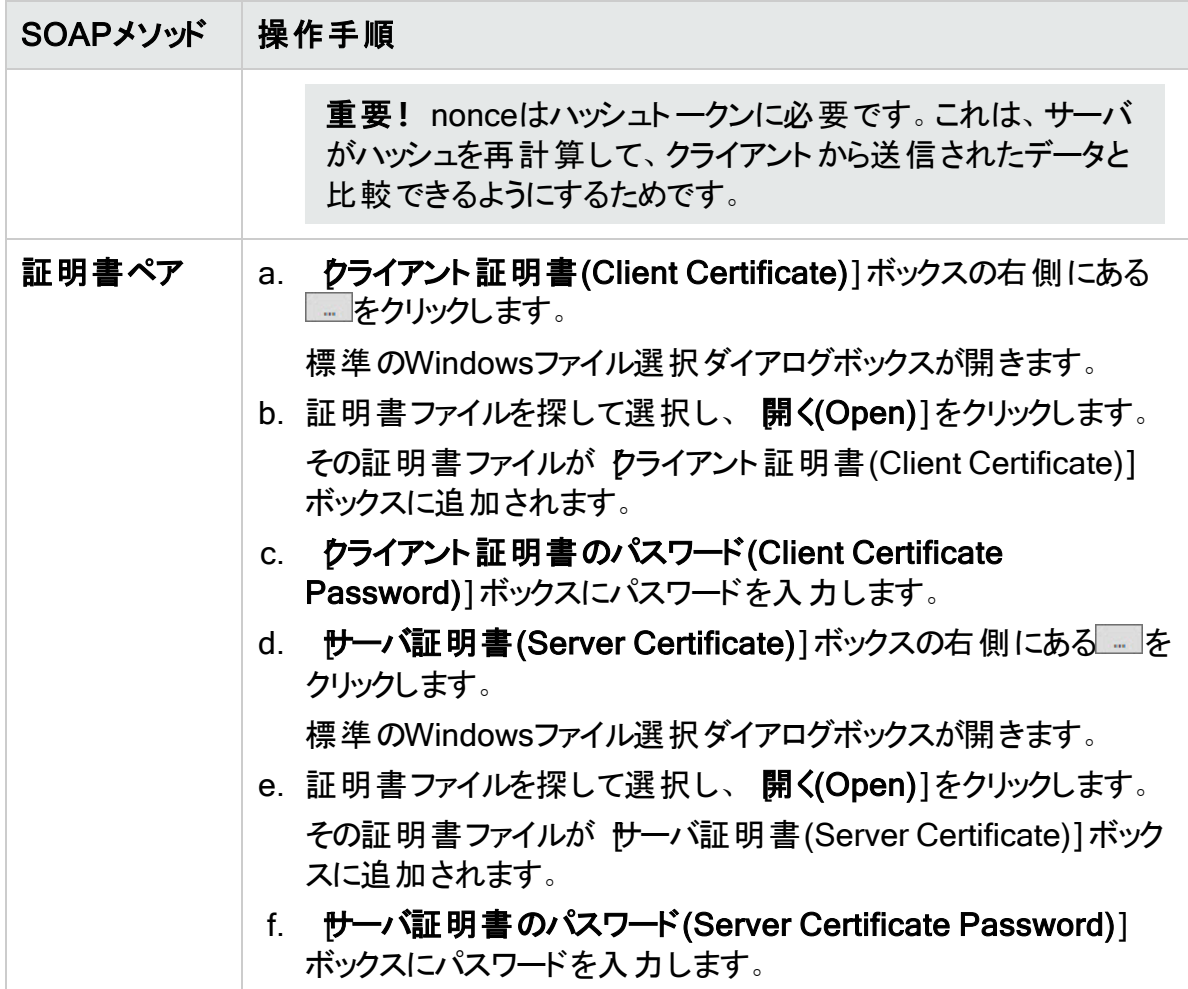

- 4. または、SOAPサービスが使用するWebサービスアドレス指定(WS-Addressing)スキーマ バージョンを識別するために、[WS Addressing]を選択して、次を行います。
	- a. スキーマバージョン(Schema Version)]リストでバージョンを選択します。オプション は、なし(NONE)]、[WSA0408]、[WSA0508]です。
	- b. [WSA: 宛先(WSA: To)]ボックスに、WebサービスホストのURL上書きを入力しま す。

注: SOAPサービスは、ロードバランサまたはリバースプロキシによって公開される場 合があります。この設定により、センサが内部Webサービスのホスト名に関する正 しい情報を取得できなくなる場合があります。[WSA: 宛先(WSA: To)]のURL上 書きにより、WS Addressingに正しいアドレスを指定できます。

URL上書きでは、次のフォーマットが使用されます。

https://*<host\_name><service\_path>*/*<port\_name>*

次に行う作業

次のいずれかを実行します。

- WEBサービス定義言語(WSDL)ファイルまたは既存のWebサービステスト設計(WSD)ファイ ルを使用して従来のWebサービススキャンを設定する場合は、次へ(Next)]をクリックし て、「"APIおよびWeb[サービススキャンのスキャン詳細の設定](#page-183-0)" ページ184」に進みます。
- 他のすべてのAPIスキャンの場合は、次へ(Next)]をクリックして、「"API[コンテンツおよびフィ](#page-177-0) [ルタの設定](#page-177-0)" 下」に進みます。

<span id="page-177-0"></span>APIコンテンツおよびフィルタの設定

APIスキャンを設定する場合、APIスキャンウィザードの ロンテンツおよびフィルタ(Content and Filters)]ページを使用して、優先コンテンツタイプと、スキャン中にインクルードまたは除外する 操作、パラメータ名、パラメータタイプを設定できます。Postman APIスキャンを実行する場 合、以前に選択したコレクションファイルがスキャンウィザードによって検証され、このページに Postman環境設定が表示されます。設定を確認し、必要に応じて調整できます。

Postman環境設定の表示および調整

注: Postman環境設定は、Postman APIスキャンを実行する場合にのみ使用できます。

Postmanコレクションファイルの検証が正常に完了すると、コレクションファイルに含まれるセッ ションのリストが[Postman設定(Postman Configuration)]エリアに表示されます。認証セッ ションが指定されている場合、それらのセッションは認証(Auth)セッションとして事前に選択さ れます。その他のすべてのセッションは、 監査(Audit)セッションとして事前に選択されます。ま た、検出された認証のタイプがトークン戦略(Token Strategy)として一覧にされ、オプションと して なし(None)]、 スタティック(Static)]、または ダイナミック(Dynamic)]があります。

注: 認証(Auth)セッションは、スキャンの認証に使用されます。監査(Audit)セッションは、 スキャンで監査されます。

必要に応じて設定を調整します。

- 1. 必要に応じてセッションのタイプを変更するには、認証(Auth)]または 監査(Audit)] チェックボックスをオンにします。
- 2. Postman認証設定を次のように変更します。
	- スタティック(Static)認証の場合は、 カスタムヘッダトークン(Custom Header Token)] ボックスにトークンを入力します。
	- ダイナミック(Dynamic)認証の場合は、次の手順を実行します。
		- 応答トークン(Response Token)]ボックスの右側にある 正規表現(カスタム) (Regex (Custom))」オプションを選択して、応答トークン名(Response Token Name)]ボックスにカスタム正規表現を入力します。
		- 要求トークン名(Request Token Name)]ボックスの右側にある 正規表現(カス タム)(Regex (Custom))]オプションを選択して、要求トークン名(Request Token Name)]ボックスにカスタム正規表現を入力します。
		- ログアウト条件(Logout Condition)]ボックスの右側にある自動検出を使用する (Use Auto Detect)」オプションをオフにして、ログアウト条件(Logout Condition)] ボックスに新しいログアウト条件文字列を入力します。

Postmanのダイナミック認証の詳細については、「"[ダイナミックトークン用の](#page-362-0)Postmanロ [グインの手動設定](#page-362-0)" ページ363」を参照してください。

重要**!**Postman認証設定を変更する場合、APIスキャンウィザードの[APIスキャン (API Scan)]ページに戻り、次へ(Next)]をもう一度クリックしないと、これらの変更は検 証されません。

優先コンテンツタイプの指定

優先コンテンツタイプの設定では、要求ペイロードの優先コンテンツタイプを指定します。操作 でサポートされているコンテンツタイプのリストに優先コンテンツタイプがある場合、生成される 要求ペイロードはそのタイプになります。ない場合は、操作で最初に一覧指定されているコン テンツタイプが使用されます。優先コンテンツタイプの例: application/json。

**重要! 優先コンテンツタイプ(Preferred Content Type)]設定は、GraphQL、SOAP、** gRPC、PostmanなどのスキーマベースのAPIでは機能しません。

優先タイプを指定するには:

• 優先コンテンツタイプ(Preferred Content Type)]ボックスに優先コンテンツタイプを入力し ます。

包含する特定の操作の定義

包含機能は、出力に包含する必要がある操作IDの許可リストを定義します。

包含する特定の操作を定義するには:

- 1. 特定の操作(Specific Operations)]を選択します。
- 2. 包含(Include)]を選択します。
- 3. 追加(Add)]をクリックします。 [操作の指定(Specify Operation)]ダイアログボックスが開きます。
- 4. 操作(Operation)]ボックスに操作IDを入力します。
- 5. [OK]をクリックします。 操作IDが許可リストに追加されます。

除外する特定の操作の定義

除外機能は、出力から除外する必要がある操作IDの拒否リストを定義します。 除外する特定の操作を定義するには:

- 1. [特定の操作(Specific Operations)]を選択します。
- 2. 除外(Exclude)]を選択します。
- 3. **追加(Add)**]をクリックします。 [操作の指定(Specify Operation)]ダイアログボックスが開きます。
- 4. 操作(Operation)]ボックスに操作IDを入力します。

ユーザガイド 章4: スキャンの操作

5. [OK]をクリックします。 操作IDが拒否リストに追加されます。

#### 特定の操作の編集

許可リストまたは拒否リストの特定の操作を編集するには:

- 1. 次のいずれかを実行します。
	- 許可リストで操作を編集するには、包含(Include)]を選択します。
	- 拒否リストで操作を編集するには、除外(Exclude)]を選択します。
- 2. 編集する操作IDを選択します。
- 3. 編集(Edit)]をクリックします。

#### 特定の操作の削除

許可リストまたは拒否リストから特定の操作を削除するには:

- 1. 次のいずれかを実行します。
	- 許可リストで操作を削除するには、包含(Include)]を選択します。
	- 拒否リストで操作を削除するには、除外(Exclude)]を選択します。
- 2. 削除する操作IDを選択します。
- 3. 削除(Remove)]をクリックします。

#### パラメータルールの定義

パラメータルールは、パラメータ名とタイプが検出された場合にパラメータに使用するデフォルト 値を定義します。また、操作を指定して、特定のパラメータルールをそれらの操作に適用する かどうかを決定することもできます。

重要**!**パラメータルールを設定してから、パラメータルールタイプが無効になるAPI定義タ イプを変更すると、無効なパラメータルールタイプが 任意(Any)]に変更され、 警告メッ セージがリストの下に表示されます。

パラメータルールを追加するには:

- 1. [パラメータルール(Parameter Rules)]を選択します。
- 2. 追加(Add)]をクリックします。 [パラメータルール(Parameter Rules)]ダイアログボックスが開きます。
- 3. [パラメータルール名(Parameter Rule Name)]ボックスに、ルールの名前を入力します。
- 4. [パラメータルールタイプ(Parameter Rule Type)]リストでタイプを選択します。使用可能 なオプションはAPIタイプによって異なり、次のオプションが含まれる場合があります。
ユーザガイド 章4: スキャンの操作

- 任意(Any)
- ブール値(Boolean)
- 日付(Date)
- ファイル(File)
- Guid
- 数値(Number)
- 文字列(String)

APIタイプに基づく[パラメータ](#page-181-0)ルールタイプとその対応関係の詳細については、「"パラメータ [タイプの一致について](#page-181-0)" 次のページ」を参照してください。

5. 次の表の説明に従って操作を進めます。

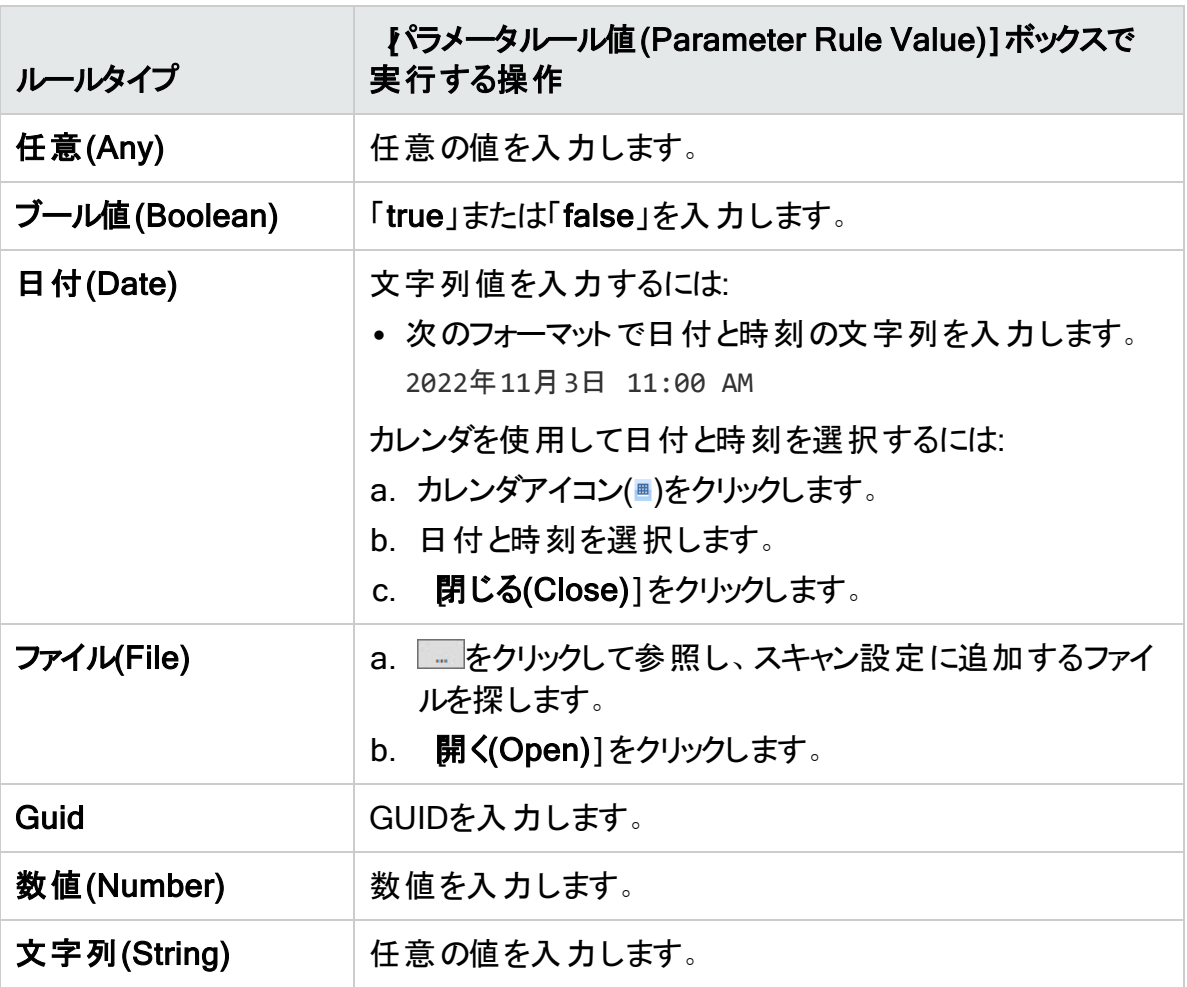

6. ODataおよびSwagger (Open API)スキャンの場合は、「パラメータルールの場所 (Parameter Rule Location)]リストで、そのパラメータがある要求内の場所を選択しま す。オプションは次のとおりです。

ユーザガイド 章4: スキャンの操作

- 任意(Any)
- 本文(Body)
- · ヘッダ(Header)
- パス(Path)
- クエリ(Query)
- 7. オプションで、このパラメータルールを適用する、または適用しない操作を指定するには、 特定の操作(Specific Operations)]を選択し、「"[包含する特定の操作の定義](#page-178-0)" ペー ジ[179](#page-178-0)」または「"[除外する特定の操作の定義](#page-178-1)" ページ179」の手順2から5を実行します。
- 8. オプションで パラメータの挿入(Inject Parameter)]を選択して、定義されたパラメータを 要求に含めます。

**重要! 【パラメータの挿入(Inject Parameter)]オプションは、SOAP、gRPC、** PostmanなどのスキーマベースのAPIでは機能しません。これらのAPIタイプは強制パ ラメータを受け付けません。GraphQLの場合、[パラメータの挿入(Inject Parameter)]は、プロパティがクエリスキーマ内にある場合にのみ、クエリ操作で機能 します。

9. **DK**]をクリックします。

ルールが[パラメータルール(Parameter Rules)]リストに追加されます。

パラメータルールの編集

[パラメータルール(Parameter Rules)]リストでルールを編集するには:

<sup>l</sup> 編集するルールのチェックボックスをオンにして、[編集(Edit)]をクリックします。 [パラメータルール(Parameter Rules)]ダイアログボックスが開きます。このダイアログボックス の使用の詳細については、「"[パラメータルールの定義](#page-179-0)" ページ180」を参照してください。

パラメータルールの削除

[パラメータルール(Parameter Rules)]リストからルールを削除するには:

• 削除するルールのチェックボックスをオンにして、削除(Remove)]をクリックします。

#### 次に行う作業

スキャンの詳細を設定するには、次へ(Next)]をクリックし、「"APIおよびWeb[サービススキャン](#page-183-0) [のスキャン詳細の設定](#page-183-0)" ページ184」に進みます。

### <span id="page-181-0"></span>パラメータタイプの一致について

#### 次の表に、パラメータルールタイプの対応関係をAPIタイプごとに示します。

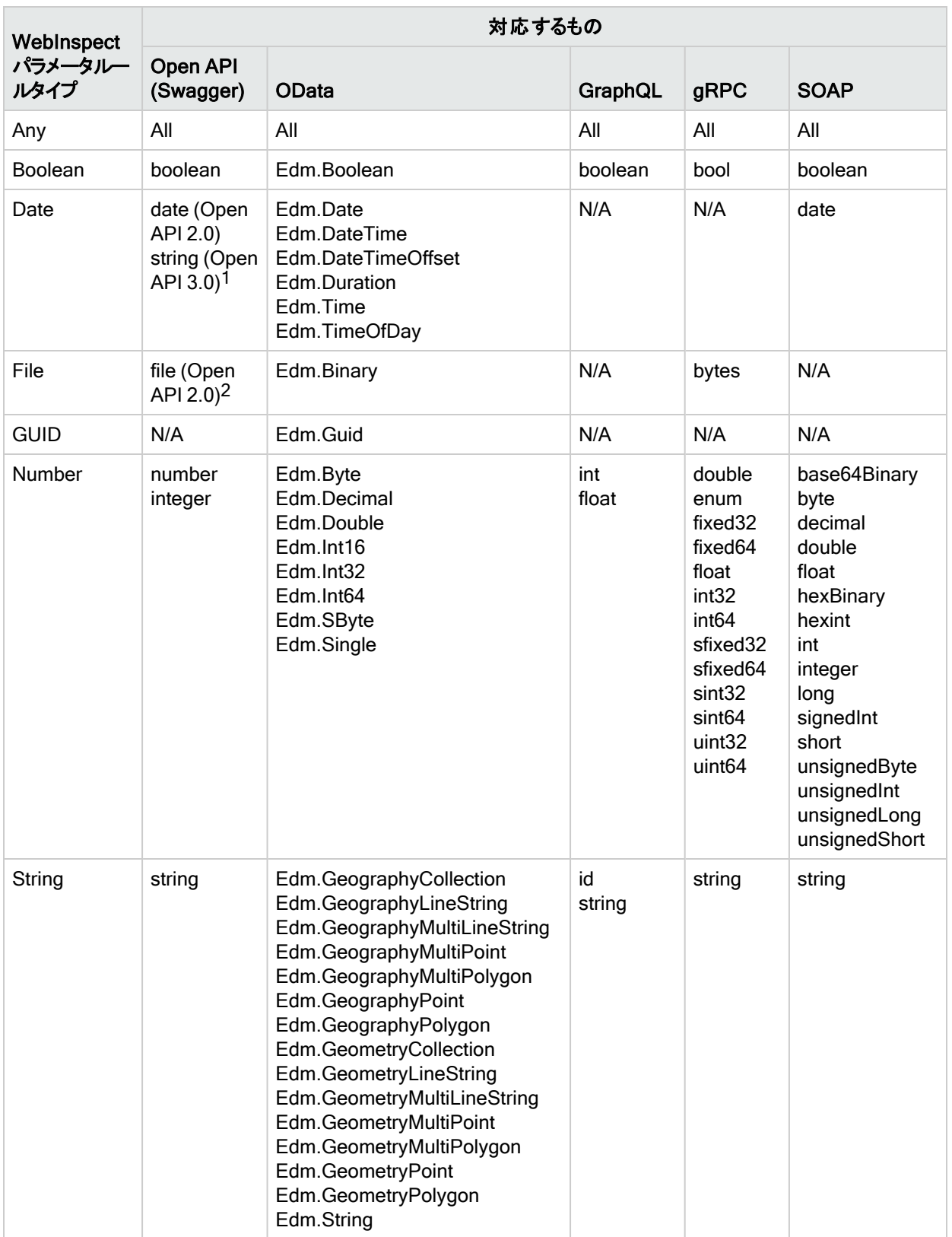

1Open API 3.0の実装は日付文字列フォーマットで修飾されます。 2Open API 3.0の実装はバイナリまたはバイト文字列フォーマットで修飾されます。 <span id="page-183-0"></span>APIおよびWebサービススキャンのスキャン詳細の設定

APIスキャンおよびWebサービススキャンのデフォルトポリシーはAPIポリシーです。APIスキャン ウィザードの 詳細スキャン設定(Detailed Scan Configuration)]ページで、別のポリシーを 選択し、スキャンの他のオプションを選択できます。

APIスキャンのポリシーの選択

デフォルトでは、APIスキャンではAPIポリシーが選択されています。ただし、必要に応じて別の ポリシーを選択できます。

注: 従来のSOAP WebサービススキャンのデフォルトポリシーはSOAPポリシーです。従来 のスキャンのポリシーは変更できません。

別のポリシーを選択するには:

- 1. 監査の深さ(ポリシー)(Audit Depth (Policy))]エリアで、ドロップダウンリストからポリシー を選択します。
- 2. 「"APIスキャンおよびWeb[サービススキャンの追加の設定](#page-183-1)" 下」に進みます。

Web Service Test Designerの起動

Webサービススキャンを設定する場合は、Web Service Test Designerを起動して、インポー トされたWSDまたはWSDLファイルの意図した動作が正しいかどうかを確認できます。

Web Service Test Designerを起動するには::

1. **デザイン(Design)**]をクリックします。

Web Service Test Designerが開き、インポートされたWSDLが表示されます。

- 2. 必要に応じてファイルを編集します。 詳細については、Web Service Test Designerのヘルプまたは『Micro Focus Fortify WebInspect Tools Guide』を参照してください。
- 3. Web Service Test DesignerでWSDファイルを保存します。
- 4. 「"APIスキャンおよびWeb[サービススキャンの追加の設定](#page-183-1)" 下」に進みます。

<span id="page-183-1"></span>APIスキャンおよびWebサービススキャンの追加の設定

必要に応じて、次の表の説明に従って設定(Settings)]セクションで追加設定を選択また は設定できます。

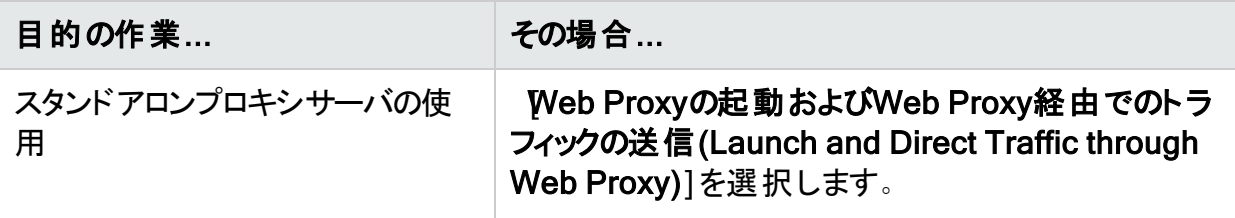

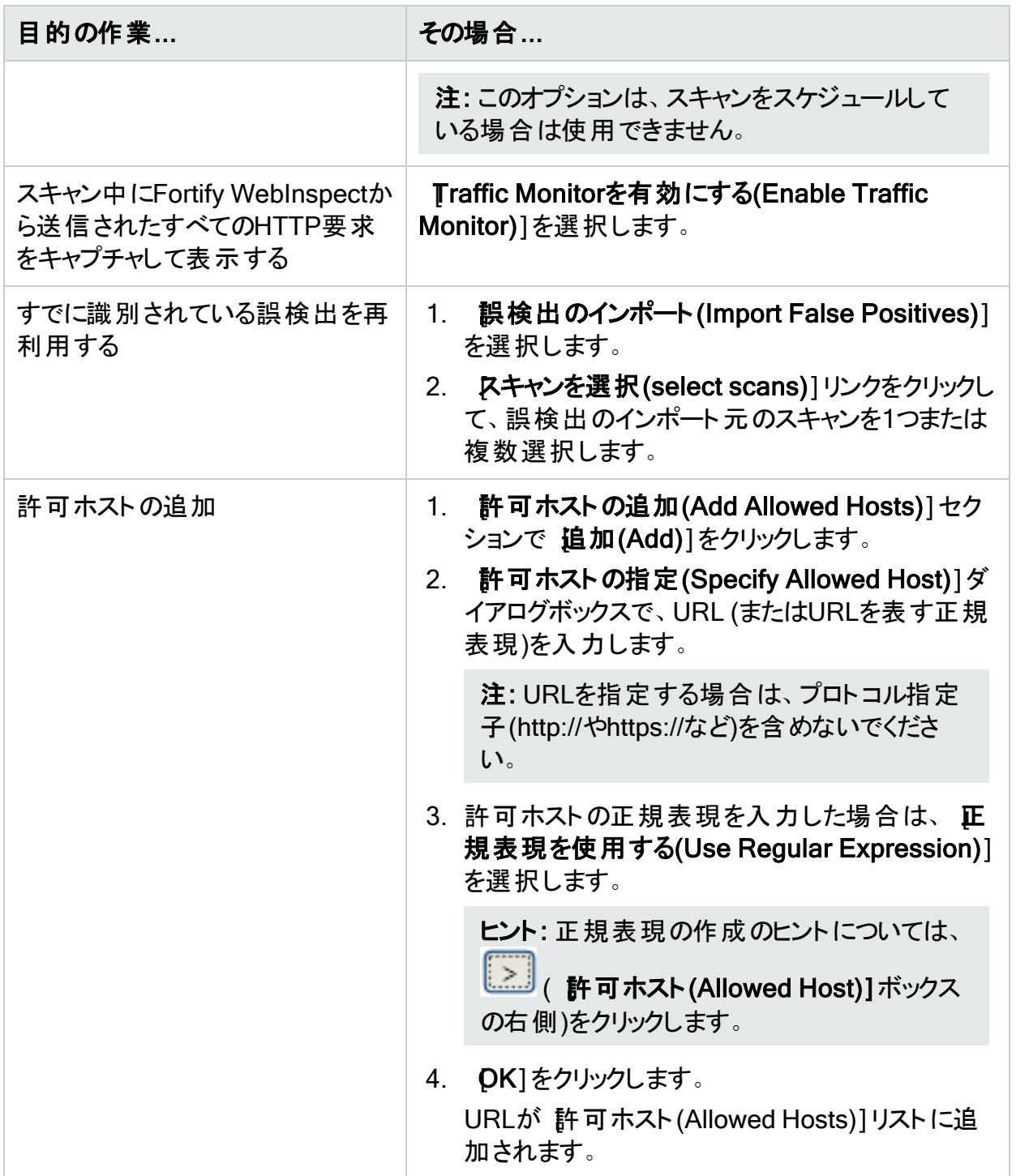

#### 次に行う作業

設定の保存、スキャンの実行、スキャンのスケジュールを行うには、 **次へ(Next**)]をクリックして 「"[設定の保存または](#page-185-0)APIスキャンの開始" 次のページ」に進みます。

<span id="page-185-0"></span>設定の保存またはAPIスキャンの開始

APIスキャンウィザードの その後の作業(Congratulations)]ページでは、設定を保存する か、設定を使用してスキャンを実行できます。

設定の保存

このスキャンを再度実行する予定の場合は、設定をXMLファイルに保存できます。 設定を保存するには:

• 保存(Save)]ハイパーリンクをクリックして、ファイルに名前を付けて保存します。 APIスキャンウィザードでスキャンを開始するときに、設定(Settings)](ウィンドウ下部にあ る)をクリックしてこの設定ファイルをロードできます。

#### スキャンの開始

設定を使用してスキャンを開始するには:

• スキャン(Scan)]をクリックします。

### wi.exeを使用したAPIのスキャン

コマンドラインインタフェース(CLI)からwi.exeを使用して次のAPIタイプをスキャンできます。

- GraphQL
- $\cdot$  gRPC
- OData
- SOAP
- Swagger

コマンドでは、サービスの定義ファイルまたはエンドポイントを指すことができます。必要に応じ て、認証やプロキシ設定などの追加情報を含めたスキャン環境設定ファイルを作成し、コマン ドでその設定ファイルを指すことができます。

#### プロセスの概要

次の表で、wi.exeを使用してAPIをスキャンするプロセスについて説明します。

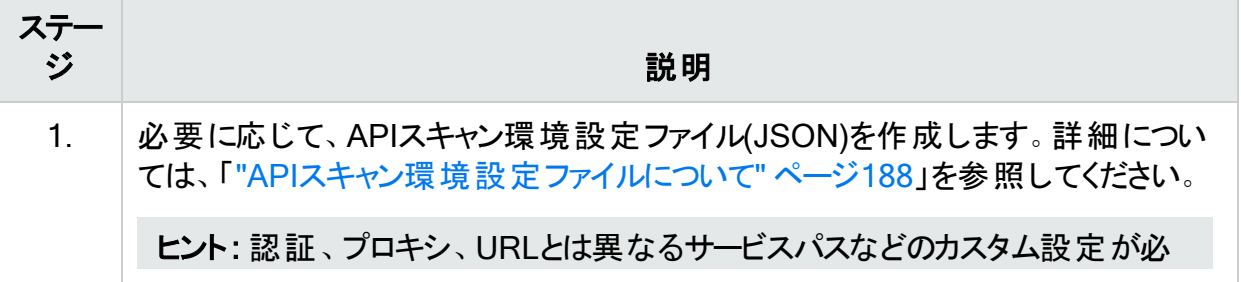

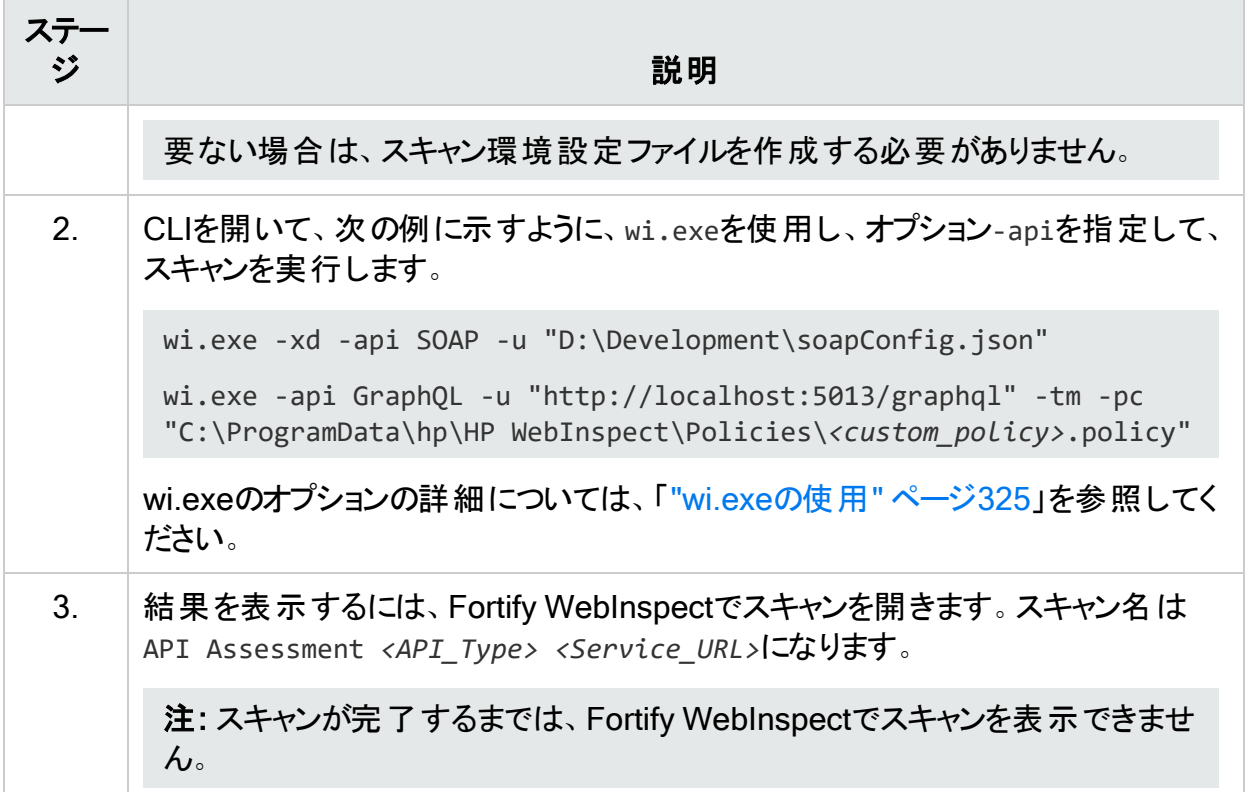

### 定義ファイルに関する重要な考慮事項

スキャン設定ファイルを設定したり、CLIコマンドを作成したりする場合は、次の点を考慮してく ださい。

- <sup>l</sup> Fortify WebInspectは、CLIコマンドで指定されたURLから定義を生成しようとします。ま た、APIエンドポイントは同じURLであるもののファイル名が含まれていないと見なします。 サービスが定義ファイルと同じ場所にある場合(GraphQLでは一般にこれが当てはまる)は、 URLを指定すると役に立ちます。ただし、SOAPとgRPCの場合は、定義が別の場所にあ る可能性があります。
- <sup>l</sup> GraphQL APIでは、スキャンのスキーマコンテンツをダウンロードするために、イントロスペク ションが有効になっている必要があります。イントロスペクションを有効にしない場合は、完 全なスキーマクエリ(イントロスペクションクエリ)を実行できます。その後で、JSONファイル内 のAPIDefinition設定に応答を配置できます。

### 推奨事項

wi.exeを使用してAPIスキャンを実行する場合は、次の推奨事項に従ってください。

- <sup>l</sup> APIスキャンでは、使用されるポリシーに関係なく、API検出エンジンが使用されます。ただ し、ポリシーでAPI検出チェックが有効になっていない場合は、それが検出事項に表示され ません。そのため、Fortifyでは、API検出チェックが有効になっているポリシーを使用するよう に推奨しています。
- <sup>l</sup> Fortifyでは、スキャンは一度に1回だけ実行するように推奨しています。SQL Expressを使 用する場合は特に、サイトのサイズによっては、同時(または並行)スキャンを実行すると、

Fortify WebInspectホスト上のRAM、CPU、およびディスクリソースの使用率が高くなる場 合があります。

#### <span id="page-187-0"></span>APIスキャン環境設定ファイルについて

次の表で、JSON環境設定ファイルで使用可能なパラメータについて説明します。

重要**!**JSONファイルでは二重引用符内のすべての二重引用符をエスケープする必要 があります。エスケープするには、各引用符の前に1つのバックスラッシュ(\)を付けます。例 えば:

"Setting": "Value \"Value Text Inside Quotes\""

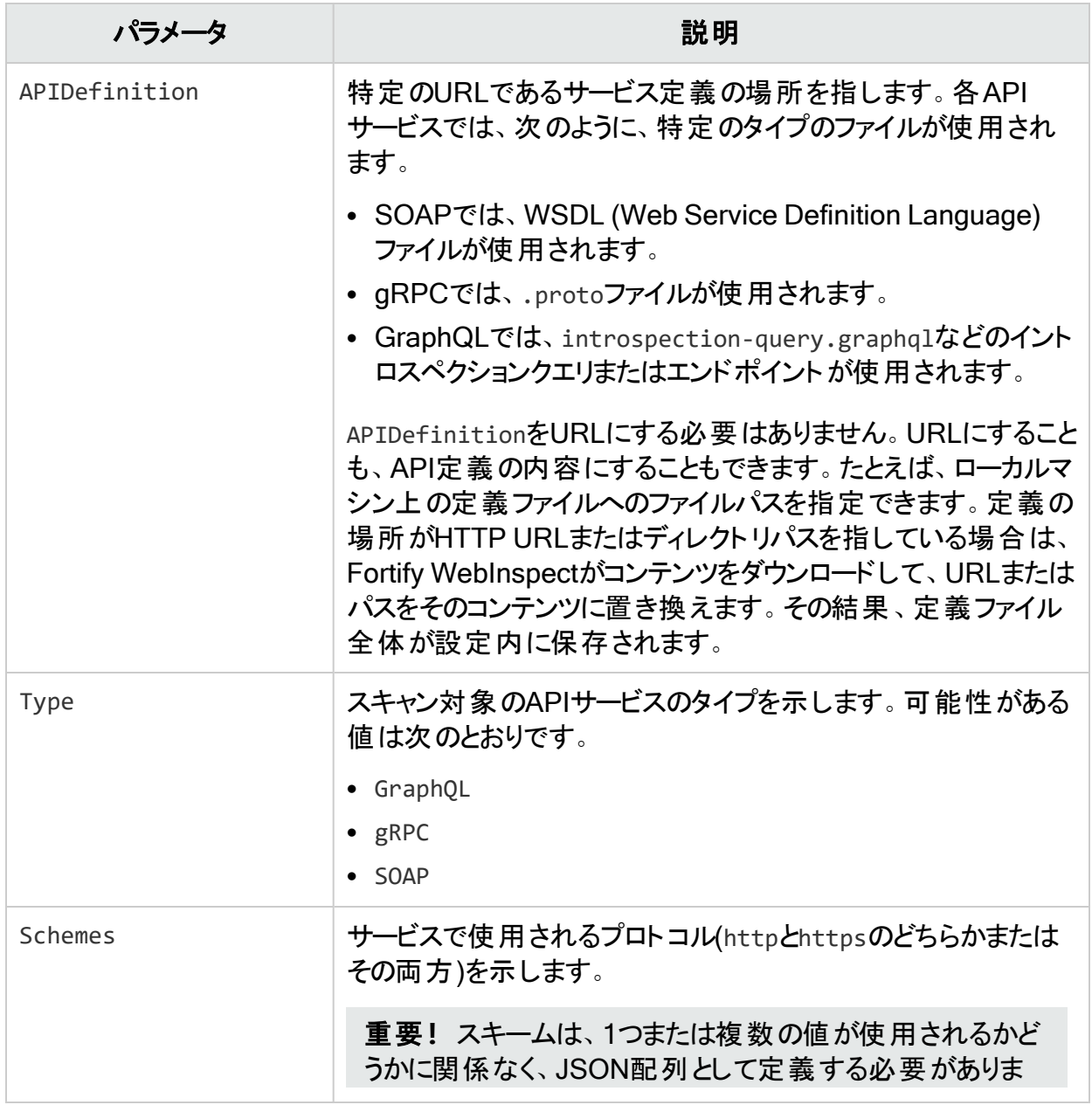

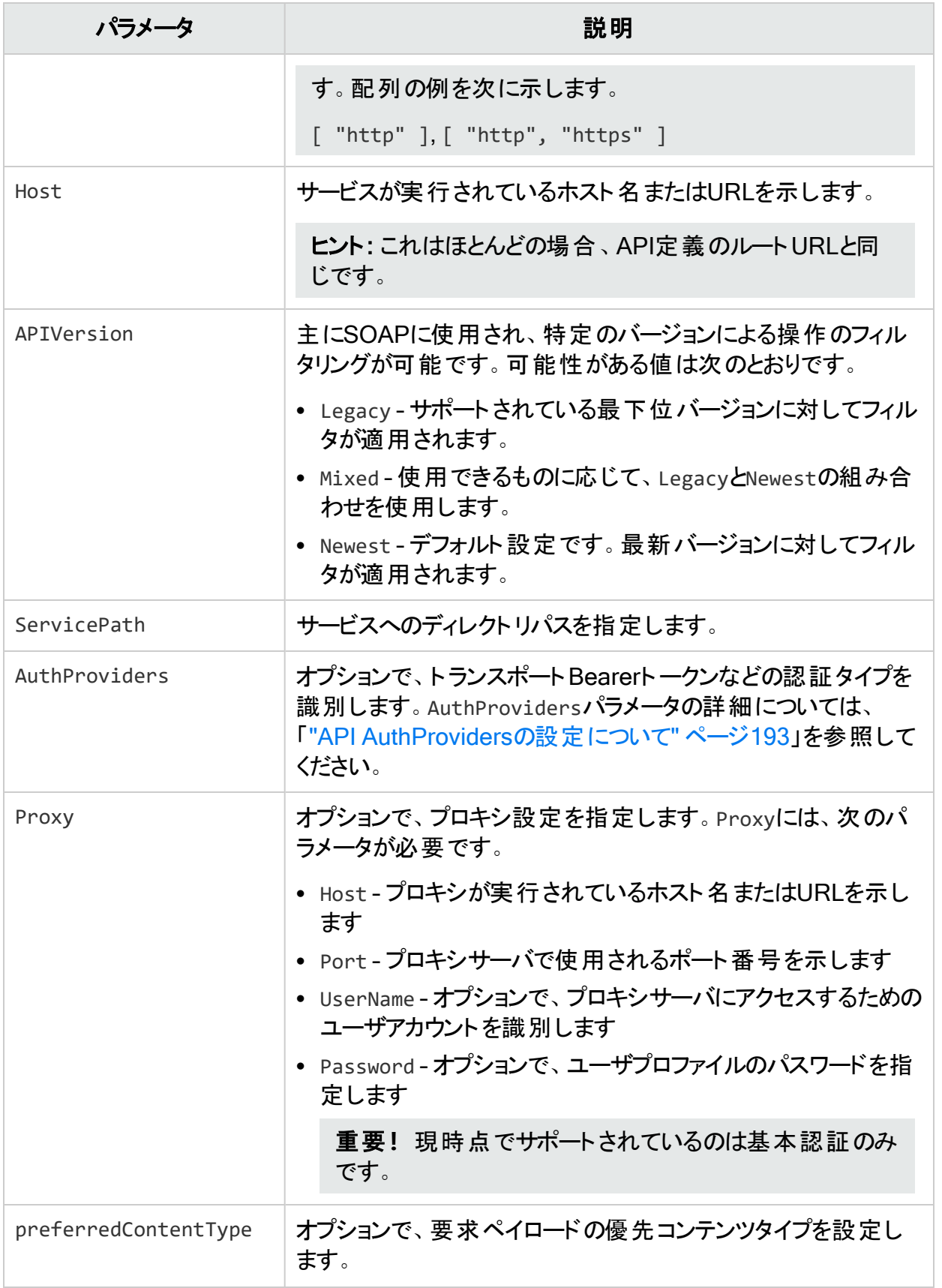

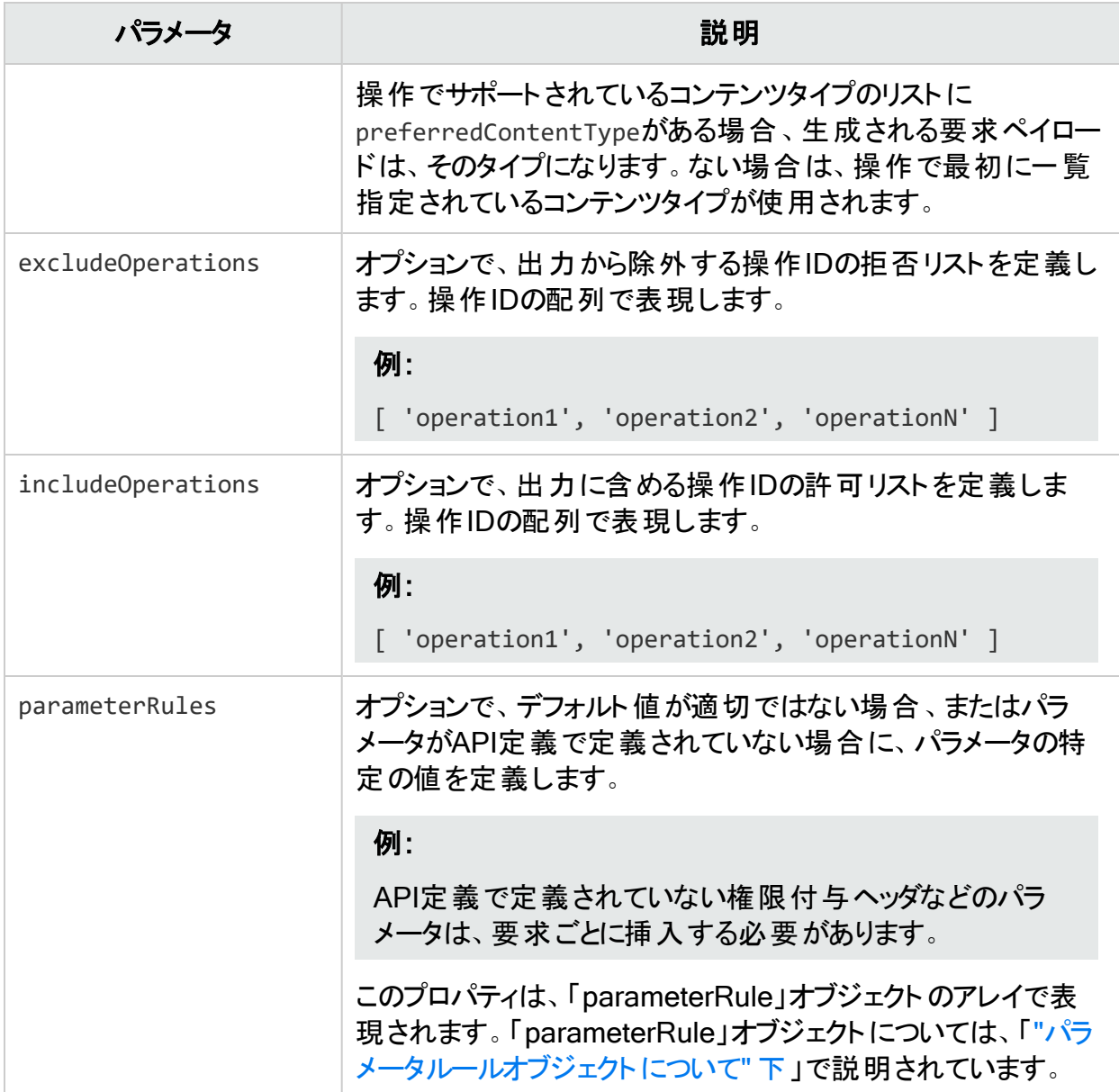

JSON環境設定ファイルのサンプルについては、「"API[スキャン環境設定ファイルのサンプル](#page-197-0)" [ページ](#page-197-0)198」を参照してください。

### <span id="page-189-0"></span>パラメータルールオブジェクトについて

次の表で、「parameterRule」オブジェクトについて説明します。

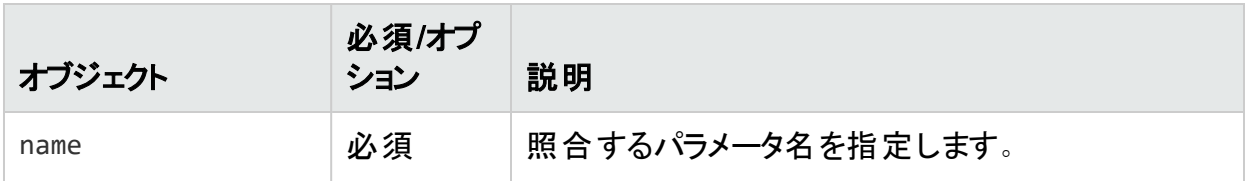

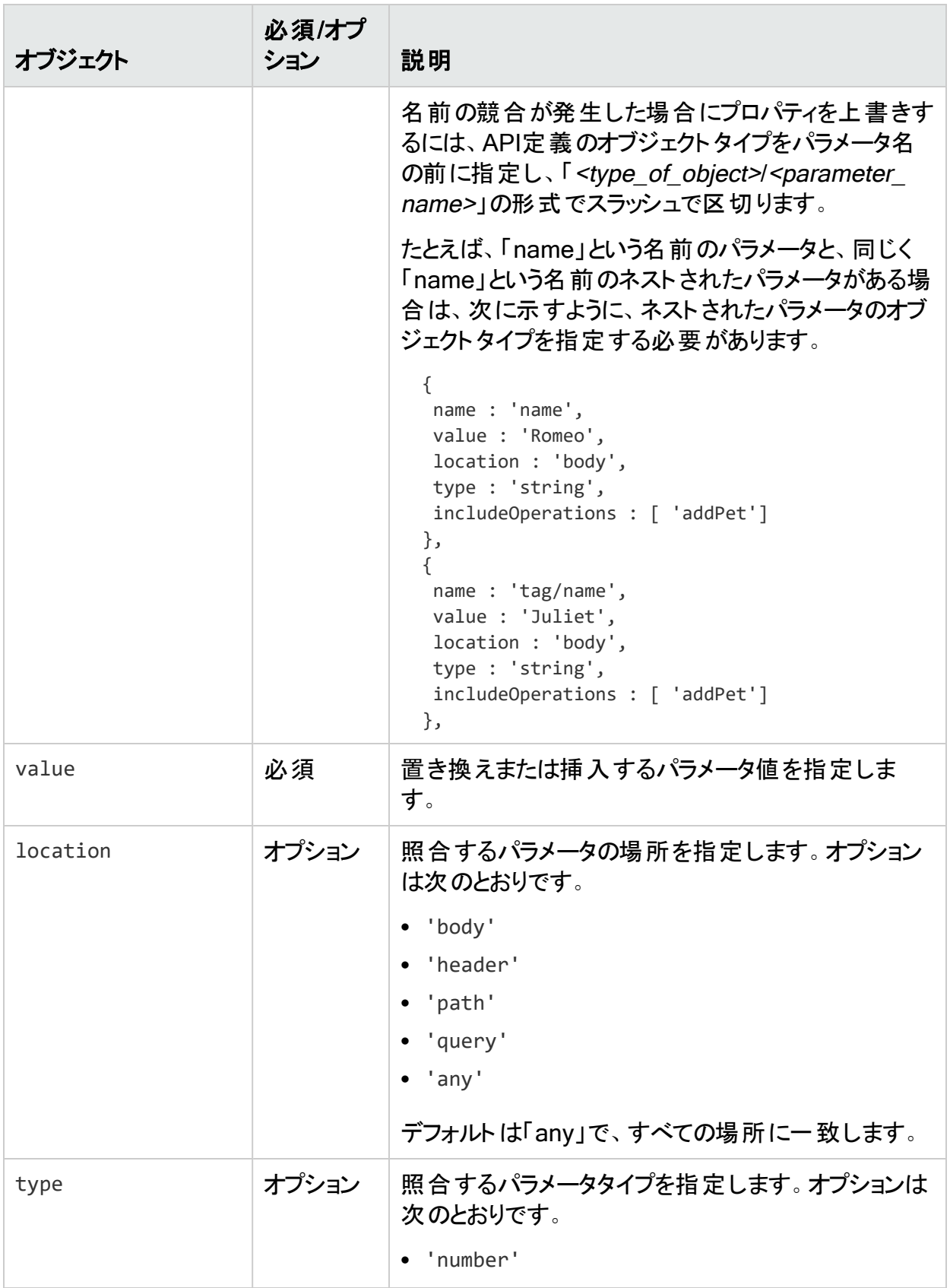

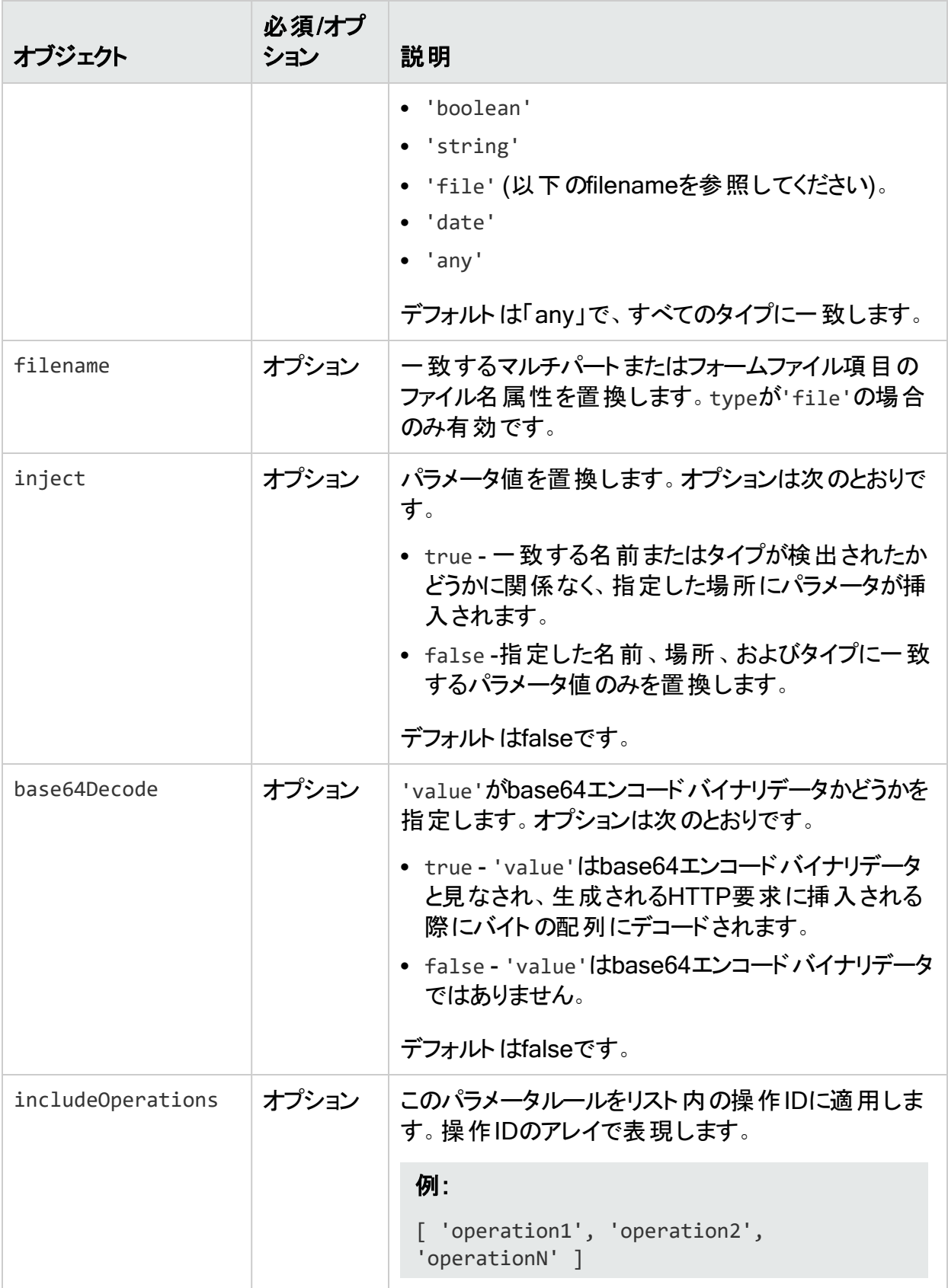

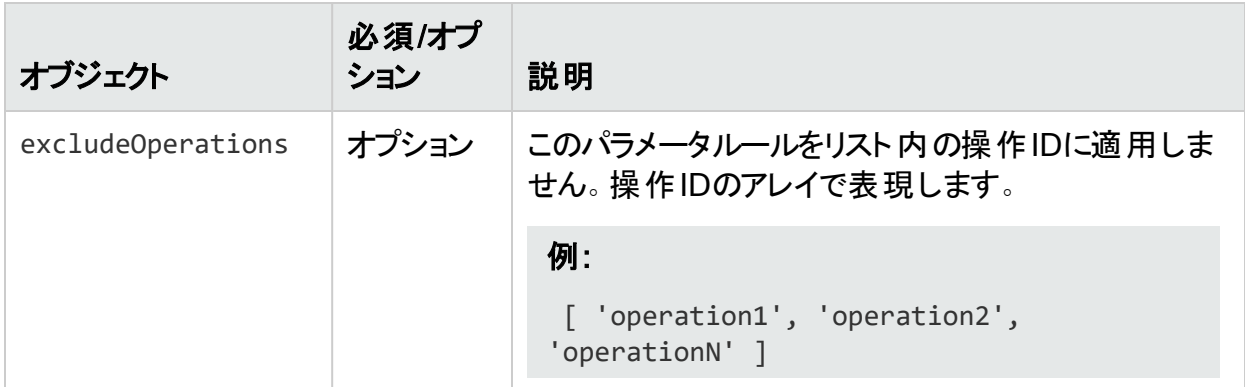

### <span id="page-192-0"></span>API AuthProvidersの設定について

環境設定ファイルで、AuthProvidersの次のカテゴリを設定できます。

- クライアント証明書(Client Certificate)
- メッセージベース(Message Based)
- <sup>l</sup> トランスポート(権限付与、基本、Bearer、ダイジェスト、NTLM) (Transport (Authorization, Basic, Bearer, Digest, and NTLM))
- <sup>l</sup> トランスポートカスタムヘッダ(Transport Custom Header)

必要に応じてAuthProviderタイプを組み合わせて、ネットワークとAPI定義ファイルまたはAPI エンドポイントにアクセスできます。ただし、トランスポートカスタムヘッダを除き、各カテゴリの AuthProviderは1つしか使用できません。

クライアント証明書(Client Certificate)

次の表で、スキャン環境設定ファイルで設定できるAuthProvidersのクライアント証明書カテ ゴリについて説明します。

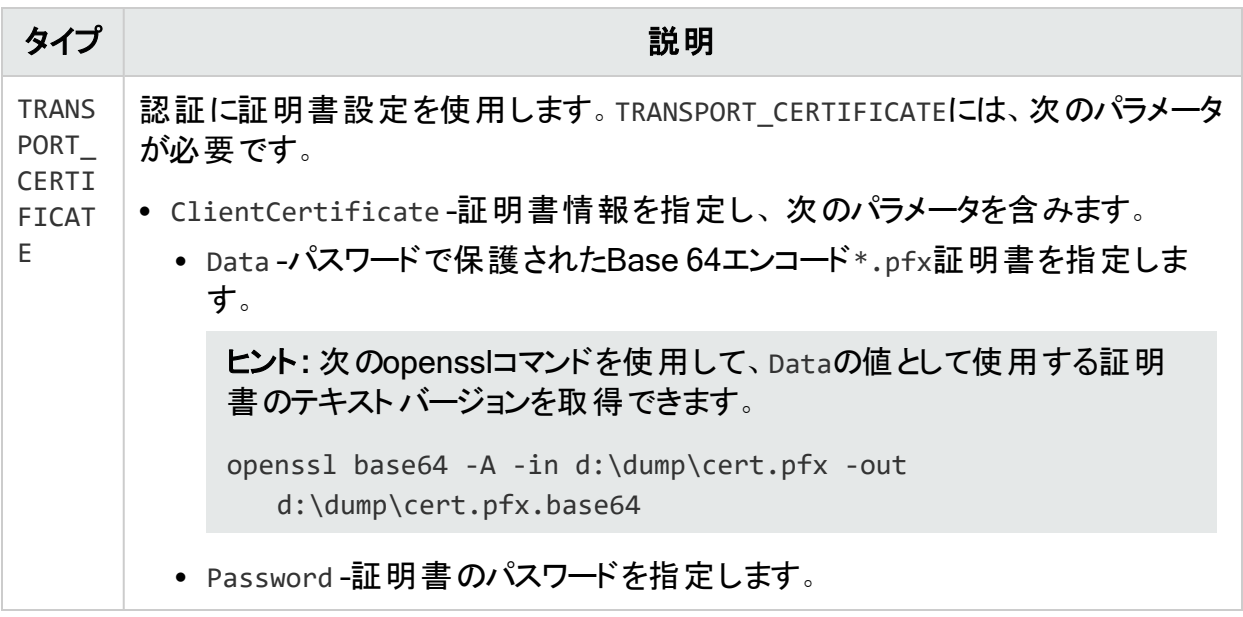

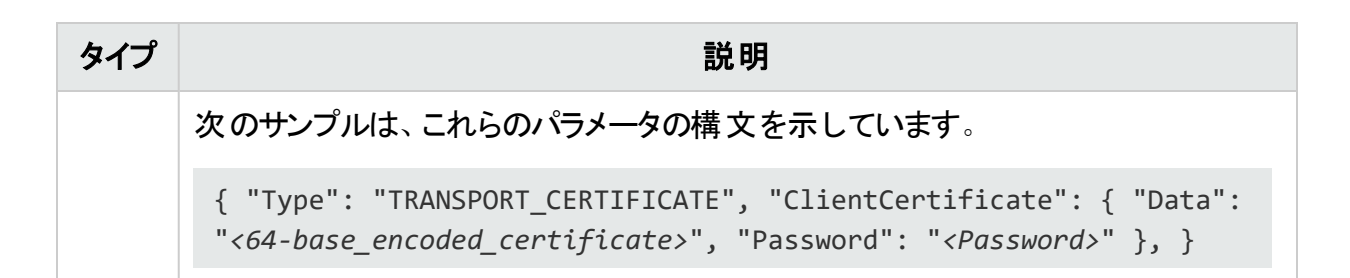

メッセージベース(Message Based)

次の表で、スキャン環境設定ファイルで設定できるAuthProvidersのメッセージベースカテゴリ について説明します。

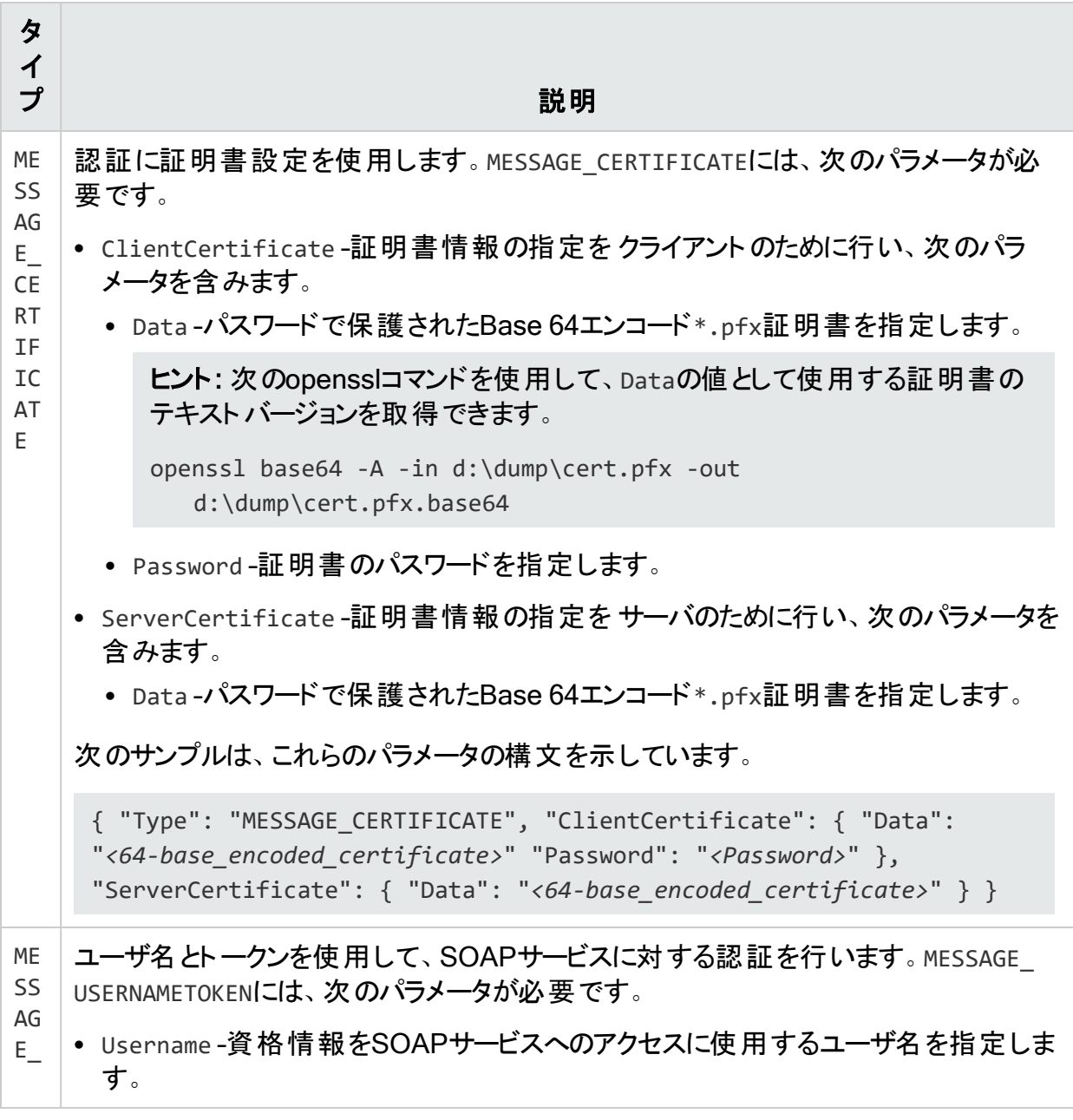

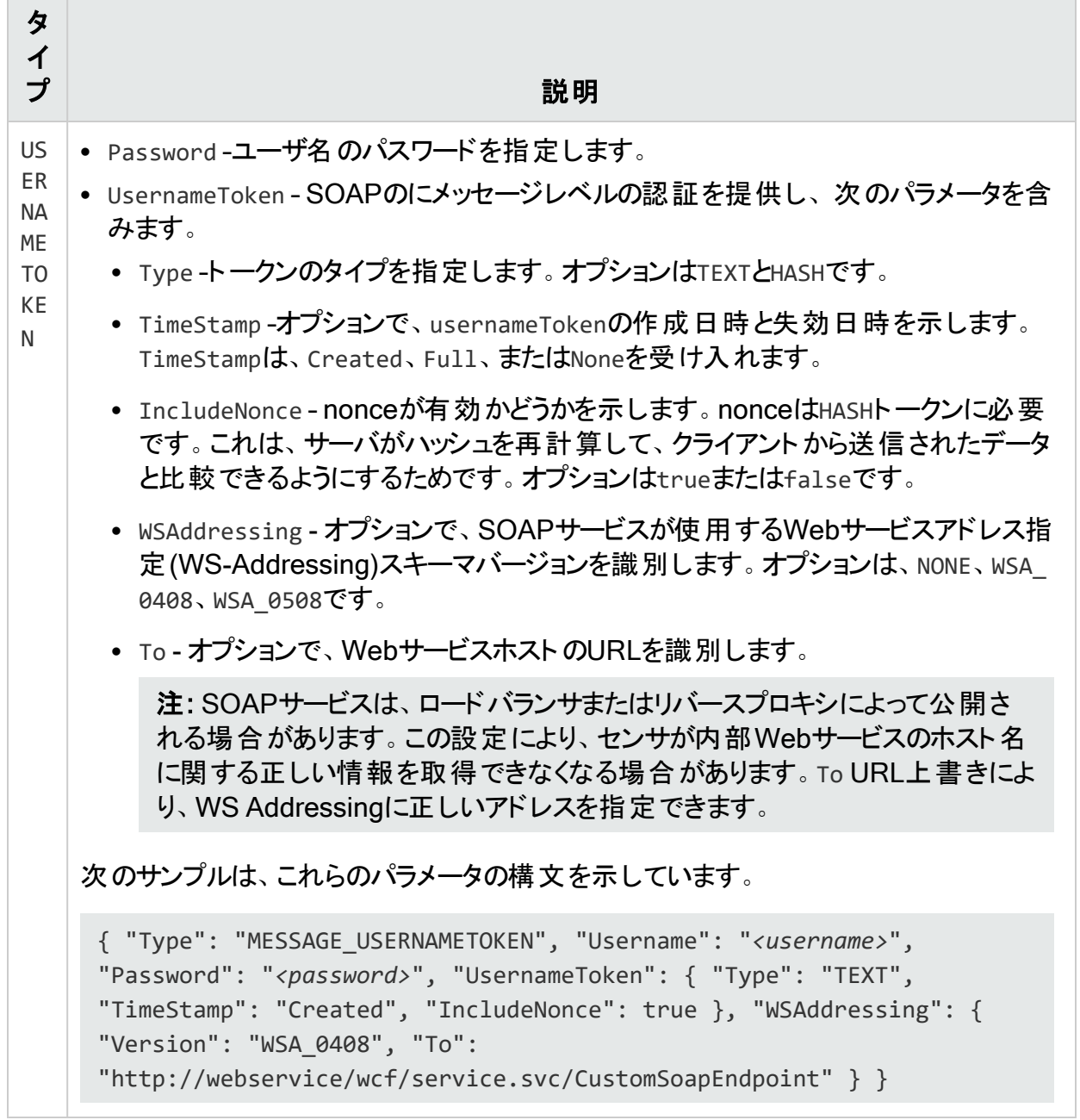

トランスポート(Transport)

次の表で、スキャン環境設定ファイルで設定できるAuthProvidersのトランスポートカテゴリに ついて説明します。

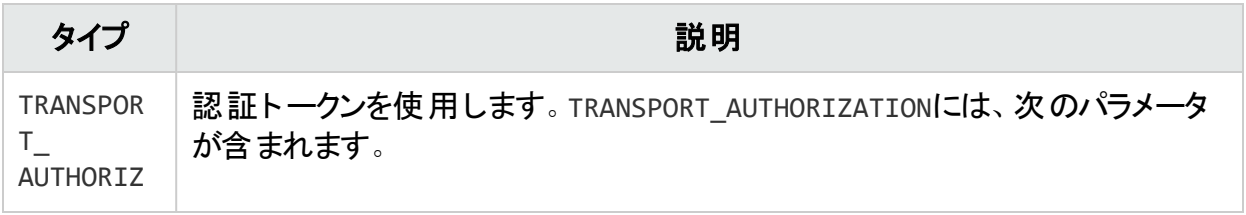

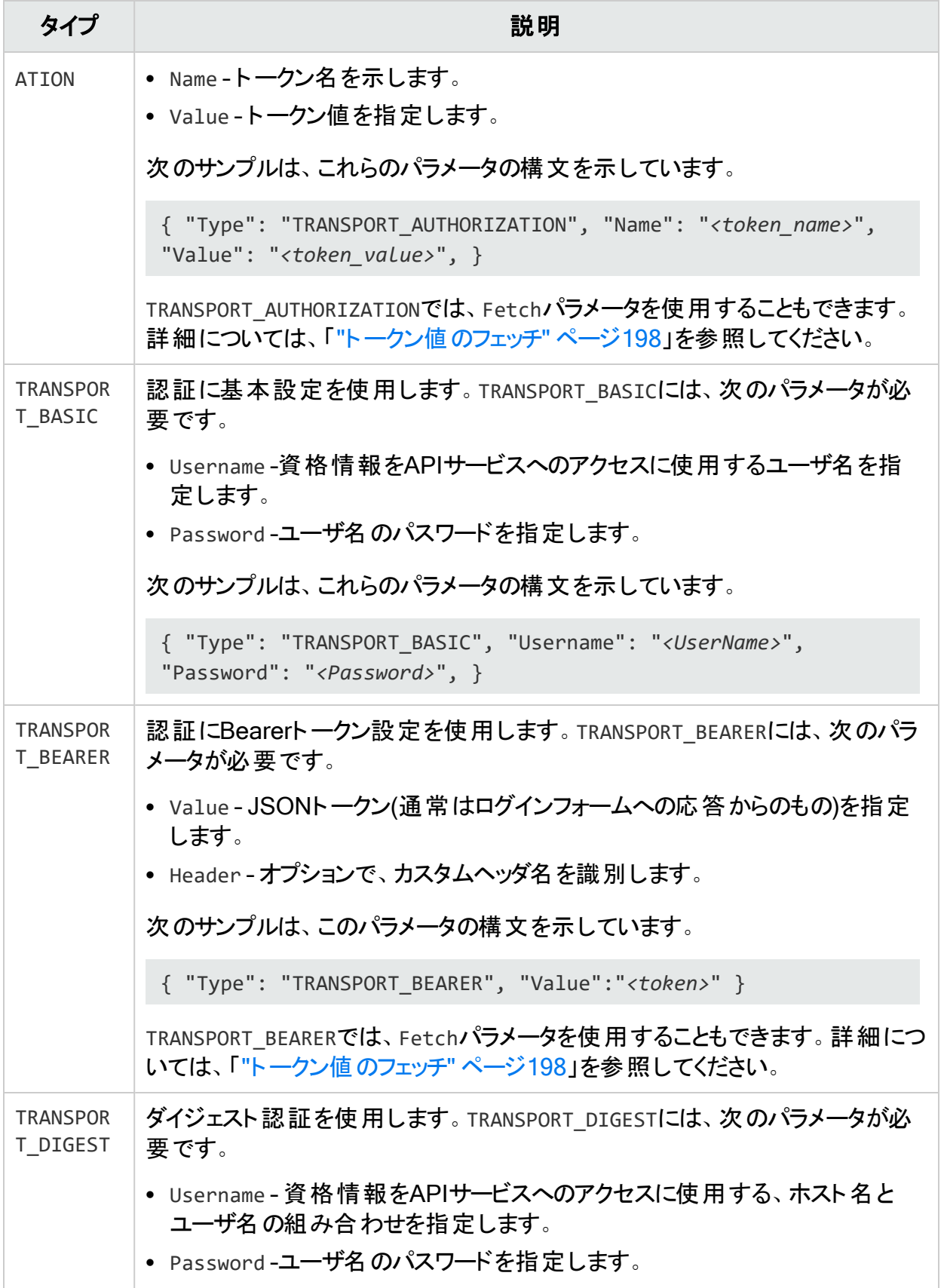

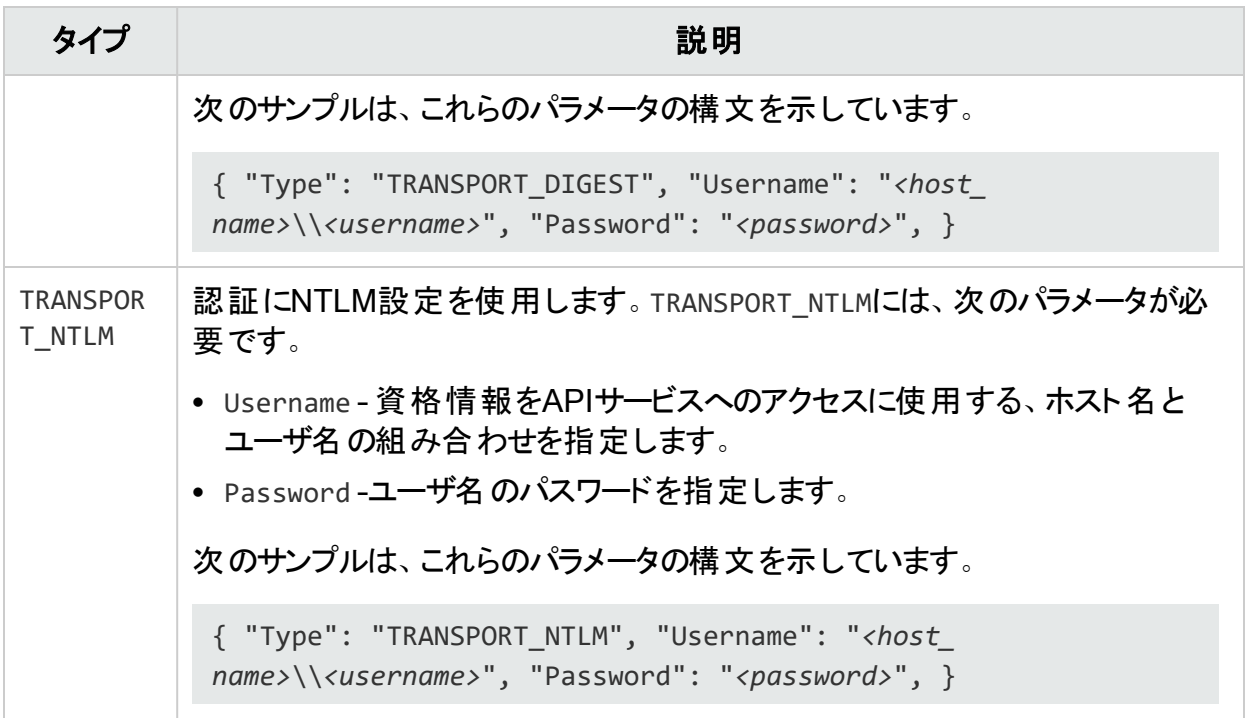

トランスポートカスタム(Transport Custom)

次の表で、スキャン環境設定ファイルで設定できるAuthProvidersのトランスポートカスタムカ テゴリについて説明します。

重要**!**Fortify では、同じHTTPヘッダ名を使用して複数のカスタムヘッダを設定しないこ とをお勧めします。

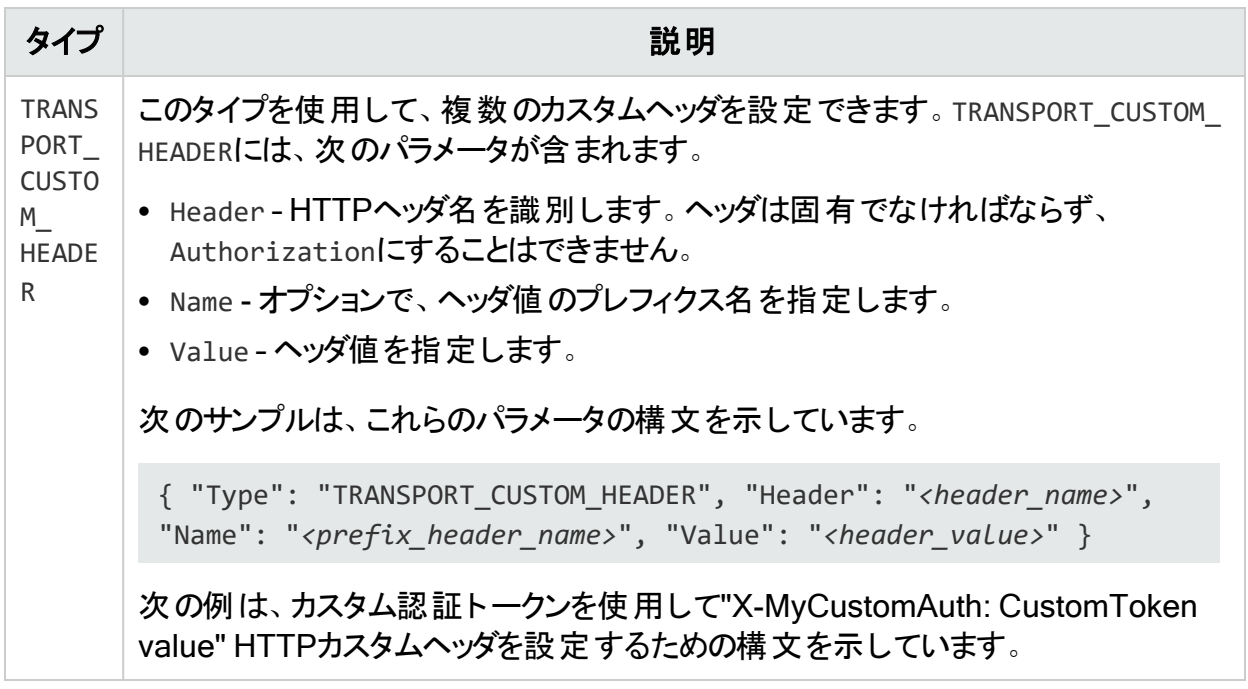

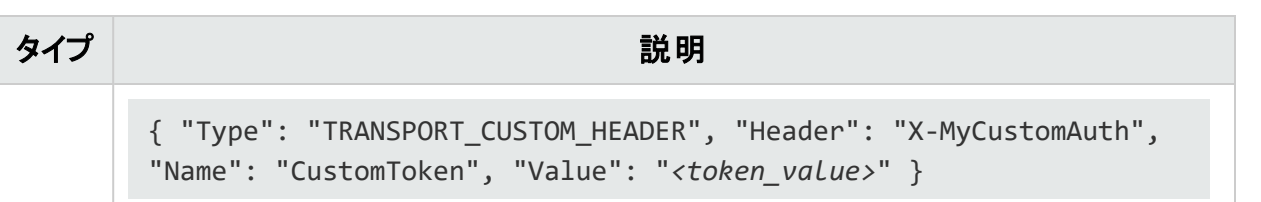

#### <span id="page-197-1"></span>トークン値 のフェッチ

TRANSPORT\_AUTHORIZATIONおよびTRANSPORT\_BEARER AuthProviderはフェッチパラメータを使 用できます。これは、ワークフローマクロから応答を生成し、正規表現を使用してトークンを キャプチャして、状態の適用に使用できるようにします。Fetchは、次のパラメータを受け入れ ます。

• Macro - マクロのBase 64エンコードテキストキャプチャをインポートします。 マクロには、ログイ ンWebフォームと、JSON Webトークンが指定された応答を含める必要があります。

ヒント: マクロファイルをテキストエディタで開いてから、テキストをコピーしてMacroフィール ドに貼り付けることができます。

• Search - カスタム正規表現を使用したトークン値のフェッチを可能にします。応答内で正規 表現との一致が検出されると、その値がフェッチされ、Bearerトークンとして使用されます。 正規表現に括弧が含まれている場合は、括弧内の値が抽出され、Bearerトークンとして 使用されます。括弧内の最初の値だけが使用されます。

重要**!**Searchパラメータは、JSONファイル内でMacroパラメータの後ろに指定する必 要があります。

<sup>l</sup> IsolatedState – オプションで、フェッチマクロの再生の適用方法を決定します。trueに設定 すると、各スキャンスレッドは独自のフェッチマクロを再生し、そのスレッドにBearerトークン値 を適用します。falseに設定すると、すべてのスキャンスレッドに対して1つのフェッチマクロの みを再生し、単一の共有Bearerトークン値がすべてのスレッドに適用されます。デフォルト 設定はfalseです。

次のサンプルは、これらのパラメータの構文を示しています。

{ "Type": "TRANSPORT\_BEARER", "Fetch": { "Macro": "*<base-64\_encoded\_text>*", "Search": "<regular expression>", "IsolatedState": "true" }, }

### <span id="page-197-0"></span>APIスキャン環境設定 ファイルのサンプル

以降の段落では、API環境設定ファイルのJSONサンプルを示します。

GraphQL環境設定ファイルのサンプル

次のサンプルは、認証なしのGraphQL環境設定ファイルを示しています。

```
{ "APIDefinition": "http://<ip_address>:<port>/graphql/", "Schemes": [ 
"http" ], "Host": "<ip_address>:<port>", "ServicePath": "/graphql/",
```
ユーザガイド 章4: スキャンの操作

```
"Type": "GraphQL", "Proxy": { "Host": "<ip_address>", "Port": "<port>",
"UserName": "<username>", "Password": "<password>" } }
```
#### gRPC環境設定ファイルのサンプル

次のサンプルは、TRANSPORT\_BEARER AuthProviderタイプを、明示的に設定されたトークン値 とともに使用するgRPC環境設定ファイルを示しています。

```
{ "APIDefinition": "https://<host_name>:<port>/protos/client.proto",
"Type": "gRPC", "Schemes": [ "https" ], "Host": "<host_name>:<port>",
"ServicePath" : "/", "AuthProviders": [ { "Type": "TRANSPORT_BEARER",
"Value":"<token>" } ] }
```
#### SOAP環境設定ファイルのサンプル

次のサンプルは、TRANSPORT\_NTLMおよびMESSAGE\_USERNAMETOKEN AuthProviderタイプを使用 するSOAP環境設定ファイルを示しています。

{ "APIDefinition": "https://*<host\_name>*:*<port>*/wcf/service.svc?singleWsdl", "Type": "SOAP", "Schemes": [ "https" ], "Host": "*<host\_name>*:*<port>*", "APIVersion": "Mixed", "AuthProviders": [ { "Type": "TRANSPORT\_NTLM", "Username": "*<host\_name>*\\*<username>*", "Password": "*<password>*", }, { "Type": "MESSAGE\_USERNAMETOKEN", "Username": "*<username>*", "Password": "*<password>*", "UsernameToken": { "Type": "TEXT", "TimeStamp": "Created", "IncludeNonce": true }, } ] }

# <span id="page-198-0"></span>基本スキャンの実行(Webサイトスキャン)

このウィンドウおよびそれ以降のウィンドウにデフォルトで表示されるオプションは、Fortify WebInspectのデフォルト設定から抽出されます。行う変更はすべて、このスキャンにのみ使用 されます。 ウィンド ウ下 部 の 設定(デフォルト) (Settings (Default))]をクリックしてFortify WebInspectの全設定にアクセスする場合も、選択する内容はすべて一時的なものになりま す。デフォルト設定を変更するには、編集(Edit)]メニューから デフォルトのスキャン設定 (Default Scan Settings)]を選択する必要があります。詳細については、「"[デフォルトのス](#page-397-0) [キャン設定](#page-397-0)" ページ398」を参照してください。

### 推奨

Fortifyでは、スキャンは一度に1回だけ実行するように推奨しています。SQL Expressを使用 する場合は特に、サイトのサイズによっては、同時(または並行)スキャンを実行すると、Fortify WebInspectホスト上のRAM、CPU、およびディスクリソースの使用率が高くなる場合がありま す。

# 基本スキャンのオプション

- 1. Kキャン名(Scan Name)]ボックスに、スキャンの名前または簡単な説明を入力します。
- 2. 次のいずれかのスキャンモードを選択します。
	- Web探索のみ(Crawl Only): サイトの階層データ構造が完全にマッピングされます。 Web探索が完了したら、監査(Audit)]をクリックしてアプリケーションの脆弱性を評価 できます。
	- <sup>l</sup> Web探索および監査(Crawl and Audit): サイトの階層データ構造がマッピングされ、 各リソース(ページ)が監査されます。選択したデフォルト設定に応じて、各リソースの検 出時またはサイト全体のWeb探索後に監査を実行できます。Web探索および監査 の同時実行と順次実行の詳細については、「"Web[探索および監査モード](#page-398-0)(Crawl and Audit [Mode\)"](#page-398-0) ページ399」を参照してください。
	- 監査のみ(Audit Only): 選択されているポリシーの手法を適用して脆弱性リスクを判 断しますが、WebサイトのWeb探索は実行されません。サイト上のリンクをたどることも 評価することもありません。
	- <sup>l</sup> 手動(Manual): アクセス先として選んだのがアプリケーションのどのセクションであれ、 FirefoxによるTruClientを使用してそこに手動で移動できます。Fortify WebInspectは サイト全体のWeb探索を実行せず、サイト内を手動で移動中に検出したリソースに 関する情報のみを記録します。この機能は、Webフォームのログオンページからサイト に入る場合、または調査するアプリケーションの個別のサブセットまたは部分を定義す る場合に最もよく使用されます。サイト内を移動し終わったら、結果を監査して、記録 したサイトのその部分に関連するセキュリティ脆弱性を評価できます。

注: スキャンをスケジュールするときには、手動モードは使用できません。

- 3. レンダリングエンジン(Rendering Engine)]ドロップダウンリストからレンダリングエンジンを 選択します。 選択するレンダリングエンジンによって、スキャンの設定時に新しいマクロの 記録または既存のマクロの編集を行うときに開かれるWeb Macro Recorderが決まりま す。オプションは次のとおりです。
	- Macro Engine 7.1 (推奨) (Macro Engine (recommended)) –このオプションを選択 すると、Web Macro Recorder with Macro Engine 7.1が指定されます。これは TruClientとFirefoxテクノロジを使用します。
	- セッションベース(Session-based) -このオプションを選択すると、セッションベースのWeb Macro Recorderが指定されます。これはInternet Explorerブラウザテクノロジを使用し ます。

注: 手動モードでレンダリングエンジンを設定することはできません。手動モードでは、 TruClientとFirefoxテクノロジを使用します。

- 4. 次のいずれかのスキャンタイプを選択します。
	- 標準スキャン(Standard Scan): ターゲットURLから始めて、自動分析を実行します。 これは標準的なスキャン開始方法です。
- 手動スキャン(Manual Scan)]: (ステップモードとも呼ばれます) アクセス先として選ん だのがアプリケーションのどのセクションであれ、FirefoxによるTruClientを使用してそこに 手動で移動できます。この選択項目は、手動スキャンモードを選択している場合にの み表示されます。
- <sup>l</sup> [リストドリブンスキャン(List-Driven Scan)]: スキャン対象URLのリストを使用してス キャンを実行します。各URLは完全修飾であり、プロトコル(http://またはhttps://など)が 含まれている必要があります。カンマ区切りリスト形式または1行に1つずつURLを指定 したテキストファイルを使用できます。
	- リストをインポートするには、 インポート(Import)]をクリックします。
	- Site List Editorを使用してリストを作成または編集するには、管理(Manage)]を クリックします。詳細については、「"Site List Editor[の使用](#page-211-0)" ページ212」を参照してく ださい。
- ワークフロードリブンスキャン(Workflow-Driven Scan)]: 以前に記録したマクロに含 まれているURLのみを監査し、監査中に検出されたハイパーリンクはたどりません。ログ アウト署名は不要です。この種のマクロは、アプリケーションの特定のサブセクションに 焦点を当てるために最もよく使用されます。 複数 のマクロを選択 すると、 すべてのマクロ が同一スキャンに含まれます。.webmacroファイル、Burp Proxyキャプチャ、または.har ファイルを使用できます。詳細については、「"[ワークフローマクロの選択](#page-276-0)" ページ277」を 参照してください。

重要**!**ログインマクロをワークフローマクロと起動マクロのどちらかまたはその両方と 組み合わせて使用する場合は、すべてのマクロが同じタイプでなければなりませ ん。すべてが.webmacroファイル、すべてがBurp Proxyキャプチャ、またはすべて が.harファイルのいずれかです。同じスキャンで異なる種類のマクロを使用すること はできません。

5. 次の表に従って続行します。

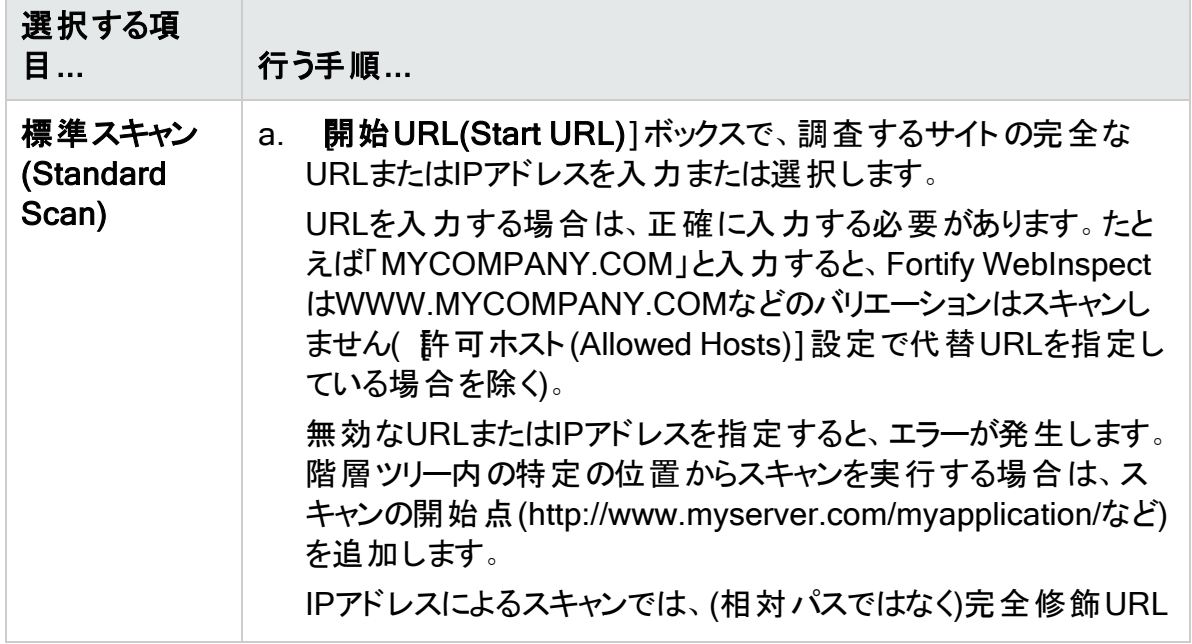

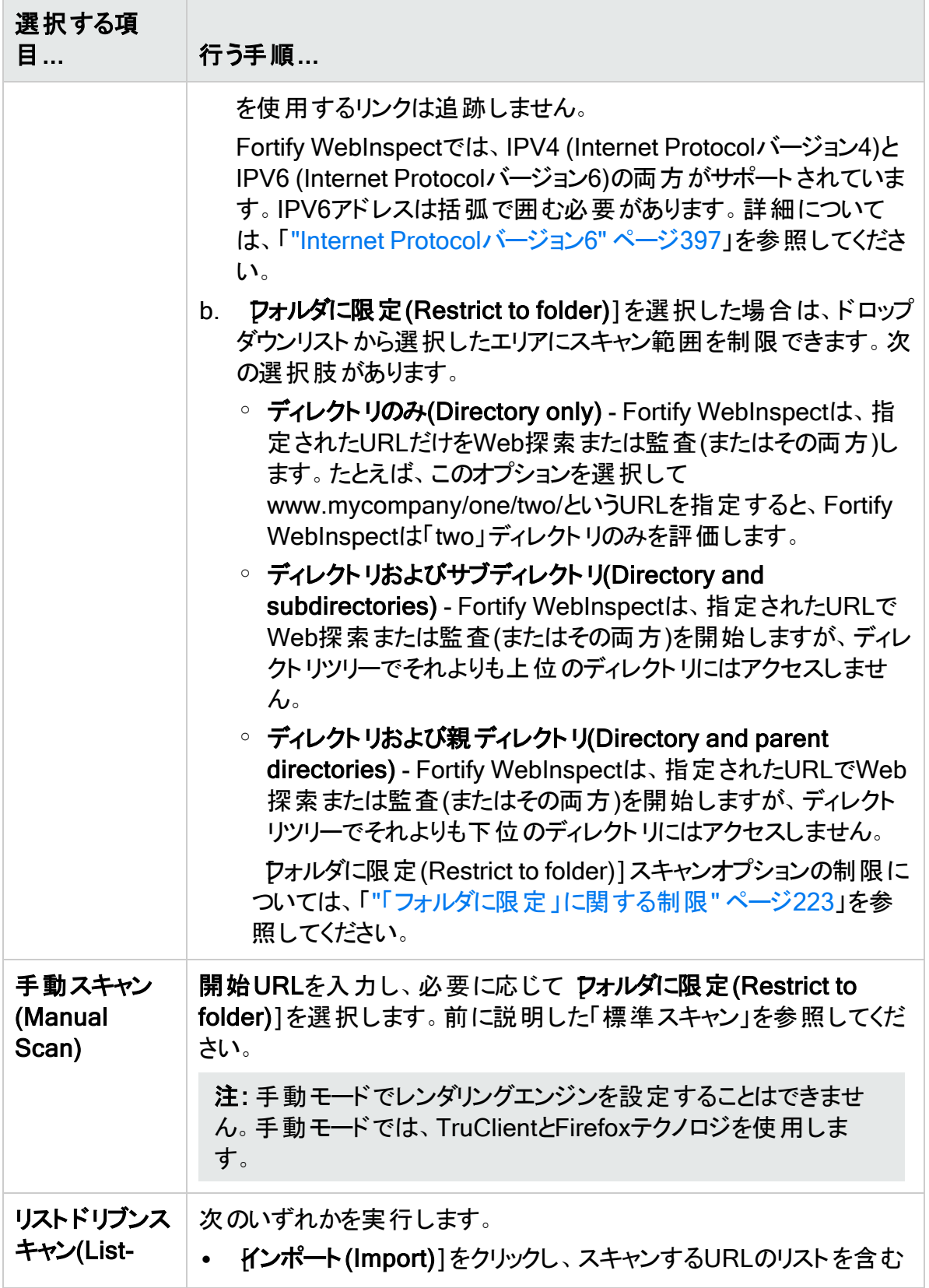

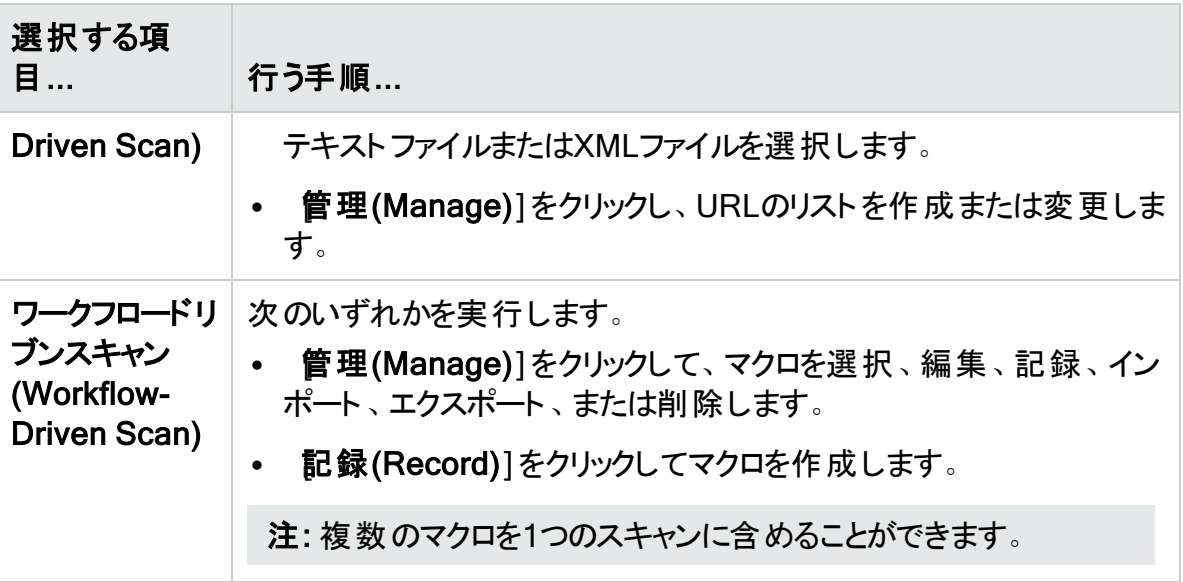

6. 吹へ(Next)]をクリックします。

# 認証 とコネクティビティ

- 1. プロキシサーバ経由でターゲットサイトにアクセスする必要がある場合は、 ネットワークプ ロキシ(Network Proxy)]を選択し、プロキシプロファイル(Proxy Profile)]リストからオプ ションを選択します。
	- 自動検出(Auto Detect)]: WPAD (Web Proxy Autodiscovery)プロトコルを使用し てプロキシ自動設定ファイルを探し、これを使用してブラウザのWebプロキシ設定を行 います。
	- **システムプロキシを使用(Use System Proxy)]**: ローカルマシンからプロキシサーバ情 報をインポートします。
	- PACファイルを使用(Use PAC File)]: PAC (Proxy Automatic Configuration)ファイ ルからプロキシ設定をロードします。このオプションを選択した場合は、編集(Edit)]を クリックしてPACの場所(URL)を入力します。詳細については、「"[プロキシプロファイルの](#page-211-1) 設定"[ページ](#page-211-1)212」を参照してください。
	- 明示的なプロキシ設定を使用(Use Explicit Proxy Settings)]: プロキシサーバ設定 を指定します。このオプションを選択した場合は、編集(Edit)]をクリックしてプロキシ 情報を入力します。詳細については、「"[プロキシプロファイルの設定](#page-211-1)" ページ212」を参 照してください。
	- <sup>l</sup> [Mozilla Firefoxを使用(Use Mozilla Firefox)]: Firefoxからプロキシサーバ情報をイ ンポートします。

注: ブラウザのプロキシ設定を使用することにしても、プロキシサーバ経由のインター ネットアクセスが保証されるわけではありません。Firefoxブラウザの接続設定が「プロ キシーを使用しない]に設定されている場合、またはInternet Explorerの LANにプロ キシサーバを使用する]設定が選択されていない場合、プロキシサーバは使用されま せん。

- 2. サーバ認証が必要な場合は、Aットワーク認証(Network Authentication)]を選択しま す。次に、認証メソッドを選択し、ネットワーク資格情報を入力します。認証メソッドは次 のとおりです。
	- ADFS CBT
	- 自動(Automatic)
	- 基本(Basic)
	- ダイジェスト(Digest)
	- Kerberos
	- <sup>l</sup> ネゴシエート(Negotiate)
	- NT LAN Manager (NTLM)
- 3. Webサイトのクライアント証明書を設定するには、**[**設定(Settings)**]**>**[**認証 (Authentication)**]**をクリックし、次の手順に従って続行します。
	- a. クライアント証明書(Client Certificates)]エリアで、有効化(Enable)]チェックボック スをオンにします。
	- b. 選択(Select)]をクリックします。

[クライアント証明書(Client Certificates)]ウィンドウが開きます。

- c. 次のいずれかを実行します。
	- コンピュータにとってローカルで、コンピュータ上のすべてのユーザにとってグローバルな 証明書を使用するには、ローカルマシン(Local Machine)]を選択します。
	- コンピュータ上のユーザアカウントにとってローカルな証明書を使用するには、現在 のユーザ(Current User)]を選択します。

注: 共通アクセスカード(CAC)リーダで使用される証明書はユーザ証明書であ り、[現在のユーザ(Current User)]に保管されます。

- d. 次のいずれかを実行します。
	- 「個人 」(「マイ」)証明書ストアから証明書を選択するには、ドロップダウンリストから **マイ(My)]を選択します。**
	- 信頼されたルート証明書を選択するには、ドロップダウンリストで ルート(Root)]を 選択します。
- e. WebサイトではCACリーダを使用しますか。
	- 「はい」の場合は、次の手順を実行します。
		- A. 証明書(Certificate)]リストから、「(SmartCard)」というプレフィクスが付いた 証明書を選択します。

選択した証明書に関する情報とPINフィールドが証明書情報(Certificate Information)]エリアに表示されます。

ユーザガイド 章4: スキャンの操作

B. PINが必要な場合は、PIN]フィールドにCACのPINを入力します。

注: PINが必要な場合に、この時点でPINを入力しないと、スキャン中にPIN の入力を求められるたびに、Windowsの セキュリティ]ウィンドウにPINを入 力する必要があります。

- C. **テスト(Test)**]をクリックします。 正しいPINを入力した場合は、成功メッセージが表示されます。
- 「いいえ」の場合は、証明書(Certificate)]リストから証明書を選択します。 選択した証明書に関する情報が 証明書(Certificate)]リストの下に表示されま す。
- f. [OK]をクリックします。
- 4. ターゲットサイトにログインできる1つ以上のユーザ名とパスワードが含まれている記録済 みマクロを使用するには、 **サイト認証(Site Authentication)**]を選択します。そのマクロ には「ログアウト条件 」も含まれている必要があります。これは、予期せぬログアウトが発 生した場合にそれを示し、Fortify WebInspectがこのマクロを再実行して再びログインで きるようにするためのものです。

Web Macro Recorderで値がマスクされたパラメータがマクロで使用されている場合、 Fortify WebInspectで基本スキャンを設定するときにも、それらの値はマスクされます。

ログインマクロを使用するスキャンの スキャン設定: 認証(Scan) Settings: Authentication)]で マクロ検証を有効にする(Enable macro validation)]が 選択されている場合、Fortify WebInspectはスキャンの開始時点でログインマクロをテス トして、ログインが成功したことを確認します。マクロが無効で、アプリケーションへのログイ ンに失敗した場合、スキャンは停止し、エラーメッセージがスキャンログファイルに書き込ま れます。詳細とトラブルシューティングのヒントについては、「"[ログインマクロのテスト](#page-537-0)" ページ [538](#page-537-0)」を参照してください。

重要**!**2要素認証を含むマクロを使用する場合は、スキャンを開始する前に、2要 素認証[アプリケー](#page-480-0)ションの設定を行う必要があります。 詳細については、「"アプリケー [ション設定](#page-480-0): 2要素認証" ページ481」を参照してください。

次の表に従って続行します。

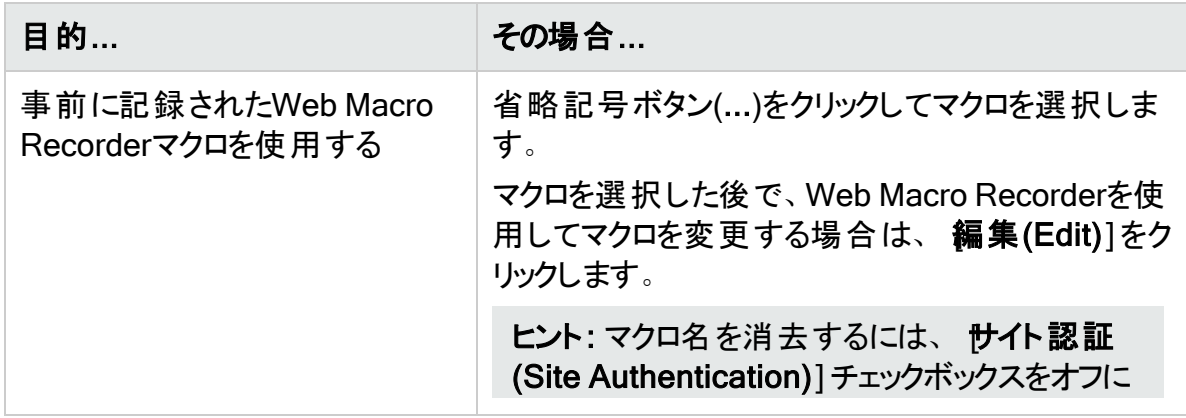

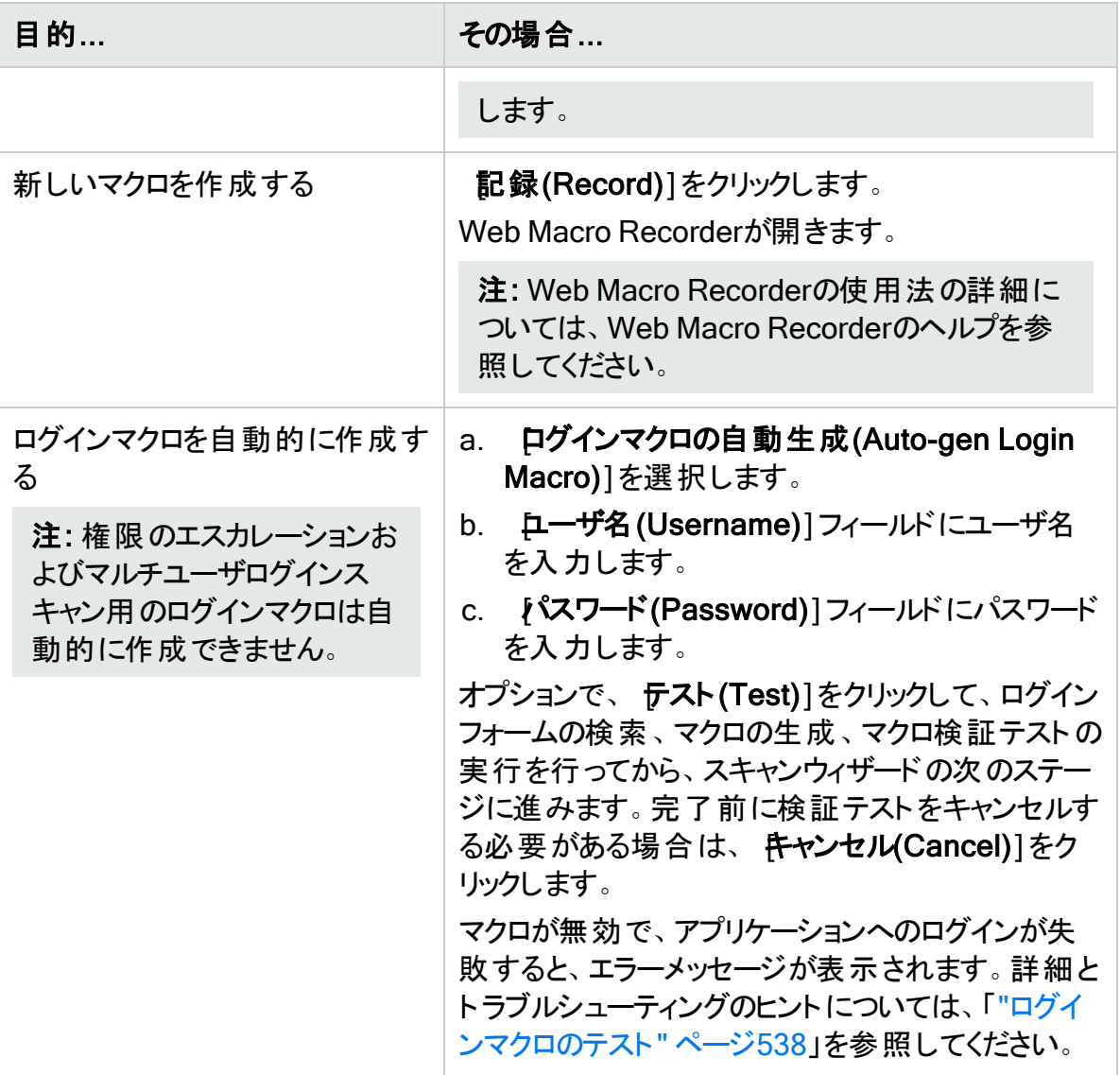

5. 次へ(Next)]をクリックします。

# カバレッジと徹底性

1. Oracle Application Development Framework FacesのコンポーネントまたはIBM WebSphere Portalのいずれかを使用して構築されたアプリケーションの設定を最適化す るには、ワレームワーク(Framework)]を選択し、スキャンの最適化対象(Optimize scan for)」リストから Dracle ADF Faces]または WebSphere Portal]を選択します。 Fortifyでは、他の設定オーバーレイを開発し、スマートアップデートを通じて提供すること があります。

WebSphere Portalのスキャンの詳細については、「["WebSphere](#page-321-0) Portalに関するFAQ" [ページ](#page-321-0)322」を参照してください。

2. Web探索範囲(CrawlCoverage)]スライダを使用して、Web探索プログラム設定を指 定します。

このスライダが使用可能かどうかは、選択したスキャンモードによって決まります。このスラ イダに関連付けられているラベルも、選択した内容に応じて異なります。このスライダが使 用可能な場合、スライダではWeb探索の4つの位置から1つを選択できます。それぞれの 位置は、特定の設定コレクションを表しており、次のラベルで示されています。

#### 徹底(Thorough)

徹底Web探索とは、次の設定を使用する自動Web探索です。

- 冗長ページ検出(Redundant Page Detection): オフ(OFF)
- 単一URL最大ヒット数(Maximum Single URL Hits): 10
- <sup>l</sup> Webフォーム最大送信数(Maximum Web Form Submissions): 7
- <sup>l</sup> ページあたりの最大スクリプトイベント数(Maximum Script Events Per Page): 2000
- セッションあたりの許容ダイナミックフォーム数(Number of Dynamic Forms Allowed Per Session): 無制限(Unlimited)
- ヒット数にパラメータを含める(Include Parameters In Hit Count): True

### デフォルト(Default)

デフォルトのWeb探索とは、次の(デフォルトスキャン)設定を使用する自動Web探索で す。

- 冗長ページ検出(Redundant Page Detection): オフ(OFF)
- <sup>l</sup> 単一URL最大ヒット数(Maximum Single URL Hits): 5
- <sup>l</sup> Webフォーム最大送信数(Maximum Web Form Submissions): 3
- <sup>l</sup> ページあたりの最大スクリプトイベント数(Maximum Script Events Per Page): 1000
- セッションあたりの許容ダイナミックフォーム数(Number of Dynamic Forms Allowed Per Session): 無制限(Unlimited)
- ヒット数にパラメータを含める(Include Parameters In Hit Count): True

### 中程度(Moderate)

標準的なWeb探索とは、次の設定を使用する自動Web探索です。

- 冗長ページ検出(Redundant Page Detection): オフ(OFF)
- <sup>l</sup> 単一URL最大ヒット数(Maximum Single URL Hits): 5
- <sup>l</sup> Webフォーム最大送信数(Maximum Web Form Submissions): 2
- <sup>l</sup> ページあたりの最大スクリプトイベント数(Maximum Script Events Per Page): 300
- セッションあたりの許容ダイナミックフォーム数(Number of Dynamic Forms Allowed Per Session): 1
- ヒット数にパラメータを含める(Include Parameters In Hit Count): False

### クイック(Quick)

クイックWeb探索では、次の設定が使用されます。

- 冗長ページ検出(Redundant Page Detection): オン(ON)
- <sup>l</sup> 単一URL最大ヒット数(Maximum Single URL Hits): 3
- Webフォーム最大送信数(Maximum Web Form Submissions): 1
- <sup>l</sup> ページあたりの最大スクリプトイベント数(Maximum Script Events Per Page): 100
- セッションあたりの許容ダイナミックフォーム数(Number of Dynamic Forms Allowed Per Session): 0
- ヒット数にパラメータを含める(Include Parameters In Hit Count): False

[設定(Settings)]をクリックして([詳細設定(Advanced Settings)]ダイアログボックスを開 き)、設定を変更して、スライダに4つある位置の1つで定められている設定と対立した場 合、スライダには[カスタマイズされたカバレッジ設定(Customized Coverage Settings)]と いう名前の5つ目の位置が作成されます。

- 3. 監査深度(ポリシー)(Audit Depth (Policy))]リストからポリシーを選択します。 このリスト が使用可能かどうかは、スキャンウィザードのステップ1で選択したスキャンモード によって決まります。ポリシーの詳細については、「"Fortify [WebInspect](#page-500-0)のポリシー" ページ [501](#page-500-0)」を参照してください。
- 4. 次へ(Next)]をクリックします。

# 詳細スキャン設定(Detailed Scan Configuration)

### Profiler

Fortify WebInspectは、ターゲットWebサイトの事前テストを実行し、特定の設定を変更すべ きかどうかを判断します。変更が必要だと思われる場合、Profilerは提案のリストを返します。 これらの提案は、受け入れることも拒否することもできます。

たとえば、Server Profilerは、サイトに入るために権限付与が必要であるものの、有効なユー ザ名とパスワードが指定されていないことを検出するかもしれません。そのままスキャンを続行 して著しく質の低い結果を得るのではなく、Server Profilerの提案に従って、続行する前に必 要な情報を設定することができます。

同様に、設定では、Fortify WebInspectが「ファイルが見つからない」の検出を実行しないよう に指定されていることもあります。このプロセスは、存在しないリソースをクライアントから要求さ れてもステータス「404 Not Found」を返さないWebサイトで役に立ちます(代わりにステータス 「200 OK」が返される場合がありますが、応答にはファイルが見つからないというメッセージが 含まれます)。Profilerは、このような手法がターゲットサイトに実装されていると判断した場 合、この特徴に対応できるようにFortify WebInspect設定を変更することを推奨します。

このページにアクセスするたびにProfilerを起動するには、 Profilerを自動的に実行する(Run Profiler Automatically)]を選択します。

ユーザガイド 章4: スキャンの操作

Profilerを手動で起動するには、プロファイル(Profile)]をクリックします。詳細については、 「"Server [Profiler"](#page-278-0) ページ279」を参照してください。

結果が設定(Settings)]セクションに表示されます。

設定(Settings)

- 1. 提案を受諾または拒否します。拒否するには、対応するチェックボックスをオフにします。
- 2. 必要に応じて、要求された情報を入力します。
- 3. 次へ(Next)]をクリックします。

Profilerを実行しない場合でも、いくつかのオプションが表示されることがあります。以下のもの が含まれます。

- Webフォームの自動入力(Auto fill Web forms)
- 許可ホストの追加(Add allowed hosts)
- <sup>l</sup> 識別された誤検出を再利用する(Reuse identified false positives)
- サンプルマクロの適用(Apply sample macro)
- トラフィック分析 (Traffic analysis)

Webフォームの自動入力(Auto fill Web forms)

Fortify WebInspectがターゲットサイトのスキャン中に検出されるフォームの入力コントロールの 値を送信するようにするには、 Web探索時のWebフォームの自動入力(Auto-fill Web forms during crawl)]を選択します。Fortify WebInspectは、事前パッケージ化されたデフォ ルトファイル、またはWeb Form Editorを使用して作成したファイルから値を抽出します。以下 を実行できます。

- 省略記号ボタン……をクリックして、ファイルを見つけてロードします。
- l 編集(Edit)] と<mark>と</mark>をクリックして、選択したファイル(またはデフォルト値)をWeb Form Editor で編集します。
- \* 作成(Create)] <mark>個</mark>をクリックしてWeb Form Editorを開き、ファイルを作成します。

許可ホストの追加(Add Allowed Hosts)

[許可ホスト(Allowed Host)]設定は、Web探索して監査するドメインを追加する場合に使 用します。Webプレゼンスで複数のドメインが使用されている場合は、それらのドメインをここ に追加します。詳細については、「"[スキャン設定](#page-416-0): 許可ホスト" ページ417」を参照してくださ い。

許可するドメインを追加するには:

- 1. **追加(Add)**]をクリックします。
- 2. 許可ホストの指定(Specify Allowed Host)]ウィンドウで、URL (またはURLを表す正規 表現)を入力し、 **OK**]をクリックします。

許可ホストの追加または編集の詳細については、「"[許可ホストの指定](#page-212-0)" ページ213」を参照 してください。

識別された誤検出を再利用する(Reuse Identified False Positives)

誤検出に変更された脆弱性を含むスキャンを選択します。このスキャンで検出された脆弱性 がこれらの誤検出と一致する場合、脆弱性は誤検出に変更されます。詳細については、「["](#page-86-0) 誤検出(False [Positives\)"](#page-86-0) ページ87」を参照してください。

識別された誤検出を再利用するには:

- 1. 誤検出のインポート(Import False Positives)]を選択します。
- 2. スキャンの選択(SelectScans)]をクリックします。
- 3. 現在スキャンしている同じサイトからの誤検出を含むスキャンを1つ以上選択します。
- 4. [OK]をクリックします。

注: スキャンのスケジューリング時 やエンタープライズスキャンの実行時に誤検出をインポー トすることはできません。

サンプルマクロ

Fortify WebInspectのサンプルバンキングアプリケーション(zero.webappsecurity.com)では、 Webフォームログインが使用されています。このサイトをスキャンする場合は、サンプルマクロ の適用(Apply sample macro)]を選択して、ログインスクリプトを含むサンプルマクロを実行し ます。

### トラフィック分析(Traffic Analysis)

Web Proxyツールを使用してFortifyにより発行されたHTTP要求とターゲットサーバから返され た応答を検査するには、Web Proxyの起動およびWeb Proxy経由でのトラフィックの送信 (Launch and Direct Traffic through Web Proxy)]を選択します。

Fortify WebInspectはWebサイトのスキャン中に、Webサイトの階層構造を明らかにするセッ ションと、脆弱性が検出されたセッションのみをナビゲーションペインに表示します。ただし [Traffic Monitorを有効にする(Enable Traffic Monitor)]を選択すると、Fortify WebInspect では Traffic Monitor]ボタンが スキャン情報(Scan Info)]パネルに追加されます。これによ り、Fortify WebInspectが送信した各HTTP要求と、サーバから受信した関連HTTP応答を 表示して確認できます。

# メッセージ

Profilerが変更を推奨しない場合は、スキャンウィザードに「設定の変更は推奨されません。 現在のスキャン設定はこのサイトに最適です。(No settings changes are recommended. Your current scan settings are optimal for this site.)」というメッセージが表示されます。

# その後の作業(Congratulations)

このウィンドウに表示される内容は、選択内容と設定によって異なります。

Fortify WebInspect Enterpriseスキャンテンプレートへのアップロード

エンタープライズサーバ(Fortify WebInspect Enterprise)に接続している場合、このスキャンの 設定をFortify WebInspect Enterpriseに送信できます。これにより、スキャンテンプレートが作 成されます。ただし、スキャンテンプレートを作成できる役割が自分に割り当てられている必 要があります。

設定の保存

このスキャン用に設定した内容を保存しておき、将来のスキャンで設定を再利用できます。

レポートの生成

スキャンをスケジュールしている場合は、スキャン完了時にレポートを生成することをFortify WebInspectに対して指示できます。

- 1. レポートの生成(Generate Reports)]を選択します。
- 2. レポートの選択(Select reports)]ハイパーリンクをクリックします。
- 3. (オプション) お気に入り(Favorites)]リストからレポートを選択します。 「お気に入り」は、1つ以上のレポートとその関連パラメータの単なる名前付きコレクション です。レポートおよびパラメータを選択した後でお気に入りを作成するには、お気に入り (Favorites)]リストをクリックして、お気に入りに追加(Add to favorites)]を選択します。
- 4. 1つ以上のレポートを選択します。
- 5. 要求できるパラメータの情報を入力します。必須のパラメータは赤で囲まれます。
- 6. 吹へ(Next)]をクリックします。
- 7. ワァイル名の自動生成(Automatically Generate Filename)]を選択すると、レポート ファイルの名前は<reportname> <date/time>.<extension>の形式になります。例えば、 pdf形式でコンプライアンスレポートを作成し、そのレポートが4月5日の6:30に生成される 場合、ファイル名は「Compliance Report 04\_05\_2022 06\_30.pdf」になります。これは、 反復スキャンの場合に便利です。

レポートは、生成されるレポート用にアプリケーション設定で指定されたディレクトリに書き 込まれます。

- 8. ワァイル名の自動生成(Automatically Generate Filename)]を選択しなかった場合 は、[ファイル名(Filename)]ボックスにファイルの名前を入力します。
- 9. エクスポート形式(Export Format)]リストからレポート形式を選択します。
- 10. 複数のレポートを選択した場合は、レポートを1つに集約(Aggregate reports into one report)]を選択することで、すべてのレポートを1つに結合できます。
- 11. レポートに使用するヘッダとフッタを定義するテンプレートを選択し、必要に応じて要求さ れたパラメータを指定します。
- 12. **完了(Finished)**]をクリックします。
- 13. スケジュール(Schedule)]をクリックします。

### <span id="page-211-0"></span>Site List Editorの使用

基本スキャンウィザードを使用してリストドリブンスキャンを実行する場合、Site List Editorを 使用してURLのリストを作成または編集できます。

Site List Editorにアクセスするには:

• 基本スキャンウィザードの[Jストドリブンスキャン(List-Driven Scan)]オプションの下にある [管理(Manage)]をクリックします。

個々のURLを手動で追加するには:

- 1. **追加(Add)**]をクリックします。
- 2. スキャンに追加するURLを入力します。プロトコルを指定しない場合、エディタによって URLの先頭に「http://」が追加されます。
- 3. 必要に応じて、操作を繰り返します。

テキストファイルまたはXMLファイルに指定されているURLを追加するには:

- 1. インポート(Import)]をクリックします。
- 2. 標準のファイル選択ウィンドウを使用して、ファイルを見つけて開く(Open)]をクリックしま す。
- 3. 必要に応じて、操作を繰り返します。

注: エディタでは重複はチェックされません。2つのリストをインポートし、両方のリストに 同じURLが含まれている場合、そのURLは2回リストに含められます。

また、各URLにはプロトコル(http://またはhttps://など)が含まれている必要がありま す。手動での入力とは異なり、インポートされたURLの先頭にはプロトコルは自動的 に追加されません。

エントリを編集するには:

• URLをクリックします。

エントリを削除するには:

• URLを選択し、削除(Delete)]をクリックします。

#### こちらもご参照ください

<span id="page-211-1"></span>"[基本スキャンの実行](#page-198-0)(Webサイトスキャン)" ページ199

# プロキシプロファイルの設定

基本スキャンを実行し、PAC (Proxy Automatic Configuration)ファイルからプロキシ設定を使 用するか、 明示 的なプロキシ設 定 (Explicit Proxy Settings)を指定する場合は、 プロキシプ ロファイル(Proxy Profile)]ウィンドウでプロキシオプションを設定できます。

[プロキシプロファイル(Proxy Profile)]ウィンドウにアクセスするには:

• 基本スキャンウィザードの ネットワークプロキシ(Network Proxy)]にある編集(Edit)]をク リックします。

PACファイルを使用してプロキシを設定する(Configure proxy using a PAC file)

プロキシ設定をPAC (Proxy Automatic Configuration)ファイルからロードします。 URL1ボック スにファイルの場所を指定します。

プロキシを明示的に設定する(Explicitly configure proxy)

要求された情報を入力することによって、プロキシを設定します。

- 1. **サーバ(Server)**]ボックスにプロキシサーバのURLまたはIPアドレスを入力し、続いて ([ポート(Port)]ボックスに)ポート番号(8080など)を入力します。
- 2. **タイプ(Type)**]リスト から、プロキシサーバ経由のTCPトラフィックを処理するプロトコルを 選択します。
	- SOCKS4
	- SOCKS5
	- 標準(Standard)
- 3. 認証が必要な場合は、認証(Authentication)]リストからタイプを選択します。
	- 自動(Automatic)
	- 基本(Basic)
	- ダイジェスト(Digest)
	- Kerberos
	- ネゴシエート(Negotiate)
	- NT LAN Manager (NTLM)
- 4. プロキシサーバで認証が必要な場合は、適格なユーザ名とパスワードを入力します。
- 5. 特定のIPアドレス(内部テストサイトなど)にアクセスするためにプロキシサーバを使用する 必要がない場合は、プロキシをバイパスするサイト(Bypass Proxy For)]ボックスにアド レスまたはURLを入力します。エントリを区切る場合は、カンマを使用します。

### こちらもご参照ください

<span id="page-212-0"></span>"[基本スキャンの実行](#page-198-0)(Webサイトスキャン)" ページ199

# 許可ホストの指定

Web探索するドメインを追加するには許可ホストを指定します。Webプレゼンスで複数のドメ インが使用されている場合は、それらのドメインをここに追加します。たとえば、 「WIexample.com」をスキャンする場合、「WIexample2.com」と「WIexample3.com」がWeb

ユーザガイド 章4: スキャンの操作

プレゼンスの一部であり、かつそれらをWeb探索または監査に含めたいのであれば、それらの ドメインをここに追加する必要があります。

この機能を使用して、指定したテキストが名前に含まれているドメインをスキャンすることもで きます。たとえば、スキャンターゲットとして「www.myco.com」を指定し、許可ホストとして 「myco」と入力したとします。Fortify WebInspectは、ターゲットサイトをスキャンして「myco」を 含むURLへのリンクを検出すると、そのリンクをたどってそのサイトのサーバをスキャンします。こ の処理は、すべてのリンク先のサイトがスキャンされるまで繰り返されます。この仮説例では、 Fortify WebInspectによって次のドメインがスキャンされます。

- www.myco.com:80
- contact.myco.com:80
- www1.myco.com
- ethics.myco.com:80
- contact.myco.com:443
- wow.myco.com:80
- mycocorp.com:80
- www.interconnection.myco.com:80

ポート番号を指定する場合は、許可ホストが完全に一致する必要があることに注意してくだ さい。

#### 許可ホストの指定

許可ホストを指定(追加)するには:

- 1. 基本スキャンウィザードの詳細スキャン設定(Detailed Scan Configuration)]ページで、 **追加(Add)**]をクリックします。
- 2. 許可ホストの指定(Specify Allowed Host)]ダイアログボックスで、URL (またはURLを表 す正規表現)を入力します。

注: URLを指定する場合は、プロトコル指定子(http://やhttps://など)を含めないでくだ さい。

3. 許可ホストの正規表現を入力した場合は、正規表現を使用する(Use Regular Expression)]を選択します。

正規表現の作成のヒントについては、 (**[**許可ホスト(Allowed Host)**]**ボックスの右 側)をクリックします。

4. [OK]をクリックします。

許可ホストの編集

許可ホストを編集するには:

1. 基本スキャンウィザードの 詳細スキャン設定(Detailed Scan Configuration)]ページでホ ストを選択し、編集(Edit)]をクリックします。

2. 許可ホストの編集(Edit Allowed Host)]ダイアログボックスで、URL (またはURLを表す 正規表現)を編集します。

注: URLを編集する場合は、プロトコル指定子(http://やhttps://など)を含めないでく ださい。

3. **DK**]をクリックします。

#### こちらもご参照ください

"[基本スキャンの実行](#page-198-0)(Webサイトスキャン)" ページ199

# マルチユーザログインスキャン

ユーザごとに1つのアクティブログインセッションのみを許可するアプリケーションでは、マルチス レッドスキャンができません。複数のログインが行われると、スレッドどうしによって相互の状態 が無効にされ、スキャン時間が遅くなります。

この問題を解決するには、ログインマクロに記録された資格情報をパラメータに変換し、同じ アプリケーション特権を持つ複数のログインアカウントを使用します。 スキャンの設定: 認証 (Scan Settings: Authentication)]ウィンドウの「マルチユーザログイン(Multi-user Login)]オプ ションを使用すると、ログインマクロ内のユーザ名とパスワードをパラメータ化し、スキャンで使 用する複数のユーザ名とパスワードのペアを定義できます。2要素認証が必要な場合は、電 話番号、電子メール、および電子メールパスワードをパラメータ化することもできます。

このアプローチを使用すると、複数のスレッドでスキャンを実行できます。スレッドごとにログイン セッションが異なるため、スキャン時間が短縮されます。

# 作業を開始する前に

マルチユーザログインスキャンを設定するには、パラメータ化されたログインマクロを使用する必 要があります。詳細については、『Micro Focus Fortify WebInspect Tools Guide』の「Web Macro Recorder」の章の「パラメータの操作 」トピックを参照してください。

### 既知の制限事項

マルチユーザログイン機能には、次の既知の制限事項が適用されます。

- <sup>l</sup> この機能を使用する場合、Fortify WebInspectはログイン関連の複数のSecurebaseチェッ クを検出しません。
- <sup>l</sup> この機能は現在、共有リクエスタスレッドのみをサポートしています。Web探索と監査の別 個のスレッドでデフォルトのスキャン設定を使用することは、サポートされていません。詳細に ついては、「"[スキャン設定](#page-409-0): リクエスタ" ページ410」を参照してください。
- ログインしている複数のユーザ間でスキャンの作業が等しく分散されません。たとえば、1人 の設定済みユーザがスキャンアクティビティの最大75%を使用し、他のすべてのユーザが残 りの25%のスキャンアクティビティに割り当てられる場合があります。

## プロセスの概要

マルチユーザログインスキャンを設定するには、次の表で説明されているプロセスを使用しま す。

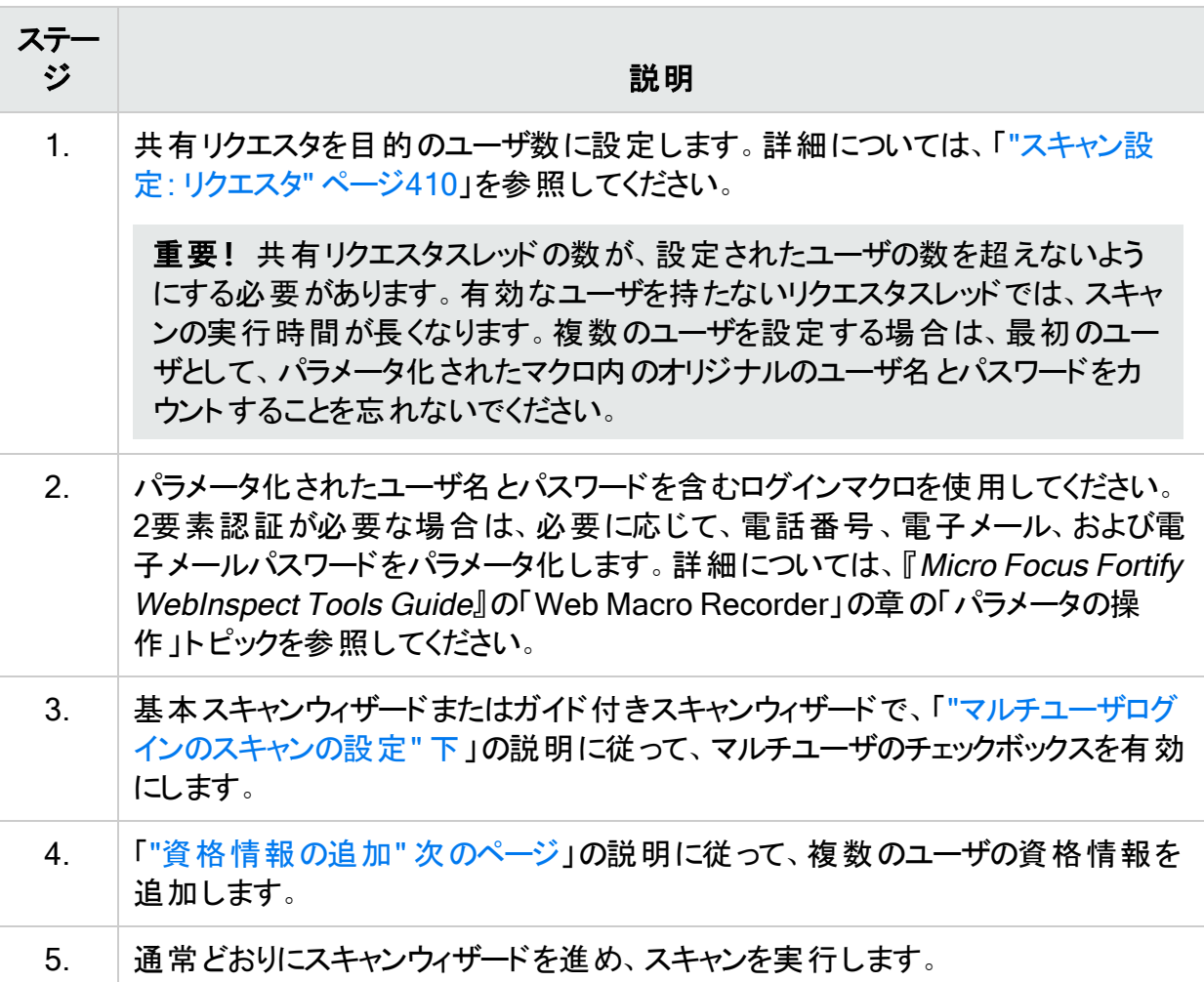

# <span id="page-215-0"></span>マルチユーザログインのスキャンの設定

マルチユーザログインスキャンを設定するには:

- 1. 次のいずれかを実行します。
	- <sup>l</sup> 基本スキャンウィザードでは、**[**編集(Edit)**]**>**[**現在のスキャン設定(Current Scan Settings)**]**をクリックします。次に、**[**スキャン設定(Scan Settings)**]**>**[**認証 (Authentication)**]**を選択します。
	- <sup>l</sup> ガイド付きスキャンウィザードでは、リボンの[詳細設定(Advanced)]をクリックし、**[**ス キャン設定(Scan Settings)**]**>**[**認証(Authentication)**]**を選択します。
2. レオーム認証にログインマクロを使用する(Use a login macro for forms authentication)]チェックボックスを選択します。

重要**!**マルチユーザログインオプションを有効にするには、このチェックボックスをオンに する必要があります。

- 3. 次のいずれかを実行します。
	- 新しいマクロを記録するには、通常どおり 記録(Record)]をクリックしてログインマクロ を記録します。

注: ガイド付きスキャンの場合は、ログインマクロを記録するための別のステージが 含まれているため、記録(Record)]ボタンを使用できません。マクロを記録した 後、資格情報をパラメータ化する必要があります。

- 既存のマクロを使用するには、[..]をクリックして、すでにパラメータ化された資格情報 を持つ保存済みマクロを選択します。
- 4. **マルチユーザログイン(Multi-user Login)]**チェックボックスをオンにします。

注: スキャンを実行する前に ヤルチユーザログイン(Multi-user Login)]チェックボックス をオフにすると、スキャン中に追加の資格情報が使用されません。Fortify WebInspectは、ログインマクロに記録されたオリジナルの資格情報のみを使用しま す。

- 5. 次の手順に従います。
	- ユーザの資格情報を追加するには、「"[資格情報の追加](#page-216-0)"下」に進みます。
	- ユーザの資格情報を編集するには、「"[資格情報の編集](#page-217-0)" 次のページ Iに進みます。
	- ユーザの資格情報を削除するには、「"[資格情報の削除](#page-217-1)" 次のページ に進みます。
- 6. ユーザの資格情報を設定した後、通常どおりにスキャンウィザードを進め、スキャンを実 行します。

### <span id="page-216-0"></span>資格情報の追加

資格情報を追加するには:

- 1. マルチユーザログイン(Multi-user Login)]で、追加(Add)]をクリックします。 [マルチユーザ資格情報入力(Multi-user Credential Input)]ダイアログボックスが表示さ れます。
- 2. **ローザ名(Username)**]ボックスに、ユーザ名を入力します。
- 3. 『ペスワード(Password)]ボックスに、対応するパスワードを入力します。
- 4. 2要素認証が必要な場合は、必要に応じて次の表の説明に従って操作を進めます。

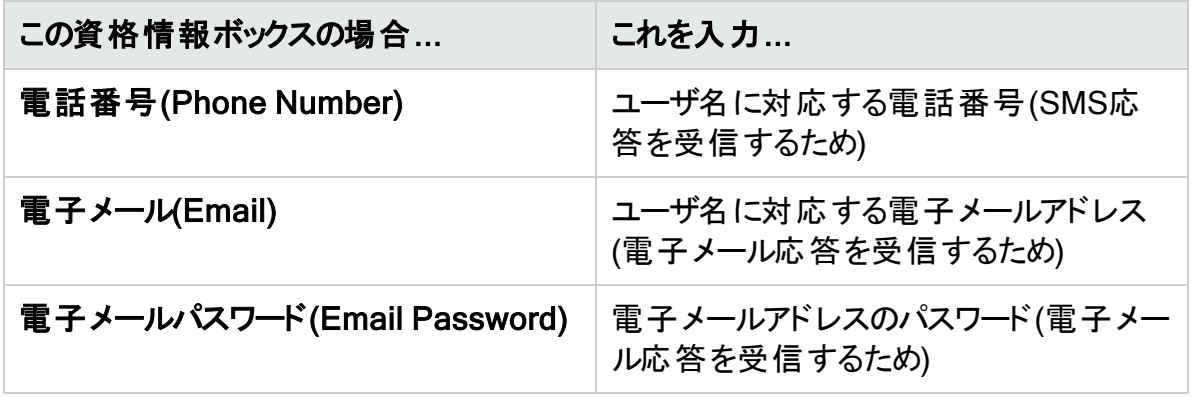

- 5. [OK]をクリックします。
- 6. 追加するユーザログインごとにステップ1-5を繰り返します。

重要**!**共有リクエスタスレッドの数が、設定されたユーザの数を超えないようにする必要 があります。有効なユーザを持たないリクエスタスレッドでは、スキャンの実行時間が長くな ります。複数のユーザを設定する場合は、最初のユーザとして、パラメータ化されたマクロ 内のオリジナルのユーザ名とパスワードをカウントすることを忘れないでください。詳細につ いては、「"[スキャン設定](#page-409-0): リクエスタ" ページ410」を参照してください。

### <span id="page-217-0"></span>資格情報の編集

資格情報を編集するには:

1. 【**マルチユーザログイン(Multi-user Login)**]で、テーブル内のエントリを選択し、【編集 (Edit)]をクリックします。

[マルチユーザ資格情報入力(Multi-user Credential Input)]ダイアログボックスが表示さ れます。

- 2. 必要に応じて資格情報を編集します。
- <span id="page-217-1"></span>3. **DK**]をクリックします。

### 資格情報の削除

資格情報を削除するには:

- 1. [マルチユーザログイン(Multi-user Login)]で、削除するテーブル内のエントリを選択しま す。
- 2. 削除(Delete)]をクリックします。

## <span id="page-218-0"></span>2要素認証の使用

2要素認証は、「自分が知っているもの」の要素として定義される通常のパスワードを、次の いずれかを使用して補います。

- <sup>l</sup> SMSまたは電子メールで送信されるワンタイムパスコード(OTP)など、自分が所有している もの
- 指紋、顔、または網膜など、自分の体の一部

この2つ目の認証要素はセキュリティを向上させますが、それを実装するWebアプリケーション の自動スキャンを行う際の複雑さが増大します。

Fortifyエンジニアは、Fortify WebInspectとMacro Engine 7.1を使用するWeb Macro Recorderにより、2要素認証の「自分が所有しているもの」の要素を自動化する方法とプロ セスを開発しました。

### 2要素認証を使用するスキャンの仕組み

Fortify WebInspectにはNode.jsサーバが含まれており、これを設定して、アプリケーションサー バから受信するSMSおよび電子メールの応答をコントロールセンターで処理できます。また、 SMS応答をコントロールセンターに転送するモバイルアプリケーションもあります。コントロール センターは応答をキューに登録し、認証で必要になったら、適切なTruClientブラウザに転送 します。

### 推奨

Fortifyは、テスト用電話とテスト用電子メールアドレスのみを使用することを推奨します。個 人情報保護の観点から、個人の電話やメールアドレスは使用しないでください。

### 既知の制限事項

次の既知の制限事項は、2要素認証機能に適用されます。

- UIDL (Unique ID Listing)をサポートするPOP3サーバだけがサポートされています。
- <sup>l</sup> 現在、サポートされているのはAndroid携帯電話のみです。
- <sup>l</sup> 携帯電話では、Fortify WebInspectがインストールされているのと同じサブネット内のWi-Fi に接続する必要があります。

## プロセスについて

次の表では、2要素認証を使用してスキャンを実行するプロセスについて説明します。

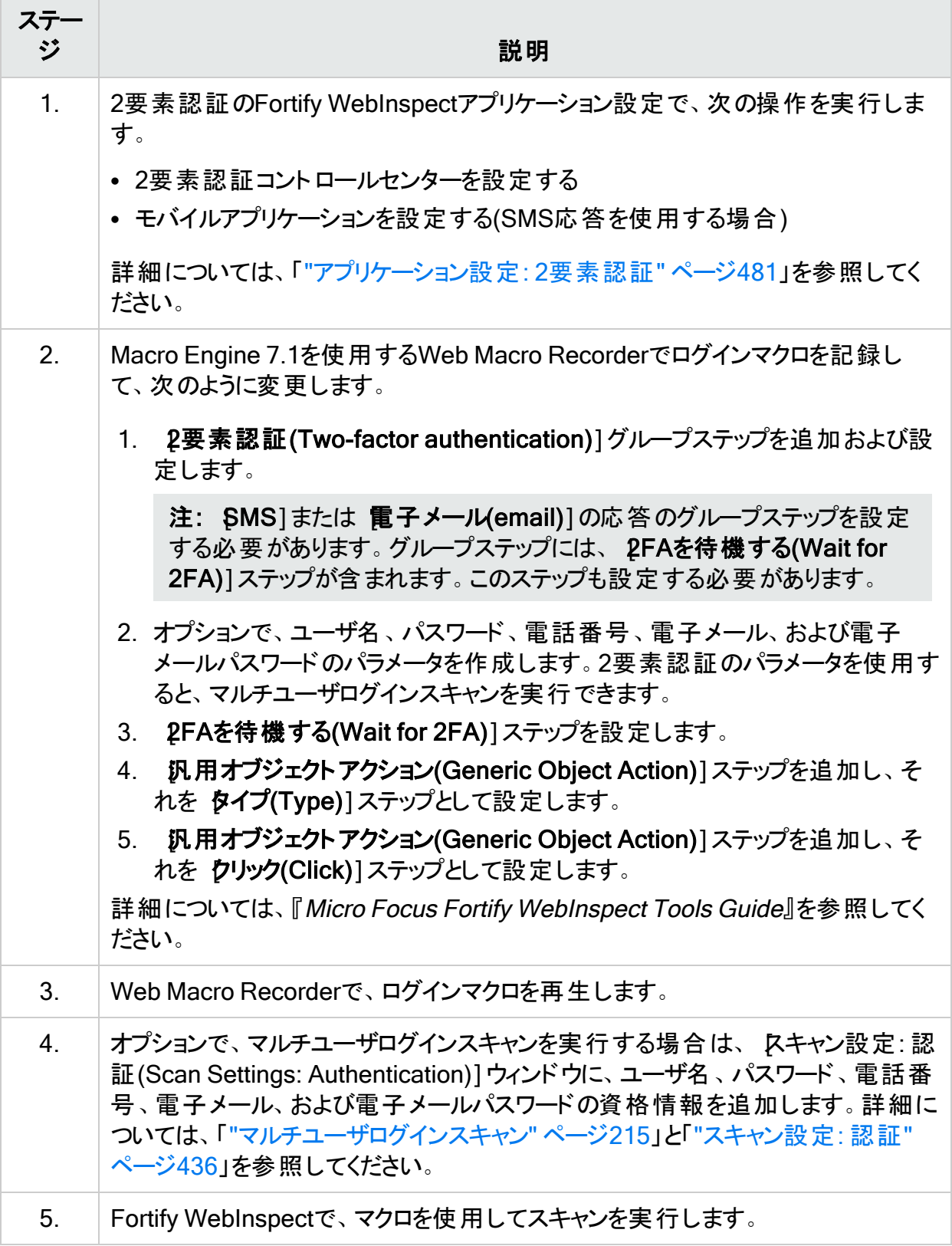

# 対話型スキャン

CAPTCHAなど、特定のタイプのアンチスキャンテクノロジを使用するWebアプリケーションで は、WebInspectで対話型のスキャン設定が必要になります。対話型スキャンでは、認証のた めのユーザ入力を求めるブラウザウィンドウが表示されます。入力フィールドが検出された場 合にのみ一時停止する自動対話型スキャンを設定できます。この一時停止は、入力フィー ルドが検出されたリクエスタスレッドにのみ影響します。残りのスレッドには影響しません。

対話型スキャン設定は、CAPTCHA、RSA IDトークンフィールド、仮想PINパッド、仮想キー ボード、およびPINまたは入力がダイナミックで変化する共通アクセスカード(CAC)リーダに対し て機能します。

ヒント: スタティックPINでCACリーダを使用するWebサイトでは、CAC証明書を使用する ようにスキャンを設定できます。次のいずれかのトピックを参照してください。

- "[スキャン設定](#page-435-0):認証" ページ436
- <sup>l</sup> "[基本スキャンの実行](#page-198-0)(Webサイトスキャン)" ページ199
- <sup>l</sup> "[ネイティブスキャンテンプレートの使用](#page-150-0)" ページ151
- <sup>l</sup> "[モバイルスキャンテンプレートの使用](#page-131-0)" ページ132
- "[事前定義テンプレートの使用](#page-114-0)" ページ115

注: 2要素認証では、対話型スキャンは不要です。2要素認証を使用して、完全に自動 化されたスキャンを設定できます。詳細については、「"2[要素認証の使用](#page-218-0)" ページ219」を 参照してください。

### 対話型スキャンの設定

次の表で、対話型スキャンを設定するためのプロセスについて説明します。

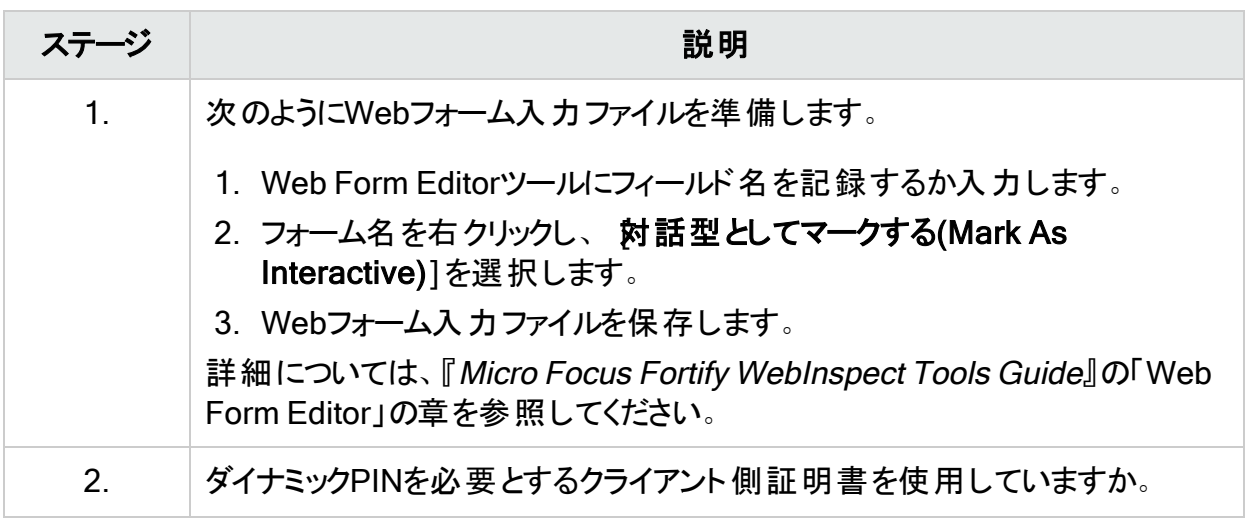

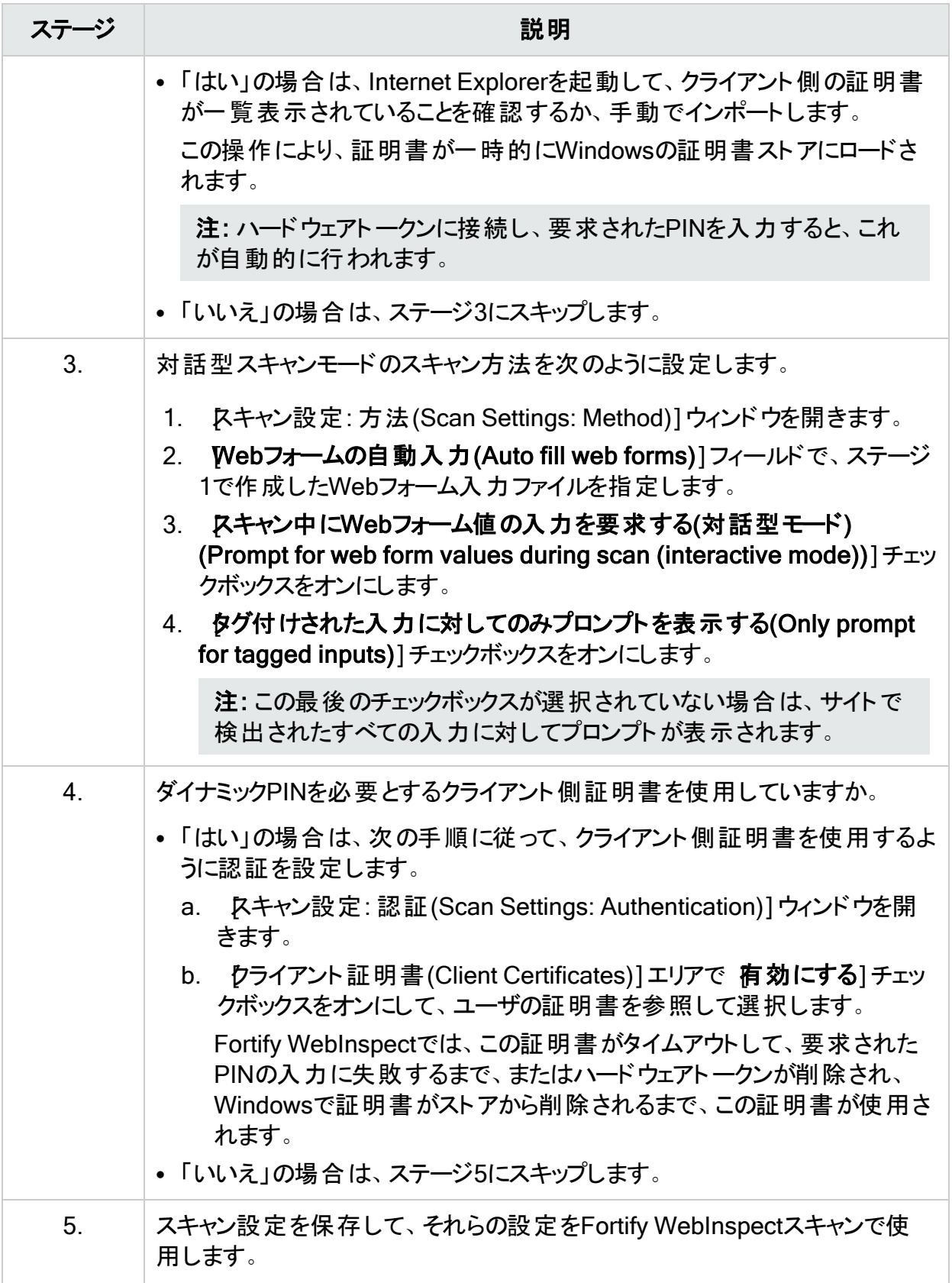

ステージ ショップ しょうしょう こうしょう 説明

重要**!**必要に応じて、ポップアップを確認してフォームの値を入力する必 要があります。

# 「フォルダに限定 」に関する制限

このトピックでは、JavaScriptのインクルードファイルが検出されるか、ログインマクロまたはワー クフローマクロが使用される場合の、[フォルダに限定(Restrict to folder)]スキャンオプションに 関する制限について説明します。

## JavaScriptインクルードファイル

スキャン中に、Web探索プログラムとJavaScriptエンジンは、外部のJavaScriptインクルード ファイルにアクセスすることがあります。これらのファイルはアクティブに監査されないので、攻撃 がHTTP経由で送信されることはありません。ただし、パッシブな調査によってJavaScriptインク ルードファイルの問題が明らかになり、これらのファイルがサイトツリーに一覧表示されることが あります。

## ログインマクロ

ログインマクロを使用する場合、そのマクロで要求されるセッションはサイトツリーに一覧表示さ れます。セッションはパッシブに監査されます。つまり、攻撃は送信されませんが、弱い暗号 化、暗号化されないログインフォームなどの脆弱性が明らかになる可能性があります。

### ワークフローマクロ

[Web探索および監査(Crawl and Audit)]スキャンまたは[Web探索のみ(Crawl Only)]ス キャンでワークフローマクロを使用する場合、スキャンは ワォルダに限定(Restrict to folder)]オ プションに違反する可能性があります。ワークフローマクロに含まれるURLにアクセスすることを 希望していると見なされます。

# <span id="page-222-0"></span>エンタープライズスキャンの実行

エンタープライズスキャンは、Webプレゼンスの包括的な概観を企業ネットワークの観点から 提供します。Fortify WebInspectを使用すると、ある範囲のIPアドレスで使用可能なすべて のポートが自動的に検出されます。その後、検出された全サーバから脆弱性を評価するサー バを選択できます。

エンタープライズスキャンを開始するには:

- 1. 次のいずれかを実行して、エンタープライズスキャンウィザードを起動します。
	- Fortify WebInspectの 開始ページ(Start Page)]で、 エンタープライズスキャンの開 始(Start an Enterprise scan)]をクリックします。
	- <sup>l</sup> **[**ファイル(File)**]**>**[**新規作成(New)**]**>**[**エンタープライズスキャン(Enterprise Scan)**]** の順にクリックします。
	- (ツールバーの) 新規(New)]アイコンでドロップダウン矢印をクリックし、 エンタープライ ズスキャン(Enterprise Scan)]を選択します。
	- Fortify WebInspectの 開始ページ(Start Page)]で、 スケジュールされたスキャンの 管理(Manage Scheduled Scans)]をクリックし、追加(Add)]をクリックしてから エン タープライズスキャン(Enterprise Scan)]を選択します。
- 2. エンタープライズスキャンウィザードのステップ1で、スキャンを実行するタイミングを指定しま す。次の選択肢があります。
	- 即時(Immediately): スケジュールされたスキャンウィザードを終了するとすぐにスキャン が実行されます。
	- <sup>l</sup> 日時指定で1回実行(Run Once Date / Time): スキャンを開始する日時を変更しま す。ドロップダウン矢印をクリックすると、日付を選択するカレンダを表示できます。
	- 定期実行スケジュール(Recurrence Schedule): スライダを使用して、頻度(毎日 (Daily)、毎週(Weekly)、または毎月(Monthly))を選択します。次に、スキャンを開始 する時刻を指定し、(毎週(Weekly)]または毎月(Monthly)]の場合は)その他のス ケジュール情報を指定します。
- 3. 次へ(Next)]をクリックします。
- 4. エンタープライズスキャンウィザードのステップ2で、エンタープライズスキャン名 (Enterprise Scan Name)]ボックスに、このエンタープライズスキャンの固有名を入力します。
- 5. この時点で、以下の1つ以上の機能を実行できます。
	- 指定したIPアドレスとポートの範囲内で使用可能なすべてのサーバを検出するように Fortify WebInspectに指示します。

Webサーバを検出するには:

i. 検出(Discover)]をクリックします。

[Webサーバの検索(Search for Web Servers)]ウィンドウが表示されます。

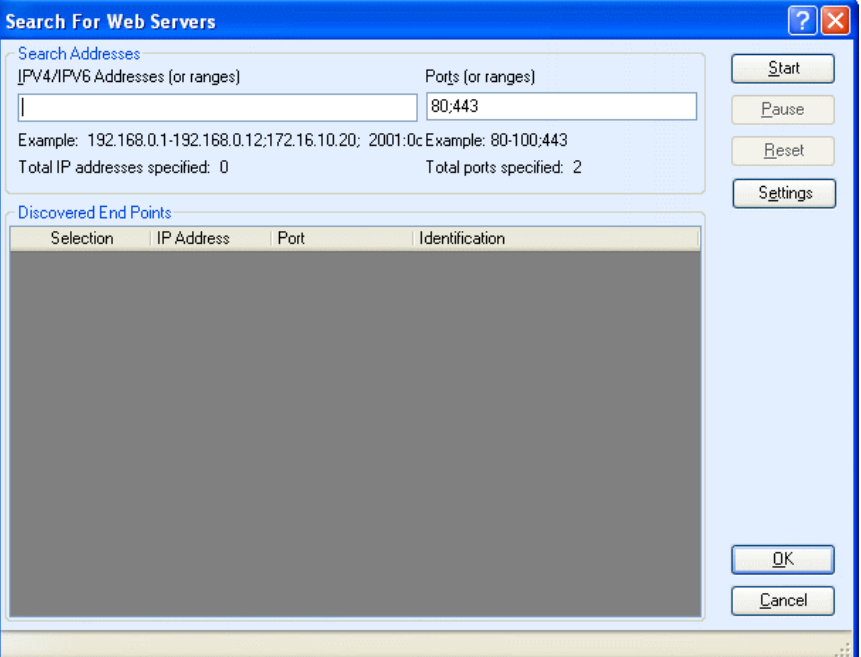

- ii. [PV4/IPV6アドレス(または範囲)(IPV4/IPV6 Addresses (or ranges))]ボックス に、1つ以上のIPアドレスまたはIPアドレスの範囲を入力します。
	- 複数のアドレスを区切るには、セミコロンを使用します。 例: 172.16.10.3;172.16.10.44;188.23.102.5
	- <sup>l</sup> 範囲の開始IPアドレスと終了IPアドレスを区切るには、ダッシュまたはハイフン を使用します。 例: 10.2.1.70-10.2.1.90。

注: IPV6アドレスは括弧で囲む必要があります。「["Internet](#page-396-0) Protocolバージョ ン6" [ページ](#page-396-0)397」を参照してください。

- iii. ポート(または範囲)(Ports (or ranges))]ボックスに、スキャンするポートを入力し ます。
	- 複数のポートを区切るには、セミコロンを使用します。 例: 80;8080;443
	- 範囲の開始ポートと終了ポートを区切るには、ダッシュまたはハイフンを使用し ます。 例: 80-8080。
- iv. (オプション) 設定(Settings)]をクリックして、検出プロセスで使用するソケットとタ イムアウトのパラメータの数を変更します。
- v. 開始(Start)]をクリックして検出プロセスを開始します。 結果が 検出されたエンドポイント(Discovered End Points)]エリアに表示されま す。

- [Pアドレス(IP Address)]列のエントリをクリックして、そのサイトをブラウザで表 示します。
- 識別(Identification)]列のエントリをクリックして、 セッションプロパティ (Session Properties)]ウィンドウを開きます。このウィンドウでは、生の要求と応 答を表示できます。
- vi. サーバをリストから削除するには、選択(Selection)]列の対応するチェックボック スをオフにします。
- vii. DK]をクリックします。 [スキャン対象ホスト(Hosts to Scan)]リストにIPアドレスが表示されます。

#### <sup>l</sup> スキャンするホストの個別のURLまたはIPアドレスを入力します。

スキャンするURLまたはIPアドレスのリストを手動で入力するには:

- i. [追加(Add)]をクリックします。 スキャンウィザードが開きます。
- ii. 「"[基本スキャンの実行](#page-198-0)(Webサイトスキャン)" ページ199」で説明されている情報を 入力します。
- iii. その他の各サーバに対して同じ手順を繰り返します。

### <sup>l</sup> スキャンするサーバのリストをインポートします(前に作成したリストを使用)。

以前にエンタープライズスキャン機能またはWeb Discoveryツールを使用してサーバを 検出し、その検出事項をテキストファイルにエクスポートした場合は、「インポート (Import)]をクリックして、保存されたファイルを選択することにより、それらの結果をロー ドできます。

### [スキャン対象ホスト(Hosts to Scan)]リストの編集

上記の1つ以上の方法を使用してサーバのリストを作成した後、リストを変更できます。 特定のスキャンの設定を変更するには:

- 1. サーバを選択します。
- 2. 編集(Edit)]をクリックします。 スキャンウィザードが開きます。
- 3. 設定を変更します。

4. ( 基本スキャンの編集(Edit Basic Scan)]ウィンドウで) 完了(Finish)]をクリックします。 リストからサーバを削除するには:

- 1. サーバを選択します。
- 2. 削除(Delete)]をクリックします。

## リストのエクスポート

[スキャン対象ホスト(Hosts to Scan)]リストを保存するには:

- 1. エクスポート(Export)]をクリックします。
- 2. 標準のファイル選択ウィンドウを使用して、ファイル名と場所を指定します。

## スキャンの開始

エンタープライズスキャンを開始するには、スケジュール(Schedule)]をクリックします。各サー バのスキャン結果が、完了時にデフォルトのScansフォルダに自動的に保存されます。サーバ の名前、日付、およびタイムスタンプがファイル名に含まれます。

注: Fortify WebInspectライセンスにより、特定のIPアドレスまたはアドレス範囲のスキャン がユーザに許可されます。ライセンスで許可されていないIPアドレスがサーバにある場合、 そのサーバはスキャンに含まれません。

# 手動スキャンの実行

手動スキャン(ステップモードとも呼ばれる)は、FirefoxでTruClientを使用して、アクセス対象と して選択したアプリケーションの任意のセクションに手動で移動できる、基本スキャンのオプショ ンです。サイト全体のWeb探索は実行されず、サイト内を手動で移動中に検出したリソース に関する情報のみを記録します。この機能は、Webフォームのログオンページからサイトに入る 場合、または調査するアプリケーションの個別のサブセットまたは部分を定義する場合に最も よく使用されます。サイト内を移動し終わったら、結果を監査して、記録したサイトのその部 分に関連するセキュリティ脆弱性を評価できます。

手動スキャンを実行するには:

- 1. Fortify WebInspectの 開始ページ(Start Page)]で、 **基本スキャンの開始(Start A** Basic Scan)]を選択します。
- 2. スキャン方法として 手動(Manual)]を選択し、基本スキャンウィザードで説明される基 本スキャンの設定手順に従います。詳細については、「"[基本スキャンの実行](#page-198-0)(Webサイト [スキャン](#page-198-0))" ページ199」を参照してください。
- 3. スキャン(Scan)]をクリックします。
- 4. ブラウザが開いたら、サイト内を移動して記録するエリアにアクセスします。

ヒント: セッションを記録せずにアプリケーションの特定のエリアにアクセスする場合は、 Fortify WebInspectに戻り、ナビゲーションペインの[ステップモード(Step Mode)]ビュー に表示される 一時停止(Pause)]ボタン 』をクリックします。セッション記録を再開 するには、記録(Record)]ボタン • をクリックします。詳細については、「"[ナビゲー](#page-63-0) [ションペイン](#page-63-0)" ページ64」を参照してください。

5. 完了したら、ブラウザを閉じます。

> Fortify WebInspectのナビゲーションペインに ステップモード(Step Mode)]ビューが表示さ れます。

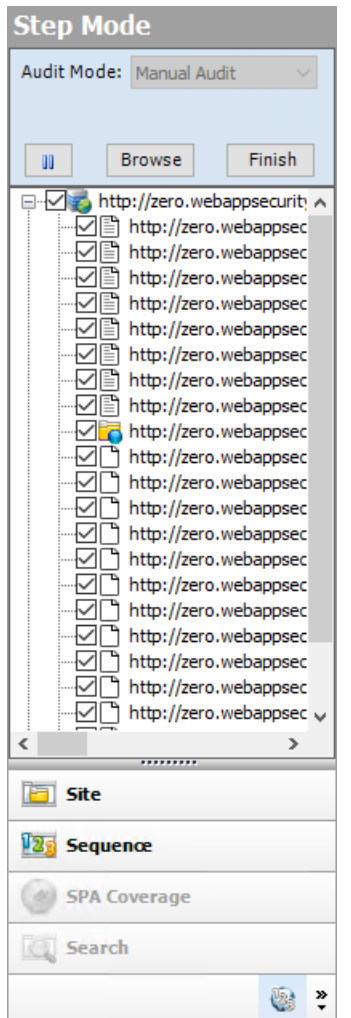

- 6. 次のいずれかを実行します。
	- アプリケーションのブラウズを再開するには、セッションを選択して **びラウズ(Browse)**]を クリックします。
	- セッションをスキャンにインポートするには、完了(Finish)]をクリックします。 個々のセッ ションをインポートから除外するには、対応するチェックボックスをオフにします。
- 7. 記録されたセッションを監査するには、(ツールバーの) maudiをクリックします。

# 権限のエスカレーションスキャンについて

権限のエスカレーション脆弱性は、プログラミングエラーや設計上の欠陥から生じ、攻撃者に アプリケーションとそのデータへの昇格されたアクセス権を付与します。Fortify WebInspectで は、同じスキャンで、低い権限または未認証のWeb探索に続いて、高い権限のWeb探索と 監査を行って、権限のエスカレーション脆弱性を検出できます。Fortify WebInspectには、権

限のエスカレーションポリシーと共に、カスタムポリシーを含む他のポリシーで有効にできる権限 のエスカレーションチェックが含まれています。ガイド付きスキャンでは、権限のエスカレーション チェックが有効なポリシーが選択されると、Fortify WebInspectがそれを自動的に検出し、必 要なログインマクロの入力を求めるプロンプトを表示します。

### 権限のエスカレーションスキャンの2つのモード

Fortify WebInspectでは2つのモードで権限のエスカレーションスキャンを実行できます。これ は、使用するログインマクロの数によって決まります。

- 認証モード–このモードでは、低い権限によるアクセス用と、高い権限によるアクセス用の、2 つのログインマクロを使用します。このモードでは、低い権限によるWeb探索の後に、高い 権限によるWeb探索と監査が続きます。このタイプのスキャンは、ガイド付きスキャンを使用 して実行できます。詳細については、「"[ガイド付きスキャンの実行](#page-113-0)" ページ114」を参照して ください。
- 未認証モード–このモードでは、高い権限のログインマクロのみを使用します。このモードで は、低い権限によるWeb探索は、実際には未認証のWeb探索です。このスキャンで検出 される権限のエスカレーションは、未認証から高い権限に移行するものです。このタイプの スキャンは、(高い権限のログインマクロのみを提供して)ガイド付きスキャンウィザードを使用 して実行するか、基本スキャンウィザードを使用して実行することができます。詳細について は、「"[基本スキャンの実行](#page-198-0)(Webサイトスキャン)" ページ199」を参照してください。

### スキャン時の動作について

権限のエスカレーションチェックを有効にしたスキャンを実行する場合、Fortify WebInspectは まずサイトに対して低い権限によるWeb探索を実行します。このWeb探索では、Webサイト の階層構造は サイト(Site)]ビューに表示されません。サマリペインにも脆弱性は表示されま せん。ただし、サマリペインの スキャンログ(Scan Log)]タブをクリックすると、スキャンが実際に 動作していることを確認できます。ログには、「スキャンの開始(Scan Start)」時刻と 「LowPrivilegeCrawlStart」時刻を示すメッセージが記録されます。サイトに対する低い権限 によるWeb探索が完了すると、高い権限によるWeb探索と監査のスキャンフェーズが実行さ れます。このフェーズでは、 サイト (Site)]ビューに情報が入力され、検出された脆弱性がサマ リペインに表示されます。詳細については、「"[サマリペイン](#page-105-0)" ページ106」を参照してください。

### 制限 のあるページを識別するために使 用される正規表現 パ ターン

「禁止(Forbidden)」、「制限付き(Restricted)」、または「アクセス拒否(Access Denied)」など のテキストを使用してブロックされる、制限のあるページがサイトに含まれる場合、権限のエス カレーションチェックには、これらのページが現在のユーザに対して禁止されていることを判断す るための正規表現パターンが含まれます。したがって、これらのページは権限のエスカレーショ ンに対して脆弱なものとして特定されません。ただし、組み込みの正規表現パターンに一致 しない、権限を制限する他のテキストがサイトで使用されている場合は、独自のテキストパ ターンを含むように正規表現を変更する必要があります。変更しない場合、これらのページに 対する権限のエスカレーションチェックで誤検出が発生するおそれがあります。

### 権限の制限パターンに合わせた正規表現の変更

1. **[**編集(Edit)**]**>**[**デフォルトのスキャン設定(Default Scan Settings)**]**の順にクリックしま す。

[デフォルト設定(Default Settings)]ウィンドウが表示されます。

- 2. 監査設定(Audit Settings)]グループで、攻撃の除外(Attack Exclusions)]を選択し ます。
- 3. [Audit Inputs Editor...]をクリックします。 Audit Inputs Editorが表示されます。
- 4. 入力のチェック(Check Inputs)]を選択します。
- 5. 1388権限のエスカレーション(11388 Privilege Escalation)]のチェックを選択します。 [権限の制限パターン(Privilege Restriction Patterns)]が右側のペインに表示されます。 デフォルトのパターンは次のとおりです。

'forbidden|restricted|access\sdenied|(?:operation\snot\s (?:allowed|permitted|authorized))|(?:you\s(?:do\snot|don't)\shave\s (?:access|permission|authorization))|(?:you\s(?:are\snot|aren't)\s (?:allowed|permitted|authorized))'

- 6. 正規表現構文を使用して、サイトで使用されている、禁止されているアクションを表す新 しい単語を追加します。
- 7. [DK]をクリックして、変更した [入力のチェック(Check Inputs)]を保存します。
- 8. [OK]をクリックして、[デフォルト設定(Default Settings)]ウィンドウを閉じます。

## Web探索プログラムの制限設定によって権限のエスカレーショ ンスキャンに及ぶ影響

Fortify WebInspectは、スキャン中に各パラメータ値を監査します。したがって、権限のエスカ レーションスキャンは、Web探索プログラムを制限する次のような設定の影響を受けます。

- <sup>l</sup> 1つのURLの最大ヒット数を以下に制限する(Limit maximum single URL hits to)
- ヒット数にパラメータを含める(Include parameters in hit count)
- Webフォームの最大送信数を以下に制限する(Limit maximum Web form submission to)
- 冗長ページ検出の実行(Perform redundant page detection)

たとえば、[1つのURLの最大ヒット数を以下に制限する(Limit maximum single URL hits to)]に1を設定し、サイトに次のようなリンクが含まれているとします。

index.php?id=2 index.php?id=1 index.php?id=3

ここで、Fortify WebInspectは高い権限によるスキャンの際に「index.php?id=1」を検出し、 低い権限によるスキャンの際に「index.php?id=3」を検出します。このシナリオでは、Fortify WebInspectは「index.php?id=1"」に対して権限のエスカレーション脆弱性のマークを付けま す。この脆弱性は誤検出です。

詳細については、「"[スキャン設定](#page-401-0): 全般" ページ402 |を参照してください。

## 乱数を含むパラメータによって権限のエスカレーションスキャン に及ぶ影響

サイトに乱数を含むパラメータが含まれている場合は、そのパラメータを 状態に使用される HTTPパラメータ(HTTP Parameters Used For State)]のリストに追加して、このようなセッショ ンを監査から除外し、誤検出の数を減らすことができます。

たとえば、次のパラメータがあるとします。

index.php?\_=1440601463586 index.php?\_=1440601465662 index.php?\_=1440601466365

次のように、このパラメータを 状態に使用されるHTTPパラメータ(HTTP Parameters Used For State)]のリストに追加します。

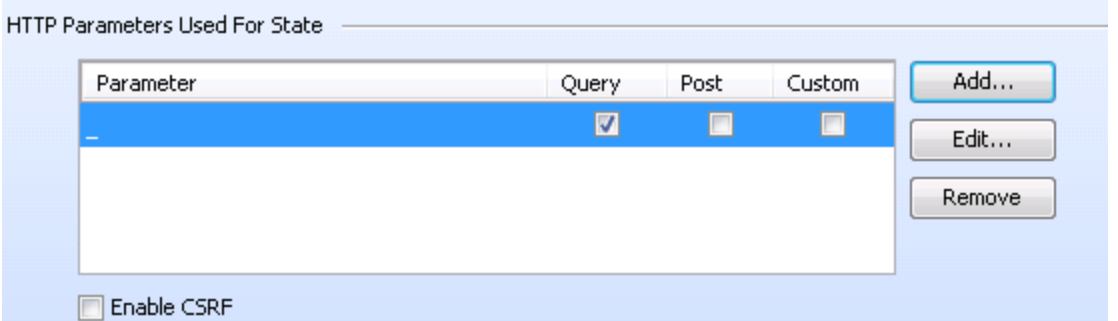

詳細については、「"[スキャン設定](#page-417-0): HTTP解析" ページ418」を参照してください。

### こちらもご参照ください

"[基本スキャンの実行](#page-198-0)(Webサイトスキャン)" ページ199 "[事前定義テンプレートの使用](#page-114-0)" ページ115 "[モバイルスキャンテンプレートの使用](#page-131-0)" ページ132 "[ネイティブスキャンテンプレートの使用](#page-150-0)" ページ151

# シングルページアプリケーションスキャンについて

このトピックでは、アプリケーションのDOM (Document Object Model)のWeb探索および監査 のためのSPA (シングルページアプリケーション)のサポートについて説明します。

## シングルページアプリケーションの課題

開発者は、JavaScriptフレームワーク(Angular、Ext JS、Ember.jsなど)を使用してSPAを構 築します。これらのフレームワークを使用することで開発者のアプリケーション構築は容易にな りますが、セキュリティテスト担当者がセキュリティ脆弱性を検出するためにアプリケーションをス キャンすることが難しくなります。

従来のサイトで使用されているシンプルなバックエンドサーバレンダリングでは、サーバサイドで 完全なHTML Webページが構築されます。SPAおよびその他の「Web 2.0」サイトで使用され ているのは、フロントエンドDOMレンダリング、またはフロントエンドとバックエンドのDOMレンダリ ングの組み合わせです。SPAでは、ユーザがメニュー項目を選択すると、ページ全体を消去 し、新しいコンテンツで再作成することができます。ただし、メニュー項目を選択するイベント で、サーバに対する新しいページの要求が生成されることはありません。サーバからページを再 ロードすることなく、コンテンツの更新が行われます。

従来の脆弱性テストでは、新しいコンテンツをトリガしたイベントにより、SPAで以前に監査の ために収集された他のイベントが破壊される可能性があります。WebInspectではSPAのサ ポートによって、SPAでの脆弱性テストの課題に対する解決策を提供します。

## SPAサポートの有効化

SPAサポートを有効にすると、DOMスクリプトエンジンは、Web探索中に、JavaScriptインク ルード、フレームとiframeのインクルード、CSSファイルインクルード、およびAJAX呼び出しを検 索してから、それらのイベントによって生成されたすべてのトラフィックを監査します。

SPAサポートは、スキャン設定またはガイド付きスキャンで有効にできます。

注意**!**SPAサポートは、シングルページアプリケーションに対してのみ有効にするべきで す。SPAサポートを有効にしてSPA以外のWebサイトをスキャンすると、スキャンが遅くなり ます。

#### 次も参照

"[スキャン設定](#page-407-0): JavaScript" ページ408 "[事前定義テンプレートの使用](#page-114-0)" ページ115 "[モバイルスキャンテンプレートの使用](#page-131-0)" ページ132 "[ネイティブスキャンテンプレートの使用](#page-150-0)" ページ151

## <span id="page-231-0"></span>スキャンステータス

特に指定されていない限り、スキャンステータスはデータベースから直接読み込まれます。次 の表で、スキャンステータスについて説明します。

ヒント: ほとんどのスキャンステータスに関しては、ステータスの理由はスキャンログで確認で きます。

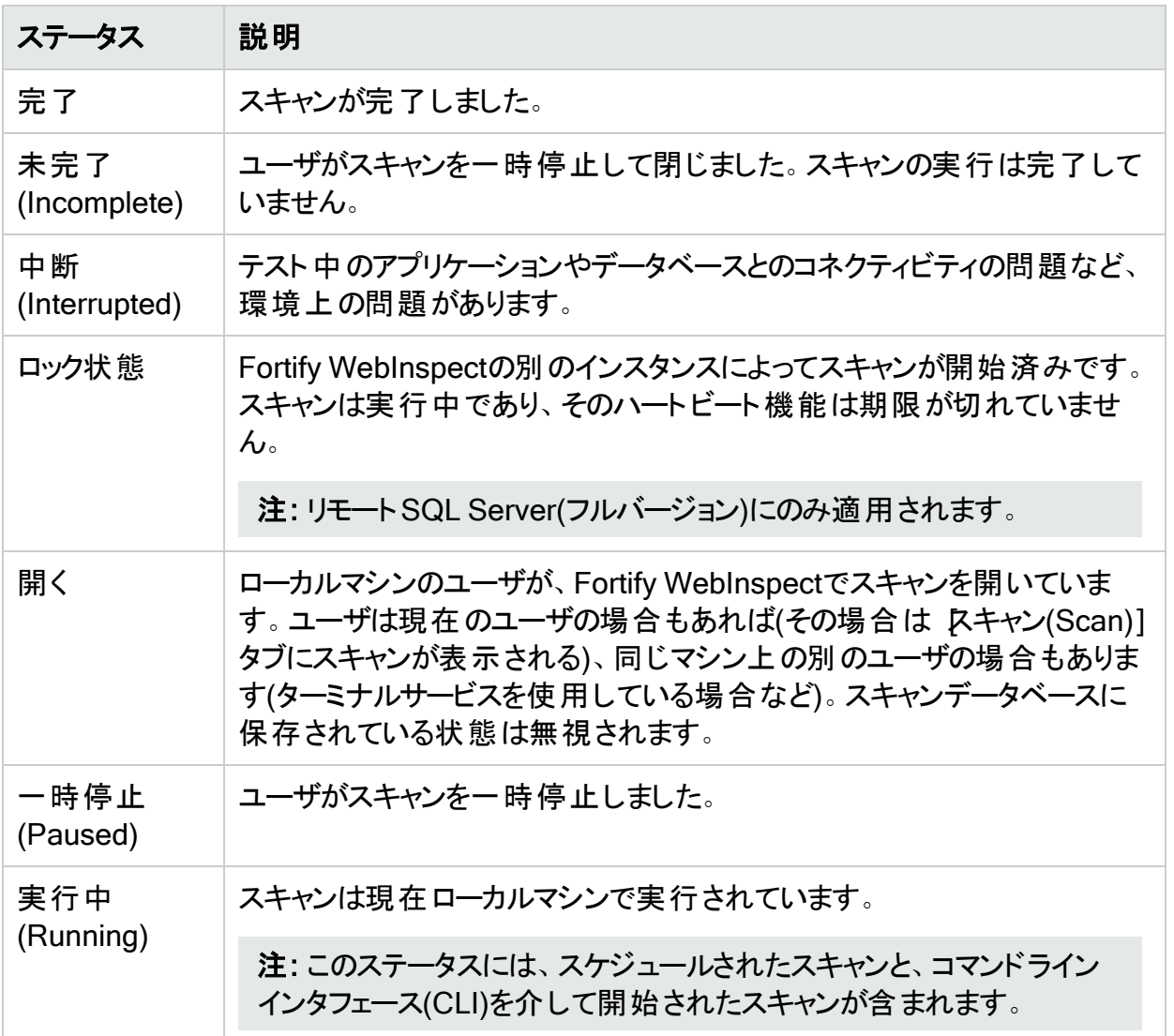

## スキャンマネージャの情報の更新

スキャンマネージャは、現在表示されているスキャンに関するリアルタイムのステータス情報を 提供することを目的としていませんが、次の3つの重要な例外があります。

- 新しいスキャンが作成されたか、開かれた場合。この場合、スキャンマネージャは新しいス キャンを一覧に示し、「オープン(Open)」ステータスを表示します。
- 現在のユーザによって以前に開かれたスキャンが閉じられた場合。たとえば、ユーザがスキャ ンを開くか作成した後、それを閉じます。スキャンマネージャ内でそのスキャンのステータスが 更新され、閉じられた時点でのスキャンのステータスが反映されます(「完了(Completed)」 や「未完了(Incomplete)」など)。その単一のスキャンに対してのみ、すべての統計情報が 更新されます。
- スキャンが開かれている間、期間(Duration)]フィールドが常に正確で使用可能であると は限りません。したがって、スキャンの状態が オープン(Open)]、実行中(Running)]、また

は ロック状態(Locked)]の場合、期間(Column)]列には値がないことが示されます(数 字ではなく、「-」が表示されます)。

それ以外のステータス変更や更新されたカウント情報を表示するには、更新ボタンをクリック する必要があります。

#### こちらもご参照ください

"[スケジュールされたスキャンのステータス](#page-248-0)" ページ249

# 保存したスキャンを開く

次のいずれかの手順を使用して、前回のスキャンの結果を含む保存済みファイルを開きま す。

メニューまたはツールバーの使用:

- <sup>l</sup> **[**ファイル(File)**]**>**[**開く(Open)**]**>**[**スキャン(Scan)**]**の順にクリックします。
- 開く(Open)]ボタンのドロップダウン矢印をクリックし、 スキャン(Scan)]を選択します。

[開始ページ(Start Page)]タブから:

- <sup>l</sup> [基本スキャンの開始(Start a Basic Scan)]をクリックします。
- ホームペインで、最近開いたスキャン(Recently Opened Scans)]リスト内のエントリをク リックします。
- スキャンの管理(Manage Scans)]ペインでスキャンを選択し、開く(Open)]をクリックしま す(またはスキャン名をダブルクリックします)。

スキャンデータがロードされ、別のタブに表示されます。

## スキャンの比較

ターゲットが同じ2つの異なるスキャンから判明した脆弱性を比較し、この情報を次の目的で 使用できます。

- <sup>l</sup> 修復を検証する: 最初のスキャンで検出された脆弱性と、脆弱性の修復後に同じサイト に対して実行した別のスキャンで検出された脆弱性と比較します。
- スキャンヘルスをチェックする: スキャン設定を変更し、それらの変更によって攻撃露呈部分 が広がっていないか検証します。
- 新しい脆弱性を検索する: 更新版のサイトが新しい脆弱性をもたらしていないか判断しま す。
- <sup>l</sup> 問題を調査する: 誤検出や見落とされた脆弱性などのアノマリを追跡します。
- 権限付与アクセスを比較する: 2つの異なるユーザアカウントを使用してスキャンを実行し、 両方のアカウントで固有のまたは共通の脆弱性を検出します。

注: 両方のスキャンからのデータは、同じデータベースタイプ(SQL Server Express Edition またはSQL Server Standard/Enterprise Edition)に保存する必要があります。

## スキャンを比較するためのスキャンの選択

2つのスキャンを比較するには、次のいずれかを実行します。

- スキャンの管理(Manage Scans)]ページで、2つのスキャンを選択し、比較(Compare)] クリックします。
- <sup>l</sup> 開いているスキャン(比較ではスキャンAになる)を含むタブから:
	- a. 比較(Compare)]をクリックします。
	- b. [スキャンの比較(Scan Comparison)]ウィンドウのリストからスキャンを選択します。この スキャンが比較ではスキャンBになります。
	- c. [比較(Compare)]をクリックします。

注: 開いているスキャンが「site retest」(**[**再スキャン(Rescan)**]**>**[**脆弱性の再テスト (Retest Vulnerabilities)**]**の結果)の場合は、Fortify WebInspectが比較対象の親ス キャンを自動的に選択します。たとえば、「zero」という名前のスキャンを作成し、そのス キャンの脆弱性を検証した場合は、結果のスキャンに(デフォルトで)「site retest - zero」 という名前が付けられます。再テストスキャンが開いている状態で、比較(Compare)] を選択すると、Fortify WebInspectが「site retest - zero」を親スキャン「zero」と比較し ます。

選択したスキャンの開始URLが異なる場合や異なるスキャンポリシーが使用されている場 合、または、スキャンのタイプが異なる場合(基本スキャンとWebサービススキャンなど)は、警 告メッセージが表示されます。続行を選択することも、機能を終了することもできます。

どちらかのスキャンが実行中は、比較を実行できません。

### スキャン比較のイメージ

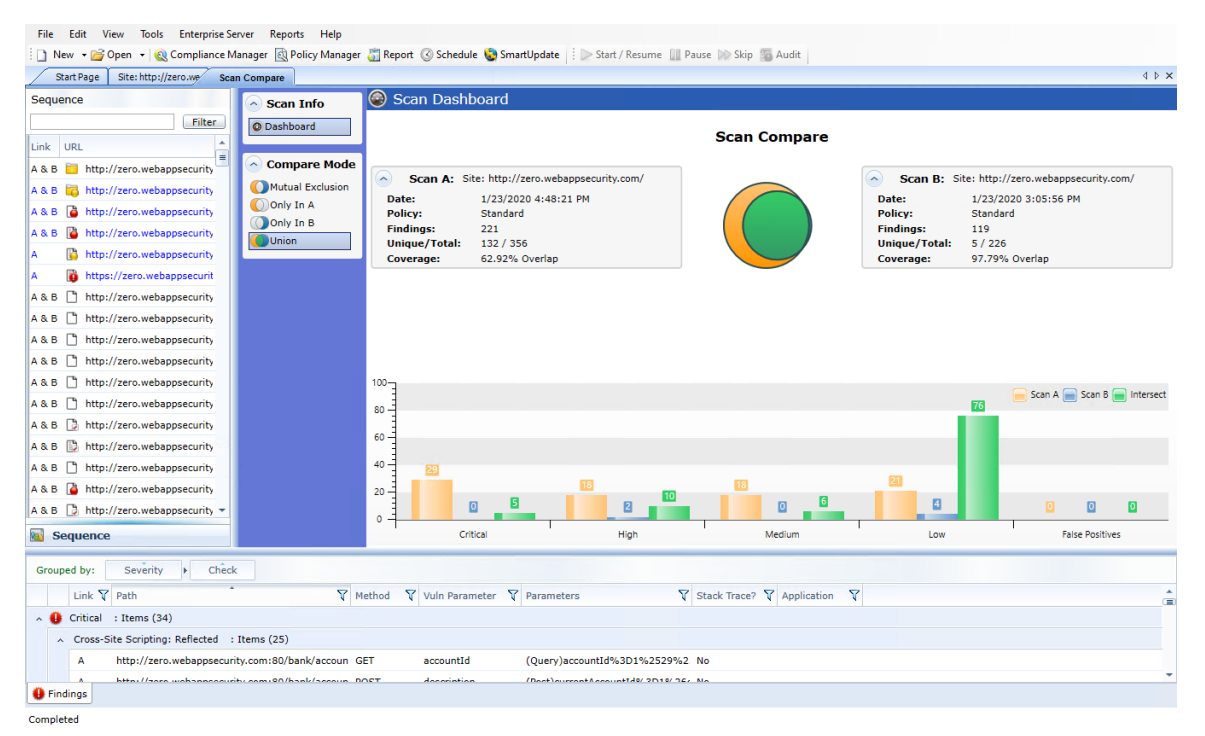

## スキャンダッシュボードの確認

スキャン比較結果はスキャンダッシュボードに表示されます。

### スキャンの説明

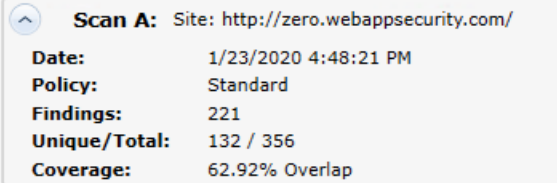

[スキャンA (Scan A)]ボックスと[スキャン B (Scan B)]ボックスに、スキャンに関する次の情報 が表示されます。

- スキャンA (Scan A)またはスキャンB (Scan B): スキャンの名前。
- <sup>l</sup> 日付(Date): オリジナルのスキャンが実行された日付と時刻。
- ポリシー(Policy): スキャンに使用されたポリシー。詳細については、「"Fortify [WebInspect](#page-500-0)の [ポリシー](#page-500-0)" ページ501」を参照してください。
- ・検出事項(Findings): 検出事項(Findings)]タブで特定された問題と検出された誤検出 の総数。
- <sup>l</sup> 固有/合計(Unique/Total): このスキャン用に作成された固有のセッションの数(つまり、もう 一方のスキャンではなく、このスキャンで出現したセッションの数)を、このスキャンのセッション

の総数と比較します。

• カバレッジ(Coverage): 両方のスキャンに共通するセッションの割合。

ベン図

ベン図は、スキャンA (黄色の円)のセッションカバレッジとスキャンB (青色の円)のセッションカバ レッジを示しています。2つのセットの交差は緑色のオーバーラップで表されます (以前のリリー スでは、ベン図は脆弱性のオーバーラップを表していました)。

ベン図は、セット間の実際の関係を反映して拡大/縮小されます。

セッションカバレッジのオーバーラップの例を以下に示します。

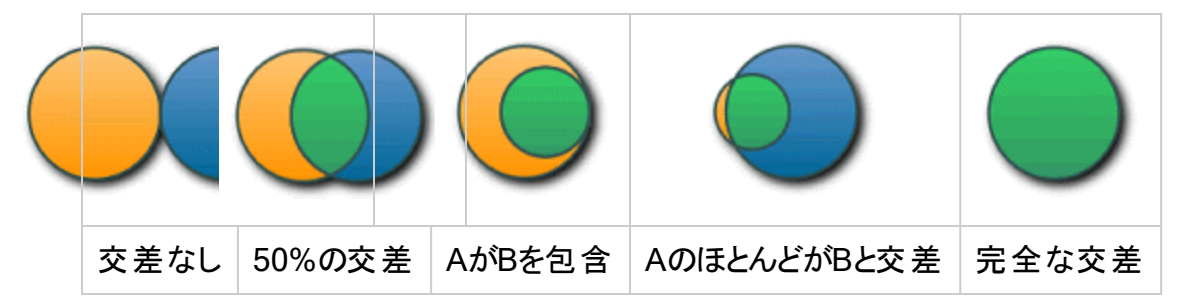

#### 脆弱性棒グラフ

脆弱性の重大度のそれぞれと誤検出を別々のグループにすると、スキャンダッシュボードの下 部に、スキャンA、スキャンB、およびそれらの交差(交差(Intersect))で検出された脆弱性の 数を示す棒グラフのセットが表示されます。ベン図と同じ色分けが使用されます。これらの棒 グラフが、選択された 比較モ―ド(Compare Mode)]に基づいて変化することはありません。

スキーム、ホスト、およびポートの違いがスキャン比 較に及ぼす影響

別々のサーバ上でホストされている2つの重複サイトからのスキャンを比較する場合、Fortify WebInspectはスキーム、ホスト、およびポートを無視しません。

たとえば、次のサイトのペアは、スキーム、ホスト、またはポートの違いにより、スキャン比較で 相関性がありません。

- スキーム
	- <sup>l</sup> サイトA http://zero.webappsecurity.com/
	- <sup>l</sup> サイトB https://zero.webappsecurity.com/
- ホスト
	- <sup>l</sup> サイトA http://dev.foo.com/index.html?par1=123&par2=123
	- <sup>l</sup> サイトB http://qa.foo.com/index.html?par1=123&par2=123
- ・ポート

- <sup>l</sup> サイトA http://zero.webappsecurity.com:80/
- <sup>l</sup> サイトB http://zero.webappsecurity.com:8080/

## 比較モード

スキャンダッシュボードの左側にある 比較モード(Compare Mode)]セクションで次のいずれか のオプションを選択して、左側のペインのレーケンス(Sequence)]エリアに別のデータを表示 できます(スキャンダッシュボード内のデータには影響しません)。

- 相互除外(Mutual Exclusion): スキャンAまたはスキャンBに出現するものの、両方のスキャ ンには出現しないセッションを一覧にします。
- <sup>l</sup> Aのみ(Only In A): スキャンAにのみ出現するセッションを一覧にします。
- <sup>l</sup> Bのみ(Only in B): スキャンBにのみ出現するセッションを一覧にします。
- <sup>l</sup> 結合(Union) (デフォルト): スキャンAとスキャンBのいずれかまたは両方に出現するセッション を一覧にします。

### セッションフィルタリング

[シーケンス(Sequence)]ペインには、選択された比較モードと一致する各セッションが一覧 表示されます。URLの左側にあるアイコンは、そのセッションの脆弱性(もしあれば)の重大度 を示します。重大度アイコンは次のとおりです。

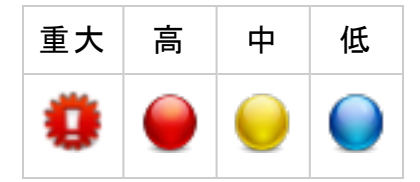

**シーケンス(Sequence)]ペインの上部で、フィルタを指定して ワィルタ(Filter)]をクリックする** と、表示されるセッションのセットを次の方法で制限できます。

- <sup>l</sup> URLは、「次の文字で始まる」の一致として、先頭の文字のみを入力できます。エントリ は、プロトコル(http://またはhttps://)で始まる必要があります。
- URLを引用符で囲んで完全一致を検索できます。エントリは、引用符とプロトコル("http:// または"https://)で始まる必要があります。
- 入力する文字列の先頭または末尾にワイルドカード文字としてアスタリスク(\*)を使用できま す。
- 入力する文字列の先頭と末尾の両方にアスタリスク(\*)を使用できます。 一致するには、ア スタリスクの間の文字列が含まれている必要があります。
- 疑問符(?)の後に完全なクエリパラメータ文字列を入力して、そのクエリパラメータと一致す る文字列を検索できます。

## [セッション情報(Session Info)]パネルの使用

**シーケンス(Sequence)]ペインでセッションを選択すると、比較モード(Compare Mode)]オ** プションの下で **セッション情報(Session Info)]**パネルが開きます。セッションを選択した状態 で、 セッション情報(Session Info)]パネルでオプションを選択すると、 セッション情報 (Session Info)]パネルの右側に、そのセッションに関する詳細が表示されます。セッションに 両方のスキャンのデータが含まれている場合は、Webブラウザ(Web Browser)]、HTTP要 求(HTTP Request)]、 ステップ(Steps)]などの一部の機能に関するデータが分割ビューに 表示されます(左側がスキャンAで右側がスキャンB)。

注: ステップ(Steps)]オプションは、シーケンス(Sequence)]ペインで選択されたセッショ ンまたはサマリペインで選択されたURLに到達するためにFortify WebInspectがたどったパ スを表示します。親セッション(リストの一番上)から始まり、それ以降にアクセスしたURLが 順番に表示され、スキャン方法に関する詳細が提供されます。 スキャン比較では、セッ ションのステップのいずれかがスキャン間で異なる場合に、両方(In Both)]列が ステップ (Steps)]テーブルに(最初の列として)追加されます。特定のステップの列内の[はい] (Yes)]の値は、スキャンAとスキャンBの両方のそのセッションでステップが同じであることを 示します。 特定 のステップの列内の [いえ(No)]の値は、スキャンAとスキャンBのそれぞ れのそのセッションでステップが異なることを示します。

### サマリペインを使用した脆弱性の詳細の確認

スキャンを比較する場合は、ウィンドウの下部にある水平のサマリペインに、脆弱なリソースの 一元管理されたテーブルが表示され、脆弱性情報に素早くアクセスできます。テーブルの上 の水平区切り線をドラッグすると、サマリペインの表示と非表示にする区画を増やすことがで きます。

**検出事項(Findings)**]タブに表示される一連のエントリ(行)は、テーブルの[**リンク(Link)**]列 に反映されているように、比較モード(Compare Mode)]で選択されたオプションによって異 なります。

脆弱性のグループ化とソート

脆弱性のグループ化とソートについては、「"[サマリペイン](#page-105-0)" ページ106」と「"[サマリペインのフィルタ](#page-284-0) [とグループの使用](#page-284-0)" ページ285」を参照してください。

### 脆弱性のフィルタリング

任意の列見出しの右側にあるフィルタアイコン(v)をクリックしてフィルタを開き、フィルタリング後 に脆弱性(行)をテーブルに残すために満たすべき、その列に関するさまざまな条件を選択す ることができます。使用可能な条件には、列内の現在の値の一式が含まれます。また、その 列の内容に関する論理式を指定することもできます。

たとえば、 Vulnパラメータ(Vuln Parameter)]列のフィルタで、次のように想定します。

- 1. チェックボックスの一番上のセットをそのままにします。
- 2. 吹の値の行を表示する(Show rows with value that)] テキストの下で、ドロップダウンメ ニューから 次の値を含む(Contains)]を選択します。
- 3. ドロップダウンメニューの下にあるテキストボックスに「Id」と入力します。
- 4. **ワィルタ(Filter)**]をクリックします。

次に、 【Vulnパラメータ(Vuln Parameter)] 列に「Id」というテキストを含む行だけがテーブルに 表示されます。これには、 Vulnパラメータ(Vuln Parameter)]の値が「accountId」や 「payeeId」である行、または、「Id」を含むその他のエントリが含まれます。

複数の列にフィルタを指定できます(1回につき1つの列に指定)。それらのフィルタがすべて適 用されます。

列のフィルタが指定されている場合、そのアイコンは未使用のフィルタのアイコンより濃い青色 になります。

フィルタを素早くクリアするには、指定するフィルタが開いている間に Dィルタのクリア(Clear Filter)]をクリックします。

脆弱性の操作

サマリペインで項目を右クリックすると、次のコマンドを含むショートカットメニューが表示されま す。

- URLのコピー(Copy URL): URLをWindowsのクリップボードにコピーします。
- 選択した項目をコピー(Copy Selected Item(s)): 選択した項目のテキストをWindowsのク リップボードにコピーします。
- すべての項目をコピー(Copy All Items): すべての項目のテキストをWindowsのクリップボー ドにコピーします。
- エクスポート(Export): すべての項目または選択した項目を含むカンマ区切り値(csv)ファイ ルを作成し、Microsoft Excelで表示します。
- ブラウザで表示(View in Browser): ブラウザでHTTP応答をレンダリングします。

注: PostパラメータおよびQueryパラメータの場合は、『パラメータ(Parameters)]列のエン トリをクリックすると、パラメータのより分かりやすい概要が表示されます。

### 次も参照

"[サマリペイン](#page-105-0)" ページ106

"[サマリペインのフィルタとグループの使用](#page-284-0)" ページ285

## <span id="page-240-0"></span>スキャンの管理

スキャンを管理するには:

### 1. 開始ページ(Start Page)]で、スキャンの管理(Manage Scans)]をクリックします。

Home Manage Scans Manage Schedule

スキャンの一覧が、開始ページ(Start Page)]の右側のペインに表示されます。 デフォルトでは、自分のマシン上のSQL Server Express Editionと、SQL Server Standard Edition(設定されている場合)に保存されているスキャンがすべてFortify WebInspectによって一覧表示されます。スキャンの現在の状態は ステータス(Status)] 列に示されます。詳細については、「"[スキャンステータス](#page-231-0)" ページ232」を参照してください。

2. (オプション)列見出しに基づいてスキャンをカテゴリにグループ化するには、見出しをドラッ グしてグループ化エリアにドロップします。

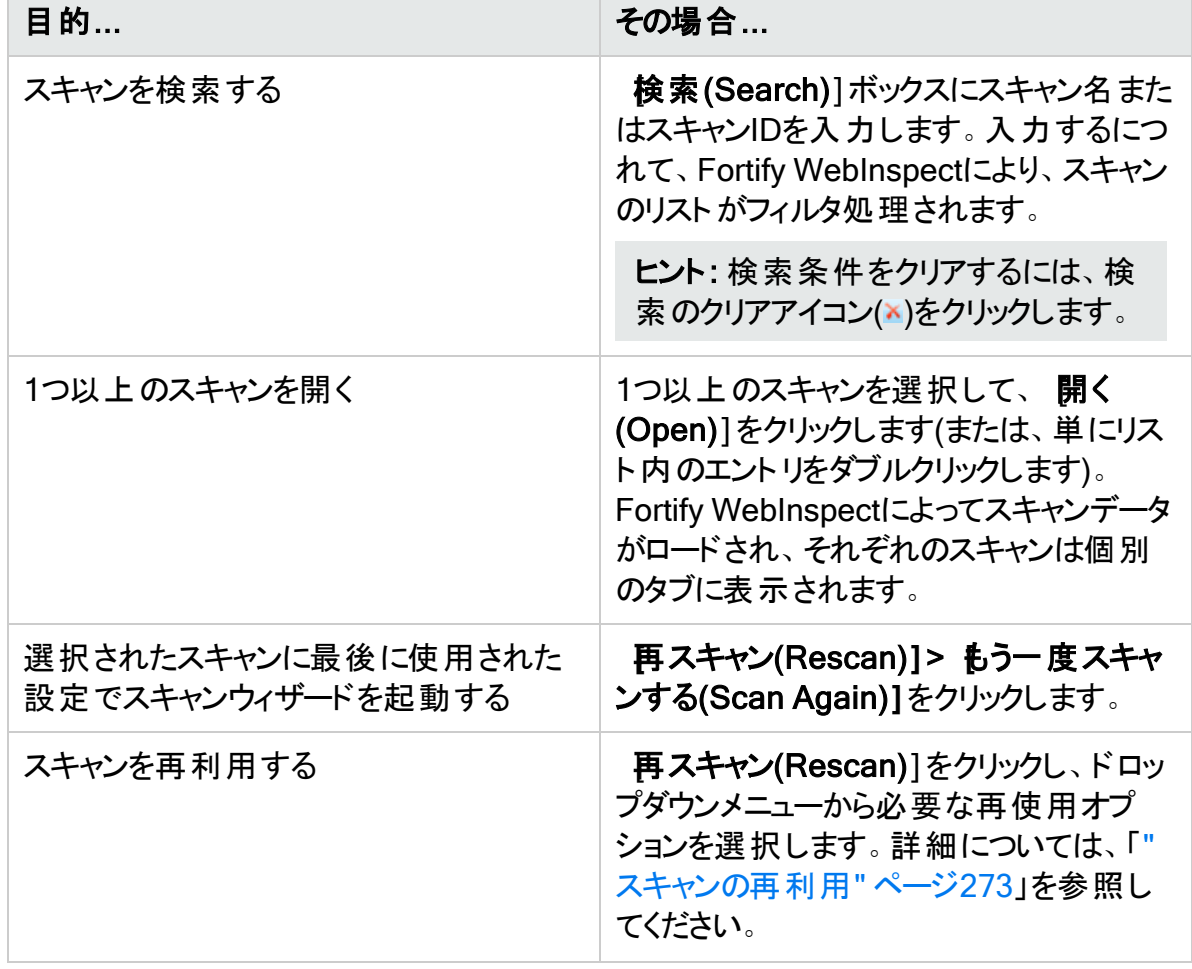

3. ツールバーを使用して、次の表に示すタスクを実行します。

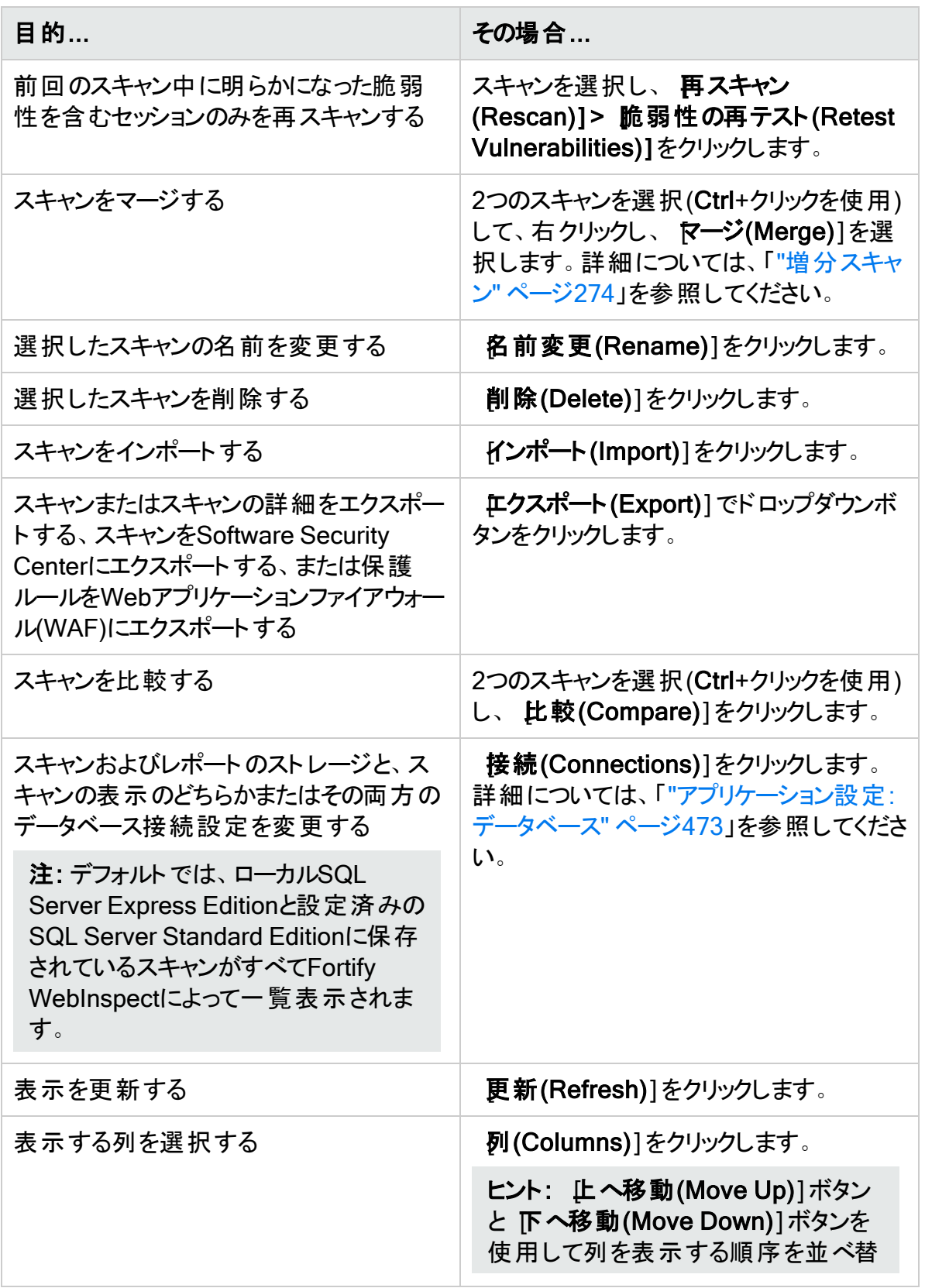

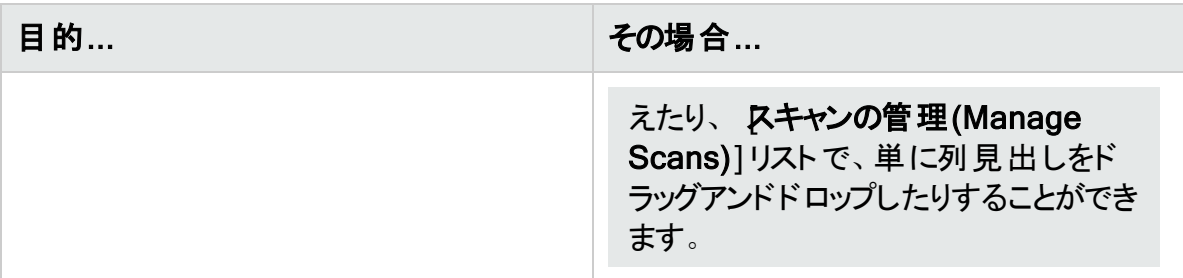

注: また、エントリを右クリックしてショートカットメニューからコマンドを選択することで、これ らの機能のほとんどを実行できます。レポートの生成も選択できます。詳細については、 「"[レポートの生成](#page-302-0)" ページ303」を参照してください。

### こちらもご参照ください

"[スケジュールされたスキャンの管理](#page-244-0)" ページ245

"[開始ページ](#page-51-0)(Start Page)" ページ52

# スキャンのスケジュール

基本スキャン、APIスキャン、またはエンタープライズスキャンを、選択した日時に実行するため のスケジュールを設定できます。

選択したオプションと設定は特別なファイルに保存されます。これは、Fortify WebInspectの 起動(必要な場合)とスキャンの開始を行うWindowsサービスによってアクセスされます。スキャ ンの開始が指定されている時刻にFortify WebInspectが実行されている必要はありません。

注: スケジュールされたスキャンの完了後、これにアクセスするには、開始ページ(Start Page)]タブを選択して スキャンの管理(Manage Scans)]をクリックします。

スキャンをスケジュール設定するには:

- 1. 次のいずれかを実行します。
	- Fortify WebInspectツールバーの スケジュール(Schedule)] アイコンをクリックします。
	- Fortify WebInspectの 開始ページ(Start Page)]で、 スケジュールされたスキャンの 管理(Manage Scheduled Scans)]をクリックします。
- 2. Kケジュールされたスキャンの管理(Manage Scheduled Scans)]ウィンドウが表示された ら、 追加(Add)]をクリックします。
- 3. Kキャンのタイプ(Type of Scan)] グループで、次のいずれかを選択します。
	- Webサイトスキャン(Web Site Scan)]
	- APIスキャン(API Scan)]
	- <sup>l</sup> [エンタープライズスキャン(Enterprise Scan)]
- 4. スキャンを1回だけ実行するには、1度だけ実行(Run Once)]を選択し、開始日(Start Date)]と 時刻(Time)]を編集します。ドロップダウン矢印をクリックすると、カレンダを使 用して日付を選択できます。
- 5. サイトを定期的にスキャンするには:
	- a. 繰り返し(Recurring)](または 繰り返しスケジュール(Recurrence Schedule)])を 選択し、開始時刻を指定して頻度( 毎日(Daily)] 、毎週(Weekly)] 、毎月 (Monthly)])を選択します。
	- b. 毎週(Weekly)]または毎月(Monthly)]を選択した場合は、要求される追加の情 報を入力します。
- 6. 次へ(Next)]をクリックします。

### こちらもご参照ください

"[基本スキャンの実行](#page-198-0)(Webサイトスキャン)" ページ199 "API[スキャンウィザードの使用](#page-166-0)" ページ167 "[エンタープライズスキャンの実行](#page-222-0)" ページ223 "[スケジュールされたスキャンの時間間隔の設定](#page-243-0)" 下

# <span id="page-243-0"></span>スケジュールされたスキャンの時間間隔の設定

スキャンを実行する時間を設定したり、定期的なスキャンを設定したりするには:

- 1. Kキャンのタイプ(Type of Scan)] グループで、次のいずれかを選択します。
	- 基本スキャン(Basic Scan)
	- APIスキャン(API Scan)]
	- エンタープライズスキャン(Enterprise Scan)]
- 2. スキャンを今すぐ実行するには、即時(Immediately)]を選択します。
- 3. 後日または後刻に一度だけスキャンを実行するには:
	- a. 【度だけ実行(Run Once)]を選択します。
	- b. スキャンを開始する日時を変更します。

ヒント: ドロップダウン矢印をクリックして、日付を選択するためのカレンダを表示し ます。

- 4. サイトを定期的にスキャンするには:
	- a. 定期的(Recurring)]を選択します。
	- b. スキャンを開始する時刻を指定します。
	- c. 頻度を毎日(Daily)]、毎週(Weekly)]、または毎月(Monthly)]から選択します。
- 5. 次へ(Next)]をクリックします。

### こちらもご参照ください

"[基本スキャンの実行](#page-198-0)(Webサイトスキャン)" ページ199

"API[スキャンウィザードの使用](#page-166-0)" ページ167

<span id="page-244-0"></span>"[エンタープライズスキャンの実行](#page-222-0)" ページ223

# スケジュールされたスキャンの管理

指定した日時にスキャンを実行するように、Fortify WebInspectに指示できます。選択したオ プションと設定は特別なファイルに保存されます。これは、Fortify WebInspectの起動(必要な 場合)とスキャンの開始を行うWindowsサービスによってアクセスされます。スキャンの開始が 指定されている時刻にFortify WebInspectが実行されている必要はありません。

注: スケジュールされたスキャンが完了しても、Fortify WebInspectの開始ページ(Start Page)]に表示される 最近のスキャン(Recent Scans)]ー覧には表示されません。スケ ジュールされたスキャンの完了後、これにアクセスするには、開始ページ(Start Page)]を 選択して スキャンの管理(Manage Scans)]をクリックします。

**開始ページ(Start Page)]で、 スケジュールの管理(Manage Schedule)]をクリックします。** 

Home | Manage Scans | Manage Schedule

以前にスケジュールされたスキャンの一覧が、 **開始ページ(Start Page)**]の右側のペインに 表示されます。

スキャンの現在の状態は ステータス(Status)]列に示されます。詳細については、「"[スケ](#page-248-0) [ジュールされたスキャンのステータス](#page-248-0)" ページ249」を参照してください。

以下のタスクを実行できます。

#### スキャンの削除

• 一覧からスキャンを削除するには、スキャンを選択して 削除(Delete)]をクリックします。

#### スキャン設定の編集

• スケジュールされたスキャンの設定を編集するには、スキャンを選択して編集(Edit)]をク リックします。

#### スキャンをすぐに実行する

• スケジュールされた時間を待たずにスキャンをすぐに実行するには、スキャンを選択して 開 始(Start)]をクリックします(または、スキャンを右クリックしてショートカットメニューから スキャ ンの開始(Start Scan)]を選択します)。すべてのスケジュールされたスキャンと同様に、ス キャンはバックグラウンドで実行され、タブには表示されません。

#### スケジュールされたスキャンを停止する

• スケジュールされたスキャンを停止するには、実行中のスキャンを選択して 停止(Stop)]を クリックします(または、実行中のスキャンを右クリックしてショートカットメニューから スキャン の終了(Stop Scan)]を選択します)。

#### スキャンのスケジュール

スキャンをスケジュール設定するには:

- 1. 追加(Add)]をクリックします。
- 2. Kキャンのタイプ(Type of Scan)] グループで、次のいずれかを選択します。
	- 基本スキャン(Basic Scan)
	- Webサービススキャン(Web Service Scan)
	- エンタープライズスキャン(Enterprise Scan)
- 3. スキャンを実行するタイミングを指定します。次の選択肢があります。
	- 即時(Immediately)
	- <sup>l</sup> 1回実行(Run Once): スキャンを開始する日時を変更します。ドロップダウン矢印をク リックすると、日付を選択するカレンダを表示できます。
	- <sup>l</sup> 定期実行スケジュール(Recurrence Schedule): スライダを使用して、頻度(毎日 (Daily)、毎週(Weekly)、または毎月(Monthly))を選択します。次に、スキャンを開始 する時刻を指定し、(毎週(Weekly)]または毎月(Monthly)]の場合は)その他のス ケジュール情報を指定します。
- 4. 次へ(Next)]をクリックします。
- 5. 選択したスキャンのタイプの設定を入力します。
- 6. WebサイトおよびWebサービススキャンの場合に限り、スキャンの最後にレポートを実行す るように選択できます。
	- a. レポートの生成(Generate Reports)]を選択し、レポートの選択(Select Reports)]ハイパーリンクをクリックします。
	- b. (下の)「レポートの選択 」に進んでください。
- 7. レポートを生成せずにスキャンをスケジュール設定するには、 スケジュール(Schedule)]を クリックします。

## レポートの選択

スケジュールされたスキャンにレポートを含めるように選択した場合は、 スケジュールされたス キャンのレポートウィザード(Scheduled Scan Report Wizard)]が表示されます。

### **[**スケジュールされたスキャンのレポートウィザード(Scheduled Scan Report Wizard)**]**(ステッ プ1/2)のイメージ

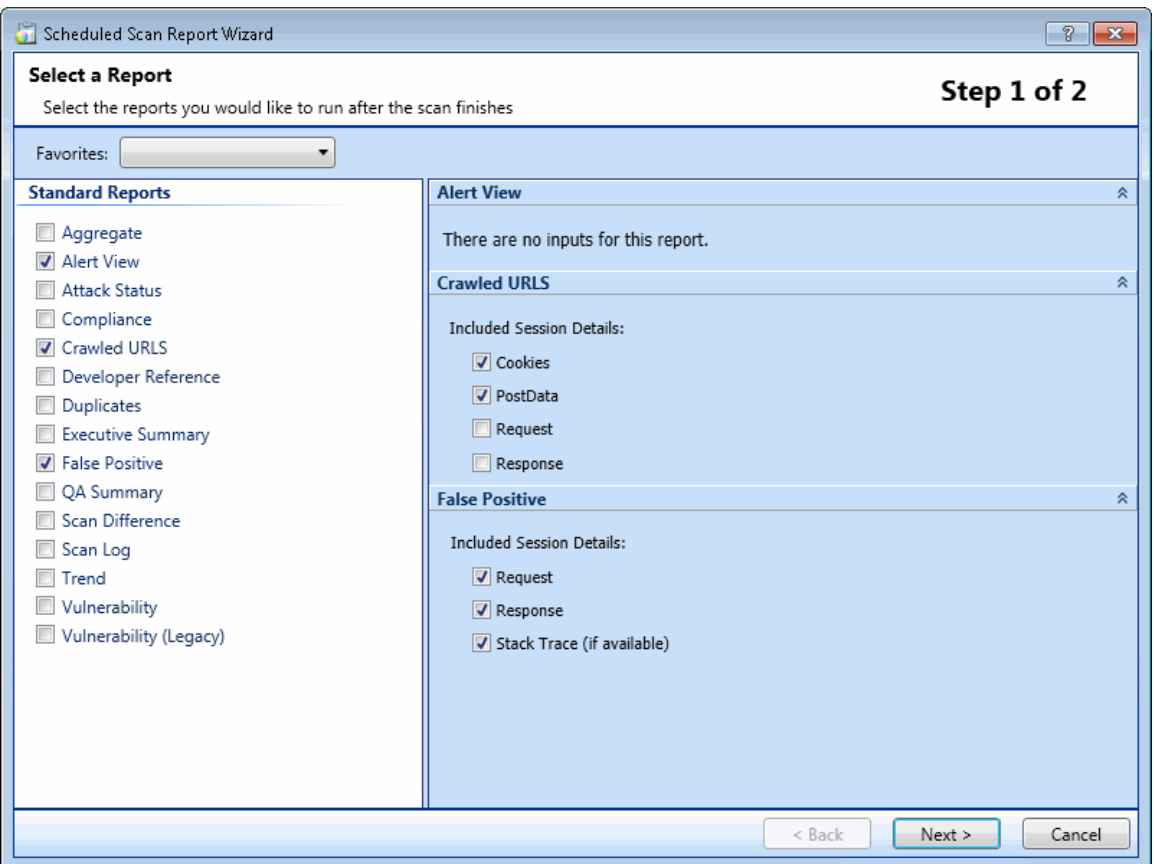

- 1. (オプション) お気に入り(Favorites)]リストからレポートを選択します。 「お気に入り」は、1つ以上のレポートとその関連パラメータの単なる名前付きコレクション です。レポートおよびパラメータを選択した後でお気に入りを作成するには、お気に入り (Favorites)]リストをクリックして、お気に入りに追加(Add to favorites)]を選択します。
- 2. 1つ以上のレポートを選択します。
- 3. 要求できるパラメータの情報を入力します。必須のパラメータは赤で囲まれます。
- 4. 次へ(Next)]をクリックします。 [レポート設定(Configure Report Settings)]ウィンドウが表示されます。

レポート設定を行う

### **[**スケジュールされたスキャンのレポートウィザード(Scheduled Scan Report Wizard)**]**(ステッ プ2/2)のイメージ

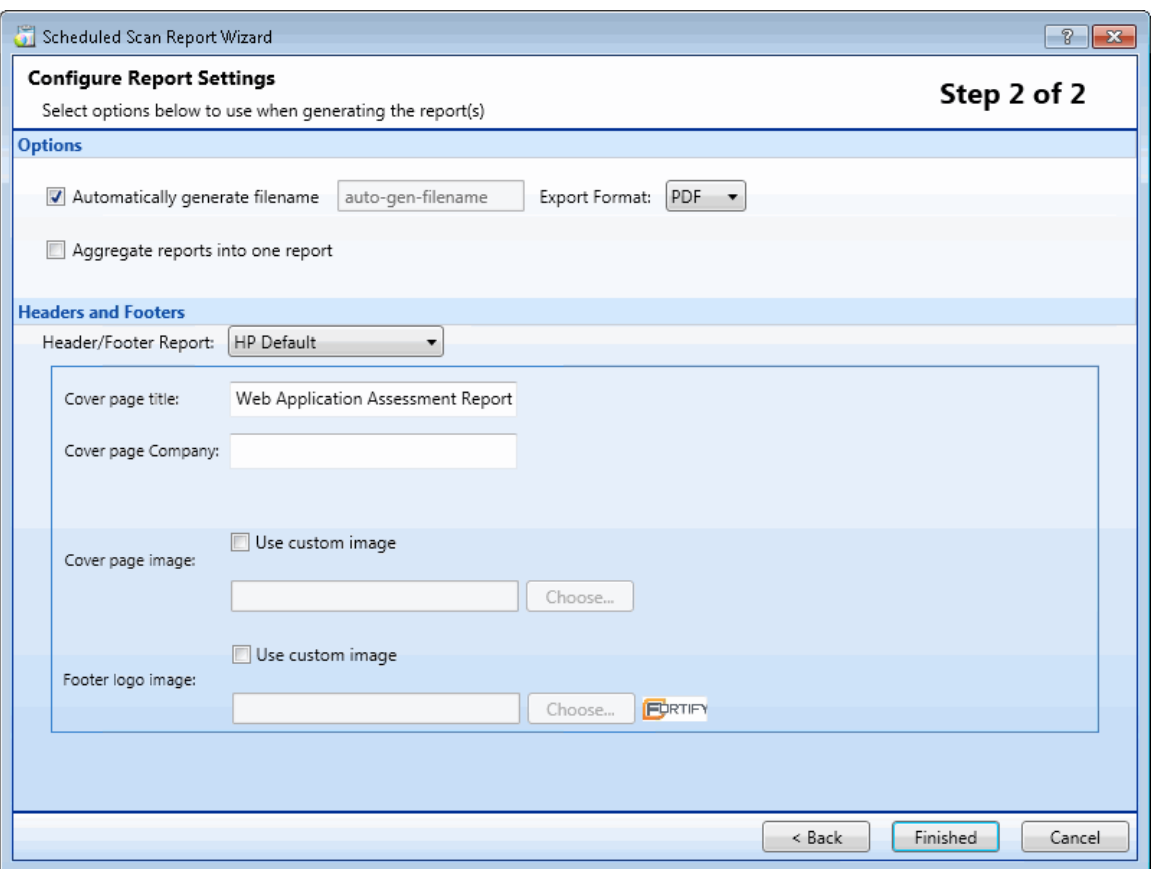

1. [ファイル名の自動生成(Automatically Generate Filename)]を選択すると、レポート ファイルの名前は<reportname> <date/time>.<extension>の形式になります。たとえば、 pdf形式でコンプライアンスレポートを作成し、そのレポートが4月5日の6:30に生成される 場合、ファイル名は「Compliance Report 04\_05\_2009 06\_30.pdf」になります。これは、 反復スキャンの場合に便利です。

レポートは、生成されるレポート用にアプリケーション設定で指定されたディレクトリに書き 込まれます。

- 2. ワァイル名の自動生成(Automatically Generate Filename)]を選択しなかった場合 は、[ファイル名(Filename)]ボックスにファイルの名前を入力します。
- 3. エクスポート形式(Export Format)]リストからレポート形式を選択します。
- 4. 複数のレポートを選択した場合は、レポートを1つに集約(Aggregate reports into one report)]を選択することで、すべてのレポートを1つに結合できます。
- 5. レポートに使用するヘッダとフッタを定義するテンプレートを選択し、必要に応じて要求さ れたパラメータを指定します。
- 6. 完了(Finished)]をクリックします。
- 7. スケジュール(Schedule)]をクリックします。

#### こちらもご参照ください

"[開始ページ](#page-51-0)(Start Page)" ページ52

"[スキャンの管理](#page-240-0)" ページ241

"[スケジュールされたスキャンのステータス](#page-248-0)" 次のページ

Micro Focus Fortify WebInspect (22.2.0) ページ248/542

# スケジュールされているスキャンの停止

スケジュールされているスキャンを実行中に停止するには、 スケジュールの管理(Manage Schedule)]リストからスキャンを選択して、 <sup>35top</sup>をクリックします(またはスキャンを右クリック してショートカットメニューから スキャンの停止(Stop Scan)]を選択します)。

停止したスキャンを再開するには、 スケジュールの管理(Manage Schedule)]リストからス キャンを選択して、▶ Start をクリックします(またはスキャンを右クリックしてショートカットメ ニューから スキャンの開始(Start Scan)]を選択します)。

# <span id="page-248-0"></span>スケジュールされたスキャンのステータス

スケジュールされたスキャンそれぞれのステータスは、 スケジュールの管理(Manage Schedule)]ペインの 前回の実行のステータス(Last Run Status)]列に表示されます。次の 表に、それぞれのステータスの定義を示します。

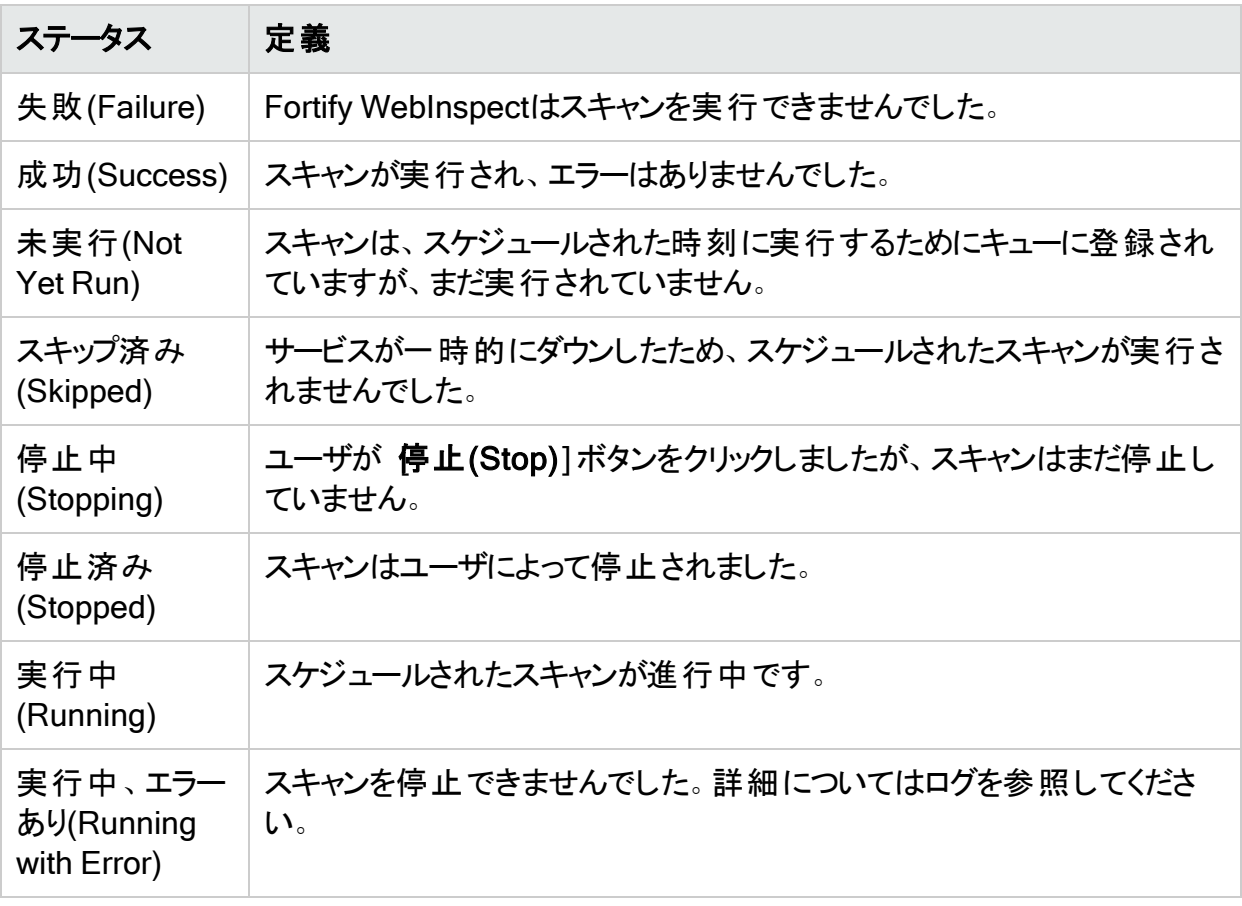

# スキャンのエクスポート

スキャンのエクスポート機能を使用して、Fortify WebInspectのWeb探索または監査時に収 集された情報を保存します。

注: Fortify Software Security Centerにエクスポートする場合、.fpr形式にエクスポートし た後で、.fprファイルをFortify Software Security Centerに手動でアップロードする必要が あります。Fortify では、Fortify WebInspect FPRアーティファクトとFortify WebInspect Enterprise FPRアーティファクトの両方をFortify Software Security Centerの同じアプリ ケーションバージョンにアップロードすることはサポートしていません。

スキャンをエクスポートするには、以下のステップに従います。

- 1. 次のいずれかを実行します。
	- <sup>l</sup> スキャンを開き(または開いているスキャンを含むタブをクリックし)、**[**ファイル(File)**]**>**[**エ クスポート(Export)**]**をクリックして、[スキャン(Scan)]または[スキャンをSoftware Security Centerへ(Scan to Software Security Center)]を選択します。
	- 開始ページ(Start Page)]の スキャンの管理(Manage Scans)]ペインでスキャンを選 択し、正クスポート(Export)]ボタンのドロップダウン矢印をクリックして、スキャンのエク スポート(Export Scan)]または Software Security Centerへのスキャンのエクスポー ト(Export Scan to Software Security Center)]を選択します。

[スキャンのエクスポート(Export a Scan)]ウィンドウ(または[Software Security Centerへ のスキャンのエクスポート(Export Scan to Software Security Center)]ウィンドウ)が表示 されます。

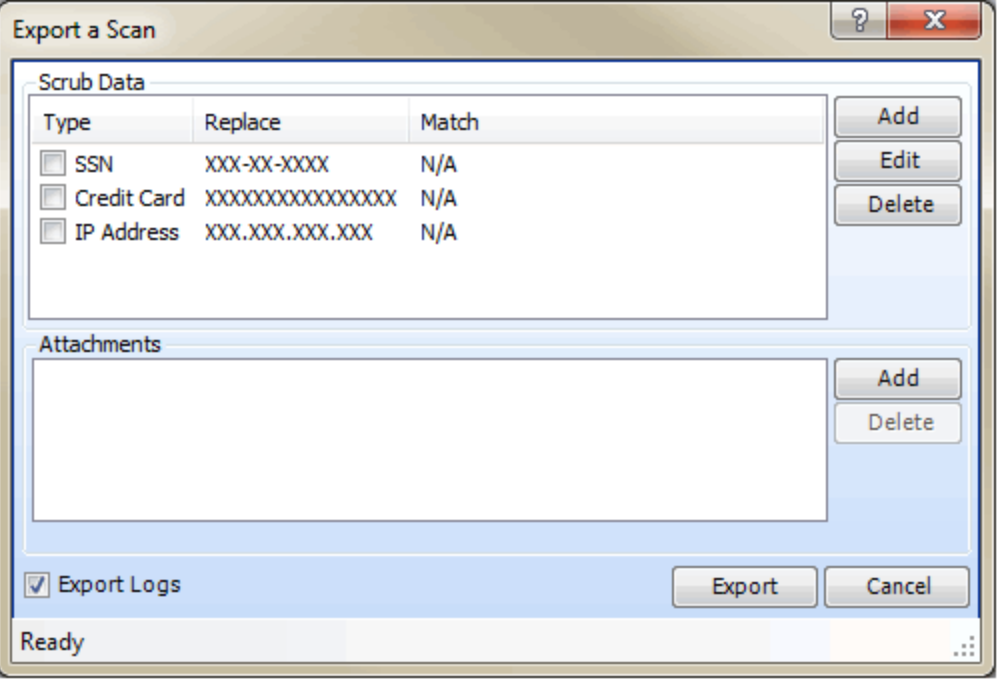

- 2. スクラブデータ(Scrub Data)]グループには、デフォルトで、社会保障番号、クレジット カード番号、またはIPアドレスとしてフォーマットされた文字列内の各数字をXに置き換え る、編集不可の3つの正規表現関数が含まれています。検索および置換機能を含める には、関連するチェックボックスをオンにします。この機能により、機密データがエクスポート に含まれないようにすることができます。
- 3. スクラブデータ関数を作成するには:
	- a. 追加(Add)]をクリックします。
	- b. スクラブ項目の追加(Add Scrub Entry)]ウィンドウで、タイプ(Type)]リストから正 規表現(Regex)]または [Jテラル(Literal)]を選択します。
	- c. [一致(Match)]ボックスに、検索する文字列(または文字列を表す正規表現)を入 カします。正規表現を使用する場合は、省略記号ボタン …をクリックしてRegular Expression Editorを開き、正規表現を作成およびテストできます。
	- d. 置換(Replace)]ボックスに、 一致(Match)]文字列で指定したターゲットを置き換 える文字列を入力します。
	- e. [OK]をクリックします。
- 4. Software Security Centerにエクスポートする場合は、ステップ7に進みます。
- 5. 添付ファイルを含める場合:
	- a. 添付ファイル(Attachments)]グループで、追加(Add)]をクリックします。
	- b. 標準のファイル選択ウィンドウを使用して、添付するファイルを含むディレクトリに移動 します。
	- c. ファイルを選択し、[開く(Open)]をクリックします。
- 6. スキャンのログファイルを含めるには、ログのエクスポート(Export Logs)]を選択します。
- 7. エクスポート(Export)]をクリックします。
- 8. 標準のファイル選択ウィンドウを使用して場所を選択し、保存(Save)]をクリックします。

## 一時停止したスキャンからのFPRのアップロードに伴う既知の 問題

次のシナリオでは、Fortify WebInspectからFortify Software Security Centerに手動でFPRを エクスポートすると、既知の問題が発生します。

- 1. スキャンはFortify WebInspectで開始された。
- 2. スキャンは一時停止している。
- 3. スキャンはFPRにエクスポートされてから、Fortify Software Security Centerにアップロード された。
- 4. スキャンはFortify WebInspectで再起動された。
- 5. スキャンは完了し、アプリケーションで追加の脆弱性が見つかった。
- 6. スキャンはFPRにエクスポートされ、Fortify Software Security Centerにアップロードされ た。

FPRをアップロードするとき、Fortify Software Security Centerでは、FPRのスキャン作成時刻 を使用して、ファイルがすでに存在するかどうかを判断します。このシナリオでは、部分スキャン

と完了したスキャンの作成時刻は両方同じになります。部分スキャンがFortify Software Security Center内にすでに存在するため、完了したスキャンはアップロードされません。スキャ ンの再開後に検出されたその他の脆弱性は、Fortify Software Security Centerに表示され ません。

回避策として、完了した結果をアップロードする前に、Fortify Software Security Centerから 部分FPRを削除する必要があります。

### こちらもご参照ください

"[スキャンのインポート](#page-255-0)" ページ256

<span id="page-251-0"></span>"[スキャン詳細のエクスポート](#page-251-0)" 下

# スキャン詳細のエクスポート

この機能を使用して、Fortify WebInspectのWeb探索または監査時に収集された情報を保 存します。

- 1. スキャンを開くか、スキャンを含むタブをクリックします。
- 2. **[**ファイル(File)**]**>**[**エクスポート(Export)**]**>**[**スキャンの詳細(Scan Details)**]**の順にクリッ クします。

[スキャン詳細のエクスポート(Export Scan Details)]ウィンドウが表示されます。
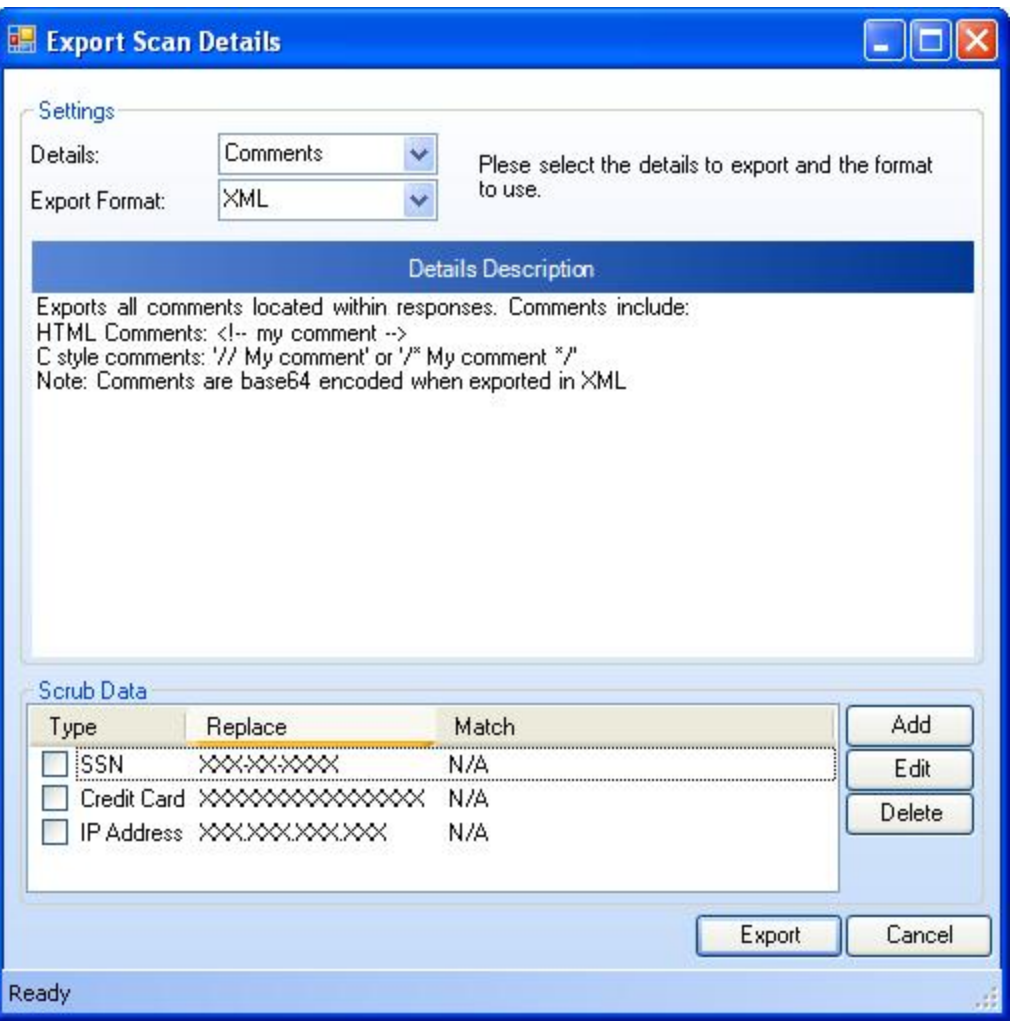

- 3. **詳細(Details)**]リストから、エクスポートする情報のタイプを選択します。オプションは次 のとおりです。
	- コメント (Comments)
	- 電子メール(Emails)
	- 完全(すべての詳細)(Full (all details))
	- 非表示フィールド(Hidden Fields)
	- サイト外リンク(Offsite Links)
	- パラメータ(Parameters)
	- 要求(Requests)
	- スクリプト(Script)
	- セッション(Sessions)
	- 設定されているクッキー(Set Cookies)

ユーザガイド 章4: スキャンの操作

- $\cdot$  URL(URLs)
- 脆弱性(Vulnerabilities)
- Web探索のダンプ(Web Crawl Dump)
- サイトツリーのダンプ(Site Tree Dump)
- Webフォーム(Web Forms)

注: 一部の選択肢はWebサービススキャンでは使用できません。

- 4. エクスポート形式(Export Format)] リスト から形式(テキストまたはXML)を選択します。
- 5. Kクラブデータ(Scrub Data)]グループには、デフォルトで、社会保障番号、クレジット カード番号、またはIPアドレスとしてフォーマットされた文字列内の各数字をXに置き換え る、編集不可の3つの正規表現関数が含まれています。データタイプにこの検索および 置換機能を含めるには、関連するチェックボックスをオンにします。この機能により、機密 データがエクスポートに含まれないようにすることができます。
- 6. スクラブデータ関数を作成するには:
	- a. 追加(Add)]をクリックします。
	- b. スクラブ項目の追加(Add Scrub Entry)]ウィンドウで、タイプ(Type)]リストから正 規表現(Regex)]または [Jテラル(Literal)]を選択します。
	- c. [一致(Match)]ボックスに、検索する文字列(または文字列を表す正規表現)を入 カします。正規表現を使用する場合は、省略記号ボタン…をクリックしてRegular Expression Editorを開き、正規表現を作成およびテストできます。
	- d. 置換(Replace)]ボックスに、 [一致(Match)]文字列で指定したターゲットを置き換 える文字列を入力します。
	- e. [OK]をクリックします。
- 7. エクスポート(Export)]をクリックします。
- 8. 標準のファイル選択ウィンドウを使用して、エクスポートするファイルの名前と場所を指定 し、[保存(Save)]をクリックします。

#### こちらもご参照ください

"[スキャンのエクスポート](#page-249-0)" ページ250

## Software Security Centerへのスキャンのエクス ポート

この機能を使用すると、Fortify Software Security Centerで利用できる形式(.fpr形式)で Fortify WebInspectスキャンの結果をエクスポートできます。

注: .fpr形式にエクスポートした後、その.fprファイルをFortify Software Security Centerに 手動でアップロードする必要があります。Fortify では、Fortify WebInspect FPRアーティ ファクトとFortify WebInspect Enterprise FPRアーティファクトの両方をFortify Software

ユーザガイド 章4: スキャンの操作

Security Centerの同じアプリケーションバージョンにアップロードすることはサポートしていま せん。

- 1. 次のいずれかを実行します。
	- <sup>l</sup> スキャンを開き(または開いているスキャンを含むタブをクリックし)、**[**ファイル(File)**]**>**[**エ クスポート(Export)**]**>**[**スキャンをSoftware Security Centerへ(Scan to Software Security Center)**]**をクリックします。
	- 開始ページ(Start Page)]の スキャンの管理(Manage Scans)]ペインでスキャンを選 択し、エクスポート(Export)]ボタンのドロップダウン矢印をクリックして、Software Security Centerへのスキャンのエクスポート(Export Scan to Software Security Center)]を選択します。

[Software Security Centerへのスキャンのエクスポート(Export Scan to Software Security Center)] ウィンドウが表示されます。

- 2. Kクラブデータ(Scrub Data)]グループには、デフォルトで、社会保障番号、クレジット カード番号、またはIPアドレスとしてフォーマットされた文字列内の各数字をXに置き換え る、編集不可の3つの正規表現関数が含まれています。検索および置換機能を含める には、関連するチェックボックスをオンにします。この機能により、機密データがエクスポート に含まれないようにすることができます。
- 3. スクラブデータ関数を作成するには:
	- a. 追加(Add)]をクリックします。
	- b. スクラブ項目の追加(Add Scrub Entry)]ウィンドウで、タイプ(Type)]リストから正 規表現(Regex)]または [Jテラル(Literal)]を選択します。
	- c. 一致(Match)]ボックスに、検索する文字列(または文字列を表す正規表現)を入 力します。正規表現を使用する場合は、省略記号ボタン…をクリックしてRegular Expression Editorを開き、正規表現を作成およびテストできます。
	- d. 置換(Replace)]ボックスに、十致(Match)]文字列で指定したターゲットを置き換 える文字列を入力します。
	- e. [OK]をクリックします。
- 4. エクスポート(Export)]をクリックします。
- 5. 標準のファイル選択ウィンドウを使用して場所を選択し、保存(Save)]をクリックします。

## Webアプリケーションファイアウォール(WAF)への保 護ルールのエクスポート

Webアプリケーションのスキャン中にFortify WebInspectによって検出された脆弱性に基づく完 全なエクスポート(.xml)ファイルを生成して保存するには:

1. 対象となるスキャンを開き(または開いているスキャンを含むタブをクリックし)、**[**ファイル (File)**]**>**[**エクスポート(Export)**]**>**[**保護ルールをWebアプリケーションファイアウォールへ (Protection Rules to Web Application Firewall)**]**をクリックします。

- 2. **[**ファイル(File)**]**>**[**エクスポート(Export)**]**>**[**スキャン(Scan)**]**オプションと同じ方法でスク ラブデータのタイプを指定します。 スクラブデータ(Scrub Data)]グループには、デフォルト で、社会保障番号、クレジットカード番号、またはIPアドレスとしてフォーマットされた文字 列内の各数字をXに置き換える、編集不可の3つの正規表現関数が含まれています。 データタイプにこの検索および置換機能を含めるには、関連するチェックボックスをオンに します。この機能により、機密データがエクスポートに含まれないようにすることができま す。
- 3. **エクスポート(Export)**]をクリックします。
- 4. エクスポートしたデータを保存するパスとファイル名を指定し、保存(Save)]をクリックしま す。

<span id="page-255-0"></span>完全なエクスポート(.xml)ファイルが、指定どおりに保存されます。

## スキャンのインポート

スキャンをインポートするには:

- 1. **[**ファイル(File)**]**>**[**スキャンのインポート(Import Scan)**]**をクリックします。
- 2. 標準のファイル選択ウィンドウを使用して、Dァイルの種類(Files Of Type)]リストから次 のいずれかのオプションを選択します。
	- スキャンファイル(\*.scan) 7.0以降のバージョンのFortify WebInspectで設計または作 成されたスキャンファイル。
	- SPAファイル(\*.spa) 7.0より前のバージョンのFortify WebInspectによって作成されたス キャンファイル。
- 3. ファイルを選択し、[開く(Open)]をクリックします。

スキャンと一緒に添付ファイルをエクスポートした場合、その添付ファイルがインポートされて、 インポート されたスキャンのサブディレクト リに保存されます。 デフォルト の場所 は、 C:\Users\*<username>*\AppData\HP\HP WebInspect\ScanData\Imports\*<DirectoryName>*\*<filename>*です。この場合、 DirectoryNameは、エクスポートまたはインポートされたスキャンのID番号です。

#### こちらもご参照ください

"[スキャンのエクスポート](#page-249-0)" ページ250

## 誤検出のインポート

以前のスキャンから、誤検出として分析された脆弱性のリストをインポートできます。その後、 Fortify WebInspectでは、以前のスキャンで検出されたこれらの誤検出を、現在のスキャンで 検出された脆弱性と相関させ、新たに出現した脆弱性に誤検出のフラグを設定します。

現在スキャンしているのと同じサイトから誤検出を含むスキャンを選択します。

注: スキャンのスケジューリング時 やエンタープライズスキャンの実行時に誤検出をインポー トすることはできません。

誤検出をインポートするには:

1. 現在実行中のスキャンの スキャン情報(Scan Info)]パネルで、誤検出(False Positives)]を選択します。

[スキャンの誤検出(Scan False Positives)]ウィンドウが表示されます。

- 2. 誤検出のインポート(Import False Positives)]をクリックします。 誤検出をインポートするスキャンの選択(Select a Scan to Import False Positives)]ウィ ンドウが表示されます。
- 3. 誤検出のインポート元のスキャン(複数可)のチェックボックスを選択して、 QK]をクリックし ます。

[誤検出のインポート中(Importing False Positives)]ウィンドウが表示され、インポートの 進行状況が表示されます。

- 4. インポートが完了したら、次のいずれかを実行します。
	- 詳細(Details)]をクリックして、インポートのログファイルを表示します。
	- 閉じる(Close)]をクリックして、スキャンの誤検出(Scan False Positives)]ウィンドウ に誤検出を表示します。

# レガシWebサービススキャンのインポート

Fortify WebInspect 10.00以降では、9.00より前のバージョンのFortify WebInspectで作成さ れたWebサービススキャンに対して最小限のサポートを提供します。これらのスキャンには、現 在のユーザインタフェースで適切にレンダリングするために必要な情報がすべて含まれているわ けではなく、次のような特性があります。

- ツリービューに正しい構造が表示されない場合があります。
- 操作がツリービューに表示されない場合でも、脆弱性リストに脆弱性が表示されます。こ れらの脆弱性を選択し、脆弱性情報、および要求と応答を表示できます。
- XmlGridには何も表示されません。
- <sup>l</sup> 再スキャン機能により、Webサービススキャンウィザードが起動され、選択したWSDLがすで に入力されている状態で最初のオプションが選択されます。これにより、Web Service Test Designerがページ3で強制的に開かれます。
- 「脆弱性レビュー」機能は無効になっている必要があります。
- すべてのレポートは、以前のFortify WebInspectリリースと同様に機能します。
- スキャンビューは「ReadOnly」モードでレンダリングされます。このモードでは、開始(Start)] ボタン、監査(Audit)]ボタン、および 現在の設定(Current Settings)]ボタンが無効にな ります。

Fortify では、Webサービスを再スキャンすることをお勧めします。

## インポート/エクスポート設定の変更

スキャンアクションごとに異なる設定が必要な場合は、XMLファイルに設定を保存し、必要に 応じてその設定をロードできます。また、Fortify WebInspectの出荷時のデフォルト設定を再 ロードすることもできます。

**ヒント:** 設定の管理(Manage Settings)]ウィンドウからスキャン設定ファイルを作成、編 集、削除、インポート、およびエクスポートすることもできます。編集(Edit)]をクリックし、 設定の管理(Manage Settings)]を選択します。

設定をインポート、エクスポート、または復元するには:

- 1. **[**編集(Edit)**]**>**[**デフォルト設定(Default Settings)**]**をクリックします。 [デフォルト設定(Default Settings)]ウィンドウが表示されます。
- 2. 設定をエクスポートするには:
	- a. 左ペインの下部にある 設定に名前を付けて保存(Save settings as)]をクリックしま す。
	- b. Save Scan Settings (スキャン設定の保存)]ウィンドウで、フォルダを選択してファイ ル名を入力します。
	- c. 保存(Save)]をクリックします。
- 3. 設定をインポートするには:
	- a. 左ペインの下部にある ワァイルから設定をロード(Load settings from file)]をクリック します。
	- b. [スキャン設定ファイルを開く(Open Scan Settings File)]ウィンドウで、ファイルを選択 します。
	- c. 開<<<br /> **(Open)]**をクリックします。
- 4. 出荷時のデフォルト設定を復元するには:
	- a. 左ペインの下部にある 出荷時のデフォルト設定を復元(Restore factory defaults)] をクリックします。
	- b. 選択内容を確認するプロンプトが表示されたら、[はい(Yes)]をクリックします。

# <span id="page-257-0"></span>エンタープライズサーバからのスキャンのダウンロード

次の手順を使用して、エンタープライズサーバ(Fortify WebInspect Enterprise)からFortify WebInspectにスキャンをダウンロードします。

- 1. エンタープライズサーバ(Enterprise Server)]メニューをクリックし、 スキャンのダウンロー ド(Download Scan)]を選択します。
- 2. スキャンのダウンロード(Download Scan)]ウィンドウで、使用可能なスキャンのリストから 1つ以上のスキャンを選択します。
- 3. **DK**]をクリックします。

ユーザガイド 章4: スキャンの操作

ダウンロードしたスキャンは、[スキャンの管理(Manage Scans)]ペインのスキャンのリストに追 加されます。スキャンの日付は、サイトが最初にスキャンされた日付ではなく、スキャンをダウン ロードした日付になります。詳細については、「"[スキャンの管理](#page-240-0)" ページ241」を参照してくださ い。

### ログファイルがダウンロードされない

トラフィックセッションファイルを含むログファイルは、Fortify WebInspect EnterpriseからFortify WebInspectにセンサスキャンをダウンロードする際にダウンロードされません。スキャンのログファ イルを取得して表示するには、Fortify WebInspect Enterpriseからスキャンを手動でエクス ポートしてから、そのスキャンをFortify WebInspectにインポートする必要があります。詳細につ いては、「"[スキャンのインポート](#page-255-0)" ページ256」を参照してください。

#### こちらもご参照ください

<span id="page-258-0"></span>"[エンタープライズサーバへのスキャンのアップロード](#page-258-0)" 下

## エンタープライズサーバへのスキャンのアップロード

Fortify WebInspectからエンタープライズサーバ(Fortify WebInspect Enterprise)へスキャンファ イルをアップロードするには、次の手順を使用します。

- 1. Fortify WebInspectの エンタープライズサーバ(Enterprise Server)]メニューをクリックし て、[スキャンのアップロード(Upload Scan)]を選択します。
- 2. Kキャンのアップロード(Upload Scan(s))]ウィンドウで、Kキャン名(Scan Name)]列か ら1つ以上のFortify WebInspectスキャンを選択します。

注: 別のデータベースのスキャンにアクセスするには、接続(Connections)]をクリック し、データベースアプリケーション設定で スキャン表示の接続設定(Connection Settings for Scan Viewing)]のオプションを変更します。

3. スキャンごとに、該当するドロップダウンリストからアプリケーションおよびバージョンを選択し ます。

プログラムはスキャンファイルの「スキャンURL」を基に正しいアプリケーションとバージョンの 選択を試みますが、代わりのものを自分で選択しても構いません。

4. [アップロード(Upload)]をクリックします。

#### こちらもご参照ください

"[エンタープライズサーバからのスキャンのダウンロード](#page-257-0)" 前のページ

## エンタープライズサーバでのスキャンの実行

この機能は、Fortify WebInspect Enterpriseではなく、Fortify WebInspectでスキャンを設定 することを望むユーザ向けです。設定を変更してFortify WebInspectでスキャンを実行し、最 適な設定が得られるまでこのプロセスを繰り返すことができます。その後、開いているスキャン の設定をFortify WebInspect Enterpriseに送信すると、スキャン要求が作成され、次に利用 可能なセンサのスキャンキューに配置されます。

WebInspect Enterpriseでスキャンを実行するには:

- 1. スキャンを開きます。
- 2. エンタープライズサーバに接続していない場合は、エンタープライズサーバ(Enterprise Server)]メニューをクリックして、WebInspect Enterpriseに接続する(Connect to WebInspect Enterprise)]を選択します。
- 3. スキャン(Scan)]メニューをクリックし、WebInspect Enterpriseで実行(Run in WebInspect Enterprise)]を選択します(またはツールバーの適切なボタンをクリックしま す)。
- 4. WebInspect Enterpriseでスキャンを実行(Run Scan in WebInspect Enterprise)]ダ イアログボックスで、スキャンの名前を入力します。
- 5. アプリケーション(Application)]と バージョン(Version)]を選択します。
- 6. [OK]をクリックします。

すべての許可チェックに合格するとスキャンが作成され、スキャンに割り当てられる優先度は、 役割で許可されている最高の優先度に設定されます(最大3で、これがデフォルトです)。

# エンタープライズサーバとの間での設定の転送

この機能は、次の目的で使用します。

- <sup>l</sup> Fortify WebInspect設定ファイルに基づいてFortify WebInspect Enterpriseスキャンテンプ レートを作成し、Fortify WebInspectからエンタープライズサーバ(Fortify WebInspect Enterprise)にそのテンプレートをアップロードする。
- <sup>l</sup> エンタープライズサーバのスキャンテンプレートに基づいてFortify WebInspect設定ファイルを 作成し、Fortify WebInspectにその設定ファイルをダウンロードする。

Fortify WebInspect設定ファイルとFortify WebInspect Enterpriseスキャンテンプレートの形式 は同じではありません。一方の形式のすべての設定がもう一方の形式で複製されるわけでは ありません。変換手順の説明の後の警告に注意してください。

## Fortify WebInspect Enterpriseスキャンテンプレートの作成

Fortify WebInspect Enterpriseスキャンテンプレートを作成するには:

- 1. Fortify WebInspectの エンタープライズサーバ(Enterprise Server)]メニューをクリックし、 **転送設定(Transfer Settings)]を選択します。**
- 2. 転送設定(Transfer Settings)]ウィンドウで、ローカル設定ファイル(Local Settings File)]リストからFortify WebInspect設定ファイルを選択します。
- 3. (オプション) 表示(View)]をクリックして、Fortify WebInspect設定ファイルに表示される 設定を確認します。続行するには、閉じる(Close)]をクリックします。

注: これは読み込み専用ファイルです。変更は保持されません。

- 4. Fortify WebInspect Enterpriseでテンプレートの転送先となるアプリケーションおよびバー ジョンを選択します。
- 5. 必要に応じて、更新(Refresh)]をクリックして、リストに最新の設定ファイルとスキャンテ ンプレートが含まれていることを確認します。
- 6. 作成するスキャンテンプレートの名前を入力します。既存のテンプレートの名前を複製す ることはできません。
- 7. [アップロード(Upload)]をクリックします。

Fortify WebInspectから抽出されないテンプレート設定はすべて、Fortify WebInspect Enterpriseテンプレートのデフォルト設定を使用します。

- <sup>l</sup> スキャンテンプレートでは、Fortify WebInspect設定ファイルで使用されるポリシーは指定さ れません。代わりに、「Use Any」オプションが含まれます。
- <sup>l</sup> Fortify WebInspect設定ファイルに含まれているクライアント証明書情報はスキャンテンプ レートに転送されますが、証明書は送信されません。
- <sup>l</sup> すべてのFortify WebInspect設定は、Fortify WebInspect Enterpriseで使用されていない 場合でもスキャンテンプレートに保持されます。したがって、元の設定ファイルから作成した スキャンテンプレートに基づいて、後でFortify WebInspect設定ファイルを作成すると、 Fortify WebInspect設定は保持されます。

### Fortify WebInspect設定ファイルの作成

Fortify WebInspect設定ファイルを作成するには

- 1. Fortify WebInspectの エンタープライズサーバ(Enterprise Server)]メニューをクリックし、 [転送設定(Transfer Settings)]を選択します。
- 2. Fortify WebInspect Enterpriseでテンプレートの転送元となるアプリケーションおよびバー ジョンを選択します。
- 3. 転送の設定(Transfer Settings)]ウィンドウで、リストからスキャンテンプレートを選択しま す。
- 4. (オプション) 表示(View)]をクリックして、Fortify WebInspect設定ファイルに表示される 設定を確認します。続行するには、閉じる(Close)]をクリックします。

注: これは読み込み専用ファイルです。変更は保持されません。

- 5. 必要に応じて、更新(Refresh)]をクリックして、リストに最新の設定ファイルとスキャンテ ンプレートが含まれていることを確認します。
- 6. ダウンロード(Download)]をクリックします。
- 7. 標準のファイル選択ウィンドウを使用して、設定ファイルに名前を付け、保存先を選択 し、[保存(Save)]をクリックします。

Fortify WebInspect設定ファイルでは、スキャンテンプレートで使用されるポリシーは指定され ません。代わりに、標準ポリシーが指定されます。

## スキャンの発行(Fortify WebInspect Enterprise接 続)

注: このトピックは、Fortify WebInspect EnterpriseがFortify Software Security Centerと 統合されている場合にのみ適用されます。

Fortify WebInspect Enterpriseを介して、Fortify WebInspectからFortify Software Security Centerのサーバにスキャンデータを送信するには、次の手順に従います。

注: 同じWebサイトまたはアプリケーションに対して複数のスキャンを実行する際にFortify Software Security Centerの脆弱性のステータスを管理する方法については、「["Fortify](#page-262-0) Software Security Center[への脆弱性の統合](#page-262-0)" 次のページ」を参照してください。

- 1. Fortify WebInspect EnterpriseとFortifySoftware Security Centerを設定します。
- 2. Fortify WebInspectでスキャンを実行します(または、インポートまたはダウンロードしたス キャンを使用します)。
- 3. エンタープライズサーバ(Enterprise Server)]メニューをクリックして、WebInspect Enterpriseへの接続(Connect to WebInspect Enterprise)]を選択します。資格情報 の送信を求めるプロンプトが表示されます。
- 4. フォーカスされているタブでスキャンが開かれていて、そのスキャンのみを発行する場合:
	- a. 8 Synchronize なクリックします。
	- b. アプリケーションとバージョンを選択し、 QK]をクリックします。
	- c. 結果を検査します。サマリペインに「発行済みステータス(Published Status)」と「保留 中のステータス(Pending Status)」を示すカラムが表示されます。「発行済みステータ ス」は、このスキャンが最後にFortify WebInspect Enterpriseに発行された時の脆弱 性のステータスです。「保留中のステータス」は、このスキャンが発行された後の脆弱 性のステータスが何になるかを示します。 一部の「保留中のステータス」は、脆弱性が 解決済みか、それともまだ存在しているか示すために変更することができます(次のス テップ7を参照)。 また、 朱 検 出 (Not Found)] という名 前 の新しいタブが表 示 されま す。このタブには、前回のスキャンでは検出されたものの、現在のスキャンでは検出さ れていない脆弱性が含まれています。脆弱性にスクリーンショットやコメントを追加し たり、脆弱性に誤検出または無視のマークを付けたりすることができます。また、脆弱 性を確認して再テストし、スキャン結果を変更して発行の準備を行うことができます。
	- d. 国Publish をクリックします。[ステップ](#page-262-1)7に進みます。
- 5. スキャンのリストから選択するには:
	- a. エンタープライズサーバ(Enterprise Server)]メニューをクリックして、 スキャンの発 行(Publish Scan)]を選択します。
	- b. スキャンをSoftware Security Centerに発行する(Publish Scan(s) to Software Security Center)]ダイアログボックスで、1つ以上のスキャンを選択します。
	- c. アプリケーションとバージョンを選択します。
- d. 吹へ(Next)]をクリックします。Fortify WebInspectはFortify Software Security Centerと自動的に同期します。
- 6. Fortify WebInspectには、ステータスおよび重大度別に分類された、発行される脆弱性 の数の一覧が表示されます。

ステータスを判断するために、Fortify WebInspectは以前に送信された脆弱性(Fortify Software Security Centerと同期して取得されたもの)を現在のスキャンで報告された脆 弱性と比較します。これがアプリケーションのあるバージョンに対して初めて送信されたス キャンである場合、すべての脆弱性は「新規(New)」になります。

脆弱性が以前に報告されているものの現在のスキャンに含まれていない場合、「未検出 (Not Found)」のマークが付けられます。見つからなかった理由が、修復されたためか、そ れともスキャンの設定が異なっているからなのかを判断する必要があります(たとえば、別 のスキャンポリシーを使用していた場合や、サイトの別の部分をスキャンした場合、スキャ ンを途中で終了した場合などがあります)。結果を調べるときに(ステップ4c)、最初のス キャンを除くすべての脆弱性で検出された個々の脆弱性の「保留中のステータス」を変 更できます(サマリペインで脆弱性を右クリック)。ただし、発行時に、Fortify WebInspect が残りの「未検出(Not Found)」の脆弱性を処理する方法を指定する必要があります。

Fortify Software Security Centerでこれらの「未検出(Not Found)」の脆弱性を保持する (脆弱性が依然として存在することを示すため)には、保持: スキャンでまだ「未検出」と マークされているすべての脆弱性をまだ存在していると見なす(Retain: Assume all vulnerabilities still marked "Not Found" in the scan are still present)]を選択しま す。

これらの脆弱性を削除する(修復済みであることを示して)には、解決: スキャンでまだ 「未検出 」とマークされているすべての脆弱性を修復済みと見なす(Resolve: Assume all vulnerabilities still marked "Not Found" in the scan are fixed)]を選択 します。

- <span id="page-262-1"></span>7. このスキャンが、Fortify Software Security Centerで開始されたスキャン要求に応じて実 行された場合は、 スキャンを、現在のアプリケーションバージョンに対する「進行中」ス キャン要求に関連付ける(Associate scan with an "In Progress" scan request for the current application version)]を選択します。
- <span id="page-262-0"></span>8. [発行(Publish)]をクリックします。

## Fortify Software Security Centerへの脆弱性の統 合

注: このトピックは、Fortify WebInspect EnterpriseがFortify Software Security Centerと 統合されている場合にのみ適用されます。

Fortify Software Security Centerは、ソフトウェアのセキュリティ脆弱性を特定し、順位付け し、修復する、緊密に統合されたソリューションから成るスイートです。これは、Fortify Static Code Analyzerを使用してスタティック分析を行い、Fortify WebInspectを使用してダイナミッ クなアプリケーションセキュリティテストを実施します。Fortify WebInspect Enterpriseは、複数 のFortify WebInspectスキャナを管 理し、Fortify Software Security Center内 の個々のアプリ ケーションバージョンに直接発行できるスキャン結果を相関させるための中央の場所を提供し ます。

Fortify WebInspect Enterpriseは、特定のFortify Software Security Centerアプリケーション バージョンのすべての脆弱性の履歴を保持します。Fortify WebInspectは、スキャンを実行し た後、Fortify WebInspect Enterpriseと同期してその履歴を取得し、スキャンの脆弱性と履 歴内の脆弱性を比較して、各脆弱性にステータスを割り当てます。次の表で、ステータスに ついて説明します。

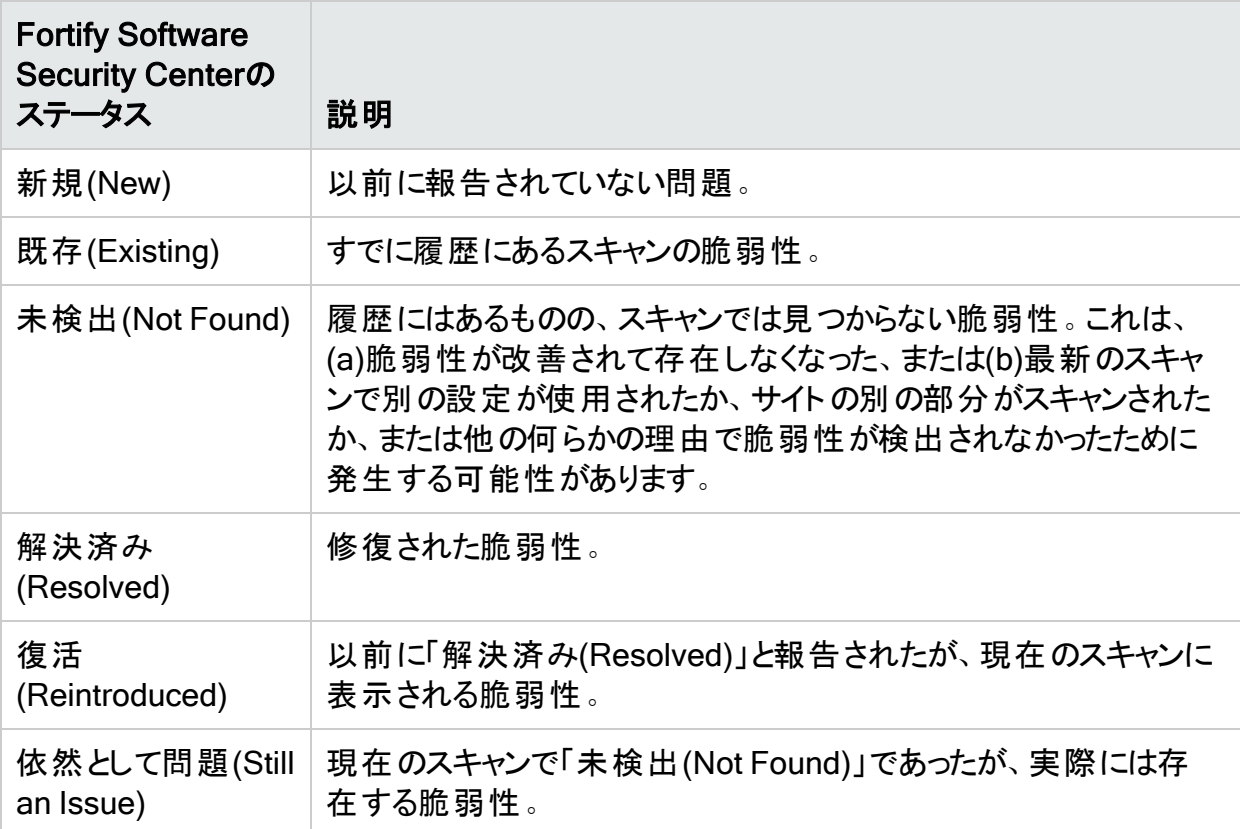

個々の脆弱性のFortify Software Security Centerのステータスを変更するには、検出事項 (Findings)]タブで脆弱性を右クリックし、保留中のステータスの変更(Modify Pending Status)]を選択します。このオプションは、Fortify WebInspect Enterpriseに接続した後にの み表示され、Fortify WebInspectをSoftware Security Centerと同期した後でのみ有効にな ります。

以下に、脆弱性をFortify Software Security Centerに統合するための仮想の一連のスキャ ンの例を示します。

## 最初のスキャン

- 1. Fortify WebInspectでターゲットサイトをスキャンします。この例では、1つの脆弱性(Vuln A)のみ検出されたとします。
- 2. 結果を検査します。脆弱性にスクリーンショットやコメントを追加したり、脆弱性に誤検 出または無視のマークを付けたりすることができます。脆弱性を確認、再テスト、および

削除することもできます。

3. Fortify Software Security Centerでスキャンをアプリケーションバージョンと同期してから、 スキャンを発行します。

### 2回目のスキャン

- 1. 2回目のスキャンでVuln Aが再び明らかになり、さらに4つの脆弱性(Vuln B、C、D、およ びE)も検出されます。
- 2. Fortify Software Security Centerでスキャンをアプリケーションバージョンと同期します。
- 3. 次に、結果を検査します。最初のスキャンを発行するときに監査データ(コメントやスクリー ンショットなど)をVuln Aに追加した場合、そのデータは新しいスキャンにインポートされま す。
- 4. スキャンをFortify Software Security Centerに発行します。Vuln Aには「既存 」のマークが 付けられ、Vuln BからEには「新規 」のマークが付けられます。Fortify Software Security Centerシステムには5つの項目が存在することになります。

### 3回目のスキャン

- 1. 3回目のスキャンでは、Vuln B、C、およびDは検出されますが、Vuln AもVuln Eも検出さ れません。
- 2. Fortify Software Security Centerでスキャンをアプリケーションバージョンと同期します。
- 3. Vuln Aの再テスト後、実際にはVuln Aは存在すると判断します。その保留中のステータ スを「依然として問題(Still an Issue)」に変更します。
- 4. Vuln Eの再テスト後、Vuln Eは存在しないと判断します。その保留中のステータスを「解 決済み(Resolved)」に変更します。
- 5. スキャンをFortify Software Security Centerに発行します。Vuln B、C、およびDには「既 存(Existing)」のマークが付けられます。Fortify Software Security Center システムには5 つの項目が存在することになります。

## 4回目のスキャン

- 1. 4回目のスキャンでは、Vuln AもVuln Bも検出されません。このスキャンでは、Vuln C、D、 E、およびFが検出されます。
- 2. Fortify Software Security Centerでスキャンをアプリケーションバージョンと同期します。
- 3. Vuln Eは以前に解決済みと宣言されたので、そのステータスは「復活(Reintroduced)」に 設定されています。
- 4. 検出されなかった脆弱性を調べます(この例では、AとB)。脆弱性がまだ存在すると判断 した場合は、保留中のステータスを「依然として問題(Still an Issue)」に更新します。再 テストによって脆弱性が存在しないと確認された場合は、保留中のステータスを「解決 済み(Resolved)」に更新します。
- 5. スキャンをFortify Software Security Centerに発行します。Vuln CおよびDは「Existing (既存)」のマークが付いたままになります。

### Fortify Software Security Centerとの同期

注: このトピックは、Fortify WebInspect EnterpriseがFortify Software Security Centerと 統合されている場合にのみ適用されます。

このダイアログボックスを使用して、アプリケーションとバージョンを指定し、Fortify Software Security Centerと同期します。Fortify WebInspectは次にFortify Software Security Center から脆弱性のリストをダウンロードし、ダウンロードした脆弱性と現在のスキャンで検出された 脆弱性を比較し、適切なステータス(新規(New)]、既存(Existing)]、再導入 (Reintroduced)]、または 朱検出(Not Found)])を割り当てます。詳細については、「["Fortify](#page-262-0) Software Security Center[への脆弱性の統合](#page-262-0)" ページ263」を参照してください。

Fortify Software Security Centerと同期するには:

- 1. ツールバーの同期(Synchronize)]をクリックします。
- 2. アプリケーションを選択します。
- 3. バージョンを選択します。
- 4. [OK]をクリックします。

# 章5: WebInspectの機能の使用

この章では、Server ProfilerやWeb Macro Recorderツールなど、Fortify WebInspectで使用 できる特定のツールについて説明します。また、スキャン結果を検査し、スキャン中に検出され た脆弱性を処理する方法も説明します。WebInspect API、正規表現、およびFortifyポリ シーの使用法を説明します。この章には、コンプライアンステンプレートとFortify WebInspect のレポーティング機能に関する情報も含まれています。

<span id="page-266-1"></span>Fortify WebInspectで使用可能なすべてのツールの詳細については、『Micro Focus Fortify WebInspect Tools Guide』を参照してください。

## 再テストと再スキャン

Fortify WebInspectには、検出された脆弱性を再テストおよび再スキャンする複数の方法が 用意されています。以下を実行できます。

- 個々の脆弱性、すべての脆弱性、または特定の重大度を持つすべての脆弱性を再テスト する。詳細については、「"[脆弱性の再テスト](#page-266-0)"下」を参照してください。
- サイト全体を再スキャンする。詳細については、「"[サイトの再スキャン](#page-271-0)" ページ272」を参照し てください。
- 以前のスキャンのデータを新しいスキャンを支援するために再利用する。詳細については、 「"[スキャンの再利用](#page-272-0)" ページ273」および「"[増分スキャン](#page-273-0)" ページ274」を参照してください。

### <span id="page-266-0"></span>脆弱性の再テスト

スキャンの実行と検出された脆弱性の報告が済むと、開発者がコードの修正とサイトの更新 を行えるようになります。その後、元のスキャンを開いて再テストのスキャンを行うことで、次が 修復されていることを確認できます。

- 選択した脆弱性
- すべての脆弱性
- 特定の重大度を持つすべての脆弱性

Fortify WebInspectは新しいスキャンを開始して、問題が修復されたかどうかを判断します。 再テストのスキャンでは、元のスキャン名の前に「retest:」が付くので、元のスキャンと再テスト のスキャンを簡単に識別できます。

再テストのスキャン中、再テストのキューに登録されている脆弱性はサマリペインの 検出事 項(Findings)]タブに一覧表示され、[再テストのステータス(Retest Status)]列には再テスト の結果が示されます。

重要**!**Fortifyでは、前のバージョンのFortify WebInspectを使用して作成されたスキャン で脆弱性を再テストすることはお勧めしません。前のバージョンからのスキャンの再テストは

多くのインスタンスで機能すると考えられますが、再テストの際に個々のチェックで同じ脆 弱性にフラグが付けられるとは限らないため、常に信頼できるわけではありません。前の バージョンのFortify WebInspectからのスキャンを再テストする際に、チェックが同じ脆弱性 にフラグを付けないとしても、脆弱性が改善されたことを意味するとは限りません。

#### 再テストのステータスについて

次の表で、再テストのステータス(Retest Status)]列に表示される値について説明します。

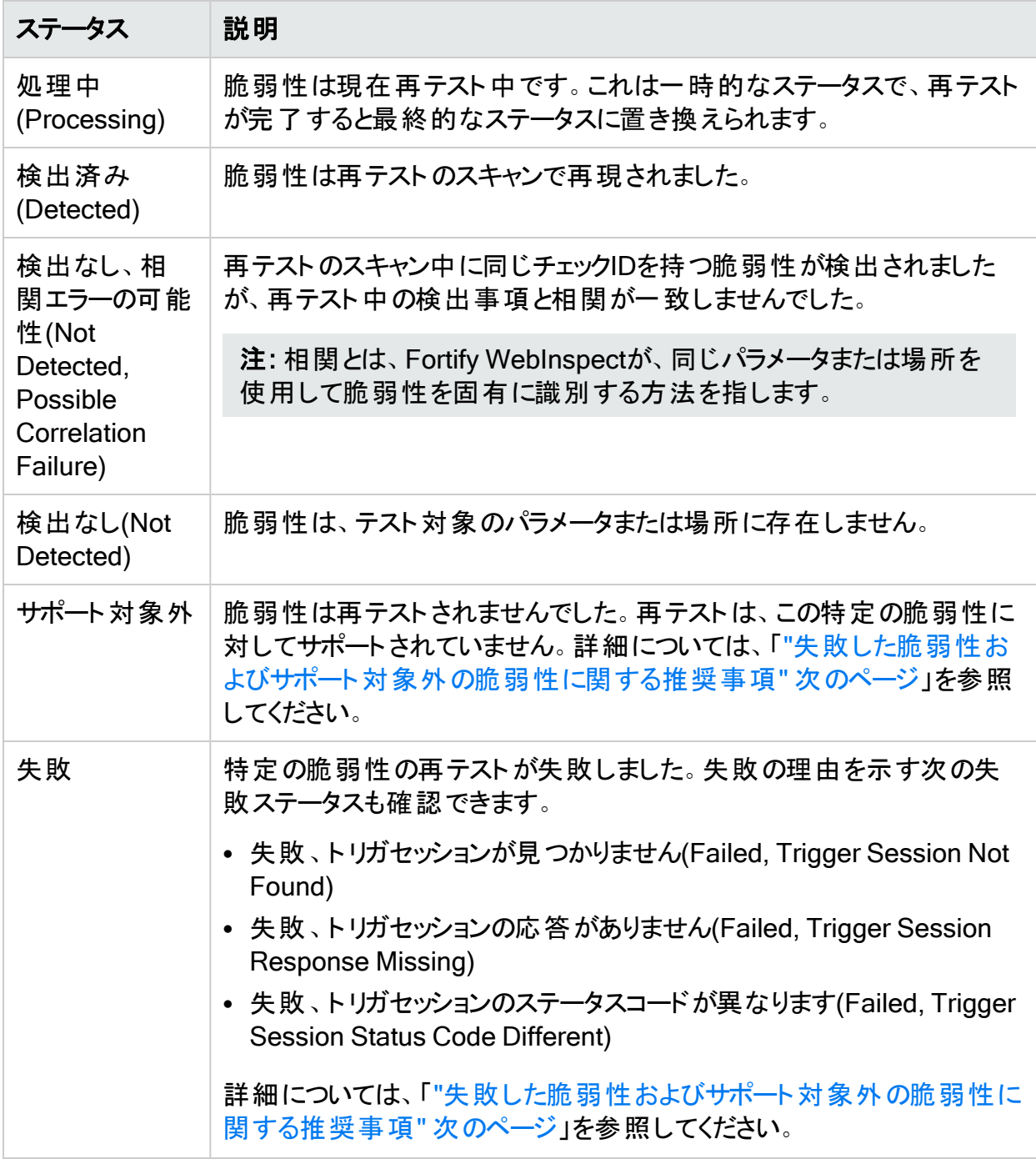

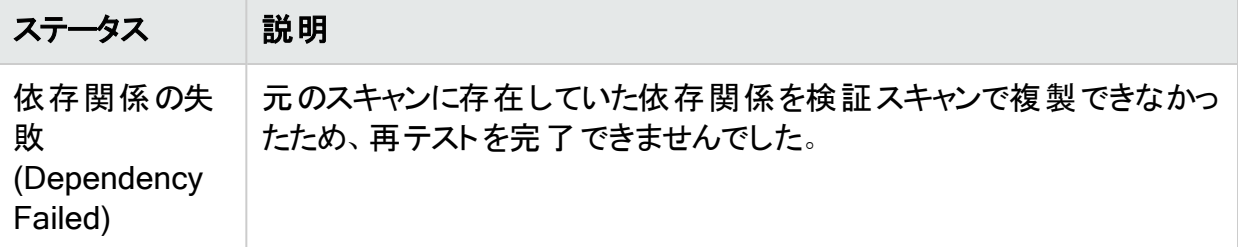

#### <span id="page-268-0"></span>失敗した脆弱性およびサポート対象外の脆弱性に関する推奨事項

Fortifyでは、再テストのステータスが「失敗」または「サポート対象外」である脆弱性に対し て、改善の再利用スキャン、または新しいスキャンの実行をお勧めします。改善の再利用ス キャンの詳細については、「"[スキャンの再利用](#page-272-0)" ページ273」を参照してください。

すべての脆弱性の再テスト

スキャンのすべての脆弱性を再テストするには:

- 次のいずれかを実行します。
	- **スキャンの管理(Manage Scans)]リストでスキャンを右クリックして、再スキャン** (Rescan)**]**>**[**脆弱性の再テスト(Retest Vulnerabilities)**]**>**[**すべての再テスト(Retest All)**]**を選択します。
	- 開いているスキャンの スキャン(Scan)]メニューで、再スキャン(Rescan)]ドロップダウン リストをクリックして、**[**脆弱性の再テスト(Retest Vulnerabilities)**]**>**[**すべての再テスト (Retest All)**]**を選択します。
	- 開いているスキャンのサマリペインの 検出事項(Findings)]タブで脆弱性を右クリック し、**[**再テスト(Retest)**]**>**[**すべての再テスト(Retest All)**]**を選択します。

元のスキャン名の前に「retest:」が付けられて、再テストのスキャンが開始します。

#### 特定の重大度を持つすべての脆弱性の再テスト

スキャンの特定の重大度を持つすべての脆弱性を再テストするには:

- 1. 次のいずれかを実行します。
	- **スキャンの管理(Manage Scans)]リストでスキャンを右クリックして、再スキャン** (Rescan)**]**>**[**脆弱性の再テスト(Retest Vulnerabilities)**]**>**[**重大度別の再テスト (Retest by Severity)**]**を選択します。
	- 開いているスキャンの スキャン(Scan)]メニューで、再スキャン(Rescan)]ドロップダウ ンリストをクリックして、**[**脆弱性の再テスト(Retest Vulnerabilities)**]**>**[**重大度別の 再テスト(Retest by Severity)**]**を選択します。
	- 開いているスキャンのサマリペインの検出事項(Findings)]タブで脆弱性を右クリック し、**[**再テスト(Retest)**]**>**[**重大度別の再テスト(Retest by Severity)**]**を選択します。
- 2. 特定の重大度(**[**重大(Critical)**][**高(High)**]**、**[**中(Medium)**]**、**[**低(Low)**]**)を選択しま す。

注: ある重大 度がコンテキストメニューにない場合、スキャンにはその重大度の脆弱 性がありません。

元のスキャン名の前に「retest:」が付けられて、再テストのスキャンが開始します。

選択した脆弱性の再テスト

選択した1つ以上の脆弱性を再テストするには:

- 1. 開いているスキャンのサマリペインの 検出事項(Findings)]タブで、次のいずれかを実行 します。
	- 1つの脆弱性を再テストするには、その脆弱性を右クリックします。
	- <sup>l</sup> 複数の脆弱性を再テストするには、<CTRL>キーを押しながら脆弱性をクリックしてそ れらを選択し、次いで右クリックします。
- 2. **[**再テスト(Retest)**]**>**[**選択した脆弱性の再テスト(Retest Selected)**]**を選択します。 元のスキャン名の前に「retest:」が付けられて、再テストのスキャンが開始します。

グループ化されたカテゴリの再テスト

検出事項がカテゴリにグループ化されている場合は、グループを選択して、そのカテゴリ内のす べての項目を再テストできます。

グループを再テストするには:

1. 再テストするグループを選択します。

グループ内のすべての検出事項が選択されます。たとえば、次のイメージでは、検出事 項が「界(Kingdom)」、「重大度(Severity)」、「チェック(Check)」の順でグループ化されて います。 APIの誤用1グループが選択されているため、そのカテゴリ内のすべての検出事 項が選択されています。

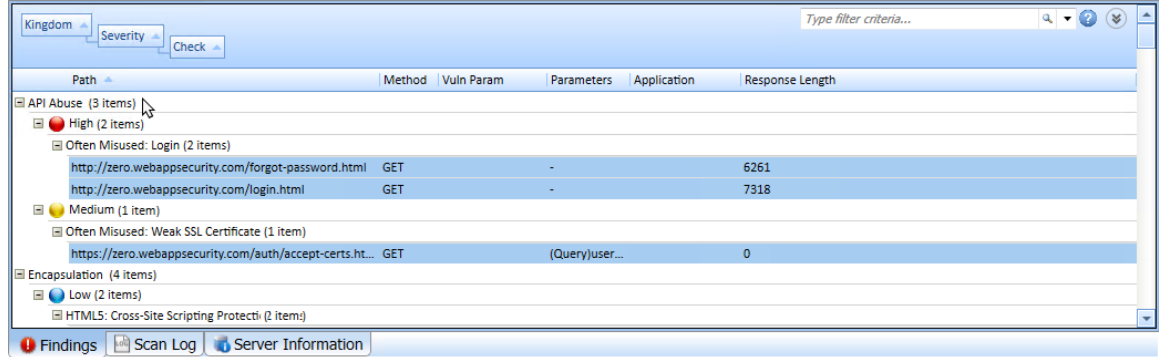

2. 右クリックし、**[**再テスト(Retest)**]**>**[**選択した脆弱性(Selected)**]**を選択します。

ヒント: グループを右クリックすると、カテゴリ内のすべての検出事項を選択し、コンテキスト メニューを表示することが1つのアクションで行えます。

グループの詳細については、「"[サマリペインのフィルタとグループの使用](#page-284-0)" ページ285」を参照し てください。

#### 再テストのスキャンの再テスト

元のスキャンを再テストするのと同じ方法で、再テストのスキャンの検出事項を再テストできま す。ただし、再テストできるのは、再テストのステータスが「検出済み(Detected)」の検出事項 のみです。それ以外の再テストのステータスを持つ検出事項は再テストされません。

再テストのスキャンログ

スキャンの多数の検出事項を再テストする場合は、再テストのスキャンの スキャンログ(Scan Log)]タブで結果のスナップショットを確認できます。

比較ビュー

再テストのスキャンで脆弱性を選択する場合、両方のスキャンからの特定のデータをデュアル ペインビューで確認できます。 [HTTP要求(HTTP Request)]、 [HTTP応答(HTTP Response)]、または ステップ(Steps)]を選択して、再テストのスキャンと元のスキャンを比較 するデュアルペインビューを表示します。元のスキャンが使用できない場合は、再テストのス キャンのデータだけが表示されます。

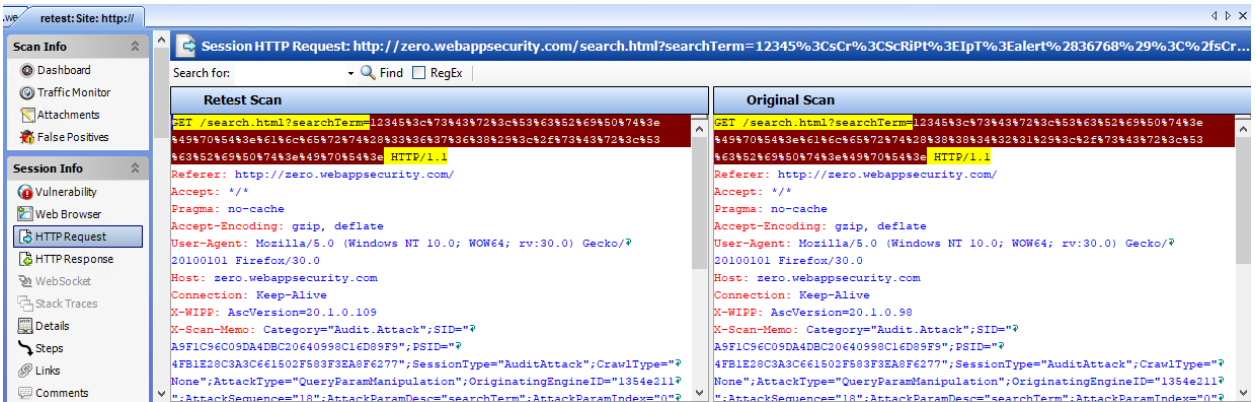

[HTTP要求(HTTP Request)]ビューおよび[HTTP応答(HTTP Response)]ビューでデータを 検索するには:

- 1. 検索対象(Search for)]フィールドに検索用語を入力します。
- 2. 必要に応じて、検索条件で正規表現を使用するには、RegEx]オプションを選択しま す。
- 3. 検索(Find)]をクリックします。

データが見つかった場合は、再テストのスキャンと元のスキャンの両方で強調表示されま す。

詳細については、「"HTTP要求(HTTP [Request\)"](#page-91-0) ページ92」、「["HTTP](#page-91-1)応答(HTTP [Response\)"](#page-91-1) ページ92」、および「"ステップ[\(Steps\)"](#page-92-0) ページ93」を参照してください。

#### 再テストのスキャンの保持または削除

開いているスキャンを閉じると、Fortify WebInspectはそれが再テストのスキャンであるかどうか を検出します。次の条件が満たされた場合は、スキャンの保持についてプロンプトが表示され ユーザガイド 章5: WebInspectの機能の使用

ます。

- 再テストのスキャンである。
- 親スキャンボキャンデータベースに存在する。
- 以前にそのスキャンのプロンプトが表示されたことがない。

これらの条件が満たされた場合、「スキャン"retest:<ScanName>"を保持しますか? (Do you want to keep the scan "retest:<ScanName>?)」というメッセージが表示されます。これらの 条件を満たす再テストのスキャンのタブを複数閉じると、再テストのスキャンごとにプロンプトが 表示されます。

次のいずれかを実行します。

- <sup>l</sup> 再テストのスキャンを保持するには、[はい(Yes)]をクリックします。 スキャンが保存され、最近開いたスキャン(Recently Opened Scans)]リストに追加されま す。さらに、プロンプトが再び表示されないようにスキャンの設定にフラグが付きます。このフ ラグは、スキャンがエクスポートされて、別のスキャンデータベースにインポートされた場合で も保持されます。
- <sup>l</sup> 再テストのスキャンを削除するには、[いいえ(No)]をクリックします。 [スキャンの削除(Deleting Scans)]ウィンドウが表示されます。スキャンが削除されたら、 **完了(Done)**]をクリックします。

### <span id="page-271-0"></span>サイトの再スキャン

再スキャン機能を使用すると、開いたスキャンまたは選択したスキャンから、元のスキャン設定 が事前に読み込まれたスキャンウィザードに簡単に移行できます。更新されたサイトに対して (元のスキャンで使用されたのと同じ設定を使用して)同一のスキャンを実行して、以前に検 出された脆弱性が修復されていることと、別の脆弱性が入り込んでいないことを確認できま す。また、一部の設定を微調整して、Web探索または監査を改善することもできます。

スキャンの再利用にも2つのオプションがあります。 増分の再利用(Reuse Incremental)]と [改善の再利用(Reuse Remediation)]です。詳細については、「"[スキャンの再利用](#page-272-0)" 次の [ページ](#page-272-0)」を参照してください。

再スキャン機能は、スキャンツールバーの再スキャン(Rescan)]ボタンと、 スキャンの管理 (Manage Scans)]ペインで選択したスキャンに対する 再スキャン(Rescan)]ボタン(および ショートカットメニュー)の2箇所で利用できます。

- 1. 次のいずれかを実行します。
	- スキャンを開き、再スキャン(Rescan)]をクリックして スキャンを再度実行(Scan Again)]を選択します。
	- Fortify WebInspectの 開始ページ(Start Page)]で、スキャンの管理(Manage Scans)]をクリックします。その後スキャンを選択して再スキャン(Rescan)]をクリックし ます。
- 2. スキャンウィザードを使用して、元のスキャンに使用した設定を変更することもできます。

注: スキャン名はデフォルトで「<original\_scan\_name>-1」に設定されます。再スキャ ンの再スキャンを実行する場合、デフォルト名に追加される整数は1ずつインクリメン トされます。

<span id="page-272-0"></span>3. スキャンウィザードの最後のステップで、スキャン(Scan)]をクリックします。

### スキャンの再利用

スキャンの再利用では、以前のスキャンのデータを新しいスキャンを支援するために使用しま す。再利用スキャンには、次の2つのスキャンが関係しています。

- <sup>l</sup> 再利用スキャン。実行しようとしている新しいスキャンです。
- <sup>l</sup> ソーススキャンまたはベースラインスキャン。再利用スキャンの完了に必要な作業と時間を 短縮するためにデータが使用されるスキャンです。

<span id="page-272-1"></span>再利用のオプション

スキャンの再利用には、4つのオプションがあります。

- <sup>l</sup> 増分の再利用(Reuse Incremental) -新しい攻撃露呈部分を見つけます。このスキャンで は通常のWeb探索を実行し、各セッションをベースラインスキャンと比較します。ベースライ ンスキャンに存在しなかった新しいセッションだけが監査されます。詳細については、「"[増分](#page-273-0) スキャン" [次のページ」](#page-273-0)を参照してください。
- <sup>l</sup> 改善の再利用(Reuse Remediation) -ベースラインスキャンで検出された脆弱性を探しま す。このスキャンでは、ベースラインスキャンでフラグが設定されたチェックのみを含すポリシー が作成され、このカスタムポリシーを使用してサイトが再び監査されます。したがって、このス キャンでは、ベースラインスキャンでフラグが設定されたチェックだけが調査されます。

改善スキャンと脆弱性の再テストの違い

改善スキャンでは、ベースラインスキャンでフラグが設定された脆弱性に直接由来する縮小さ れたポリシーを、ベースラインスキャンで脆弱だったセッションだけでなく、改善スキャンのすべて のセッションに適用します。

たとえば、ベースラインスキャンにおいて、セッションAでクロスサイトスクリプティング(XSS)が検 出され、セッションBでは検出されなかったとします。その後、セッションAではXSSが修復された ものの、セッションBではこれが作成されました。脆弱性の再テストのオプションではセッションB の脆弱性を発見できませんが、改善スキャンなら発見できます。したがって改善スキャンで は、以前に検出された脆弱性に関して、すべての既知の攻撃露呈部分が評価されます。

スキャンの再利用に関するガイドライン

スキャンを再利用する場合は、次のガイドラインに従います。

- <sup>l</sup> 再利用スキャンを実行するマシンでベースラインスキャンが利用できる必要があります。
- <sup>l</sup> ベースラインスキャンは、再利用スキャンと同じデータベースに存在する必要はありません。

#### スキャンの再利用

スキャンを再利用するには:

- 1. 次のいずれかを実行します。
	- 開いているスキャンから 再スキャン(Rescan)]をクリックし、ドロップダウンメニューから目 的の再利用オプションを選択します。
	- スキャンの管理(Manage Scans)]ページでスキャンを右クリックして 再スキャン (Rescan)]をクリックし、必要な再利用オプションをメニューから選択します。
	- スキャンの管理(Manage Scans)]ページでスキャンを選択して再利用(Rescan)]を クリックし、必要な再利用オプションをドロップダウンメニューから選択します。

再スキャンのオプションの詳細については、「"[再利用のオプション](#page-272-1)" 前のページ」を参照して ください。

2. スキャンウィザードを使用して、元のスキャンに使用した設定を変更することもできます。

ヒント: 増分スキャンでは、新しい攻撃露呈部分を検出するために設定を変更する ことが役に立つ場合があります。ただし、改善スキャンの場合、設定の変更はお勧め しません。

注: デフォルトでは、選択した再利用スキャンのタイプがベースラインスキャン名の前に 付加され、末尾に-1が追加されます。

3. スキャンウィザードの最後のステップで、スキャン(Scan)]をクリックします。

こちらもご参照ください

<span id="page-273-0"></span>"[増分スキャン](#page-273-0)" 下

増分スキャン

増分スキャンを使用すると、時間の経過とともに変化するWebアプリケーションのエリアを検索 および監査すると同時に、すべての検出事項を単一のスキャンに保持できます。このようにす るには、増分スキャンを実行し、それらのスキャンをベースラインスキャンにマージする必要があ ります。増分スキャンとベースラインスキャンの詳細については、「"[スキャンの再利用](#page-272-0)" 前のペー [ジ」](#page-272-0)を参照してください。

<span id="page-273-1"></span>ベースラインスキャンと増分スキャンのマージ

ベースラインスキャンと増分スキャンを単一のスキャンにマージできます。その後、結合したス キャンの攻撃露呈部分を今後の増分スキャンのために使用できます。

増分スキャンを実行した後、増分スキャンとベースラインスキャンを選択し、右クリックすると、 [マージ(Merge)]オプションが表示されます。

重要**!**増分スキャンの派生元のベースラインスキャンをクリックして、[マージ(Merge)]オプ ションが有効になっていることを確認する必要があります。

[マージ(Merge)]をクリックすると、増分スキャンがベースラインスキャンにマージされます。ベー スラインスキャンに、2つのスキャンの和集合が含まれるようになります。マージされた後のスキャ ンは新しいベースラインスキャンになります。増分-マージ-増分-マージを無期限に継続的に実 行することで、継続的監査または遅延監査のプロセスを作成できます。詳細については、「["](#page-274-0) [継続的監査または遅延監査による増分スキャン](#page-274-0)" 下」を参照してください。

スキャンをマージするには:

- 1. [スキャンの管理(Manage Scans)]ページで、ベースラインスキャンと増分スキャンを選択 します。
- 2. 右クリックして マージ(Merge)]を選択します。

スキャンをマージすると、ベースラインスキャンと増分スキャンのIDを含むログエントリがスキャン ログに書き込まれます。

<span id="page-274-0"></span>継続的監査または遅延監査による増分スキャン

増分スキャンにより、継続的監査または遅延監査を実行することができます。

#### 継続的監査による増分

増分スキャンを使用して、継続的監査のプロセスを導入できます。このプロセスは次のように なります。

- 1. ベースラインスキャンを作成します。
- 2. 増分スキャンが必要な場合:
	- a. ベースラインスキャンから増分監査スキャンを作成します。このスキャン中に、新しい露 呈部分が監査されます。
	- b. 増分スキャンをベースラインスキャンとマージします。マージされたスキャンが新しいベー スラインスキャンになります。詳細については、「"[ベースラインスキャンと増分スキャンの](#page-273-1) マージ" [前のページ」](#page-273-1)を参照してください。
	- c. 増分スキャンを削除します。
	- d. ステップ2に戻ります。

#### 遅延監査による増分

増分スキャンを使用して、延期監査のプロセスを導入できます。このプロセスは次のようになり ます。

- 1. ベースラインスキャンを作成します。
- 2. 新しい増分スキャンが必要な場合:
	- a. ベースラインスキャンからWeb探索のみの増分スキャンを作成します。
	- b. 増分スキャンをベースラインスキャンとマージします。マージされたスキャンが新しいベー スラインスキャンになります。詳細については、「"[ベースラインスキャンと増分スキャンの](#page-273-1) マージ" [前のページ」](#page-273-1)を参照してください。
	- c. 増分スキャンを削除します。
	- d. 新しい攻撃露呈部分が見つかった場合に、ベースライン監査を再開し、新しい露呈

部分を監査します。

e. ステップ2に戻ります。

#### こちらもご参照ください

<span id="page-275-0"></span>"[スキャンの再利用](#page-272-0)" ページ273

## マクロの使用

マクロとは、Webサイトにアクセスしてログインするときに発生するイベントを記録したものです。 その後、この記録を使用してスキャンを開始するようにFortify WebInspectに指示できます。 セッションベースのWeb Macro RecorderツールまたはWeb Macro Recorder with Macro Engine 7.1ツールを使用してログインマクロを記録することも、基本スキャンウィザードまたはガ イド付きスキャンウィザードで作成することができます。基本スキャンまたはガイド付きスキャン で作成されたマクロは、どちらのタイプのスキャンでも使用できます。

マクロは2種類あります。

<sup>l</sup> ログインマクロは、Webサイトにアクセスしてログインするときに発生するイベントをWeb Macro Recorderツールを使用して記録したものです。その後、この記録を使用してスキャ ンを開始するようにFortify WebInspectに指示できます。

ログインマクロを使用するスキャンの スキャン設定:認証(Scan Settings: Authentication)] で Rクロ検証を有効にする(Enable macro validation)]が選択されている場合、Fortify WebInspectはスキャンの開始時点でログインマクロをテストして、ログインが成功したことを 確認します。 マクロが無効で、アプリケーションへのログインに失敗した場合、スキャンは停 止し、エラーメッセージがスキャンログファイルに書き込まれます。詳細とトラブルシューティン グのヒントについては、「"[ログインマクロのテスト](#page-537-0)" ページ538」を参照してください。

<sup>l</sup> ワークフローマクロは、Webサイト内を移動する場合に発生するHTTPイベントをWeb Macro Recorderツールを使用して記録したものです。Fortify WebInspectは、以前に記録 したマクロに含まれているURLのみを監査し、監査中に検出されたハイパーリンクはたどりま せん。サポートされているマクロは、.webmacroファイル、Burp Proxyキャプチャ、および.har ファイルです。

マクロに記録されるアクティビティにより、 スキャン設 定は無効になります。 たとえば 除外 URL (Excluded URL)]設定にURLを指定してから、マクロの作成時にそのURLに実際に移動する と、Fortify WebInspectでサイトのWeb探索と監査を行うときに、その除外は無視されます。

注: 記録されたマクロにクッキーヘッダが組み込まれている場合、マクロの再生時にそれが Fortify WebInspectから送信されることはありません。基本スキャンまたはガイド付きスキャ ンで記録されたマクロは、どちらのタイプのスキャンでも使用できます。

#### こちらもご参照ください

"[スキャン設定](#page-435-0): 認証" ページ436

"[ガイド付きスキャンの実行](#page-113-0)" ページ114

"[基本スキャンの実行](#page-198-0)(Webサイトスキャン)" ページ199

"[ワークフローマクロの選択](#page-276-0)" 下

<span id="page-276-0"></span>"Web Macro [Recorder](#page-276-1)の使用" 下

## ワークフローマクロの選択

ワークフロー駆動型のスキャンを実行する場合、Webサイトのナビゲートに使用される、1つ以 上のマクロを選択または作成できます。

- 記録(Record)] Web Macro Recorderが開き、マクロを作成できます
- 編集(Edit)] Web Macro Recorderが開き、選択したマクロがロードされます
- 削除(Remove)]-選択したマクロを削除します(ただし、ディスクからは削除されません)
- インポート(Import)] 標準のファイル選択ウィンドウが開き、過去に記録され た.webmacroファイル、Burp Proxyキャプチャ、または.harファイルを選択できます。

重要**!**ログインマクロをワークフローマクロと起動マクロのどちらかまたはその両方と組み 合わせて使用する場合は、すべてのマクロが同じタイプでなければなりません。すべて が.webmacroファイル、すべてがBurp Proxyキャプチャ、またはすべてが.harファイルのい ずれかです。同じスキャンで異なる種類のマクロを使用することはできません。

• エクスポート(Export)] - 標準のファイル選択ウィンドウが開き、記録したマクロを保存でき ます

マクロを選択または記録したら、必要に応じて許可ホストを指定できます。

#### こちらもご参照ください

<span id="page-276-1"></span>"[マクロの使用](#page-275-0)" 前のページ

## Web Macro Recorderの使用

Fortify WebInspectには、2つのバージョンのWeb Macro Recorderツールがあります。

- マクロエンジン搭載のWebマクロレコーダ7.1
- セッションベースのWeb Macro Recorder

Web Macro Recorderツールはいくつかの方法で起動でき、ガイド付きスキャンまたは基本ス キャンの設定中や、「スタンドアロン」モードとして知られるいずれかのスキャンの外部でも可能 です。詳細については、Web Macro Recorderのヘルプまたは『Micro Focus Fortify WebInspect Tools Guide』の「Web Macro Recorder」の章を参照してください。

### マクロエンジン搭載のWebマクロレコーダ7.1

Fortify WebInspectには、2つのWeb Macro Recorder with Macro Engine 7.1ツールが含ま れています。1つはログインマクロ用、もう1つはワークフローマクロ用です。このドキュメントで は、これらの2つのツールは、特定のログイン関連およびワークフロー関連のコンテンツを除き、 一般的に「Webマクロレコーダ」と呼ばれます。

マクロエンジン7.1ツール搭載のWebマクロレコーダは、TruClientテクノロジを使って設計されま した。イベントベースの機能とFirefoxブラウザのテクノロジを使用してマクロを記録および再生 します。

### セッションベースのWeb Macro Recorder

Fortify WebInspectにはセッションベースのWeb Macro Recorderツールが含まれています。1 つはログインマクロ用、もう1つはワークフローマクロ用です。このドキュメントで、これらの2つの ツールは、特定のログイン関連およびワークフロー関連のコンテンツを除き、一般に「セッション ベースのWeb Macro Recorder」と呼ばれます。

セッションベースのWeb Macro Recorderは、Internet Explorerブラウザテクノロジ(IEテクノロジ とも呼ばれます)を使用してマクロを記録および再生します。

#### こちらもご参照ください

"[マクロの使用](#page-275-0)" ページ276

## Traffic Monitor (Traffic Viewer)

Fortify WebInspectのナビゲーションペインには、通常、WebサイトまたはWebサービスの階層 構造だけが表示され、それに加えて脆弱性が検出されたセッションが表示されます。Traffic MonitorまたはTraffic Viewerを使用すると、Fortify WebInspectによって送信されたすべての HTTP要求と、Webサーバから受信した関連するHTTP応答を表示および確認できます。

スキャン実行前にTraffic Monitorのログ記録が有効になっていなかった場合、Traffic Monitor とTraffic Viewerは使用できません。この機能は、デフォルト設定で有効にするか(**[**編集 (Edit)**]**>**[**デフォルト設定(Default Settings)**]**>**[**設定(Settings)**]**>**[**全般(General)**]**をクリッ ク)、またはスキャンウィザードでスキャンを開始するときに有効にすることができます( 詳細なス キャン設定(Detailed Scan Configuration)] ウィンドウの 設定(Settings)]で Traffic Monitor の有効化(Enable Traffic Monitor)]を選択)。

## Traffic Viewerのトラフィックセッションデータ

元のTraffic Monitorは、スタンドアロンのTraffic Viewerツールになりました。Traffic Viewerに は、元のTraffic MonitorとWebProxyツールの両方の機能が組み込まれています。スタンドア ロンのTraffic Viewerのトラフィックセッションファイルの形式は、Traffic Monitorの形式とは異な ります。スタンドアロンのTraffic Viewerツールの詳細については、Traffic Viewerツールのオンラ インヘルプまたは『Micro Focus Fortify WebInspect Tools Guide』を参照してください。

### Traffic Viewerでのトラフィックの表示

Traffic Viewerでトラフィックセッションデータを表示するには:

• 開いているスキャンの スキャン情報(Scan Info)]パネルで、 Traffic Monitor]をクリックしま す。

Traffic Viewerツールが開き、ビューにトラフィックセッションデータが表示されます。

#### こちらもご参照ください

"[[スキャン情報](#page-75-0)(Scan Info)]パネル" ページ76

## Server Profiler

Server Profilerを使用してWebサイトの事前テストを行い、Fortify WebInspectの特定の設 定を変更する必要があるかどうかを判断します。変更が必要だと思われる場合、Profilerは 提案のリストを返します。これらの提案は、受け入れることも拒否することもできます。

たとえば、Server Profilerは、サイトに入るために権限付与が必要であるものの、有効なユー ザ名とパスワードが指定されていないことを検出するかもしれません。そのままスキャンを続行 して著しく質の低い結果を得るのではなく、Server Profilerのプロンプトに従って、続行する前 に必要な情報を設定することができます。

同様に、設定では、Fortify WebInspectが「ファイルが見つからない」の検出を実行しないよう に指定されていることもあります。このプロセスは、存在しないリソースをクライアントから要求さ れてもステータス「404 Not Found」を返さないWebサイトで役に立ちます(代わりにステータス 「200 OK」が返される場合がありますが、応答にはファイルが見つからないというメッセージが 含まれます)。Profilerは、このような手法がターゲットサイトに実装されていると判断した場 合、この特徴に対応できるようにFortify WebInspect設定を変更することを推奨します。

Server Profilerは、ガイド付きスキャン中に選択することも、アプリケーション(Application)]設 定で有効にすることもできます。詳細については、「"[アプリケーション設定](#page-477-0): Server Profiler" [ページ](#page-477-0)478」を参照してください。

### Server Profilerの使用

次の2つの方法のいずれかを使用して、Server Profilerを起動します。

#### ツールとしてのServer Profilerの起動

次のステップに従って、Server Profilerを起動します。

- 1. Fortify WebInspectの レール(Tools)]メニューをクリックし、 ServerProfiler]を選択しま す。
- 2. [URL]ボックスで、URLまたはIPアドレスを入力または選択します。
- 3. (オプション)必要に応じて、サンプルサイズ(Sample Size)]を変更します。大規模な Webサイトでは、要件を十分に分析するために、デフォルトのセッション数を超えるセッショ ンが必要な場合があります。
- 4. **分析(Analyze)**]をクリックします。 Profilerは、提案の一覧(または変更が不要であるというステートメント)を返します。
- 5. 提案を拒否するには、関連するチェックボックスのチェックを外します。
- 6. ユーザ入力が必要な提案については、要求された情報を入力してください。
- 7. (オプション)変更した設定をファイルに保存するには:
	- a. 設定の保存(Save Settings)]をクリックします。
	- b. 標準のファイル選択ウィンドウを使用して、設定をSettingsディレクトリのファイルに保 存します。

#### スキャンの開始時にServer Profilerを起動する

スキャンの開始時にProfilerを起動するには、次のステップに従います。

- 1. 次のいずれかの方法でスキャンを開始します。
	- Fortify WebInspectの 開始ページ(Start Page)]で、 基本スキャンの開始(Start a Basic Scan)]をクリックします。
	- <sup>l</sup> **[**ファイル(File)**]**>**[**新規(New)**]**>**[**基本スキャン(Basic Scan)**]**をクリックします。
	- (ツールバーの) 新規(New)]アイコンでドロップダウン矢印をクリックして、 基本スキャン (Basic Scan)]を選択します。
	- Fortify WebInspectの 開始ページ(Start Page)]で、スケジュールされたスキャンの 管理(Manage Scheduled Scans)]をクリックし、 追加(Add)]をクリックしてから 基 本スキャン(Basic Scan)]を選択します。
- 2. スキャンウィザードのステップ4(詳細スキャン設定)で、 プロファイル(Profile)]をクリックしま す( Profilerを自動的に実行する(Run Profiler Automatically)]が選択されている場合 を除く)。

Profilerは、提案の一覧(または変更が不要であるというステートメント)を返します。

- 3. 提案を拒否するには、関連するチェックボックスのチェックを外します。
- 4. ユーザ入力が必要な提案については、要求された情報を入力してください。
- 5. 次へ(Next)]をクリックします。

## 結果の検査

このトピックでは、基本スキャンとWebサービススキャンの結果の検査について説明します。

### 基本スキャン(Basic Scan)

基本スキャンを開始するとすぐに、Fortify WebInspectではWebアプリケーションのスキャンが 開始し、各セッションを示すアイコンがナビゲーションペインに表示されます( サイト(Site)] ビューまたは[シーケンス(Sequence)]ビューのいずれかを使用)。また、存在する可能性のあ る脆弱性もサマリペインの検出事項(Findings)]タブで報告されます。詳細については、「["](#page-63-0) [ナビゲーションペイン](#page-63-0)" ページ64」と「"検出事項[\(Findings\)](#page-105-0)]タブ" ページ106」を参照してくださ い。

サマリペインに一覧表示されているURLをクリックすると、関連するセッションがナビゲーションペ インで強調表示され、関連する[情](#page-74-0)報が情報ペインに表示されます。詳細については、「"情 [報ペイン](#page-74-0)" ページ75」を参照してください。

脆弱なセッションを検出した攻撃が攻撃情報に一覧表示されない場合があります。つまり、 ナビゲーションペインで脆弱なセッションを選択してから、 セッション情報(Session Info)]パネ ルで 攻撃情報(Attack Info)]をクリックしたときに、攻撃情報が情報ペインに表示されませ ん。これは、攻撃情報は通常、攻撃が検出されたセッションではなく、攻撃が作成されたセッ ションに関連付けられているためです。このような場合は、親セッションを選択してから、攻撃 情報(Attack Info)]をクリックします。詳細については、「" [セッション情報](#page-87-0)(Session Info)]パネ ル" [ページ](#page-87-0)88」を参照してください。

1つ以上の脆弱性の操作

サマリペインで1つ以上の脆弱性を右クリックすると、ショートカットメニューを使用して次の操 作を実行できます。

- URLのコピー(Copy URL) URLをWindowsのクリップボードにコピーします。
- 選択した項目のコピー(Copy Selected Item(s)) -選択した項目のテキストをWindowsク リップボードにコピーします。
- すべての項目のコピー(Copy All Items) -すべての項目のテキストをWindowsクリップボード にコピーします。
- エクスポート(Export) -項目をCSVファイルにコピーします。
- ブラウザで表示(View in Browser) 1つの脆弱性が選択されている場合に使用できま す。ブラウザでHTTP応答をレンダリングします。
- 現在の値によるフィルタ(Filter by Current Value) 1つの脆弱性が選択されている場合に 使用できます。選択した基準を満たす脆弱性だけを表示するよう制限します。たとえば、 **[メソッド (Method)] 列で「Post」を右クリックして、現在の値によるフィルタ(Filter by** Current Value)]を選択すると、Postメソッドを使用したHTTP要求を送信して検出された 脆弱性だけがリストに表示されます。

注: フィルタ基準は、サマリペインの右上隅のコンボボックスに表示されます。または、こ のコンボボックスを使用してフィルタ基準を手動で入力または選択することもできます。 追加の詳細およびの構文ルールについては、「"[サマリペインのフィルタとグループの使用](#page-284-0) " [ページ](#page-284-0)285」を参照してください。

- <sup>l</sup> 重大度の変更(Change Severity) -重大度レベルを変更できます。
- 脆弱性の編集 1つの脆弱性が選択されている場合に使用できます。 脆弱性の編集 (Edit Vulnerabilities)]ダイアログが表示され、脆弱性のさまざまな特性を変更できます。 詳細については、「"[脆弱性の編集](#page-291-0)" ページ292」を参照してください。
- 脆弱性のロールアップ(Rollup Vulnerabilities) -複数の脆弱性が選択されている場合に 使用できます。選択した脆弱性を、Fortify WebInspect、Fortify WebInspect Enterprise、およびレポート内で「[Rollup]」というタグの接頭部を持つ単一インスタンスに ロールアップできます。詳細については、「"[脆弱性のロールアップ](#page-294-0)" ページ295」を参照してく ださい。

注: ロールアップされた脆弱性を選択した場合、このメニューオプションは 脆弱性の ロールアップを元に戻す(Undo Rollup Vulnerabilities)]になります。

• 再テスト(Retest) - 選択した1つ以上の検出事項、すべての検出事項、または特定の重 大度の検出事項の再テストを実行します。詳細については、「"[脆弱性の再テスト](#page-266-0)" ページ [267](#page-266-0)」を参照してください。

• マーク付 けする(Mark as) -脆弱性に誤検出(メモを追加可能)または無視のフラグを設定 します。どちらの場合も、その脆弱性はリストから削除されます。 スキャン情報(Scan Info)]パネルで 誤検出(False Positives)]を選択すると、すべての誤検出のリストを表示 できます。 スキャン情報(Scan Info)] パネルで ダッシュボード(Dashboard)]を選択し、統 計情報列で削除済み項目のハイパーリンク付きの数値をクリックすると、誤検出された脆 弱性と無視された脆弱性のリストを表示できます。

注: 「誤検出 」および「無視 」の脆弱性を回復できます。詳細については、「"[削除され](#page-300-0) [た項目の回復](#page-300-0)" ページ301」を参照してください。

- 送信(Send to) -脆弱性を欠陥に変換し、Micro Focus Application Lifecycle Management (ALM)データベースに追加します。
- 場所の削除(Remove Location) -選択したセッションをナビゲーションペイン(けイト(Site)] ビューと[シーケンス(Sequence)]ビューの両方)から削除し、関連する脆弱性もすべて削 除します。

注: 削除された場所(セッション)およびそれに関連する脆弱性を回復できます。詳細に ついては、「"[削除された項目の回復](#page-300-0)" ページ301」を参照してください。

- <sup>l</sup> Web探索(Crawl) 1つの脆弱性が選択されている場合に使用できます。選択したURLの Web探索を再実行します。
- ツール- 1つの脆弱性が選択されている場合に使用できます。使用可能なツールのサブメ ニューを示します。
- 添付ファイル(Attachments) 1つの脆弱性が選択されている場合に使用できます。選択 したセッションに関連するメモの作成、フォローアップのためのセッションへのフラグ付け、脆弱 性のメモの追加、脆弱性スクリーンショットの追加を行うことができます。

グループの操作

グループを右クリックすると、ショートカットメニューで次の操作を実行できます。

- すべてのグループの縮小/展開(Collapse/Expand All Groups)
- グループの縮小/展開(Collapse/Expand Group)
- URLのコピー(Copy URL)
- 選択した項目のコピー(Copy Selected Item(s))
- すべての項目のコピー(Copy All Items)
- エクスポート
- 重大度の変更(Change Severity)
- 脆弱性のロールアップ(Rollup Vulnerabilities)
- マーク付けする(Mark as)
- 送信(Send to)
- 場所の削除(Remove Location)

#### 重大度について

サマリペインに一覧表示されている脆弱性の相対的な重大度は、次の表で説明するよう に、関連付けられたアイコンによって識別されます。

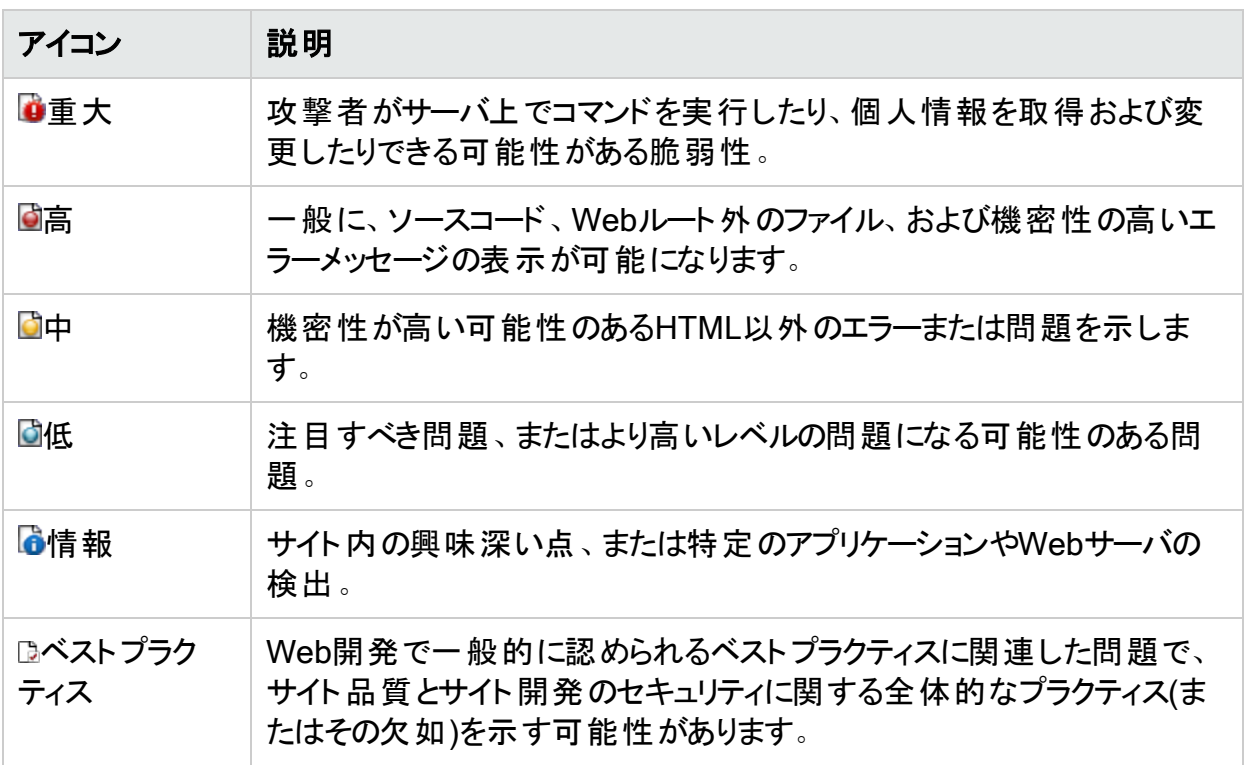

#### ナビゲーションペインでの操作

ナビゲーションペインでオブジェクトまたはセッションを選択し、 セッション情報(Session Info)] パネルで使用可能なオプションを使用してセッションを調査することもできます。詳細について は、「"[ナビゲーションペイン](#page-63-0)" ページ64」および「" [セッション情報](#page-87-0)(Session Info)] パネル" ページ [88](#page-87-0)」を参照してください。

### Webサービススキャン

Webサービスは、(ユーザではなく)他のアプリケーションと通信し、情報の要求に応答するプロ グラムです。ほとんどのWebサービスは、SOAP (Simple Object Access Protocol)を使用し て、Webサービスと、情報要求を開始したクライアントWebアプリケーションとの間でXMLデー タを送信します。XMLは、構造化されたデータの記述と格納を行うフレームワークを提供しま す。クライアントWebアプリケーションは、返されたデータをすぐに理解し、その情報をエンドユー ザに表示できます。

#### Webサービススキャンのイメージ

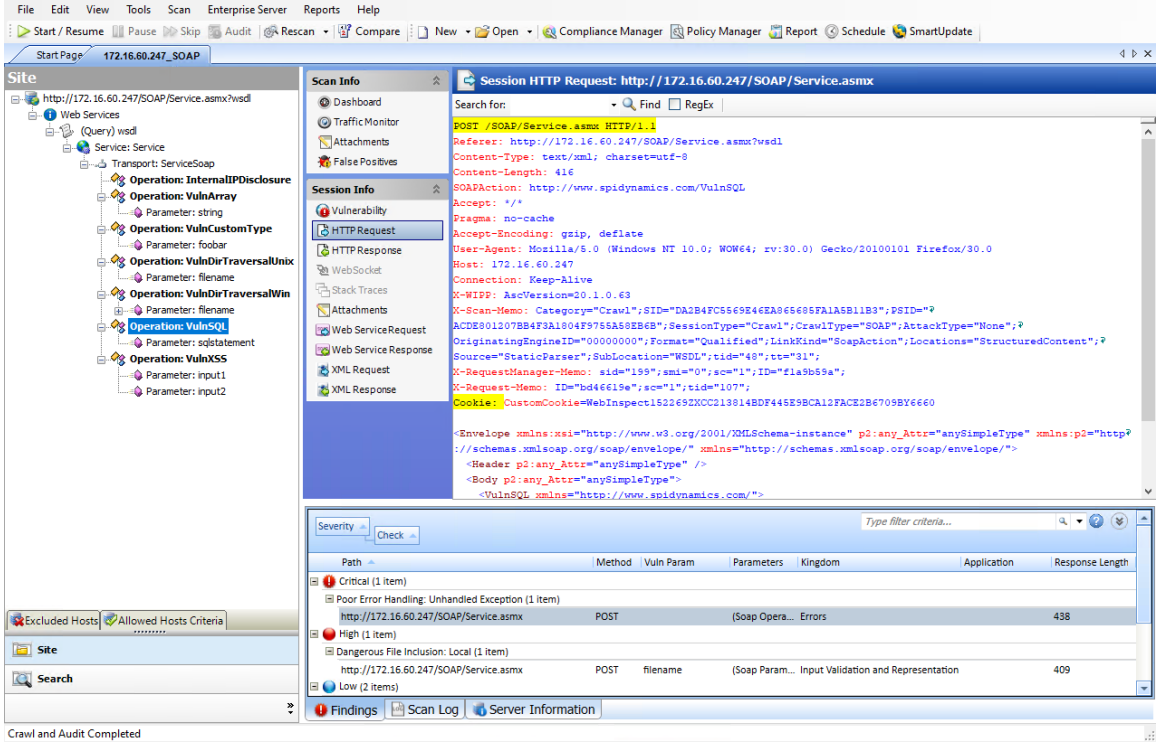

WebサービスにアクセスするクライアントWebアプリケーションは、WSDL (Web Services Definition Language)ドキュメントを受け取り、サービスとの通信方法を理解します。WSDLド キュメントには、Webサービスに含まれるプロシージャ、それらのプロシージャに必要なパラメー タ、およびクライアントWebアプリケーションが受け取る戻り情報のタイプが記述されています。

ナビゲーションペイン、またはサマリペインの 検出事項(Findings)]タブでセッションオブジェクト を選択した後、 セッション情報(Session Info)] パネルからオプションを選択できます。詳細に ついては、「"[ナビゲーションペイン](#page-63-0)" ページ64」、「"[検出事項[\(Findings\)](#page-105-0)]タブ" ページ106」、お よび「" [セッション情報](#page-87-0)(Session Info)] パネル" ページ88」を参照してください。

#### こちらもご参照ください

"[再テストと再スキャン](#page-266-1)" ページ267

"Web[サービスの監査](#page-288-0)" ページ289

"[脆弱性の編集](#page-291-0)" ページ292

"WebInspect[ユーザインタフェース](#page-47-0)" ページ48

"[削除された項目の回復](#page-300-0)" ページ301

# [検索(Search)]ビュー

[検索(Search)]ビューでは、すべてのセッションでさまざまなHTTPメッセージコンポーネントを 検索できます。たとえば、ドロップダウンから 応答の生データ(Response Raw)]を選択し、

検索文字列として「set-cookie」を指定すると、HTTP応答の生データに「set-cookie」コマン ドが含まれるすべてのセッションが一覧表示されます。

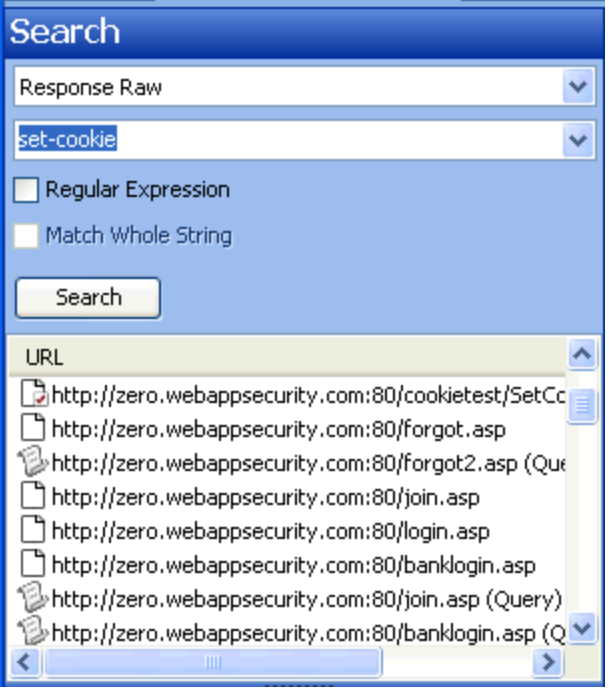

[検索(Search)]ビューを使用するには:

1. ナビゲーションペインで、検索(Search)]をクリックします(ペインの下部)。詳細について は、「"[ナビゲーションペイン](#page-63-0)" ページ64」を参照してください。

すべてのボタンが表示されてはいない場合は、ボタンリストの下部にある ボタンの設定 (Configure Buttons)]ドロップダウンリストをクリックし、他のボタンを表示(Show More Buttons)]を選択します。

- 2. 一番上のリストから、検索するエリアを選択します。
- 3. コンボボックスで、検索する文字列を入力または選択します。
- 4. 文字列が正規表現を表している場合は、正規表現(Regular Expression)] チェック ボックスをオンにします。詳細については、「"[正規表現](#page-349-0)" ページ350」を参照してください。
- 5. 検索文字列と完全に一致する文字列全体をHTTPメッセージ内で検索するには、文 字列全体を照合する(Match Whole String)]チェックボックスをオンにします。完全一致 では、大文字と小文字は区別されません。

このオプションは、特定の検索ターゲットには使用できません。

6. [検索(Search)]をクリックします。

#### こちらもご参照ください

<span id="page-284-0"></span>"WebInspect[ユーザインタフェース](#page-47-0)" ページ48

## サマリペインのフィルタとグループの使用

このトピックでは、サマリペインでフィルタおよびグループを使用する方法について説明します。

### フィルタの使用

指定した基準に一致する項目のサブセットを表示するには、次の2つの方法のいずれかを使 用します。

<sup>l</sup> ペインの右上隅にあるコンボボックスを使用してフィルタ基準を入力します。

注: フィルタ基準ボックスをクリックして<CTRL> + <Space>を押すと、使用可能なすべ てのフィルタ基準のポップアップリストが表示されます。次に、その基準の値を入力しま す。

• 任意の列の値を右クリックし、ショートカットメニューから 現在の値でフィルタ(Filter by Current Value)]を選択します。

このフィルタ機能は、サマリペインの スキャンログ(Scan Log)]を除くすべてのタブで使用できま す。

フィルタを使用しない場合

次の例は、検出事項(Findings)]タブで項目にフィルタが適用されていない状態を示してい ます。

フィルタが適用されていないサマリペインのイメージ

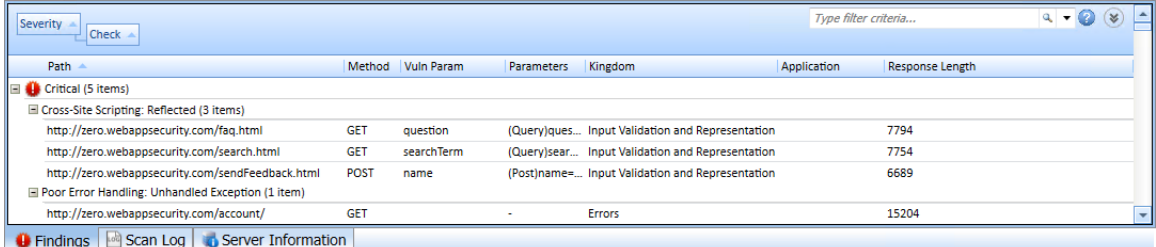

#### 「Method:Get」でフィルタされている場合

次の例は、フィルタ基準ボックスに「Method:Get」と入力した後に表示された内容です。 フィルタが適用されているサマリペインのイメージ

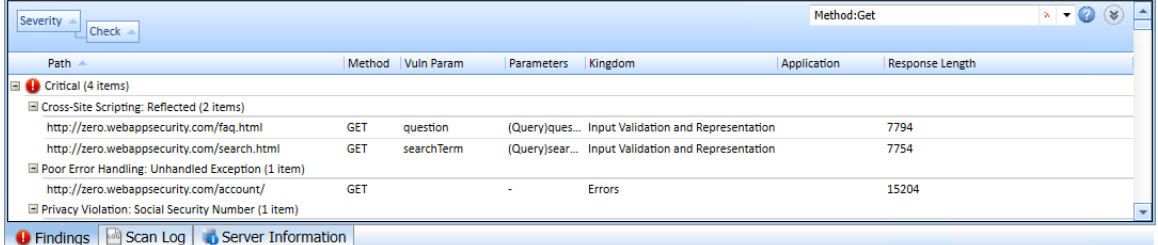

コンボボックスにフィルタ基準(Method:Get)が表示されており、 ここに赤いXも表示されている ことに注意してください。このXをクリックするとフィルタが削除され、フィルタ適用前のリストが再 び表示されます。

#### 複数のフィルタの指定

フィルタ基準コンボボックスに基準を入力するときに複数のフィルタを指定するには、フィルタを カンマで区切ります(「Parameter:noteid, Method:GET」など)。

#### フィルタ基準

次の識別子を入力できます。

- <sup>l</sup> application -脆弱性が検出されたアプリケーションまたはフレームワーク
- check -チェック名
- checkid SecureBaseからのチェックID番号
- <sup>l</sup> cookienamerp HTTP応答のクッキーの名前
- cookienamerq HTTP要求のクッキーの名前
- cookievaluerp HTTP応答のクッキーの値
- cookievaluerq HTTP要求のクッキーの値
- cwe CWE (Common Weakness Enumeration) ID
- duplicates Fortify WebInspect Agentにより検出された重複
- <sup>l</sup> filerq HTTP要求のファイル名と拡張子
- headernamerp HTTP応答ヘッダ名
- headernamerg HTTP要求ヘッダ名
- <sup>l</sup> headervaluerp HTTP応答ヘッダ値
- headervaluerq HTTP要求ヘッダ値
- <sup>l</sup> kingdom 7つの有害な界の値(詳細については、「"[アプリケーション設定](#page-469-0): 全般" ページ [470](#page-469-0) | を参照)。
- location -リソースを識別するパスとパラメータ
- <sup>l</sup> manual -手動で追加された場所(構文はmanual:Trueまたはmanual:False)
- method HTTPメソッド (GET、POST)
- methodrq HTTP要求で指定されたメソッド
- parameters HTTP要求で指定されたパラメータ
- path -リソースを識別するパス(パラメータなし)
- pendstatus -スキャンがFortify Software Security Centerに発行される場合のステータス
- <sup>l</sup> rawrp -生のHTTP応答
- <sup>l</sup> rawrq -生のHTTP要求
- responselength -脆弱なセッションの応答サイズ(バイト単位)
- reteststatus -再テストステータスの値(値のリストについては、「"[脆弱性の再テスト](#page-266-0)" ページ [267](#page-266-0)」を参照)。
- sessiondataid -セッションデータ識別子(ナビゲーションペインでセッションを右クリックし、現 在のセッションでフィルタ(Filter by Current Session)]を選択します)
- severity -脆弱性に割り当てられた重大度(critical、high、medium、low)
- stack Fortify WebInspect Agentから返されるスタックトレース(構文はstack:Trueまたは stack:False)
- statuscode HTTPステータスコード
- typerq -要求のタイプ: query、post、またはSOAP
- vparam -脆弱性パラメータ

## グループの使用

列ヘッダに基づいて、項目をカテゴリにグループ化できます。これを行うには、ヘッダをドラッグし て、ペイン上部のグループエリアにドロップするだけです。

次の画像の検出事項は、重大度別にグループ化され、次にチェック名別にグループ化されて います。

グループを使用したサマリペインのイメージ

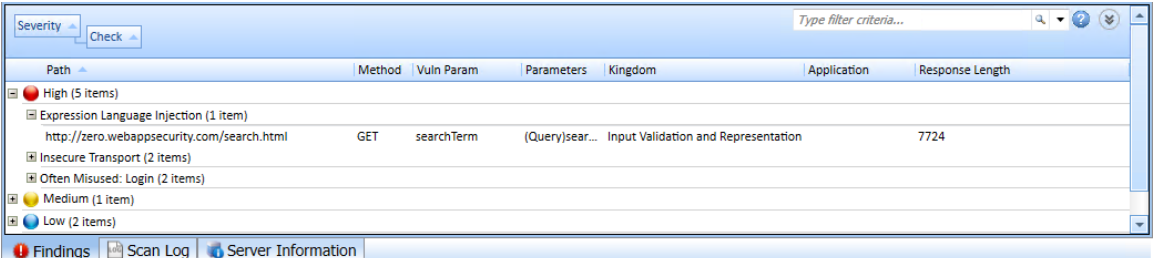

列ヘッダを右クリックすると、グループ化とフィルタリングに関連する次のショートカットメニュー項 目が表示されます。

- アィールドでグループ化(Group by Field)]-選択したフィールドに基づいて脆弱性をグルー プ化します。
- ボックスでグループ化(Group by Box)]-列ヘッダに基づいてグループを編成できる グルー プ基準(Group By)]エリアが表示されます。
- <sup>l</sup> [列(Column)]-表示する列を選択できます。
- デフォルトビューとして保存(Save as Default View)]-現在のグループ化方法をすべてのス キャンのデフォルトとして保存します。
- デフォルトビューにリセット(Reset Default View)]-グループ化方法を、作成したデフォルト ビューに戻します。
- 出荷時設定にリセット(Reset Factory Settings)]-グループ化方法を元のビューに戻しま す( 重大度(Severity)]> チェック(Check)])。
## Webサービスの監査

Webサービスは、(ユーザではなく)他のアプリケーションと通信し、情報の要求に応答するプロ グラムです。ほとんどのWebサービスは、SOAP (Simple Object Access Protocol)を使用し て、Webサービスと、情報要求を開始したクライアントWebアプリケーションとの間でXMLデー タを送信します。Webページの表示方法のみを説明するHTMLとは異なり、XMLは構造化さ れたデータを説明し、含むためのフレームワークを提供します。クライアントWebアプリケーショ ンは、返されたデータを即座に理解し、その情報をエンドユーザに表示できます。

WebサービスにアクセスするクライアントWebアプリケーションは、WSDL (Web Services Description Language)ドキュメントを受け取り、サービスとの通信方法を理解します。WSDL ドキュメントには、Webサービスに含まれるプログラミングされたプロシージャ、これらのプロシー ジャに必要なパラメータ、およびクライアントWebアプリケーションが受け取る戻り情報のタイプ が記述されています。

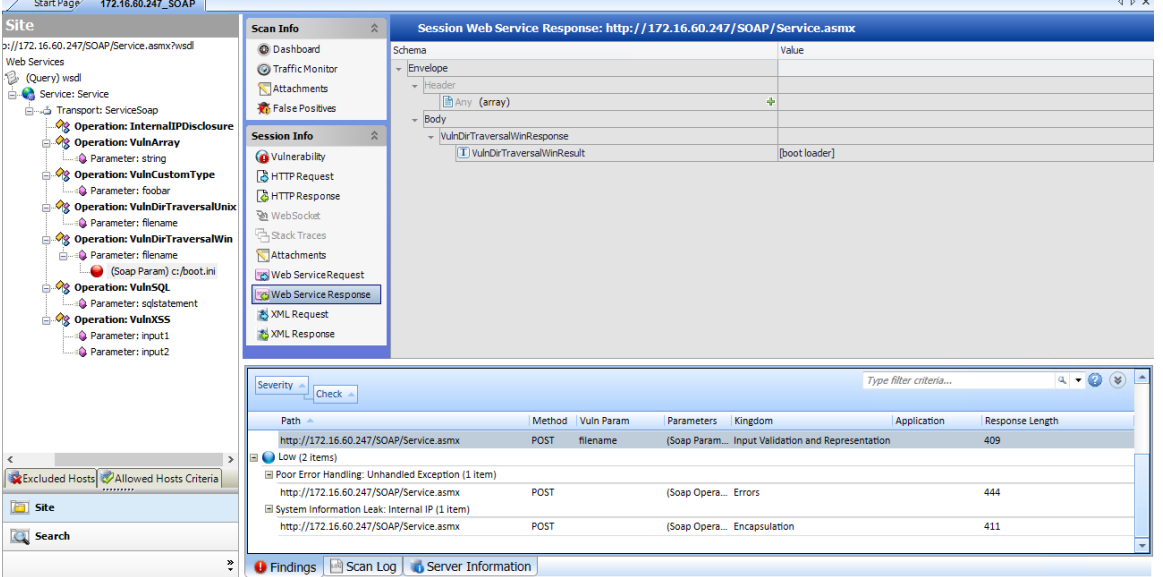

Webサービススキャンのイメージ

## [セッション情報(Session Info)]パネルで使用可能なオプショ ン

次の表に、 セッション情報(Session Info)]パネルで使用可能なオプションを示します。

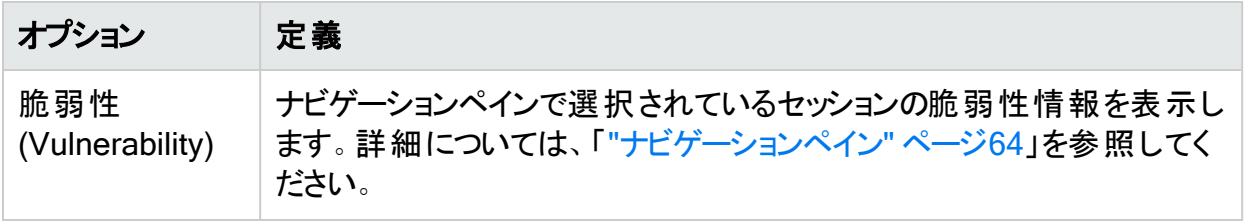

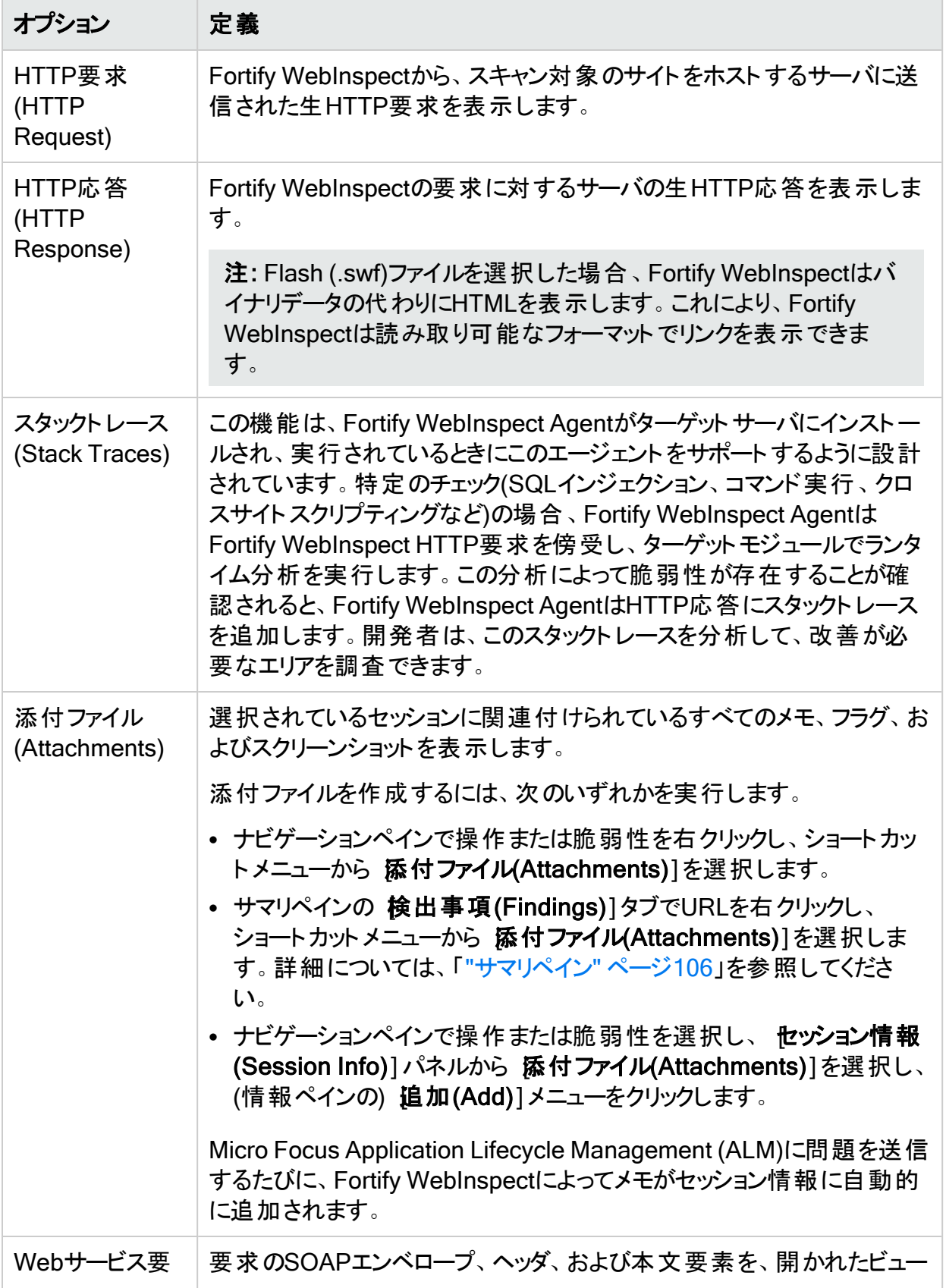

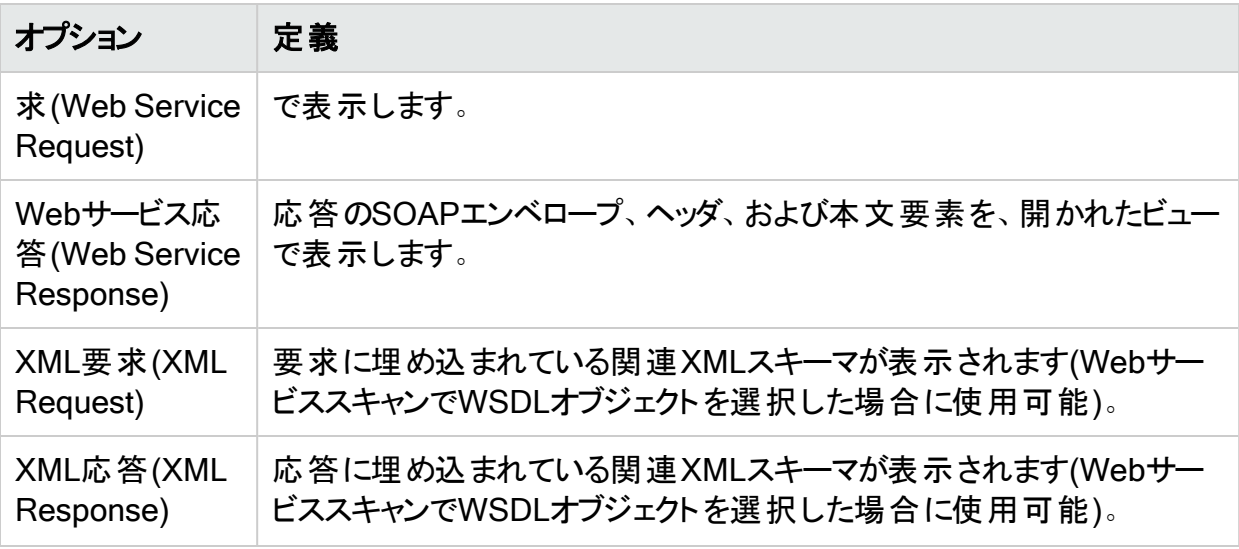

<span id="page-290-0"></span>Webサービス脆弱性スキャンの実行方法の詳細については、「"API[スキャンウィザードの使用](#page-166-0) " [ページ](#page-166-0)167」を参照してください。

## 脆弱性スクリーンショットの追加と表示

脆弱性スクリーンショットを追加するには:

- 1. 次のいずれかを実行して脆弱性を選択します。
	- サマリペインの検出事項(Findings)]タブで、脆弱なURLを右クリックします。詳細に ついては、「"[検出事項[\(Findings\)](#page-105-1)]タブ" ページ106」を参照してください。
	- <sup>l</sup> ナビゲーションペインで、脆弱なセッションまたはURLを右クリックします。詳細について は、「"[ナビゲーションペイン](#page-63-0)" ページ64」を参照してください。
- 2. ショートカットメニューで、**[**添付ファイル(Attachments)**]**>**[**脆弱性スクリーンショットの追 加(Add Vulnerability Screenshot)**]**をクリックします。

注: もう1つの方法として、脆弱性を選択し、 セッション情報(Session Info)]パネル で 添付ファイル(Attachments)]をクリックしてから、(情報表示エリアの)追加 (Add)]メニューでコマンドを選択する方法があります。詳細については、「"[情報ペイン](#page-74-0) [ページ](#page-74-0)75」を参照してください。

- 3. 複数の脆弱性があるセッションを選択した場合は、1つ以上の脆弱性の横にあるチェック ボックスをオンにします。
- 4. 名前(Name)]ボックスにスクリーンショットの名前(最大40文字)を入力します。
- 5. 次のいずれかの方法でイメージファイルを選択します。
	- 参照ボタン …をクリックし、標準のファイル選択ウィンドウでファイルを選択します。
	- クリップボードからコピー(Copy from Clipboard)]をクリックして、Windowsクリップボー ドの内容を保存します。

注: 複数の脆弱性を選択した場合でも、指定できるイメージファイルは1つだけで す。

6. (オプション)選択した脆弱性スクリーンショットに関連するメモを入力します。

7. [OK]をクリックします。

### 選択したセッションのスクリーンショットの表示

セッション情報(Session Info)]パネルの 添付ファイル(Attachments)]をクリックすると、選択 したセッションのメモ、フラグ、およびスクリーンショットを表示できます。

## すべてのセッションのスクリーンショットの表示

スキャン情報(Scan Info)]パネルの 添付ファイル(Attachments)]をクリックすると、すべての セッションのメモ、フラグ、およびスクリーンショットを表示できます。

### こちらもご参照ください

"[脆弱性のメモ](#page-299-0)" ページ300

"[フォローアップのためのセッションへのフラグ設定](#page-297-0)" ページ298

"[スキャンメモ](#page-298-0)" ページ299

# 脆弱性の編集

Fortify WebInspectがアプリケーションの脆弱性を評価した後、以下のようなさまざまな理由 で結果を編集および保存できます。

- セキュリティ- HTTP要求または応答にパスワード、アカウント番号、またはその他の機密 データが含まれている場合は、スキャン結果を組織内の他のユーザが利用できるようにす る前に、この情報を削除または変更できます。
- <sup>l</sup> 訂正- Fortify WebInspectが「誤検出 」を報告する場合があります。これは、Fortify WebInspectが脆弱性の可能性を示す兆候を検出したが、開発者がさらに調査すること により、問題が実際には存在しないと判断された場合に発生します。セッションから脆弱 性を削除するか、セッション全体を削除できます。または、その報告を誤検出として指定す ることもできます。( サイト(Site)]または シーケンス(Sequence)]ビューでセッションを右ク リックし、誤検出としてマーク(Mark As False Positive)]を選択)。

• 重大度の変更- Fortify WebInspectの脆弱性のランク付けが適切ではないと思われる場 合は、次のスケールを使用して別のレベルを割り当てることができます。

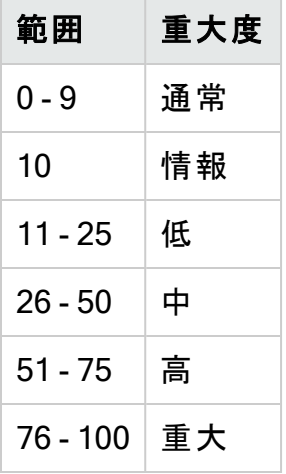

- レコードの保持-個々の脆弱性に関連付けられたレポートフィールド(サマリ(Summary)、実 行(Execution)、推奨(Recommendation)、実装(Implementation)、修復(Fixes)、および 参照(References))を変更できます。たとえば、実際に問題を修復した方法を説明するパ ラグラフを[修復(Fixes)]セクションに追加できます。
- 拡張-新しい脆弱性を検出した場合、その脆弱性を定義して、カスタム脆弱性としてセッ ションに追加できます。

### 脆弱なセッションの編集

脆弱なセッションを編集するには:

- 1. 次のいずれかを実行してセッションを選択します。
	- サマリペインの検出事項(Findings)]タブで、脆弱なURLを右クリックします。または、
	- <sup>l</sup> ナビゲーションペインで、セッションまたはURLを右クリックします。
- 2. ショートカットメニューから脆弱性の編集(Edit Vulnerability)]を選択します。

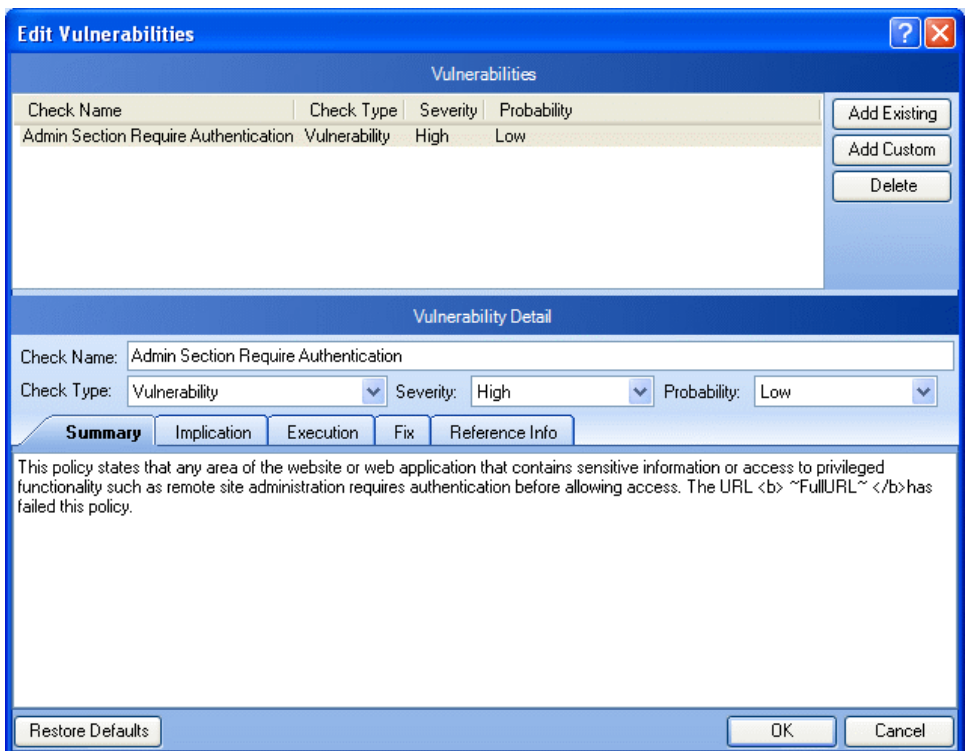

[脆弱性の編集(Edit Vulnerabilities)]ウィンドウが開きます。

- 3. セッションに複数の脆弱性が含まれる場合は、1つの脆弱性を選択します。
- 4. 既存の脆弱性(つまり、データベースに存在する脆弱性)をセッションに追加するには、 **既存のものを追加(Add Existing)]をクリックします。** 
	- a. 既存の脆弱性の追加(Add Existing Vulnerability)]ウィンドウで、脆弱性名の一 部、または完全な脆弱性ID番号またはタイプを入力します。

注: \*文字と%文字は、ワイルドカードとして使用でき、相互に交換可能です。た だし、ワイルドカードは、文字列の先頭、末尾、または先頭と末尾でのみ使用で きます。文字列の中に含まれている場合(「mic\*soft」など)、これらの文字はワイ ルドカードとして機能しません。

- b. 検索(Search)]をクリックします。
- c. 検索によって返される脆弱性を1つ以上選択します。
- d. **DK**]をクリックします。
- 5. カスタム脆弱性を追加するには、カスタムの追加(Add Custom)]をクリックします。 次に、ステップ7の説明に従って脆弱性を編集できます。
- 6. 選択したセッションから脆弱性を削除するには、削除(Delete)]をクリックします。
- 7. 脆弱性を変更するには、脆弱性の詳細(Vulnerability Detail)]セクションから別のオプ ションを選択します。 サマリ(Summary)]、 意味(Implication)]、 実行(Execution)]、 修復(Fix)]、および参照情報(Reference Info)]の各タブに表示される説明を変更す ることもできます。
- 8. DK1をクリックして変更を保存します。

## <span id="page-294-0"></span>脆弱性のロールアップ

一部のサイトには、サイト全体に特有の脆弱性のクラスが含まれています。たとえば、入力の 検証がないために、サイト全体にわたり、すべてのパラメータに対するすべてのPOSTおよび GETメソッドに、クロスサイトスクリプティングの脆弱性が存在する場合があります。これは、サ マリペインの 検出事項(Findings)]タブにクロスサイトスクリプティングの脆弱性が多数一覧 表示されるという意味です。Fortify WebInspect、Fortify WebInspect Enterprise、およびレ ポートでは、開発チームの負担を軽減するため、このような脆弱性をロールアップして、先頭 に「[Rollup]」というタグを付けた単一のインスタンスにできます。

## ロールアップされた脆弱性の挙動

複数の脆弱性を選択してロールアップ機能を使用すると、最初に選択した脆弱性を除くす べての脆弱性は「無視 」としてマーク付けされます。最初に選択された脆弱性はそのまま表 示されて、ロールアップを代表します。選択した残りの脆弱性は「無視 」としてマーク付けされ ますが、削除された項目の回復(Recover Deleted Items)]ウィンドウに無視された脆弱性 として表示されることはありません。

注意**!**脆弱性をロールアップすることは、それらの根本原因が同じであり、その根本原 因を修復すればロールアップされたすべての脆弱性が修復されることを意味しています。 以降のスキャンでは、ロールアップされた脆弱性が検出された場合、自動的に無視され ます。ロールアップされた脆弱性の中に根本原因の異なるものがあっても、同様に無視さ れてしまいます。

## ロールアップのガイドライン

脆弱性のロールアップには、次のガイドラインが適用されます。

- <sup>l</sup> 脆弱性のロールアップを含むスキャンは、再スキャンと一括再テストができます。
- 一括再テストでは、表示されている脆弱性のみが再テストされます。残りの脆弱性は無 視され、再テスト時にロールアップとして表示されません。
- ロールアップはスキャンに対してローカルであり、他のスキャンには伝播されません。
- ロールアップ機 能は、ロールアップされていない複数の脆弱性を選択した場合にのみ使用 できます。 現在 ロールアップされている脆弱性 が誤って選択された場合 、ショートカットメ ニューに 脆弱性のロールアップ(Rollup Vulnerability)]オプションは表示されません。
- <sup>l</sup> ロールアップの取り消しは、現在ロールアップされている脆弱性を1つだけ選択した場合にの み行うことができます。

## 脆弱性のロールアップ

脆弱性をロールアップするには:

- 1. サマリペインの 検出事項(Findings)]タブで、ロールアップする脆弱性を複数選択しま す。
- 2. 右クリックして、ショートカットメニューから脆弱性のロールアップ(Rollup Vulnerabilities)]を選択します。

次の警告が表示されます。

これらの脆弱性をロールアップすることは、それらの根本原因が同じであり、その根本原 因を修復すればロールアップされたすべての脆弱性が修復されることを意味しています。 以降のスキャンでは、ロールアップされた脆弱性が検出された場合、自動的に無視され ます。これらの脆弱性の中に根本原因の異なるものがあっても、同様に無視されてしま います。続行しますか? (Rolling up these vulnerabilities indicates that they share the same root cause, and that fixing the root cause will fix all rolled up vulnerabilities. Future scans will automatically ignore rolled up vulnerabilities if found. If any of these vulnerabilities do not share the same root cause, they will still be ignored. Do you wish to continue?)

- 3. 次のいずれかを実行します。
	- DK1をクリックして、脆弱性をロールアップします。
	- **キャンセル(Cancel)]をクリックして、脆弱性をそのままにします。**

[OK]をクリックすると、選択した脆弱性が1つのインスタンスにロールアップされ、次に示す ように、チェック名の前に「[Rollup]」というタグが付きます。さらに、同じ脆弱性の影響を受 ける、ロールアップされたURLの詳 細を含むメモが、 セッション情報(Session Info)] パネル の添付ファイルに追加されます。詳細については、「"[選択したセッションのメモの表示](#page-299-1)" [ページ](#page-299-1)300」を参照してください。

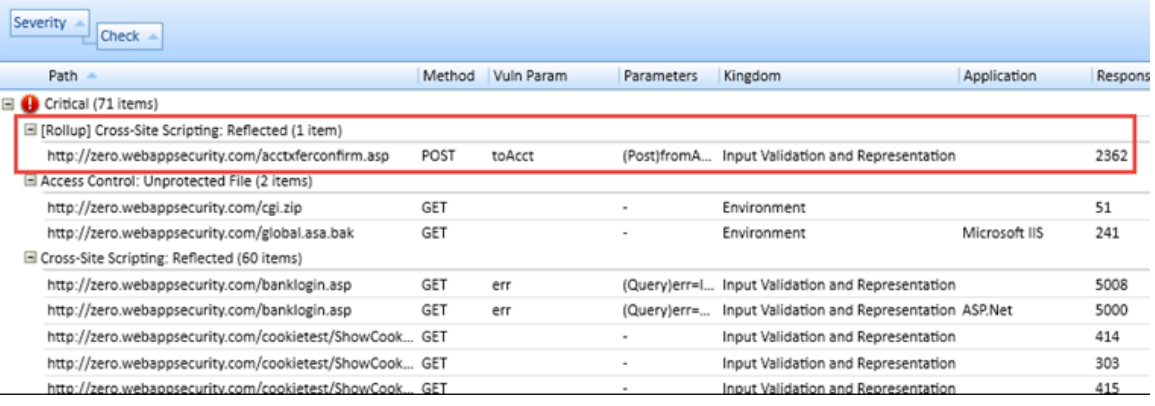

## ロールアップの取り消し

ロールアップ機能は、元に戻すことが可能です。ロールアップを取り消すには:

- 1. サマリペインの 検出事項(Findings)]タブで、ロールアップされた脆弱性を右クリックしま す。
- 2. 脆弱性のロールアップを取り消す(Undo Rollup Vulnerabilities)]を選択します。 ロールアップが元に戻され、脆弱性が検出事項(Findings)]タブに表示されます。さら に、ロールアップされた脆弱性の詳細を含むメモが セッション情報(Session info)]パネル の添付ファイルから削除されます。

注: Fortify Software Security Centerに発行されたスキャンのロールアップを取り消す 場合、 セッション情報(Session Info)] パネルの添付ファイルに追加されたロールアッ プの詳細を含むメモはFortify WebInspectから一時的に削除されますが、Fortify Software Security Centerとの同期後に再び表示されます。

### こちらもご参照ください

"[検出事項[\(Findings\)](#page-105-1)]タブ" ページ106

## 誤検出としてマーク

セッションに脆弱性が含まれているとFortify WebInspectが誤って判断したと思われる場合 は、そのセッションからその脆弱性を削除できます。

誤検出としてマークするには:

- 1. 1つ以上のURLに関連付けられているチェックボックスをオンにします。
- 2. (オプション)コメントを入力します。
- 3. (オプション)誤検出と思える項目が見つかったことをFortifyカスタマサポート担当者に通知 するには、 Micro Focusサポートに送信する(Send to Micro Focus Support)]を選択 します。

このオプションを選択すると、 <del>データアップロードのプレビュー(Preview Data Upload)]を</del> 選択することもできます。これを利用して、Fortifyカスタマサポートに送信するデータの内 容を表示できます。その際、データをWindowsクリップボードにコピーしたり、アップロードを キャンセルしたり、( DK]をクリックして)続行させたりすることができます。

4. [OK]をクリックします。

ヒント: 誤検出としてマークされたすべてのセッションの一覧を表示するには、 スキャン情 報(Scan Info)]パネルから 誤検出(False Positives)]を選択します。このオプションは、 実際に脆弱性を誤検出として宣言するまでは表示されません。

## 脆弱性としてマーク

検出された脆弱性を、誰かが誤って誤検出として再分類したと思われる場合は、その脆弱 性を元のセッションに復元できます。

- 1. 1つ以上のURLに関連付けられているチェックボックスをオンにします。
- 2. (オプション)コメントを入力します。
- <span id="page-297-0"></span>3. **DK**]をクリックします。

## フォローアップのためのセッションへのフラグ設定

フォローアップのためにセッションにフラグを付けるには:

- 1. 次のいずれかを実行してセッションを選択します。
	- サマリペインの 検出事項(Findings)]タブで、脆弱なURLを右クリックします。
	- <sup>l</sup> ナビゲーションペインで、セッションまたはURLを右クリックします。
- 2. ショートカットメニューで、**[**添付ファイル(Attachments)**]**>**[**フォローアップのためのセッション へのフラグ設定(Flag Session for Follow Up)**]**をクリックします。

注: フォローアップのためにセッションにフラグを設定するもう1つの方法として、脆弱性 またはセッションを選択し、 セッション情報(Session Info)]パネルで 添付ファイル (Attachments)]をクリックしてから、(情報表示エリアの) 追加(Add)]メニューをクリッ クする方法があります。

- 3. 選択したセッションに関連するメモを入力します。
- 4. [OK]をクリックします。

### 選択したセッションのフラグの表示

セッション情報(Session Info)]パネルの 添付ファイル(Attachments)]をクリックすると、選 択したセッションのメモ、フラグ、およびスクリーンショットを表示できます。

### すべてのセッションのフラグの表示

スキャン情報(Scan Info)]パネルの 添付ファイル(Attachments)]をクリックすると、すべての セッションのメモ、フラグ、およびスクリーンショットを表示できます。

## <span id="page-298-0"></span>スキャンメモ

スキャンメモを追加するには:

- 1. スキャン情報(Scan Info)]パネルで 添付ファイル(Attachments)]をクリックします。
- 2. 追加(Add)]をクリックして スキャンメモ(Scan Note)]を選択します。
- 3. [スキャンメモの追加(Add Scan Note)]ダイアログボックスで、スキャンに関連するメモを入 力します。
- 4. [OK]をクリックします。

スキャンメモ(または添付ファイル)を削除するには:

- 1. 添付ファイルを選択します。
- 2. 削除(Delete)]をクリックします。

### こちらもご参照くださいf

"[脆弱性スクリーンショットの追加と表示](#page-290-0)" ページ291

"[脆弱性のメモ](#page-299-0)" 次のページ

"[フォローアップのためのセッションへのフラグ設定](#page-297-0)" 前のページ

## セッションのメモ

セッションのメモを追加するには:

- 1. 次のいずれかを実行してセッションを選択します。
	- <sup>l</sup> サマリペインの[検出事項(Findings)]タブで、脆弱なURLを右クリックします。
	- <sup>l</sup> ナビゲーションペインで、セッションまたはURLを右クリックします。
- 2. ショートカットメニューで、**[**添付ファイル(Attachments)**]**>**[**セッションのメモの追加(Add Session Note)**]**をクリックします。

注: セッションのメモを追加するもう1つの方法として、脆弱性またはセッションを選択 し、 セッション情報(Session Info)]パネルで 添付ファイル(Attachments)]をクリック してから、(情報表示エリアの) 追加(Add)]メニューをクリックする方法があります。

- 3. 選択したセッションに関連するメモを入力します。
- 4. [OK]をクリックします。

### 選択したセッションのメモの表示

セッション情報(Session Info)]パネルの 添付ファイル(Attachments)]をクリックすると、選 択したセッションのメモ、フラグ、およびスクリーンショットを表示できます。

## すべてのセッションのメモの表示

スキャン情報(Scan Info)]パネルの 添付ファイル(Attachments)]をクリックすると、すべての セッションのメモ、フラグ、およびスクリーンショットを表示できます。

### こちらもご参照ください

"[検出事項[\(Findings\)](#page-105-1)]タブ" ページ106

"[情報ペイン](#page-74-0)" ページ75

<span id="page-299-0"></span>"[ナビゲーションペイン](#page-63-0)" ページ64

# 脆弱性のメモ

脆弱性のメモを追加するには:

- 1. 次のいずれかを実行して脆弱性を選択します。
	- サマリペインの 検出事項(Findings)]タブで、脆弱なURLを右クリックします。詳細に ついては、「"[検出事項[\(Findings\)](#page-105-1)]タブ" ページ106」を参照してください。
	- <sup>l</sup> ナビゲーションペインで、脆弱なセッションまたはURLを右クリックします。詳細について は、「"[ナビゲーションペイン](#page-63-0)" ページ64」を参照してください。
- 2. ショートカットメニューで、**[**添付ファイル(Attachments)**]**>**[**脆弱性のメモの追加(Add Vulnerability Note)]をクリックします。

注: もう1つの方法として、脆弱性を選択し、 セッション情報(Session Info)]パネルで **添付ファイル(Attachments)**]をクリックしてから、(情報表示エリアの) 追加(Add)]メ ニューをクリックする方法があります。詳細については、「"[情報ペイン](#page-74-0)" ページ75」を参 照してください。

- 3. 複数の脆弱性があるセッションを選択した場合は、1つ以上の脆弱性の横にあるチェック ボックスをオンにします。
- 4. 選択した脆弱性に関連するメモを入力します。
- <span id="page-299-1"></span>5. [OK]をクリックします。

### 選択したセッションのメモの表示

セッション情報(Session Info)]パネルの 添付ファイル(Attachments)]をクリックすると、選 択したセッションのメモ、フラグ、およびスクリーンショットを表示できます。選択したセッションに ロールアップされた脆弱性が含まれている場合、説明(Description)]エリアのメモに、ロール アップされた、同一の脆弱性による影響を受けるURLの詳細が表示されます。詳細について は、「"[脆弱性のロールアップ](#page-294-0)" ページ295」を参照してください。

## すべてのセッションのメモの表示

スキャン情報(Scan Info)]パネルの 添付ファイル(Attachments)]をクリックすると、すべての セッションのメモ、フラグ、およびスクリーンショットを表示できます。

# 削除された項目の回復

セッションを削除するか、脆弱性を「無視 」すると、Fortify WebInspectはその項目をナビゲー ションペインから( サイト(Site)]ビューと シーケンス(Sequence)]ビューの両方で)、およびサマ リペインの検出事項(Findings)]タブから削除します。また、今後生成されるレポートからも これらの項目が除外されます。

削除された項目の数は、ダッシュボード( スキャン(Scan)]カテゴリの下)に表示されます。削 除されたセッションと無視された脆弱性を復元するには:

1. 削除された項目(Deleted Items)]ヘッダの横に表示される、強調表示された数字をク リックします。

[削除された項目の回復(Recover Deleted Items)]ウィンドウには、削除された項目のリ ストが表示されます。

- 2. 無視された脆弱性と削除されたセッションを切り替えるには、ドロップダウンリストをクリック します。
- 3. 回復する1つ以上の項目の横のチェックボックスをオンにします。
- 4. 項目の詳細情報を表示するには、選択時に詳細を表示する(Show details when selected)]を選択します。
- 5. 回復(Recover)]をクリックして、選択を確認するプロンプトが表示されたら はい]をク リックします。

回復された脆弱性は、ナビゲーションペインの サイト(Site)]ビューと シーケンス(Sequence)] ビューに(親セッションとともに)再表示され、サマリペインの検出事項(Findings)]タブにも再 表示されます。復元されたセッションも、ナビゲーションペインに子セッションとその脆弱性ととも に再表示されます。

### こちらもご参照ください

" [セッション情報](#page-87-0)(Session Info)] パネル" ページ88

# Micro Focus ALMへの脆弱性の送信

1つ以上の脆弱性を不具合に変更して、それらをMicro Focus Application Lifecycle Management (ALM)データベースに追加できます。

脆弱性を不具合トラッキングシステムに送信するには:

1. ナビゲーションペインまたはサマリペインで脆弱性を右クリックします。詳細については、「["](#page-63-0) [ナビゲーションペイン](#page-63-0)" ページ64」および「"[サマリペイン](#page-105-0)" ページ106」を参照してください。

- 2. 送信先(Send to)]を選択して、Micro Focus ALM]を選択します。
- 3. 送信先(Sendo to)]ダイアログボックスで、プロファイル(Profile)]リストからプロファイルを 選択します。

プロファイルを作成または編集する必要がある場合は、管理(Manage)]をクリックして Fortify WebInspectの[アプリケーション設定(Application Settings)]にアクセスします。詳 細については、「"[アプリケーション設定](#page-498-0): Micro Focus ALM" ページ499」を参照してくださ い。

注: 選択したプロファイルがFortify WebInspect脆弱性を(重大度レベルに基づいて) 「発行しない(Do not publish)」にマップしている場合、脆弱性はエクスポートされませ ん。

4. 以前に報告されている場合でも不具合を強制的に作成するには、重複する不具合の 割り当てを許可する(Allow duplicate defect assignment)]を選択します。

Fortify WebInspectは、同じスキャン内でのみ重複を認識します。サイトをスキャンして特 定の脆弱性をALMに送信する際に、そのスキャン中に再び同じ脆弱性が検出された場 合、Fortify WebInspectが同じ脆弱性を送信しないようにすることができます。ただし、そ のサイトに再びスキャンを行い、Fortify WebInspectが同じ脆弱性を再度検出した場 合、Fortify WebInspectに以前のスキャンにおいて脆弱性がALMに送信されたことをプロ グラムによって認識させることはできません。

- 5. 不具合の送信後にこのダイアログボックスを閉じるには、完了したら閉じる(Close when finished)]を選択します。
- 6. 複数の脆弱性を選択した場合、ID番号の横のチェックボックスを外して脆弱性を除外で きます。
- 7. [送信(Send)]をクリックします。

## 送信される追加情報

次の例が示しているように、Fortify WebInspectは、Micro Focus ALMに欠陥が送信されたこ とを示すメモをセッション情報に追加します。

Defect #30 was created in Micro Focus ALM. (Micro Focus ALMにおいて不具合#30が作成されました) Check ID: 182(チェックID: 182) CheckName: Dan-o Log Information Disclosure(チェック名: Dan-oログ情報公開) Profile: Thack(プロファイル: Thack) Server URL: http://qbakervm2003/qcbin(サーバURL: http://qbakervm2003/qcbin) Project: test3(プロジェクト: test3) Priority: 3-High(優先度: 3-高) Severity: 1-Low(重大度: 1-低)

注: 「Micro Focus ALMの認証でエラーが発生しました(Error authenticating with Micro Focus ALM)」というエラーメッセージが表示される場合は、「"[データ実行防止の無効化](#page-302-0)" [次のページ」](#page-302-0)を参照してください。

# <span id="page-302-0"></span>データ実行防止の無効化

Micro Focus Application Lifecycle Management (ALM)と統合しようとすると、次のエラーメッ セージが表示されることがあります。

Error authenticating with Micro Focus ALM.

その場合は、Microsoftのデータ実行防止(DEP)を無効にする必要があります。DEP設定の 変更方法については、Windowsのマニュアルを参照してください。

# レポートの生成

Report Generatorをさまざまな方法で起動できます。

- 開始ページ(Start Page)]のクライアントエリアで、左ペインにある レポートの生成 (Generate a Report)]をクリックする。
- Fortify WebInspectツールバーで レポート(Reports)]をクリックする。
- レポート(Reports)]メニューをクリックし、レポートの生成(Generate Report)]を選択す る。
- スキャンの管理(Manage Scans)]フォームでスキャン名を右クリックし、レポートの生成 (Generate Report)]を選択する。
- スキャンを開いた状態で、 サイト(Site)]ビューでセッションを右クリックし、 セッションレポー トの生成(Generate Session Report)]を選択する。詳細については、「"[サイトビュー](#page-65-0)" ペー ジ[66](#page-65-0)」を参照してください。
- <sup>l</sup> スキャンをスケジューリングするときに。

レポートを生成するには:

- 1. 上記のいずれかのオプションを使用してReport Generatorを起動します。
- 2. Kキャンの選択(Select a Scan)]ウィンドウからスキャンを1つ以上選択します。
- 3. (オプション) 詳細(Advanced)](ウィンドウの下部にある)をクリックして、レポートの保存の オプションと、ヘッダとフッタのテンプレートを選択するためのオプションを選択します。
- 4. 次へ(Next)]をクリックします。
- 5. (オプション) お気に入り(Favorites)]リストからレポートを選択します。

ヒント: 「お気に入り」は、1つ以上のレポートとその関連パラメータの単なる名前付き コレクションです。レポートおよびパラメータを選択した後でお気に入りを作成するに は、お気に入り(Favorites)]リストをクリックして、お気に入りに追加(Add to favorites)]を選択します。

- 6. 1つ以上のレポートを選択します。レポートの説明については、「"[標準レポート](#page-305-0)" ページ [306](#page-305-0)」を参照してください。
- 7. 要求 できるパラメ―タの情報を入力します。 感嘆 符 ❶は、必須 パラメ―タを示します。
- 8. (1つのタブ上にすべてのレポートを結合するのではなく)個別のタブに各レポートを表示す るには、[レポートを別のタブで開く(Open Reports in Separate Tabs)]を選択します。
- 9. 完了(Finish)]をクリックします。

## レポートの保存

Fortify WebInspectによってレポートが生成および表示されたら、レポートビューアツールバー の[名前を付けて保存(Save As)]をクリックしてレポートを保存できます。

レポートは次の形式で保存できます。

- Adobe Portable Data Format (.pdf)
- ハイパーテキスト マークアップ言語(.html)
- ネイティブのFortify WebInspect内部形式(.raw)
- リッチテキスト形式(.rtf)
- テキスト(.txt)
- Microsoft Excel (.xls)

### こちらもご参照ください

"[標準レポート](#page-305-0)" ページ306 "[詳細レポートのオプション](#page-303-0)" 下 "[コンプライアンステンプレート](#page-307-0)" ページ308 "[アプリケーション設定](#page-491-0): レポート" ページ492

# <span id="page-303-0"></span>詳細レポートのオプション

次の表に、詳細レポートのオプションの説明を示します。

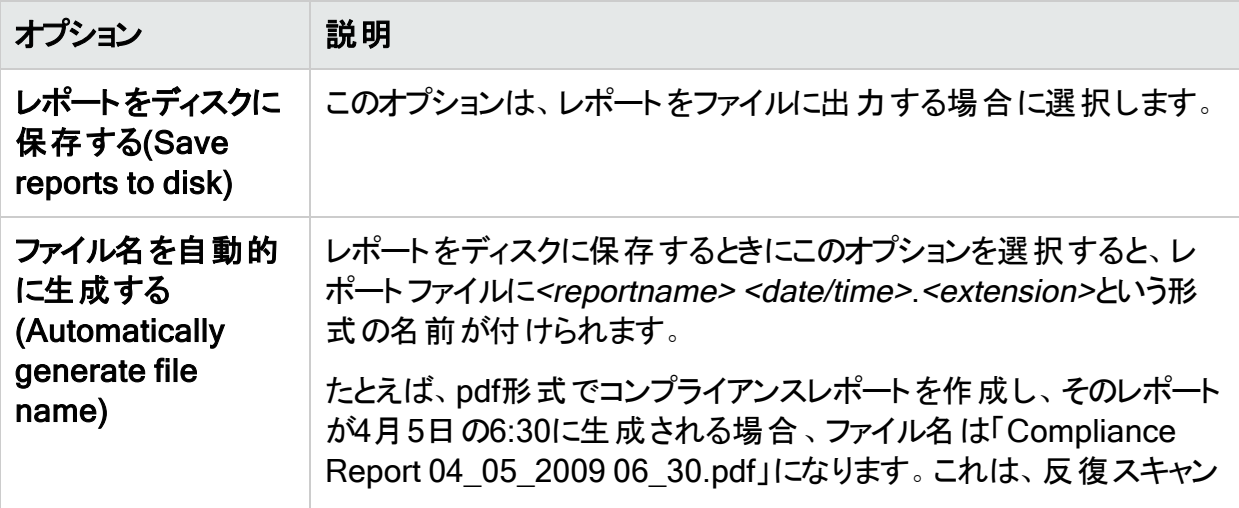

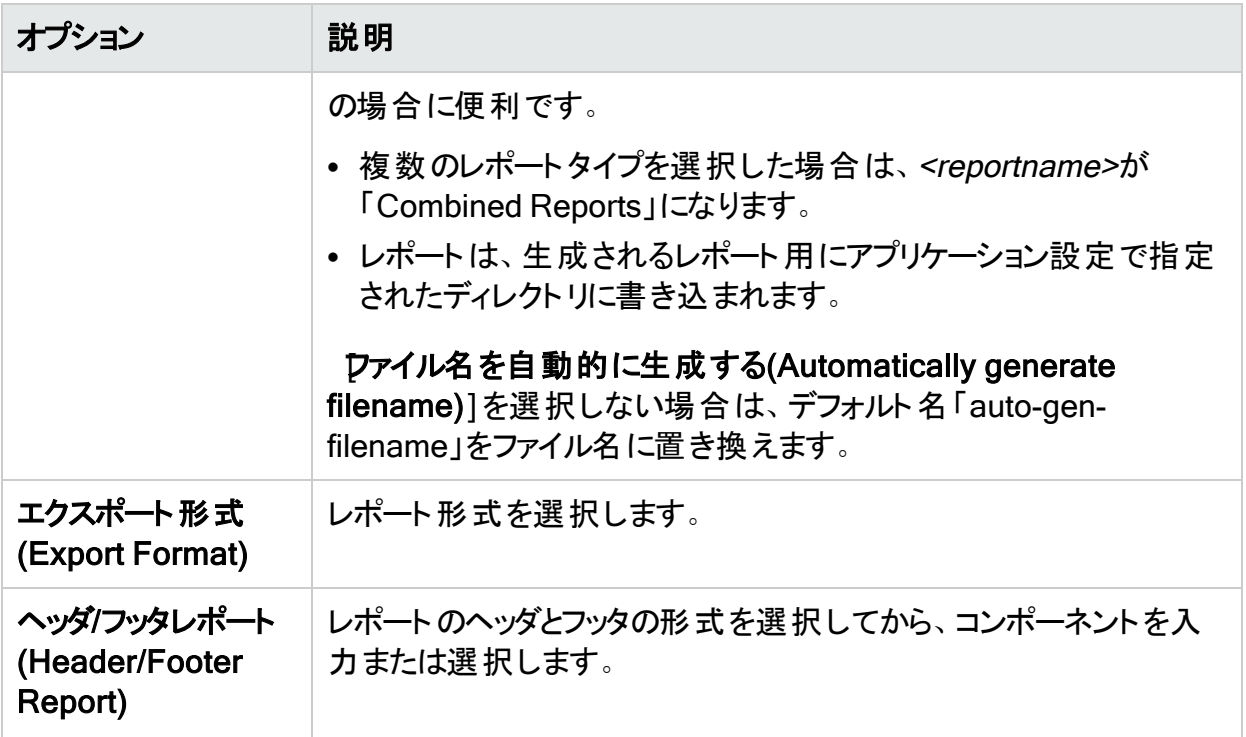

# レポートビューア

ツールバーを使用して、レポート内の移動、レポートの印刷と保存、、メモの追加を行いま す。

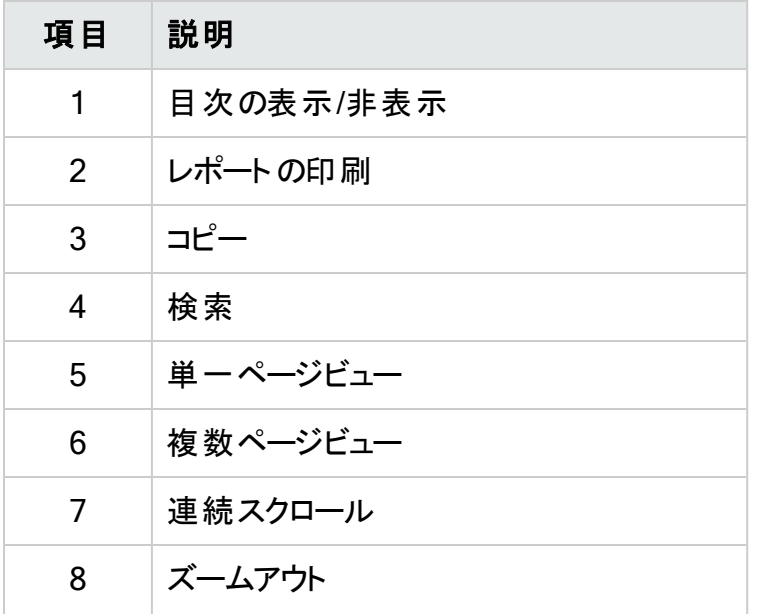

#### ユーザガイド 章5: WebInspectの機能の使用

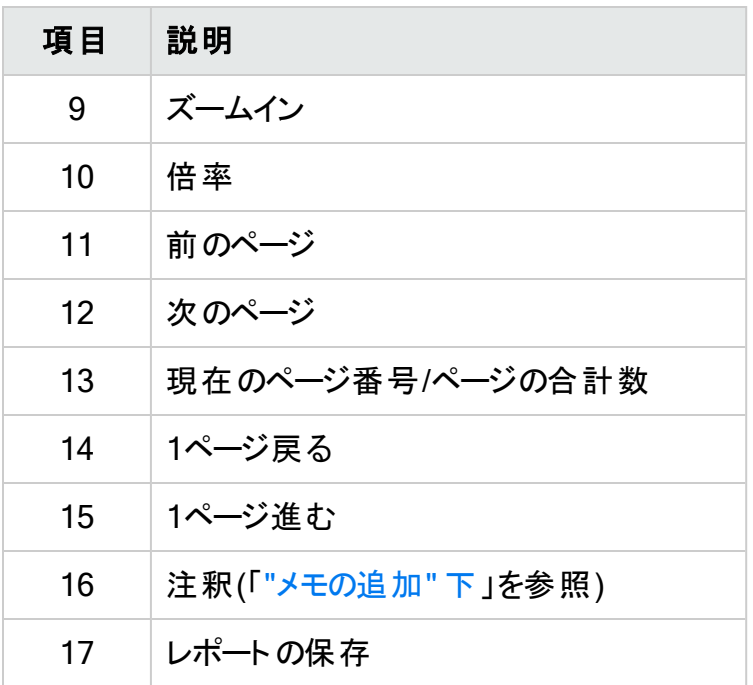

注: 戻る(Backward)]ボタンと 進む(Forward)]ボタンは、ブラウザの 戻る]ボタンと 進 む]ボタンと同じように機能します。履歴リスト内の1ステップ分進むか、戻ります。

## <span id="page-305-1"></span>メモの追加

メモを追加するには:

- 1. 注釈(Annotation)]アイコンをクリックします。
- 2. 形式を選択します。
- 3. レポートにドラッグします。
- 4. メモを右クリックし、プロパティ(Properties)]を選択します。
- <span id="page-305-0"></span>5. **テキスト(Text)]プロパティを選択し、メモの内容を入力します。**

# 標準レポート

次の表に、使用可能な標準レポートの説明を示します。

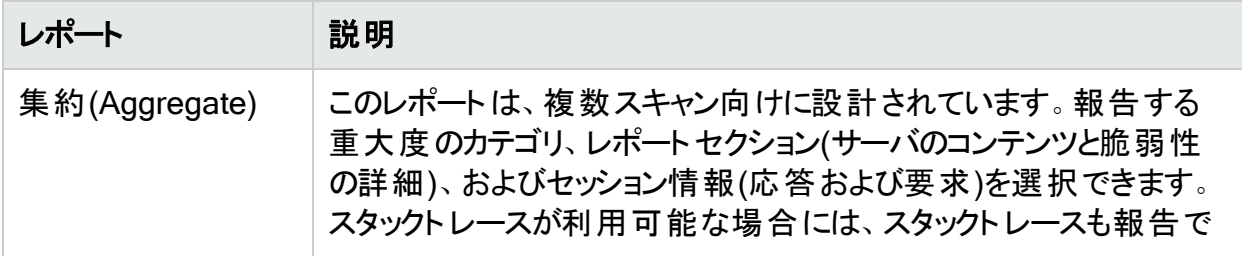

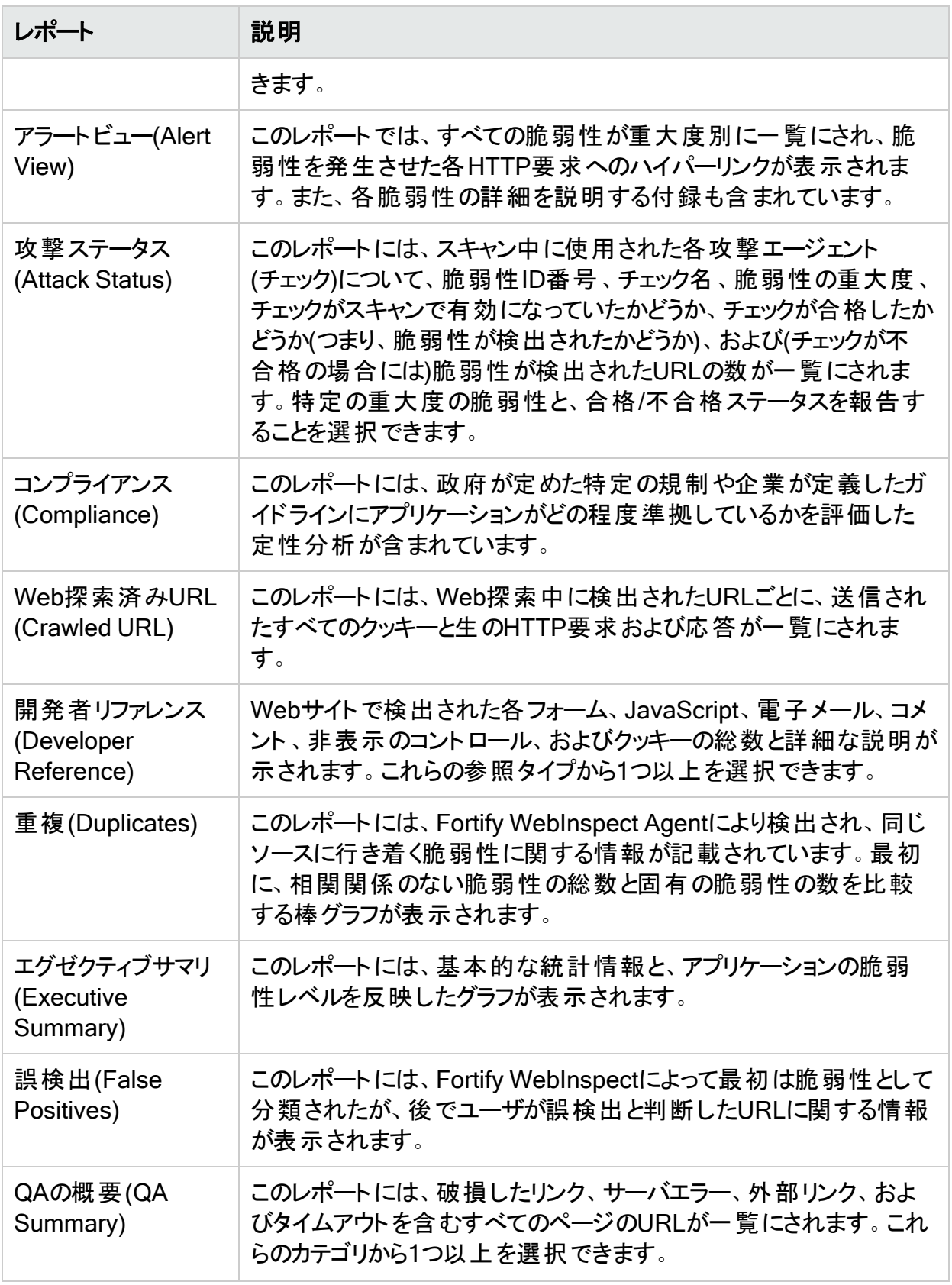

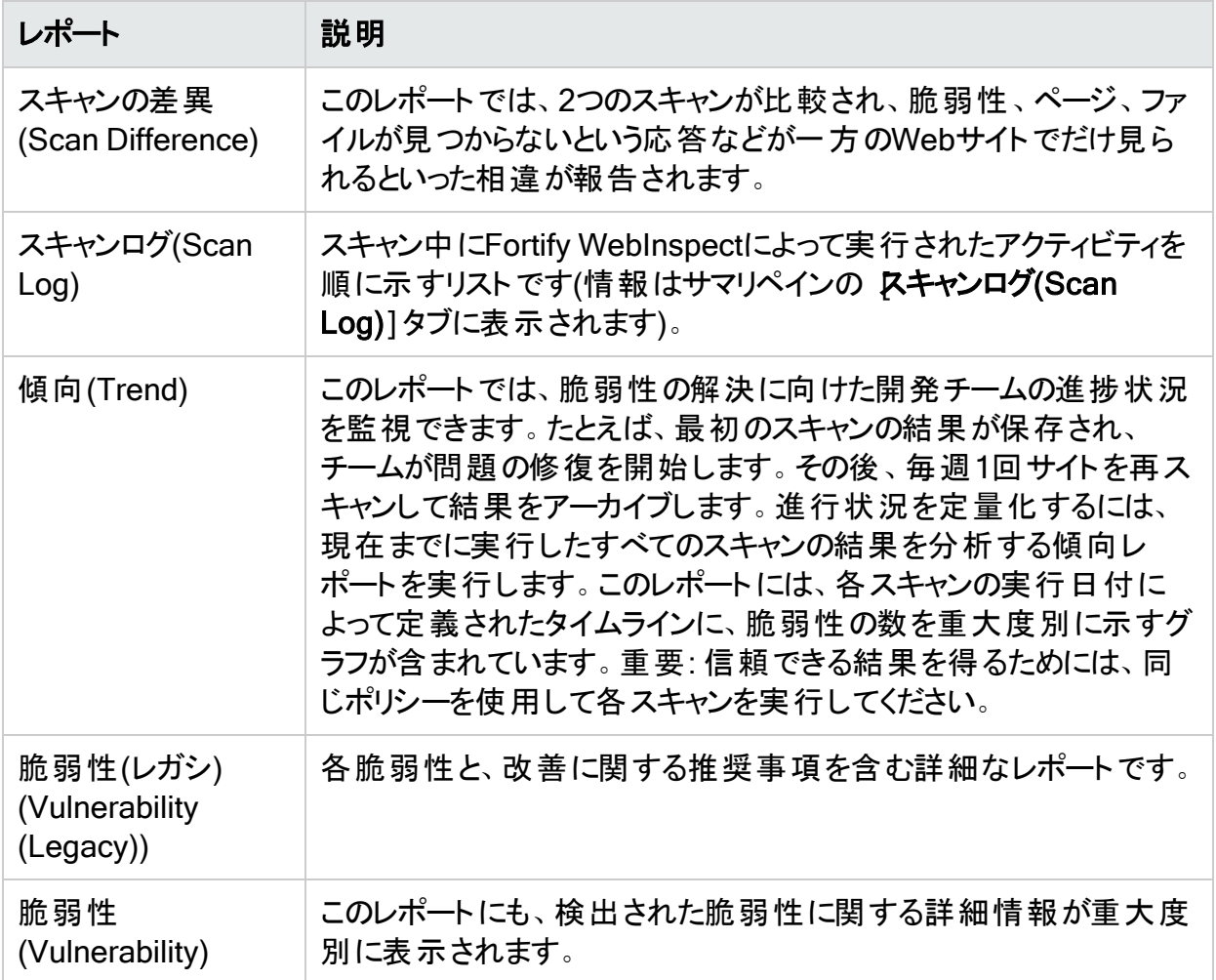

# レポートの管理

レポート定義ファイルの名前変更、追加、削除、またはインポートを行うには、レポートの管 理(Manage Reports)]を使用します。

<span id="page-307-0"></span>標準レポートに対する名前変更、削除、またはエクスポートは実行できません。

# コンプライアンステンプレート

ここでは、使用可能なコンプライアンステンプレートについて説明します。他のテンプレートは、 使用可能になった段階でSmartUpdateを介してダウンロードできます。

注: このリストは、お使いの製品に表示されるテンプレートと一致しない場合があります。 このドキュメントの作成以降に、SmartUpdateによりテンプレートが追加されている可能 性があります。

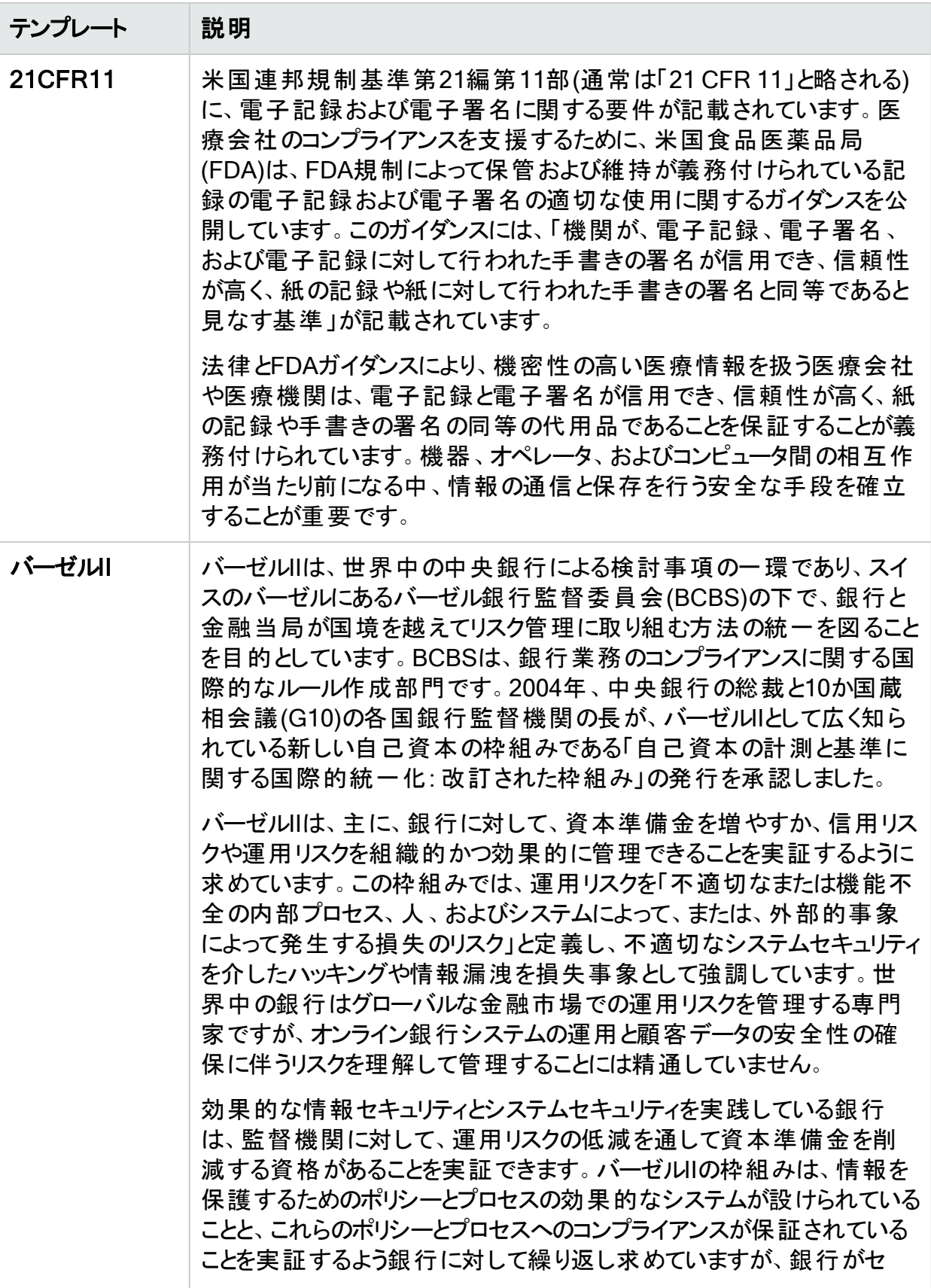

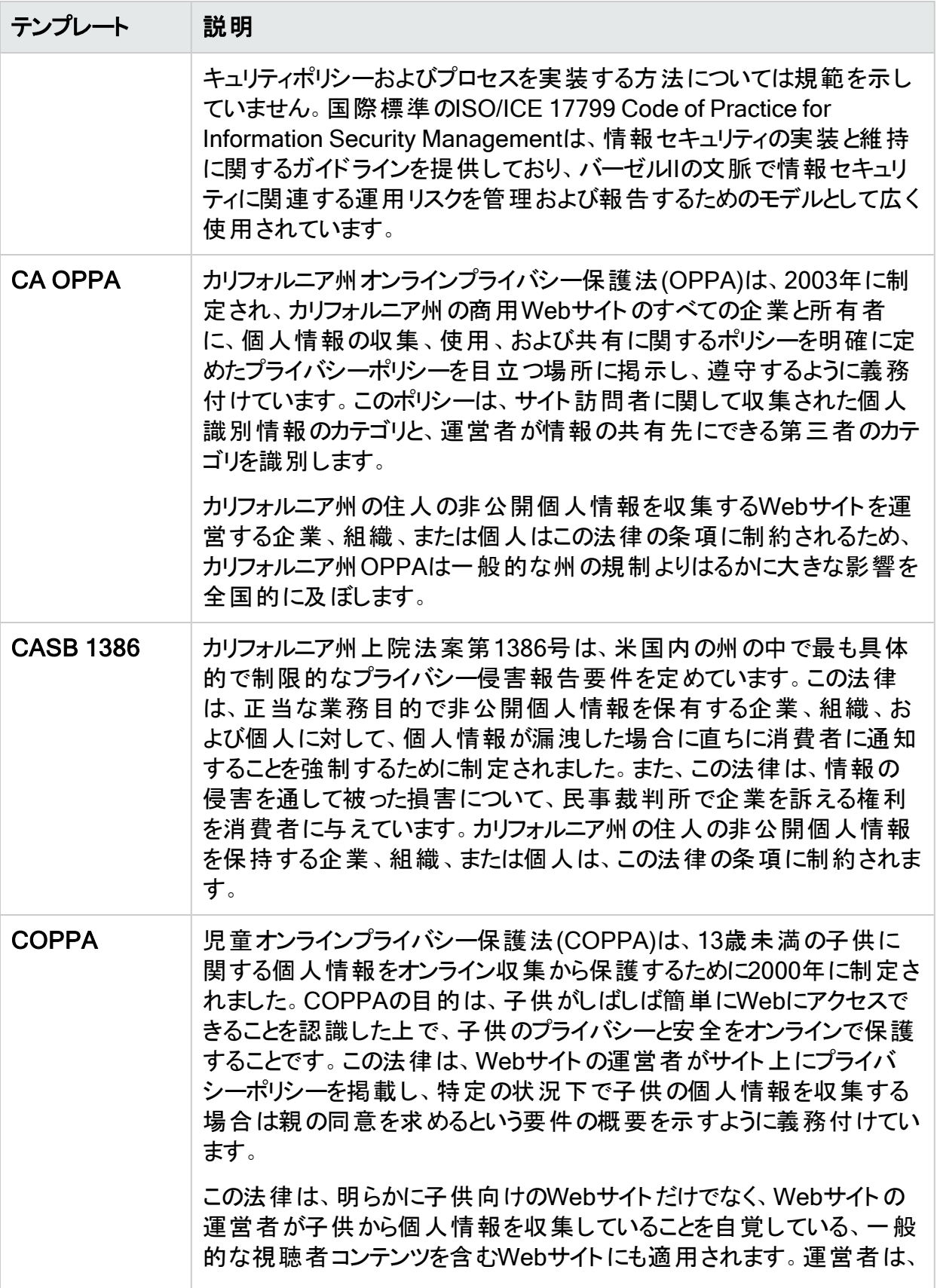

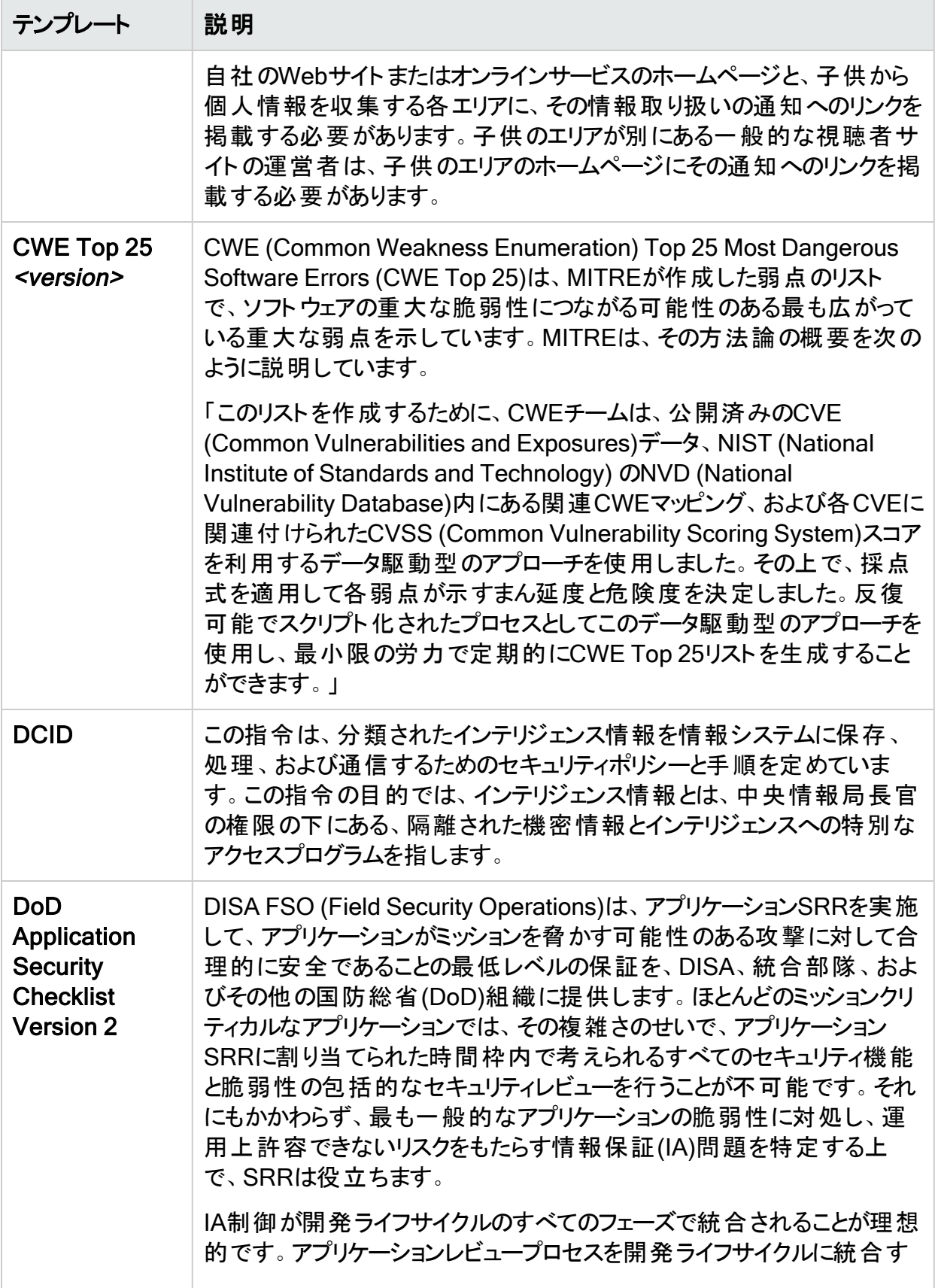

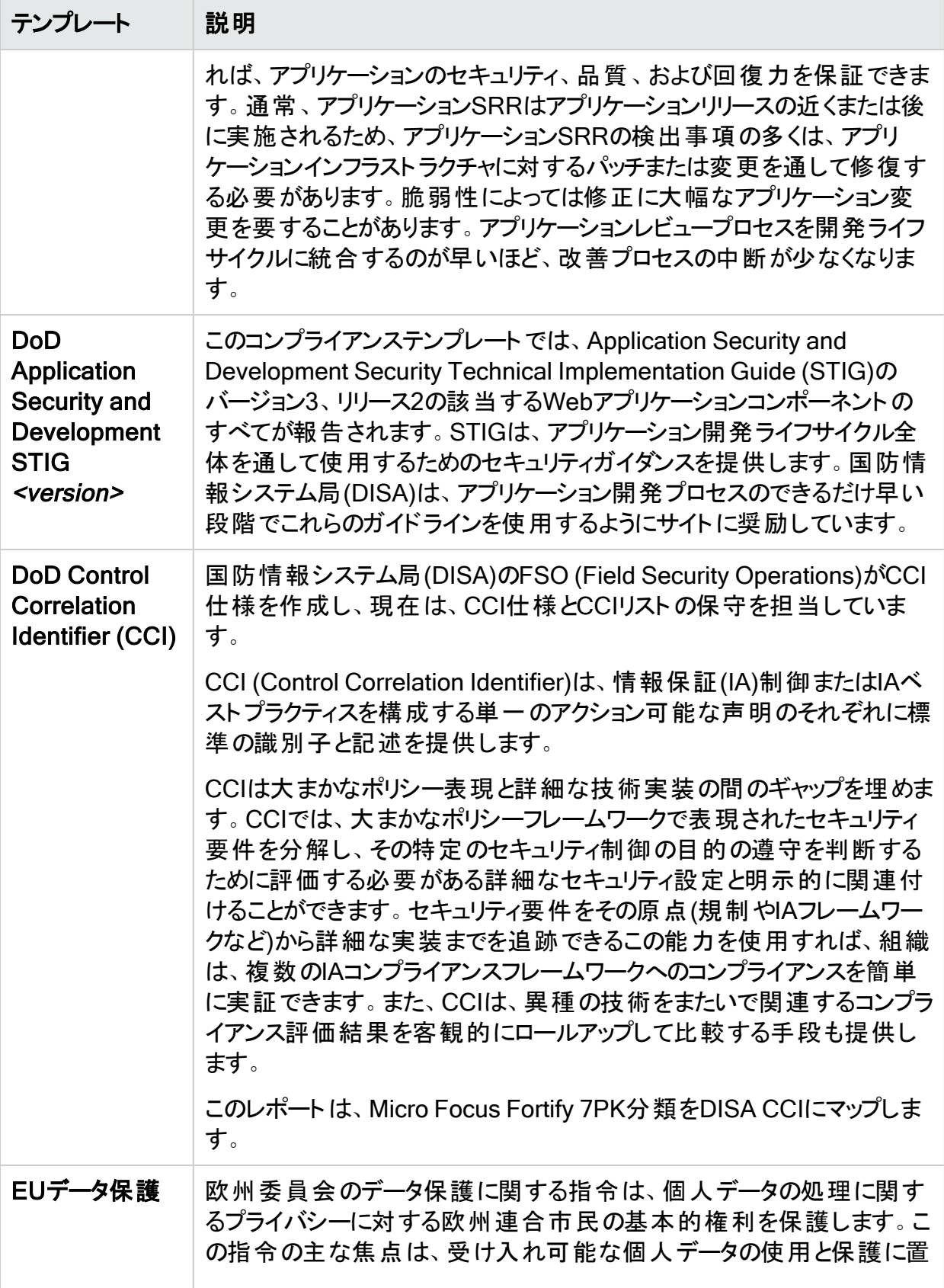

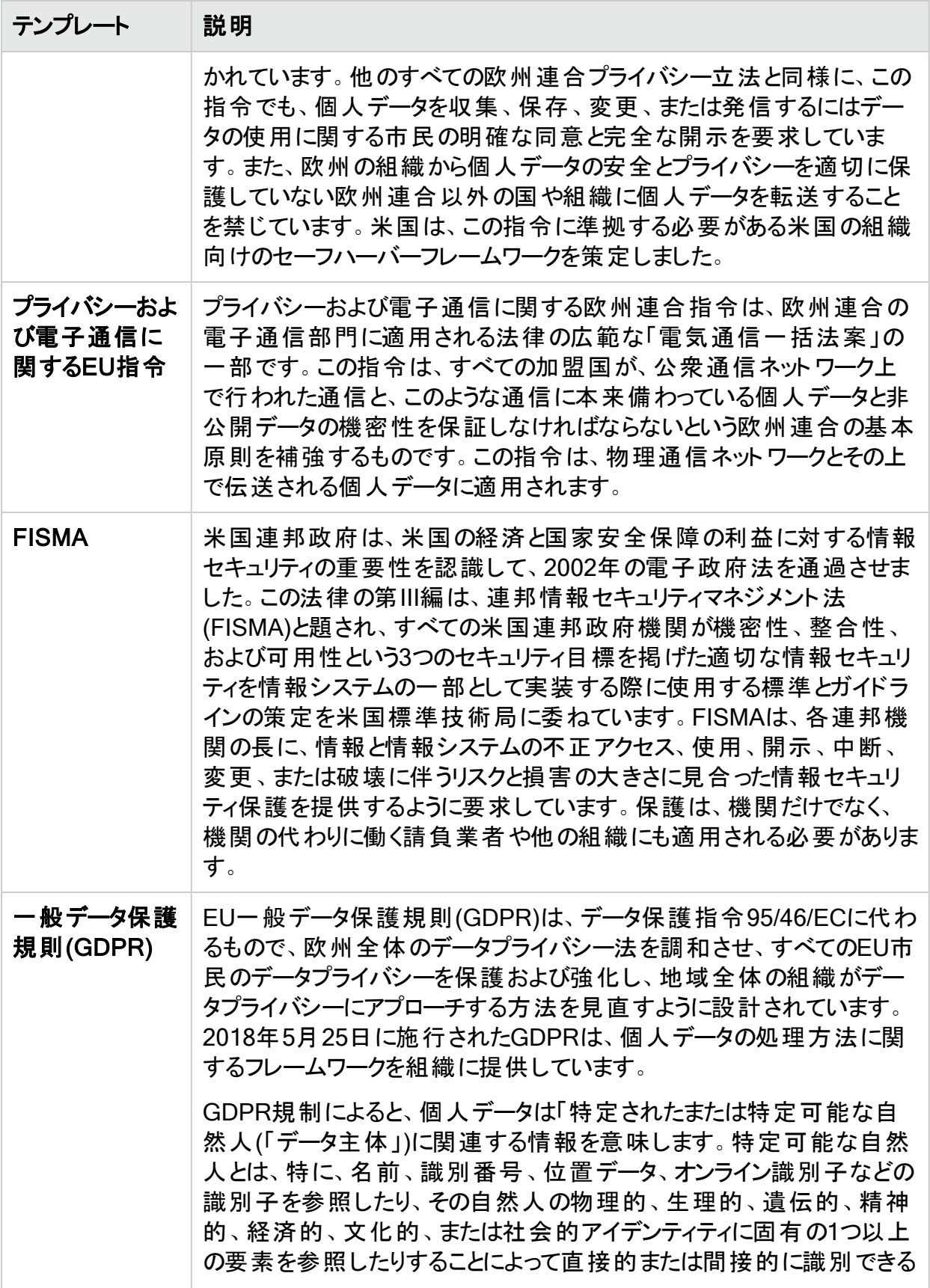

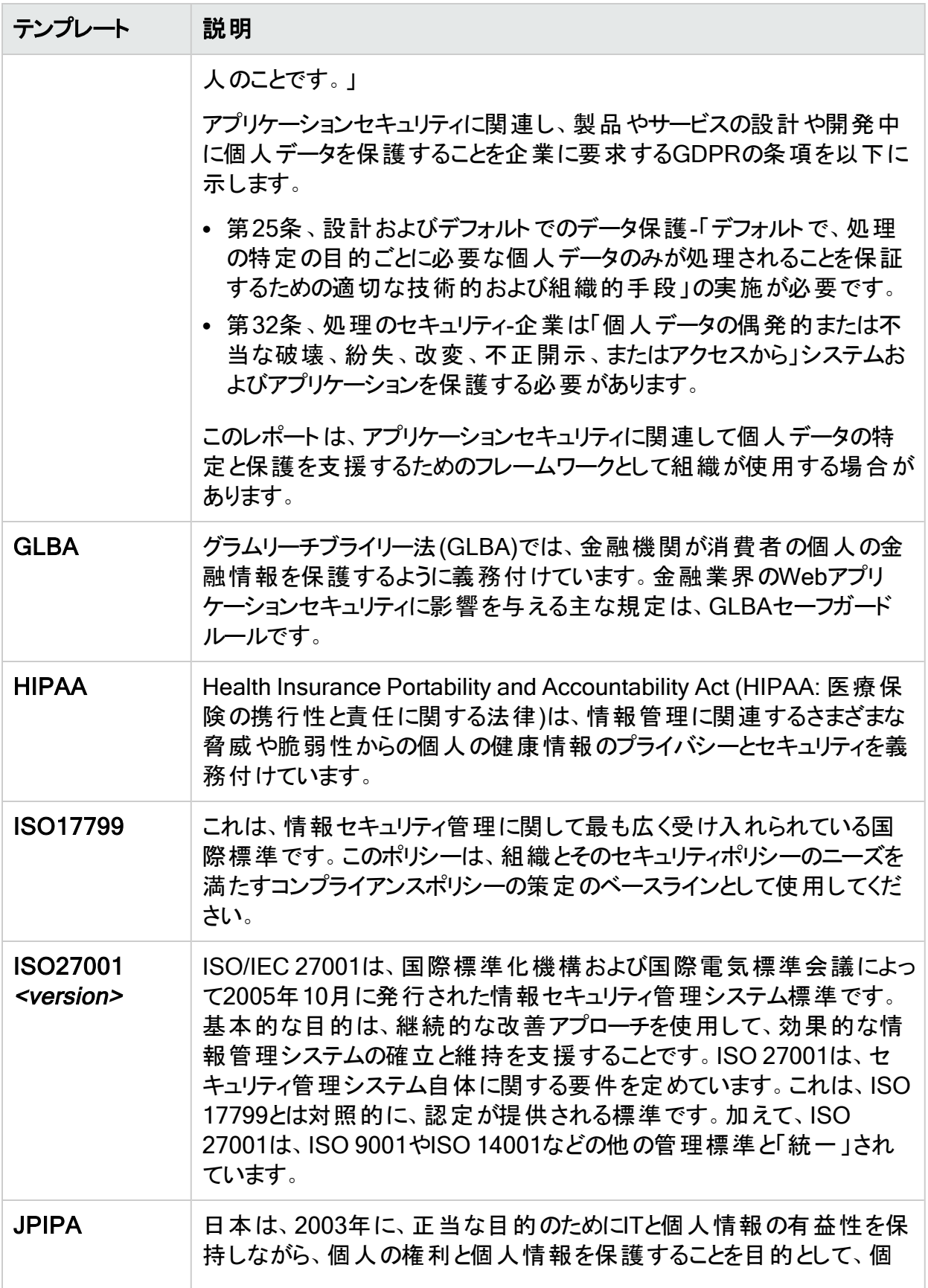

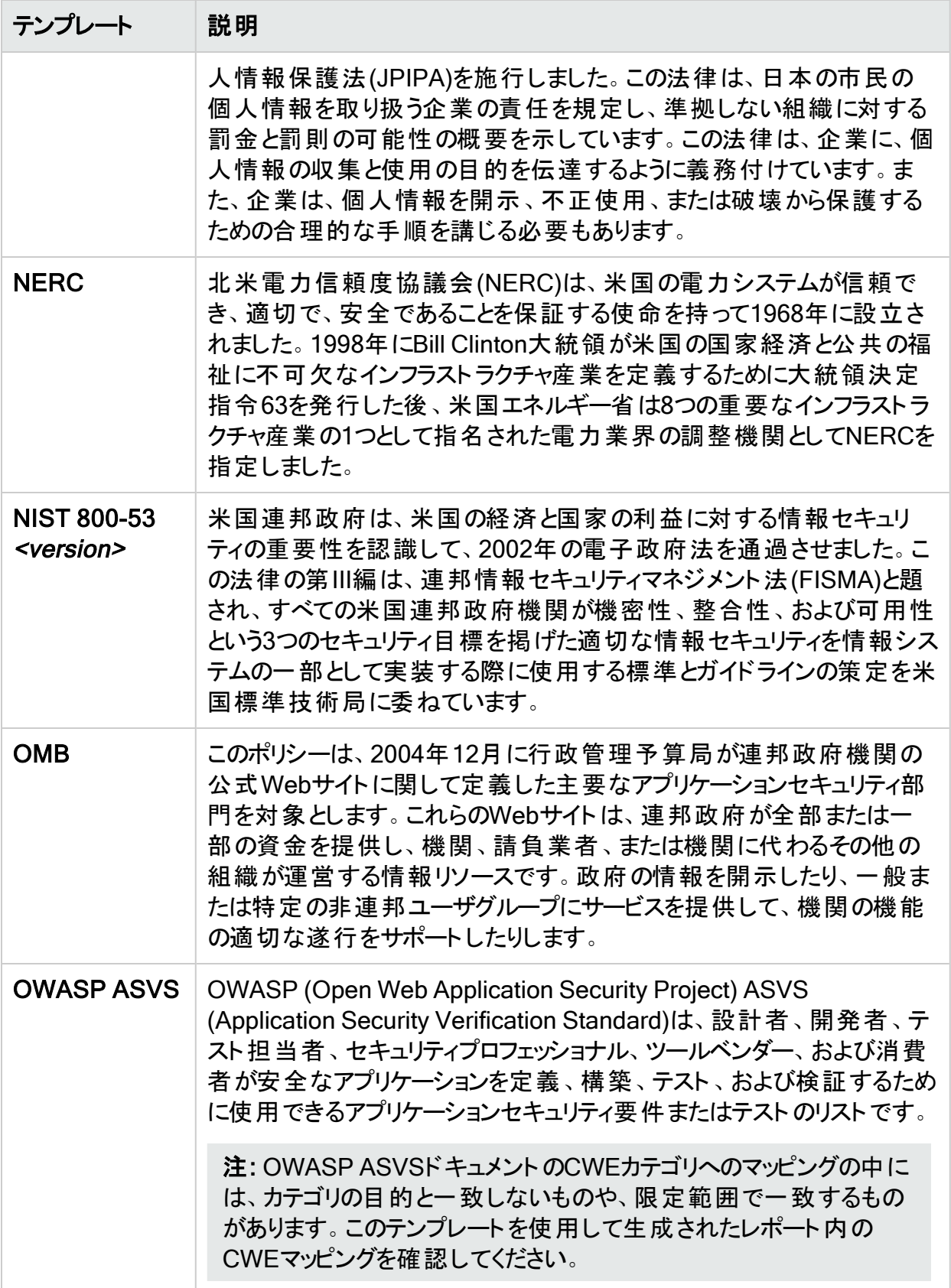

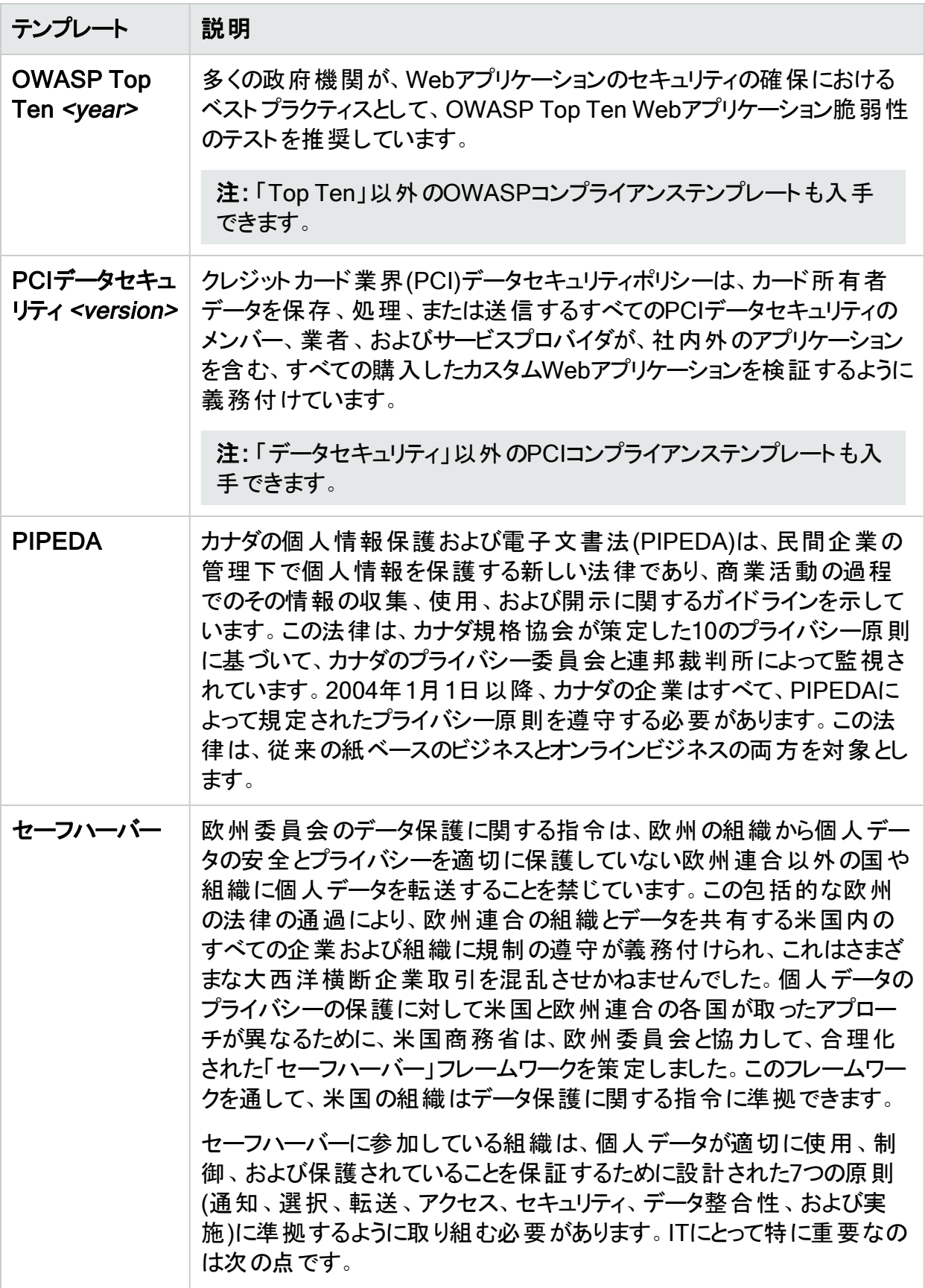

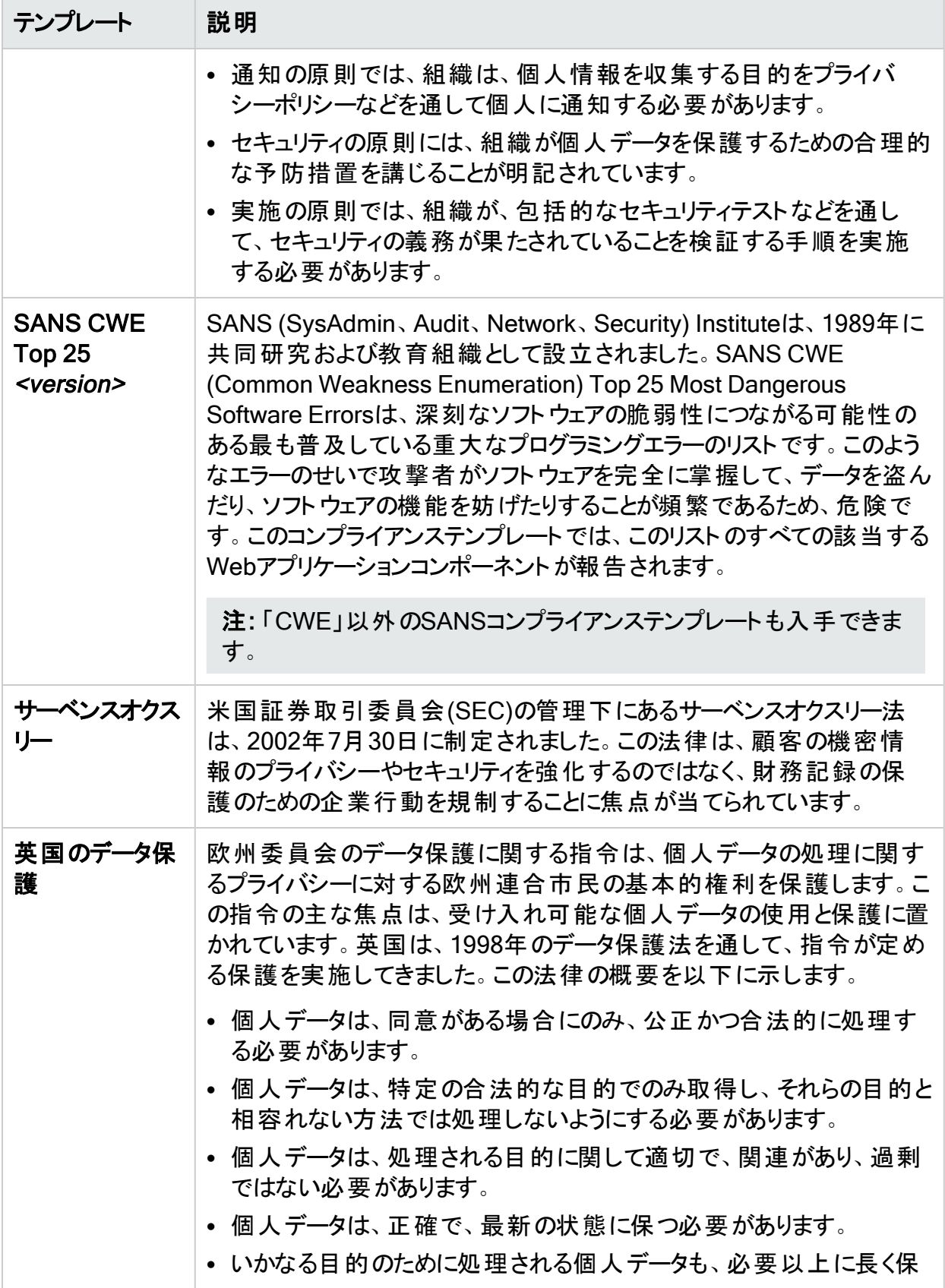

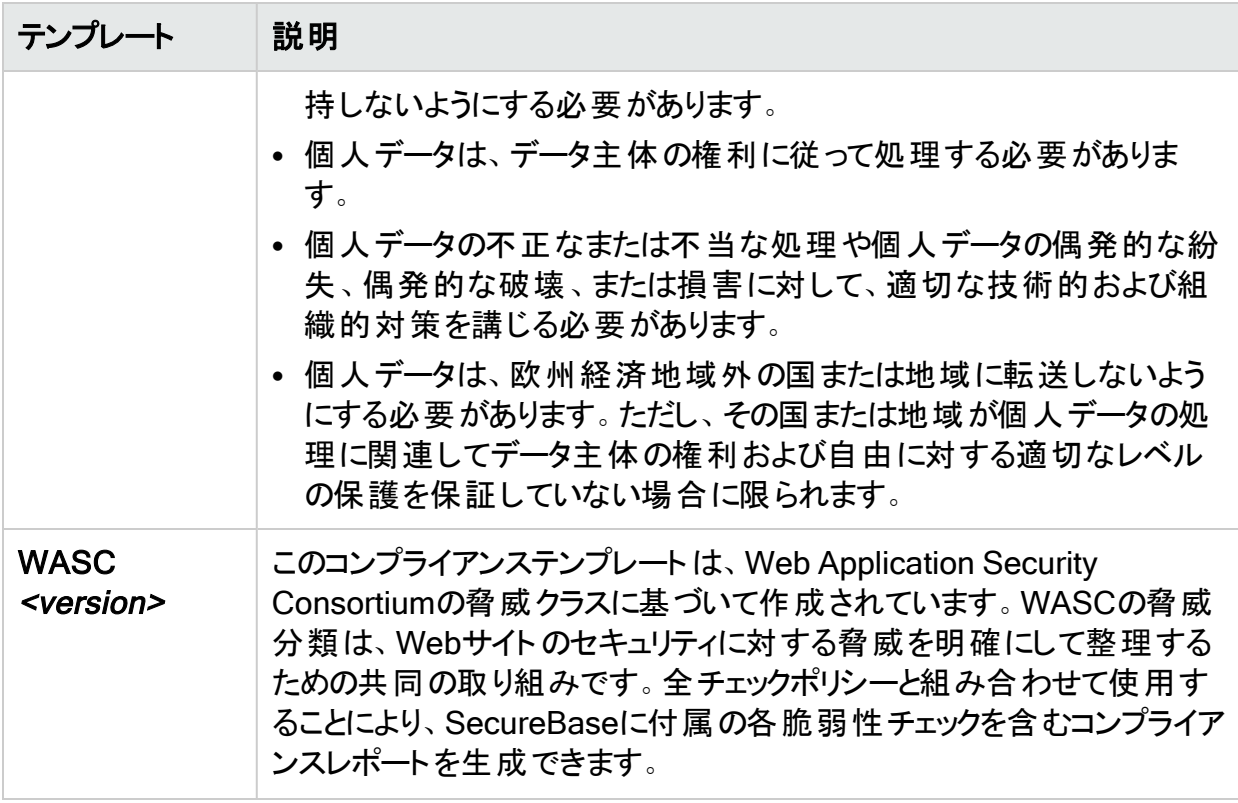

## 設定の管理

この機能を使用すると、スキャン設定ファイルを作成、編集、削除、インポート、およびエクス ポートできます。

また、 デフォルト設定(Default Settings)]ウィンドウから設定をロードして保存し、出荷時の デフォルト設定を復元することもできます。編集(Edit)]をクリックし、 デフォルトのスキャン設 定(Default Scan Settings)]を選択します。

Fortify WebInspectの 編集(Edit)]メニューから 設定の管理(Manage Settings)]を選択し ます。

[設定の管理(Manage Settings)]ウィンドウが開きます。

### 設定ファイルの作成

設定ファイルを作成するには:

- 1. 追加(Add)]をクリックします。
- 2. 新規設定の作成(Create New Settings)]ウィンドウで設定を変更します。
- 3. 終了したら、 DK]をクリックします。
- 4. 標準のファイル選択ダイアログボックスを使用して、ファイルに名前を付けて保存します。

### 設定ファイルの編集

設定ファイルを編集するには:

- 1. ファイルを選択します。
- 2. 編集(Edit)]をクリックします。
- 3. 新規設定の作成(Create New Settings)]ウィンドウで設定を変更します。
- 4. 終了したら、 DK1をクリックします。

### 設定ファイルの削除

設定ファイルを削除するには:

- 1. ファイルを選択します。
- 2. 削除(Delete)]をクリックします。

### 設定ファイルのインポート

設定ファイルをインポートするには:

- 1. インポート(Import)]をクリックします。
- 2. 標準のファイル選択ダイアログボックスを使用して設定ファイルを選択し、開く(Open)]を クリックします。

### 設定ファイルのエクスポート

設定ファイルをエクスポートするには:

- 1. ファイルを選択します。
- 2. エクスポート(Export)]をクリックします。
- 3. 標準のファイル選択ダイアログボックスを使用して、ファイルに名前を付け、場所を選択し ます。
- 4. 保存(Save)]をクリックします。

## 保存した設定ファイルを使用したスキャン

保存した設定ファイルを使用してスキャンするには:

- 1. Fortify WebInspectの 編集(Edit)]メニューから デフォルト設定(Default Settings)]を 選択します。
- 2. デフォルト設定(Default Settings)]ウィンドウの下部の左側の列で、ワァイルから設定を ロード(Load settings from file)]をクリックします。

3. 標準のファイル選択ダイアログボックスを使用して、利用したい設定ファイルを選択し、 **開く(Open)**]をクリックします。

これで、選択したファイルがデフォルトの設定ファイルになります。

# **SmartUpdate**

インターネットに接続しているインストール環境では、SmartUpdate機能がMicro Focusデータ センターと通信して、新規または更新されたアダプティブエージェント、脆弱性チェック、および ポリシー情報を確認します。SmartUpdateでは、Fortify WebInspectの最新バージョンを使 用しているかどうかも確認され、新しいバージョンがダウンロード可能な場合には通知されま す。

アプリケーションを起動するたびにSmartUpdateを実行するようにFortify WebInspectを設定 できます(編集(Edit)]メニューからアプリケーション設定(Application Settings)]を選択し、 [スマートアップデート(Smart Update)]を選択します)。

Fortify WebInspectユーザインタフェースからSmartUpdateをオンデマンドで実行することもでき ます。このためには、Fortify WebInspectの開始ページ(Start Page)]から SmartUpdateを 開始(Start SmartUpdate)]を選択するか、レール(Tools)]メニューから SmartUpdate]を 選択するか、または標準ツールバーの SmartUpdate]ボタンをクリックします。詳細について は、「" レール(Tools)][メニュー](#page-54-0)" ページ55」および「"[ツールバー](#page-59-0)" ページ60」を参照してくださ い。

インターネットに接続していないインストール環境の場合は、「["SmartUpdate](#page-320-0)の実行(オフライ ン)" [次のページ](#page-320-0)」を参照してください。

注意**!**エンタープライズインストールの場合、Fortify WebInspectが使用する特定のファイ ルがSmartUpdateによって変更または置換されると、センササービスが停止し、センサで 「オフライン」ステータスが表示されることがあります。Fortify WebInspectアプリケーションを 起動し、サービスを再起動する必要があります。このためには、

- 1. **[**編集(Edit)**]**>**[**アプリケーション設定(Application Settings)**]**をクリックします。
- 2. **センサとして実行(Run as a Sensor)]を選択します。**
- 3. センサステータス(Sensor Status)]エリアの開始(Start)]ボタンをクリックします。

## SmartUpdateの実行(インターネットに接続している場合)

WebInspectがインターネットに接続している場合にSmartUpdateを実行するには:

- 1. 次のいずれかを実行します。
	- <sup>l</sup> ツールバーで[SmartUpdate]をクリックします。
	- ウール(Tools)]メニューから SmartUpdate]を選択します。
	- Fortify WebInspectの開始ページ(Start Page)]から SmartUpdateの開始 (Start SmartUpdate)]を選択します。

アップデートが利用可能な場合は、 [SmartUpdater] ウィンドウが開き、 サマリ (Summary)]タブが表示されます。[サマリ(Summary)]タブには、次のアイテムをダウン ロードするための折りたたみ可能な別個のペインが最大3つ表示されます。

- 新規チェックおよび更新されたチェック
- Fortify WebInspectソフトウェア
- SmartUpdateソフトウェア
- 2. 1つ以上のダウンロードオプションに対応するチェックボックスをオンにします。
- 3. (オプション)更新されるチェックの詳細を表示するには
	- a. **テェックの詳細(Check Detail)]タブをクリックします。** 左側のペインには、更新されるチェックのID、名前、およびバージョンを示すリストが表 示されます。 リストは 追加(Added)]、 更新(Updated)]、および 削除(Delete)]で グループ化されます。
	- b. 更新される特定のチェックを含むポリシーを確認するには、リストでそのチェックを選択 します。 影響を受けるポリシーのリストが 関連ポリシー(Related Policies)] ペインに表示され

ます。

- 4. (オプション)影響を受けるポリシーの詳細を表示するには:
	- a. **ポリシーの詳細(Policy Detail)]タブをクリックします。** 左側のペインに、更新の影響を受けるポリシーが英字順で一覧表示されます。

注: このリストには、更新されるチェックの影響を受けるポリシーだけが表示されま す。ポリシーの詳細(Policy Detail)]タブには、アップデートに含まれている可能 性があるその他のポリシー変更(ポリシーへの新しいチェックの関連付けまたはポリ シー名の変更など)は表示されません。

b. 特定のポリシーで更新されるチェックを表示するには、リストからポリシーを選択しま す。

[関連チェック(Related Checks)]ペインに、更新されるチェックのID、名前、および バージョンを示すリストが表示されます。リストは[追加(Added)]、[更新 (Updated)]、および[削除(Delete)]でグループ化されます。

5. アップデートをインストールするには、ダウンロード(Download)]をクリックします。

## Fortify WebInspectを更新せずにチェックをダウンロードする

スキャン中に特定のチェックを実行するには、エンジンの更新が必要です。最新バージョンの Fortify WebInspectを使用していない場合、スキャン中にSecureBaseのチェックの一部を実 行できない可能性があります。すべて最新のチェックを使用してアプリケーションをテストするに は、最新バージョンのFortify WebInspectを使用している必要があります。

## <span id="page-320-0"></span>SmartUpdateの実行(オフライン)

オフラインのWebInspectのSmartUpdateを実行するには、次の手順に従います。

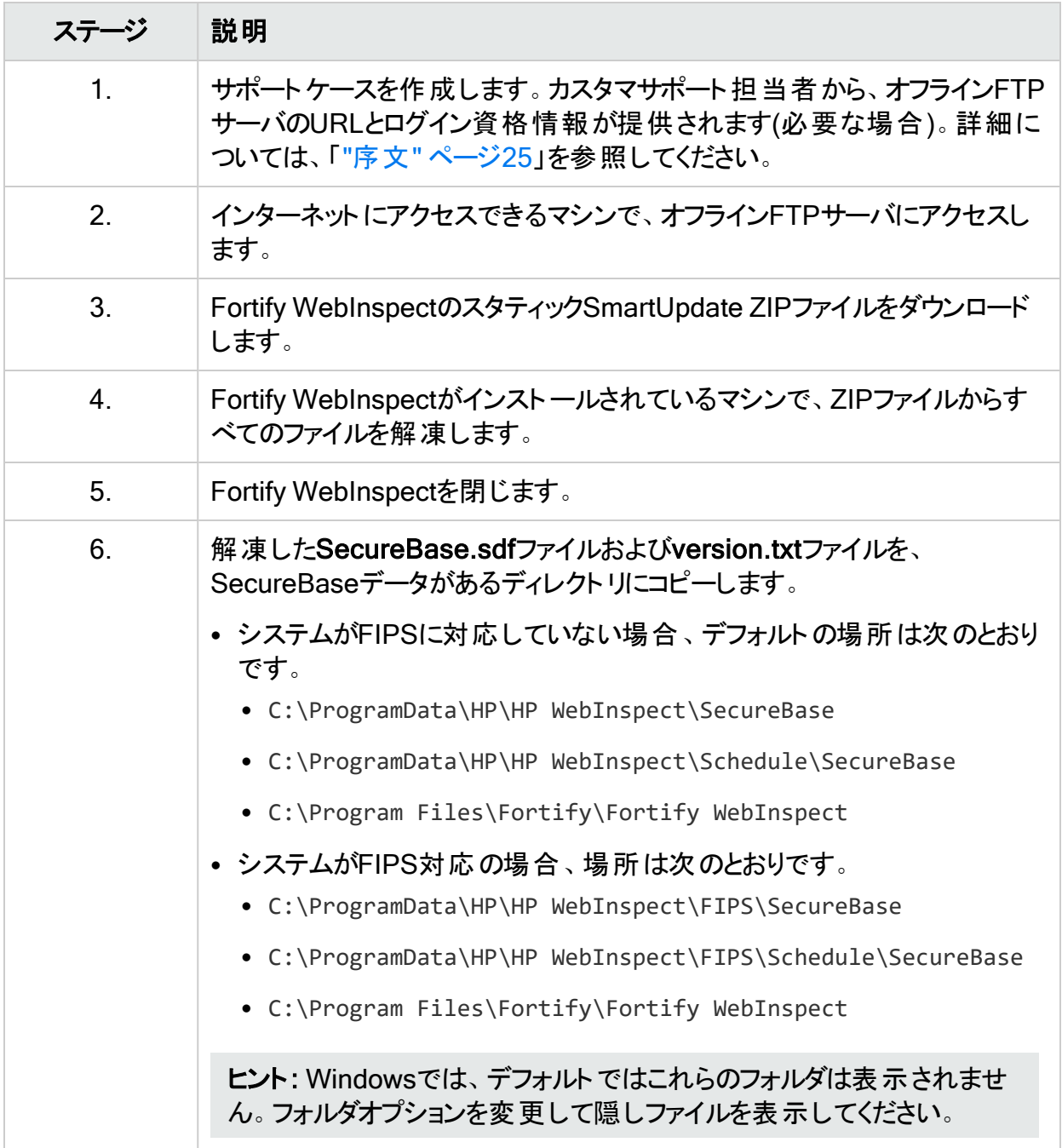

# WebSphere Portalに関するFAQ

### WebSphere Portalでアプリケーションが実行されているかどうかをどのように確認できますか?

通常、WebSphere PortalアプリケーションのURLは非常に長く、/wps/portalまたは /wps/myportalで始まり、その後にエンコードされたセクションが続きます。例えば:

http://myhost.com/wps/portal/internet/customers/home/!ut/p/b1/fY7BcoIwFAC\_ xS94T4QCx6Rpk6qlo20x5tIJShEIJoID0q-vnfFq97Yze1hQIEEddV8W-lzaozZ\_rh6ユーザガイド 章5: WebInspectの機能の使用

HjkRfrhERBZ4-EKESBmde5ggzEEVxmbXNGW7-sIsKdgTW3c\_

B3xmpzBfnacLv6QuIfxVHKJGhmNfzToue8nWdKg4fx8jtaT9MJpB2zQPgqLp9GrADyey0tvvL1F9Sn ftm\_

y0cbuw8Xbmvg2NN6412wlsQP27GAa3AO9AEBJhmxxcnWHlk8kverBIBQ!!/dl4/d5/L2dBISEvZ0FB IS9nQSEh/

### サポートされているWebSphere Portalのバージョンを教えてください。

バージョン6.1以降がサポートされています。

### Fortify WebInspectでWebSphere Portalアプリケーションをスキャンするために特別な設定 が必要な理由は何ですか?

URLのエンコードセクションには、「ナビゲーション状態 」が含まれています。これは、現在の ページで要素を表示する方法に関する情報(.NetのVIEWSTATEに似ています)と、ナビゲー ション履歴です。このナビゲーション履歴は、自動Web探索プログラムを使用するときに問題 となります。Web探索プログラムが各リンクにアクセスすると、ナビゲーション状態が更新されま す。これにより、Web探索プログラムがすでにアクセスした可能性のあるページ上のリンクが継 続的に変化します。新しいリンクのように見えるので、Web探索プログラムはこれらのリンクにア クセスします。このようにして動作が無限に循環することになります。

WebSphere Portalオーバーレイが選択されている場合、Fortify WebInspectはURLのナビ ゲーション状態をデコードし、URLがすでにアクセス済みかどうかを判断できます。これにより、 Web探索プログラムが同じページを何度も続けてアクセスすることが防げます。

### Fortify WebInspectはナビゲーション状態をどのようにデコードしますか?

WebSphere Portal 6.1以降には、URLデコードサービスが含まれています。WebSphere Portalオーバーレイが選択されている場合、Fortify WebInspectはURLをデコードサービスに 渡し、応答を評価してこのURLがすでにアクセス済みであるかどうかを判断できます。デコード サービスはデフォルトでオンになっていますが、WebSphere Portalサーバの設定でオフにするこ ともできます。Fortify WebInspectでサイトを適切にスキャンできるようにするには、デコード サービスを有効にする必要があります。

### ナビゲーション状態とは特別なセッションIDでしょうか?

いいえ。ナビゲーション状態には、セッション情報は含まれていません。セッションはクッキーによ り維持されます。

### ログインマクロを記録する際の特別な手順はありますか?

クッキーJSESSIONIDおよびLtpaTokenを状態パラメータとして設定するようにしてください。

### サイトツリーに深くネストされたフォルダが含まれているのはなぜですか?

現時点では、Fortify WebInspectのサイトツリーは、WebSphere Portal URLのナビゲーション 状態を解析する方法を認識しません。各セクションはディレクトリとして扱われます。もちろ ん、これらは実際にはディレクトリではありません。通常、各ブランチの最下位レベルにドリルダ ウンして、実際のコンテンツを確認する必要があります。

### Fortify WebInspectがWebSphere Portalアプリケーションに対して実行できる攻撃のタイプ に制限はありますか?

Fortify WebInspectは、WebSphere Portalアプリケーションに対してすべての操作攻撃を実 行できます。これには、XSS、SQLインジェクション、CSRF、RFI、LFIなどが含まれます(ただ し、これだけには限定されません)。Fortify WebInspectは、WebSphere Portalサイトをスキャ ンするときにサイト検索攻撃を実行しません。これには、バックアップファイル(.bak、.old)、隠し ファイル、隠しディレクトリ、およびプラットフォーム固有の環境設定ファイルの検索が含まれま す。除外されている理由は、ほとんどの要求が、デフォルトのポータルビューに対して200応答 を返す結果になり、エラー応答と有効な応答を区別する方法がないためです。

### WebSphere PortalサイトでWeb探索プログラムが正しく動作しているかどうかをどのように確 認できますか?

Web探索プログラムが最適な状態で動作できるようにするため、WebSphere Portalデコード サービスを有効にし、サーバ上で到達可能にする必要があります。動作しているかどうかを確 認するには、URLを手動でデコードします。サイトからURLをコピーし、次のように変更します。

http://myhost.com/wps/poc?uri=state: path with navigation state>&mode=download

XML応答が返されます。あるいは、WebSphere Portalオーバーレイが選択されている状態で サイトのスキャンを開始します。Traffic Monitorを有効にするか、Web Proxy経由でスキャンを 実行します。デコーダサービスに対する次の形式での周期的な要求が確認できます。

http://myhost.com/wps/poc?uri=state: path with navigation state>&mode=download.

もう1つ考慮すべき点は、デコードサービスのパスをサーバ上で変更できる点です。これが当て はまる場合は、スキャン設定を手動で変更する必要があります。サポートについては、Fortify カスタマサポートにお問い合わせください。

ナビゲーション状態マーカーも変更できます。デフォルトではこれは!ut/pです。サーバでこれを デフォルトから変更した場合、スキャン設定を手動で変更する必要があります。サポートにつ いては、Fortifyカスタマサポートにお問い合わせください。

詳細については、「"序文" [ページ](#page-24-0)25」を参照してください。

## コマンドライン実行

Fortify WebInspectには、コマンドラインインタフェース(CLI)を通して使用できる次のアプリケー ションが含まれています。

- <sup>l</sup> WI.exe –既存のマクロを使用するスキャンの設定と実行、スキャンファイルとレポートのエクス ポート、スキャンのマージ、スキャンの再利用、既存のスキャンのログインマクロのテストがで きます。詳細については、「"wi.exeの使用" [次のページ」](#page-324-0)を参照してください。
- WIScanStopper.exe –現在実行中のスキャンを停止することができます。詳細について は、「["WIScanStopper.exe](#page-342-0)の使用" ページ343」を参照してください。
- <sup>l</sup> MacroGenServer.exe –ログインマクロを作成することができます。詳細については、 「["MacroGenServer.exe](#page-343-0)の使用" ページ344」を参照してください。

これらのアプリケーションは、Fortify WebInspectと同じディレクトリにインストールされます。デ フォルトでは、インストールディレクトリは次の場所にあります。

C:\Program Files\Fortify\Fortify WebInspect
# CLIの起動

CLIを起動するには、次のコマンドを実行します。

• Windowsのコマンドプロンプト(cmd.exe)アプリケーションを右クリックし、[管理者として実行] を選択します。

[管理者: コマンドプロンプト]ウィンドウが表示されます。

重要**!**コマンドプロンプトで、cdコマンドを使用して現在の作業ディレクトリをアプリケー ションがインストールされているディレクトリに変更します。

# Fortify WebInspect on DockerのCLI制限

コマンドラインインタフェースからアクセス可能な一部のパラメータと機能は、Fortify WebInspect on Dockerでサポートされていません。 サポートされていない項目は、そのように 示されています。

## wi.exeの使用

コマンドラインインタフェース(CLI)でプログラムwi.exeを使用して、各種のFortifyWebInspect 機能を開始できます。コマンドを入力するときには次の構文を使用します。

wi.exe -u url [-api type] [-s file] [-ws file] [-Framework name] [- CrawlCoverage name] [-ps policyID | -pc path] [-ab|ac|an|ad|aa|ak|at creds] [ macro path] [-o|c] [-n name] [-e[abcdefghijklmnopst] file] [-x|xd|xa|xn] [-b filepath] [-db] [-d filepath -m filename] [-i[erxd] scanid | -ic scanid scanname | -im option scanid scanlist] [-r report\_name -y report\_type -w report favorite -f report export file -g[phacxe] [-t compliance template file]  $\lceil -v \rceil$   $\lceil -? \rceil$ 

#### コマンドラインから複数のスキャンを実行するには、次のような形式 でバッチファイルを作成して 実行します。

```
c:
cd \program files\Fortify\Fortify WebInspect
wi.exe -u http://172.16.60.19 -ps 4
wi.exe -u http://www.mywebsite.com
wi.exe -u http://172.16.60.17
wi.exe -u http://172.16.60.16
```
### <span id="page-325-0"></span>オプション

### 次の表に、オプションの定義を示します。斜体で表示されている項目には値が必要です。

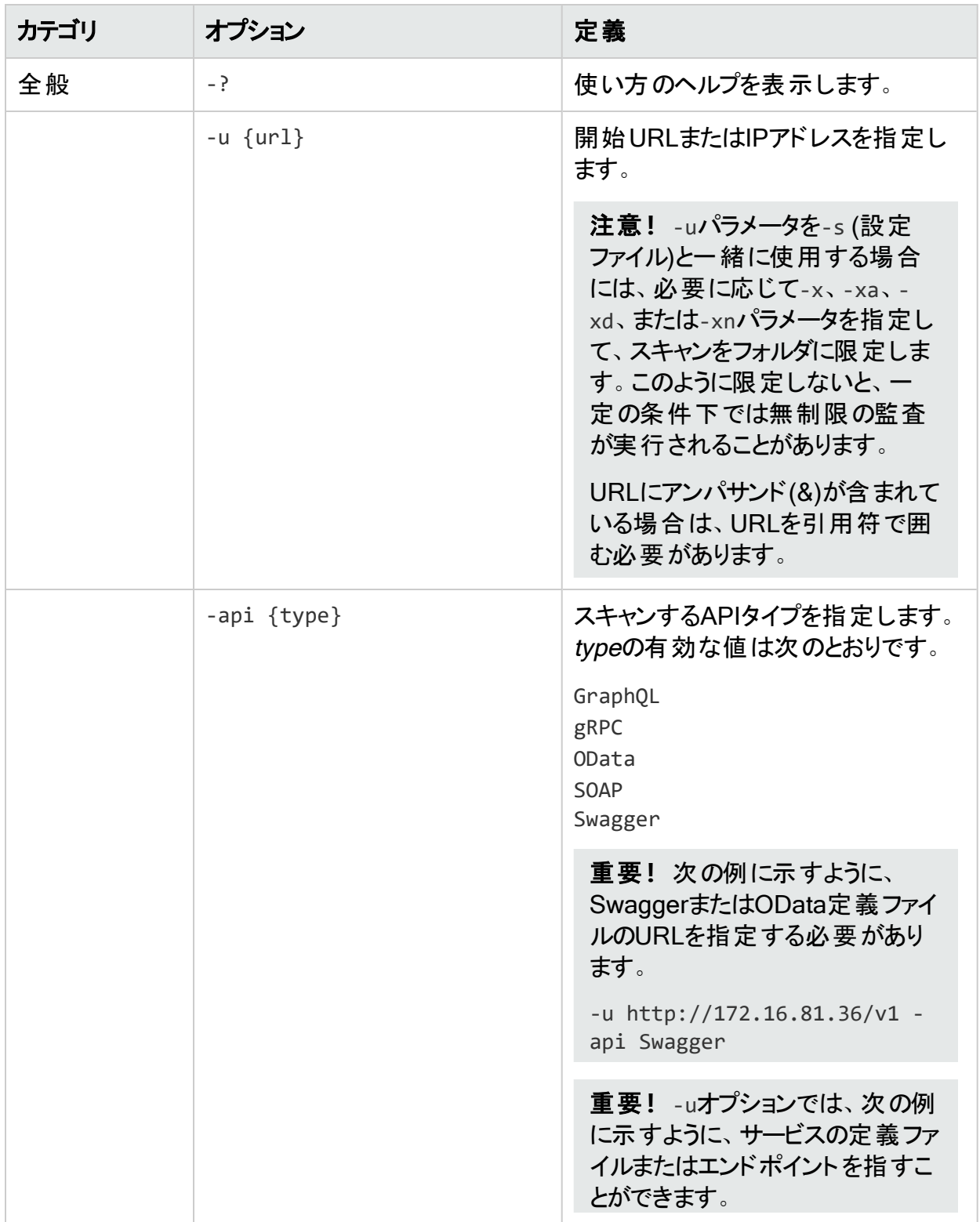

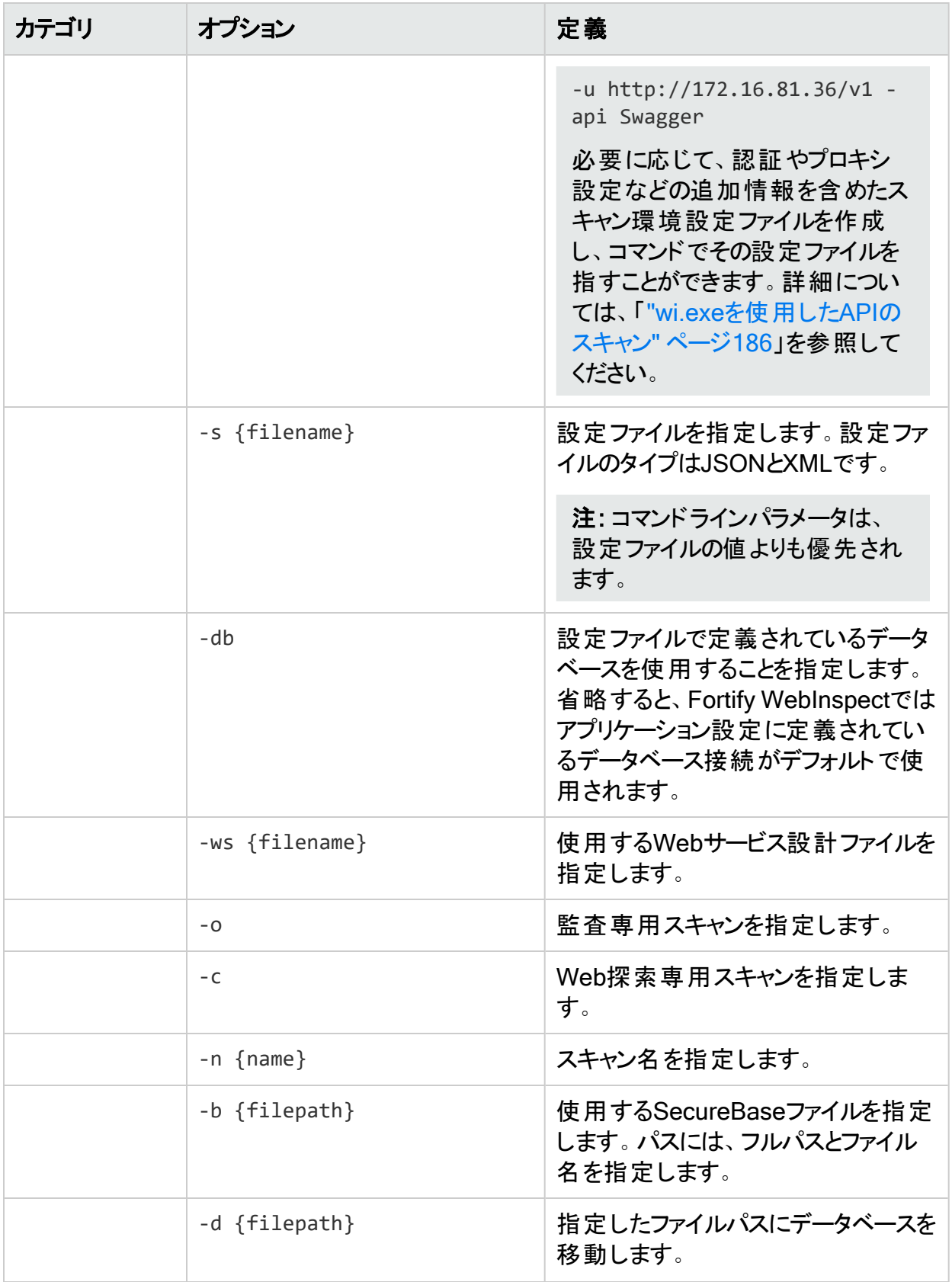

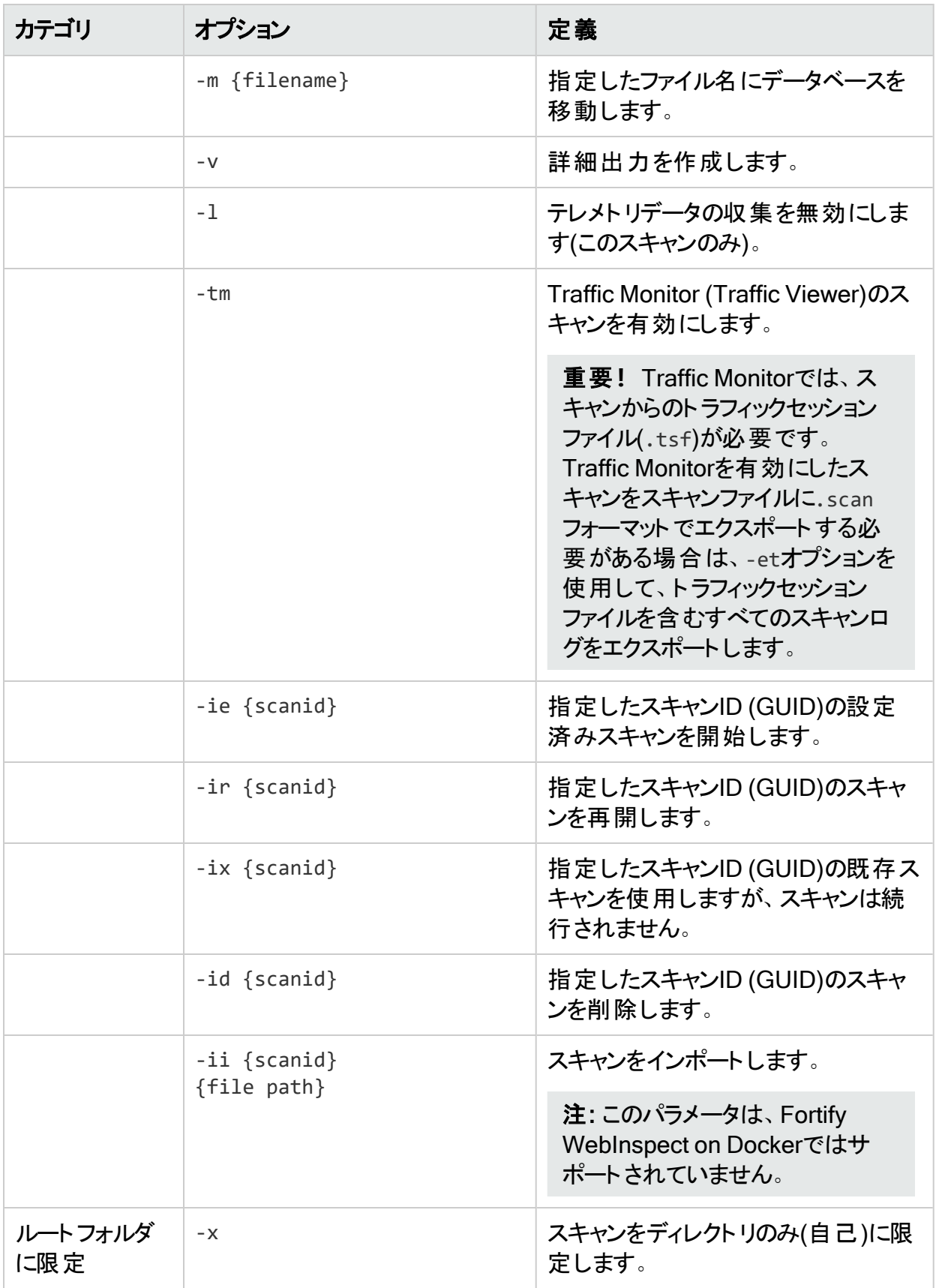

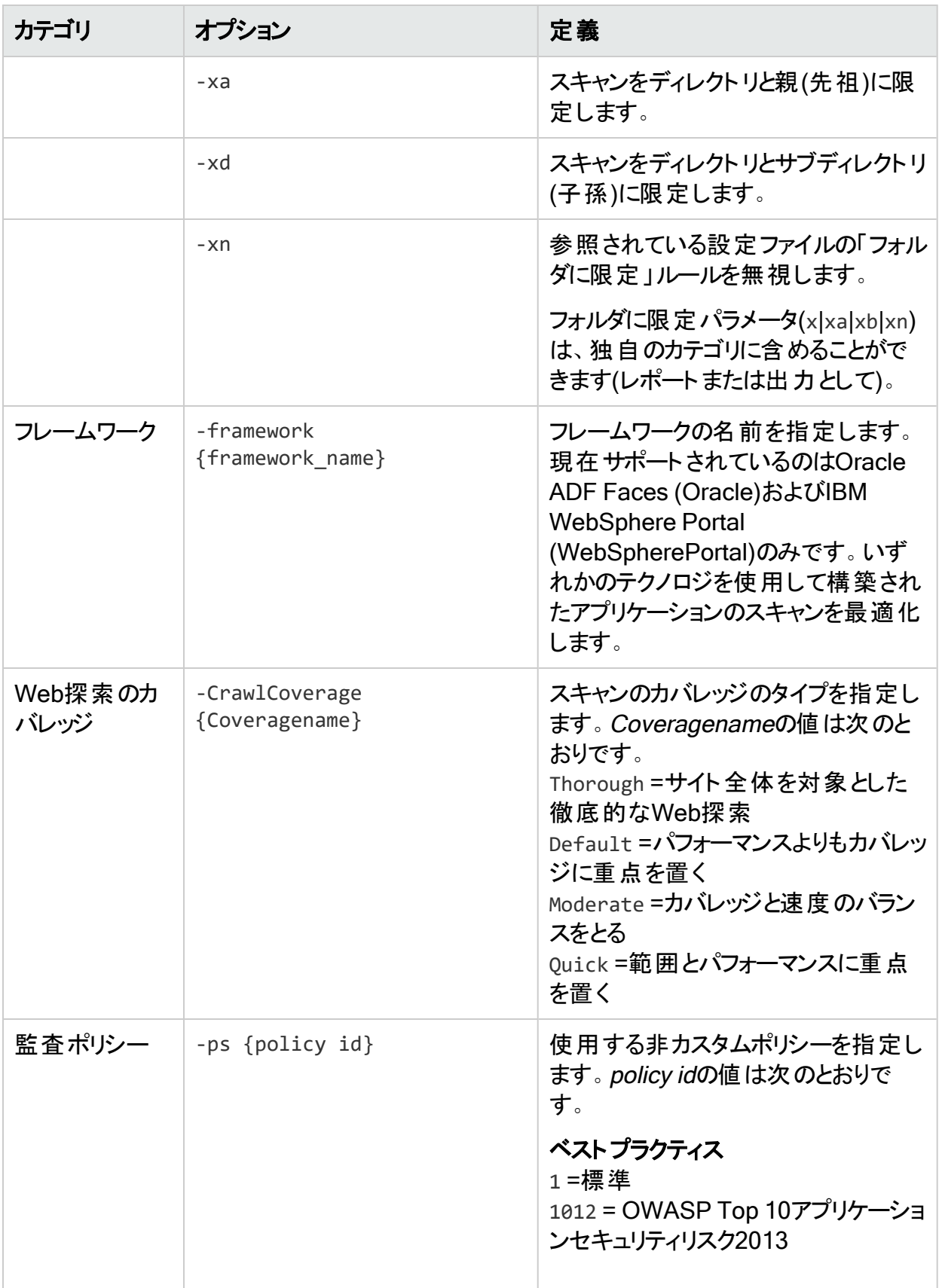

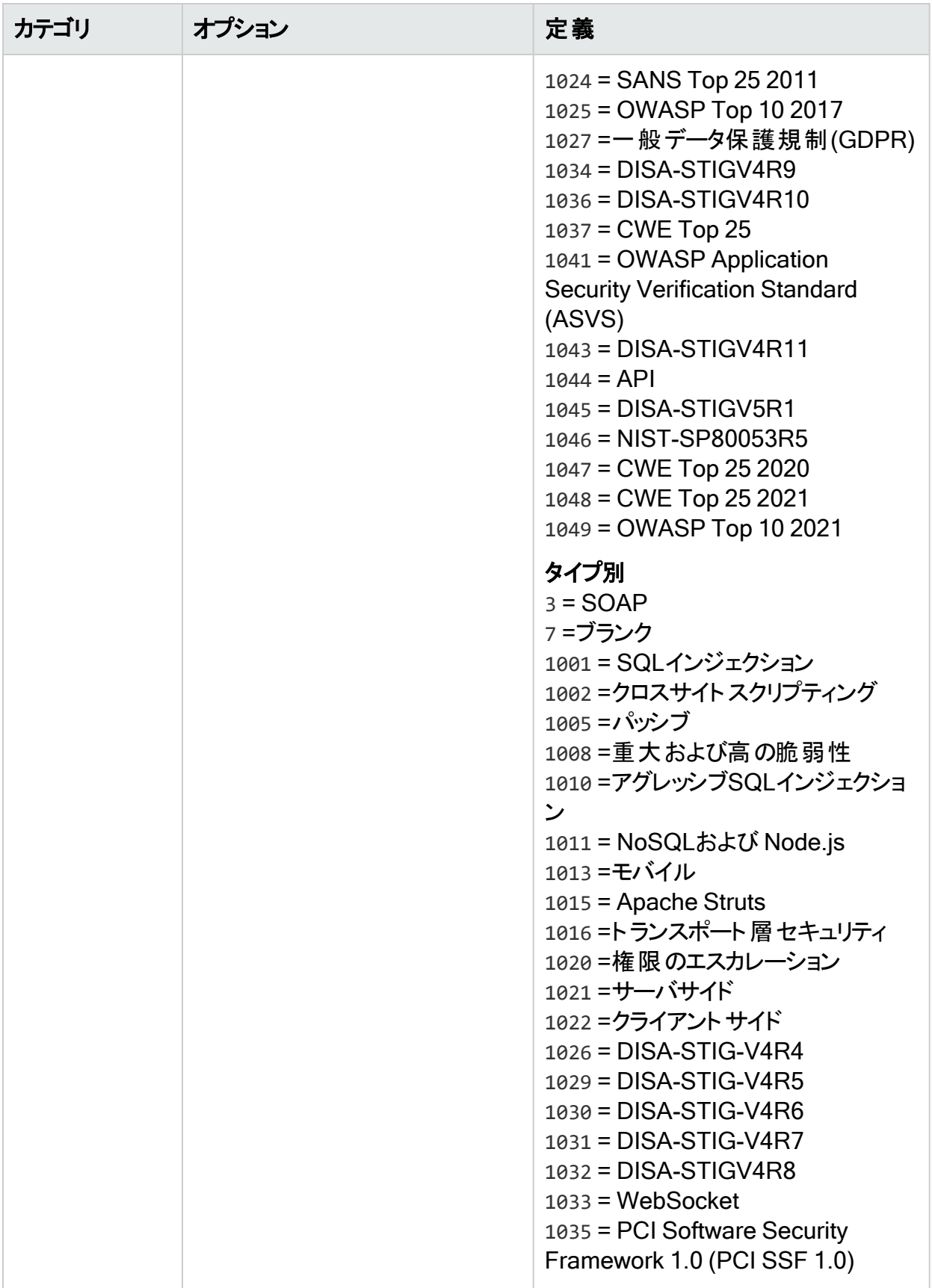

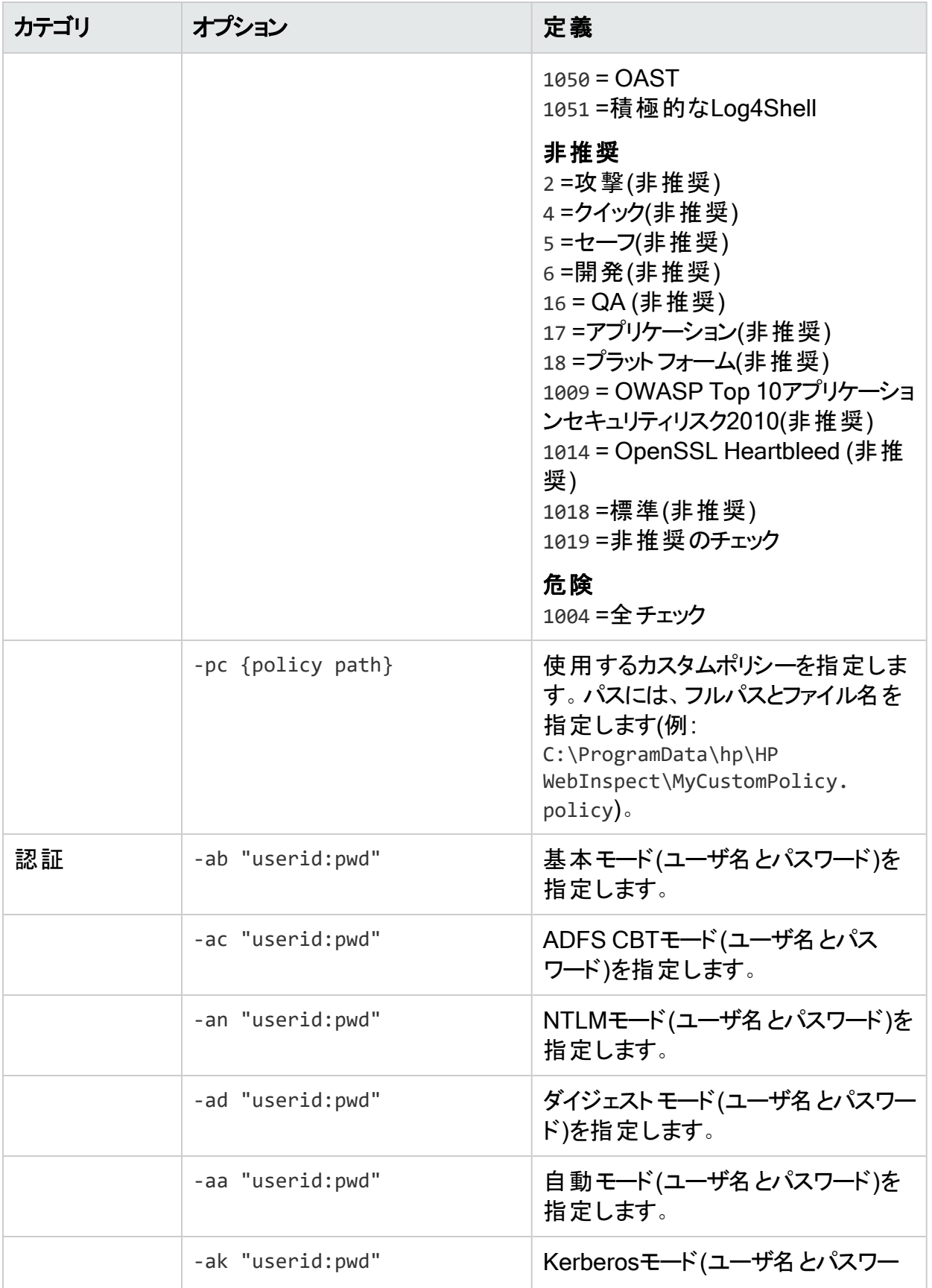

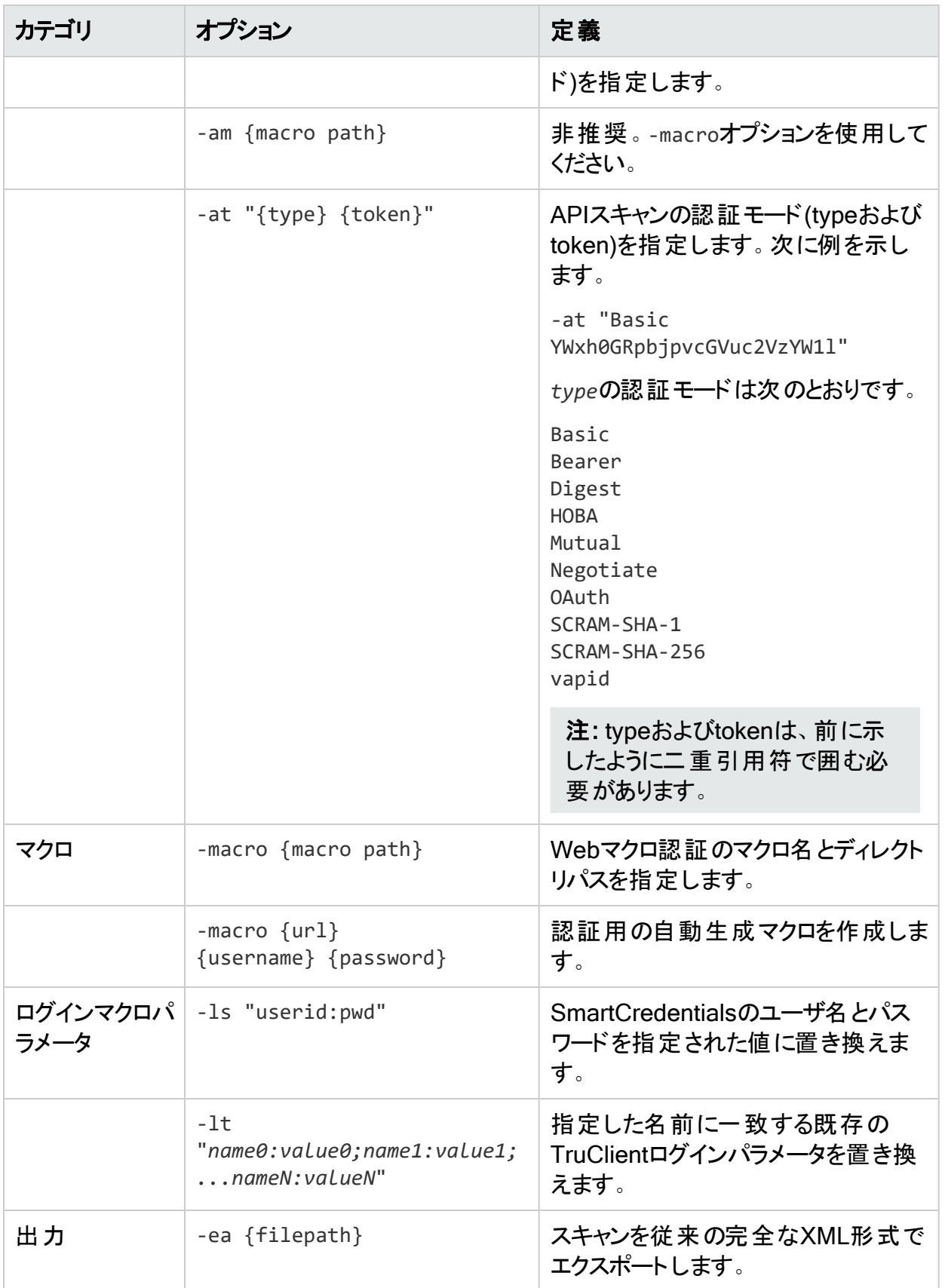

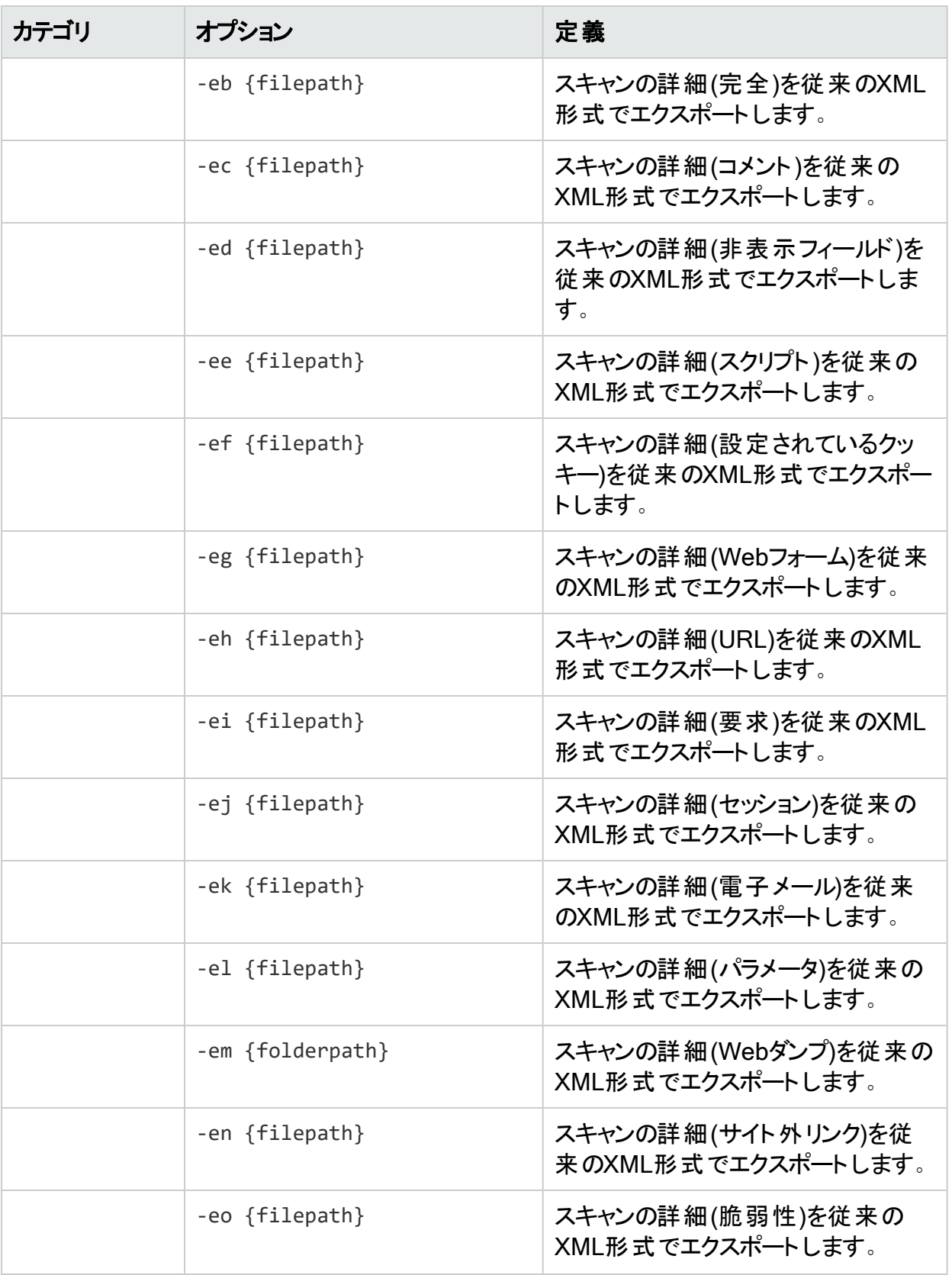

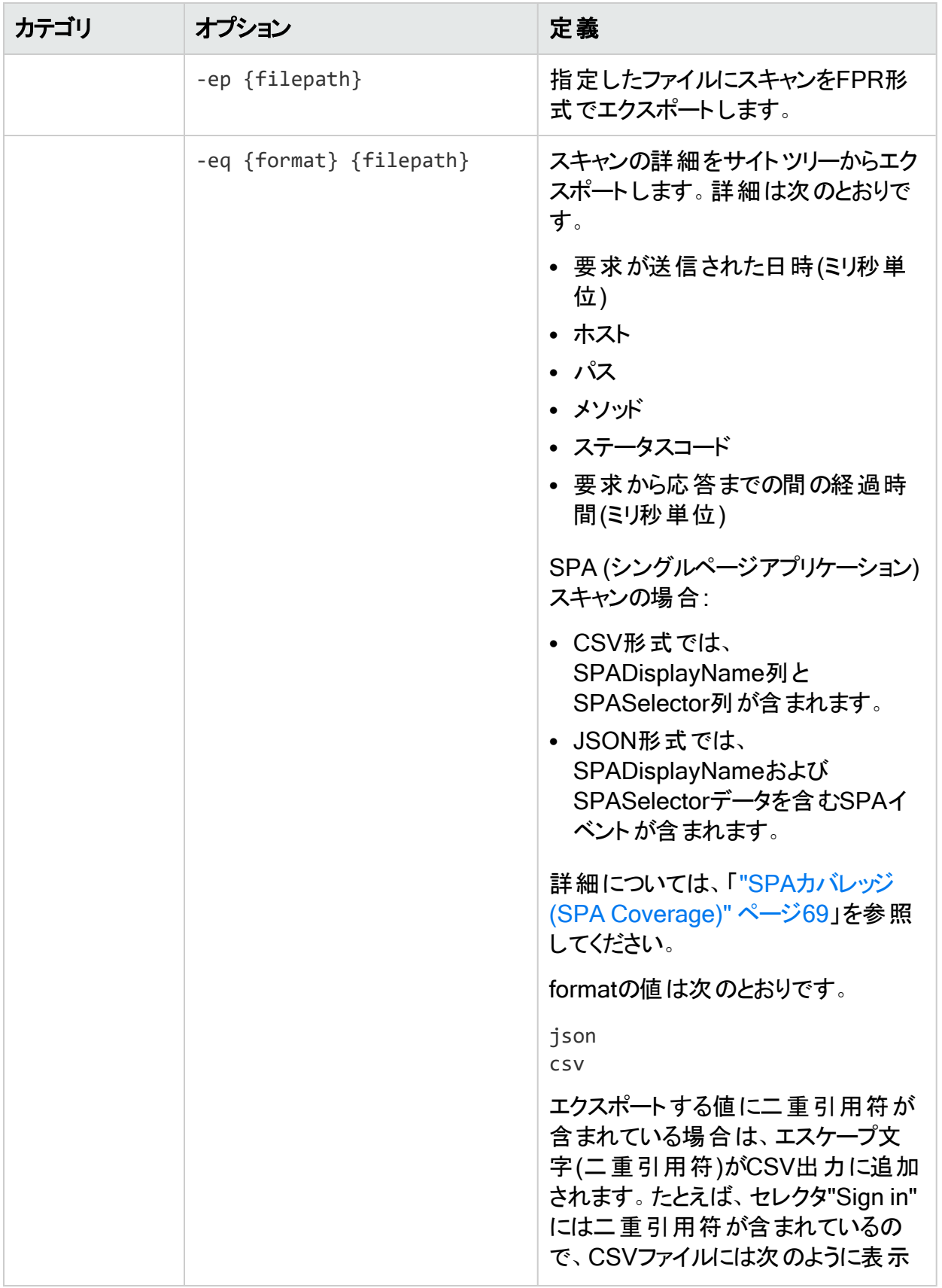

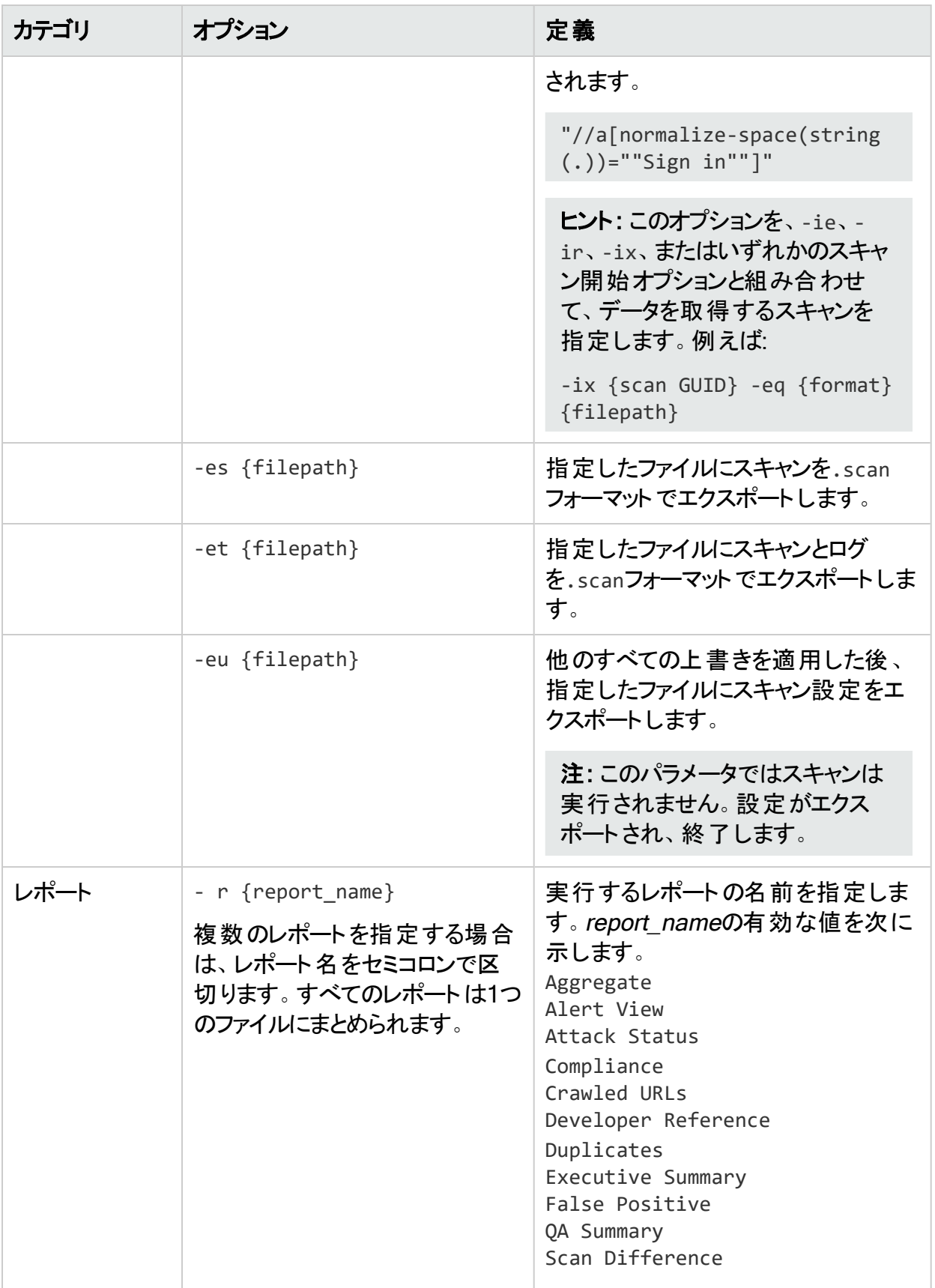

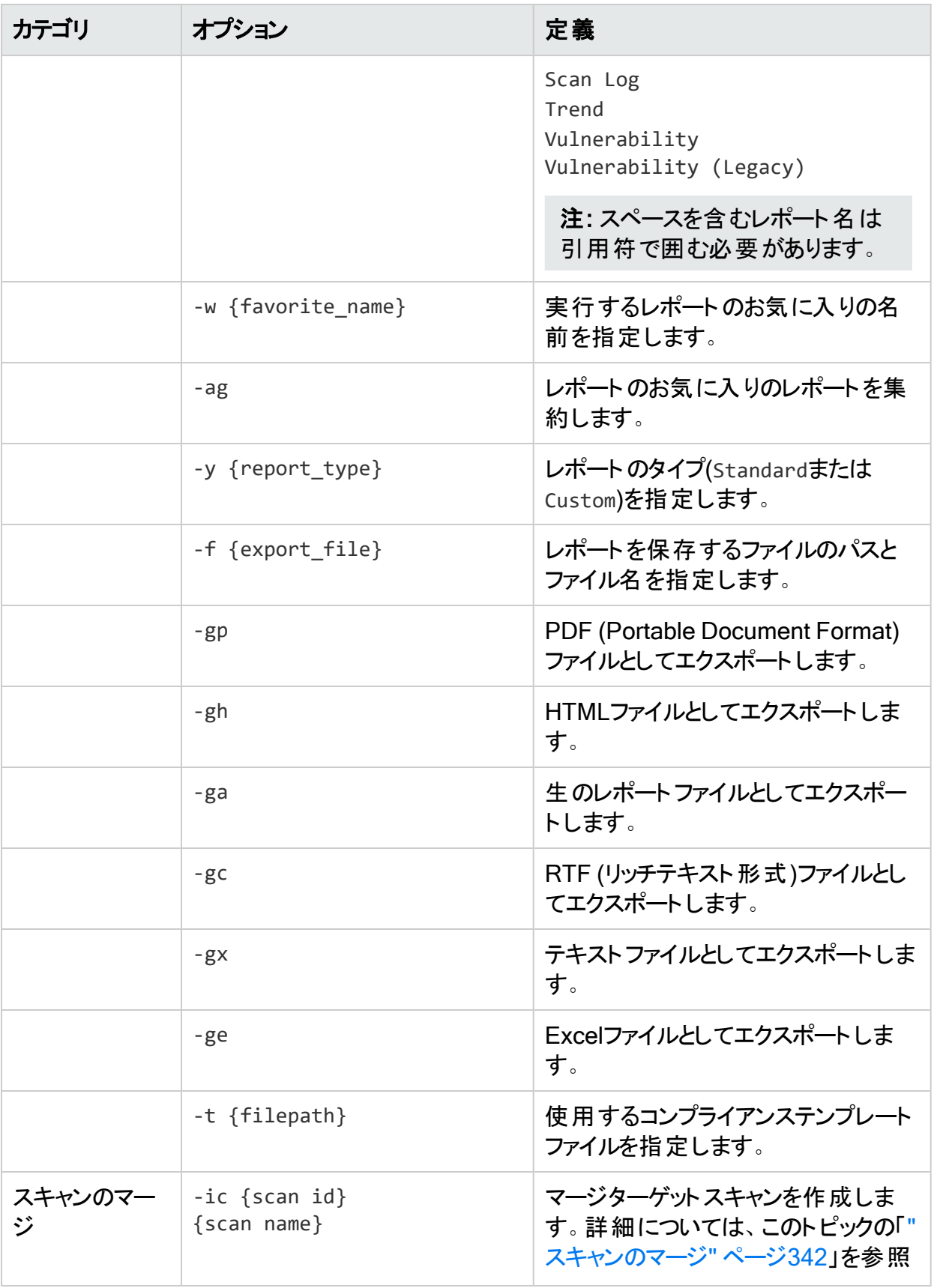

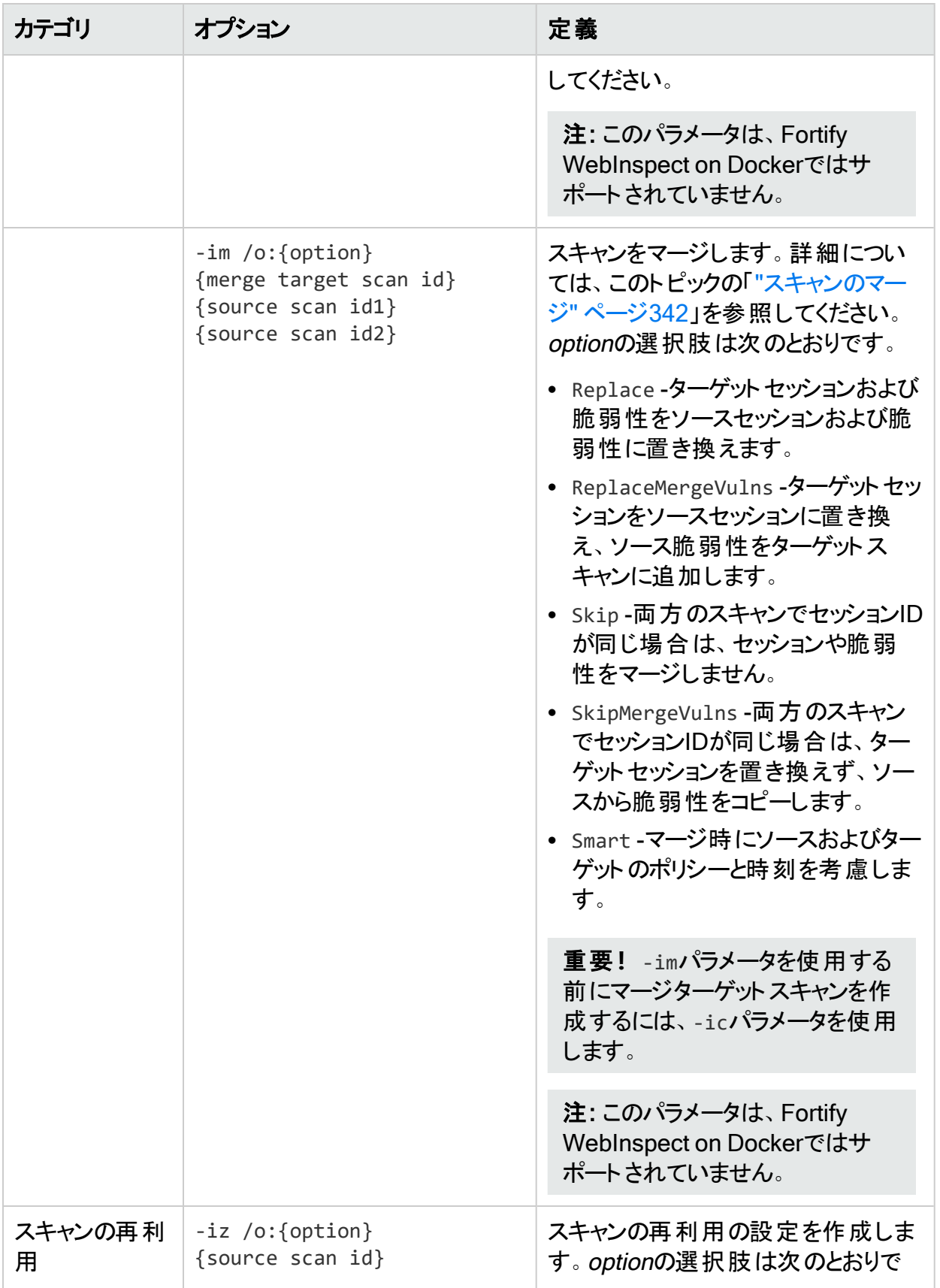

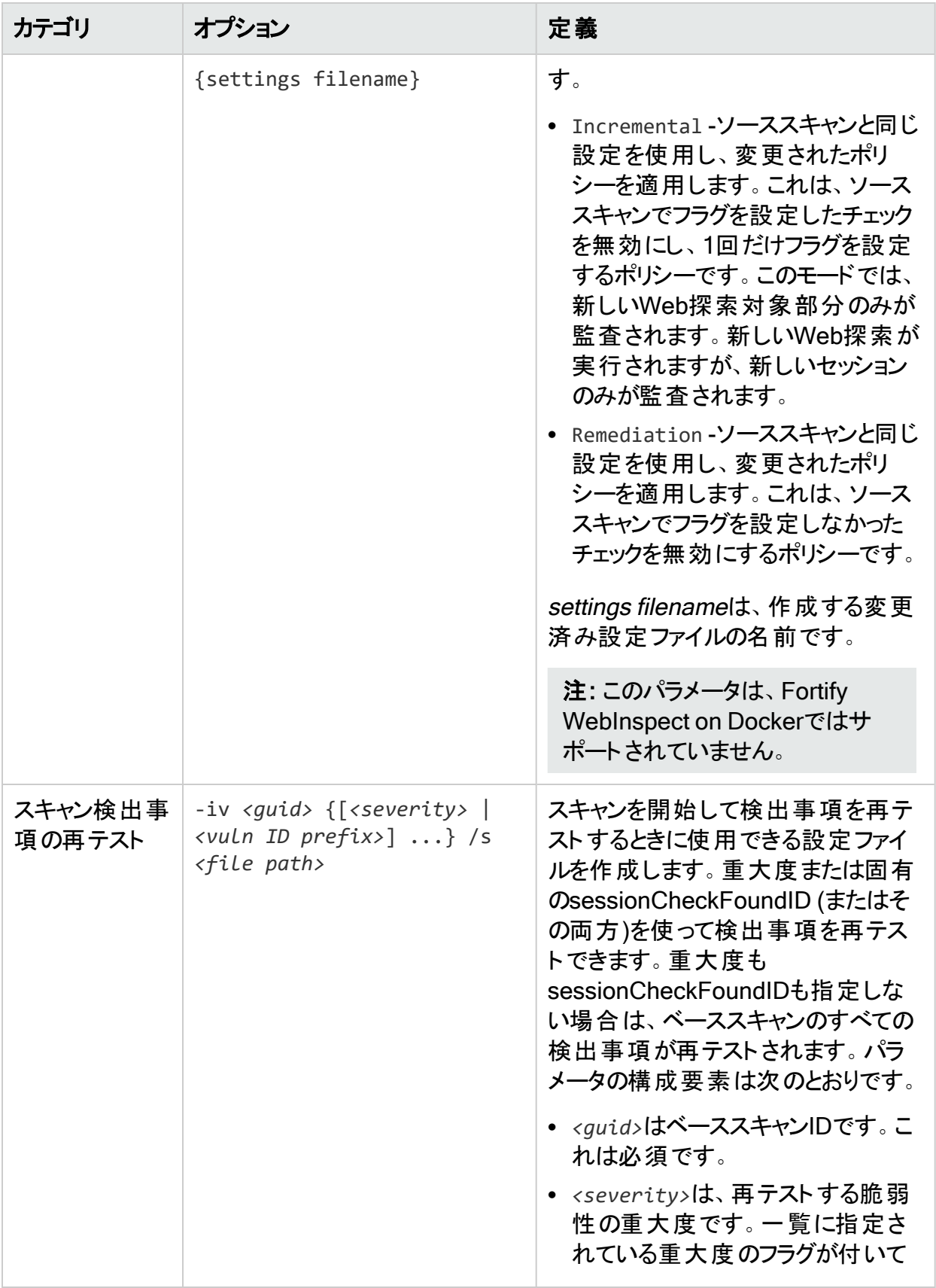

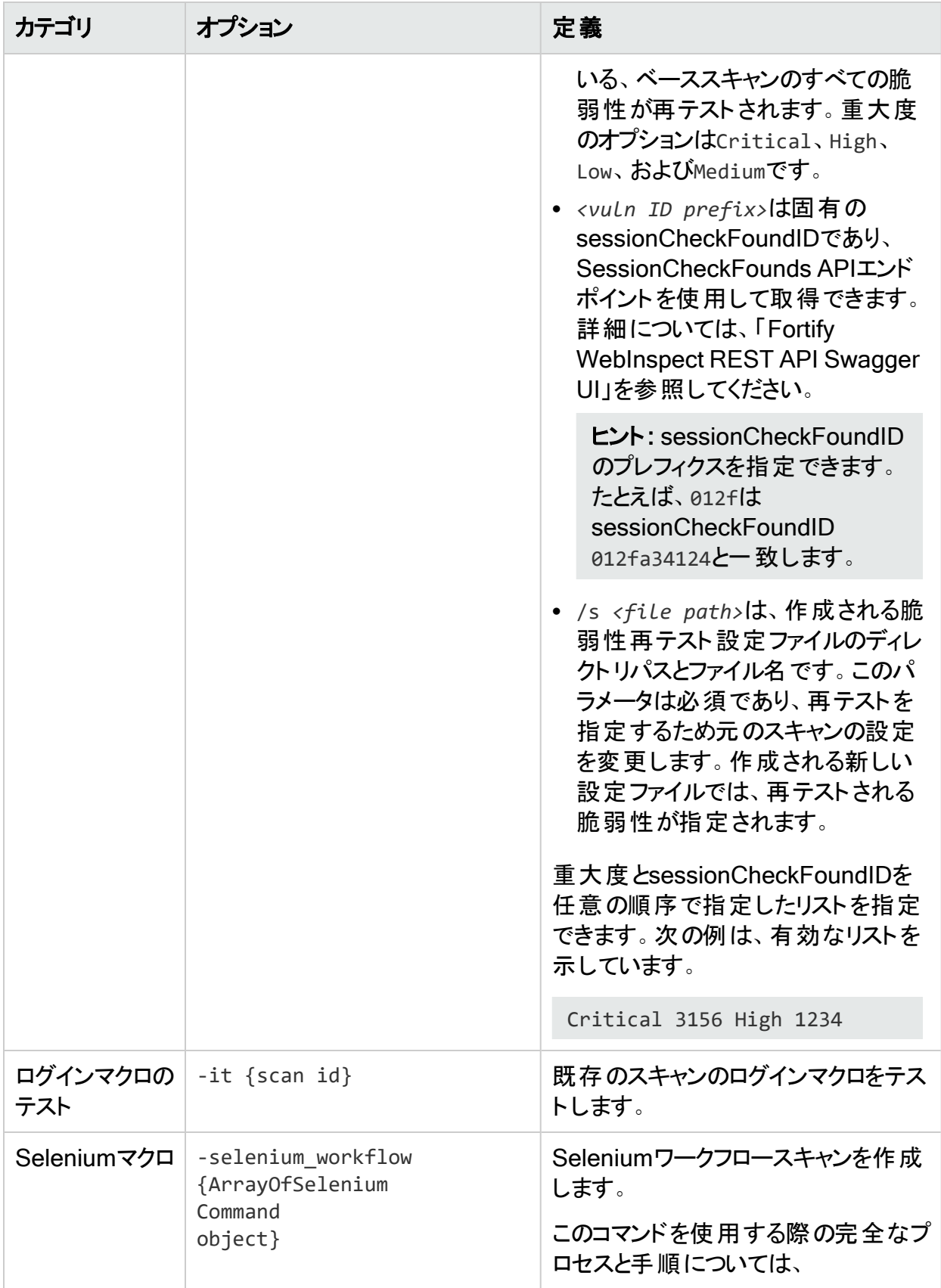

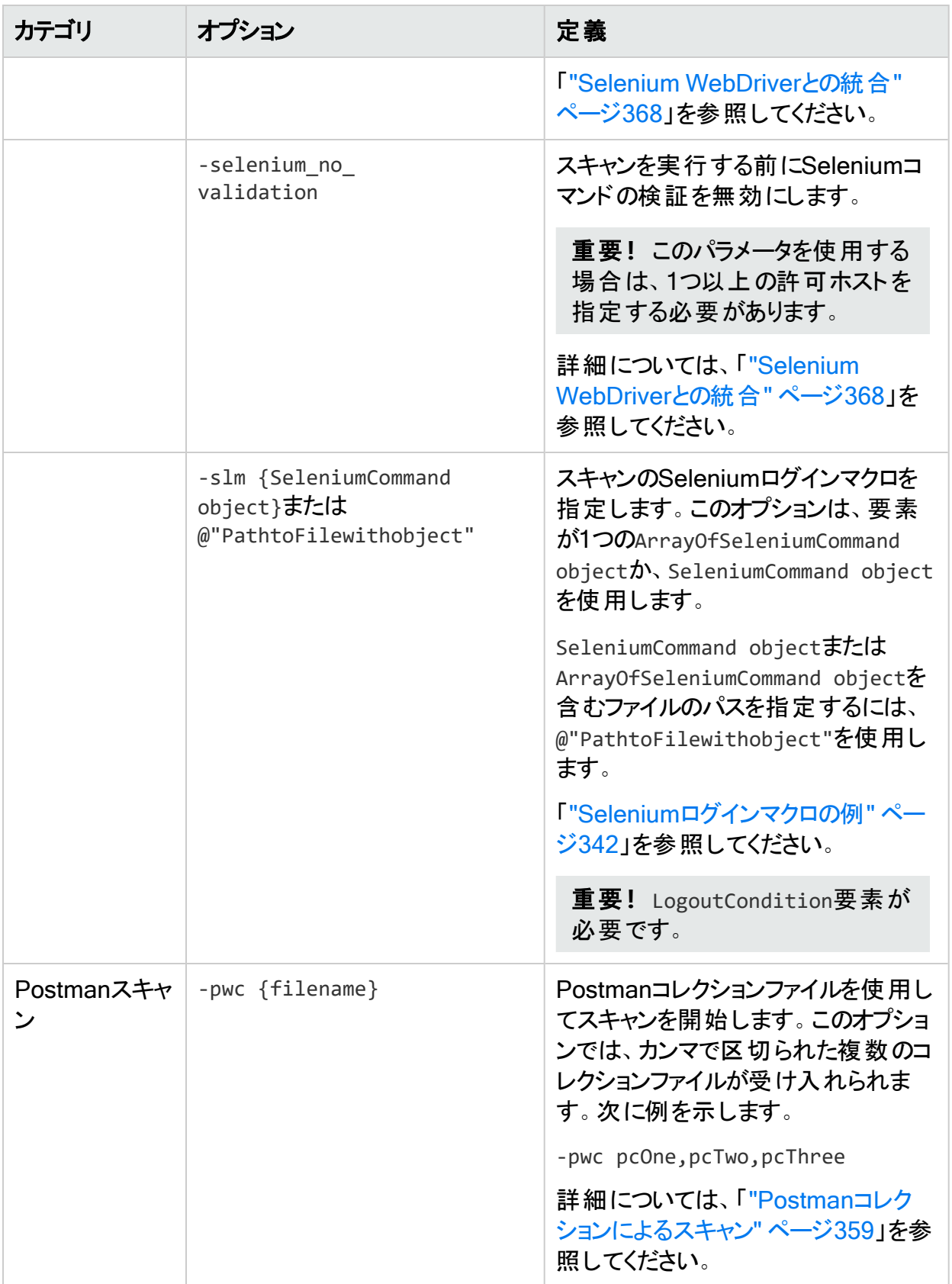

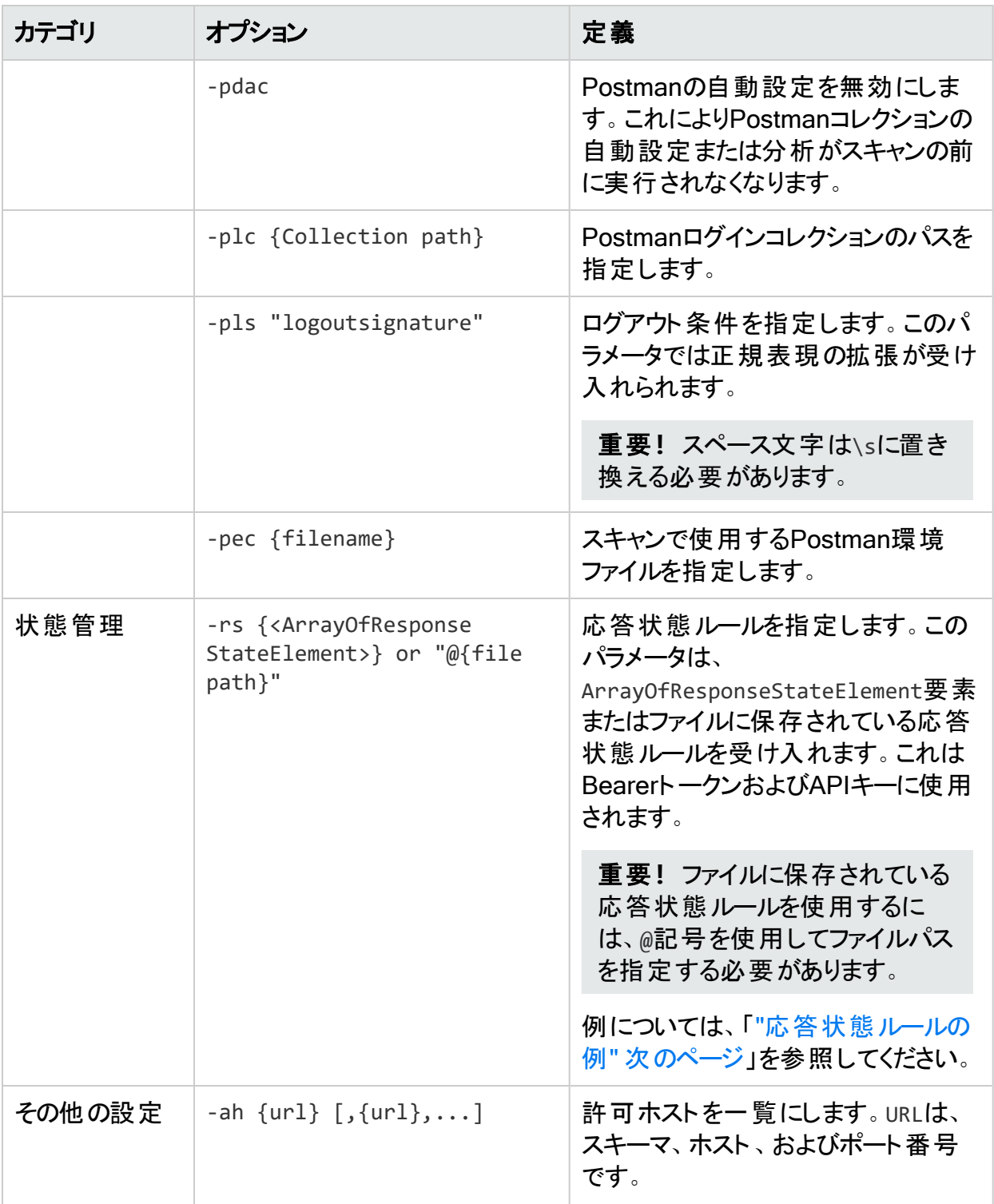

### 例

次の例は、WebInspectホームディレクトリから実行される場合と同様のコマンドライン実行を 示しています。

wi.exe -u www.anywebsite.com -ps 1 -ab MyUsername:Mypassword

- wi.exe -u https://zero.webappsecurity.com
- -s c:\program files\webinspect\scans\scripted\
- -r "Executive Summary";Vulnerability -y Standard

-f c:\program files\webinspect\scans\scripted\zero051105.xml -gx

ポリシーを指定しない場合、Fortify WebInspectはWebサイトのWeb探索を実行します(しか し監査は行いません)。

<span id="page-341-1"></span>無効なポリシー番号を指定すると、Fortify WebInspectはスキャンを実行しません。

### Seleniumログインマクロの例

```
Seleniumログインマクロオプションの例を次に示します。
```
-slm "<SeleniumCommand><Command>"wi command\"</Command> <AllowedHosts><string>http://hostname/</string> </AllowedHosts><LogoutCondition>Access\sDenied</LogoutCondition> </SeleniumCommand>"

### <span id="page-341-2"></span>応答状態ルールの例

応答状態ルールの例を次に示します。

-rs "<ArrayOfResponseStateElement><ResponseStateElement><name> AutoDetect</name><ReplaceRegexes><string>Authorization:\sBearer\s (?<AutoDetect&gt;[^\r\n]\*)\r\n</string></ReplaceRegexes> <SearchRegexes><string>""en"":""(?&lt;AutoDetect&gt; [-a-zA-Z0-9. ~+/]+?=\*)""}\$</string></SearchRegexes> </ResponseStateElement></ArrayOfResponseStateElement>"

**ヒント**: 応答状態ルールは、Fortify WebInspectユーザインタフェースの スキャン設定: HTTP解析(Scan Settings: HTTP Parsing)]で作成できます。その後、スキャン設定 XMLファイルを開き、ResponseStateElementを見つけてコピーし、-rsパラメータに貼り付 けることができます。応答状態ルールの詳細については、「"[スキャン設定](#page-417-0): HTTP解析" [ページ](#page-417-0)418」を参照してください。

次のコードは、ファイルに保存されている応答状態ルールを使用してPostmanスキャンを開始 する例を示しています。

wi -pwc c:\BearerWorkflow.json -pdac -plc c:\BearerLogin.json -rs @c:\BearerResponseStateRule.txt -pls

### <span id="page-341-0"></span>スキャンのマージ

注: この機能は、Fortify WebInspect on Dockerではサポートされていません。

既存のスキャンにマージすることはできません。最初に「ic」パラメータを使用してマージターゲッ トを作成する必要があります。

マージするスキャンはスキャン日の順にソートされ、その順序でマージされます。2つのスキャン でセッションIDが同一の場合には情報が失われるため、順序は重要です。この問題が発生 した場合、デフォルトでは、前のセッションおよび脆弱性は後のセッションおよび脆弱性で上書 きされます。マージ時にこの問題を防ぐには、同じセッションIDの処理に関する別のオプション を選択できます。

注: マージは、2つのスキャンで同一のセッションIDが少数であるかまたはまったくない場合 に最も有効に機能します。

すべてのマージスキャンオプションでは、ソーススキャンの監査ステータスが「完了(Complete)」 のセッションだけがマージされます。セッション除外(監査から除外)はマージされません。詳細に ついては、「"[監査設定](#page-462-0): 攻撃除外" ページ463」を参照してください。

コマンドライン引数のハイフン

コマンドライン引数(出力ファイルなど)でハイフンを使用できるのは、次のコマンドの「エクスポー トパス」引数に示すように、引数を二重引用符で囲んだ場合だけです。

wi.exe -u http://zero.webappsecurity.com -ea "c:\temp\command-line-testexport.xml"

注: プロセスは、タスクマネージャに表示されるWI.exeです。スキャンデータは一時的に作 業ディレクトリにキャッシュされ、その後スキャンディレクトリに移動されます。

#### 終了コード

WI.exeアプリケーションは、次の表に示す終了コードの1つを返します。

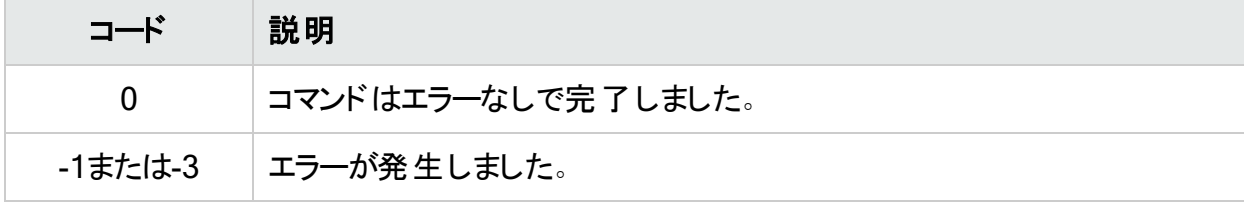

### WIScanStopper.exeの使用

WIScanStopper.exeアプリケーションを使用して、現在実行中のスキャンを停止できます。

注: この機能は、Fortify WebInspect on Dockerではサポートされていません。

実行中のスキャンを停止するには、コマンドラインで次のコマンドを入力します。

WIScanStopper {scanid}

WIScanStopper.exeアプリケーションは、指定されたスキャンID (GUID)のスキャンを停止しま す。このアプリケーションは、次の表に示す終了コードの1つを返します。

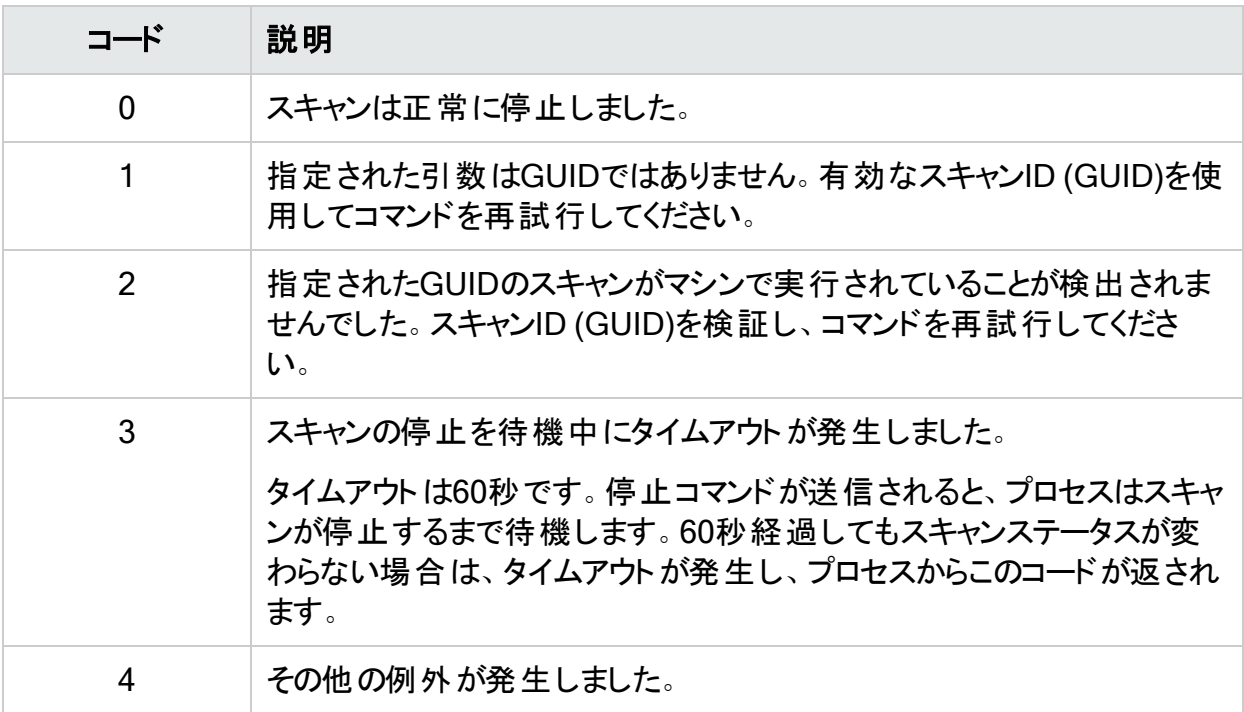

ヒント: -ir {scanid}パラメータを指定したWI.exeアプリケーションを使用して、停止したス キャンを再開できます。詳細については、「"[オプション](#page-325-0)" ページ326」を参照してください。

# MacroGenServer.exeの使用

MacroGenServer.exeアプリケーションにより、コマンドラインインタフェース(CLI)で開始URL、 ユーザ名、およびパスワードを指定して、ログインマクロを作成できます。次のテキストは、CLI でこのアプリケーションを使用するためのサンプル構文を示しています。

macrogenserver.exe -u http://zero.webappsecurity.com/login.html -mu username mp password

### オプション

次の表で、使用可能なオプションを定義します。

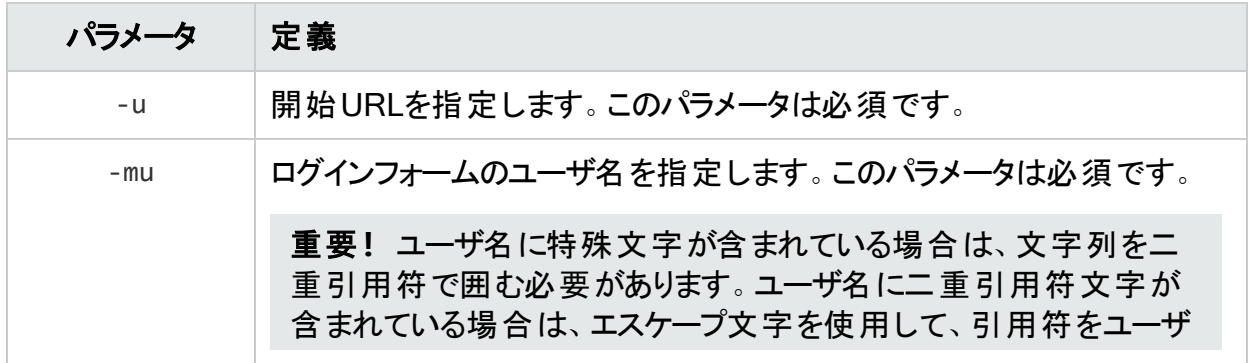

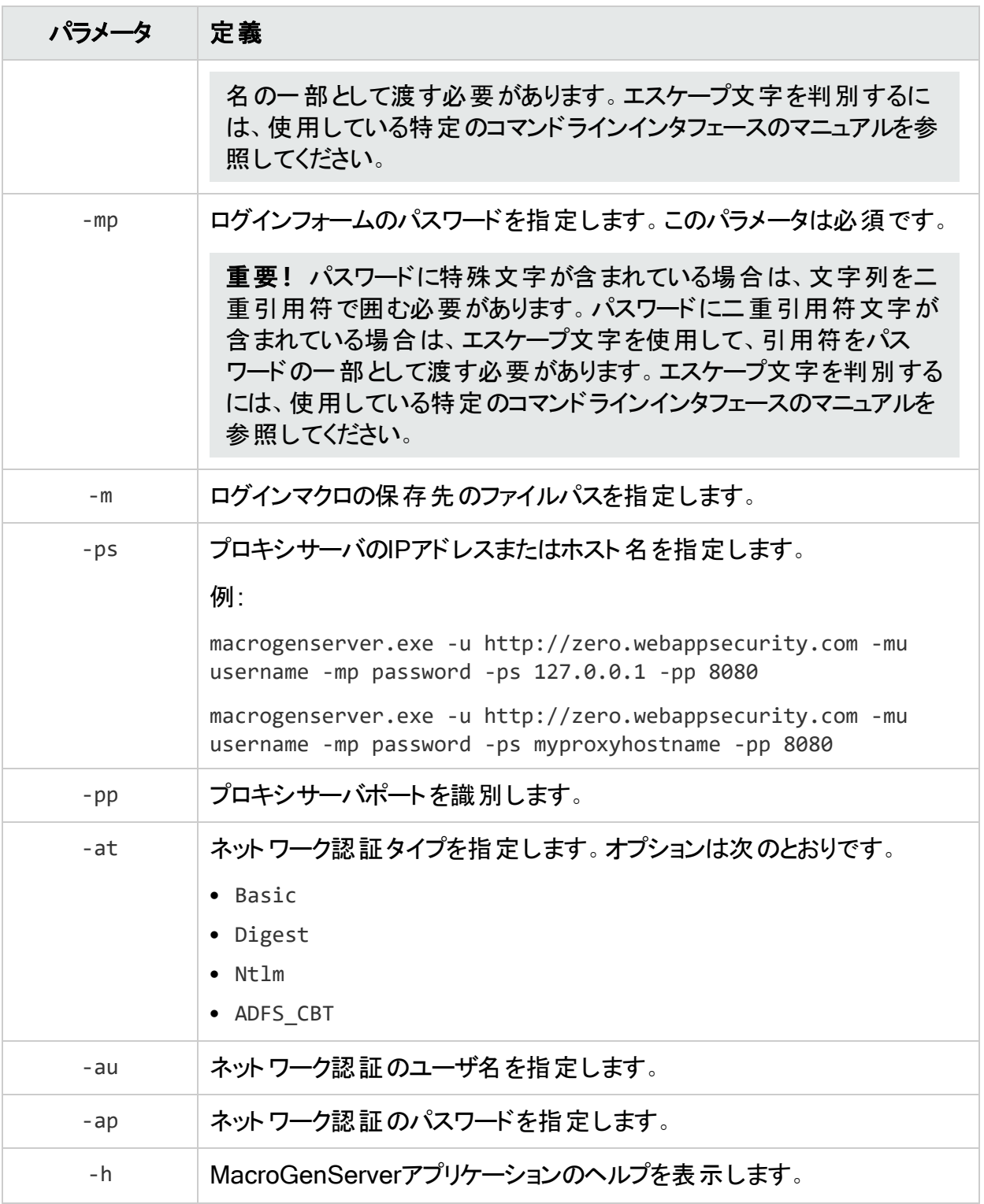

# WISwag.exeツールの使 用

WISwag.exeツールは、高度な方法でREST APIのスキャンを行う場合に使用できます。たと えば、環境設定ファイルを指定して、そこにパラメータ値を含めること、それによってホスト情報 を上書きすること、またはそれによってスキームを定義すること(特にODataの場合)が必要な 場合などです。WISwag.exeツールは、REST API定義を解析し、それをFortify WebInspect が理解できる形式に変換するコマンドラインツールです。

# サポートされているAPI定義とプロトコル

WISwagツールは、次に挙げるREST APIの定義とプロトコルをサポートしています。

- Open API Specificationバージョン2.0および3.0 (旧称 Swagger Specification) 詳細につい ては、Swagger Webサイト(<http://swagger.io/>)にアクセスしてください。
- <sup>l</sup> Open Data (OData)プロトコル(バージョン2、3、および4)。詳細については、OData Webサ イト(<http://www.odata.org/>)にアクセスしてください。

ヒント: WISwagツールをODataで使用して、POSTでエンティティセットの要求を正常に 作成することができない場合は、Web Macro Recorderの[HTTP詳細(HTTP details)]タブでエラーを表示して、エンティティの要件を判別してください。

# WISwag.exeツールを探す

WISwag.exeツールはFortify WebInspectのインストールに含まれており、インストールディレク トリにコピーされます。デフォルトでは、インストールディレクトリは次の場所にあります。

C:\Program Files\Fortify\Fortify WebInspect\

# プロセスの概要

REST APIをスキャンするプロセスは次のとおりです。

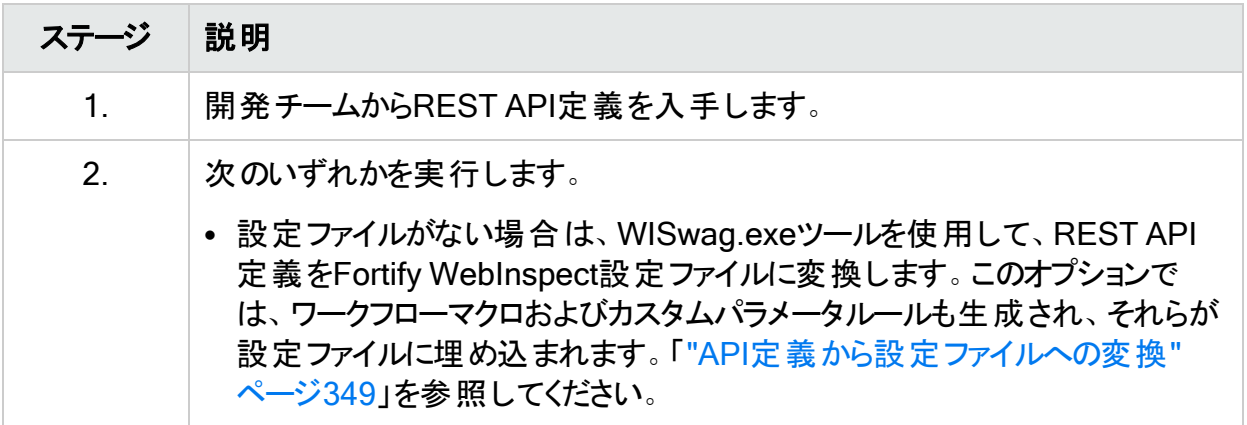

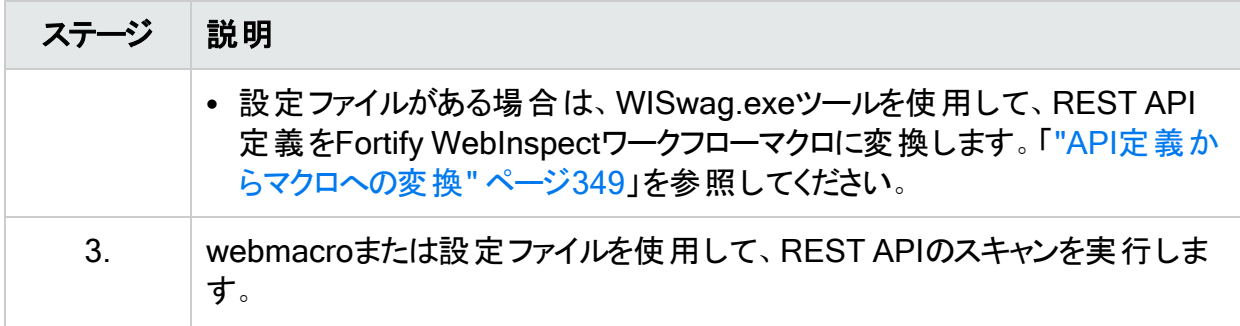

# WISwag.exeのパラメータ

次の表に、WISwag.exeのパラメータの定義を示します。

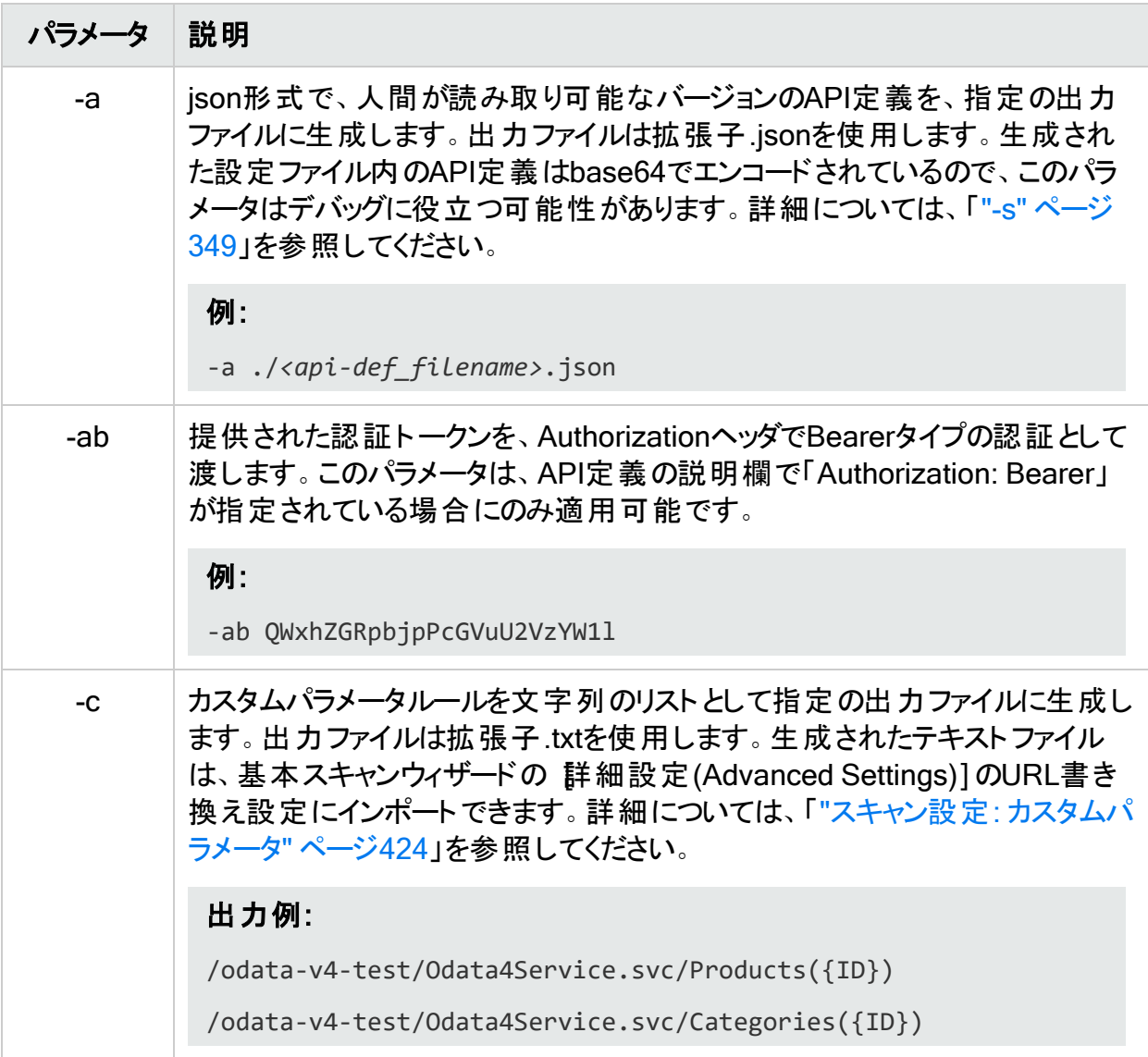

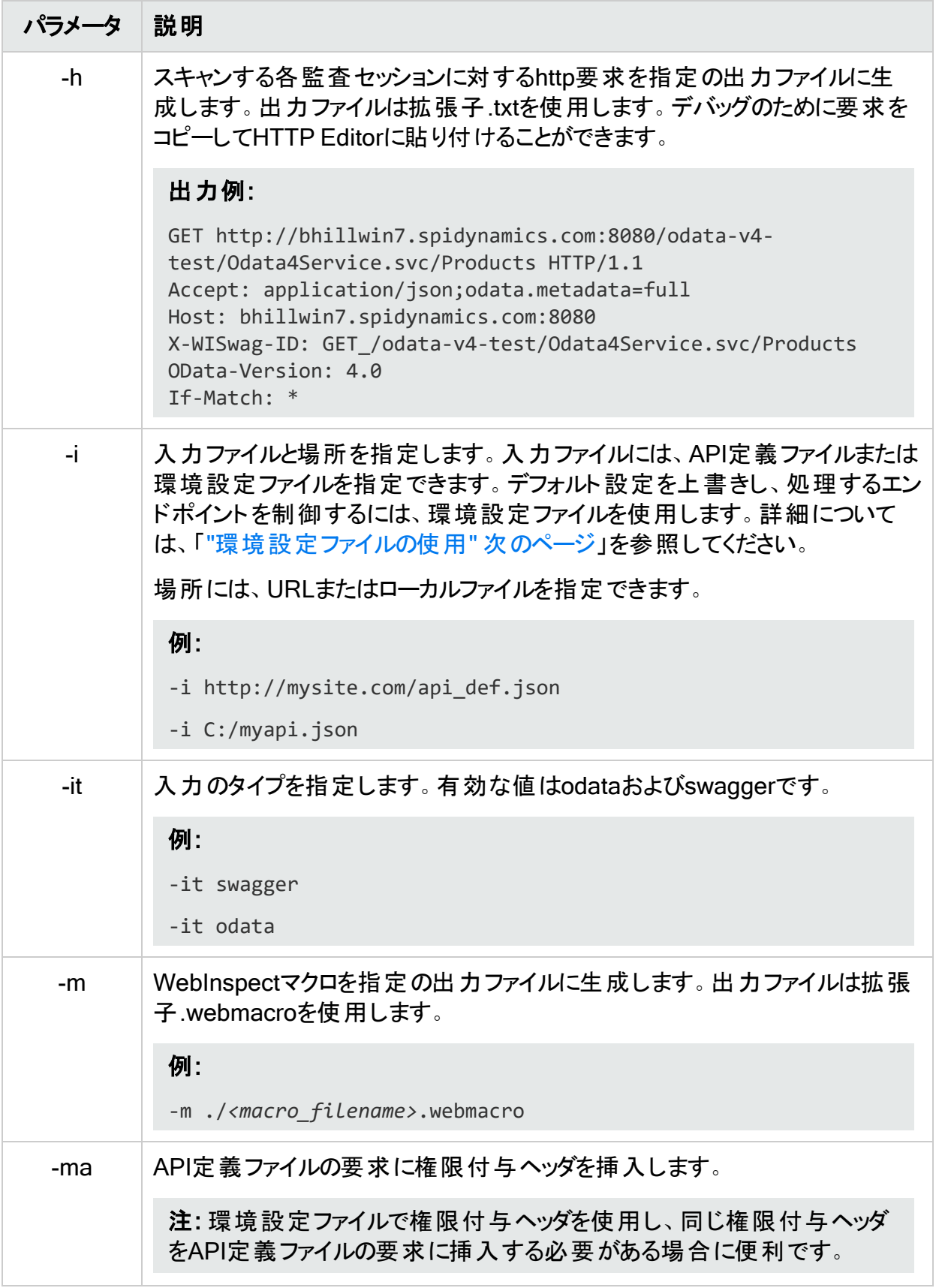

<span id="page-348-2"></span>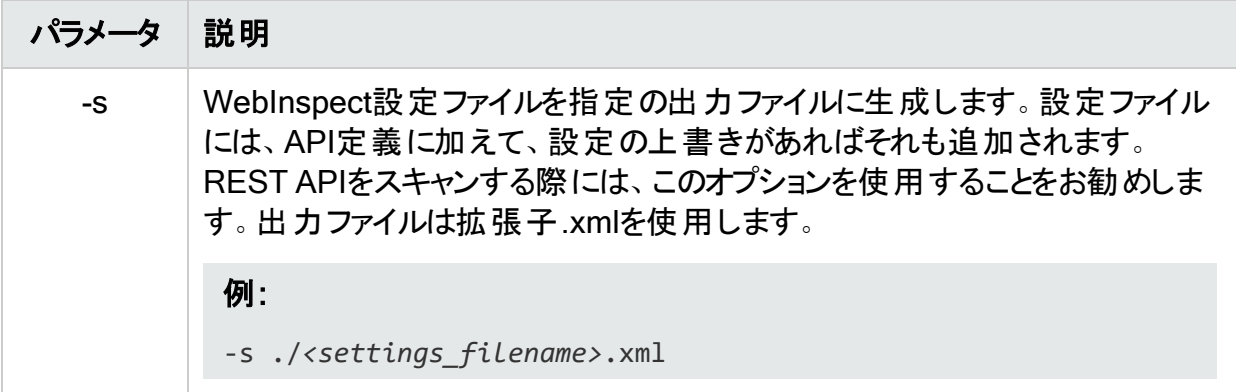

# <span id="page-348-1"></span>API定義からマクロへの変換

API定義をFortify WebInspectワークフローマクロに変換し、次いでこれをREST APIのスキャ ンに使用できます。これを行うには、コマンドラインプロンプトで次のコマンドを入力します。

WISwag.exe -it swagger –i http://*<input\_file\_location>* -m ./*<macro\_ filename>*.webmacro

<span id="page-348-0"></span>その後、Web Macro Recorderツールでマクロを開き、その内容を確認します。

# API定 義 から設 定 ファイルへの変 換

API定義を、Fortify WebInspectの設定ファイルに変換できます。設定ファイルは監査専用と して実行されるように設定され、REST API定義から派生したワークフローマクロおよびカスタ ムパラメータルールが含められます。

これを行うには、コマンドラインプロンプトで次のコマンドを入力します。

WISwag.exe -it swagger –i http://*<input\_file\_location>* -s ./*<settings\_ filename>*.xml

Fortify WebInspectでスキャン設定を開き、内容を確認します。ワークフローマクロおよびカス タムパラメータルールがすでに定義されているはずです。

# <span id="page-348-3"></span>環境設定ファイルの使用

REST API定義ファイルを使用してワークフローマクロと設定ファイルを作成する場合、マクロと 設定ファイルにはデフォルトの値と設定だけが含まれることになります。WISwagツールによって 生成されるHTTP要求をより詳細に制御するには、REST API定義の代わりに環境設定ファ イルをWISwagツールに渡すことができます。この高度な設定は、特定の操作やパラメータを 制御する必要がある場合に役立ちます。たとえば、ログアウトまたは削除操作などの特定の 操作を、Fortify WebInspectスキャンから除外する必要があるかもしれません。

「excludeOperations」プロパティに操作IDのリストを含めることでこれを実現できます。操作 IDは、REST API定義で定義されています。テストする必要のある操作が少数に過ぎない場 合は、allow-listによるアプローチの方が簡単な場合があります。その場合は、 「includeOperations」リストを使用します。

詳細については、「"API[スキャン環境設定ファイルについて](#page-187-0)" ページ188」を参照してください。

# 環境設定ファイルの形式

環境設定ファイルは次のような形式になっています。

{ apiDefinition : 'http://mysite.com/api\_def.json', /\* ローカルファイルでもよい (例: C:/myapi.json) \*/ host : 'localhost:8080', /\* 生成される要求ごとにホストを 置き換える \*/ schemes : ['https', 'http'], /\* これらのスキーマの両方に対して出力を 生成する \*/ preferredContentType : 'application/json', /\* 選択できる場合は、 jsonを優先する \*/ excludeOperations : [ 'logoutUser', 'deleteUser' ], /\* これ らの操作に対しては出力を生成しない \*/ parameterRules : [ { name : 'userId', value : 42, location : 'path', type : 'number', includeOperations : ['createNewUser', 'getUser'] /\* このルールをこれらの操作にのみ適用する \*/ }, { name : 'file', value : 'my file payload', filename : 'myfile.txt', location : 'body', type : 'file' }, { name : 'Authorization', value : 'Basic QWxhZGRpbjpPcGVuU2VzYW1l', location : 'header', inject : true /\* 生成される すべての要求にこのヘッダを追加する \*/ } ] }

# <span id="page-349-0"></span>正規表現

正規表現のパターンを作成する際には、特殊なメタ文字とシーケンスが使用されます。次の 表に、これらの文字の一部を示し、その簡単な使用例を示します。推奨する他の参照先と して「Regular Expression Library」([http://regexlib.com/Default.aspx\)](http://regexlib.com/Default.aspx)があります。

作成した正規表現の構文を確認するには、Regular Expression Editorを使用してください (システムにインストールされている場合)。

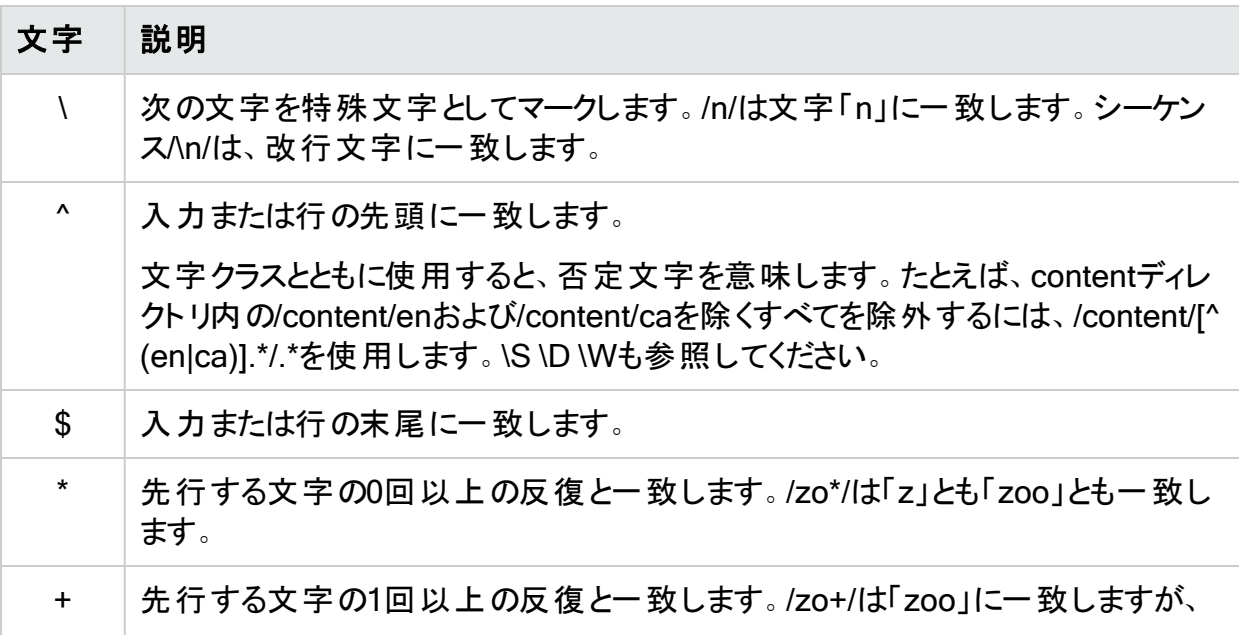

#### ユーザガイド 章5: WebInspectの機能の使用

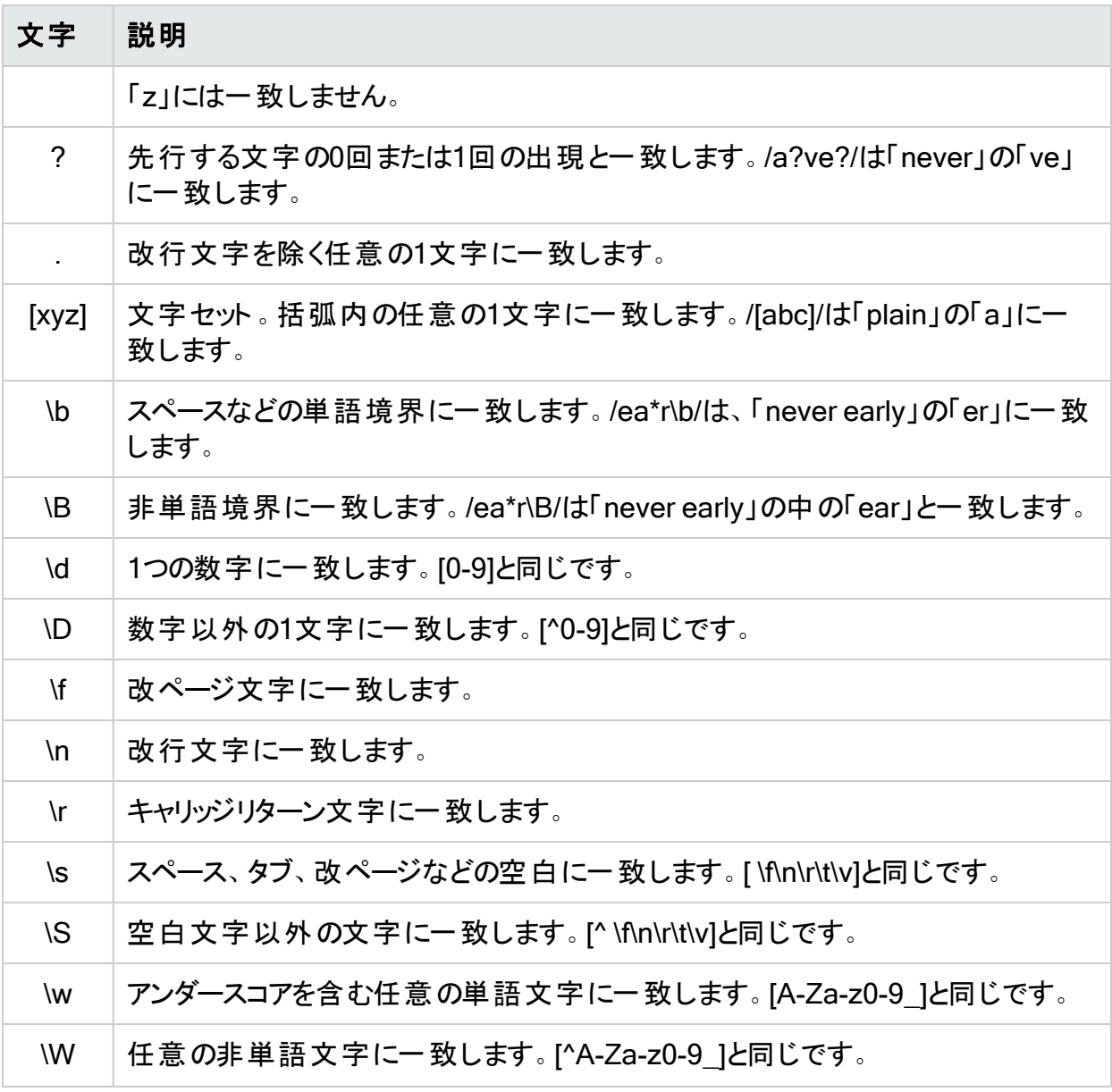

<span id="page-350-0"></span>通常の正規表現構文に対する拡張もFortify WebInspectの開発者により作成および実装 されています。 詳 細 については、 「 "正 規 表 現 の拡 張 " 下 」を参 照 してください。

# 正規表現の拡張

通常の正規表現(regex)構文に対する拡張がFortifyのエンジニアにより開発および実装され ています。正規表現を作成する場合は、以下で説明するタグと演算子を使用できます。

# 正規表現タグ

- [STATUSCODE]
- $\cdot$  [BODY]
- $\cdot$  [ALL]
- $\cdot$  [URI]
- [HEADERS]
- [COOKIES]
- [STATUSLINE]
- [STATUSDESCRIPTION]
- [SETCOOKIES]
- [METHOD]
- [REQUESTLINE]
- [VERSION]
- [POSTDATA]
- $\cdot$  [TEXT]

## 正規表現演算子

- AND
- $\cdot$  OR
- NOT
- $\cdot$  [ ]
- $\bullet$  ( )

## 例

<sup>l</sup> (a)ステータス行にステータスコード「200」が含まれており、かつ(b)メッセージ本文のどこかに 「logged out」という語句が含まれている応答を検出するには、次の正規表現を使用しま す。

[STATUSCODE]200 AND [BODY]logged\sout

<sup>l</sup> 要求されたリソースが一時的に別のURI (リダイレクト)に存在することを示しており、かつ応 答のどこかにパス「/Login.asp」への参照が含まれる応答を検出するには、次の正規表現 を使用します。

[STATUSCODE]302 AND [ALL]Login.asp

<sup>l</sup> (a)ステータスコードが「200」、かつ「logged out」または「session expired」という語句が本 文のどこかに含まれている、または(b)ステータスコード「302」、かつ応答のどこかにパス 「/Login.asp」への参照が含まれている応答のいずれかを検出するには、次の正規表現を 使用します。

( [STATUSCODE]200 AND [BODY]logged\sout OR [BODY]session\sexpired ) OR ( [STATUSCODE]302 AND [ALL]Login.asp )

注: 「開き」括弧または「閉じ」括弧の前後にスペース(ASCII 32)を含める必要がありま す。そうしないと、括弧が誤って正規表現の一部と見なされます。

<sup>l</sup> リダイレクトLocationヘッダのどこかに「login.aspx」が現れるリダイレクト応答を検出するに は、次の正規表現を使用します。

[STATUSCODE]302 AND [HEADERS]Location:\slogin.aspx

<sup>l</sup> ステータス行のReason-Phrase部に特定の文字列(「Please Authenticate」など)が含まれ る応答を検出するには、次の正規表現を使用します。

[STATUSDESCRIPTION]Please\sAuthenticate

#### こちらもご参照ください

"[正規表現](#page-349-0)" ページ350

# Fortify WebInspect REST API

このトピックでは、Fortify WebInspect REST APIに関する情報を提供します。

# Fortify WebInspect REST APIとは

Fortify WebInspect REST APIは、プロキシとスキャナをリモート制御するための、システムと Fortify WebInspect間のRESTfulインタフェースを提供します。Fortify WebInspectのインス トール時に自動的にインストールされる、軽量Windowsサービス(WebInspect APIと呼ばれ る)として動作します。Fortify Monitorツールを使用して、サービスを設定、開始、および停止 します。Fortify WebInspect REST APIを使用して、既存の自動化スクリプトにセキュリティ監 査機能を追加できます。

Fortify WebInspect REST APIは、業界標準のSwagger RESTful API Documentation Specificationバージョン2.0 (現在はOpenAPI Specificationとして知られている)を使用して完 全に記述され、文書化されています。Swaggerのマニュアルに、REST APIの使用を簡素化 するための詳細なスキーマ、パラメータ情報、およびサンプルコードが記載されています。ま た、エンドポイントを運用環境で使用する前にテストする機能も提供されます。

# 推奨

Fortifyでは、スキャンは一度に1回だけ実行するように推奨しています。SQL Expressを使用 する場合は特に、サイトのサイズによっては、同時(または並行)スキャンを実行すると、Fortify WebInspectホスト上のRAM、CPU、およびディスクリソースの使用率が高くなる場合がありま す。

# Fortify WebInspect REST APIの設定

Fortify WebInspect REST APIを使用する前に、それを設定する必要があります。

- 1. Windowsの[スタート]メニューから、**[**すべてのプログラム**]**>**[**Fortify**]**>**[**Fortify WebInspect**]**>**[**Micro Focus Fortify Monitor**]**の順にクリックします。 Micro Focus Fortify Monitorアイコンがシステムトレイに表示されます。
- 2. Micro Focus Fortify Monitor]アイコンを右クリックして、WebInspect APIの設定 (Configure WebInspect API)]を選択します。 [WebInspect APIの設定(Configure WebInspect API)]ダイアログボックスが表示されま す。
- 3. 次の表の説明に従って、APIサーバの設定を行います。

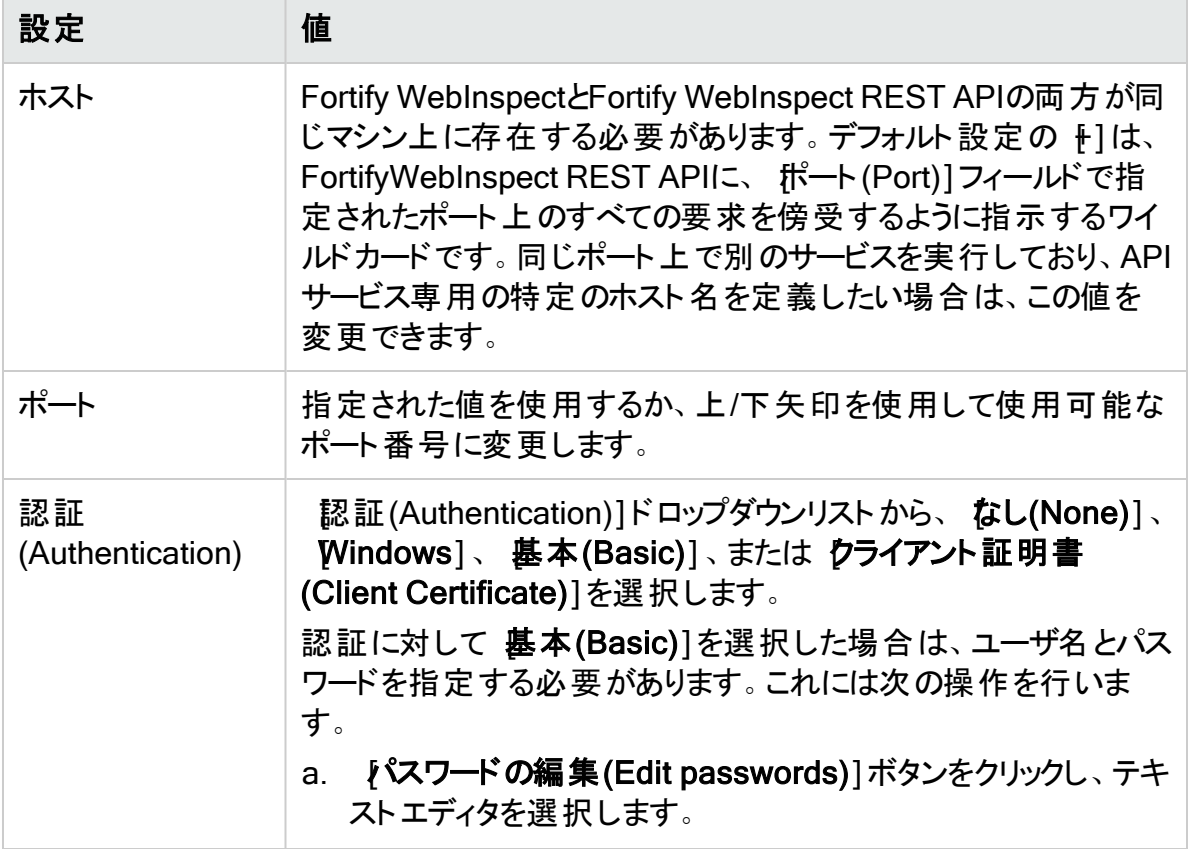

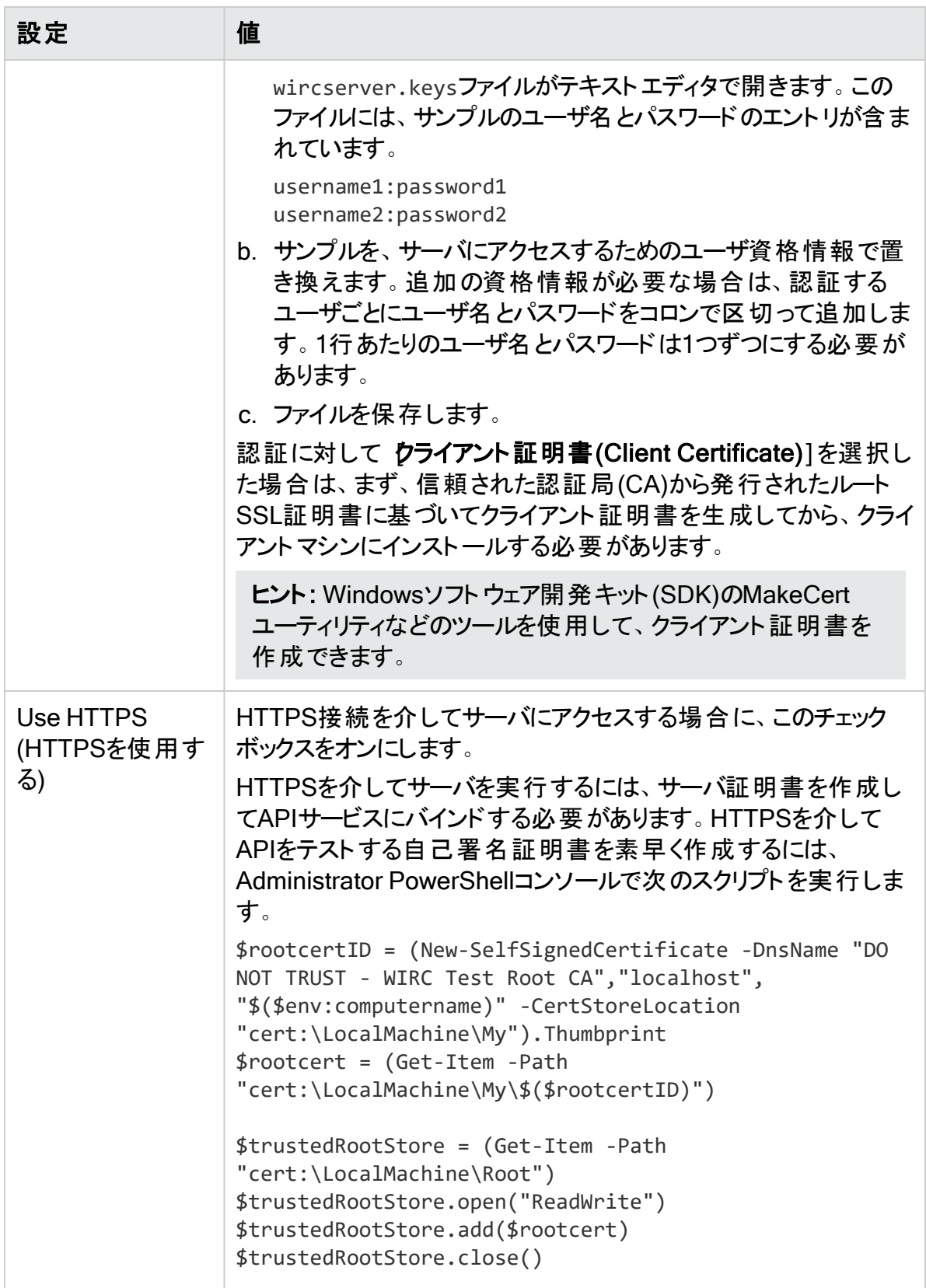

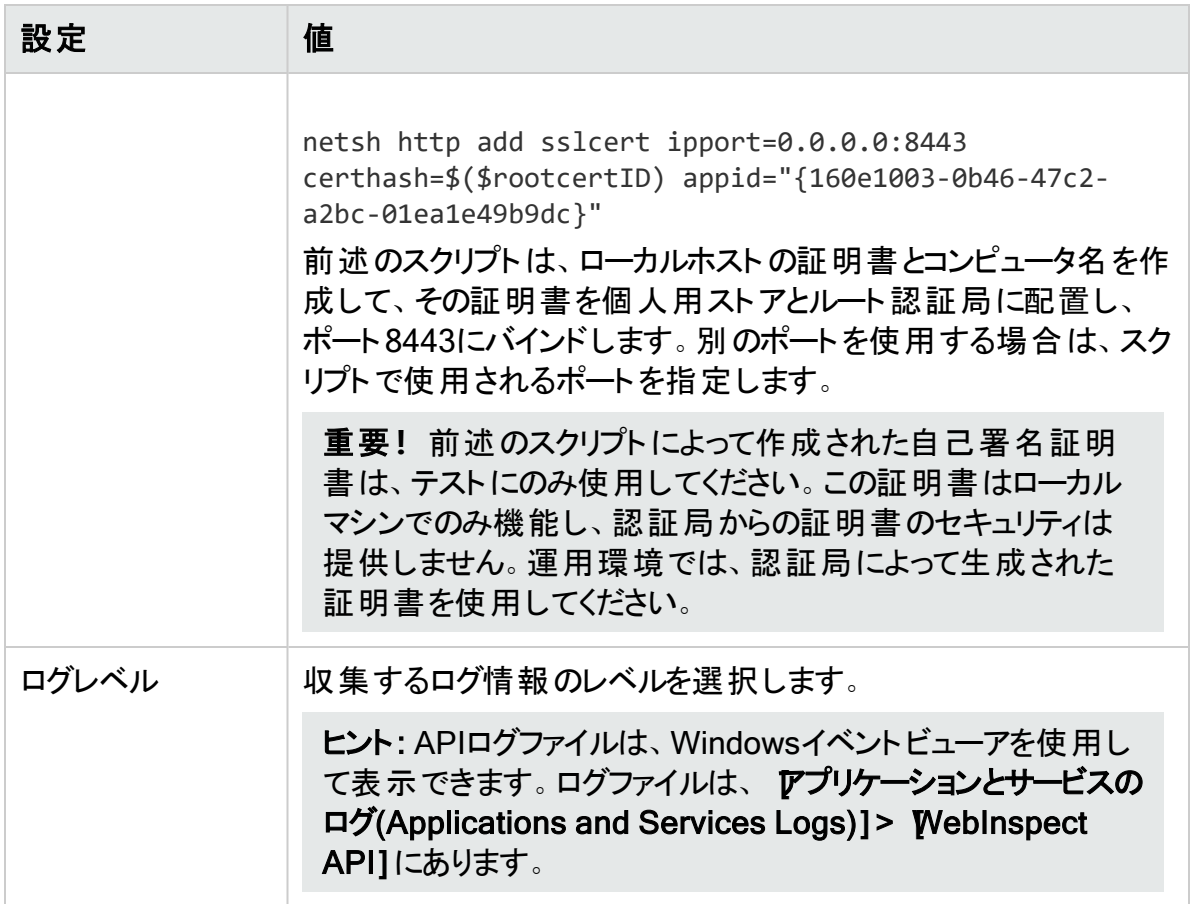

- 4. 次のいずれかを実行します。
	- Fortify WebInspect REST APIサービスを開始し、API設定をテストするには、 APIの テスト(Test API)]をクリックします。

サービスが開始され、ブラウザが開いて、Fortify WebInspect REST API Swagger UI ページに移動します。このページの詳細については、「"Fortify [WebInspect](#page-355-0) REST API Swagger UI[へのアクセス](#page-355-0)" 下」を参照してください。

• API設定をテストせずにFortify WebInspect REST APIサービスを開始するには、開 始(Start)]クリックします。

## <span id="page-355-0"></span>Fortify WebInspect REST API Swagger UIへのアクセス

Fortify WebInspect REST API Swagger UIには、詳細なスキーマ、パラメータ情報、サンプル コード、およびエンドポイントのテスト機能を含む完全なマニュアルが付属しています。

#### この情報にアクセスするには:

- 1. Fortify WebInspect REST APIサービスを設定して起動したら、ブラウザを開きます。
- 2. アドレスフィールドに「http://*<hostname>*:*<port>*/webinspect/api」と入力し、<Enter> を押します。

例: Fortify WebInspect REST APIの設定時にデフォルト設定を使用した場合は、 「http://localhost:8083/webinspect/api」と入力します。

WebInspect REST API Swagger UIページが表示されます。

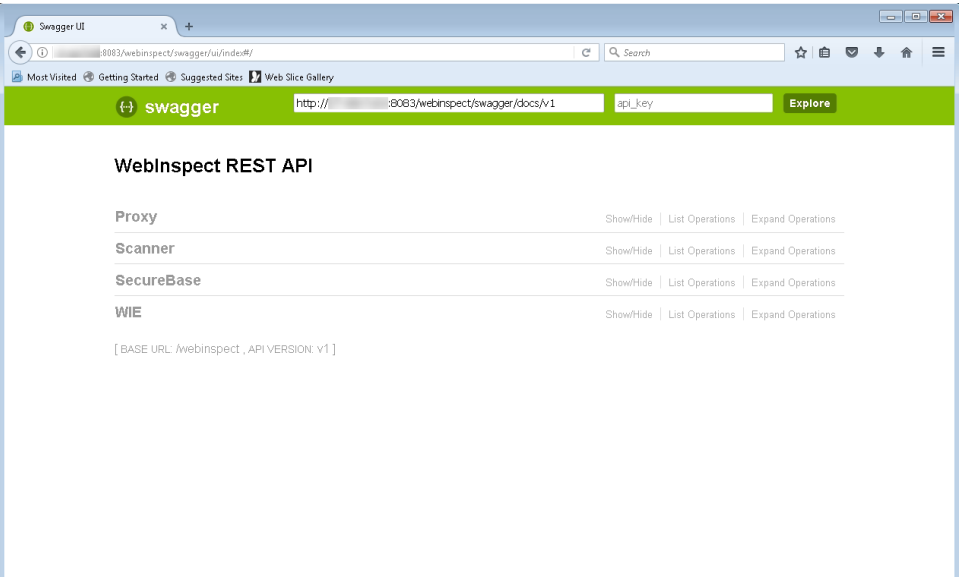

# Swagger UIの使用

Swagger UIを使用するには:

- 1. Swagger UIページで、エンドポイントカテゴリをクリックします。
- 2. 使用するエンドポイントメソッドをクリックします。

#### 詳細なスキーマ、パラメータ情報、サンプルコード、およびエンドポイントのテスト機能が表 示されます。

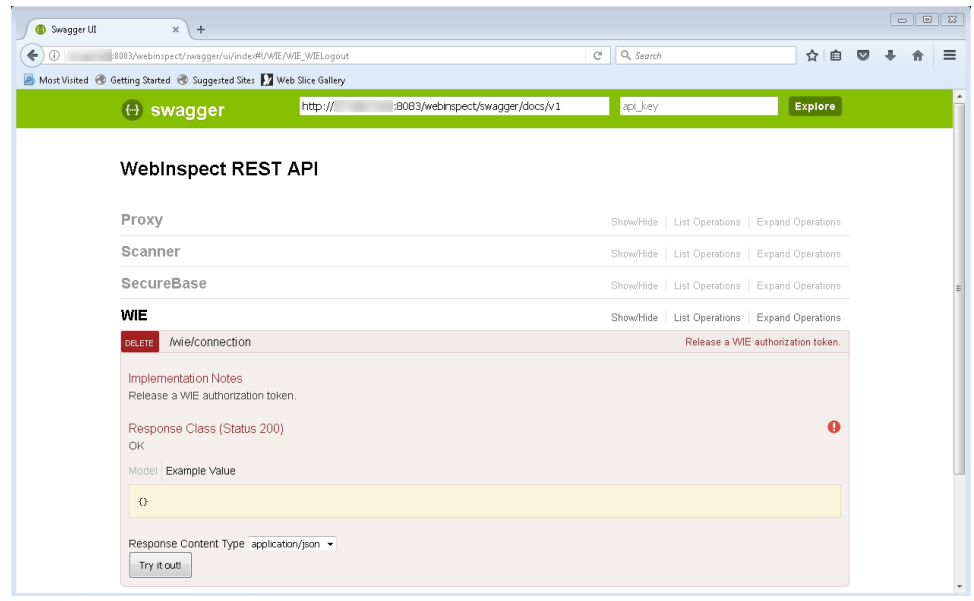

# フィールドレベルの詳細の取得

一部のAPIエンドポイントには、設定可能な多数のフィールドがあります。これらのフィールドの 詳細については、Swagger UIを参照してください。

フィールドレベルの詳細を表示するには:

• エンドポイントの  $\{\sqrt[8]{52} - \frac{1}{2}$ (Parameters)]セクションで、データ型(Data Type)]見出しの 下の モデル(Model)]をクリックします。

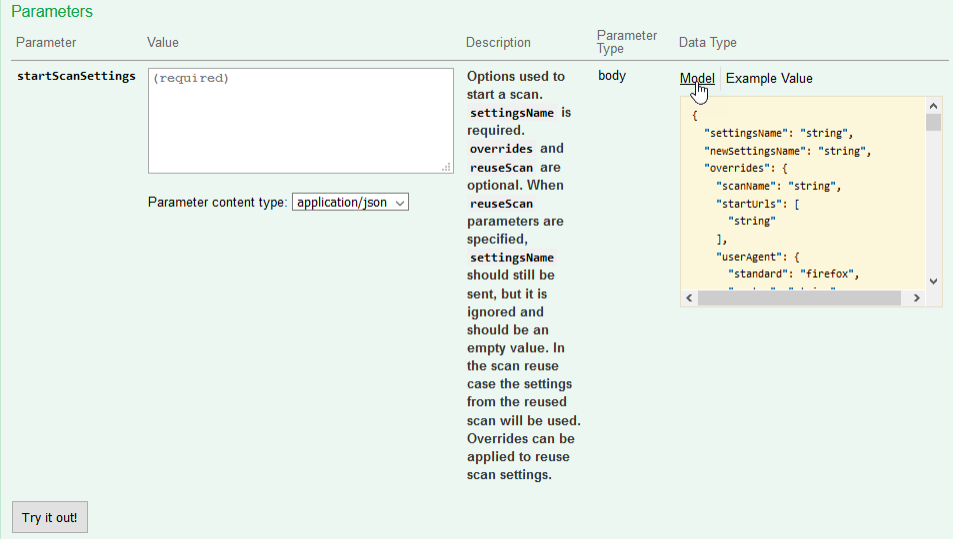

Parameters Parameter<br>Type Parameter Value Description Data Type startScanSettings (required) Options used to start body Model Example Value a scan **StartScanDescriptor {** settingsName is settingsName (string optional) required. overrides new SettingsName (string, optional), and reuseScan are overrides (ScanSettingsOverrides, optional, When optional), reuseScan reuseScan (ScanReuseOptions, Parameter content type:  $application/json \sim$ parameters are optional). .<br>specified, reuseEP (ReuseEalsePositives optional) settingsName wise (WISEOptions, optional) should still be sent but it is ignored and ScanSettingsOverrides { should be an empty scanName (string, optional), value. In the scan startUrls (Array[string], optional),<br>userAgent (UserAgentDescriptor, reuse case the settings from the optional). reused scan will be webServiceScan used. Overrides can (WebServiceScanDescriptor optional) be applied to reuse crawlAuditMode (string) = ['crawlOnly', scan settings. 'auditOnly', 'crawlAndAudit'l, crawlCoverageMode (string) = ['default' 'thorough', 'moderate', 'quick'], knownTechnology (KnownTechnologyDescriptor.contional) sharedThreads (integer, optional), crawlThreads (integer, optional), auditThreads (integer, optional) startOption (string) = l'url', 'macro'l. loginMacroAutoGen (MacroGenDescriptor, optional). loginMacro (string, optional) workflowMacros (Arravistring), optional)

#### すべてのエンドポイントフィールドの追加の詳細が表示されます。

# Fortify WebInspectの自動化

Fortify WebInspect APIを使用して、既存の自動化スクリプトにFortify WebInspectを追加 できます。ユーザエージェントがサービスルータにアクセスできる限り、スクリプトをFortify WebInspectとはまったく異なる環境に置くことができます。

# Fortify WebInspectのアップデートとAPI

Fortify WebInspectをアップデートしたら、Fortify WebInspectユーザインタフェースを開いてか らスキャンを開き、データベーススキーマの変更をスキャンデータベースに適用する必要があり ます。そうでない場合は、特定のAPIコマンドを実行するとエラーが表示される可能性がありま す。

# <span id="page-358-0"></span>Postmanコレクションによるスキャン

既存のPostman自動化テストスクリプト(コレクションとも呼ばれる)を使用して、REST APIア プリケーションのスキャンを実行できます。このトピックでは、Postmanおよび必要な追加のサー ドパーティソフトウェアに関する全般的な情報を提供します。

# Postmanとは何か

PostmanはAPIの開発環境であり、APIの設計、協同、およびテストを実行できます。 Postmanでは、API呼び出しのコレクションを作成することができ、各コレクションはサブフォルダ および複数の要求に整理できます。コレクションをインポートおよびエクスポートできるため、開

発環境とテスト環境間でファイルを簡単に共有できます。NewmanなどのCollection Runner を使用すると、テストを複数回反復して実行できるため、繰り返しテストに要する時間を短 縮できます。

# Postmanコレクションの利点

REST APIアプリケーションでは、ブラウザや自動ツールを操作する人間が使用できる形式で すべてのエンドポイントが公開されるわけではありません。多くの場合、特定の要求データの セットが指定されたさまざまなpost、put、およびgetを受け入れるエンドポイントのコレクション に過ぎません。これらのエンドポイントを正常に監査するには、APIに関する重要な詳細を Fortify WebInspectが把握する必要があります。明確に定義されたPostmanコレクションで は、これらのエンドポイントを公開して、Fortify WebInspectでAPIアプリケーションを監査でき るようにします。

# Postman変数に関する既知の制限事項

Fortify WebInspectでは、Postmanのグローバル変数やデータ変数はサポートされていませ ん。ただし、環境変数とコレクション変数、さらにコレクション内にあるローカル変数はサポート されています。

回避策として、グローバル変数とデータ変数を環境で指定できます。環境とは、Postman要 求で使用できる変数のセットです。

# Postmanスキャンのオプション

次のいずれかのオプションを使用して、Postmanスキャンを実行できます:

- <sup>l</sup> APIスキャンウィザード(「"API[スキャンウィザードの使用](#page-166-0)" ページ167」を参照)
- WI.exeまたはFortify [WebInspect](#page-365-0) REST API (「"WI.exeまたはWebInspect REST APIを 使用した[Postman](#page-365-0) APIスキャン" ページ366」を参照)

# Postmanの前提条件

Fortify WebInspectでスキャンを実行するには、Postmanコレクションバージョン2.0または2.1が 必要です。さらに、NewmanコマンドラインCollection Runner、Node.js、およびNode Package Manager (NPM)をインストールする必要があります。特定のバージョン情報と追加 の手順については、『Micro Focus Fortify Software System Requirements』を参照してくださ  $\mathbf{L}$ 

# Postmanでのクライアント証明書の使用

Postmanスキャンの認証としてクライアント証明書を使用するには、証明書ファイル形式が Windowsでサポートされている必要があります。クライアント証明書がWindowsと互換性がな い場合、証明書をWindowsと互換性のある形式に変換して、変換後のファイルをPostman スキャンに使用できます。
次の表で、Postmanでクライアント証明書を変換および使用するプロセスについて説明しま す。

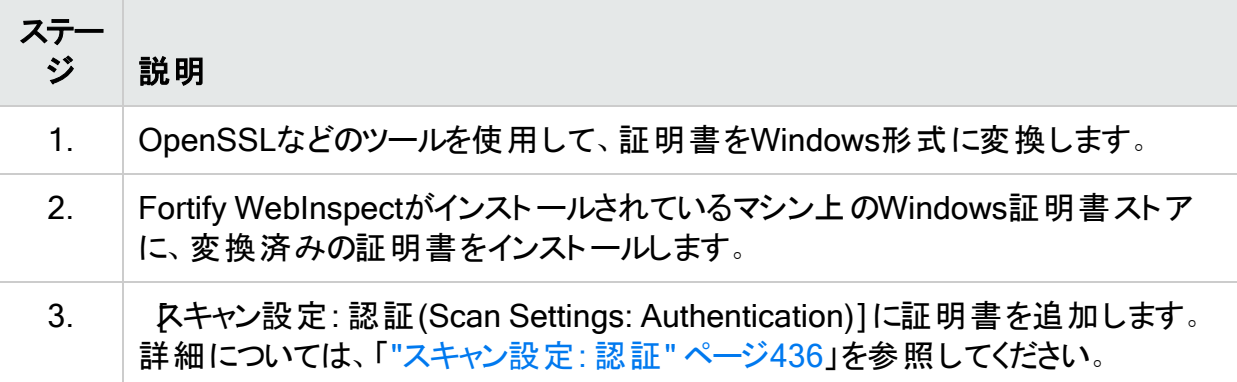

## Postmanコレクションの準備のヒント

このトピックでは、優れたPostmanコレクションを作成するためのヒントを説明します。

#### 有効な応答の確保

有効な応答を得るには、コレクションが完全で実行可能である必要があります。要求には次 のものが含まれる必要があります:

- 有効な要求URL
- 正しいHTTPメソッド(POST、GET、PUT、PATCH、またはDELETE)
- <sup>l</sup> APIを正しく実行するために必要な、有効なパラメータデータ たとえば、「name」パラメータがある場合、デフォルトのデータ型「string」ではなく、「King Lear」または「Hamlet」のような実際のサンプルデータを指定する必要があります。

要求の順序

操作または要求の順序は重要であることに注意してください。たとえば、データに対してGET 操作やDELETE操作を実行するには、事前にパラメータに対してサンプルデータを作成(また はPOST)する必要があります。

ヒント: Fortify WebInspectでコレクションの実行中にURLエラーが発生しないようにするに は、コレクション内に正しい順序でAPI要求をバンドルした後、各要求をクリックしてから 保存(Save)]をクリックして、要求を個別に保存します。

#### 認証の処理

APIで認証が必要な場合は、Postmanコレクションで設定する必要があります。認証を設定 する場合は、次のガイドラインに従います:

- <sup>l</sup> ユーザ資格情報は最新でなければならず、有効期限が切れていてはなりません。
- <sup>l</sup> 環境を使用して認証情報を指定する場合は、Postmanコレクションで認証環境のタイプ を選択します。
- コレクション内のすべての要求で認証が必要とは限らず、すべての要求で同じタイプの認 証が必要であるとは限りません。ご使用のコレクションにこれが該当する場合は、コレクショ ン内の各要求に適切な認証タイプを指定してください。

重要**!**スキャンでさまざまな認証タイプを使用中にセッション状態が失われた場合、正 しく復元されません。セッション状態を適切に復元するには、単一の認証タイプでログイ ンマクロまたはPostmanログインコレクションを使用します。

### スタティック認証の使用

スタティック認証を使用する場合、Postmanコレクションでユーザ資格情報を名前と値のペア としてハードコードする必要があります。Fortify WebInspectでは、コレクションファイルの解析 時に、使用される認証タイプが判断され、コレクションからキー名と値が取得されます。その 後、これらの値はスキャン設定に追加されます。

Fortify WebInspectでは、次のタイプのスタティック認証がサポートされています:

- $\cdot$  API $\pm$
- 基本
- Bearerトークン
- ダイジェスト
- NTLM
- $\bullet$  Oauth 1.0
- $\cdot$  Oauth 2.0

### ダイナミック認証の使用

ダイナミック認証を使用する場合、Bearerトークン認証変数またはAPIキー認証変数を、 Postman環境ファイルまたはコレクションファイルのいずれかに保存する必要があります。たとえ ば、Bearerトークンでは{{bearerToken}}などの変数を使用できます。

応答状態ルールで正規表現を使用して、スキャン中にBearerトークンまたはAPIキーをダイナ ミックに指定する必要があります。応答状態ルールでは検索と置換のオプションが用意されて おり、トークンまたはキーを応答から取得して将来のセッションで使用することができます。詳 細については、「"[スキャン設定](#page-417-0): HTTP解析" ページ418」を参照してください。

### Postmanログインマクロの使用

Fortify WebInspect REST APIまたはWi.exeで、Postmanコレクションファイルの形式のログイ ンマクロとワークフローマクロを指定できます。たとえば、LoginBearer.jsonのようなログインマク ロファイルを指定できます。ただし、ログインマクロを使用する場合は、正規表現 The\stoken\sis\snot\svalidなどのログアウト条件も指定する必要があります。

### Postmanの自動設定

スタティック認証 の自動設定 は、ユーザ名とパスワード がコレクションの認証 セクションでハード コードされている場合など、認証値が既知の場合にサポートされています。自動設定が無効 でない場合、Fortify WebInspectによってコレクションファイルの認証部分で有効な値が確認 され、その値がスキャン設定に適用されます。

ダイナミック認証の自動設定では、ログインマクロと応答状態ルールの指定が自動的に試行 されます。これは、BearerトークンまたはAPIキーが変数に保存されている場合に便利です。 成功すると、Postmanコレクションの認証が検出されたことを示すメッセージが表示されます。 Bearerトークンが検出されていても、安定した設定が作成されていない場合、自動設定に 失敗したというメッセージが表示され、その理由が示されます。

重要**!**ダイナミック認証の自動設定は、Bearerトークン認証を使用する単純なケースで のみ機能します。

自動設定が失敗した場合は、認証を手動で設定する必要があります。詳細については、「["](#page-362-0) [ダイナミックトークン用の](#page-362-0)Postmanログインの手動設定" 下」を参照してください。

### Postmanのサンプルスクリプト

Postman APIを活用するためのサンプルコードを <https://github.com/fortify/WebInspectAutomation>で入手できます。

PostmanコレクションのサンプルをGitHubのFortifyリポジトリ (<https://github.com/fortify/WebInspectAutomation/tree/master/PostmanSamples>)でダウン ロードできます。

### <span id="page-362-0"></span>ダイナミックトークン用のPostmanログインの手動設定

このトピックでは、Postmanスキャンで自動設定が失敗した場合に、ダイナミック認証を手動 で設定する方法について説明します。ダイナミック認証ではダイナミックトークンが使用されま す。

ダイナミックト 一クンとは何か

ダイナミックトークンは、ソフトウェアによって生成される認証トークンであり、認証のインスタンス ごとに固有です。トークンは短時間で作成でき、各インスタンスは個別に更新されます。

### 作業を開始する前に

手動ログインを設定するには、次の情報を把握している必要があります:

- <sup>l</sup> アプリケーションで使用される認証のタイプ(Bearer、APIキー、OAuth1.0、OAuth 2.0、クッ キーなど)
- 正規表現の検索引数の作成方法

プロセスの概要

ログインを手動で設定するプロセスは、次の表のとおりです。

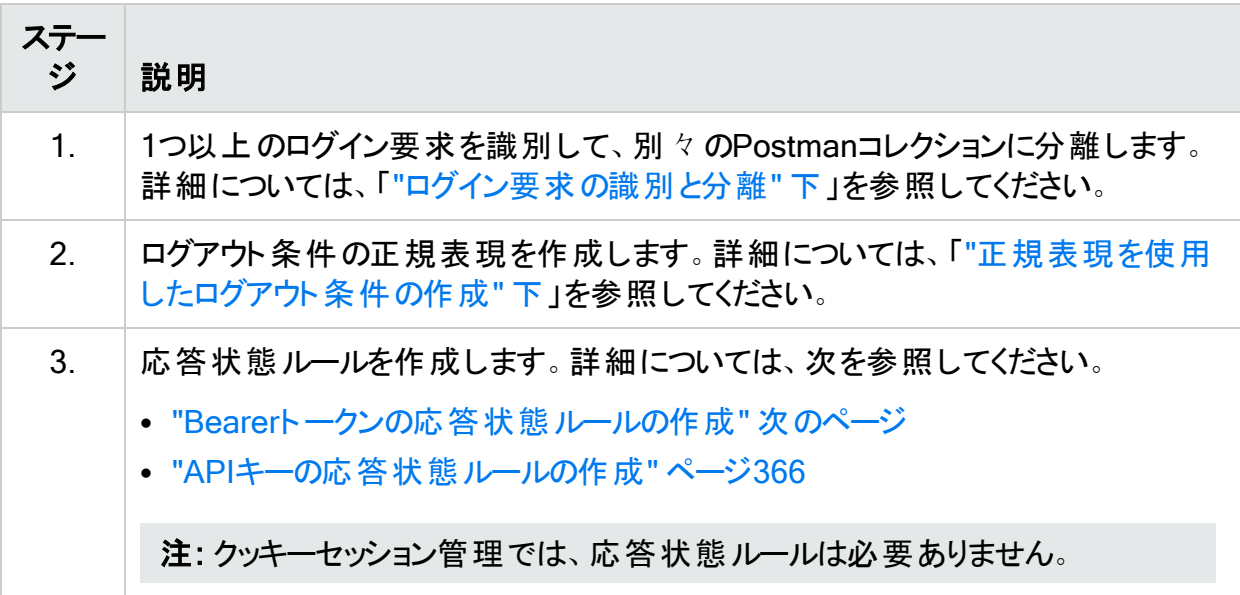

### <span id="page-363-0"></span>ログイン要求の識別と分離

ログイン要求を識別して分離するには:

1. Postmanコレクションの内容を調べて、ログイン要求を識別します。

ヒント: 通常、ログイン要求はPostmanコレクションの最初の要求であり、認証トーク ンを取得するものです。ただし、認証には複数の要求が含まれる場合があります。

- 2. この要求または複数の要求をコピーします。
- 3. 要求を別々のファイルに貼り付けます。
- <span id="page-363-1"></span>4. ファイルをPostmanコレクションとして保存します。

#### 正規表現を使用したログアウト条件の作成

ログアウト条件を作成するには:

- 1. 認証を必要とする複数の要求を検索します。
- 2. 次のいずれかを実行します。
	- <sup>l</sup> Bearerトークンの場合は、認証トークンを間違った値に置き換え、アプリケーションに送 信する。
	- <sup>l</sup> APIキーの場合は、アプリケーションに間違ったAPIKey値を送信する。
- 3. これらの要求からの応答を使用して、これらの応答に一致し、かつ有効なセッションと一 致しない正規表現を作成します。

たとえば、ほとんどの場合に「unauthorized」という単語が表示される場合は、正規 表現でその語を使用するのが最適です。次に例を示します。

[STATUSCODE]200 AND [BODY]unauthorized

間違ったAPIKey値を送信して、「{"status": "Access Deny"}」という応答が得られた 場合、最適な正規表現は次のようなものかもしれません。

[BODY]Access\sDeny

<span id="page-364-0"></span>Bearerトークンの応答状態ルールの作成

Bearerトークンの応答状態ルールを作成するには、2つの正規表現を作成する必要がありま す。

1つ目の正規表現では、すべての応答で認証トークンの更新を検索します。通常、このトー クンは、プロセスのステージ1で識別されたログイン要求に対応するものです。

たとえば、次の応答には、「token」への参照があります。

"{"success":true,"message":"Authentication successful!","token":"eyJhbGciOiJIUzI1NiIs InR5cCI6IkpXVCJ9.eyJ1c2VybmFtZSI6ImFkbWluI iwiaWF0IjoxNTg1NzQzNzkzLCJleHAiOjE1ODU3NDc zOTN9.i8uXa20JOt00tlOjd1twRD76jTnsG-0xiU97 OWy6jkg"}"

この応答に対して、次の正規表現を作成できます:

"token":"(?<Token>[-a-zA-Z0-9. ~+/]+?=\*)"}\$

この正 規 表 現 では、( ?<Token>[ -a-zA-Z0-9.~+/]+?=\*)によってトークンの値 が識 別されま す。

注: XMLでは文字のエスケープが使用されます。XML形式で<および>を含む正規表現 を使用する場合、<記号は&1t;を使用してエスケープし、>記号は&gt;を使用してエス ケープします。

2つ目の正規表現で、このトークンを保存する場所を示します。Bearerトークンの場合、 「Authorization: Bearer ...」ヘッダ内に配置されます。

#### Bearerトークンの例を次に示します:

Authorization:\sBearer\s(?<Token>[^\r\n]\*)\r\n

この2つ目の正規表現では、1つ目の正規表現の値で置き換える値が(?<Token>[^\r\n]\*) によって識別されます。

<span id="page-365-0"></span>APIキーの応答状態ルールの作成

APIキーの応答状態ルールを作成するには、2つの正規表現を作成する必要があります。

1つ目の正規表現では、すべての応答で認証トークンの更新を検索します。通常、このトー クンは、プロセスのステージ1で識別されたログイン要求に対応するものです。

たとえば、authのAPIキータイプのヘッダがあるとします。要求によって、ユーザ名とパスワードが パス「/Login」に送信され、次のような応答が返されます。

"{"success":true,"APIToken": "tp8989ieupgrjynsfbnfgh9ysdopfghsprohjo"}"

すべての保護された要求から、アクセスを承認するために「APIKey: ….」ヘッダが送信されま す。

この応答に対して、次の正規表現を作成できます:

"APIToken":"(?<APIToken>[a-zA-Z0-9]+?)"}\$

注: XMLでは文字のエスケープが使用されます。XML形式で<および>を含む正規表現 を使用する場合、<記号は&1t;を使用してエスケープし、>記号は&gt;を使用してエス ケープします。

2つ目の正規表現で、このトークンを保存する場所を示します。APIKeyの場合、カスタムヘッ ダの名前と値、またはカスタムクエリパラメータの名前と値を指定できます。

APIKey:\s(?<APIToken>[^\r\n]\*)\r\n

## WI.exeまたはWebInspect REST APIを使用したPostman APIスキャン

このトピックでは、Fortify WebInspect REST APIまたはWi.exeでPostmanコレクションを使用 してスキャンを実行するプロセスについて説明します。APIスキャンウィザードを使用してスキャ ンを実行するには、「"API[スキャンウィザードの使用](#page-166-0)" ページ167」を参照してください。

#### 推奨

Fortifyでは、スキャンは一度に1回だけ実行するように推奨しています。SQL Expressを使用 する場合は特に、サイトのサイズによっては、同時(または並行)スキャンを実行すると、Fortify WebInspectホスト上のRAM、CPU、およびディスクリソースの使用率が高くなる場合がありま す。

### プロセス

次の表で、Postmanコレクションを使用してスキャンを実行するプロセスについて説明します。

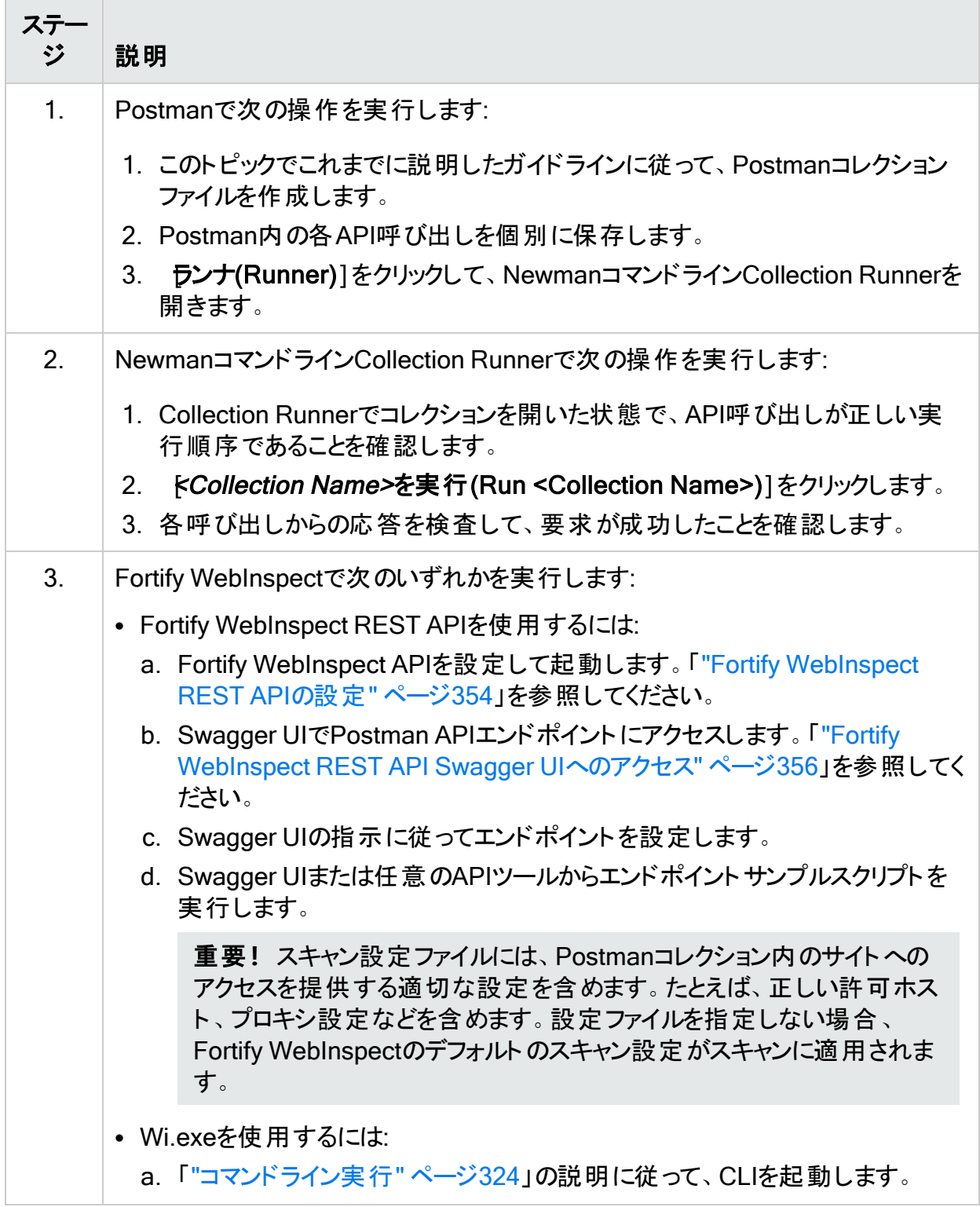

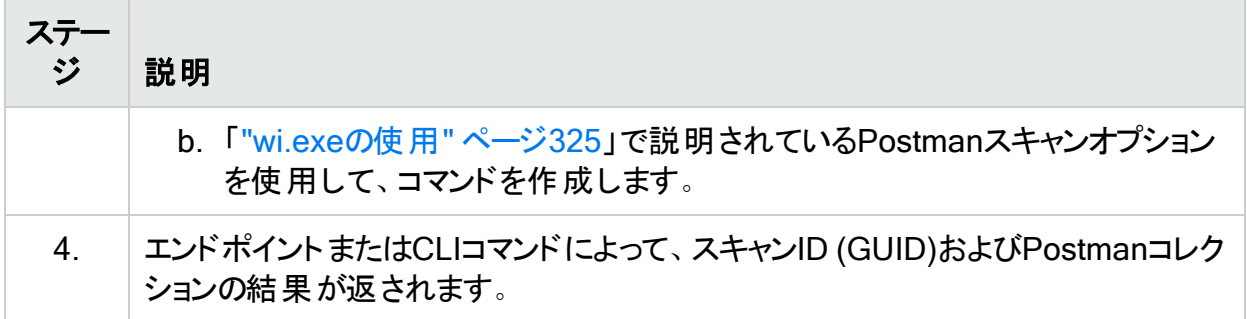

# Postmanスキャンのトラブルシューティング

Postmanコレクションを使用したスキャンの実行中に問題が発生した場合は、次のトラブル シューティングのヒントを使用します:

- 1. スキャン設定でプロキシ設定を確認し、常にPostmanがプロキシ経由で実行され、テスト 用のサイトにアクセスできるようにします。1つの方法として、プロキシ設定を使用して手動 でNewmanを実行してみるという方法があります。
- 2. 要求の結果を確認します。
	- a. 送信された要求の総数を表示して、Postmanファイル内の要求数と一致していること を確認します。
	- b. 失敗した要求がないことを確認します。

# Selenium WebDriverとの統合

Fortify WebInspectをSelenium WebDriver (Selenium 2.0とも呼ばれる)と統合して、次の操 作を実行できます。

- <sup>l</sup> WI.exeコマンドラインツールを使用してスキャンを実行する
- <sup>l</sup> Fortify WebInspect REST APIを使用してワークフローマクロを作成する

# 既知の制限事項

Fortify WebInspectをSelenium WebDriverを統合する場合の既知の制限事項は次のとお りです。

- <sup>l</sup> Fortify WebInspectは、Selenium WebDriverのみをサポートしています。
- Fortify WebInspectは、RemoteWebDriverクラスなどのリモートサーバ設定を使用する Selenium WebDriverをサポートしていません。
- Selenium WebDriverマクロは、ワークフローマクロとしてのみ使用できます。ログインマクロま たは起動マクロとして使用することはできません。
- <sup>l</sup> コマンドラインインタフェース(CLI)またはAPIからのみ、Selenium WebDriverマクロを使用し てスキャンを開始できます。ユーザインタフェースからスキャンを開始することはできませんが、 Selenium WebDriverマクロの再スキャンおよびインポート/エクスポートは可能です。

<sup>l</sup> Fortify WebInspect Enterpriseのサポートは限定的です。CLIまたはAPIから作成したマク ロファイルを使用できますが、それはセンサマシン上でSelenium WebDriver環境のセット アップを完了した場合に限られます。

# プロセスの概要

次の表では、Fortify WebInspectとSelenium WebDriverを統合するプロセスについて説明し ます。

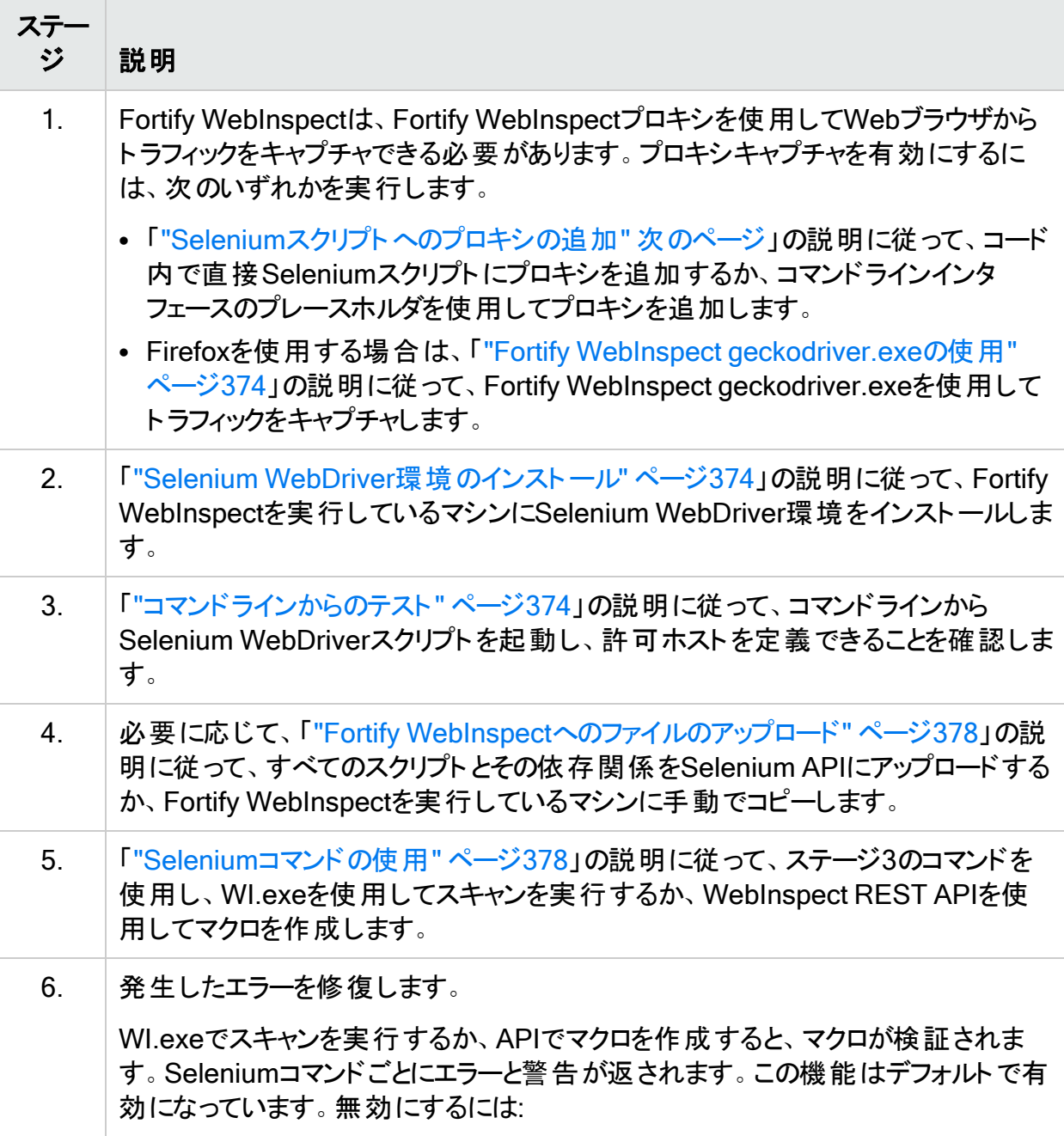

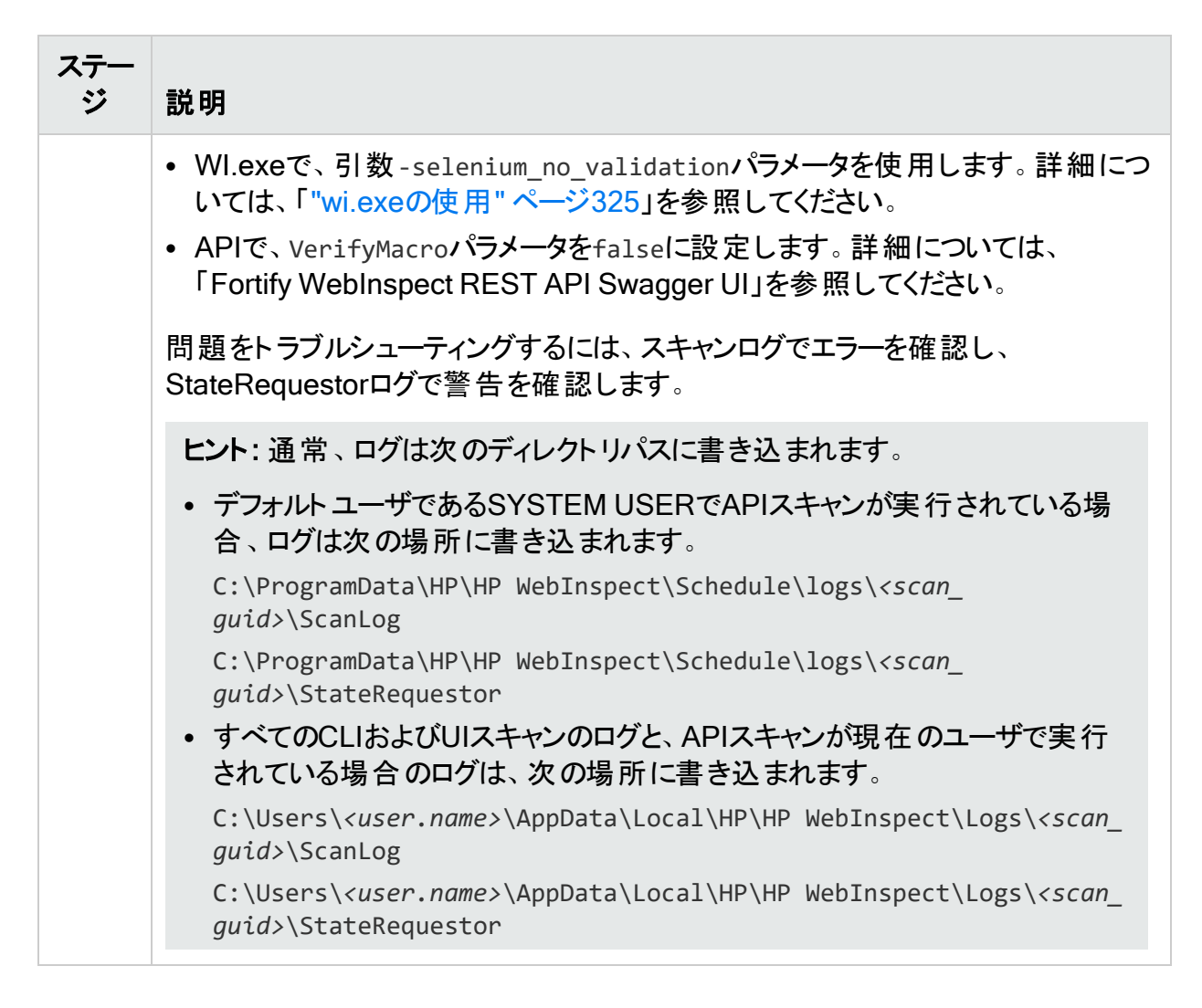

# <span id="page-369-0"></span>Seleniumスクリプトへのプロキシの追加

Webブラウザからのトラフィックをキャプチャするこの方法を使用するには、Selenium初期化に プロキシを適用するFortifyコードを自分のコードの中に直接追加するか、該当する場合はコ マンドラインインタフェース(CLI)で引数として渡します。

### 長所

Seleniumがサポートする任意のブラウザから実行できるため、このアプローチには柔軟性があ ります。さらに、この方法ではいくらかのアップグレードプロテクションが提供されます。Fortify コードはスクリプト内に存在するため、コードを少し変更するだけで、今後のバージョンの Seleniumでも引き続き使用することができます。

#### 短所

この方法では、ブラウザを正しく初期化するために、Fortify コードをスクリプトに一度手動で 追加する必要があります。

### サンプルコード

Fortify WI\_Proxyという名前の環境変数から値を取得し、それをWebブラウザと信頼証明 書に対するHTTPおよびHTTPSのプロキシとして保存する必要があります。方法はプログラミ ング言語ごとに異なります。次のセクションでは、いくつかの言語のサンプルコードを示します。

注: これらのコードサンプルは、Selenium WebDriverバージョン3.14に基づいています。ご 使用の特定のバージョン用のコードは異なる場合があります。

#### C#

C#コードでは、ブラウザドライバが初期化されている場所を見つけて、それにブラウザオプショ ンを追加する必要があります。Chromeブラウザの例を次に示します。

```
ChromeOptions chromeOptions = new ChromeOptions(); string proxy =
Environment.GetEnvironmentVariable("Fortify_WI_Proxy"); if
(!String.IsNullOrEmpty(proxy)) { chromeOptions.AcceptInsecureCertificates =
true; chromeOptions.Proxy = new Proxy(); chromeOptions.Proxy.HttpProxy =
proxy; chromeOptions.Proxy.SslProxy = proxy; } …. new ChromeDriver
(chromeOptions) // オプションはこのクラスに含める
```
#### Firefoxブラウザの例を次に示します。

```
FirefoxOptions config = new FirefoxOptions(); string proxy =
Environment.GetEnvironmentVariable("Fortify_WI_Proxy"); if
(!String.IsNullOrEmpty(proxy)) { config.AcceptInsecureCertificates = true;
config.Proxy = new Proxy(); config.Proxy.HttpProxy = proxy;
config.Prows.Ss1Proxy = proxy; \} ... new FirefoxDriver(config))
```
#### Java

#### Javaコードでは、ブラウザドライバが初期化されている場所を見つけて、それにブラウザオプ ションを追加する必要があります。Chromeブラウザの例を次に示します。

```
ChromeOptions options = new ChromeOptions(); String wi proxy =
System.getenv("Fortify WI Proxy"); if (wi proxy != null) { Proxy proxy =
new Proxy(); proxy.setHttpProxy(wi proxy); proxy.setSslProxy(wi proxy);
options.setProxy(proxy); options.setAcceptInsecureCerts(true); }
ChromeDriver driver=new ChromeDriver(options);
```
#### Firefoxブラウザの例を次に示します。

```
FirefoxOptions options = new FirefoxOptions(); String wi proxy =
System.getenv("Fortify WI Proxy"); if (wi proxy != null) { Proxy proxy =
new Proxy(); proxy.setHttpProxy(wi proxy); proxy.setSslProxy(wi proxy);
```
options.setProxy(proxy); options.setAcceptInsecureCerts(true); } FirefoxDriver driver=new FirefoxDriver(options);

#### **JavaScript**

JavaScriptコードでは、ブラウザドライバが初期化されている場所を見つけて、ブラウザオプショ ンを追加する必要があります。Chromeブラウザの例を次に示します。

const selProxy = require('selenium-webdriver/proxy'); …… (async function example() { let env = process.env.Fortify WI Proxy; if (env) { let caps = { acceptInsecureCerts: true }; //すべての証明書の受諾を許可する let proxy = { http: env, https: env }; // env変数をプロキシとして適用する driver = await new Builder().withCapabilities(caps).setProxy (selProxy.manual (proxy)).forBrowser('chrome').build(); // プロキシとacceptInsecureCertsを設定 する }else driver = await new Builder().forBrowser('chrome').build();

#### Firefoxブラウザの例を次に示します。

const selProxy = require('selenium-webdriver/proxy'); …… let env = process.env.Fortify\_WI\_Proxy; if (env) { let caps = { acceptInsecureCerts: true }; //すべての証明書の受諾を許可する let proxy = { http: env, https: env }; // env変数をプロキシとして適用する driver = await new Builder ().withCapabilities(caps).setProxy (selProxy.manual(proxy)).forBrowser ('firefox').build(); // プロキシとacceptInsecureCertsを設定する }else driver = await new Builder().forBrowser('firefox').build();

#### Python

#### Pythonコードでは、ブラウザドライバが初期化されている場所を見つけて、それにブラウザオプ ションを追加する必要があります。Chromeブラウザの例を次に示します。

capabilities1 = DesiredCapabilities.CHROME.copy() Fortify = os.environ.get ('Fortify\_WI\_Proxy') if Fortify is not None: prox = Proxy() prox.proxy\_type = ProxyType.MANUAL prox.http\_proxy = Fortify prox.ssl\_proxy = Fortify prox.add\_to\_capabilities(capabilities1) cls.driver = webdriver.Chrome (executable path='C:/chromedriver.exe', desired capabilities=capabilities1)

#### Firefoxブラウザの例を次に示します。

import os from selenium.webdriver import DesiredCapabilities from selenium.webdriver.common.proxy import Proxy, ProxyType ...... capabilities1 = DesiredCapabilities.FIREFOX.copy() Fortify = os.environ.get('Fortify\_WI\_ Proxy') if Fortify is not None: capabilities1['acceptInsecureCerts'] = True prox = Proxy() prox.proxy\_type = ProxyType.MANUAL prox.http\_proxy = Fortify

```
prox.ssl proxy = Fortify prox.add to capabilities(capabilities1) cls.driver
= webdriver.Firefox(executable path='C:/geckodriver.exe',
capabilities=capabilities1)
```
#### Ruby

Rubyコードでは、ブラウザドライバが初期化されている場所を見つけて、それにブラウザオプ ションを追加する必要があります。Chromeブラウザの例を次に示します。

http\_proxy = ENV['Fortify\_WI\_Proxy'] if http\_proxy proxy = Selenium::WebDriver::Proxy.new(http: http\_proxy, ssl: http\_proxy) capabilities = Selenium::WebDriver::Remote::Capabilities.chrome (accept\_ insecure certs: true) capabilities.proxy = proxy; else capabilities = Selenium::WebDriver::Remote::Capabilities.chrome() end driver = Selenium::WebDriver.for :chrome, desired\_capabilities: capabilities

#### Firefoxブラウザの例を次に示します。

```
http proxy = ENV['Fortify WI Proxy'] if http proxy proxy =
Selenium::WebDriver::Proxy.new(http: http proxy, ssl: http proxy)
capabilities = Selenium::WebDriver::Remote::Capabilities.firefox (accept_
insecure certs: true) capabilities.proxy = proxy; else capabilities =
Selenium::WebDriver::Remote::Capabilities.firefox() end driver =
Selenium::WebDriver.for :firefox, desired_capabilities: capabilities
```
### CLIの使用

スクリプトがプロキシを設定する引数を受け入れる場合は、この方法を使用してFortify WebInspectプロキシをスクリプトに追加できます。たとえば、-proxy "*<host:port>*"という名 前の引数がある場合、次のように、実行時にコマンドでプレースホルダ{Fortify\_WI\_Proxy} を使用できます。

-proxy "{Fortify\_WI\_Proxy}"

ホストとポートを個別に指定する必要がある場合は、次のようにそれぞれに対してプレースホ ルダを使用できます。

-proxy "{Fortify WI Proxy Host}:{Fortify WI Proxy Port}"

これらの引数は、実行時にスクリプト内のプレースホルダをFortify WebInspectプロキシに置き 換えます。

# <span id="page-373-0"></span>Fortify WebInspect geckodriver.exeの使用

GeckoDriverは、W3C WebDriver互換のクライアントがGeckoベースのブラウザと通信できる ようにするプロキシです。geckodriver.exeアプリケーションはFirefoxブラウザ用にこのプロキシ を提供します。この方法でWebブラウザからのトラフィックをキャプチャするには、既存の geckodriver.exeを、*<InstallationDirectory>*\ExtensionsフォルダにあるFortify WebInspect geckodriver.exeに置き換える必要があります。

注: デフォルトのインストールディレクトリはC:\Program Files\Fortify\Fortify WebInspect\Extensionsです。

### 長所

この方法では必要な作業が少なくなります。

#### 短所

最新バージョンのgeckodriver.exeを使用できません。また、Firefoxスクリプトだけを使用する 必要があります。

### <span id="page-373-1"></span>Selenium WebDriver環境のインストール

Fortify WebInspectがインストールされているマシンに、Seleniumスクリプトを実行するために 必要なすべてのソフトウェアとツールをインストールする必要があります。これには次のものが含 まれますが、これに限定されません。

- ブラウザ
- <sup>l</sup> テストランナ
- <sup>l</sup> Seleniumスクリプトの実行をサポートするために必要なすべての前提条件ソフトウェア たとえば、.NET NUnitフレームワークの場合、.NETと、Seleniumスクリプトを実行する実行 可能ファイルとしてnunit3-console.exeをインストールする必要があります。

<span id="page-373-2"></span>重要**!**必要なソフトウェアとツールは、プログラミング言語によって異なります。

### コマンドラインからのテスト

コマンドラインからSelenium Webdriverスクリプトを起動して実行できるようにするには、 Seleniumスクリプトを実行するコマンドを作成して使用する必要があります。使用するコマン ドは、Seleniumテストの実行に使用するプログラミング言語およびテストフレームワークによっ て異なります。

#### たとえば、.NETでNUnitを実行するには、次のようなコマンドを実行できます。

D:\tmp\selenium\_wd\bin\net35\nunit3-console.exe "D:\tmp\selenium wd\selenium c sharp-master\Selenium\bin\Debug\Selenium.dll"

この例では、nunit3-console.exeはユニットテストランナであり、Selenium.dllはユニットテス トが含まれているDLLです。その他の例については、「"Selenium[コマンドの作成](#page-374-0)" 下」を参照 してください。

**ヒント:** POST /configuration/selenium/folderおよびGET /configuration/selenium/file/{foldername} APIエンドポイントを使用して、展開した ファイルのフルパスを表示できます。この情報を使用して、CLIのコマンドを更新できます。 詳細については、「"Fortify WebInspect[へのファイルのアップロード](#page-377-0)" ページ378」を参照し てください。

#### <span id="page-374-0"></span>Seleniumコマンドの作成

Seleniumコマンドは、ユニットテストを実行するためにコマンドラインで使用します。ほとんどの 場合、このコマンドはビルドサーバでのユニットテストの実行時またはデバッグ時に使用されま す。このコマンドは、使用しているユニットテストフレームワークによって異なります。各フレーム ワークには専用のランナとコマンドライン引数があります。以降のセクションでは、さまざまな言 語での各種フレームワークに関するヒントとサンプルコマンドについて説明します。

#### .NET MSTest

MSTestフレームワークは、Vstest.console.exeというツールを次の構文で使用します。

*<Path\_to\_Vstest\_Executable>*\Vstest.console.exe *<Path\_to\_Unit\_Test\_ dlls>*\*<TestFileNames> <Options>*

ほとんどの場合、この実行可能ファイルを呼び出すときにはDLL (実行するテストファイル名)の リストを指定する必要があります。次のサンプルコードは、2つのテストファイルを実行します。

```
"C:\Program Files (x86)\Microsoft Visual Studio 14.0\Common7\IDE\
   CommonExtensions\Microsoft\TestWindow\vstest.console.exe"
   "C:\Projects\Tests\bin\TestHomepage_unittest.dll"
   "C:\Projects\Tests\bin\AddCart_unittest.dll"
```
#### .NET NUnit

NUnitフレームワークは、nunit3-console.exeというツール(バージョン3.x)を次の構文で使用し ます。

NUNIT3-CONSOLE *<InputFiles> <Options>*

この実行可能ファイルを呼び出すときにはDLL (実行するテストファイル名)のリストを指定する 必要があります。次のサンプルコードは、2つのテストファイルを実行します。

C:\nunit\net35\nunit3-console.exe "C:\Projects\Tests\bin\TestHomepage\_ unittest.dll" "C:\Projects\Tests\bin\AddCart\_unittest.dll"

#### xUnit.net

xUnit.netフレームワークには、xunit.console.exeおよびxunit.console.x86.exeという2つの コマンドラインランナがあります。次の構文を使用します。

xunit.console *<assemblyFile>* [configFile] [assemblyFile [configFile]...] [options] [reporter] [resultFormat filename [...]]

xUnit.netでは環境設定ファイル(configFile)のファイル拡張子として.jsonおよび.xmlを使用 できます。

該当する実行可能ファイルを呼び出すときには、DLL (実行するテストファイル名)のリストを指 定する必要があります。次のサンプルコードは、2つのテストファイルを実行します。

C:\xunit\xunit.console.exe "C:\Projects\Tests\bin\TestHomepage\_ unittest.dll" "C:\Projects\Tests\bin\AddCart unittest.dll"

#### Java TestNG

TestNGフレームワークには、クラスパス(-cp)オプションで指定したtestng.jarライブラリと、 java.exeアプリケーションが必要です。-cpオプションに、プロジェクトを実行するために必要な すべてのライブラリクラスを一覧にする必要があります。次の構文を使用します。

java -cp "*<Path\_to\_testngjar>*/testng.jar:*<Path\_to\_Test\_Classes>*" org.testng.TestNG *<Path\_to\_Test\_xml>*

次のサンプルコードは、XMLテストファイルを実行します。

C:\Program Files\Java\jdk-12.0.1\bin\java.exe -cp ".\libs\: C:\Program Files\jbdevstudio4\studio\plugins\\*" org.testng.TestNG testng.xml

#### Java JUnit

JUnitフレームワークには複数のバージョンがあり、バージョンごとに独自のテスト実行コマンドが あります。-cpオプションに、プロジェクトを実行するために必要なすべてのライブラリクラスを一 覧にする必要があります。

JUnitバージョン5.xでは次の構文を使用します。

java -jar junit-platform-console-standalone-*<version>*.jar --class-path *<Path\_ to\_Compiled\_Test\_Classes>* --scan-class-path

#### JUnitバージョン4.xでは次の構文を使用します。

java -cp .\libs\:*<Path\_to\_Junitjar>*\junit.jar org.junit.runner.JUnitCore [test class name]

#### JUnitバージョン3.xでは次の構文を使用します。

java -cp .\libs\:*<Path\_to\_Junitjar>*\junit.jar junit.textui.TestRunner [test class name]

#### 次のサンプルコードは、テストクラスを実行します。

```
C:\Program Files\Java\jdk-12.0.1\bin\java -cp
   C\java\libs\:C:\junit\junit.jar org.junit.runner.JUnitCore
   C:\project\test.class
```
#### Python unittestおよびPyUnit

Pythonには、ご使用のPythonのバージョンに応じてPython unittestまたはPyUnitという組み 込みのユニットテストモジュールがあります(-m)。これらのフレームワークは、次の構文を使用し ます。

python -m unittest [options] [tests]

この構文の[tests]には、任意の数のテストモジュール、 クラス、 およびテストメソッドのリストを 指定できます。次のコマンドは、Pythonのunittestのヘルプを表示します。

python -m unittest -h

次のサンプルコードは、unittestモジュールでtests.pyという名前のテストファイルを実行しま す。

C:\Python\Python37-32\python.exe -m unittest C:\SampleProjects\POMProjectDemo\Tests\tests.py

#### Ruby RSpec

RSpecフレームワークでは、Rubyコードのユニットテストライブラリが提供されます。このフレー ムワークは、次の構文を使用します。

*<Path\_to\_RSpec>*\rspec.bat [options] [files or directories]

次のサンプルコードは、テストライブラリを実行します。

```
C:\Ruby26-x64\bin\rspec.bat -I C:\Ruby26-x64\Project\lib\ C:\Ruby26-
   x64\Project\spec\calculator_spec.rb
```
#### JavaScript Jest

Jestでは、JavaScriptコードでテストを作成および実行するためのJavaScriptライブラリが提供 されます。このフレームワークは、次の構文を使用します。

*<Path\_to\_Jest>*\jest.js [--config=*<pathToConfigFile>*] [TestPathPattern]

次のサンプルコードは、テストライブラリを実行します。

C:\Users\admin\AppData\Roaming\npm\jest.cmd" - config=C:\Users\admin\AppData\Roaming\npm\jest.config.js C:/Users/admin/AppData/Roaming/npm/sum.test.js

# <span id="page-377-0"></span>Fortify WebInspectへのファイルのアップロード

コマンドラインインタフェース(CLI)でスキャンを実行するか、APIを使用してマクロを作成するに は、Fortify WebInspectがインストールされているマシンにすべてのスクリプトとその依存関係を アップロードする必要があります。

CLIの使用

CLIからスキャンを実行するには、Fortify WebInspectがインストールされているマシンにファイ ルを手動でコピーする必要があります。

### APIの使用

Fortify WebInspect REST APIでは、これらのファイルを展開するための次のエンドポイントが 提供されます。

- POST /configuration/selenium/folder-ZIPファイルをアップロードおよび圧縮解除する
- GET /configuration/selenium/folder すでにアップロードされているZIPファイルのリスト を取得する
- GET /configuration/selenium/file/{foldername} ZIPファイルに含まれているファイル のリストを取得する
- DELETE /configuration/selenium/folder/{foldername}-ZIPファイルを削除する

これらのエンドポイントの使用に関する詳細については、Swagger UIの特定のエンドポイント メソッドを参照してください。詳細については、「"Fortify [WebInspect](#page-355-0) REST API Swagger UI [へのアクセス](#page-355-0)" ページ356」を参照してください。

# <span id="page-377-1"></span>Seleniumコマンドの使用

Seleniumコマンドの作成とテストが完了したら、そのコマンドを使用して、WI.exeを使用して スキャンを実行するか、またはAPIを使用してマクロを作成することができます。

重要**!**Seleniumコマンドを使用してスキャンを実行すると、次のいずれかの場所にログ ディレクトリが作成されます。

C:\Users\*<UserName>*\AppData\Local\Temp\

C:\Windows\Temp (Fortify WebInspect REST APIがシステムユーザにより実行されている 場合)

スキャンの実行中にgeckodriver.exeまたはchromedriver.exeプロセスを終了すると、これ らの一時ファイルは削除されません。これらのファイルを手動で削除する必要があります。

### <span id="page-377-2"></span>WI.exeを使用したスキャンの実行

コマンドラインインタフェース(CLI)では、WI.exeに-selenium\_workflowパラメータがあります。こ のパラメータは、ArrayOfSeleniumCommandというXMLオブジェクトをファイルまたは文字列として

#### 受け入れます。

重要**!**コマンドをファイルではなく文字列として実行し、コマンドに二重引用符(")が含ま れている場合、これを<Command>タグに入れて保存するときに、二重引用符をバックスラッ シュ文字(\)でエスケープする必要があります。たとえば、コマンドでパスに空白が含まれて おり、Command内で二重引用符を使用してこのパスを受け渡す場合、次のように引用 符をエスケープする必要があります。

<Command>\"C:\Program Files\nunit\nunit3-console.ex\" C:\Projects\Tests\bin\TestHomepage\_unittest.dll \"C:\Projects\Tests Main\bin\AddCart\_unittest.dll\"</Command>

次の構文に従い、以前に作成したSeleniumコマンドをCommandタグに入れます。詳細につ いては、「"Selenium[コマンドの作成](#page-374-0)" ページ375」を参照してください。

<ArrayOfSeleniumCommand> <SeleniumCommand> <Command>*"Commands"*</Command> <AllowedHosts> <string>*http://hostname/*</string> </AllowedHosts> <WorkingDirectory>*C:\pathtoprojectfolder\*</WorkingDirectory> </SeleniumCommand> <SeleniumCommand> ... </SeleniumCommand> ... </ArrayOfSeleniumCommand>

コマンドをファイルとして渡す場合は、次の構文を使用します。

-selenium\_workflow "@*PathToFile*"

次のサンプルコードは、wd firefox.txtというファイルをコマンドとして渡します。

-selenium workflow "@D:\tmp\selenium wd\wd firefox.txt"

詳細については、「["wi.exe](#page-324-0)の使用" ページ325」を参照してください。

### APIを使用したマクロの作成

APIを使用してマクロを作成するには、次のエンドポイントを使用します。

POST /configuration/selenium/macro

次のサンプルコードは、cURLを使用してマクロを追加します。

```
curl -X POST --header "Content-Type: application/json" -d "
   {\"VerifyMacro\":true,\"name\": \"test\",\"command\":
   \"D:\\tmp\\selenium_wd\\bin\\net35\\nunit3-console.exe
   \\\"D:\\tmp\\selenium_wd\\selenium_c_sharp-master\\Selenium\\
   bin\\Debug\\Selenium.dll\\\"\",\"allowedHosts\":
   [\"http://zero.webappsecurity.com\"]}"
   http://localhost:8083/webinspect/configuration/selenium/macro
```
#### 次のサンプルコードは、cURLを使用してスキャンを開始します。

curl.exe -X POST --header "Content-Type: application/json" --header "Accept: application/json" -d "{\"settingsName\": \"Default\", \"overrides\": { \"startOption\": \"macro\", \"workflowMacros\": [\"test \"],\"AllowedHosts\": $[\n\langle \langle \cdot \rangle \cdot \rangle]$ ,\"crawlAuditMode\":\"auditOnly\" } }" http://localhost:8083/webinspect/scanner/scans

使用法に関する詳細な情報とサンプルコードがSwagger UIに含まれています。オブジェクト は、「"WI.exe[を使用したスキャンの実行](#page-377-2)" ページ378」で説明されているオブジェクトに似てい ます。詳細については、「["Swagger](#page-356-0) UIの使用" ページ357」を参照してください。

WorkingDirectoryおよびAllowedHosts引数はオプションです。場合によっては、 AllowedHostsが自動的に判別されることがあります。ただし、Fortifyではマクロごとに AllowedHostsを設定することをお勧めします。

<span id="page-379-0"></span>場合によっては、WorkingDirectory引数に「現在の作業ディレクトリ」である作業ディレクトリ パスを設定する必要があります。

# Burp API拡張機能について

Burp Suiteは、Webアプリケーションのセキュリティテストを実行するためのツールキットです。 Fortify WebInspectには、Burp拡張機能が含まれています。この拡張機能を使用すれば、 Burp Suiteユーザは、Fortify WebInspect APIを介してFortify WebInspectをBurpに接続でき ます。

### Burp API拡張機能を使用するメリット

Fortify WebInspectをBurpに接続すると、次のようなメリットが得られます。

- <sup>l</sup> Fortify WebInspectスキャンから脆弱性のBurp問題を作成する
	- 現在実行中のまたは完了したスキャンで検出された脆弱性を要求する
	- 重大度などの指定された基準に基づいて脆弱性を要求する

注: Fortify WebInspectのチェックIDと名前は、Burp問題のIDと名前に対応しません。

<sup>l</sup> Burpでセッションを選択し、Fortify WebInspectに送信する

注: セッションを選択する理由は次のとおりです。

- <sup>l</sup> 実行中のスキャンでFortify WebInspectのWeb探索に場所を追加する必要がある
- 実行中のスキャンに新しい脆弱性を追加する必要がある
- 完了したスキャンに新しい脆弱性を追加する必要がある
- <sup>l</sup> Fortify WebInspectからスキャン情報を取得する
	- <sup>l</sup> 特定のスキャンのステータスを取得する
	- 現在接続されているFortify WebInspectデータベースで使用可能なスキャンのリストを 取得する
	- スキャンのステータス(実行中/完了)に基づいてスキャンのリストを取得する

### サポートされるバージョン

Fortify WebInspect Burp API拡張機能は、新しいBurp拡張機能APIと互換性があります。

### こちらもご参照ください

"Fortify [WebInspect](#page-352-0) REST API" ページ353

<span id="page-380-0"></span>"Burp API[拡張機能の使用](#page-380-0)" 下

# Burp API拡張機能の使用

このトピックでは、Fortify WebInspect Burp拡張機能を設定して使用する方法について説明 します。

## Burp拡張機能のロード

Burpで次のステップを実行して、Fortify WebInspect Burp拡張機能をロードします。

1. エクステンダ(Extender)]タブで拡張機能(Extensions)]を選択し、追加(Add)]をク リックします。

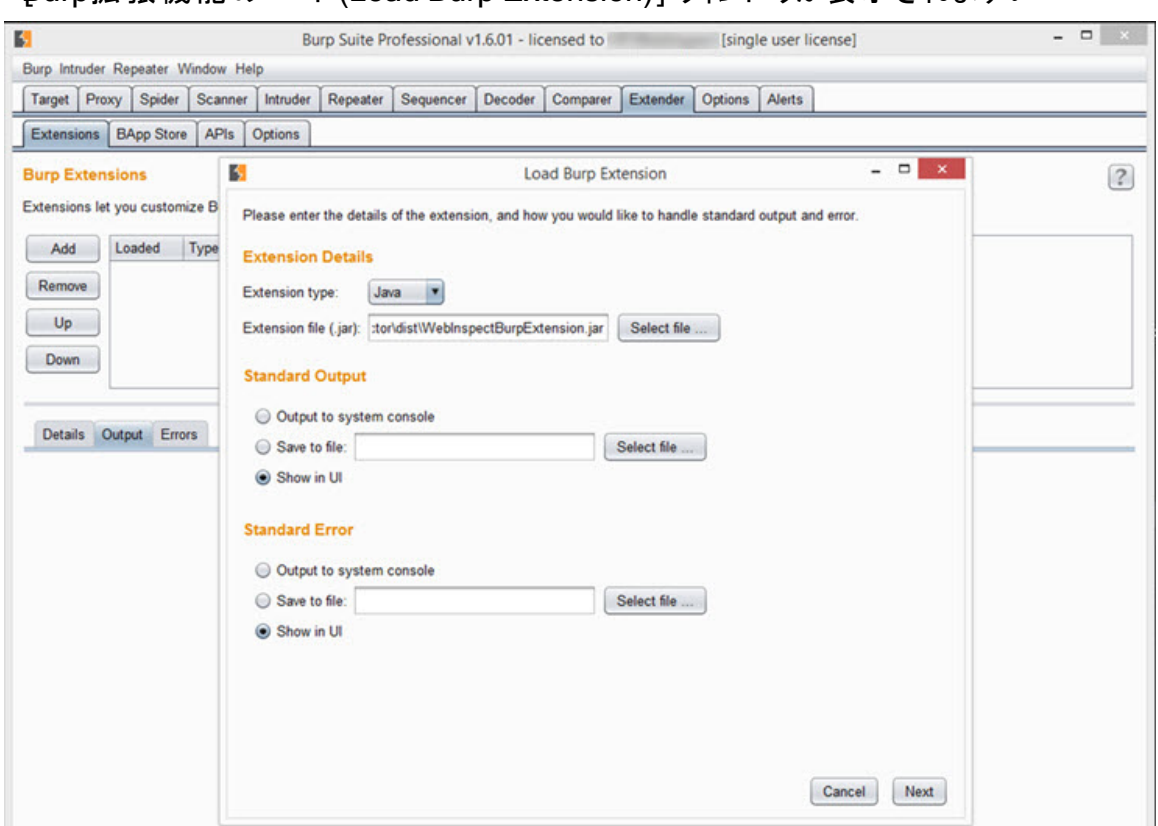

[Burp拡張機能のロード(Load Burp Extension)]ウィンドウが表示されます。

2. 機能拡張ファイル(.jar) (Extension file (.jar))]フィールドで、ワァイルの選択(Select file)]をクリックし、WebInspectBurpExtension.jarファイルに移動します。

ヒント: WebInspectBurpExtension.jarファイルは、WebInspectがインストールされて いる場所のExtensionsディレクトリにあります。デフォルトの場所は次のいずれかで す。

C:\Program Files\Fortify\Fortify WebInspect\Extensions

C:\Program Files (x86)\Fortify\Fortify WebInspect\Extensions

- 3. 標準出力(Standard Output)]セクションと標準エラー(Standard Error)]セクション で、[UIに表示(Show in UI)]オプションが選択されていることを確認します。
- 4. 次へ(Next)]をクリックします。

WebInspect ConnectorがBurp拡張機能のリストに表示され、「WebInspect」というタブ がBurpユーザインタフェースに追加されます。[WebInspect]タブが表示されない場合は、 Burp拡張機能が正しくロードされていません。この場合は、出力(Output)]タブと エラー (Errors)]タブで、問題のトラブルシューティングに役立つ情報を確認してください。

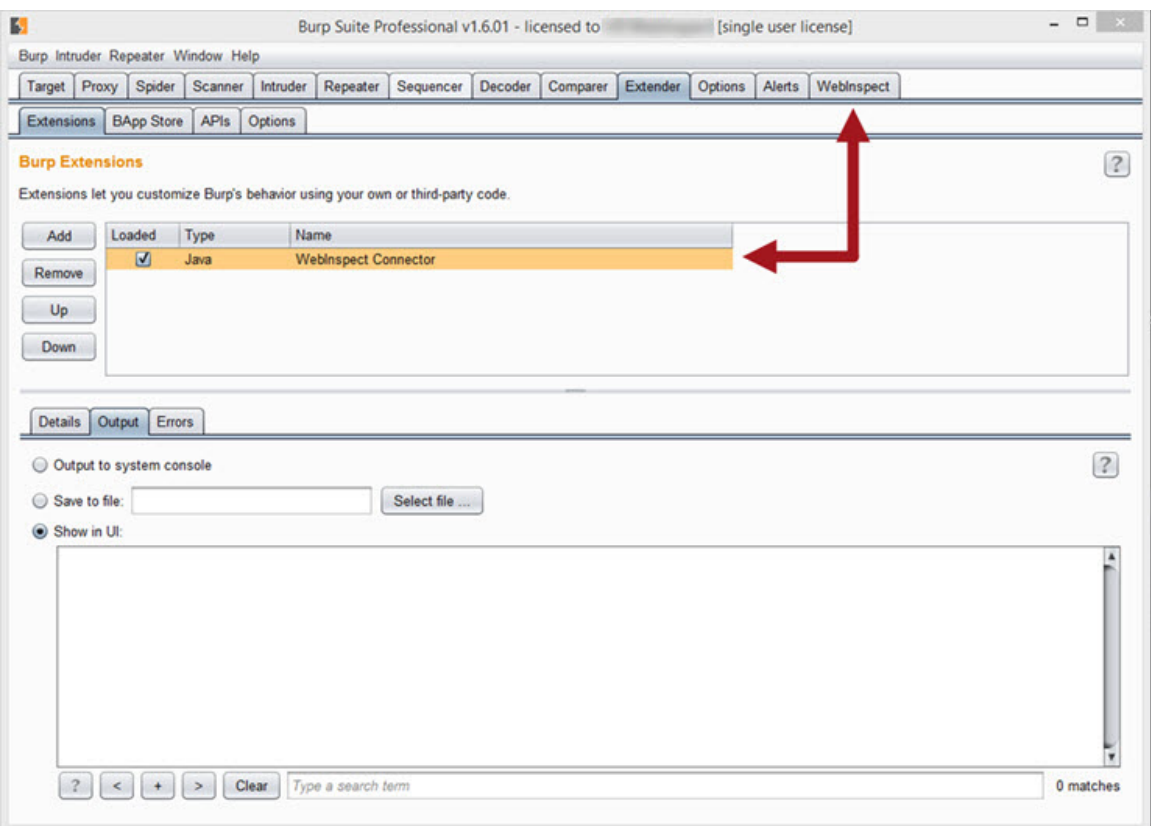

# Fortify WebInspectへの接続

Fortify WebInspectに接続するには、Burpで次のステップを実行します。

- 1. WebInspect APIサービスが実行されていることを確認します。詳細については、 「["Micro Focus](#page-111-0) Fortify Monitor" ページ112」を参照してください。
- 2. **[**WebInspect**]**>**[**設定(Configure)**]**タブで次の操作を行います。
	- a. APIでHTTPS認証が必要な場合は、[HTTPS] チェックボックスをオンにします。
	- b. Fortify WebInspect APIサービスのホスト名を ホスト(Host)]に、ポート番号を ポー ト(Port)]に入力します。
	- c. APIで認証が必須として設定されている場合は、ユーザ名とパスワードを入力しま す。
	- d. オプション(Options)]をクリックして、API HTTP要求のプロキシ設定を行います。

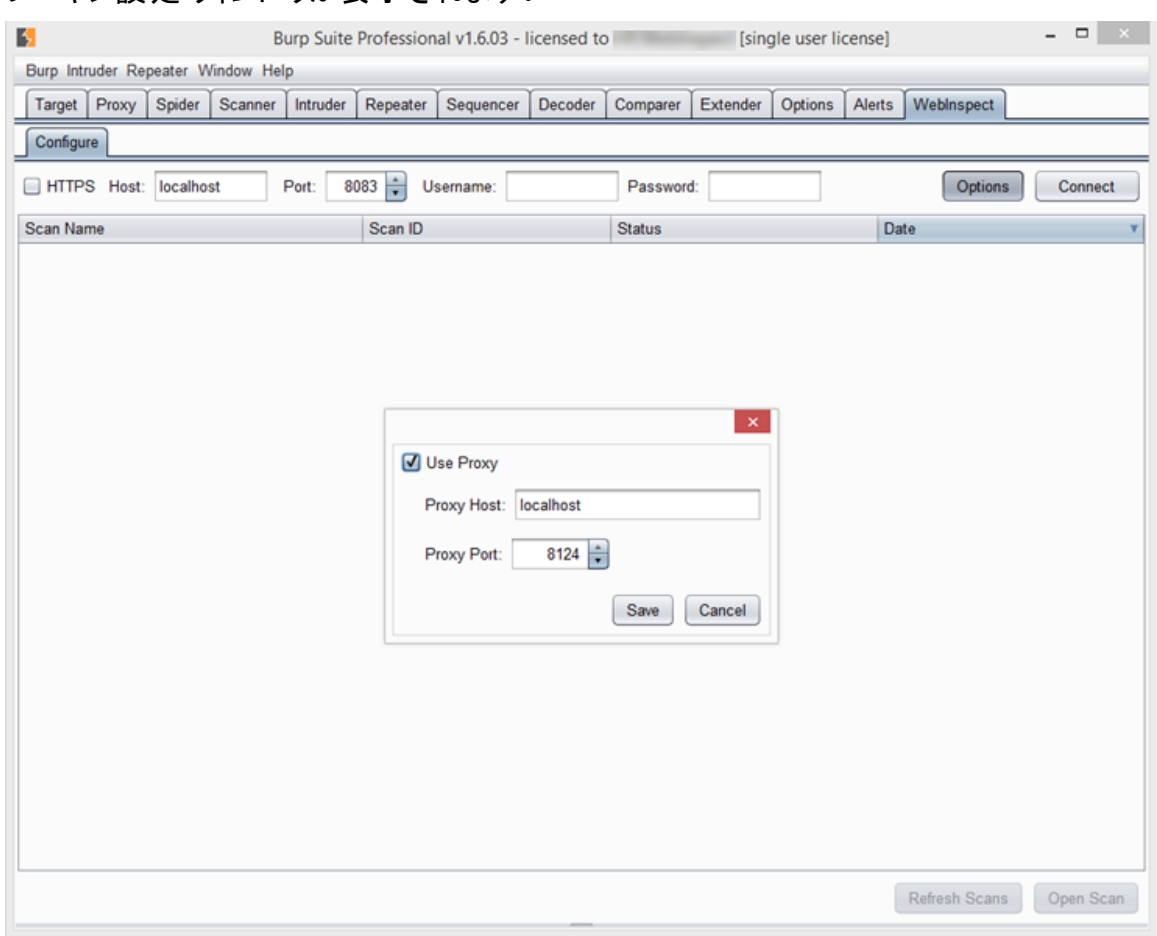

#### プロキシ設定ウィンドウが表示されます。

- e. **プロキシを使用する(Use Proxy)**]チェックボックスをオンにして、 **プロキシホスト** (Proxy Host)]に名 前を入 カし、 **プロキシポ一ト(Proxy Port)**]に番 号を入 カしま す。
- f. 保存(Save)]をクリックします。
- 3. 接続(Connect)]をクリックします。

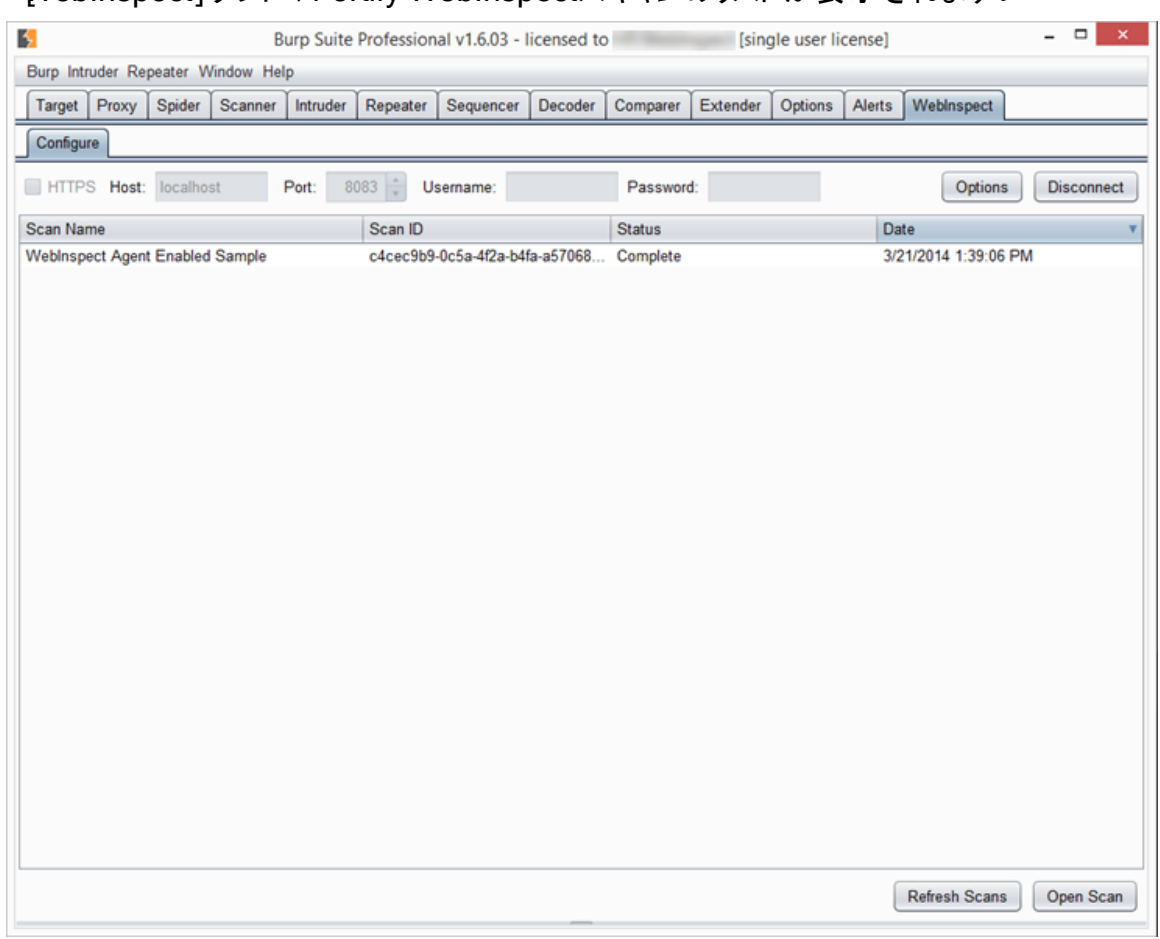

### [WebInspect]タブに、Fortify WebInspectスキャンのリストが表示されます。

## スキャンのリストの更新

Fortify WebInspectスキャンのリストを更新するには、スキャンの更新(Refresh Scans)]をク リックします。

## Burpでのスキャンの操作

Fortify WebInspectスキャンを操作するには、Burpで次のステップを実行します。

- 1. 次のいずれかを実行してスキャンを開きます。
	- リスト内のスキャンをダブルクリックする。
	- リストからスキャンを選択し、スキャンを開く(Open Scan)]をクリックする。

#### [WebInspect]タブの下の新しいタブでスキャンが開き、Web探索セッションと脆弱性セッ ションが一覧表示されます。セッションのリストは、タイプに基づいて脆弱性セッション、 Web探索セッションの順に自動的にソートされます。

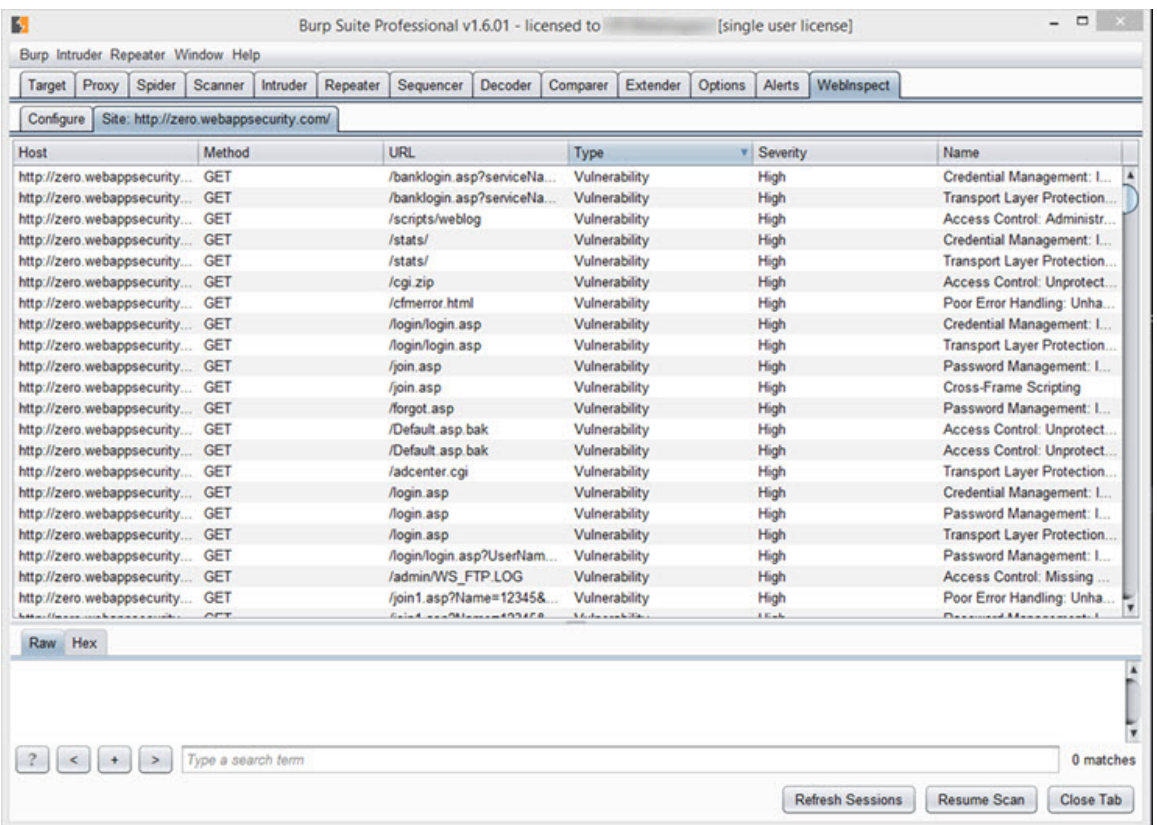

2. ソートされた列を逆の順序でソートするには、列ヘッダをクリックします。異なるソート基準 を使用してリストをソートするには、ソート基準にする列のヘッダをクリックします。次の表 で、いくつかのソートシナリオを説明します。

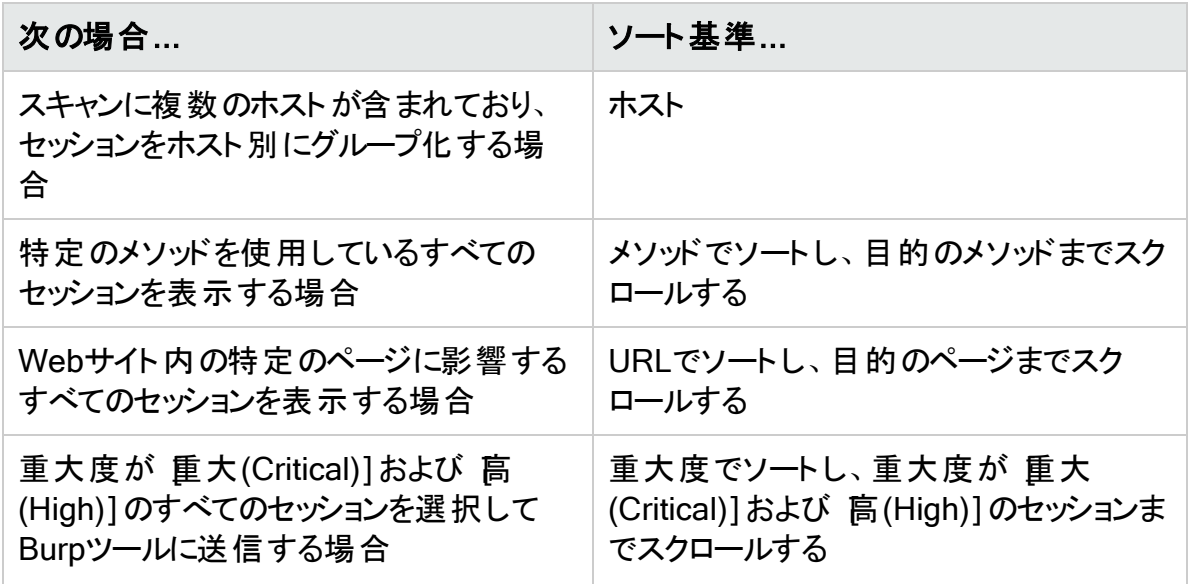

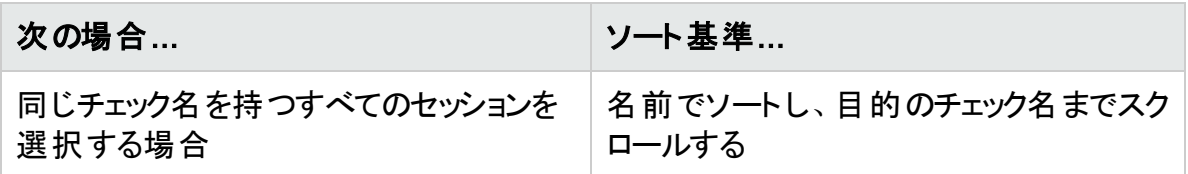

- 3. Burpがまだ実行中のスキャンに接続されている場合などにセッションのリストを更新するに は、**セッションの更新(Refresh Sessions)**]をクリックします。
- 4. セッションの要求を表示するには、リストでそのセッションをクリックします。 セッション要求情報がウィンドウの下部に表示されます。要求をクリックすると、応答が表 示されます。
- 5. 1つ以上のセッションをBurpツールに送信してさらに分析するには、セッションを選択し、右 クリックして該当する 送信先(Send To)]オプションを選択します。

注: 現在のオプションは、 [Spiderに送信(Send To Spider)]、 [ntruderに送信(Send To Intruder)]、および Repeaterに送信(Send To Repeater)]です。Burpツールの詳 細については、Burp Suiteのマニュアルを参照してください。

6. 脆弱なセッションの問題を作成し、Burpの スキャナ(Scanner)]タブに追加するには、セッ ションを右クリックして 問題の作成(Create Issue)]を選択します。

この問題にはFortify WebInspectのレポートデータが取り込まれ、問題名には [WebInspect]というタグが付いています。これは、外部リソースから問題が追加されたこ とを示します。

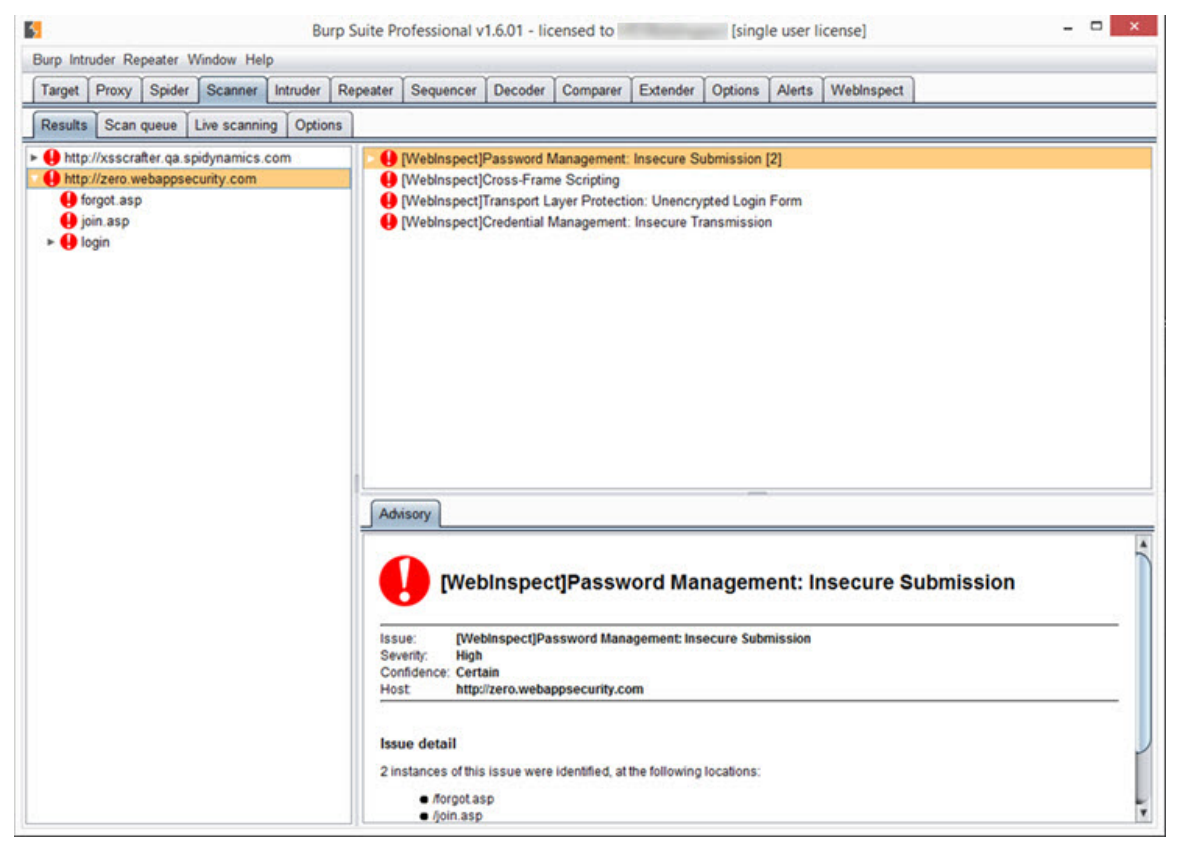

注: 問題の作成(Create Issue)]オプションは、Burp Professional Editionでのみ使 用可能であり、Web探索セッションでは使用できません。

- 7. 停止したスキャンを続行するには、 スキャンの再開(Resume Scan)]をクリックします。
- 8. Fortify WebInspectスキャンを閉じるには、 タブを閉じる(Close Tab)]をクリックします。

# BurpからWebInspectへの項目の送信

Web探索対象の要求/応答および問題をFortify WebInspectに送信するには、Burpで次の ステップを実行します。

1. 目的のFortify WebInspectスキャンが WebInspect]タブで開いていることを確認します。

ヒント: BurpでFortify WebInspectスキャンが開いていない場合、コンテキストメニュー に[WebInspectに送信(Send to WebInspect)]オプションが表示されません。

- 2. 【スキャナ(Scanner)]タブをクリックしてから、結果(Results)]タブをクリックします。
- 3. Web探索対象の要求/応答をFortify WebInspectに送信するには、その要求を右クリッ クして、**[**WebInspectに送信(Send To WebInspect)**]**>**[[**スキャン名**]]**を選択します。

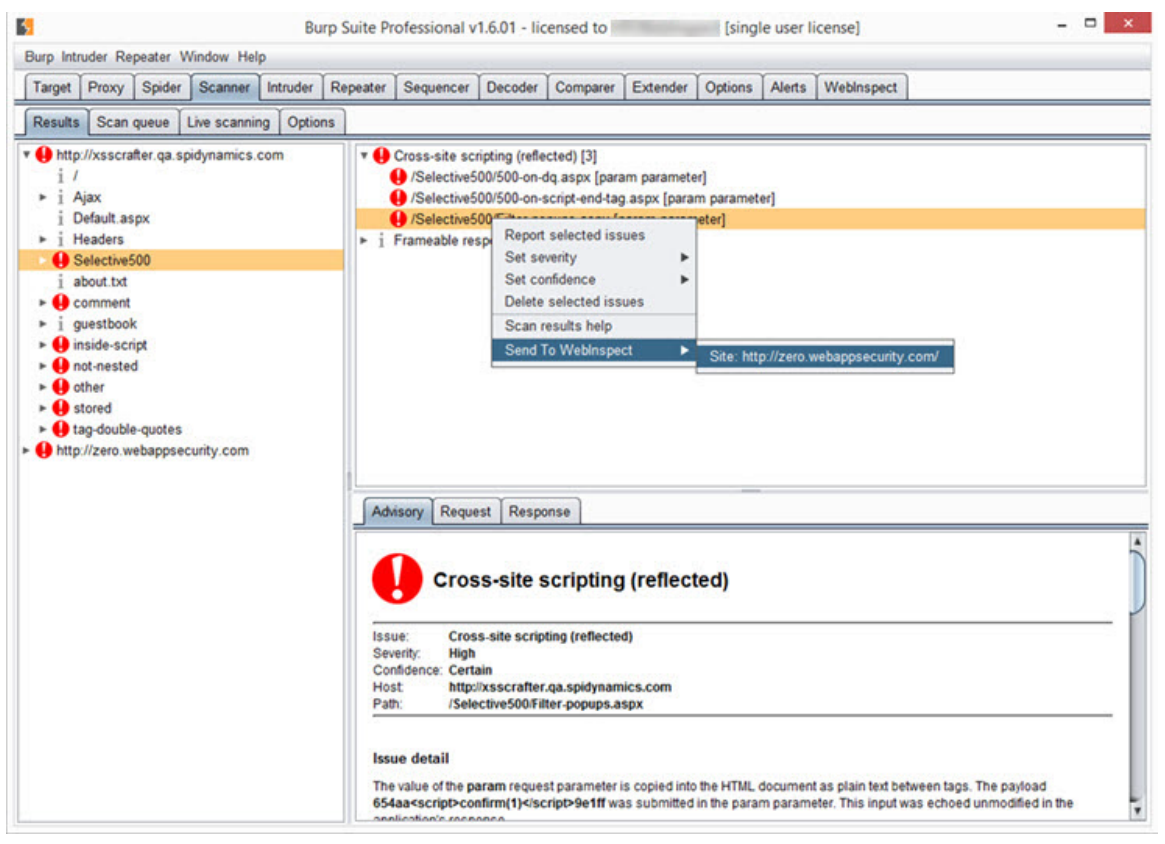

Fortify WebInspectにより、Web探索可能な要求のセッションが作成されます。 [WebInspect]タブでスキャンに戻り、[スキャンの再開(Resume Scan)]をクリックして、 セッションをWeb探索します。

注: 開いているスキャンのスキャン設定は、送信されるセッションに適用されます。これ は、Fortify WebInspectがセッションで実行する内容に影響する場合があります。たと えば、開いているスキャンがホストA用で、ホストBからセッションを送信するが、開いて いるスキャンの[許可ホスト(Allowed Hosts)]リストにホストBが含まれていない場合、 このセッションは除外され、Web探索は行われません。

4. Fortify WebInspectに問題を手動での検出事項として送信するには、問題を右クリック して、**[**WebInspectに送信(Send To WebInspect)**]**>**[**[スキャン名]**]**を選択します。 この問題には、Burpのレポートデータが取り込まれ、問題名には Burp1というタグが付い ています。これは、外部リソースから問題が追加されたことを示します。

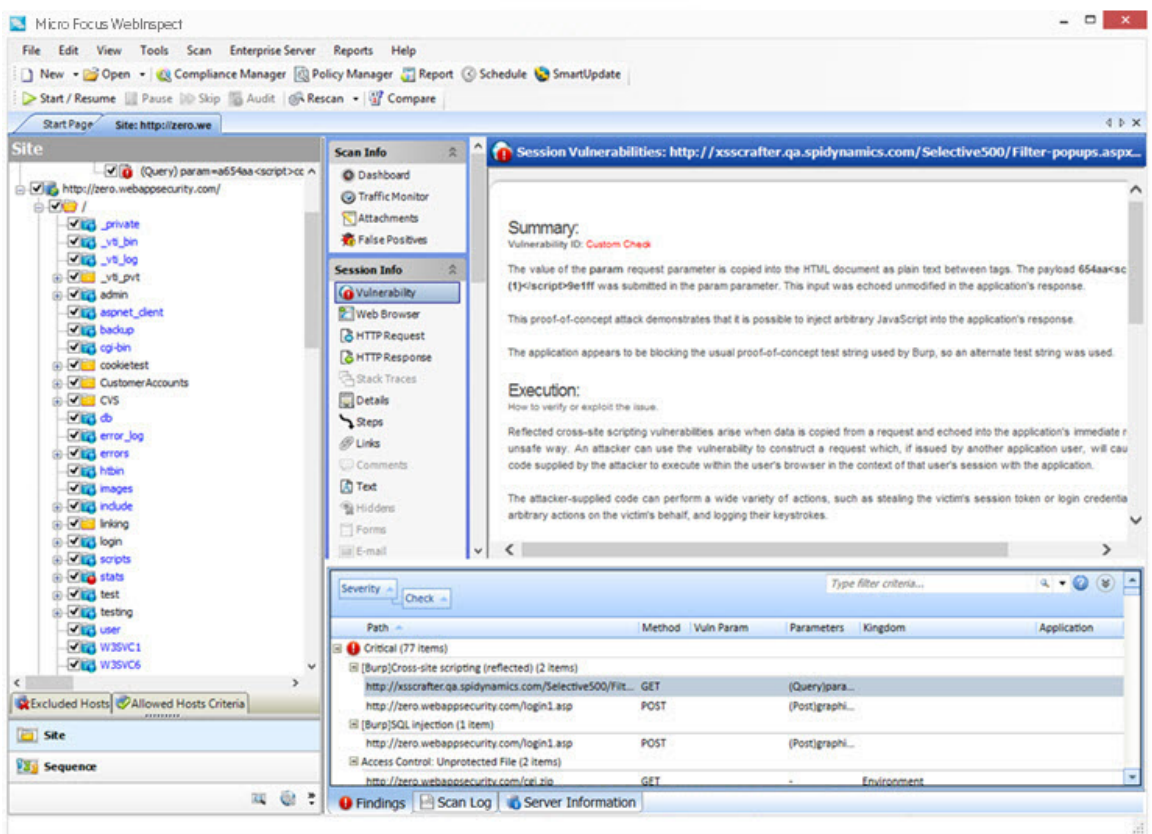

### こちらもご参照ください

"Burp API[拡張機能について](#page-379-0)" ページ380 "Fortify [WebInspect](#page-352-0) REST API" ページ353

["Micro Focus](#page-111-0) Fortify Monitor" ページ112

# WebInspect SDKについて

WebInspect Software Development Kit(SDK)はVisual Studio拡張機能であり、これを使う とソフトウェア開発者はセッション応答で特定の脆弱性をテストする監査拡張機能を作成で

#### きます。

注意**!**Fortifyでは、Visual Studioを使用したコード開発の専門知識を持つ有資格のソ フトウェア開発者のみがWebInspect SDKを使用することを推奨しています。

### 監 杳 拡 張 機 能/カスタムエージェント

開発者は、WebInspect SDKをFortify WebInspectコードへのエントリポイントとして使用でき ます。Fortify WebInspectが要求/応答ペアを作成すると、開発者は応答を調べて、脆弱性 にフラグを付ける監査拡張機能を作成できます。作成が済むと、開発者は拡張機能を SecureBase (アダプティブエージェントと脆弱性チェックのFortify WebInspectデータベース)の ローカルコピーに送信し、そこでカスタムエージェントとして保存します。カスタムエージェントに はGUID (Globally Unique Identifier)が割り当てられ、Fortify WebInspect製品のPolicy Managerでポリシーに使用できるようになります。

注: カスタムエージェントは、SecureBaseの更新によって上書きされません。

スキャン結果を検査するときには、カスタムエージェントによって検出された脆弱性に対して、 標準チェックによって検出された脆弱性に対するアクションと同じアクション(URLのコピーや脆 弱性の確認など)を実行できます。詳細については、「"[結果の検査](#page-279-0)" ページ280」を参照して ください。

### SDKの機能

SDKは、開発者に次の機能を提供します。

- <sup>l</sup> Fortify WebInspect Web探索プログラムと監査機能により生成されるセッションを検査する
- パラメータに値を挿入する(パラメータおよびサブパラメータのファジング)
- <sup>l</sup> URLをWeb探索のためにキューに登録する(Fortify WebInspect Web探索プログラムが Web探索できるようにするため)
- 脆弱性にフラグを付ける
- <sup>l</sup> Fortify WebInspectリクエスタから生のHTTP要求を送信する
- <sup>l</sup> ParseLibによる要求と応答の解析
- イベントとエラーをログに記録する

### インストールの推奨事項

WebInspect SDKは、Fortify WebInspect製品と同じマシンにインストールする必要はありま せん。ほとんどの場合、ソフトウェア開発者の開発マシンにインストールされます。ただし、デ バッグが必要な新しい拡張機能を開発している場合、Fortifyでは、拡張機能を作成する開 発マシンにFortify WebInspectをインストールすることをお勧めします。これにより、拡張機能 をローカルでテストできます。デバッグを必要としない既存の拡張機能の場合は、Fortify WebInspectをローカルにインストールする必要はありません。

WebInspect SDKのインストールと使用に関する最小要件については、『Micro Focus Fortify Software System Requirements』ドキュメントを参照してください。

# WebInspect SDKのインストール

WebInspect SDKを使用するには、開発者がWebInspectSDK.vsixという名前のVisual Studio拡張機能ファイルをインストールする必要があります。

Fortify WebInspectのインストール中に、WebInspectSDK.vsixファイルのコピーがFortify WebInspectのインストール場所のExtensionsディレクトリにインストールされます。デフォルトの 場所は次のいずれかです。

- C:\Program Files\Fortify\Fortify WebInspect\Extensions
- C:\Program Files (x86)\Fortify\Fortify WebInspect\Extensions

開発者のマシンでFortify WebInspectがインストールされている場所にローカルコピーをインス トールするには:

- 1. Extensionsフォルダに移動し、WebInspectSDK.vsixファイルをダブルクリックします。 VSIXインストーラが起動します。
- 2. プロンプトが表示されたら、拡張機能をインストールするVisual Studio製品を選択し、 [インストール(Install)]をクリックします。

WebInspect Audit ExtensionプロジェクトテンプレートがVisual Studioで作成されます。 「"[インストールの検証](#page-390-0)" 下」に進みます。

開発者のマシンでFortify WebInspectがインストールされていない場所にローカルコピーをイン ストールするには:

- 1. Extensionsフォルダに移動し、WebInspectSDK.vsixファイルをUSBドライブなどのポータ ブルメディアにコピーします。
- 2. Visual Studio 2013や、関連する必須ソフトウェアおよびハードウェアがインストールされて いる開発マシンにドライブを挿入します。
- 3. USBドライブに移動し、WebInspectSDK.vsixファイルをダブルクリックします。 VSIXインストーラが起動します。
- 4. プロンプトが表示されたら、拡張機能をインストールするVisual Studio製品を選択し、 [インストール(Install)]をクリックします。

WebInspect Audit ExtensionプロジェクトテンプレートがVisual Studioで作成されます。 「"[インストールの検証](#page-390-0)" 下」に進みます。

# <span id="page-390-0"></span>インストールの検証

拡張機能が正常にインストールされていることを検証するには:

- 1. Visual Studioで**[**ツール**]**>**[**拡張機能と更新プログラム**]**を選択します。
- 2. 拡張機能のリストを下に向かってスクロールします。

リストに WebInspect SDK]が表示されていれば、拡張機能は正常にインストールされ ています。

# インストール後の作業

WebInspect SDKをインストールして設定した後、開発者はVisual Studioで新しい WebInspect Audit Extensionプロジェクトを作成できます。このプロジェクトでは、開発者は監 査拡張機能を作成し、その拡張機能をデバッグおよびテストし、カスタムエージェントとして SecureBaseに発行します。WebInspect Audit Extensionプロジェクトテンプレートの使用法 については、Visual StudioのWebInspect SDKのドキュメントを参照してください。

開発者がカスタムエージェントをSecureBaseに送信した後、このエージェントをPolicy Managerのポリシーで選択できるようになります。詳細については、Policy Managerのドキュメ ントを参照してください。

# ページまたはディレクトリの追加

Fortify WebInspectでは検出されなかったリソースを検出するために手動検査またはその他 のセキュリティ分析ツールを使用する場合、これらの場所を手動で追加して脆弱性を割り当 てることができます。データをFortify WebInspectスキャンに組み込むことで、Fortify WebInspect機能を使用して脆弱性を報告および追跡することができます。

注: データ階層に何かを追加する場合は、論理的な順序に従って手動でリソースを追 加する必要があります。たとえば、サブディレクトリとページを作成するには、サブディレクト リを作成してからページを作成する必要があります。

- 1. ページまたはディレクトリのデフォルト名を、追加するリソースの名前に置き換えます。
- 2. 必要に応じて、HTTP要求と応答を編集します。要求パスは変更しないでください。
- 3. リソースに要求を送信し、応答をセッションデータに記録できます。これにより、Fortify WebInspectによって検出されなかったリソースの存在も検証されます。
	- a. HTTP Editor]をクリックして、HTTP Editorを開きます。
	- b. 必要に応じて、要求を変更します。
	- c. 3 Send をクリックします。
	- d. HTTP Editorを閉じます。
	- e. 変更した要求と応答の使用を求めるプロンプトが表示されたら、[はい(Yes)]を選択 します。
- 4. (オプション)すべての要求と応答の変更を削除するには、[Jセット(Reset)]をクリックしま す。
- 5. 終了したら、 DK]をクリックします。

# バリエーションの追加

Fortify WebInspectでは検出されなかったリソースを検出するために手動検査またはその他 のセキュリティ分析ツールを使用する場合、これらの場所を手動で追加して脆弱性を割り当 てることができます。データをFortify WebInspectスキャンに組み込むことで、Fortify WebInspect機能を使用して脆弱性を報告および追跡することができます。

バリエーションとはある場所のサブノードであり、その場所の特定の属性を一覧にしたもので す。たとえば、場所login.aspには次のバリエーションがあるかもしれません。

(Post) uid=12345&Password=foo&Submit=Login

他の場所と同様に、バリエーションには脆弱性とサブノードが付加されている場合もあります。

- 1. 名前(Name)]ボックスで、デフォルトの「attribute=value」を、送信する実際のパラメータ に置き換えます(uid=9999&Password=kungfoo&Submit=Loginなど)。
- 2. ポスト(Post)]または クエリ(Query)]を選択します。
- 3. 必要に応じて、HTTP要求と応答を編集します。要求パスは変更しないでください。
- 4. リソースに要求を送信し、応答をセッションデータに記録できます。これにより、Fortify WebInspectによって検出されなかったリソースの存在も検証されます。
	- a. HTTP Editor]をクリックして、HTTP Editorを開きます。
	- b. 必要に応じて、要求を変更します。
	- c. 3 Send をクリックします。
	- d. HTTP Editorを閉じます。
	- e. 変更した要求と応答の使用を求めるプロンプトが表示されたら、[はい(Yes)]を選択 します。
- 5. (オプション)すべての要求と応答の変更を削除するには、[Jセット(Reset)]をクリックしま す。
- 6. 終了したら、 DK]をクリックします。

# Fortify Monitor: Enterprise Serverセンサの設定

この設定情報は、Fortify WebInspectをセンサとしてFortify WebInspect Enterpriseに統合 するために使用されます。情報を入力してセンササービスを開始したら、Fortify WebInspect グラフィカルユーザインタフェースではなく、Fortify WebInspect Enterprise Webコンソールを使 用してスキャンを実行する必要があります。

センサ設定項目の説明を次の表に示します。

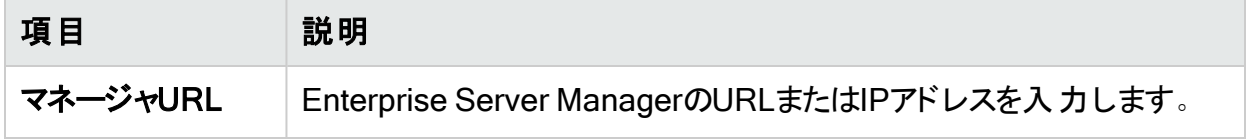

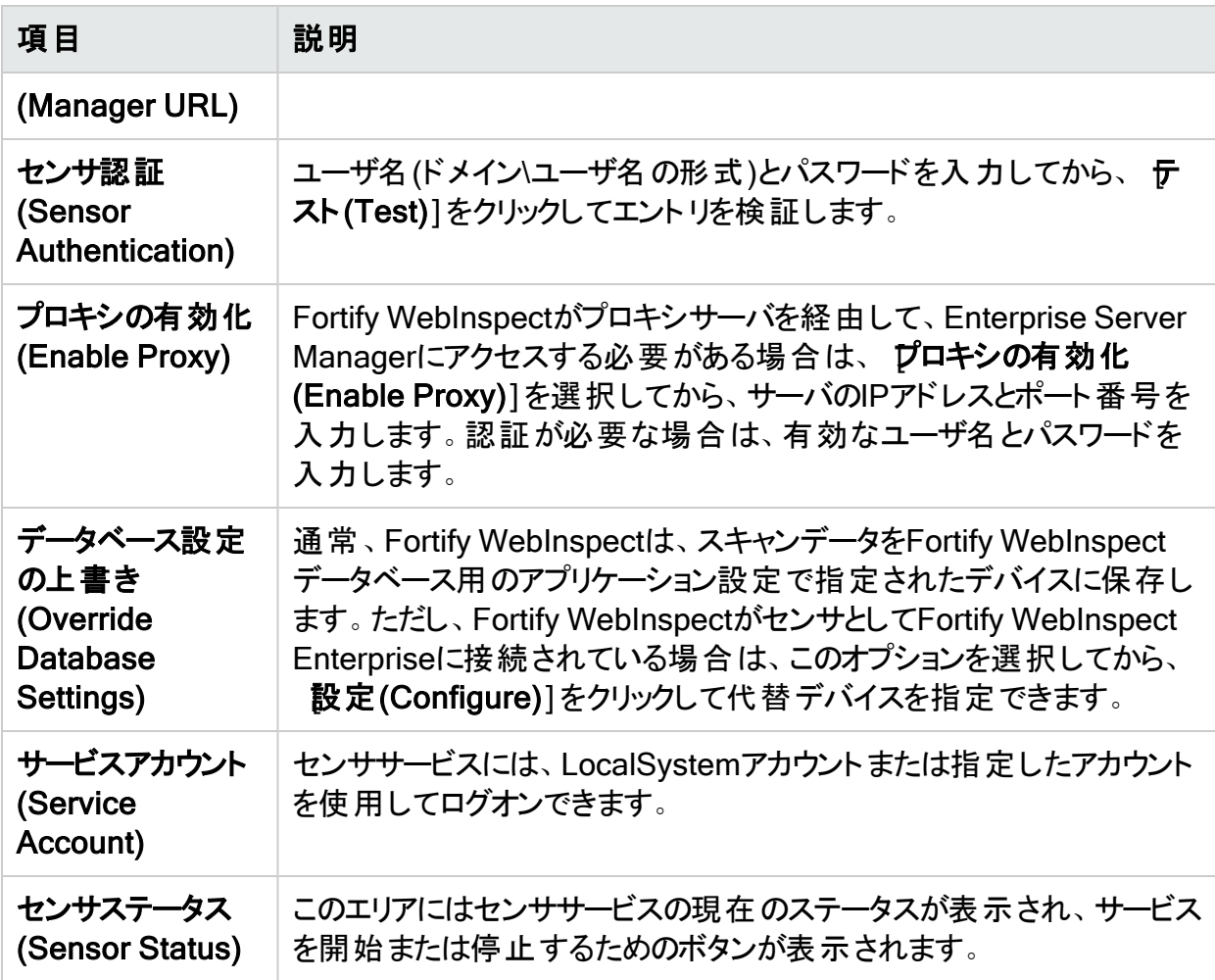

# センサとして設定後(After Configuring as a Sensor)

Fortify WebInspectをセンサとして設定したら、開始(Start)]をクリックします。

# ブラックアウト期間

Fortify WebInspectがFortify WebInspect Enterpriseに接続されている場合は、ユーザがブ ラックアウト期間中にスキャンを試みる可能性があります。これは、スキャンが企業管理者に よって許可されない一定の時間です。この問題が発生した場合は、次のエラーメッセージが 表示されます。

「開始URLが次のブラックアウト期間に入っているためスキャンを開始できません...(Cannot start Scanner because the start URL is under the following blackout period(s)...)」

スキャンを実行するには、ブラックアウト期間が終了するまで待つ必要があります。

同様に、ブラックアウト期間が始まったときにスキャンが実行されていた場合、企業管理者は スキャンを一時停止して、保留中のジョブキューに登録し、ブラックアウト期間が終了したらス キャンを完了します。複数のIPアドレスに対してブラックアウトが定義されている場合、企業管 理者は、指定されたIPアドレスの1つからスキャンが開始された場合にのみスキャンを一時停 止します。除外されていないIPアドレスでスキャンが開始されるものの、その後、IPアドレスが ブラックアウト設定で指定されたホストへのリンクをたどる場合、スキャンは一時停止されませ  $A_{I_2}$ 

# 除外の作成

除外/拒否基準を追加するには:

- 1. 追加(Add)]( その他の除外/拒否基準(Other Exclusion/Rejection Criteria)]リスト の右側にある)をクリックします。 [除外の作成(Create Exclusion)]ウィンドウが開きます。
- 2. ターゲット(Target)]リストから項目を選択します。
- 3. ターゲットとして クエリパラメータ(Query Parameter)]、ポストパラメータ(Post Parameter)]、または 応答ヘッダ(Response Header)]を選択した場合は、 ターゲット 名(Target Name)]を入力します。
- 4. 一致タイプ(Match Type)]リストから、ターゲット内のテキストの一致に使用される方法 を選択します。
	- 正規表現に一致(Matches Regex)] [一致文字列(Match String)]ボックスで指定 した正規表現に一致します。
	- 正規表現の拡張に一致(Matches Regex Extension)] **一致文字列(Match** String)]ボックスで指定したFortify正規表現の拡張から入手可能な構文に一致しま す。詳細については、「"[正規表現の拡張](#page-350-0)" ページ351」を参照してください。
	- [一致(Matches)] [一致文字列(Match String)]ボックスで指定したテキスト文字列 に一致します。
	- 台む(Contains)] 一致文字列(Match String)]ボックスで指定したテキスト文字列 を含みます。
- 5. 一致文字列(Match String)]ボックスに、ターゲットで検索する文字列または正規表現 を入力します。または、 ├ 致タイプ(Match Type)]で正規表現オプションを選択した場 合は、ドロップダウン矢印をクリックして、正規表現の作成(Create Regex)]を選択し、 Regular Expression Editorを起動します。
- 6. エレ<br><mark>モル</mark>をクリックします。
- 7. (オプション)ステップ2-6を繰り返して、条件を追加します。複数の一致はAND処理されま す。
- 8. 現在の設定(Current Settings)]で作業している場合は、テスト(Test)]をクリックして 現在のスキャンの除外を処理できます。基準によって絞り込まれたそのスキャンからのセッ ションがテスト画面に表示され、必要に応じて設定を変更できます。
- 9. **OK1をクリックします。**
- 10. **その他の除外/拒否基準(Other Exclusion/Rejection Criteria)**]リストに除外が表示 されている場合は、拒否(Reject)]と除外(Exclude)]のいずれかまたは両方を選択し ます。

注: スキャン中は、応答タイプ、応答ヘッダタイプ、およびステータスコードターゲットタ イプを拒否することができません。これらのターゲットタイプは除外することしかできませ  $\mathcal{L}_{\infty}$ 

### 例1

Microsoft.comのリソースに対する要求を無視して送信しないようにするには、次の除外を入 カして、 拒否(Reject)]を選択します。

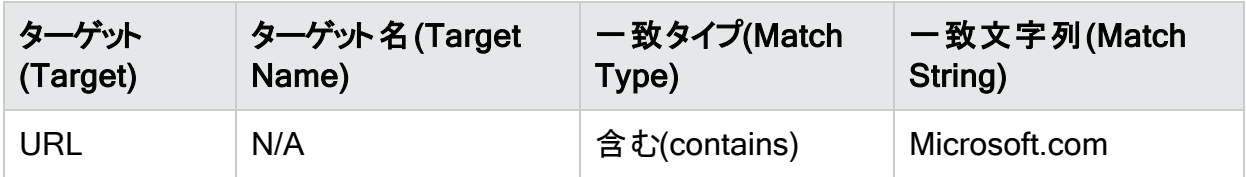

### 例2

一致文字列として「logout」と入力します。この文字列がURLの任意の部分で見つかった場 合は、そのURLが除外または拒否されます(選択されたオプションによって異なる)。「logout」 の例を使用すると、Fortify WebInspectは、loutout.aspやapplogout.jspなどのURLを除外ま たは拒否します。

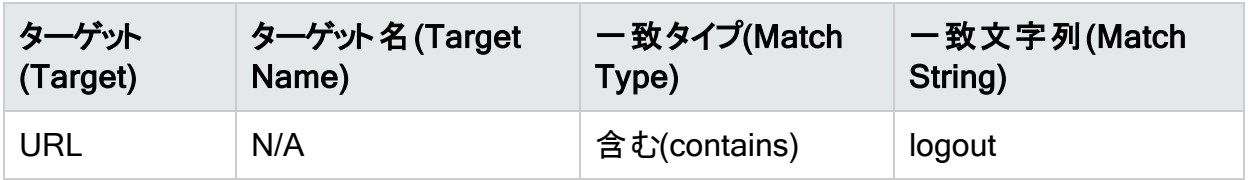

### 例3

次の例では、クエリパラメータ「username」が「John」と等しいクエリを含むセッションを拒否また は除外します。

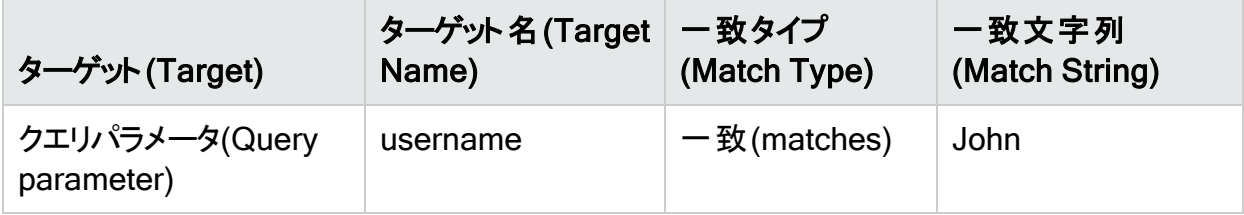
## 例4

次の例では、次のディレクトリを除外または拒否します。

http://www.test.com/W3SVC55/

http://www.test.com/W3SVC5/

http://www.test.com/W3SVC550/

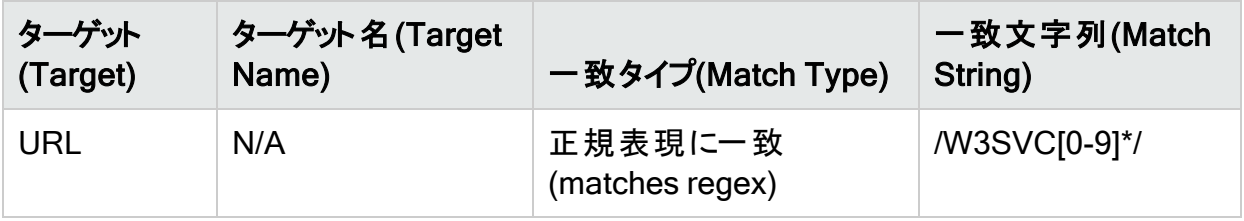

# Internet Protocolバージョン6

Fortify WebInspect (バージョン8.1以降)は、WebサイトとWebサービススキャンで、Internet Protocolバージョン6(IPv6)アドレスをサポートしています。開始URLを指定する場合は、IPv6 アドレスを括弧で囲む必要があります。例えば:

• http:// $[::1]$ 

Fortify WebInspectは「localhost」をスキャンします。

- http://[fe80::20c:29ff:fe32:bae1]??/subfolder/?? Fortify WebInspectは、指定されたアドレスのホストのスキャンを「subfolder」ディレクトリか ら開始します。
- http://[fe80::20c:29ff:fe32:bae1]??:8080/subfolder/?? Fortify WebInspectは、ポート8080で実行されているサーバの「subfolder」で始まる部分を スキャンします。

# 章6: デフォルトのスキャン設定

この章では、デフォルトのスキャン設定について説明します。 デフォルト設定(Default Settings)]を使用して、スキャンアクションのスキャンパラメータを設定します。Fortify WebInspectは、スキャンの開始中に代わりのオプションを指定(スキャンウィザードから、または [現在の設定(Current Settings)]にアクセスして使用可能なオプションを使用する)しない限 り、これらを使用します。

#### こちらもご参照ください

"Web[探索設定](#page-445-0)" ページ446

"[監査設定](#page-458-0)" ページ459

# スキャン設定: 方法

この機能にアクセスするには、編集(Edit)]メニューをクリックし、デフォルトのスキャン設定 (Default Scan Settings)]または 現在のスキャン設定(Current Scan Settings)]を選択し ます。その後で、 スキャン設定(Scan Settings)]カテゴリで、 方法(Method)]を選択しま す。

### スキャンモード(Scan Mode)

[スキャンモード(Scan Mode)]オプションについて、次の表で説明します。

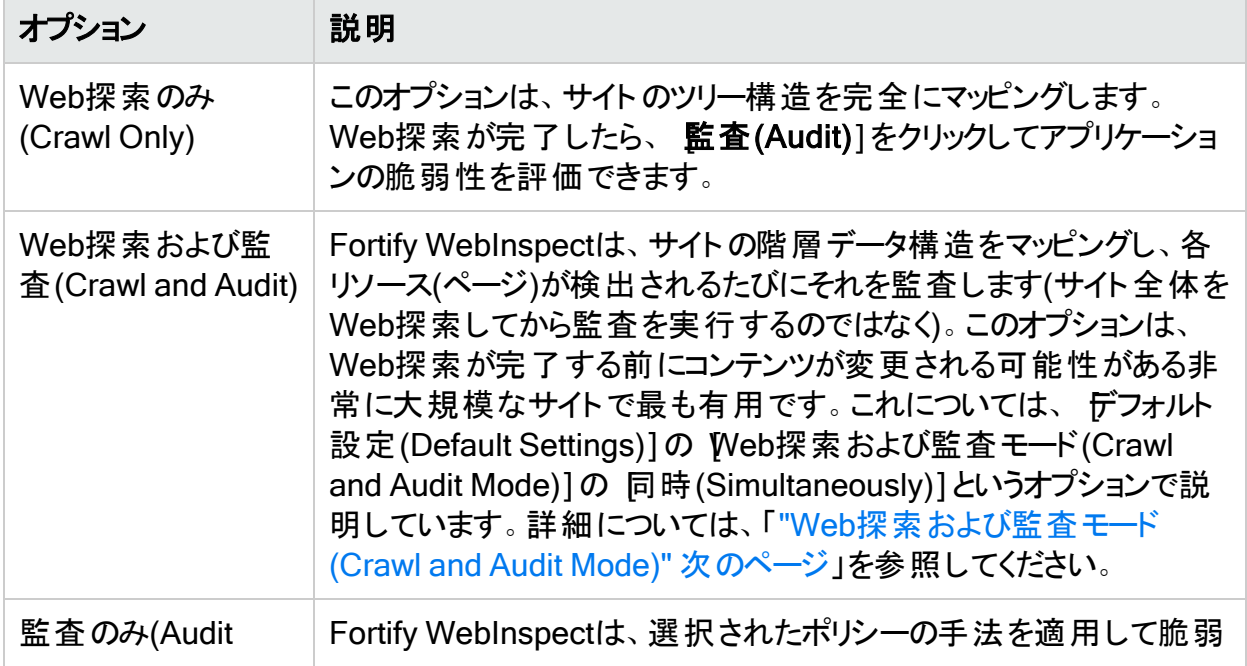

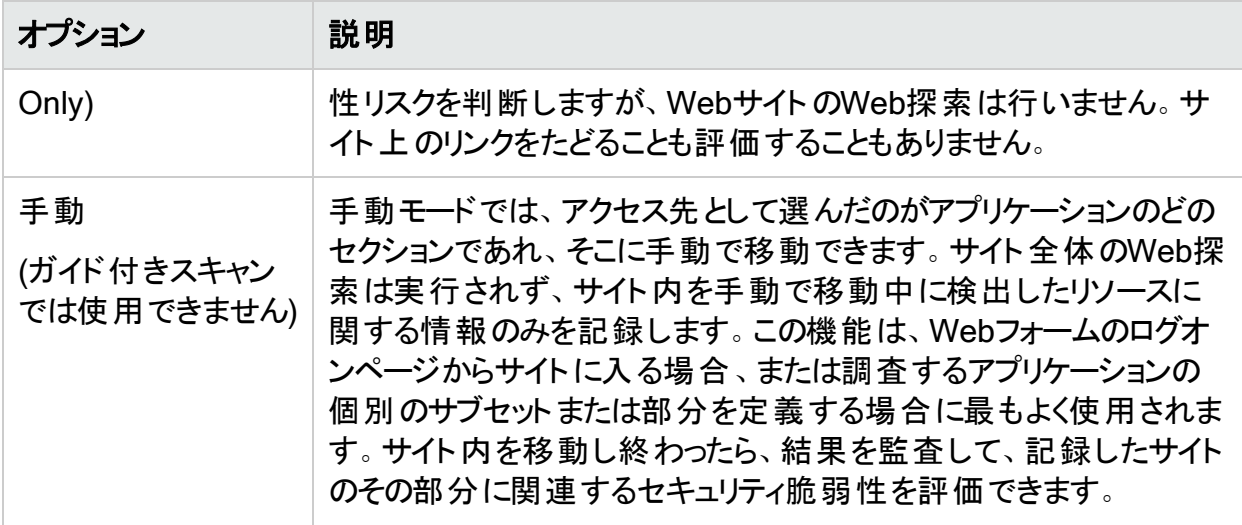

## <span id="page-398-0"></span>Web探索および監査モード(Crawl and Audit Mode)

[Web探索および監査モード(Crawl and Audit Mode)]オプションについて、次の表で説明し ます。

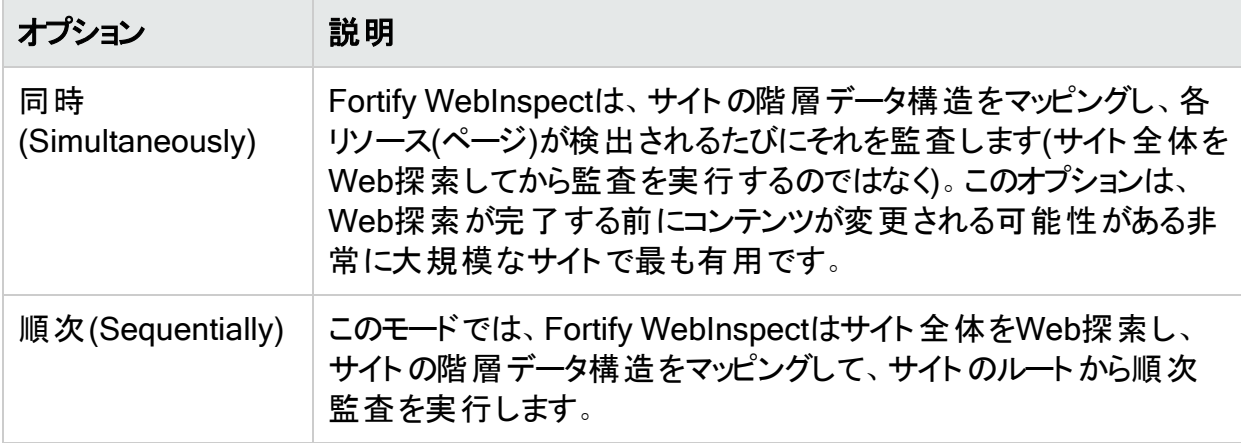

### Web探索および監査の詳細(Crawl and Audit Details)

[Web探索および監査の詳細(Crawl and Audit Details)]オプションについて、次の表で説明 します。

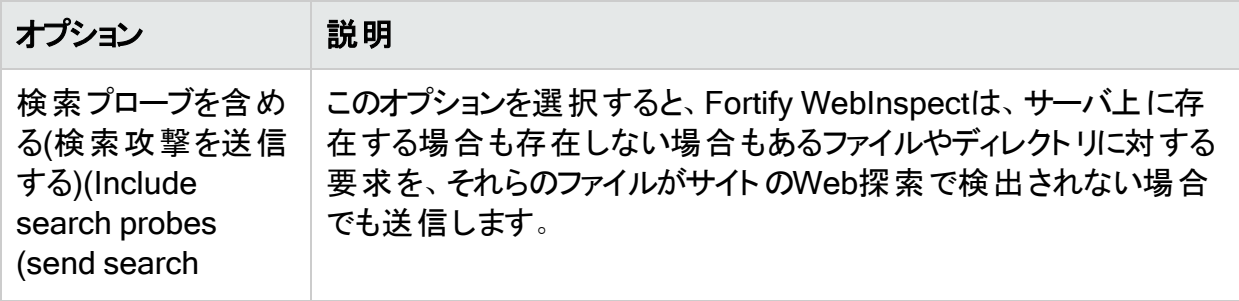

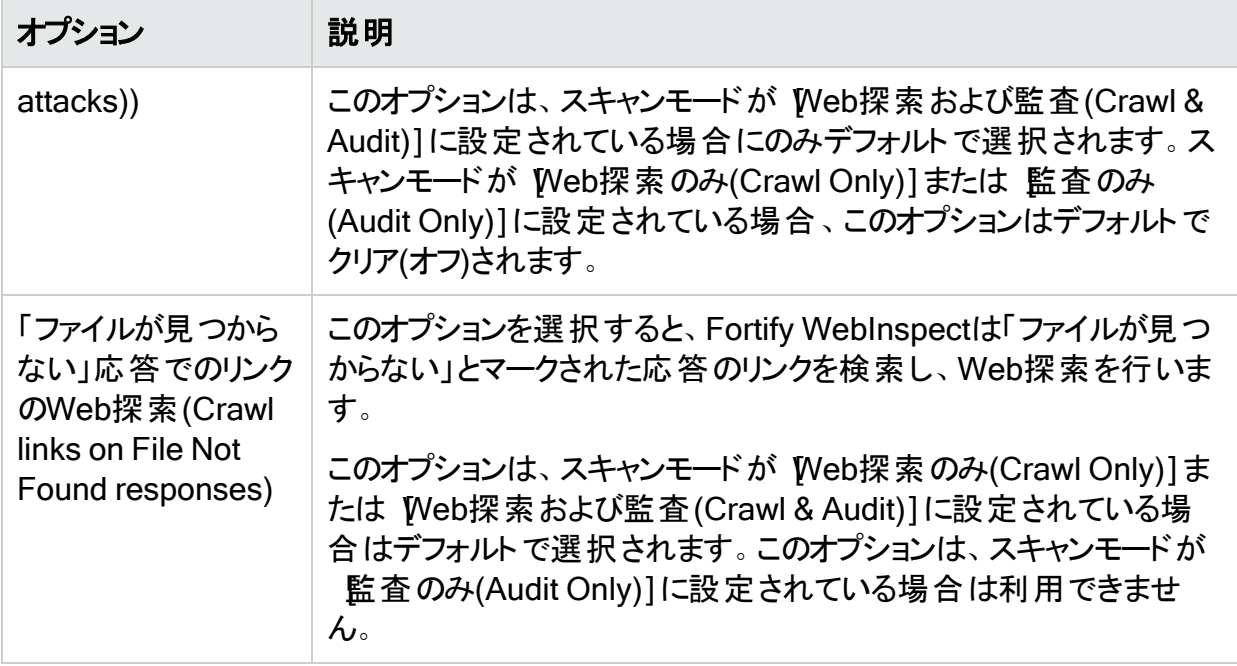

# ナビゲーション

[ナビゲーション(Navigation)]オプションについて、次の表で説明します。

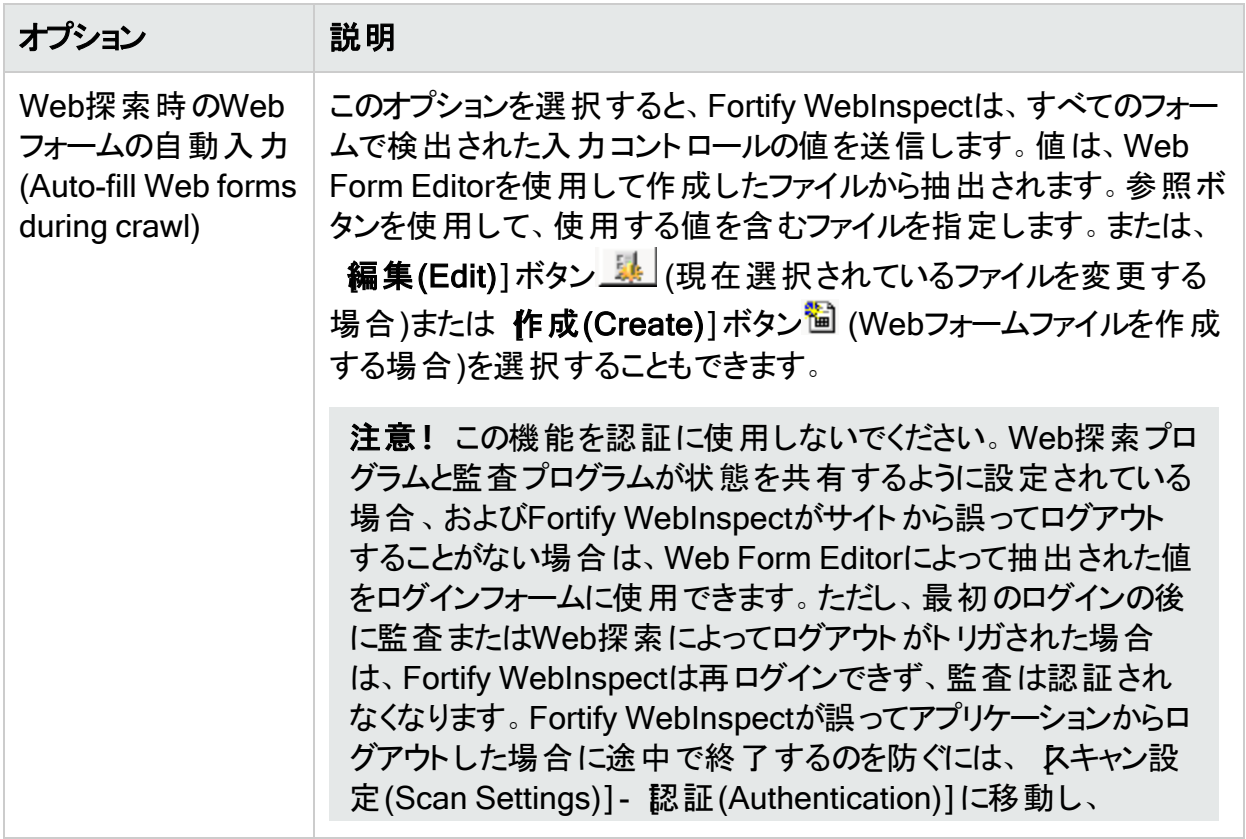

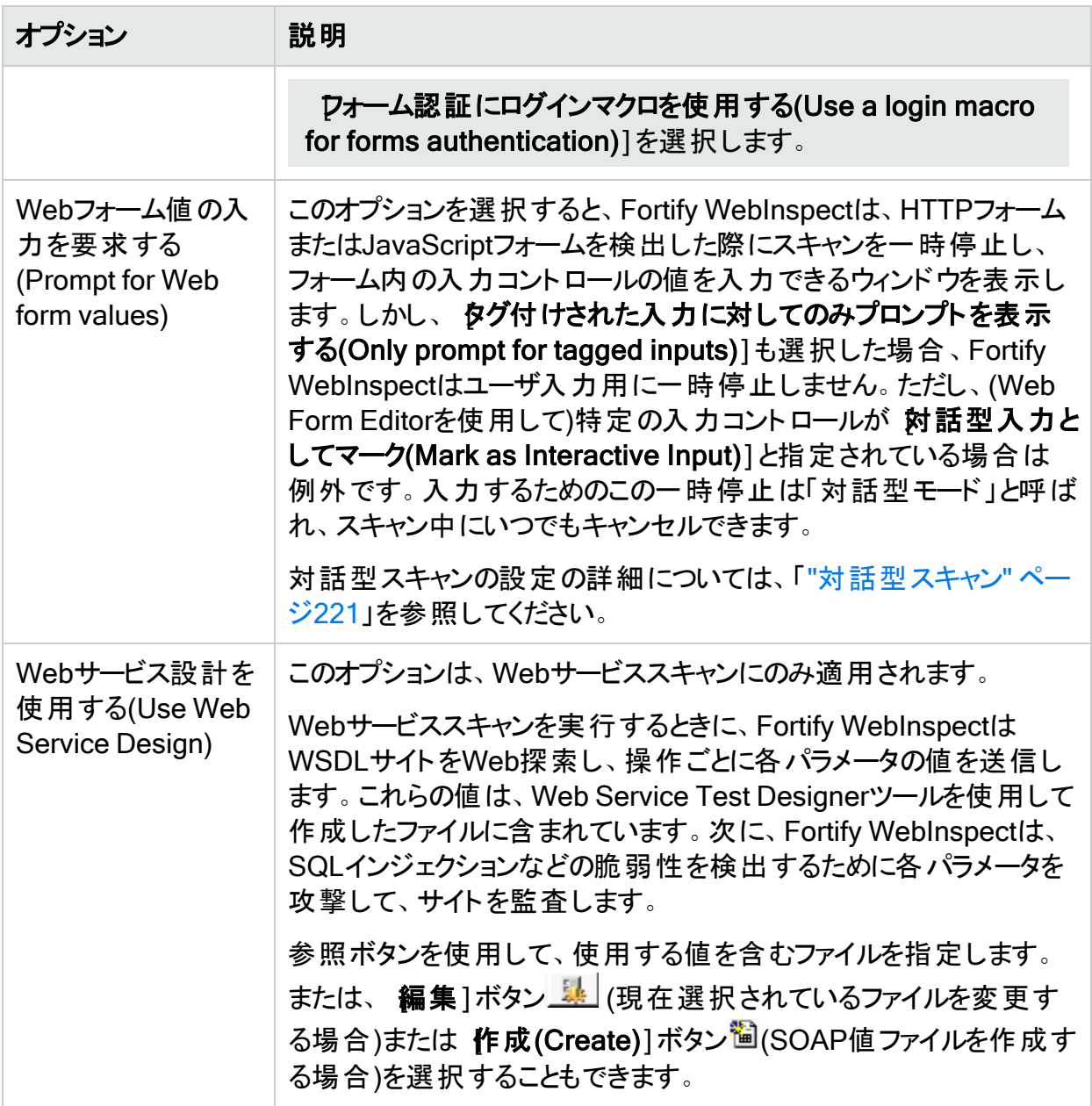

## SSL/TLSプロトコル(SSL/TLS Protocols)

SSL (Secure Sockets Layer)およびTLS (Transport Layer Security)プロトコルは、Webブラ ウザとWebサーバ間のインターネットトランザクションに対してセキュアなHTTP (HTTPS)接続を 提供します。SSL/TLSプロトコルは、Webアプリケーションのサーバ認証、クライアント認証、 データ暗号化、およびデータ整合性を有効にします。

注: アプリケーション設定(Application Settings)]で DpenSSLエンジンを使用する(Use OpenSSL Engine)]が選択されている場合、 SSL/TLSプロトコル(SSL/TLS Protocols)]オプションは無効化されます。個々のプロトコルを選択することはできません。 詳細については、「"[アプリケーション設定](#page-469-0): 全般" ページ470」を参照してください。

Webサーバが使用するSSL/TLSプロトコルを選択します。次のオプションを指定できます。

- <sup>l</sup> SSL 2.0を使用(Use SSL 2.0)
- **SSL 3.0を使用(Use SSL 3.0)**
- TLS 1.0を使用(Use TLS 1.0)
- TLS 1.1を使用(Use TLS 1.2)
- TLS 1.2を使用(Use TLS 1.2)

Webサーバに対応するSSL/TLSプロトコルを設定していない場合でも、Fortify WebInspect は引き続きサイトに接続しますが、パフォーマンスへの影響が生じる場合があります。

たとえば、Fortify WebInspectの設定がSSL 3.0のみを使用するように設定されているのに対 し、WebサーバがTLS 1.2接続のみを受け入れるように設定されている場合、Fortify WebInspectはまずSSL 3.0との接続を試みますが、失敗します。その後、Fortify WebInspectは、TLS 1.2がサポートされていることを検出するまで、各プロトコルを実装しま す。接続は成功しますが、この作業にはより多くの時間がかかります。Fortify WebInspectで 正しい設定([TLS 1.2を使用(Use TLS 1.2)])を行っていれば、最初の試みで成功したはず です。

# スキャン設定: 全般

この機能にアクセスするには、編集(Edit)]メニューをクリックし、 デフォルトのスキャン設定 (Default Scan Settings)]または 現在のスキャン設定(Current Scan Settings)]を選択し ます。その後で、 スキャン設定(Scan Settings)]カテゴリで、 全般(General)]を選択しま す。

## スキャンの詳細(Scan Details)

[スキャンの詳細(Scan Details)]オプションについて、次の表で説明します。

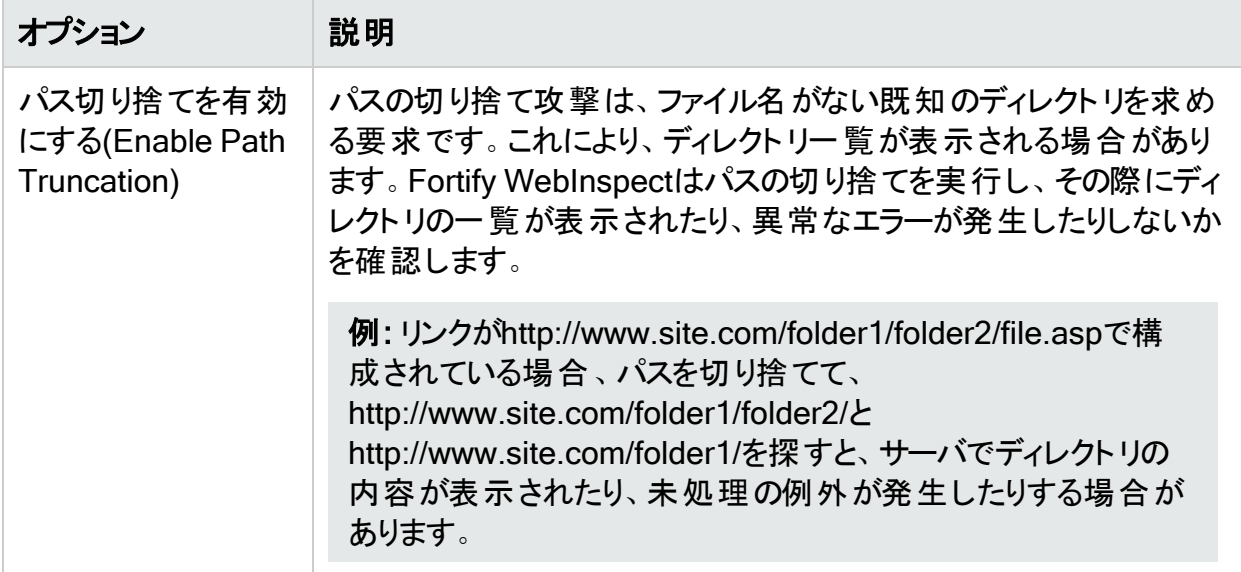

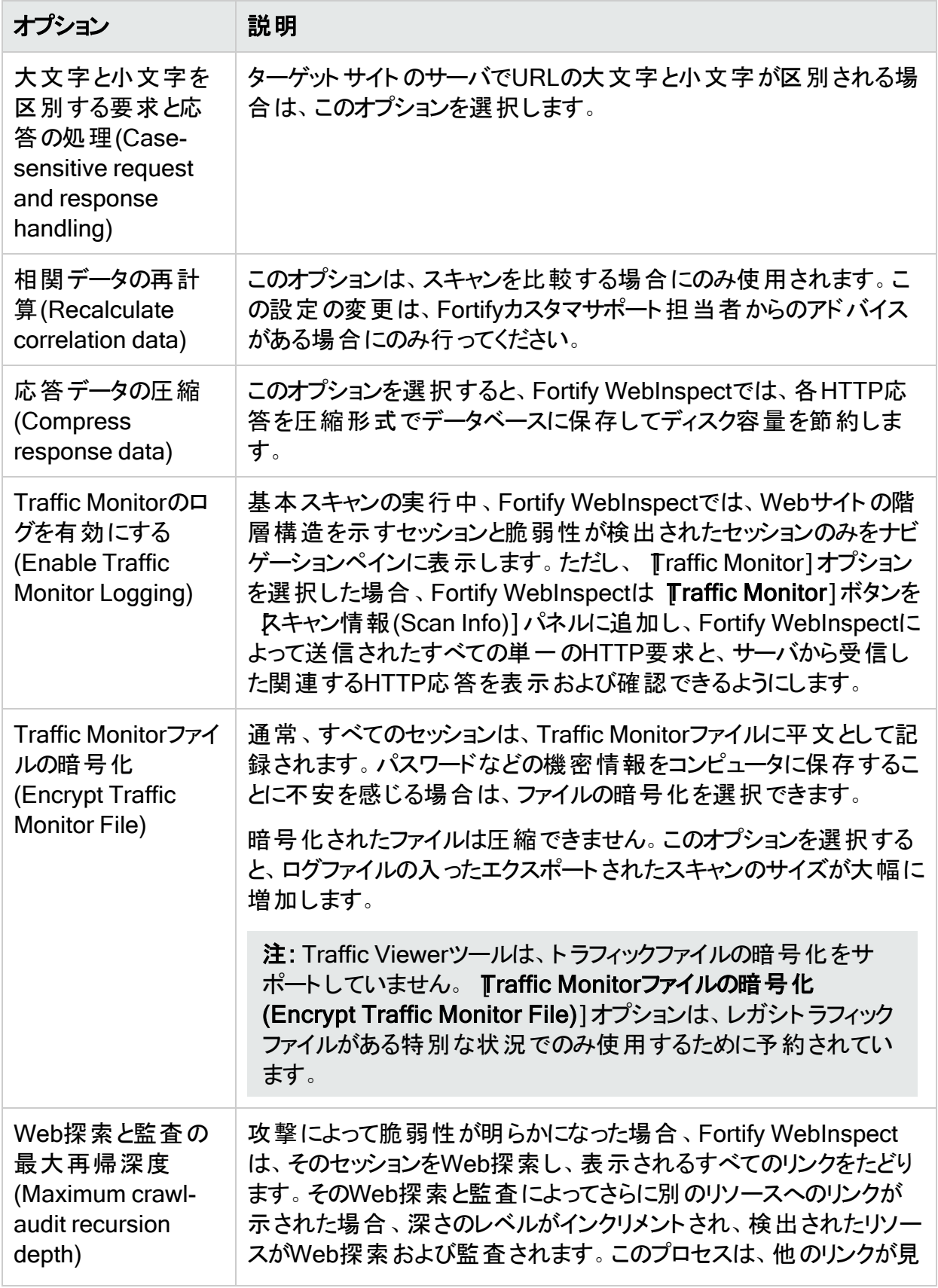

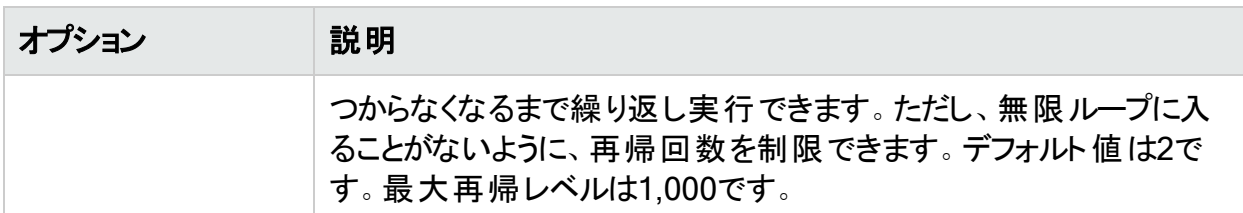

### Web探索の詳細

デフォルトでは、Fortify WebInspectは、ルートノードから始まり、すべての隣接ノード(1レベル 下)を探索する幅優先(breadth-first) Web探索を使用します。その後、それらの最も近い ノードごとに、未探索の隣接ノードが探索され、すべてのリソースが特定されるまで順に探索 されます。次の図は、リンクされたページが幅優先Web探索を使用してアクセスされる順序を 示しています。ノード1には、ノード2、3、および4へのリンクがあります。ノード2には、ノード5お よび6へのリンクがあります。

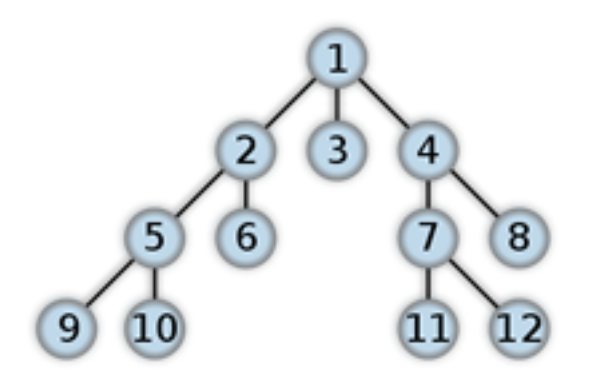

ユーザインタフェースでは、このWeb探索方法を変更できません。ただし、設定可能な [Web 探索の詳細(Crawl Details)]オプションについて、次の表で説明します。

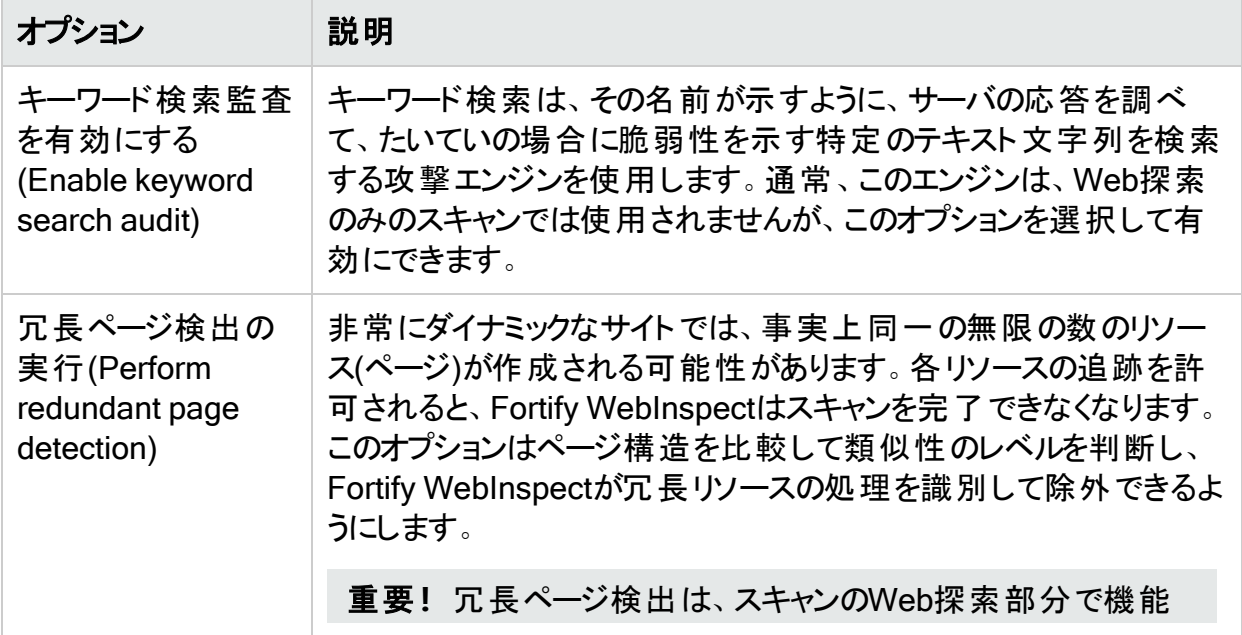

<span id="page-404-0"></span>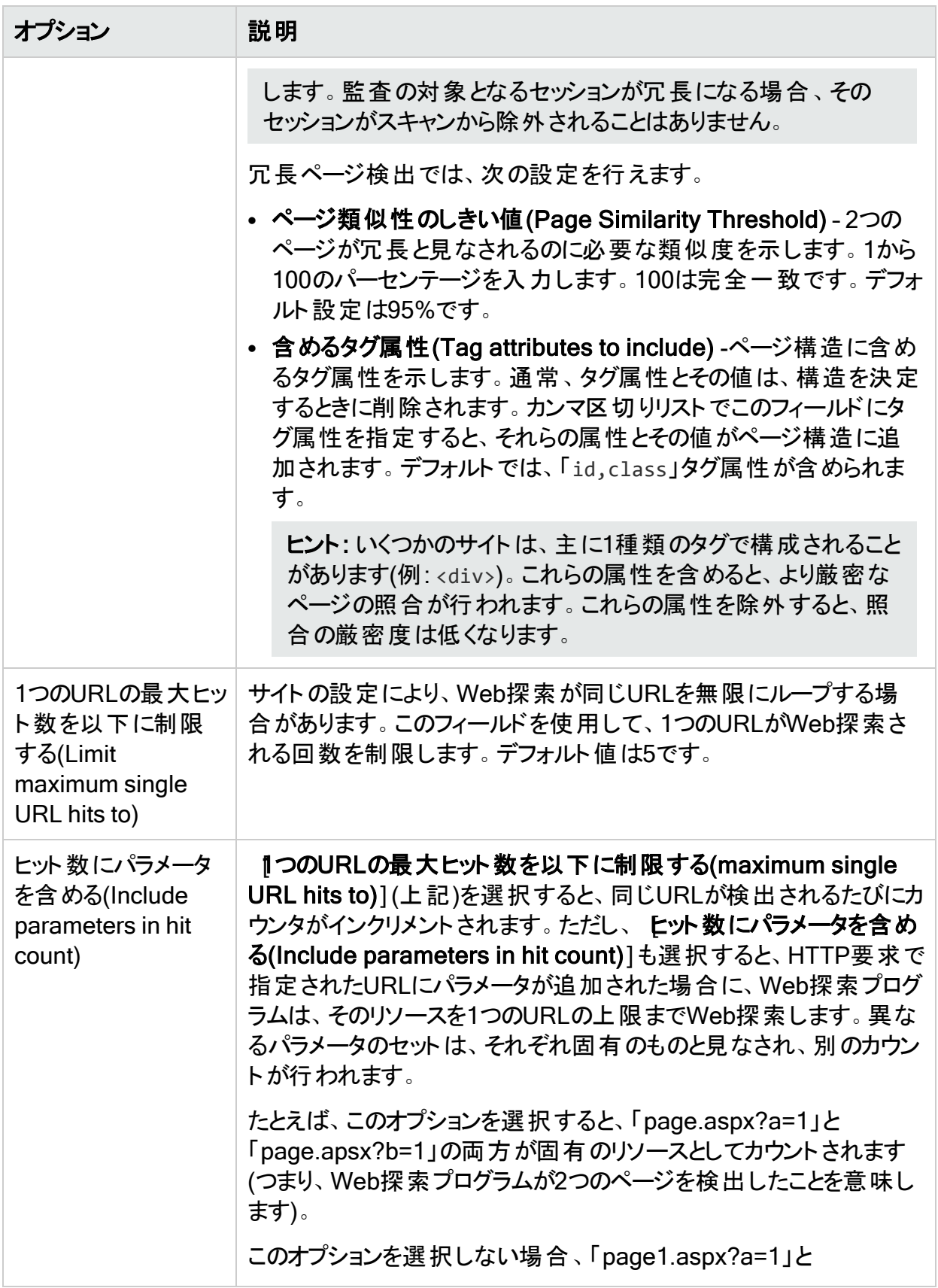

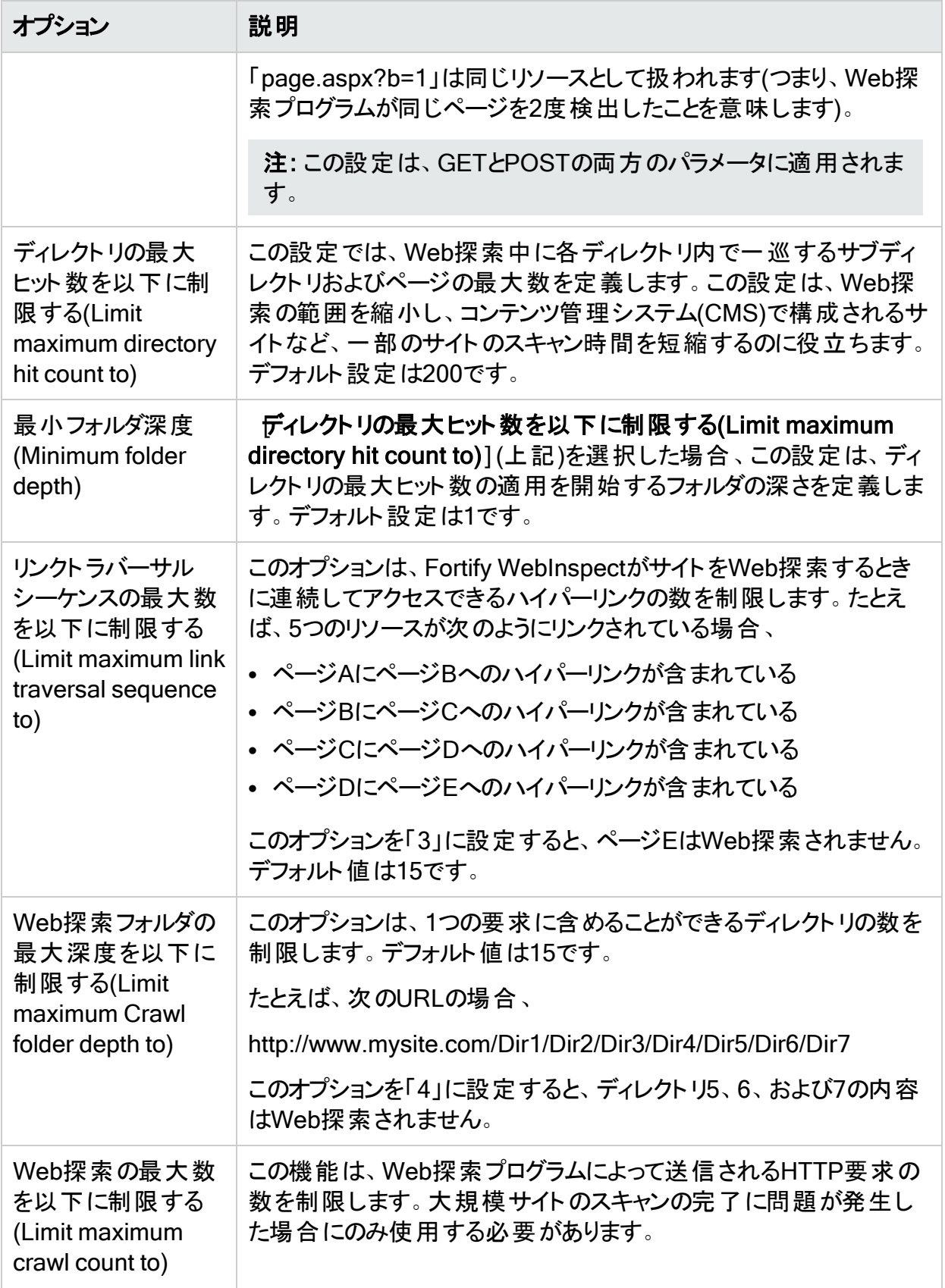

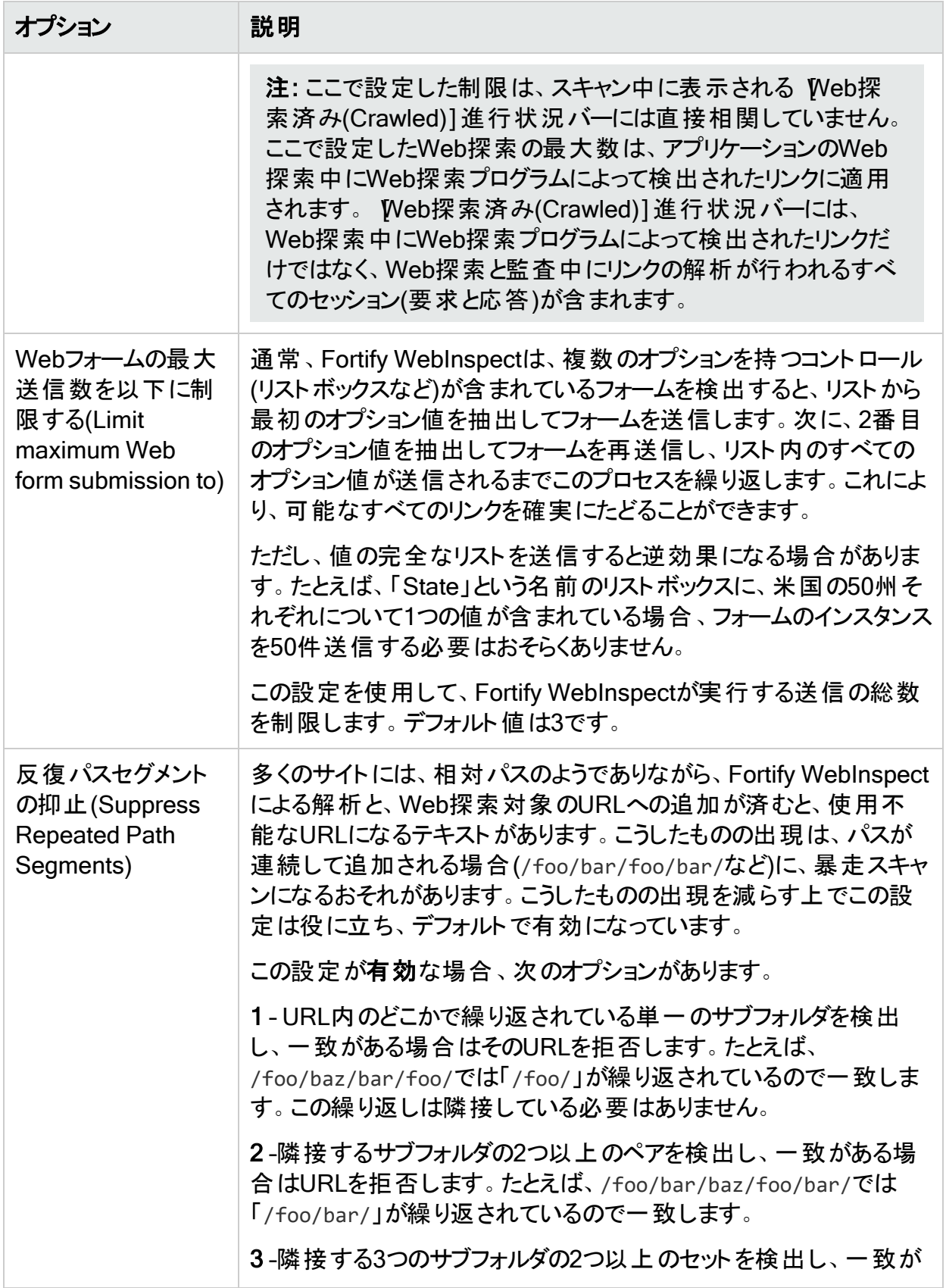

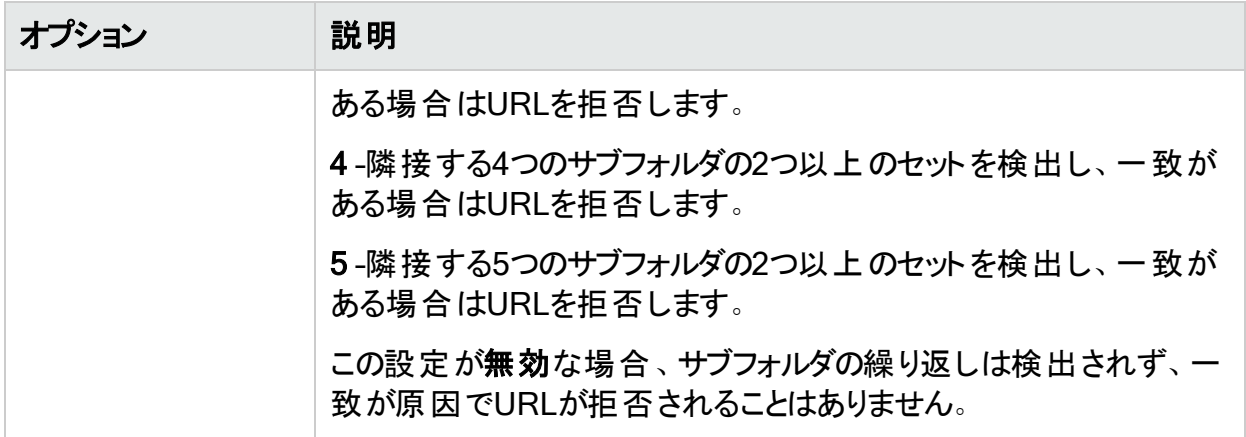

# スキャン設定: JavaScript

この機能にアクセスするには、編集(Edit)]メニューをクリックし、 デフォルトのスキャン設定 (Default Scan Settings)]または 現在のスキャン設定(Current Scan Settings)]を選択し ます。その後で、 スキャン設定(Scan Settings)]カテゴリで、 JavaScript]を選択します。

### JavaScriptの設定

JavaScriptアナライザを使用すると、Fortify WebInspectは、JavaScriptによって定義されたリ ンクをWeb探索し、JavaScriptによってレンダリングされたドキュメントを作成して監査すること ができます。

ヒント: スクリプトの分析中にFortify WebInspectがWeb探索を実行する速度を上げるに は、イメージ/写真が表示されないようにブラウザオプションを変更します。

次の表の説明に従って設定を行います。

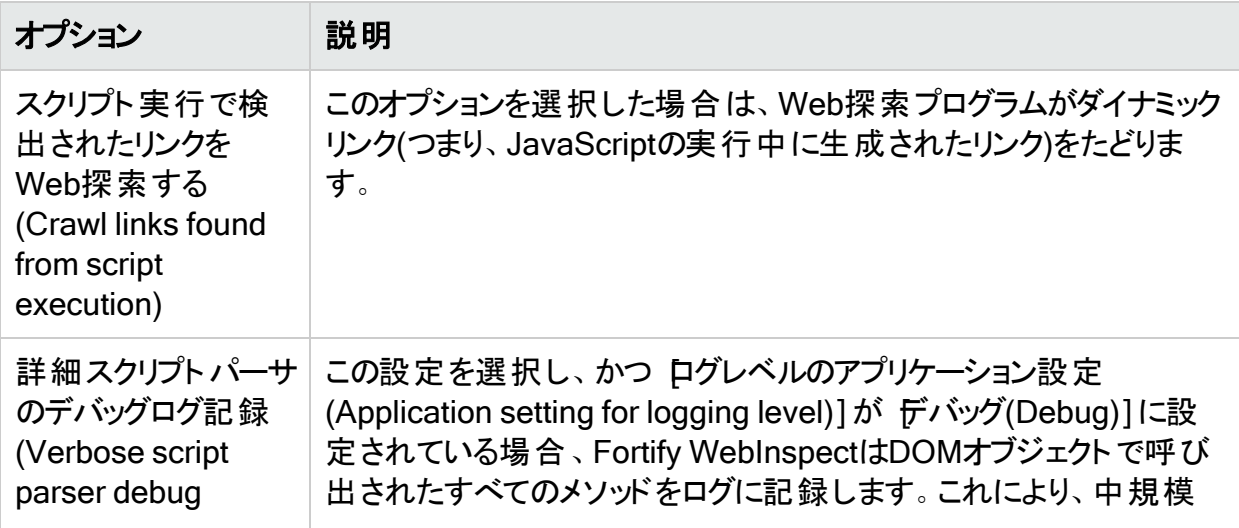

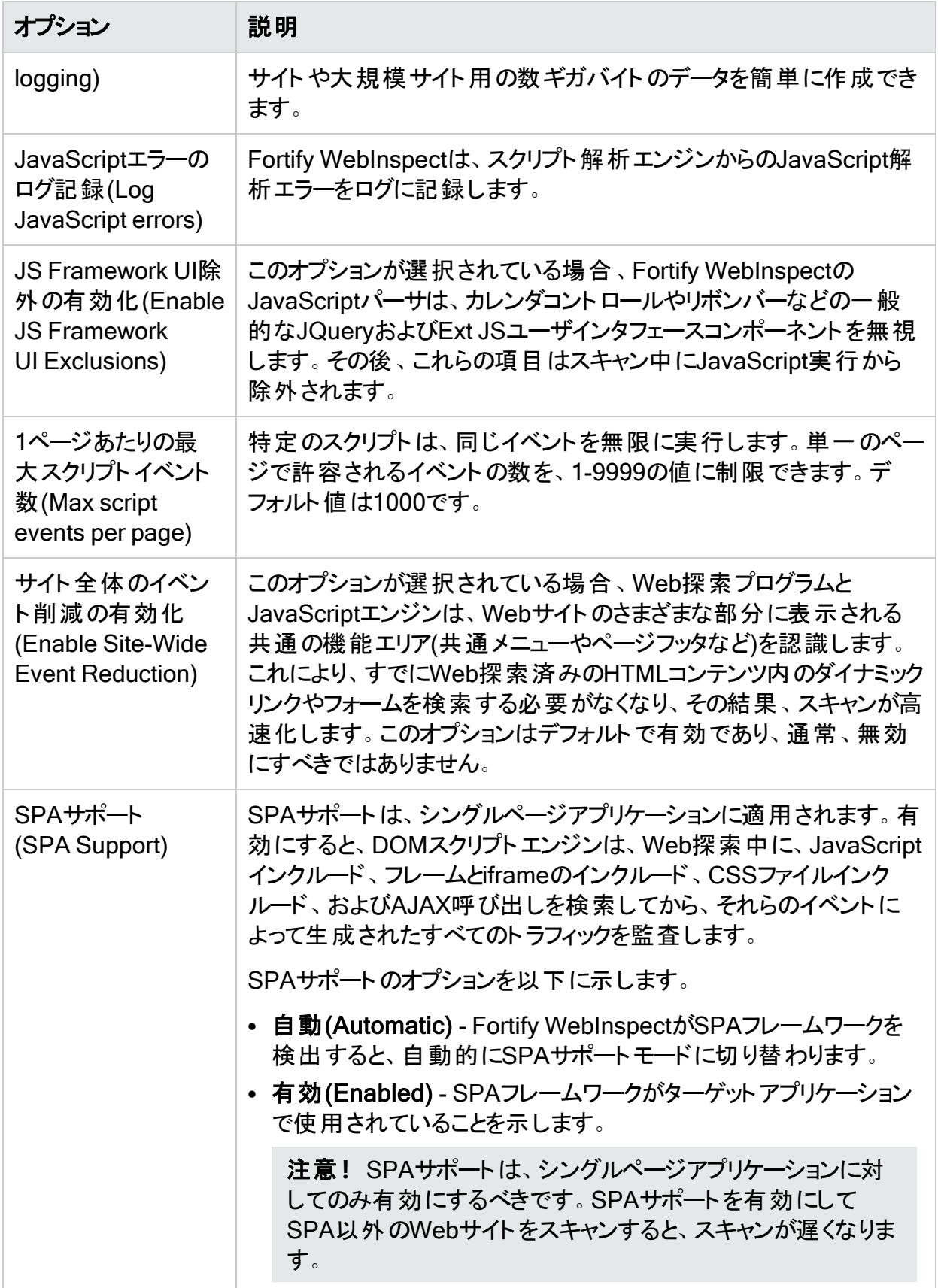

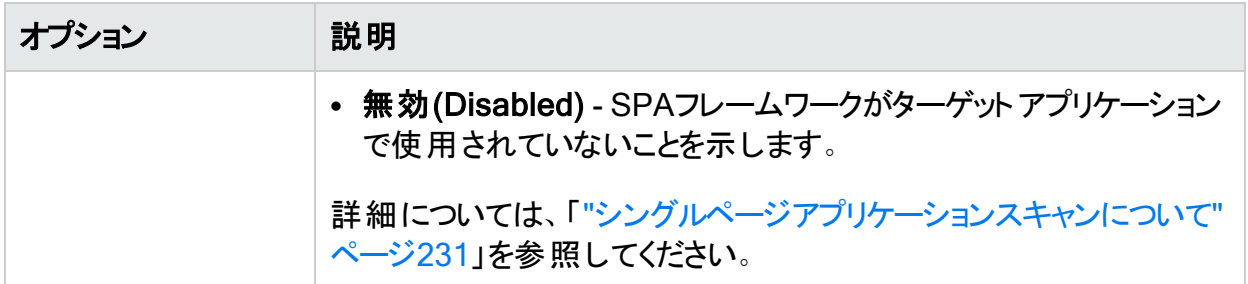

# スキャン設定: リクエスタ

リクエスタは、HTTP要求と応答を処理するソフトウェアモジュールです。

この機能にアクセスするには、編集(Edit)]メニューをクリックし、 デフォルトのスキャン設定 (Default Scan Settings)]または 現在のスキャン設定(Current Scan Settings)]を選択し ます。その後で、スキャン設定(Scan Settings)]カテゴリで、[リクエスタ(Requestor)]を選 択します。

## リクエスタパフォーマンス(Requestor Performance)

[リクエスタパフォーマンス(Requestor Performance)]オプションについて、次の表で説明しま す。

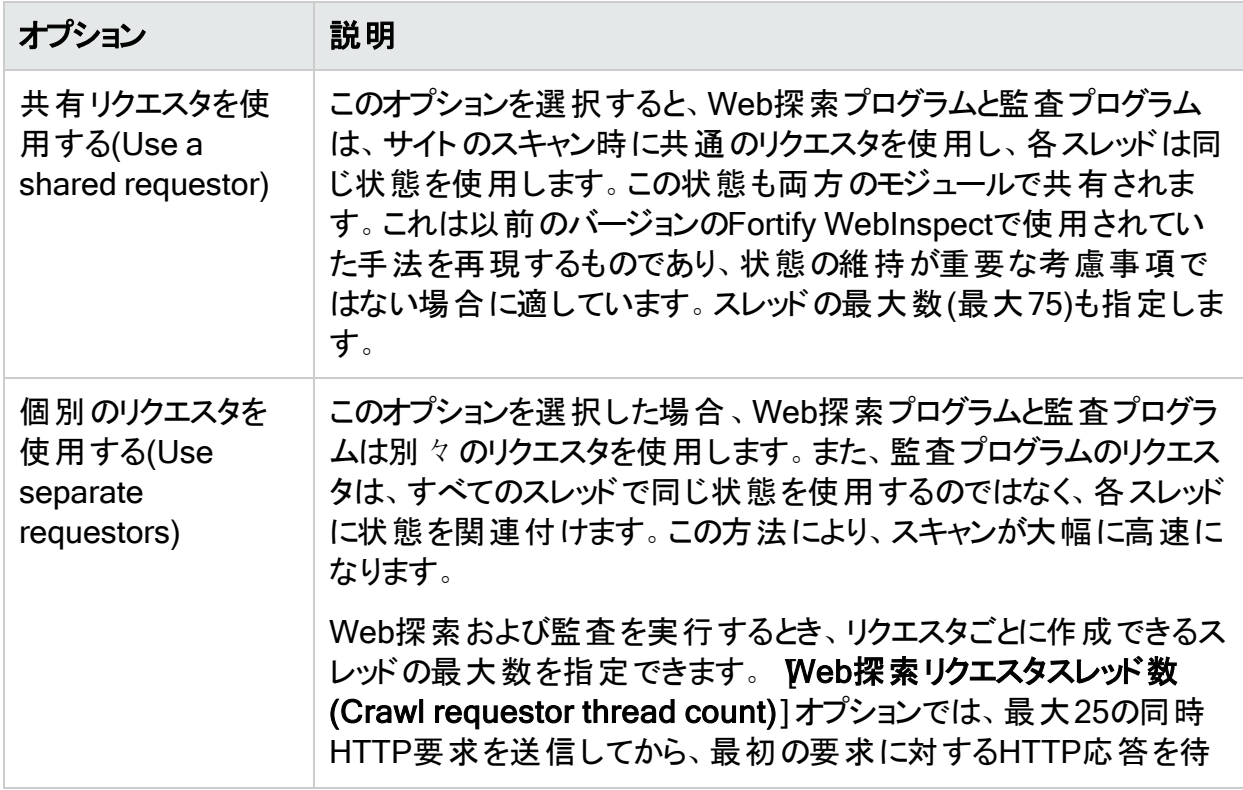

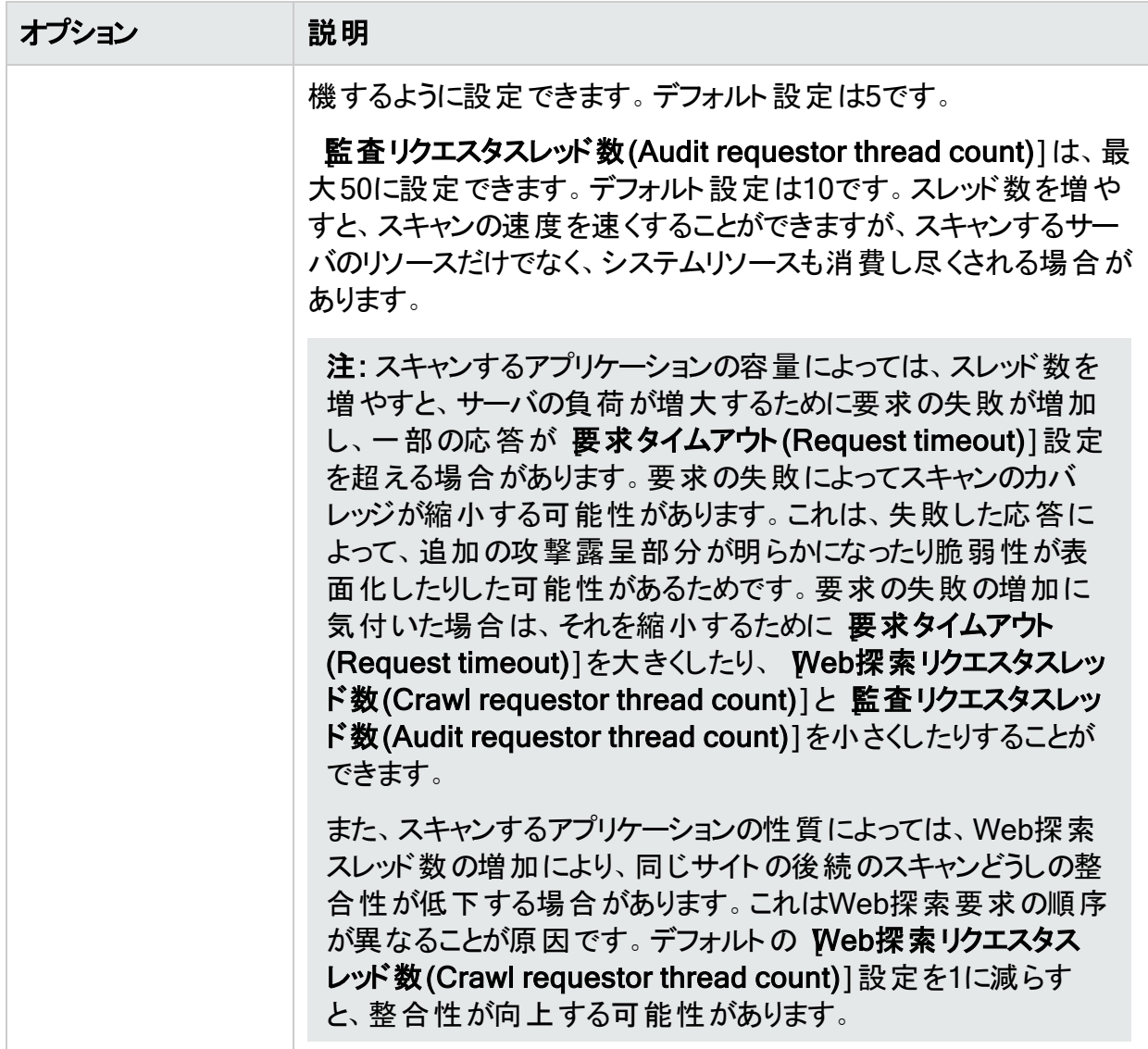

# リクエスタ設定(Requestor Settings)

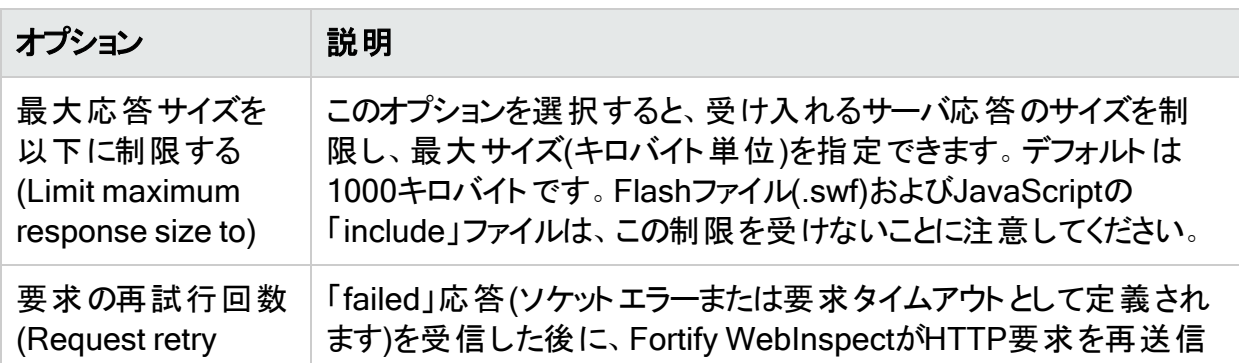

[リクエスタ設定(Requestor Settings)]オプションについて、次の表で説明します。

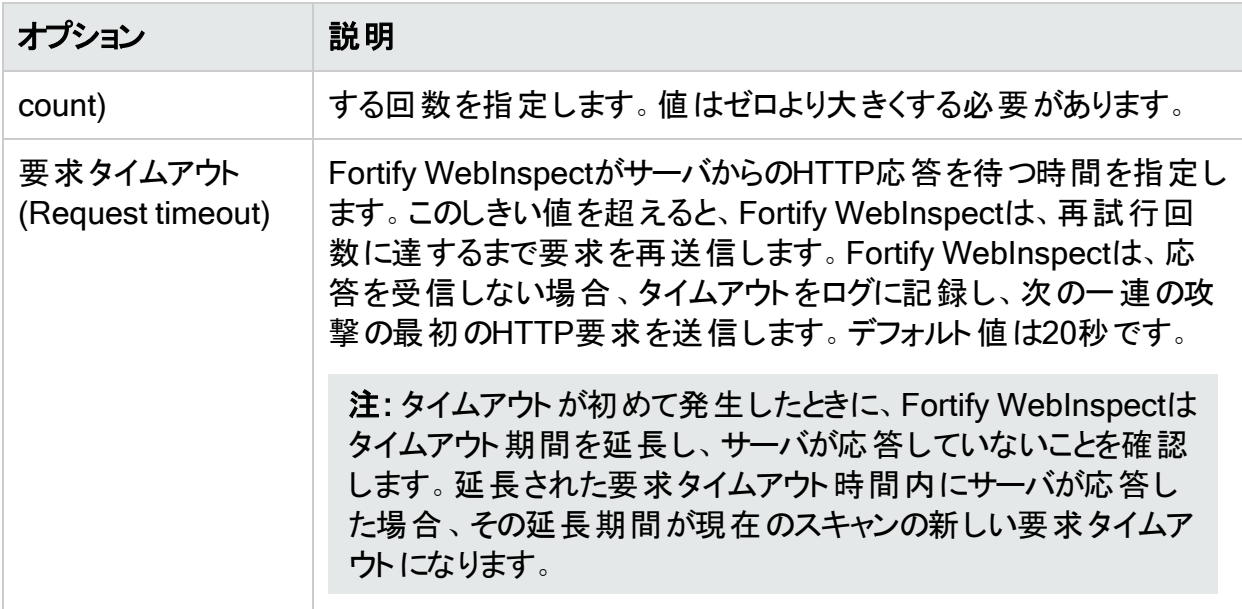

## コネクティビティの喪失が検出された場合にスキャンを停止す る(Stop Scan if Loss of Connectivity Detected)

スキャン中に、Webサーバで障害が発生したり、過度にビジーになって、タイミングよく応答で きなくなったりする場合があります。タイムアウトの回数にしきい値を指定することで、スキャン を終了するようにFortify WebInspectに指示できます。

次の表で、オプションについて説明します。

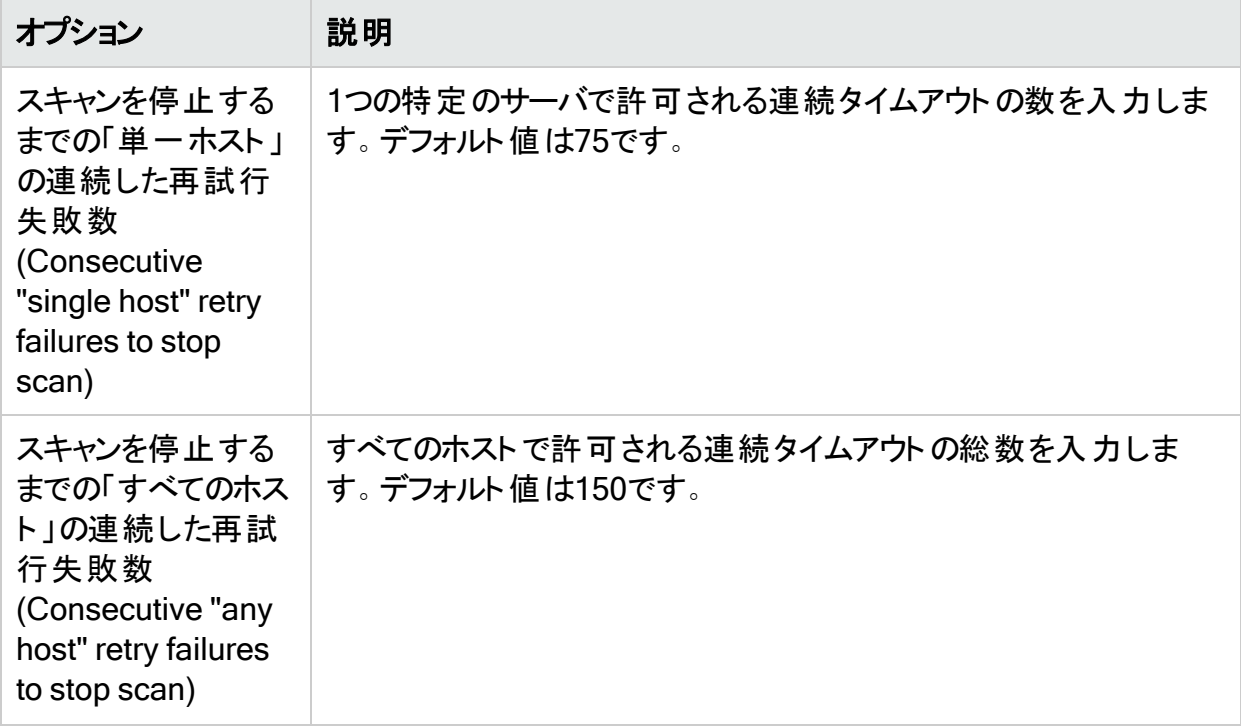

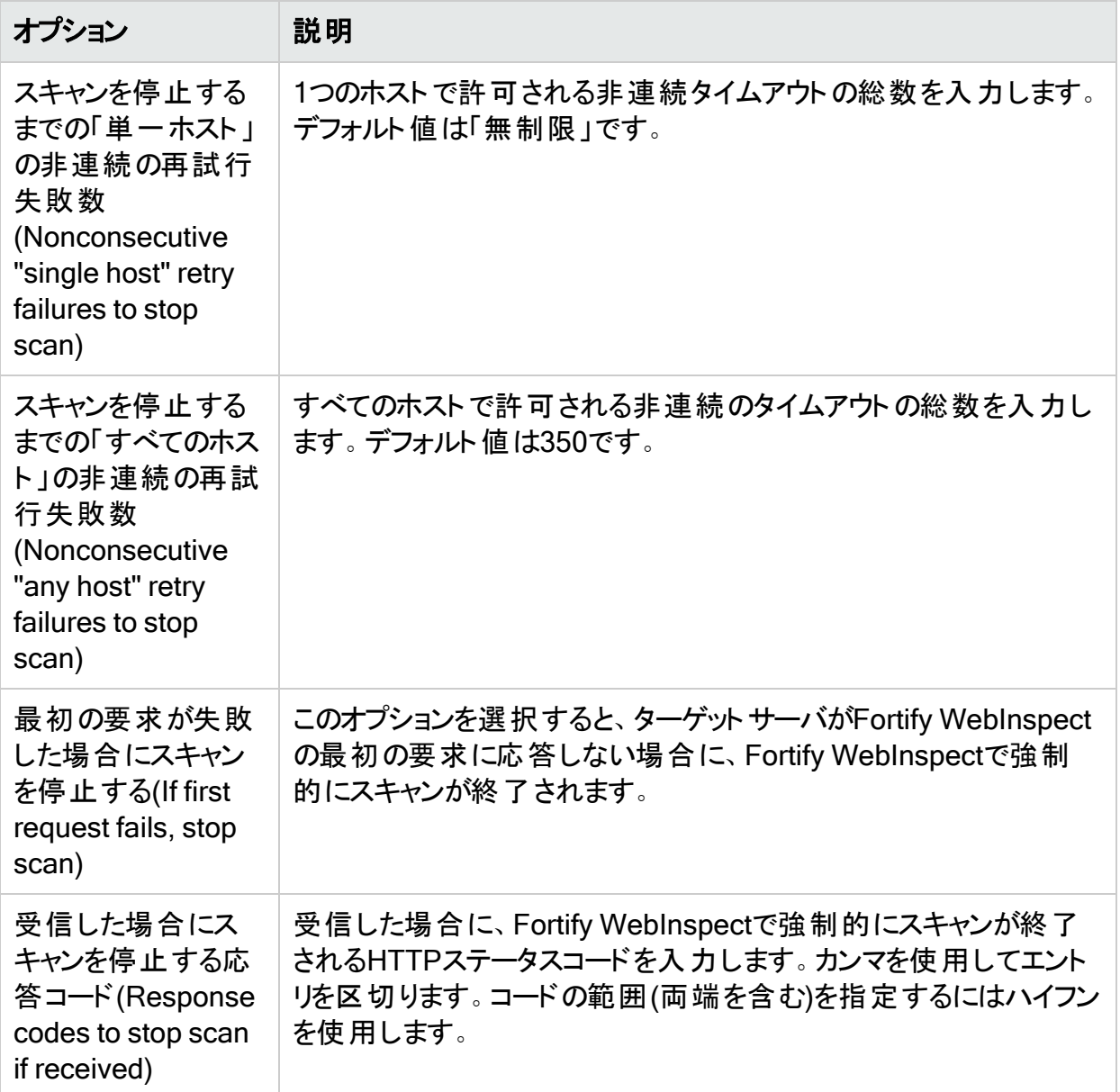

# スキャン設定: セッション除外

この機能にアクセスするには、編集(Edit)]メニューをクリックし、デフォルトのスキャン設定 (Default Scan Settings)]または 現在のスキャン設定(Current Scan Settings)]を選択し ます。その後で、 スキャン設定(Scan Settings)]カテゴリで、 セッション除外(Session Exclusions)]を選択します。

これらの設定は、Fortify WebInspect脆弱性スキャンのWeb探索と監査の両方のフェーズに 適用されます。Web探索のみまたは監査のみの除外を指定するには、Web探索設定: セッ ション除外(Crawl Settings: Session Exclusions)]または 監査設定: セッション除外(Audit Settings: Session Exclusions)]を使用します。

### 除外または拒否するファイル拡張子

ファイルのタイプを指定して、そのファイルを除外するか拒否するかを指定できます。

- <sup>l</sup> 拒否(Reject) Fortify WebInspectは、指定したタイプのファイルを要求しません。
- 除外(Exclude) Fortify WebInspectはファイルを要求しますが、(監査中に)それらのファイ ルを攻撃したり、それらのファイルで他のリソースへのリンクを検査したりしません。

デフォルトでは、ほとんどのイメージ、描画、メディア、オーディオ、ビデオ、および圧縮ファイルの タイプは拒否されます。

拒否または除外するファイル拡張子を追加するには:

- 1. **追加(Add)**]をクリックします。 [除外拡張子(Exclusion Extension)]ウィンドウが開きます。
- 2. アイル拡張子(File Extension)]ボックスに、ファイル拡張子を入力します。
- 3. 拒否(Reject)]と除外(Exclude)]のどちらかまたは両方を選択します。
- 4. [OK]をクリックします。

## 除外MIMEタイプ

Fortify WebInspectは、指定したMIMEタイプに関連付けられたファイルを処理しません。デ フォルトでは、イメージ、オーディオ、およびビデオのタイプは除外されます。

除外するMIMEタイプを追加するには:

- 1. **追加(Add)**]をクリックします。 [除外するMimeタイプの指定(Provide a Mime-type to Exclude)]ウィンドウが開きます。
- 2. Mimeタイプの除外(Exclude Mime-type)]ボックスに、MIMEタイプを入力します。
- 3. OK]をクリックします。

## その他の除外/拒否基準

HTTPメッセージのさまざまなコンポーネントを特定してから、そのコンポーネントを含むセッショ ンを除外するか拒否するかを指定できます。

- <sup>l</sup> 拒否(Reject) Fortify WebInspectは、指定されたホストまたはURLにHTTP要求を送信 しません。たとえば、通常、サイトからのログオフを処理するURLは拒否する必要がありま す。これは、スキャンが完了する前にアプリケーションからログアウトしたくないためです。
- 除外(Exclude) Web探索中に、Fortify WebInspectは、指定されたURLまたはホストで 他のリソースへのリンクを調査しません。スキャンの監査部分の間は、Fortify WebInspect が指定されたホストまたはURLを攻撃しません。HTTP応答を処理せずにURLまたはホスト にアクセスする場合は、除外(Exclude)]オプションを選択しますが、拒否(Reject)]は選

択しません。たとえば、処理しないURL上の壊れたリンクをチェックするには、 **除外** (Exclude)]オプションだけを選択します。

#### 基準の編集

デフォルトの基準を編集するには:

- 1. 基準を選択して、編集(Edit)](その他の除外/拒否基準(Other Exclusion/Rejection Criteria)」リストの右側にある)をクリックします。 [ホストまたはURLの拒否または除外(Reject or Exclude a Host or URL)]ウィンドウが開 きます。
- 2. 【ホスト(Host)]または [URL]を選択します。
- 3. ホスト/URL(Host/URL)]ボックスに、URLまたは完全修飾ホスト名、またはターゲットの URLまたはホストに一致するように設計された正規表現を入力します。
- 4. 拒否(Reject)]と除外(Exclude)]のどちらかまたは両方を選択します。
- 5. [OK]をクリックします。

基準の追加

除外/拒否基準を追加するには:

1. 追加(Add)](その他の除外/拒否基準(Other Exclusion/Rejection Criteria)]リスト の右側にある)をクリックします。

[除外の作成(Create Exclusion)]ウィンドウが開きます。

- 2. **ターゲット(Target)**]リストから項目を選択します。
- 3. ターゲットとして クエリパラメータ(Query Parameter)]または ポストパラメータ(Post Parameter)]を選択した場合は、ターゲット名(Target Name)]を入力します。
- 4. [一致タイプ(Match Type)] リストから、ターゲット内のテキストの一致に使用される方法 を選択します。
	- 正規表現に一致(Matches Regex)] [一致文字列(Match String)]ボックスで指定 した正規表現に一致します。
	- 正規表現の拡張に一致(Matches Regex Extension)] 一致文字列(Match String)]ボックスで指定したFortify正規表現の拡張から入手可能な構文に一致しま す。
	- [一致(Matches)] [一致文字列(Match String)]ボックスで指定したテキスト文字列 に一致します。
	- 台む(Contains)] 一致文字列(Match String)]ボックスで指定したテキスト文字列 を含みます。
- 5. [一致文字列(Match String)]ボックスに、ターゲットで検索する文字列または正規表現 を入力します。または、 ←致タイプ(Match Type)]で正規表現オプションを選択した場 合は、ドロップダウン矢印をクリックして、正規表現の作成(Create Regex)]を選択し、 Regular Expression Editorを起動します。
- 6. エコケックします(または<Enter>を押します)。
- 7. (オプション)ステップ2-6を繰り返して、条件を追加します。複数の一致はAND処理されま す。
- 8. 現在の設定(Current Settings)]で作業している場合は、テスト(Test)]をクリックして 現在のスキャンの除外を処理できます。基準によって絞り込まれたそのスキャンからのセッ ションがテスト画面に表示され、必要に応じて設定を変更できます。
- 9. **DK**]をクリックします。
- 10. **その他の除外/拒否基準(Other Exclusion/Rejection Criteria)**]リストに除外が表示 されている場合は、拒否(Reject)]と除外(Exclude)]のいずれかまたは両方を選択し ます。

注: スキャン中は、応答タイプ、応答ヘッダタイプ、およびステータスコードターゲットタ イプを拒否することができません。これらのターゲットタイプは除外することしかできませ  $\mathcal{L}_{\infty}$ 

#### 例1

Microsoft.comのリソースに対する要求を無視して送信しないようにするには、次の除外を入 カして、 拒否(Reject)]を選択します。

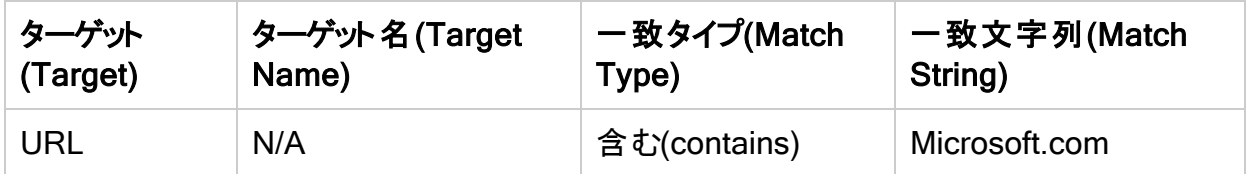

### 例2

一致文字列として「logout」と入力します。この文字列がURLの任意の部分で見つかった場 合は、そのURLが除外または拒否されます(選択されたオプションによって異なる)。「logout」 の例を使用すると、Fortify WebInspectは、loutout.aspやapplogout.jspなどのURLを除外ま たは拒否します。

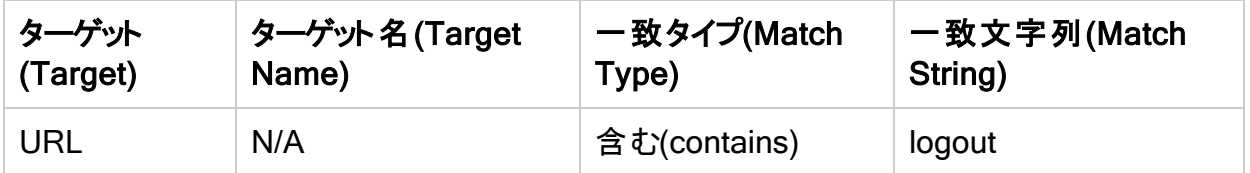

### 例3

次の例では、クエリパラメータ「username |が「John |と等しいクエリを含むセッションを拒否また は除外します。

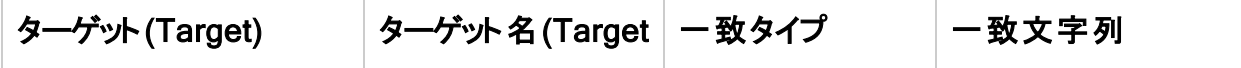

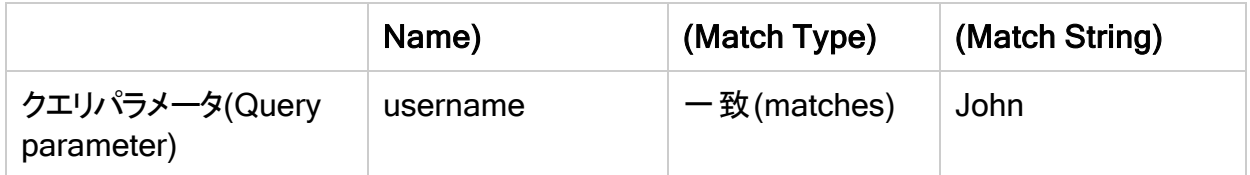

#### 例4

次の例では、次のディレクトリを除外または拒否します。

http://www.test.com/W3SVC55/

http://www.test.com/W3SVC5/

http://www.test.com/W3SVC550/

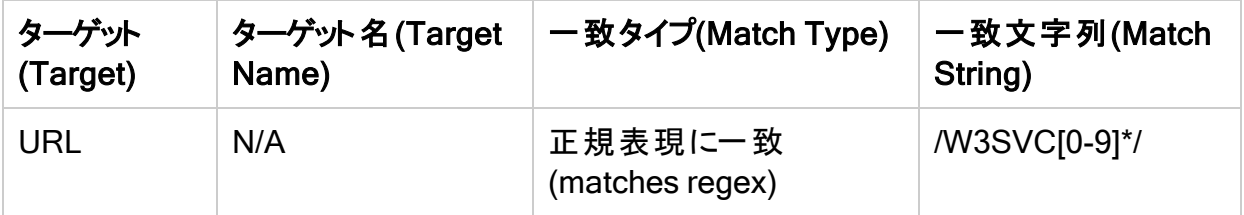

# スキャン設定: 許可ホスト

この機能にアクセスするには、編集(Edit)]メニューをクリックし、 デフォルトのスキャン設定 (Default Scan Settings)]または 現在のスキャン設定(Current Scan Settings)]を選択し ます。その後で、 スキャン設定(Scan Settings)]カテゴリで、許可ホスト(Allowed Hosts)] を選択します。

### 許可ホスト設定の使用

[許可ホスト(Allowed Host)]設定は、Web探索して監査するドメインを追加する場合に使 用します。Webプレゼンスで複数のドメインが使用されている場合は、それらのドメインをここ に追加します。たとえば、「WIexample.com」をスキャンする場合、「WIexample2.com」と 「WIexample3.com」がWebプレゼンスの一部であり、かつそれらをWeb探索と監査に含めた いのであれば、それらのドメインをここに追加する必要があります。

この機能を使用して、指定したテキストが名前に含まれているドメインをスキャンすることもで きます。たとえば、スキャンターゲットとして「www.myco.com」を指定し、許可ホストとして 「myco」と入力したとします。Fortify WebInspectは、ターゲットサイトをスキャンして「myco」を 含むURLへのリンクを検出すると、そのリンクをたどってそのサイトのサーバをスキャンします。こ の処理は、すべてのリンク先のサイトがスキャンされるまで繰り返されます。この仮説例では、 Fortify WebInspectによって次のドメインがスキャンされます。

- www.myco.com:80
- contact.myco.com:80
- www1.myco.com
- ethics.myco.com:80
- contact.myco.com:443
- wow.myco.com:80
- mycocorp.com:80
- www.interconnection.myco.com:80

## 許可されたドメインの追加

許可するドメインを追加するには:

- 1. **追加(Add)**]をクリックします。
- 2. 許可ホストの指定(Specify Allowed Host)]ウィンドウで、URL (またはURLを表す正規 表現)を入力し、 DK]をクリックします。

注: URLを指定する場合は、プロトコル指定子(http://やhttps://など)を含めないでく ださい。

### ドメインの編集または削除

許可されたドメインを編集または削除するには:

- 1. 許可ホスト(Allowed Hosts)] リスト からドメインを選択します。
- 2. 編集(Edit)]または削除(Remove)]をクリックします。

# スキャン設定: HTTP解析

この機能にアクセスするには、編集(Edit)]メニューをクリックし、 デフォルトのスキャン設定 (Default Scan Settings)]または 現在のスキャン設定(Current Scan Settings)]を選択し ます。その後で、 スキャン設定(Scan Settings)]カテゴリで、 HTTP解析(HTTP Parsing)] を選択します。

# オプション

[HTTP解析(HTTP Parsing)]オプションについて、次の表で説明します。

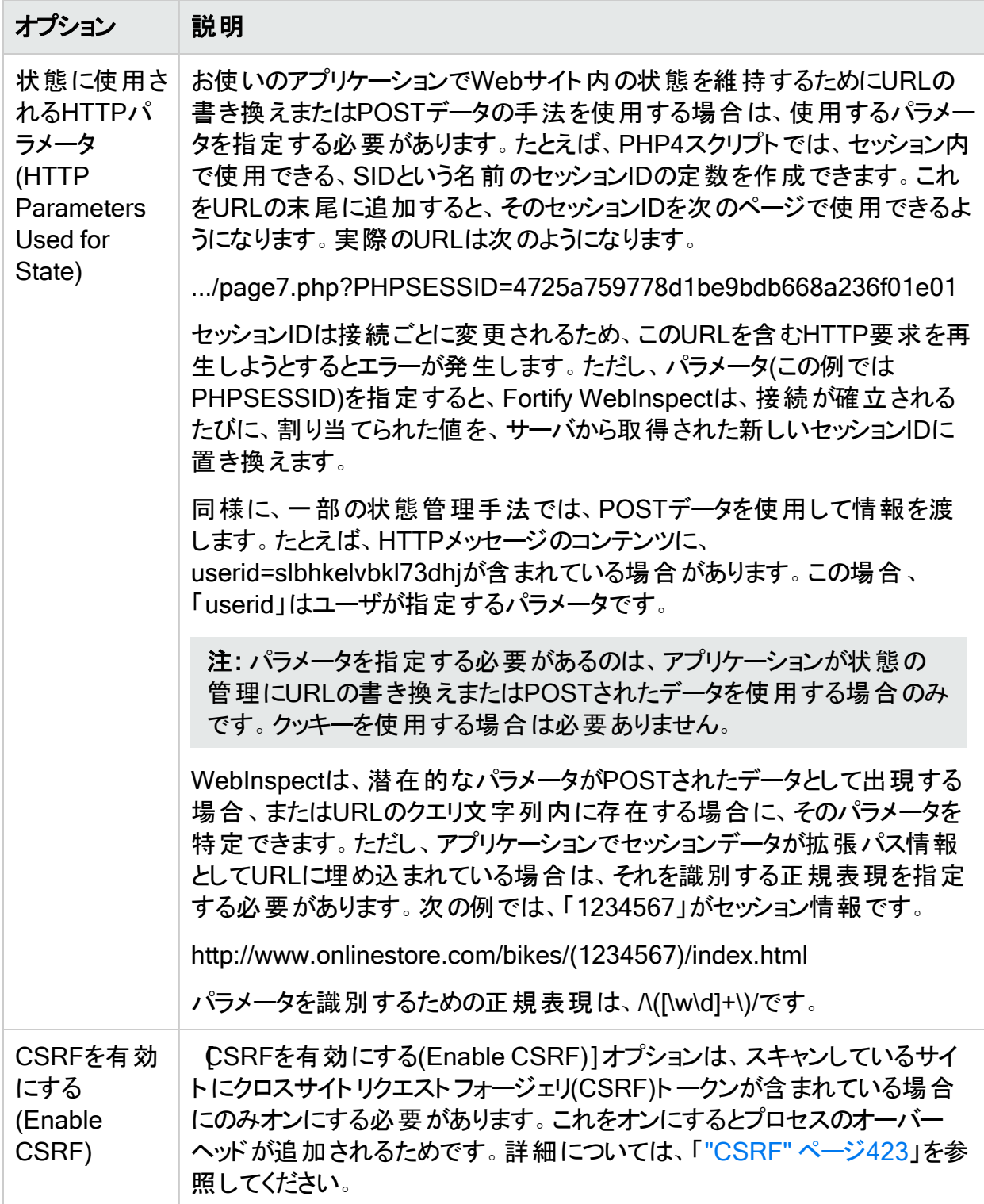

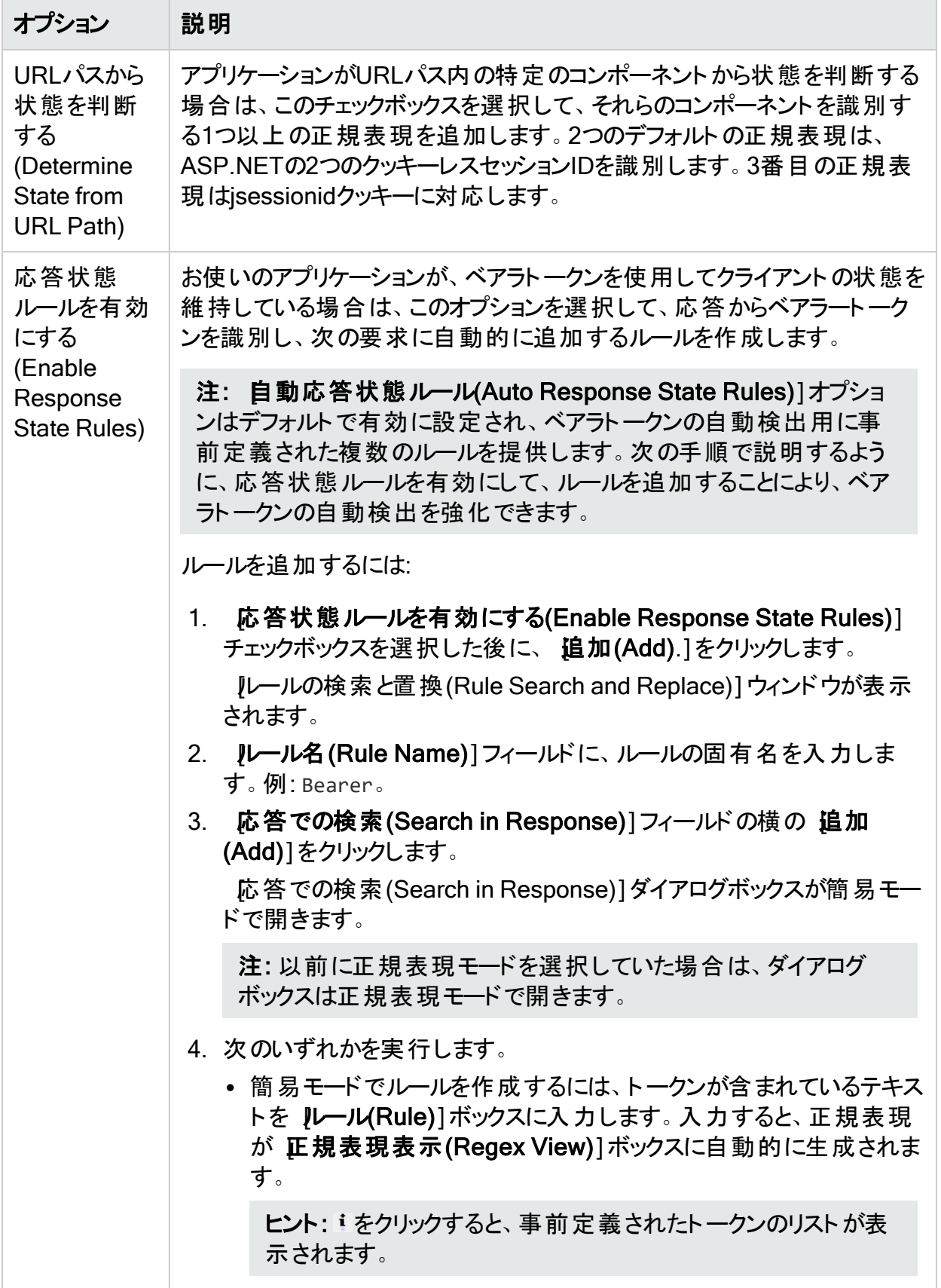

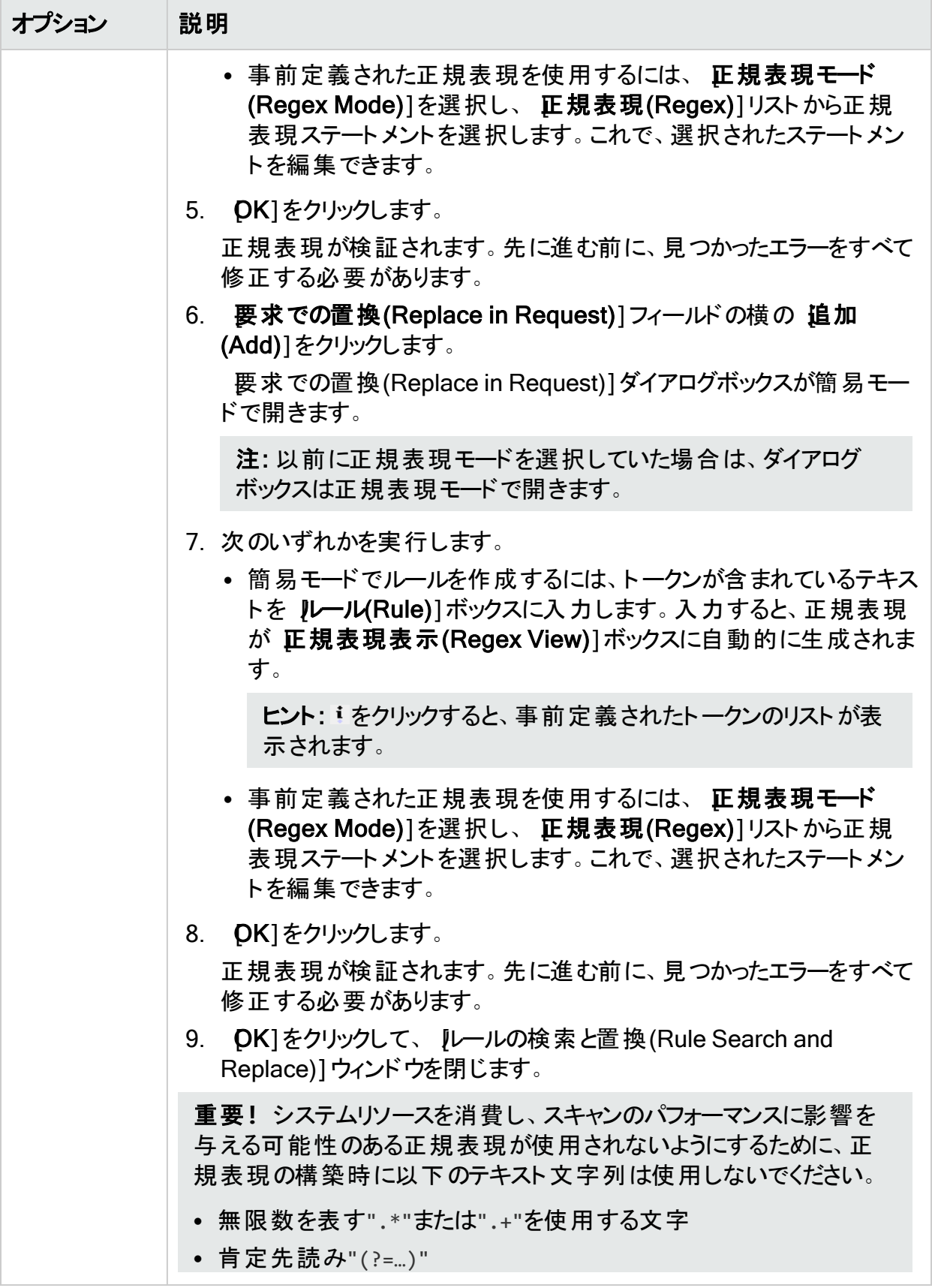

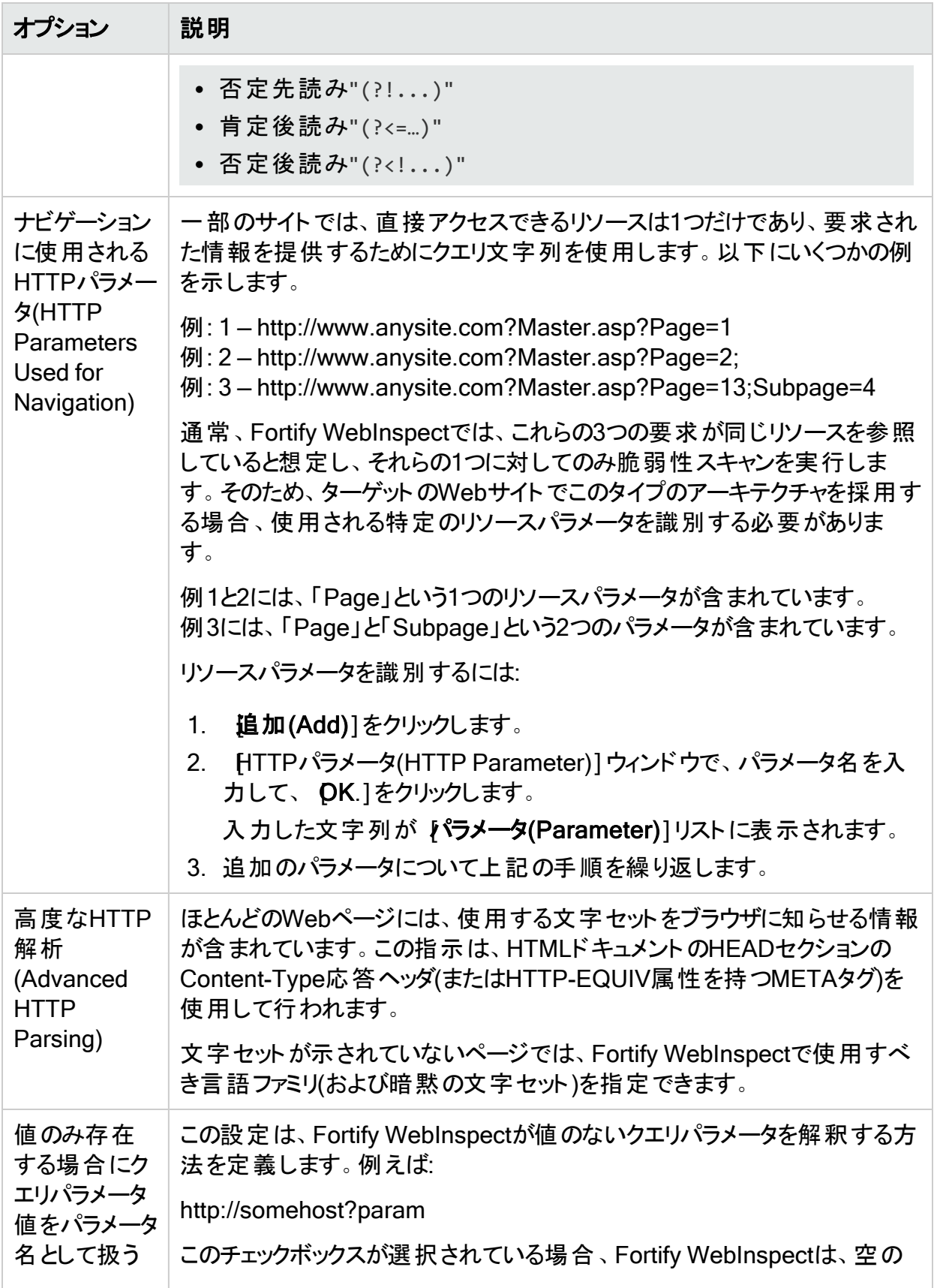

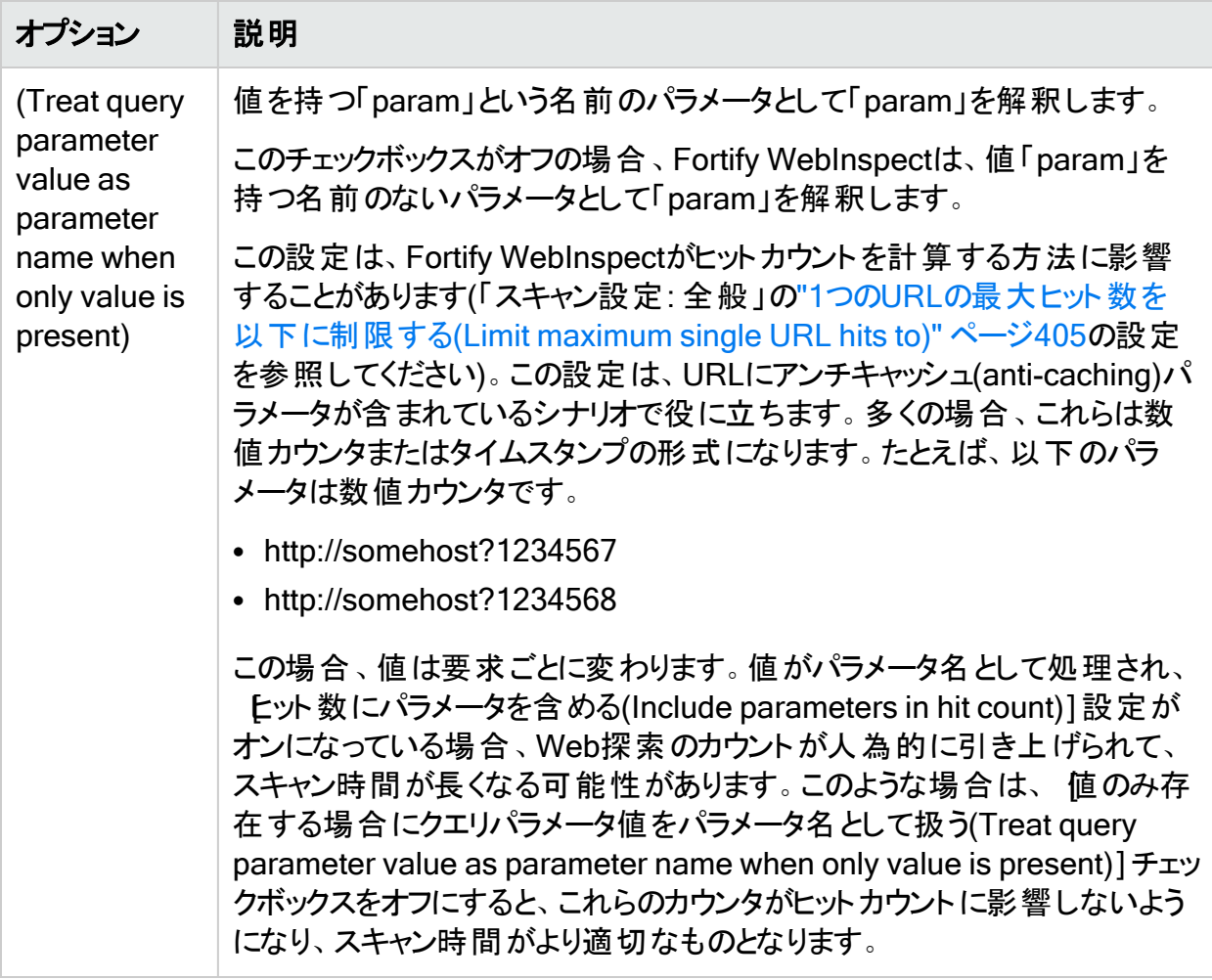

# <span id="page-422-0"></span>**CSRF**

[CSRFを有効にする(Enable CSRF)]オプションは、スキャンしているサイトにクロスサイトリク エストフォージェリ(CSRF)トークンが含まれている場合にのみオンにする必要があります。これ をオンにするとプロセスのオーバーヘッドが追加されるためです。

### CSRFについて

クロスサイトリクエストフォージェリ(CSRF)はWebサイトの悪意のあるエクスプロイトであり、Web サイトが信頼するユーザのブラウザから不正なコマンドが送信されます。CSRFエクスプロイト は、サイトがユーザのブラウザで置いている信頼に便乗します。つまり、ユーザがサイトによって すでに認証され、信頼チェーンがまだ開いているという事実を利用します。

#### 例:

ユーザが銀行にアクセスして認証を受け、ユーザのマシンにクッキーが残されます。ユーザ は、銀行取引を完了すると、別のブラウザタブに切り替えて、自分の趣味をテーマにし

た、愛好家のWebサイトでやり取りを継続します。サイト上で、誰かがHTMLイメージ要 素を含むメッセージを投稿していました。このHTMLイメージ要素には、口座からすべての 現金を引き出して別の口座に振り込むという、ユーザの銀行に対する要求が含まれてい ます。ユーザのデバイスにはまだ期限切れではないクッキーがあるため、取引が履行され、 口座内のすべての資金が引き出されます。

多くの場合、CSRFエクスプロイトにはユーザの識別情報に対する信頼に依存するサイトが 関わっています。多くの場合、その信頼は、クッキーの使用を通して維持されます。次いで、 ユーザのブラウザはだまされて、ユーザのブラウザとターゲット サイト との間にまだ信 頼が存在し ていると思って、ターゲットサイトにHTTP要求を送信します。

### CRSFトークンの使用

クロスサイトリクエストフォージェリの発生を阻止する一般的な方法は、「CSRFToken」などの 一般名を持つランダムに生成されたパラメータを含む要求を生成するようにサーバをセットアッ プすることです。トークンはセッションごとに1回ずつ生成することも、要求ごとに新しく生成する こともできます。コード内でCSRFトークンを使用し、Fortify WebInspectでCSRFを有効にし ている場合は、それを考慮に入れてサイトがWeb探索されます。Fortify WebInspectは、攻 撃を仕掛けるたびに、新しいCSRFトークンを取得するためのフォームを要求します。これによ り、Fortify WebInspectがスキャンを完了するまでにかかる時間が大幅に増えるため、サイト 上でCSRFトークンを使用していない場合はCSRFを有効にしないでください。

### Fortify WebInspectでのCSRF認識の有効化

サイトでCSRFトークンを使用している場合は、次のように、Fortify WebInspectでCSRF認識 を有効にすることができます。

1. 編集(Edit)]メニューから デフォルトのスキャン設定(Default Scan Settings)]を選択し ます。

[スキャン設定(Scan Settings)]ウィンドウが表示されます。

- 2. スキャン設定(Scan Settings)]列で、[HTTP解析(HTTP Parsing)]を選択します。
- 3. CSRFの有効化(Enable CSRF)]ボックスをオンにします。

# スキャン設定: カスタムパラメータ

この機 能にアクセスするには、 編集(Edit)]メニューをクリックし、 **デフォルト のスキャン設 定** (Default Scan Settings)]または 現在のスキャン設定(Current Scan Settings)]を選択し ます。その後で、 スキャン設定(Scan Settings)]カテゴリで、 カスタムパラメータ(Custom Parameters)]を選択します。

カスタムパラメータは、URL書き換え手法およびREST (Representation State Transfer) Webサービステクノロジ(あるいはその一方)を使用するサイトに対応するために使用されます。 これらのカスタムパラメータのルールを記述するか、Webアプリケーション記述言語(WADL)で 記述された共通の環境設定ファイルからルールをインポートできます。

## URLの書き換え

多くのダイナミックサイトではURLの書き換えが使用されます。スタティックURLはユーザが覚え やすく、検索エンジンがサイトにインデックスを付けやすいためです。たとえば、次のようなHTTP 要求は、

http://www.pets.com/ShowProduct/7

サーバの書き換えモジュールに送信され、URLが以下に変換されます。

http://www.pets.com/ShowProduct.php?product\_id=7

この例では、このURLによってサーバはPHPスクリプト「ShowProduct」を実行し、製品番号7 の情報を表示します。

Fortify WebInspectは、ページをスキャンする際、どの要素が変数か判断して、攻撃エージェ ントが脆弱性を完全にチェックできるようにする必要があります。これを有効にするには、これ らの要素を識別するルールを定義する必要があります。そのためには、独自のFortify WebInspect構文を使用します。

#### 例:

HTML: <a href="someDetails/user1/">User 1 details</a> ルール: /someDetails/{username}/

HTML: <a href="TwoParameters/Details/user1/Value2">User 1 details</a> ルール: /TwoParameters/Details/{username}/{parameter2}

HTML: <a href="/Value2/PreFixParameter/Details/user1">User 1 details</a> ルール: /{parameter2}/PreFixParameter/Details/{username}

### RESTfulサービス

RESTful Webサービス(RESTful Web APIとも呼ばれる)は、HTTPおよびRESTの原則を使 用して実装されるシンプルなWebサービスです。これは、SOAPおよびWSDL(Web Services Description Language)ベースのWebサービスに代わるシンプルなサービスとして、Web全体で 広く普及しています。

以下の要求は、HTTPクエリ文字列を使用してファイルに名前を追加します。

GET /adduser?name=Robert HTTP/1.1

あるWebサービスでは、これと同じ機能を次の方法で達成できます。パラメータ名と値が要求 URIから移動され、要求本文にXMLタグとして現れていることに注意してください。

POST /users HTTP/1.1 Host: myserver Content-Type: application/xml <?xml version="1.0"?> <user> <name>Robert</name> </user>

URLの書き換えとRESTful Webサービスのどちらの場合も、適切な要求の作成方法を Fortify WebInspectに指示するルールを作成する必要があります。

#### ルールの作成

ルールを作成するには:

- 1. 新規ルール(New Rule)]をクリックします。
- 2. 試(Expression)]列にルールを入力します。ガイドラインと例については、「"[パスマトリック](#page-426-0) [スパラメータ](#page-426-0)" 次のページ」を参照してください。

デフォルトでは、有効(Enabled)]チェックボックスがオンになります。Fortify WebInspectによっ てルールを調べられ、有効な場合は、赤いX.が削除されます。

#### ルールの削除

ルールを削除するには:

- 1. カスタムパラメータルール(Custom Parameters Rules)]リストからルールを選択します。
- 2. 削除(Delete)]をクリックします。

#### ルールの無効化

ルールを削除せずに無効にするには:

- 1. ルールを選択します。
- 2. 有効(Enabled)]列のチェックマークをオフにします。

#### ルールのインポート

ルールを含むファイルをインポートするには:

- 1. <u>Ad Import...</u> をクリックします。
- 2. 標準のファイル選択ダイアログボックスを使用して、適用するカスタムルールを含むファイル のタイプ(.wadlまたは.txt)を選択します。
- 3. ファイルを見つけて、[開く(Open)]をクリックします。

スキャン時に使用されていないルールの自動シードを有効にする(Enable automatic seeding of rules that were not used during scan)

カスタムパラメータの最も信頼できるルールは、WADLファイルから推測されたルール、または Webサイトの開発者によって作成されたルールです。スキャン中にルールが呼び出されない場 合(ルールがどのURLにも一致しないため)、Fortify WebInspectは、サイトの有効な部分が攻 撃されていないとプログラム的に想定できます。したがって、このオプションを選択すると、 Fortify WebInspectは、攻撃露呈部分を拡大するためにこれらの未使用のルールを実行す るセッションを作成します。

URLパラメータのダブルエンコード(Double Encode URL Parameters)

ダブルエンコーディングは、セキュリティ制 御をバイパスしたり、 アプリケーションから予期しない 動作を引き起こしたりするために、ユーザ要求パラメータを16進数形式で2回エンコードする 攻撃手法です。たとえば、クロスサイトスクリプティング(XSS)攻撃は通常、次のようになりま す。

<script>alert('FOO')</script>

この悪意 のあるコード が脆弱なアプリケーションに挿入され、 警告 ウィンド ウに「FOO」というメッ セージが表示される可能性があります。ただし、Webアプリケーションでは、<(より小さい)、> (より大きい)、および/(スラッシュ)などの文字を禁止するフィルタを使用できます。これらの文字 がWebアプリケーション攻撃の実行に使用されるためです。攻撃者は、「ダブルエンコーディン グ」手法を使用してクライアントのセッションを悪用することで、この保護手段を回避しようとす る可能性があります。このJavaScriptのエンコーディングプロセスは次のとおりです。

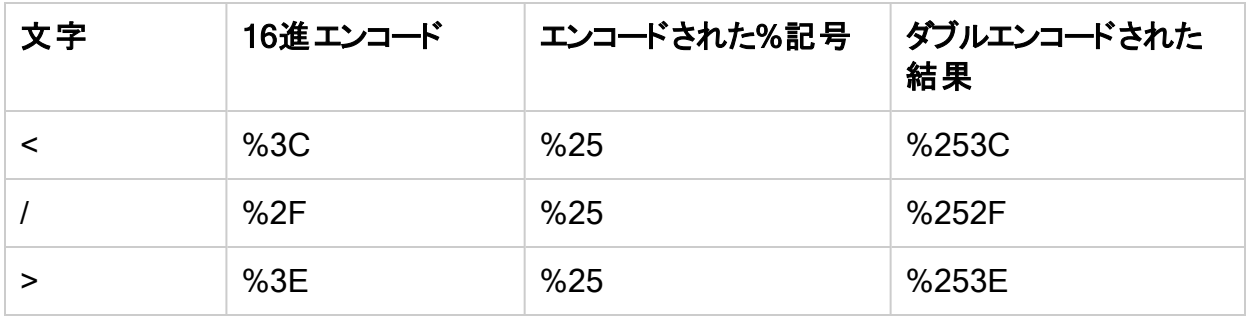

最後に、ダブルエンコードされた悪意のあるコードは次のようになります。

%253Cscript%253Ealert('XSS')%253C%252Fscript%253E

このオプションを選択すると、Fortify WebInspectは、(単一エンコードパラメータではなく)二重 エンコードURLパラメータを作成し、攻撃シーケンスの一部として送信します。これは、Web サーバが、たとえば、Apache mod-rewriteとPHPや、Java URL Rewrite Filter 3.2.0などを使 用する場合に推奨されます。

# <span id="page-426-0"></span>パスマトリックスパラメータ

システムでルールを作成するには3つの方法があります。ルールは次の方法で作成できます。

- 手動で入力する
- <sup>l</sup> ユーザが指定した、またはFortify WebInspect Agentを介して受信したWADLファイルから 生成する
- ルールのリストを含むフラットファイルからインポートする

ルールを手動で入力する場合は、パラメータとして扱う必要のあるURLのパスセグメントを指 定します。

ルールでは、特殊文字を使用して、パラメータを含む実際のURLの一部が指定されます。 URLがルールに一致する場合、パラメータが解析されて攻撃が行われます。ルールの重要な コンポーネントは次のものです。

- パス $(gp/c/{\text{book_name}})/$
- クエリ(「?」の後に続くもの)
- フラグメント(「#」の後に続くもの)

### パスセグメントの定義

パスセグメントは「/」文字で始まり、もう1つの「/」文字または行の末尾のいずれかで終了しま す。たとえば、パス「/a」には1つのセグメントがあるのに対し、パス「/a/」には2つのセグメントが あります(最初のセグメントは文字列「a」を含み、2つ目のセグメントは空です)。パス「/a」とパ ス「/a/」は等しくありません。URLがルールに一致するかどうかを判断しようとする際には、空 のセグメントが考慮されます。

### ルールの特別な要素

次の表で説明する特別な要素をルールに含めることができます。

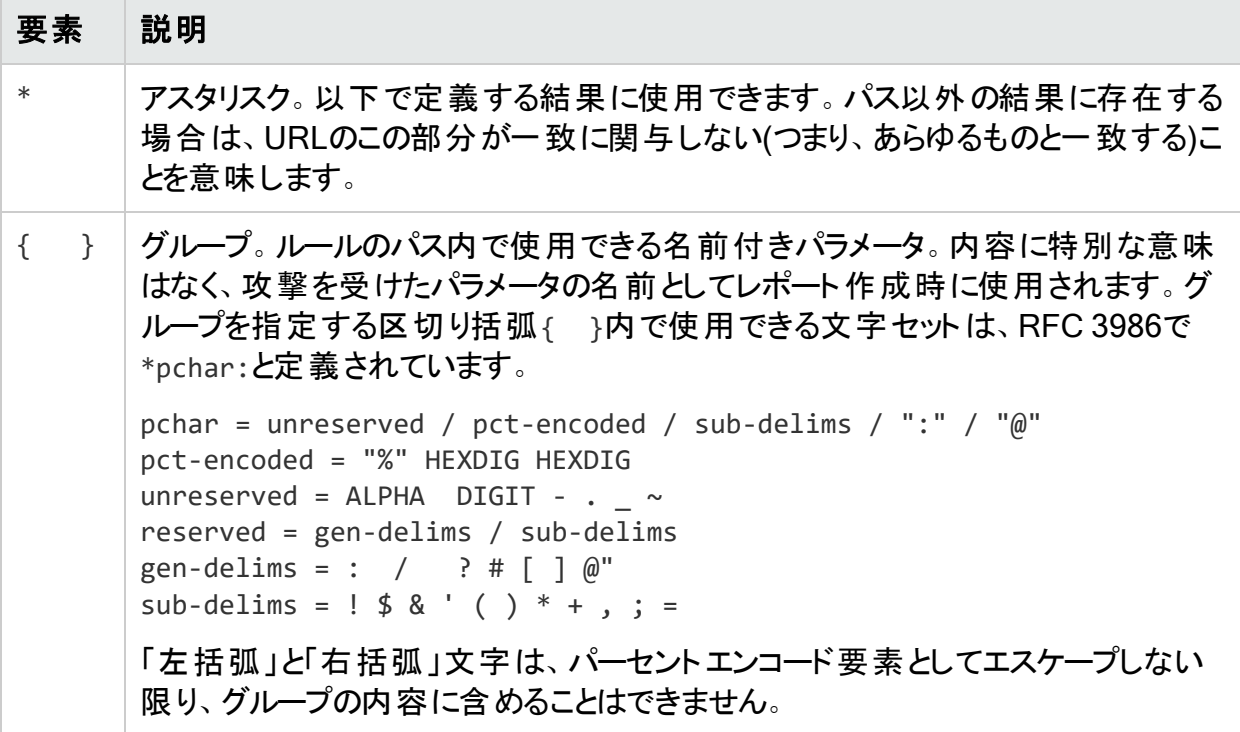

パスの外に\*を配置する場合のルールは次のとおりです。パスセグメントにいくつでも\*と{}グ ループを入れることができますが、間にプレーンテキストを挟むことが必要です。例えば:

有効なルール: /gp/c/\*={param} 無効なルール: /gp/c/\*{}

セグメント内に\*\*、\*{}、{}\*または{}{}エントリが含まれているルールは無効です。

URLと照合するルールでは、ルールのすべてのコンポーネントが、Web探索されるURLの対応 するコンポーネントと一致している必要があります。パスの比較はセグメント単位で実行され ます。\*と{}グループは任意の数の文字(ゼロ個の文字を含む)に一致し、プレーンテキスト要 素はURLのパスセグメントの対応するプレーンテキスト要素に一致します。次に例を示しま す。

/gp/c/{book\_name}は、次のURLに一致します。

- http://www.amazon.com:8080/qp/c/Moby\_Dick
- http://www.amazon.com/gp/c/Singularity Sky?format=pdf&price=0
- https://www.amazon.com/gp/c/Hobbit
- 一方、次のURLとは一致しません。
- http://www.amazon.com /qp/c/Moby Dick/ (末尾のスラッシュが原因で一致しない)
- http://www.amazon.com/gp/c/Sex\_and\_the\_City/Horror (セグメント数が異なっているた め一致しない)

Fortify WebInspectでは、ルールURL内の{…}グループに一致するパスセグメントの要素は、ク エリ内で検出されたものと同様にパラメータとして扱われます。さらに、ルールに一致するWeb 探索対象のURLのクエリパラメータは、URLのパス内にあるパラメータと一緒に攻撃されます。 次に挙げる一致するURLの例では、Fortify WebInspectによって、フォーマットパラメータと価 格パラメータ、およびパスの3つ目のセグメント(Singularity\_Sky)に対して攻撃が行われます。

http://www.amazon.com/gp/c/Singularity\_Sky?format=pdf&:price=0

## アスタリスクプレースホルダ

「\*」プレースホルダは、次に挙げるURLの結果と副次的な結果で使用できます。

- パス–パス内の\*は単一のセグメント、またはそれより小さい部分に一致するため、全体に一 致させることはできません。
	- <sup>l</sup> パスセグメント– /gp/\*/{param}など。この場合、スキーマHTTP、ホスト名 (www.amazon.com)、3つのセグメント(1つ目のセグメントは「gp」そのもの、2つ目は任意 のセグメント、3つ目はパラメータとして扱われ、一致に関与しない)を含むパスを持つURL と一致します。
	- パスセグメントの一部-/gp/ref=\*など。この場合、2つのセグメント(1つ目は「gp」そのも の、2つ目はプレフィクス「ref=」が付加された任意の文字列を含む)を含むパスを持つ URLと一致します。
- クエリ– /gp/c/{param}?\*など。 この場合 、3つのセグメント(1つ目 のセグメント は「gp」、2つ 目のセグメントは「c」、3つ目のセグメントはパラメータであるため一致に関与しない)から成 るパスを持つURLに一致します。このURLには任意の構造のクエリ文字列が含まれている 必要もあります。ルール/gp/c/{param}とルール/gp/c/{param}?\*の違いに注意してくださ い。1つ目のルールはURL http://www.amazon.com/gp/c/Three\_Little\_Blind\_Miceと一致 しますが、2つ目のルールは一致しません。

ユーザガイド 章6: デフォルトのスキャン設定

- クエリのキ―と値のペア– /gp/c/{param}?format=\*など。この場合、クエリ文字列にキ―と 値のペアが1つだけあり、キー名が「format」の場合に限り、URLと一致します。
- クエリのキ―と値 のペア– /gp/c/{param}?\*=pdfなど。 この場合 、 クエリ文字 列 にキ―と値 のペアが1つだけあり、値が「pdf」の場合に限り、URLと一致します。
- <sup>l</sup> フラグメント– /gp/c/{param}#\*など。この場合、フラグメント部分が存在するあらゆるURLと 一致します。

プレースホルダを使用する利点

プレースホルダを使用する主な利点は、マトリックスパラメータとURLパスベースのパラメータを 組み合わせたルールを1つのルール内で作成できることです。関連する以下のURLを例として 考慮します。

http://www.amazon.com/gp/color;foreground=green;background=black/something?form at=dvi

次のルールを使うと、すべてのパラメータに対する攻撃が許可されます。

gp/\*/{param}

マトリックスパラメータセグメントはパスの2つ目のセグメント内にある\*プレースホルダによって無 視されますが、Fortify WebInspectによって認識され、適切に攻撃されます。

#### 複数のルールが1つのURLに一致する場合

複数のルールが特定のURLに一致する場合には、次の2つのオプションがあります:

- <sup>l</sup> 一致が1つ検出されたらルールの反復処理を停止し、最初のルールのみを使用する。
- <sup>l</sup> すべてのルールを反復処理し、一致するすべてのカスタムパラメータを収集する。

たとえば、次のURLの場合、

http://mySite.com/store/books/Areopagitica/32/1

次のルールが両方とも一致します。

- \*/books/{booktitle}/32/{paragraph}
- store/\*/Areopagitica/{page}/{paragraph}

Fortify WebInspectでは、最大の攻撃カバレッジを確保するために両方のルールからパラメー タの収集が試みられます。そのため、3つのセグメント(上記の例では「Areopagitica」、「32」、 および「1」)がすべて攻撃されます。

# スキャン設定: フィルタ

この機能にアクセスするには、編集(Edit)]メニューをクリックし、 デフォルトのスキャン設定 (Default Scan Settings)]または 現在のスキャン設定(Current Scan Settings)]を選択し ます。その後で、 スキャン設定(Scan Settings)]カテゴリで、 ワィルタ(Filters)]を選択しま す。

[フィルタ(Filters)]設定を使用して、HTTP要求と応答の検索および置換ルールを追加しま す。この機能は、クレジットカード番号、従業員名、または社会保障番号などの機密データ が開示されるのを防ぐために最もよく使用されます。これは、Fortify WebInspectを使用する 人や、生データまたは生成されたレポートにアクセスできる人に見られたくない情報を偽装す るための方法です。

# オプション

[フィルタ(Filter)]オプションについて、次の表で説明します。

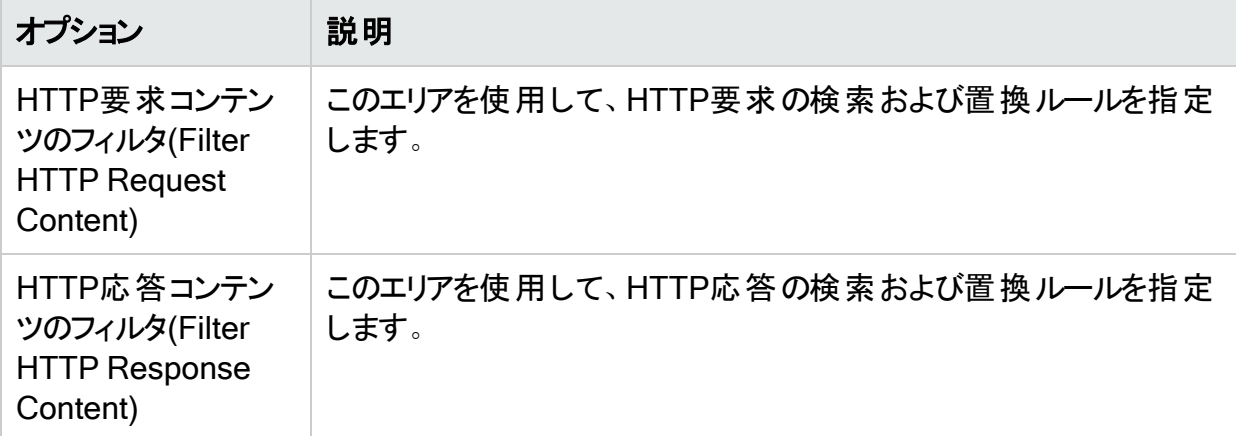

### キーワードの検索および置換のためのルールの追加

次のステップに従って、要求または応答でキーワードを検索または置換するための正規表現 ルールを追加します。

- 1. 要求コンテンツ(Request Content)]または応答コンテンツ(Response Content)]グ ループのいずれかで、 追加(Add)]をクリックします。 [要求/応答データのフィルタ基準の追加(Add Request/Response Data Filter Criteria)] ウィンドウが開きます。
- 2. **テキストの検索(Search for text)**]ボックスに、検索する文字列を入力(または貼り付 け)します(または、文字列を表す正規表現を入力します)。 正規表現表記を挿入したり、Regular Expression Editor (式の作成とテストを容易にし ます)を起動したりするには、■をクリックします。
- 3. **テキストの検索場所(Search for text In)**]ボックスで、フィルタパターンを検索する要求 または応答のセクションを選択します。オプションは次のとおりです。
	- すべて(All) –要求全体または応答全体を検索します。
	- ヘッダ(Headers) -各ヘッダを個別に検索します。 Set-CookieヘッダやHTTP Version ヘッダなど、一部のヘッダは検索されません。

注: すべてのヘッダを確実に検索するには、[プレフィクス(Prefix)]を選択します。

- <sup>l</sup> Postデータ(Post Data) –要求の場合のみ、すべてのHTTPメッセージ本文データを検 索します。
- 本文(Body) -すべてのHTTPメッセージ本文データを検索します。
- プレフィクス(Prefix) -要求行またはステータス行内のすべての内容、すべてのヘッダ、お よび本文の前の空の行を同時に検索します。
- 4. 検索テキストを次で置換(Replace search text with)]ボックスに置換文字列を入力 (または貼り付け)します。

をクリックすると、正規表現についてのヘルプが表示されます。

- 5. 大文字と小文字を区別して検索する場合は、大文字と小文字を区別する(Case sensitive match)] チェックボックスを選択します。
- 6. [OK]をクリックします。

# スキャン設定: クッキー/ヘッダ

この機能にアクセスするには、編集(Edit)]メニューをクリックし、デフォルトのスキャン設定 (Default Scan Settings)]または 現在のスキャン設定(Current Scan Settings)]を選択し ます。その後で、スキャン設定(Scan Settings)]カテゴリで、クッキー/ヘッダ (Cookies/Headers)]を選択します。

### 標準のヘッダパラメータ

このセクションのオプションについて、次の表で説明します。

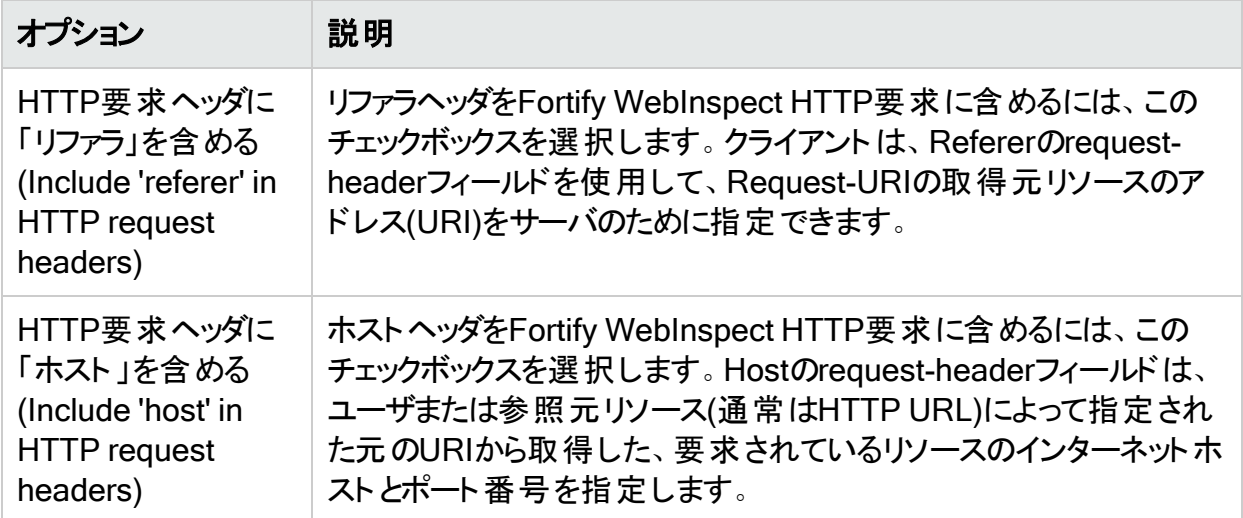

# カスタムヘッダの追加

このセクションは、Fortify WebInspectが実行する各監査に含まれるヘッダを追加、編集、ま たは削除する場合に使用します。たとえば、「Alert: You are attacked by Consultant ABC」
などのヘッダを追加できます。このヘッダは、Fortify WebInspectがそのサイトを監査していると きに会社のサーバに送信されるすべての要求に含められます。複数のカスタムヘッダを追加で きます。

デフォルトのカスタムヘッダについて、次の表で説明します。

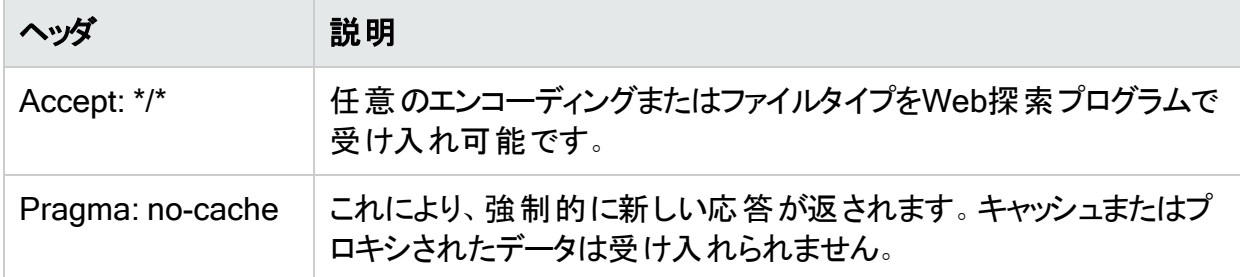

#### カスタムヘッダの追加

カスタムヘッダを追加するには:

- 1. 追加(Add)]をクリックします。 [カスタムヘッダの指定(Specify Custom Header)]ウィンドウが開きます。
- 2. カスタムヘッダ(Custom Header) ]ボックスに、<name>: <value>という形式を使用して ヘッダを入力します。
- 3. **QK**]をクリックします。

### カスタムクッキーの追加

このセクションでは、脆弱性スキャンを実行する際に、Fortify WebInspectによってサーバに送 信されるHTTP要求でクッキーヘッダと一緒に送信されるデータを指定します。

スキャント ラフィックにフラグを付 けるために使 用されるデフォルト のカスタムクッキーは次のとおり です。

CustomCookie=WebInspect;path=/

カスタムクッキーの追加

カスタムクッキーを追加するには:

- 1. 追加(Add)]をクリックします。 [カスタムクッキーの指定(Specify Custom Cookie)]ウィンドウが開きます。
- 2. カスタムクッキー(Custom Cookie)]ボックスに、<name>=<value>という形式を使用して クッキーを入力します。

たとえば、次のように入力すると、

CustomCookie=ScanEngine

ユーザガイド 章6: デフォルトのスキャン設定

各HTTP-Requestには、次のヘッダが含まれます。

Cookie: CustomCookie=ScanEngine

3. **QK**]をクリックします。

# スキャン設定: プロキシ

この機能にアクセスするには、編集(Edit)]メニューをクリックし、 デフォルトのスキャン設定 (Default Scan Settings)]または 現在のスキャン設定(Current Scan Settings)]を選択し ます。その後で、スキャン設定(Scan Settings)]カテゴリで、プロキシ(Proxy)]を選択しま す。

## オプション

[プロキシ(Proxy)]オプションについて、次の表で説明します。

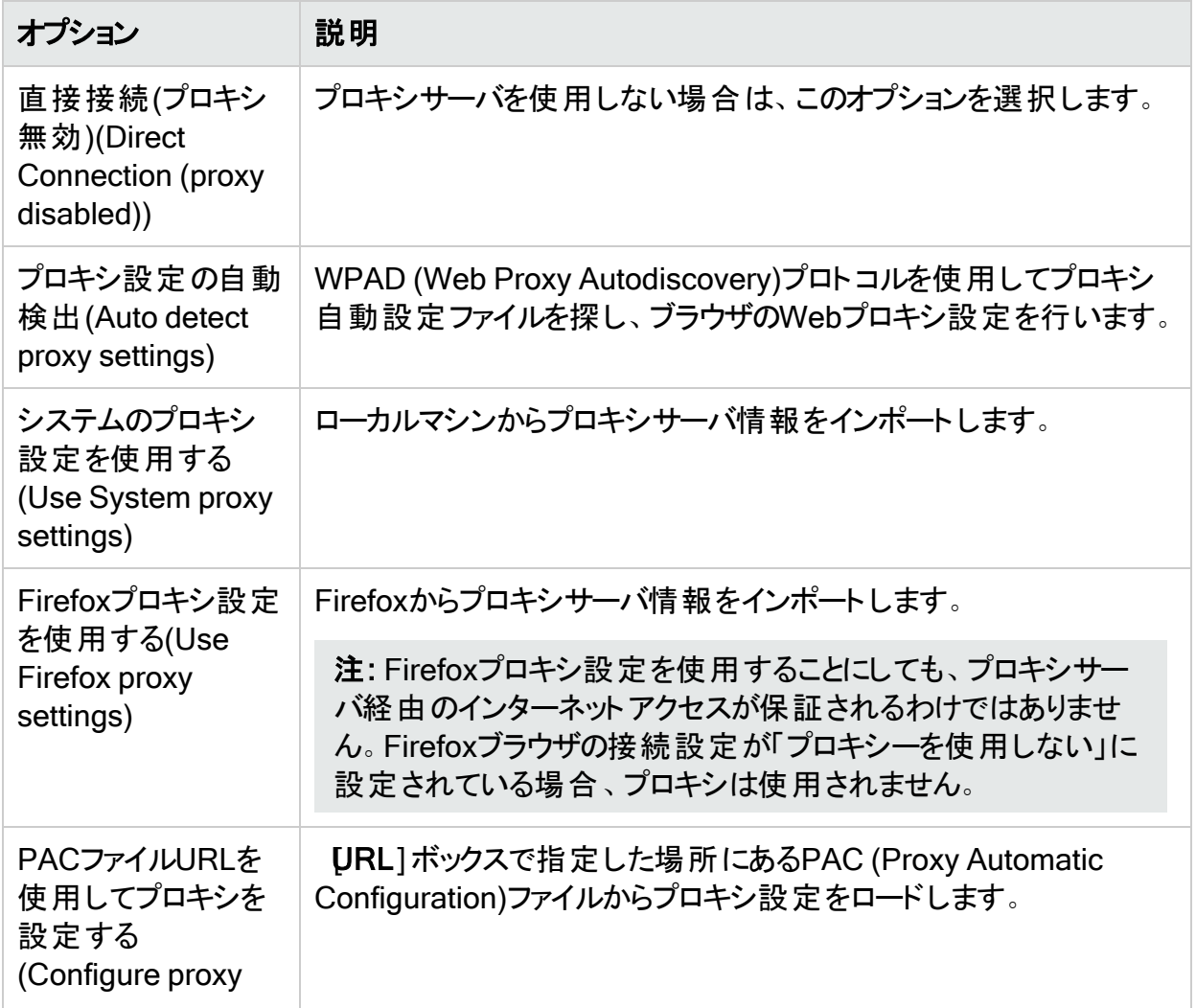

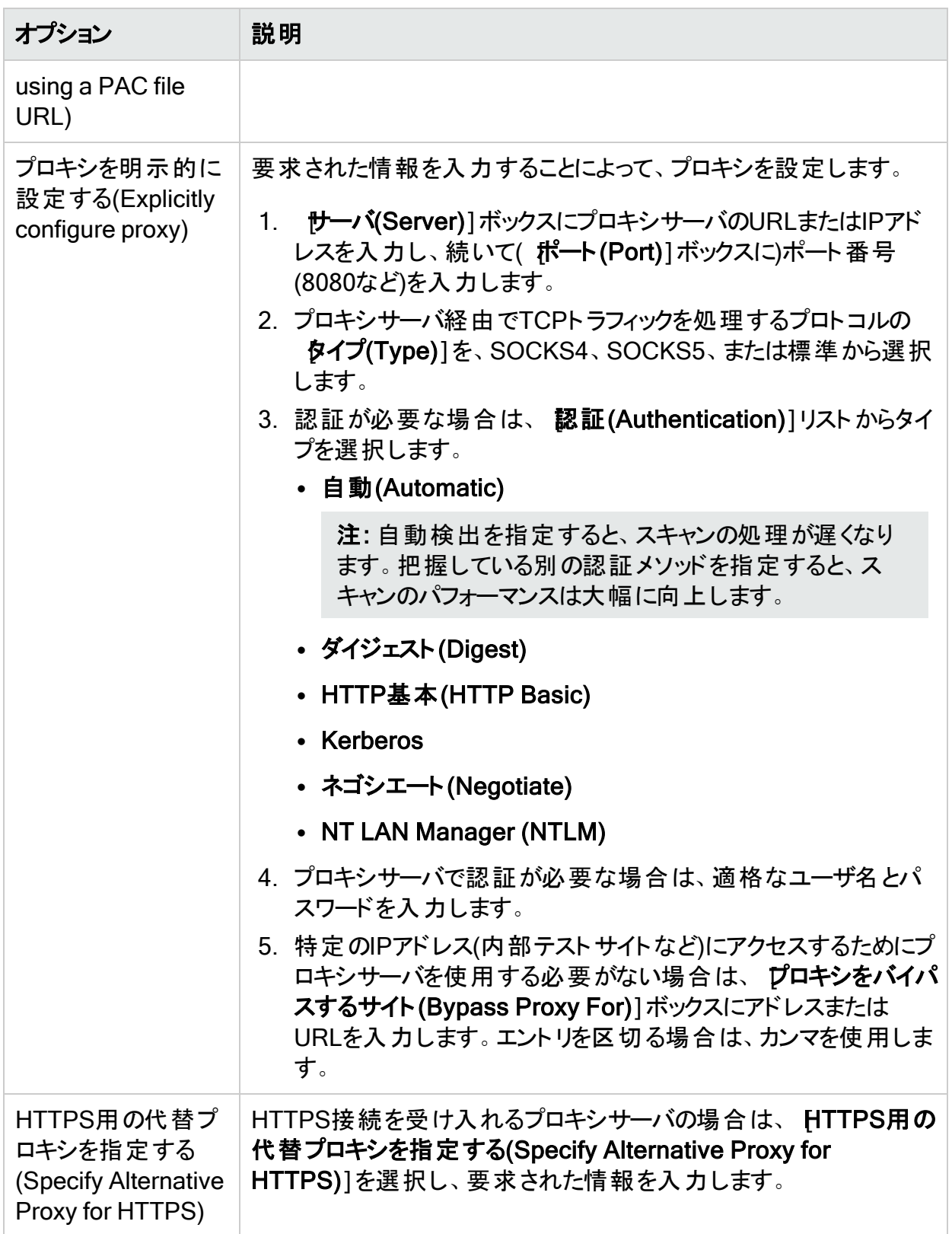

# スキャン設定: 認証

基本スキャン内でこの機能にアクセスするには、編集(Edit)]メニューをクリックし、 **デフォルト** のスキャン設定(Default Scan Settings)]または 現在のスキャン設定(Current Scan Settings)]を選択します。その後で、スキャン設定(Scan Settings)]カテゴリで、認証 (Authentication)]を選択します。

認証とは、セキュリティ対策として識別情報を検証することです。 パスワード とデジタル署名が 認証の形態です。Fortify WebInspectが認証を必要とするサーバまたはフォームに遭遇する たびに、ユーザ名とパスワードが入力されるように自動認証を設定できます。そうしなかった場 合は、ログオン情報がないためにWeb探索が途中で停止する可能性があります。

## スキャンにはネットワーク認証が必要(Scan Requires Network Authentication)

ユーザがWebサイトまたはアプリケーションにログオンする必要がある場合は、このチェックボック スをオンにします。

### 認証メソッド

認証が必要な場合は、次のように認証メソッドを選択します。

- ADFS CBT
- 自動(Automatic)
- 基本(Basic)
- ダイジェスト(Digest)
- Kerberos
- NT LAN Manager (NTLM)

### 認証資格情報

[ユーザ名(User name)]ボックスにユーザIDを入力し、[パスワード(Password)]ボックスに ユーザのパスワードを入力します。タイプミスから保護するため、 **パスワードの確認** ]ボックスに 再度パスワードを入力します。

注意**!**Fortify WebInspectは、このパスワードによるアクセスが許可されたすべてのサーバ をWeb探索します(このサイト/サーバが「許可ホスト 」設定に含まれている場合)。管理シ ステムに損傷を与える可能性を避けるため、管理権を持っているユーザ名とパスワードは 使用しないでください。アクセス権が不明な場合は、システム管理者または社内のセキュ リティプロフェッショナルに連絡するか、Fortifyカスタマサポートにお問い合わせください。

## クライアント証明書

クライアント証明書認証を使用すると、ユーザはユーザ名とパスワードを入力するのではなく、 クライアント証明書を提示することができます。ローカルマシンから証明書を選択することも、 現在のユーザに割り当てられた証明書を選択することもできます。コンピュータに接続された 共通アクセスカード(CAC)リーダなどのモバイルデバイスからの証明書を選択することもできま す。クライアント証明書を使用するには:

- 1. クライアント証明書(Client Certificates)]エリアで、有効化(Enable)]チェックボックスを オンにします。
- 2. 選択(Select)]をクリックします。

[クライアント証明書(Client Certificates)]ウィンドウが開きます。

- 3. 次のいずれかを実行します。
	- <sup>l</sup> コンピュータにとってローカルで、コンピュータ上のすべてのユーザにとってグローバルな証 明書を使用するには、ローカルマシン(Local Machine)]を選択します。
	- コンピュータ上のユーザアカウントにとってローカルな証明書を使用するには、現在の ユーザ(Current User)]を選択します。

注: 共通アクセスカード(CAC)リーダで使用される証明書はユーザ証明書であり、 [現在のユーザ(Current User)]に保管されます。

- 4. 次のいずれかを実行します。
	- 「個人」(「マイ」)証明書ストアから証明書を選択するには、ドロップダウンリストから R イ(My)]を選択します。
	- 信頼されたル―ト証明書を選択するには、ドロップダウンリストで Įレ―ト(Root)]を選 択します。
- 5. WebサイトではCACリーダを使用しますか。
	- •「はい」の場合は、次の手順を実行します。
		- i. 証明書(Certificate)]リストから、「(SmartCard)」というプレフィクスが付いた証明 書を選択します。

選択した証明書に関する情報とPINフィールドが 証明書情報(Certificate Information)]エリアに表示されます。

ii. PINが必要な場合は、PIN]フィールドにCACのPINを入力します。

注: PINが必要な場合に、この時点でPINを入力しないと、スキャン中にPINの 入力を求められるたびに、Windowsの セキュリティ]ウィンドウにPINを入力する 必要があります。

- iii. **テスト(Test)**]をクリックします。 正しいPINを入力した場合は、成功メッセージが表示されます。
- •「いいえ」の場合は、証明書(Certificate)]リストから証明書を選択します。

選択した証明書に関する情報が 証明書(Certificate)]リストの下に表示されます。

6. [OK]をクリックします。

## WebInspectツール用のプロキシ設定ファイルの編集

プロキシが組み込まれたツール(具体的には、Web Macro Recorder、Web Proxy、および Web Form Editor)を使用している場合は、証明書が必要な場合でもクライアント証明書を 要求しないサーバに遭遇することがあります。この状況に対応するには、次のタスクを実行し てSPI.Net.Proxy.Configファイルを編集する必要があります。

#### タスク1: 証明書のシリアル番号を探す

- 1. Microsoft Internet Explorerを開きます。
- 2. レール】メニューで、インターネットオプション」をクリックします。
- 3. [インターネットオプション]ウィンドウで、 ロンテンツ]タブを選択し、証明書]をクリックし ます。
- 4. 証明書1ウィンドウで、証明書を選択して、表示1をクリックします。
- 5. 証明書1ウィンドウで、詳細1タブをクリックします。
- 6. レリアル番号1フィールドをクリックし、下側のペインに表示されるシリアル番号をコピーし ます(数字を強調表示して、<Ctrl>を押しながら<C>を押します)。
- 7. すべてのウィンドウを閉じます。

#### タスク2: SPI.Net.Proxy.Configファイルでエントリを作成する

- 1. SPI.Net.Proxy.Configをファイル編集用に開きます。デフォルトの場所はC:\Program Files\Fortify\Fortify WebInspectです。
- 2. ClientCertificateOverridesセクションで、次のエントリを追加します。

```
<ClientCertificateOverride HostRegex="RegularExpression"
CertificateSerialNumber="Number" />
```
ここで:

RegularExpressionは、ホストURLと一致する正規表現です(例: .\*austin\.microfocus\.com)。

Numberは、タスク1で取得したシリアル番号です。

3. 編集したファイルを保存します。

## マクロ検証を有効にする(Enable Macro Validation)

ほとんどのダイナミックなアプリケーションスキャンでは、アプリケーションのあらゆる側面を明らか にするためにユーザ認証が必要です。ログインマクロでアプリケーションにログインできなかった 場合は、スキャン品質が低下します。スキャンの前にログインマクロの品質を測定すれば、低 品質のスキャンを回避できます。

<span id="page-438-0"></span>[マクロ検証を有効にする(Enable Macro Validation)]を選択して、Fortify WebInspectがス キャンの開始時点でのマクロ動作の矛盾をテストできるようにします。実行された特定のテス トの詳細については、「"[ログインマクロのテスト](#page-537-0)" ページ538」を参照してください。

## フォーム認証にログインマクロを使用する(Use a login macro for forms authentication)

この種のマクロは、主にWebフォーム認証に使用されます。誤ってアプリケーションからログアウ トした場合に、Fortify WebInspectが途中で終了するのを防ぐロジックが組み込まれていま す。この種のマクロを記録する場合は、必ずアプリケーションのログアウト署名を指定してくださ い。省略記号ボタン …をクリックしてマクロを探します。記録(Record)]をクリックしてマクロを 記録します。

注: ガイド付きスキャンの場合は、ログインマクロを記録するための別のステージが含まれ ているため、[記録(Record)]ボタンを使用できません。

### ログインマクロパラメータ

このセクションは、 **ワォーム認証にログインマクロを使用する(Use a login macro for forms** authentication)]を選択し、選択または作成したマクロにユーザ名とパスワードのパラメータが 指定されたフィールドが含まれている場合にのみ表示されます。

ユーザ名とパスワードのパラメータを含むマクロを使用してスキャンを開始した場合は、これら のエントリに関連付けられた入力要素を含むページをスキャンすると、Fortify WebInspectが ここで指定されたユーザ名とパスワードに置き換えます。これにより、独自のユーザ名とパス ワードを使用してマクロを作成することができますが、このマクロを使用して他のユーザがスキャ ンを実行すると、その人のユーザ名とパスワードが置き換えられる可能性があります。このこと は、2要素認証スキャンで使用される電話番号、電子メール、および電子メールパスワードの パラメータにも適用されます。

Web Macro Recorderで値がマスクされたパラメータがマクロで使用されている場合、Fortify WebInspectで基本スキャンまたはガイド付きスキャンを設定するときにも、それらの値はマスク されます。

Web Macro Recorderを使用してパラメータを作成する方法の詳細については、『Micro Focus Fortify WebInspect Tools Guide』の「Web Macro Recorder」の章を参照してくださ い。

## 起動マクロを使用する(Use a startup macro)

この種 のマクロは、アプリケーションの特 定 のサブセクションに焦 点 を当 てるために最 もよく使 用 されます。Fortify WebInspectがそのエリアへのナビゲートに使用するURLを指定します。ま た、ログイン情報が含まれている場合がありますが、Fortify WebInspectがアプリケーションから ログアウトできないようにするロジックは含まれていません。Fortify WebInspectは、マクロ内の すべてのURLにアクセスして、ハイパーリンクを収集し、データ階層をマッピングします。その後 で、開始URLを呼び出し、通常のWeb探索(およびオプションで監査)を開始します。省略記

号ボタン …をクリックしてマクロを探します。記録(Record)]をクリックしてマクロを記録しま す。

## マルチユーザログイン(Multi-user Login)

[マルチユーザログイン(Multi-user Login)]オプションを使用すると、ログインマクロ内のユーザ 名とパスワードをパラメータ化してから、スキャンで使用する複数のユーザ名とパスワードのペア を定義できます。2要素認証が必要な場合は、電話番号、電子メール、および電子メール パスワードをパラメータ化することもできます。このアプローチを使用すると、複数のスレッドでス キャンを実行できます。スレッドごとにログインセッションが異なるため、スキャン時間が短縮さ れます。

重要**!**マルチユーザログインを使用するには、まず、[フォーム認証にログインマクロを使 用する(Use a login macro for forms authentication)]を選択し、新しいマクロを記録す るか、使用する既存のマクロを選択する必要があります。「"[フォーム認証にログインマクロ](#page-438-0) を使用する(Use a login macro for forms [authentication\)"](#page-438-0) 前のページ」を参照してくださ い。

複数のユーザログインを使用してスキャンを実行するには:

1. マルチユーザログイン(Multi-user Login)] チェックボックスをオンにします。

注: スキャンを実 行する前に ヤルチユーザログイン(Multi-user Login)] チェックボックス をオフにすると、スキャン中に追加の資格情報が使用されません。Fortify WebInspectは、ログインマクロに記録されたオリジナルの資格情報のみを使用しま す。

2. 次の表の説明に従って操作を進めます。

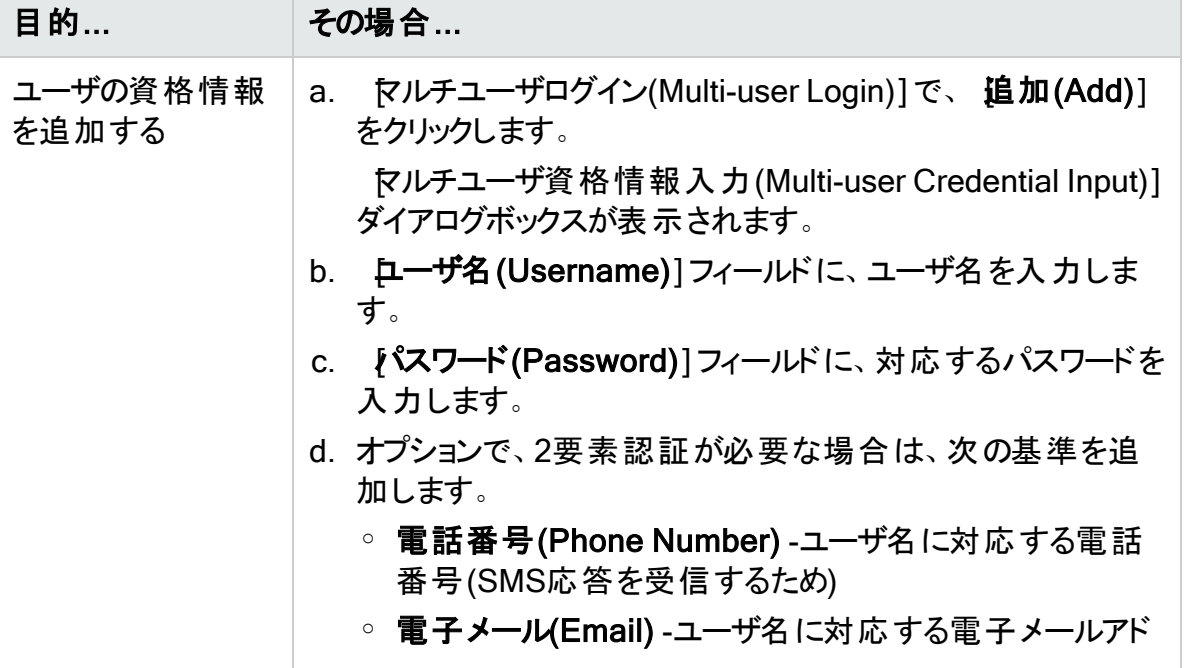

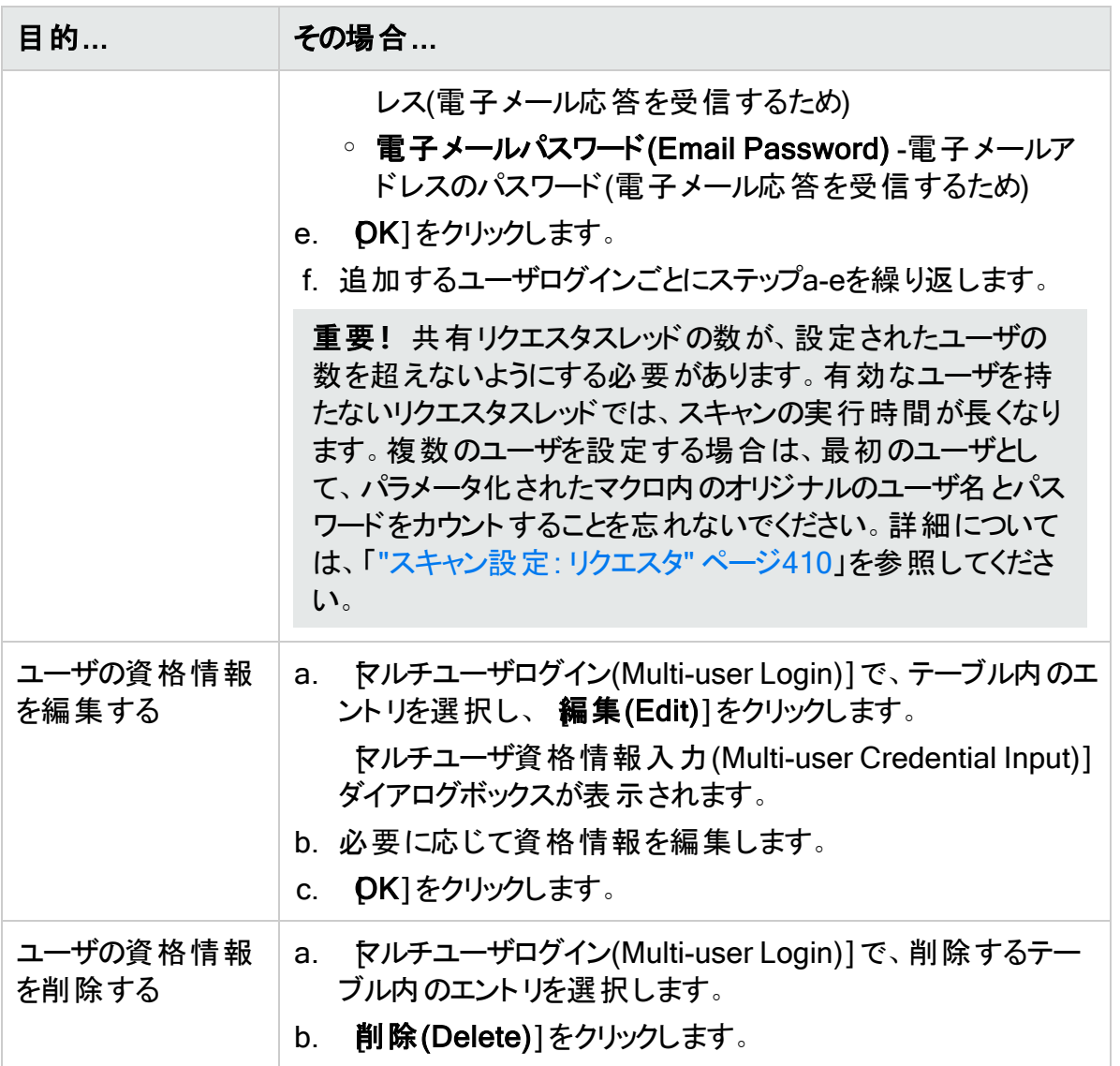

詳細については、「"マルチューザログインスキャン" ページ215」を参照してください。

# スキャン設定: ファイルが見つからない

この機能にアクセスするには、編集(Edit)]メニューをクリックし、 デフォルトのスキャン設定 (Default Scan Settings)]または 現在のスキャン設定(Current Scan Settings)]を選択し ます。その後で、 スキャン設定(Scan Settings)]カテゴリで、 ワァイルが見つからない(File Not Found)]を選択します。

## オプション

[ファイルが見つからない(File Not Found)]オプションについて、次の表で説明します。

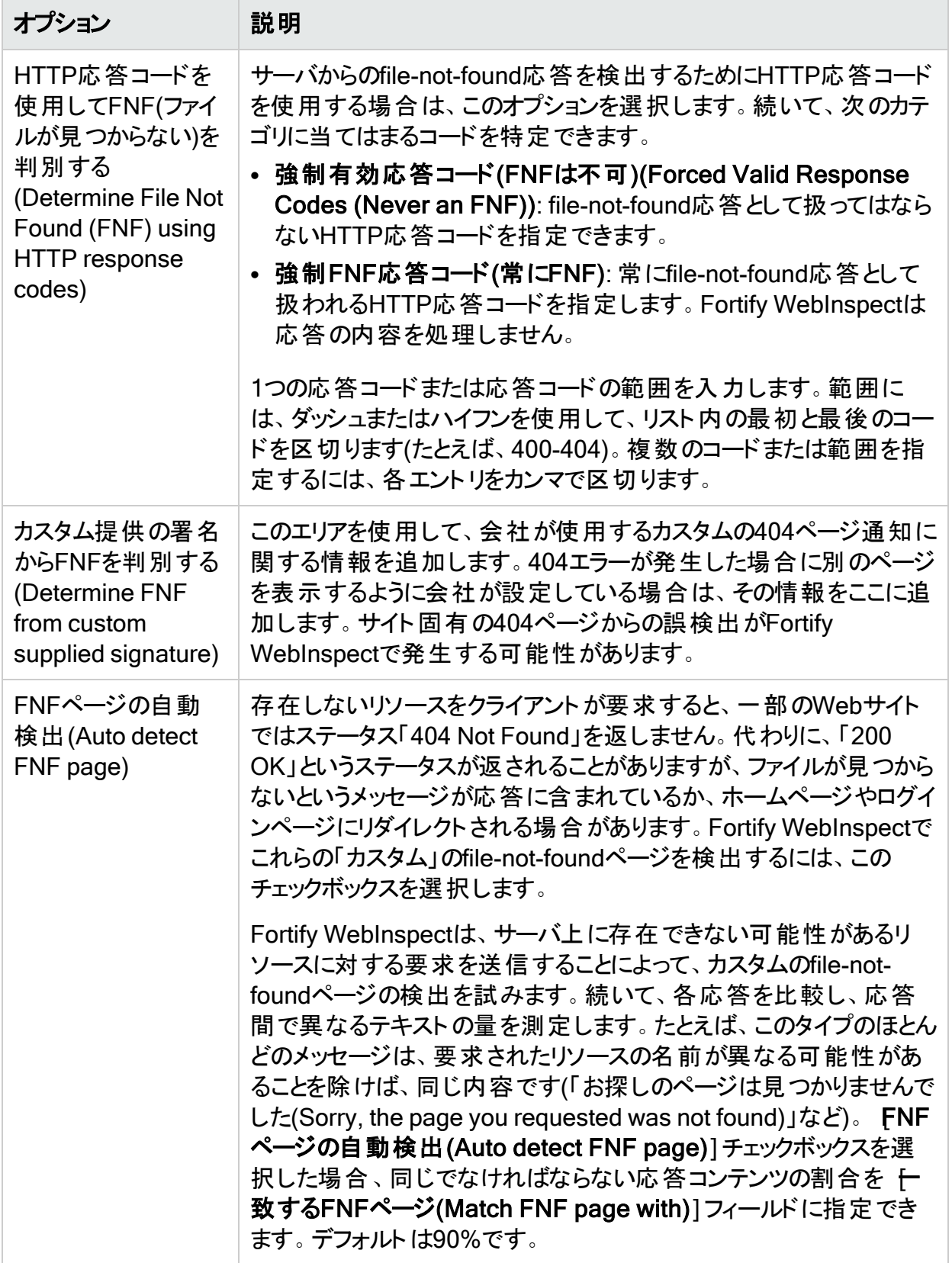

# スキャン設定: ポリシー

この機能にアクセスするには、編集(Edit)]メニューをクリックし、 デフォルトのスキャン設定 (Default Scan Settings)]または 現在のスキャン設定(Current Scan Settings)]を選択し ます。その後で、 スキャン設定(Scan Settings)]カテゴリで、ポリシー(Policy)]を選択しま す。

スキャンウィザードを使用してスキャンを開始するときに別のポリシーに変更できますが、代わり のものを選択しない場合は、ここで選択したポリシーが使用されます。

ポリシーを作成、インポート、または削除することもできます。

### ポリシーの作成

ポリシーを作成するには:

- 1. 作成(Create)]をクリックします。 Policy Managerツールが開きます。
- 2. ワァイル(File)]メニューから 新規(New)]を選択します(または 新しいポリシー(New Policy)]アイコンをクリックします)。
- 3. 新しいポリシーのモデルにするポリシーを選択します。
- 4. 追加の手順については、Policy Managerのオンラインヘルプを参照してください。

### ポリシーの編集

ポリシーを編集するには:

- 1. カスタムポリシーを選択します。 カスタムポリシーのみを編集できます。
- 2. 編集(Edit)]をクリックします。 Policy Managerツールが開きます。
- 3. 追加の手順については、オンラインヘルプを参照してください。

### ポリシーのインポート

ポリシーをインポートするには:

- 1. インポート(Import)]をクリックします。
- 2. カスタムポリシーのインポート(Import Custom Policy)] ウィンドウで、省略記号ボタン をクリックします。
- 3. 標準のファイル選択ウィンドウの ワァイルの種類1リストを使用して、以下のポリシータイプ から選択します。
- ポリシーファイル(\*.policy): バージョン7.0以降のFortify WebInspectのバージョン用に設 計および作成されたポリシーファイル。
- 古いポリシーファイル(\*.apc): バージョン7.0より前のFortify WebInspectのバージョン用 に設計および作成されたポリシーファイル。
- <sup>l</sup> すべてのファイル(\*.\*): ポリシー以外のファイルを含む、任意のタイプのファイル。
- 4. [OK]をクリックします。

ポリシーのコピーがPoliciesフォルダに作成されます(デフォルトの場所は、

C:\ProgramData\HP\HP WebInspect\Policies\)。そのポリシーとその有効化されたチェックは すべて、指定したポリシー名を使用してSecureBaseにインポートされます。カスタムエージェン トはインポートされません。

### ポリシーの削除

ポリシーを削除するには:

- 1. カスタムポリシーを選択します。 カスタムポリシーのみを削除できます。
- 2. 削除(Delete)]をクリックします。

## スキャン設定: ユーザエージェント

この機能にアクセスするには、編集(Edit)]メニューをクリックし、デフォルトのスキャン設定 (Default Scan Settings)]または 現在のスキャン設定(Current Scan Settings)]を選択し ます。その後で、 スキャン設定(Scan Settings)]カテゴリで、 ローザエージェント(User Agent)]を選択します。

Fortify WebInspectとWeb Macro Recorderの両方でMacro Engine 7.1と同期するユーザ エージェント設定を行えます。

## プロファイルおよびユーザエージェント 文字 列

ブラウザのユーザエージェント 文字列を指定する定義済みのプロファイルを選択できます。次 の表に、使用可能なプロファイルを示します。

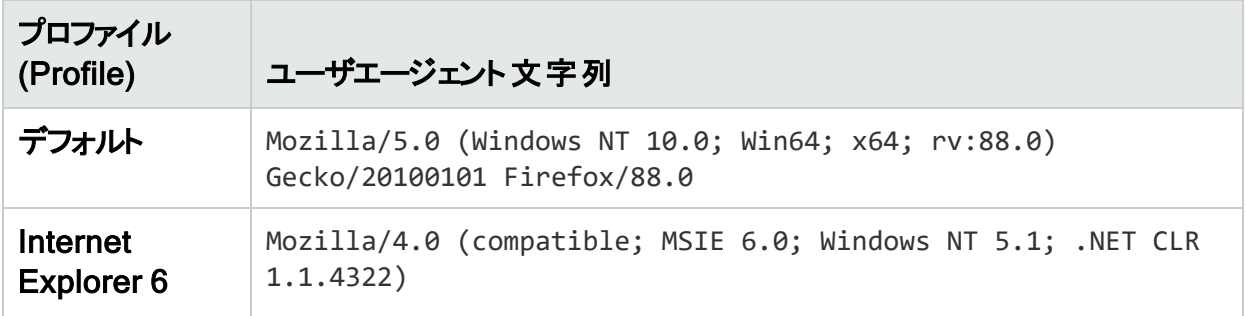

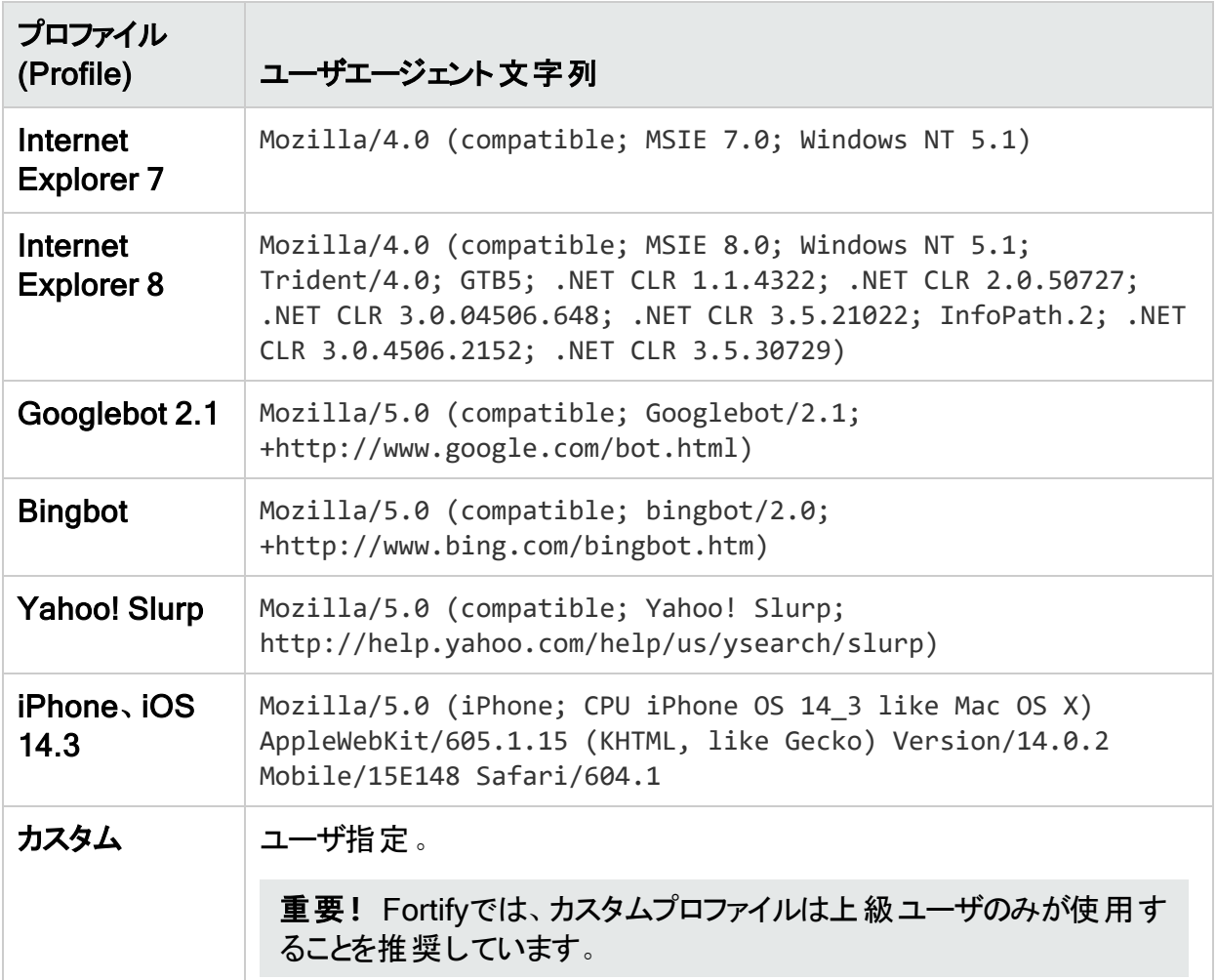

## ナビゲータインタフェース設定

ナビゲータインタフェース設定は、レガシWebアプリケーションがブラウザ検出を容易にするため に使用する情報を提供します。ブラウザ固有の動作が必要な場合は、これらの設定をカスタ マイズできます。設定は次のとおりです。

- <sup>l</sup> appName すべてのブラウザが、このプロパティの値として「Netscape」を返します。
- <sup>l</sup> appVersion ブラウザは「4.0」またはブラウザに関するバージョン情報を表す文字列を返し ます。
- platform ブラウザは空の文字列またはブラウザが実行されているプラットフォームを表す文 字列を返します。

例**:**

MacIntel, Win32, Win64, iPhone

# 章7: Web探索設定

この章では、Fortify WebInspect Web探索プログラムで使用されるWeb探索設定について 説明します。Fortify WebInspect Web探索プログラムは、Webサイト全体のハイパーリンクを たどり、ページを取得してインデックスを付け、サイトの階層構造を文書化するように設計され たソフトウェアプログラムです。Fortify WebInspectがサイトをWeb探索する方法を制御するパ ラメータは、[Web探索設定(Crawl Settings)]リストから選択できます。

# Web探索設定: リンク解析

この機能にアクセスするには、編集(Edit)]メニューをクリックし、 デフォルトのスキャン設定 (Default Scan Settings)]または 現在のスキャン設定(Current Scan Settings)]を選択し ます。その後で、 Web探索設定(Crawl Settings)]カテゴリで、 [**ルク解析(Link Parsing)]** を選択します。

Fortify WebInspectは、HTMLによって定義されたハイパーリンク(<a href>タグを使用)とスクリ プト(JavaScriptとVBScript)によって定義されたすべてのハイパーリンクをたどります。ただし、リ ンクの指定に別の構文を使用する他の通信プロトコルに遭遇する場合があります。このよう な場合に対応するために、カスタムリンク機能と正規表現を使用して、Fortify WebInspectに たどらせるリンクを識別できます。これらは特殊リンク識別子と呼ばれています。

## 特殊リンク識別子の追加

特殊リンク識別子を追加するには:

- 1. 追加(Add)]をクリックします。 [特殊リンク入力(Specialized Link Entry)]ウィンドウが開きます。
- 2. 特殊リンクパターン(Specialized Link Pattern)]ボックスに、リンクを識別するために設 計された正規表現を入力します。
- 3. (オプション) ロメント(Comment)]ボックスにリンクの説明を入力します。
- 4. [OK]をクリックします。

# Web探索設定: リンクソース

この機能にアクセスするには、編集(Edit)]メニューをクリックし、 デフォルトのスキャン設定 (Default Scan Settings)]または 現在のスキャン設定(Current Scan Settings)]を選択し ます。その後で、 [Web探索設定(Crawl Settings)]カテゴリで、 [ルクソース(Link Sources)]を選択します。

## リンク解析とは

Fortify WebInspect Web探索プログラムは、開始URLに要求を送信し、応答の内容からリン ク(URL)を再帰的に解析します。これらのリンクは作業キューに登録され、キューが空になるま でWeb探索プログラムが繰り返し実行されます。HTTP応答からリンク情報を抽出するために 使 用される技 術 は、総 称して「リンク解 析 」と呼ばれています。 Web探 索 プログラムでリンク解 析を実行する方法には、パターンベースとDOMベースの2つの選択肢があります。

### パターンベースの解析

パターンベースのリンク解析では、テキスト検索とパターンマッチングを組み合わせてURLが検 索されます。これらのURLには、<A>要素など、ブラウザによってレンダリングされる通常のコン テンツだけでなく、追加のサイト構造を明らかにする可能性がある不可視テキストも含まれま す。

このオプションは、Fortify WebInspect 10.40以前のバージョンのデフォルトの動作と一致しま す。これは、WebサイトをWeb探索するためのより積極的なアプローチであり、スキャンの実行 により多くの時間がかかる可能性があります。この積極的な動作のせいで、実際のサイトコン テンツを表すものではない余分なリンクがWeb探索プログラムで多数作成されることがありま す。このような状況では、DOMベースの解析によって誤検出を減らしてサイトのURLコンテン ツを明らかにできるはずです。

注: [パターンベースの解析(Pattern-based Parsing)]を選択すると、リンクを検索するた めのDOMベースの解析技術がすべて使用されます。ただし、パターンベースの解析では、 リンクソースのメタデータを計算することができません。DOMベースの解析では、この情報 を計算することができるため、よりインテリジェントな解析が可能になります。また、DOM ベースの解析では、使用する解析技術をより細かく制御できます。

### DOMベースの解析

ドキュメントオブジェクトモデル(DOM)は、HTMLドキュメントとXMLドキュメントの定義と構築、 その構造のナビゲート、およびその要素とコンテンツの編集を行う論理構造を提供するプログ ラミング概念です。

HTMLページのグラフィカルな表現をDOMで示すと、上下逆さまのツリーのようになります。 HTMLノードに端を発するツリー構造の分岐にタグ、サブタグ、およびコンテンツが組み込まれ ます。この構造をDOMツリーと呼びます。

Fortify WebInspectではDOMベースの解析を使用してHTMLページをDOMツリーとして解析 します。解析された詳細な構造を使用することで、ハイパーリンクのソースを特定する際の忠 実性と信頼性を向上させます。DOMベースの解析で誤検出を減らすことができ、「積極的 なリンク検出 」の度合いも減る可能性があります。

一部のサイトではWeb探索プログラムが不良リンクを繰り返し要求し、応答の内容にこれら のリンクがエコーバックされます。場合によっては、問題を悪化させる余分のテキストが追加さ れます。このような「不良リンクインと不良リンクアウト 」の反復サイクルが原因で、スキャンが長 時間実行されたり、まれに、永久に実行されたりする可能性があります。DOMベースの解析

とリンクソースの慎重な選択によって、この暴走スキャン動作を制限するメカニズムが提供さ れます。Webアプリケーションはそれぞれ構造や内容が異なるため、リンクソース設定を最適 なものとするには実験が必要です。

DOMベースの解析を改善するには、リンクの検索に使用する技術を選択します。サイトに関 係ない技術を取り除くことでスキャンの完了に要する時間が短くなる可能性があります。ただ し、より徹底的なスキャンを行う場合は、すべての技術を選択するか、パターンベースの解析 を使用します。DOMベースの解析技術の説明を次の表に示します。詳細については、「"[リン](#page-453-0) [クソース設定の制限](#page-453-0)" ページ454」を参照してください。

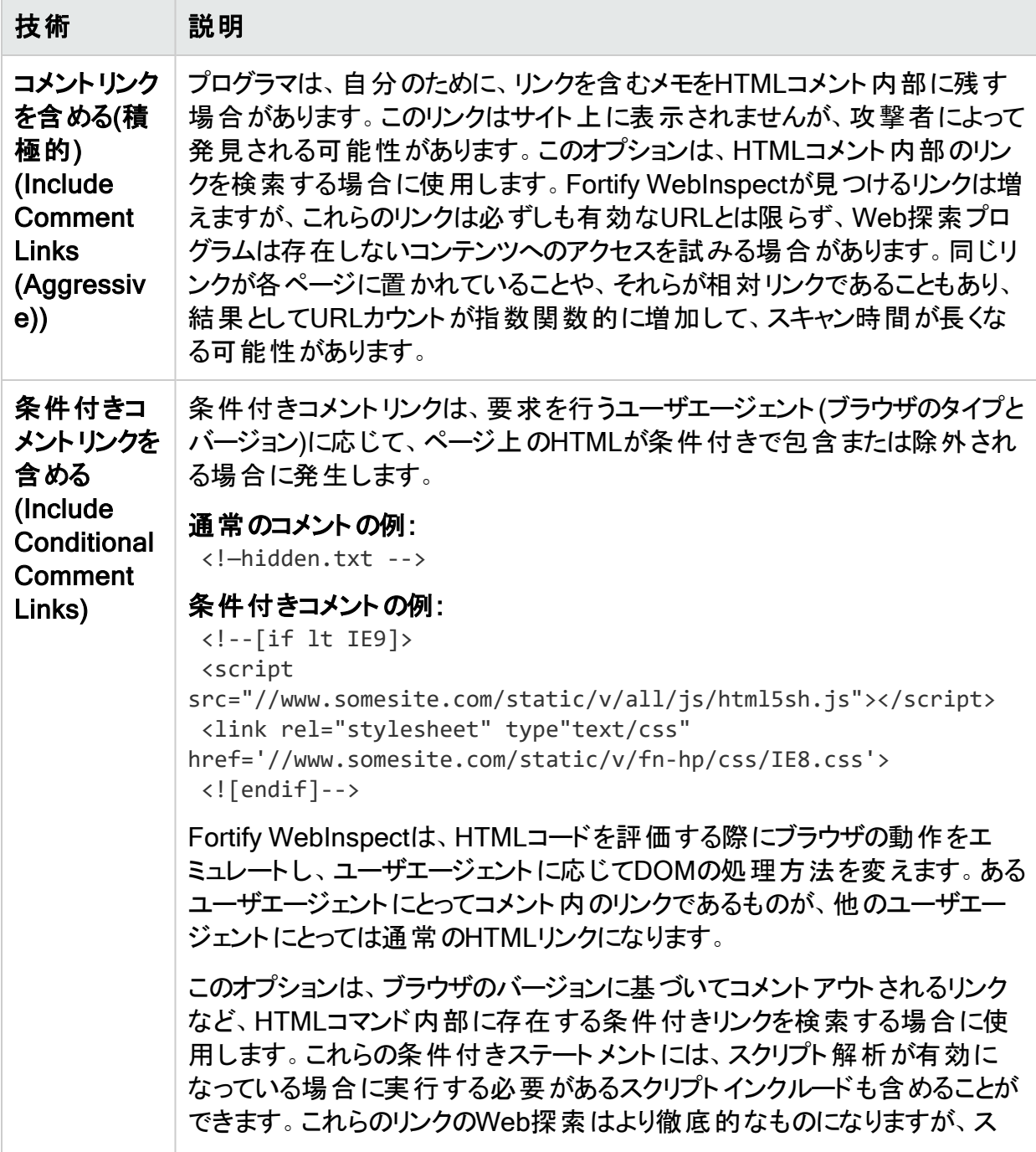

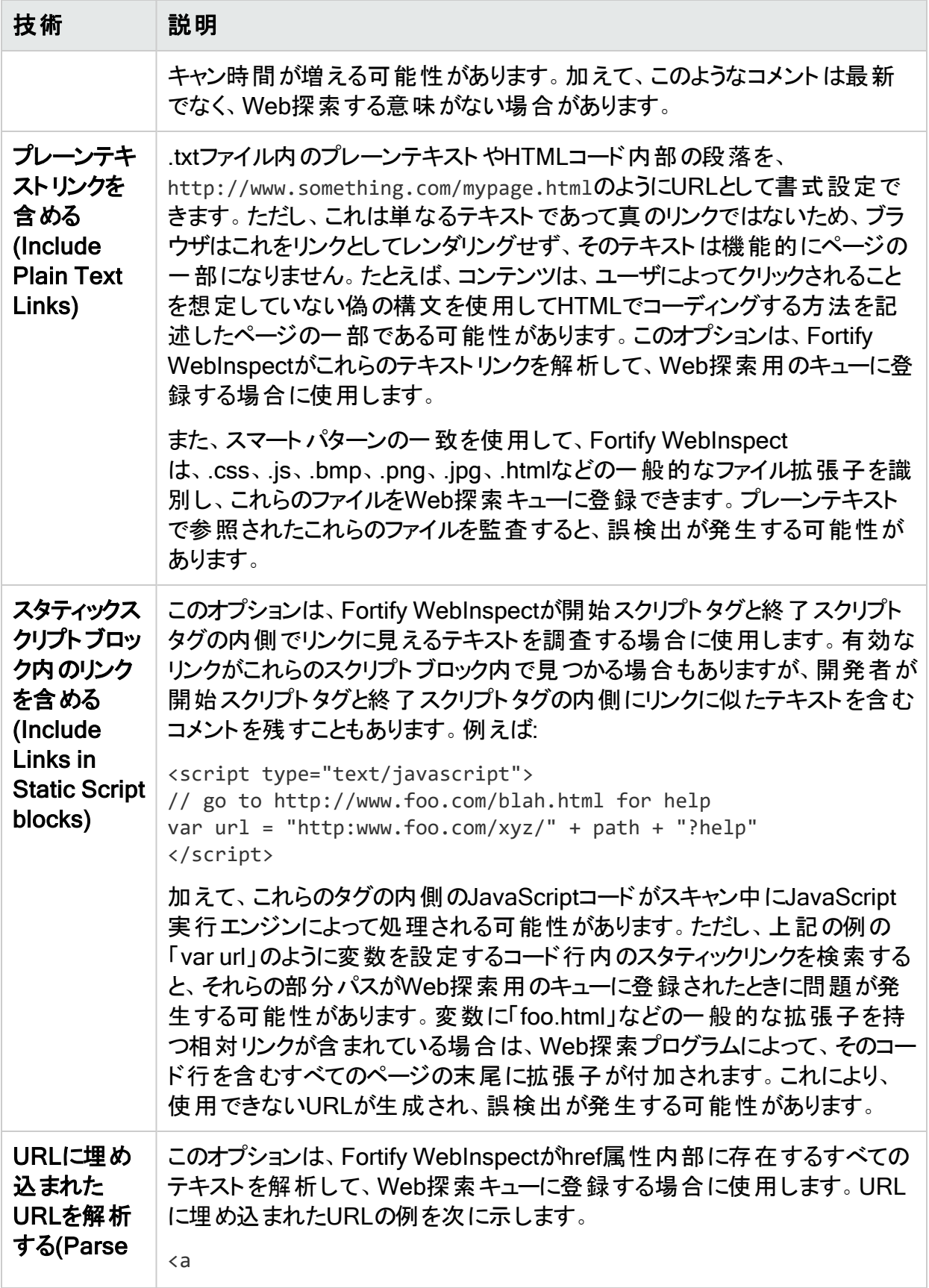

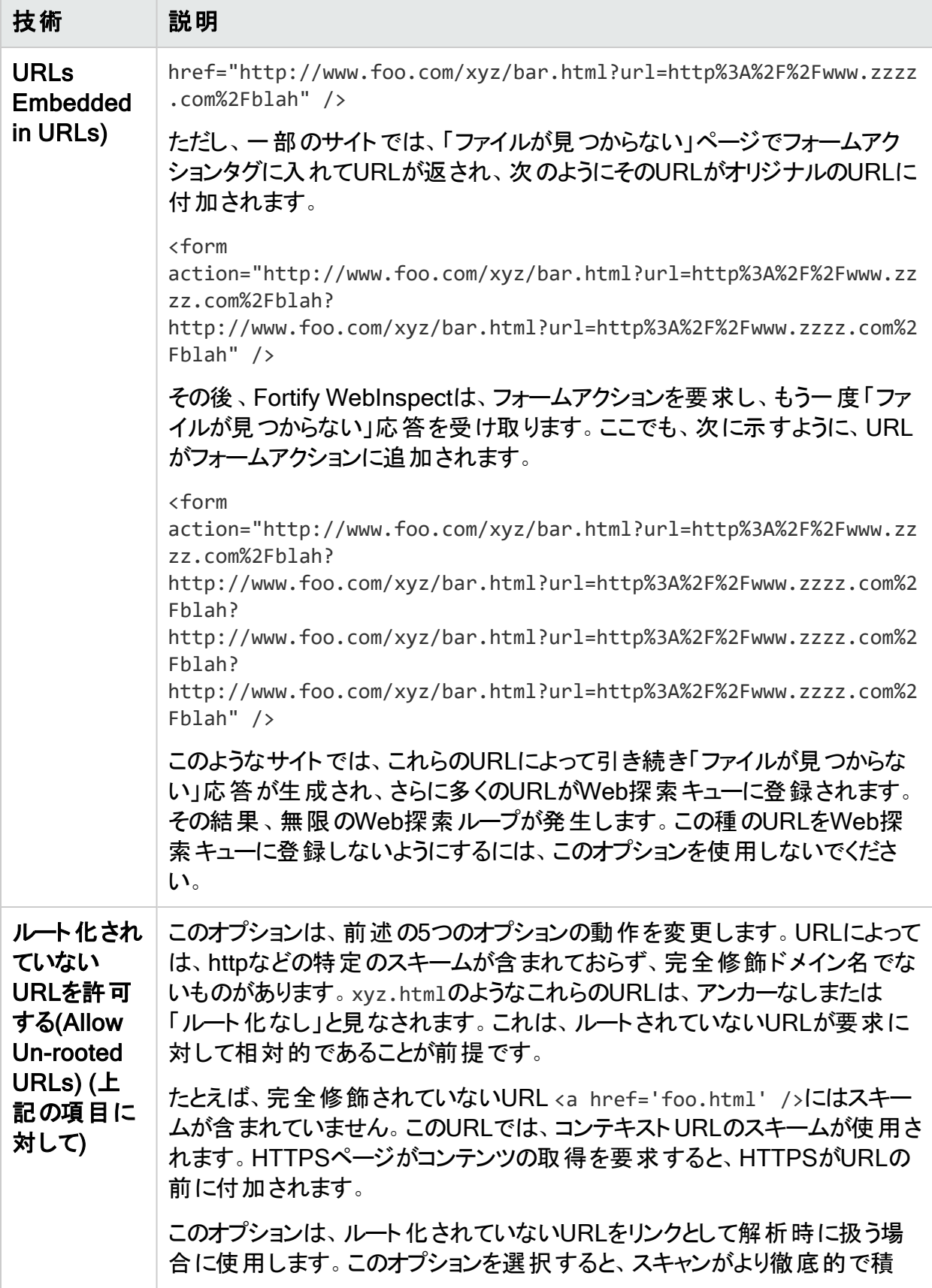

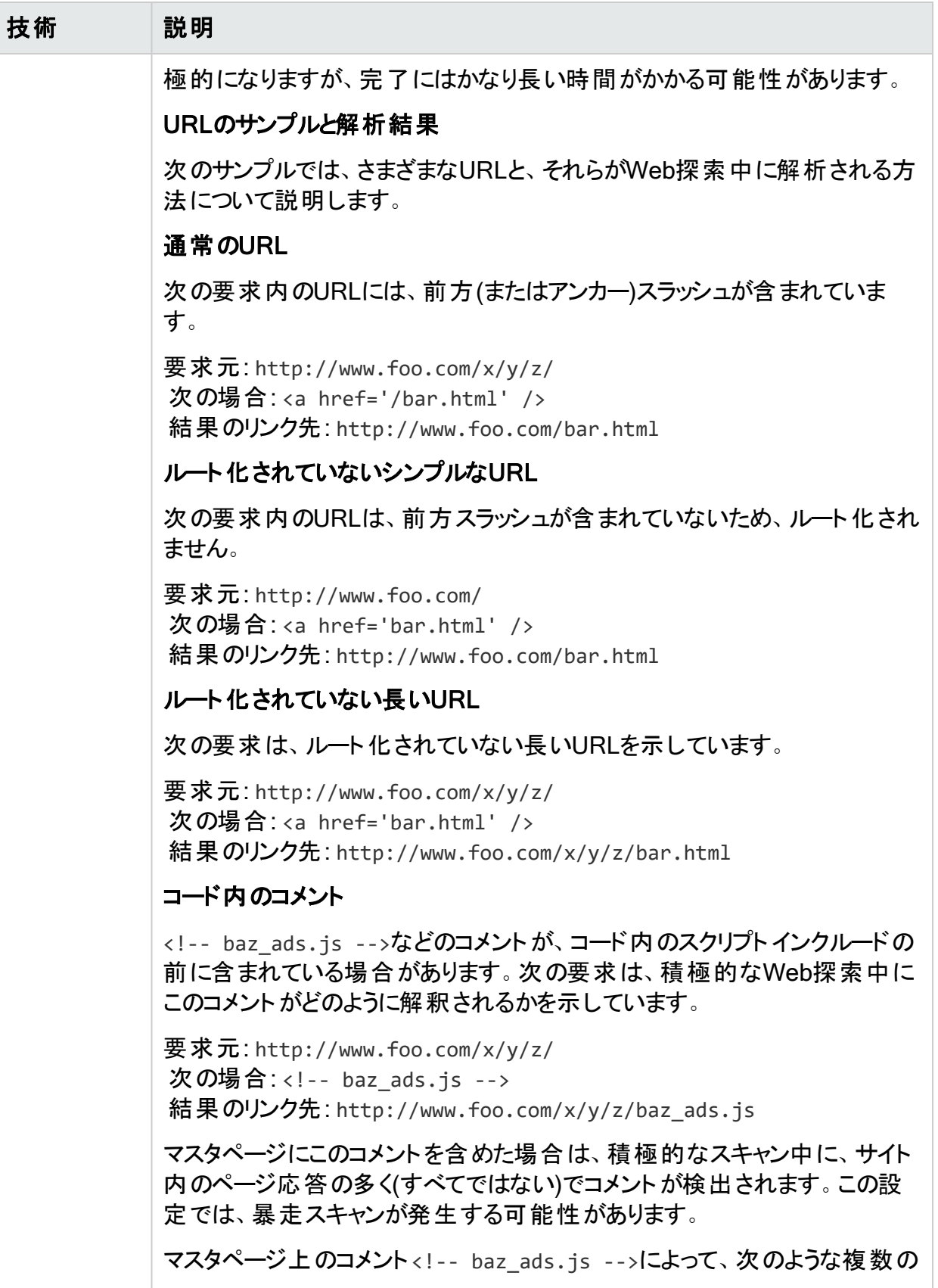

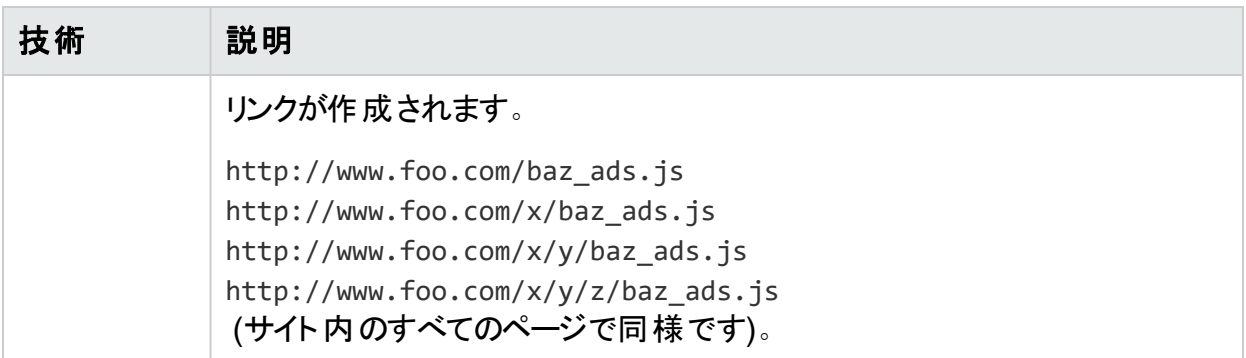

## フォームアクション、スクリプトインクルード、およびスタイルシー ト

フォームアクション、スクリプトインクルード、スタイルシートなどの一部のリンクタイプは、特殊 で、他のリンクとは異なる方法で扱われます。サイトによっては、これらのリンクをWeb探索して 解析する必要がない場合があります。ただし、あらゆるもののWeb探索と解析を試みる積極 的なスキャンが必要な場合は、この目的を達成するために次のオプションが役に立ちます。 詳細については、「"[リンクソース設定の制限](#page-453-0)"ページ454」を参照してください。

注: また、これらのオプションのそれぞれでルート化されていないURLを許可することもでき ます。このトピックの「ルート化されていないURLを許可する」を参照してください。

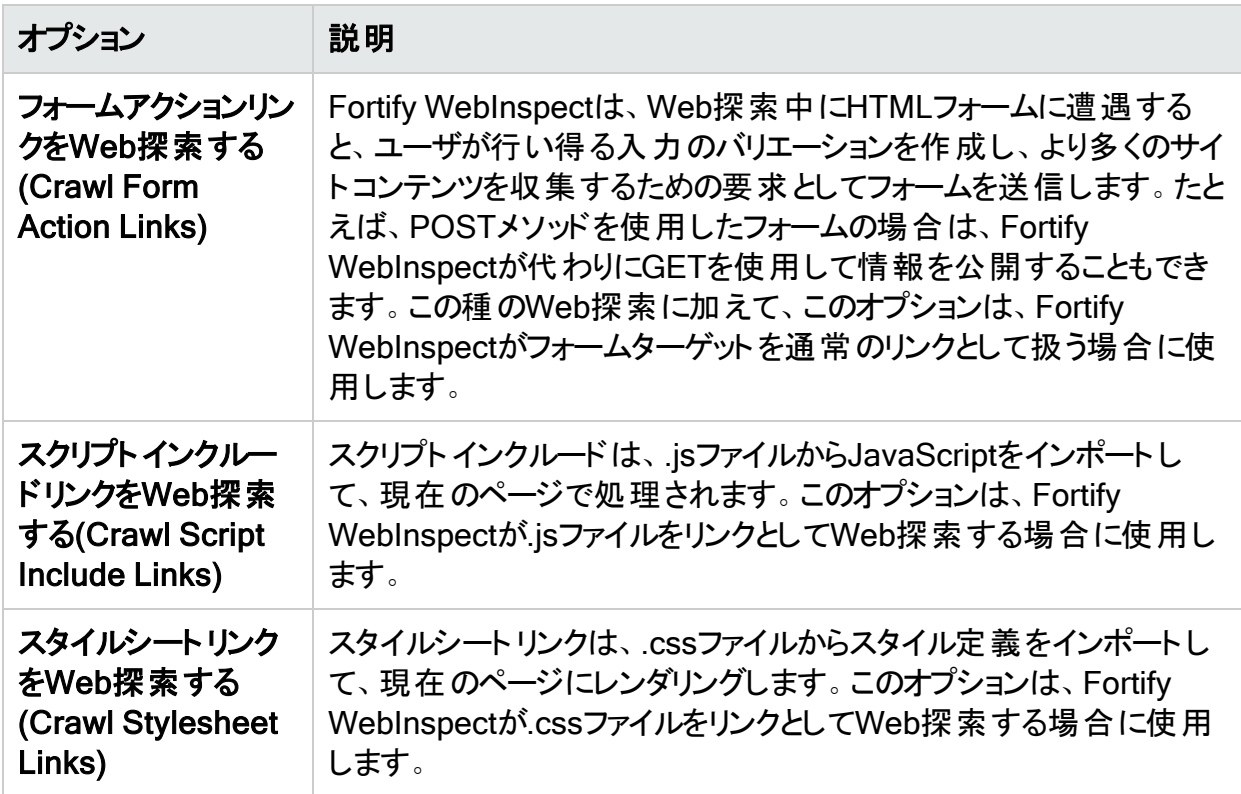

## その他のオプション

次の追加オプションは、サイトのリンク解析を改善するのに役立つ場合があります。詳細につ いては、「"[リンクソース設定の制限](#page-453-0)"次のページ」を参照してください。

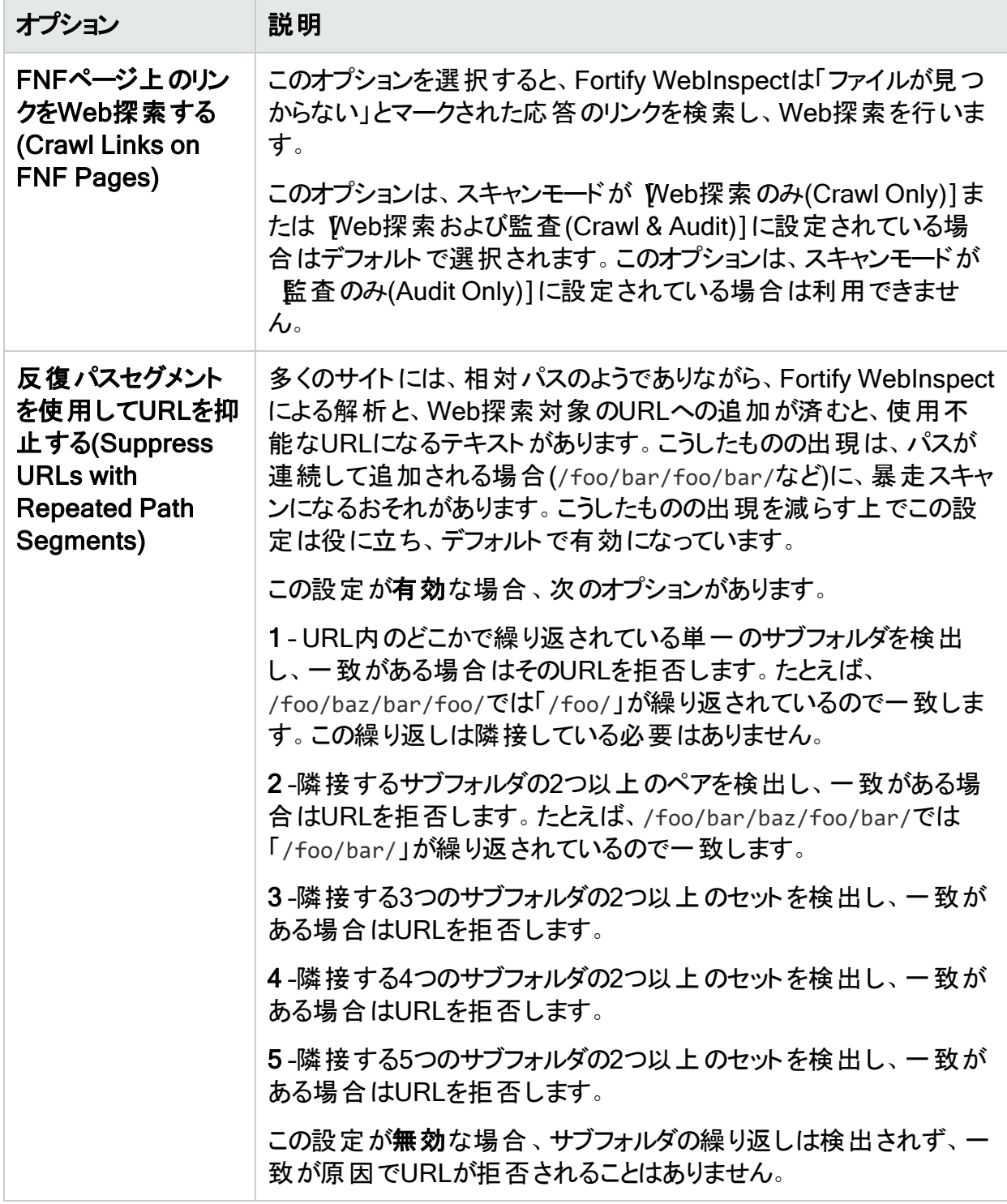

### <span id="page-453-0"></span>リンクソース設定の制限

リンクソースのチェックボックスをオフにすると、 スタティック解 析 を使 用してその特定 の種類のリ ンクが見つかったとき、Web探索プログラムで処理されません。ただし、これらのリンクは他の多 くの方法で見つかる可能性があります。たとえば、 スタイルシートリンクをWeb探索する (Crawl Stylesheet Links)]オプションをオフにしても、パスの切り捨ては制御されず、スクリプ トエンジンから発行される.cssファイル要求は抑止されません。この設定をオフにすると、サー バからの.css応 答 のスタティックリンク解 析 が阻 止されるに過ぎません。 同様 に、 **スクリプトイ** ンクルードリンクをWeb探索する(Crawl Script Include Links)]オプションをオフにしても、スク リプトエンジンから発行される.js、AJAX、frameIncludes、またはその他のファイル要求は抑止 されません。したがって、リンクソースのチェックボックスをオフにしても、その種のリンクソースに対 する普遍的なフィルタにはなりません。

チェックボックスをオフにする目的は、Web探索が大量の不良リンクでいっぱいになってスキャン 時間が極端に長くなるのを防ぐことです。

## Web探索設定: セッション除外

[スキャン設定-セッション除外(Scan Settings - Session Exclusions)]で指定した項目はす べて、 Web探索設定(Crawl Settings)]と 監査設定(Audit Settings)]の両方の セッション 除外(Session Exclusions)]に自動的に複製されます。これらの項目は、灰色(黒色ではな い)テキストで表示されます。これらのオブジェクトをWeb探索から除外しない場合は、 スキャ ン設定-セッション除外(Scan Settings - Session Exclusions)]パネルからそれらを削除する 必要があります。

このパネル([Web探索設定-セッション除外(Crawl Settings - Session Exclusions)])では、 Web探索から除外する追加のオブジェクトを指定することができます。

### 除外または拒否するファイル拡張子

[拒否(Reject)]を選択した場合は、指定された拡張子を持つファイルが要求されません。

[除外(Exclude)]を選択した場合は、指定された拡張子を持つファイルが要求されますが、 監査されません。

#### 除外/拒否するファイル拡張子の追加

ファイル拡張子を追加するには:

- 1. 追加(Add)]をクリックします。 [除外拡張子(Exclusion Extension)]ウィンドウが開きます。
- 2. アイル拡張子(File Extension)]ボックスに、ファイル拡張子を入力します。
- 3. 拒否(Reject)]と除外(Exclude)]のどちらかまたは両方を選択します。
- 4. [OK]をクリックします。

## 除外MIMEタイプ

指定されたMIMEタイプに関連付けられたファイルが監査されません。

#### 除外するMIMEタイプの追加

MIMEタイプを追加するには:

- 1. **追加(Add)**]をクリックします。 [除外するMimeタイプの指定(Provide a Mime-type to Exclude)]ウィンドウが開きます。
- 2. Mimeタイプの除外(Exclude Mime-type)]ボックスに、MIMEタイプを入力します。
- 3. **DK**]をクリックします。

### その他の除外/拒否基準

HTTPメッセージのさまざまなコンポーネントを特定してから、そのコンポーネントを含むセッショ ンを除外するか拒否するかを指定できます。

- <sup>l</sup> 拒否(Reject) Fortify WebInspectは、指定されたホストまたはURLにHTTP要求を送信 しません。たとえば、通常、サイトからのログオフを処理するURLは拒否する必要がありま す。これは、スキャンが完了する前にアプリケーションからログアウトしたくないためです。
- 除外(Exclude) Web探索中に、Fortify WebInspectは、指定されたURLまたはホストで 他のリソースへのリンクを調査しません。スキャンの監査部分の間は、Fortify WebInspect が指定されたホストまたはURLを攻撃しません。HTTP応答を処理せずにURLまたはホスト にアクセスする場合は、除外(Exclude)]オプションを選択しますが、拒否(Reject)]は選 択しません。たとえば、処理しないURL上の壊れたリンクをチェックするには、除外 (Exclude)]オプションだけを選択します。

デフォルトの基準の編集

デフォルトの基準を編集するには:

- 1. 基準を選択して、編集(Edit)](その他の除外/拒否基準(Other Exclusion/Rejection Criteria)]リストの右側にある)をクリックします。 [ホストまたはURLの拒否または除外(Reject or Exclude a Host or URL)]ウィンドウが開 きます。
- 2. ホスト(Host)]または [JRL]を選択します。
- 3. ホスト/URL(Host/URL)]ボックスに、URLまたは完全修飾ホスト名、またはターゲットの URLまたはホストに一致するように設計された正規表現を入力します。
- 4. 拒否(Reject)]と除外(Exclude)]のどちらかまたは両方を選択します。
- 5. [OK]をクリックします。

#### 除外/拒否基準の追加

除外/拒否基準を追加するには:

1. 追加(Add)]( その他の除外/拒否基準(Other Exclusion/Rejection Criteria)] リスト の右側にある)をクリックします。

除外の作成(Create Exclusion)]ウィンドウが開きます。

- 2. **ターゲット(Target)**]リストから項目を選択します。
- 3. ターゲットとして クエリパラメータ(Query Parameter)]または ポストパラメータ(Post Parameter)]を選択した場合は、ターゲット名(Target Name)]を入力します。
- 4. [一致タイプ(Match Type)]リストから、ターゲット内のテキストの一致に使用される方法 を選択します。
	- 正規表現に一致(Matches Regex)] **一致文字列(Match String)**]ボックスで指定 した正規表現に一致します。
	- 正規表現の拡張に一致(Matches Regex Extension)] 一致文字列(Match String)]ボックスで指定したFortify正規表現の拡張から入手可能な構文に一致しま す。
	- [一致(Matches)] [一致文字列(Match String)]ボックスで指定したテキスト文字列 に一致します。
	- 台む(Contains)] 一致文字列(Match String)]ボックスで指定したテキスト文字列 を含みます。
- 5. 一致文字列(Match String)]ボックスに、ターゲットで検索する文字列または正規表現 を入力します。または、 ←致タイプ(Match Type)]で正規表現オプションを選択した場 合は、ドロップダウン矢印をクリックして、正規表現の作成(Create Regex)]を選択し、 Regular Expression Editorを起動します。
- 6. <mark>はけ</mark>をクリックします(または<Enter>を押します)。
- 7. (オプション)ステップ2-6を繰り返して、条件を追加します。複数の一致はAND処理されま す。
- 8. 現在の設定(Current Settings)]で作業している場合は、テスト(Test)]をクリックして 現在のスキャンの除外を処理できます。 基準によって絞り込まれたそのスキャンからのセッ ションがテスト画面に表示され、必要に応じて設定を変更できます。
- 9. **DK**]をクリックします。
- 10. その他の除外/拒否基準(Other Exclusion/Rejection Criteria)]リストに除外が表示 されている場合は、拒否(Reject)]と除外(Exclude)]のいずれかまたは両方を選択し ます。

注: スキャン中は、応答タイプ、応答ヘッダタイプ、およびステータスコードターゲットタ イプを拒否することができません。これらのターゲットタイプは除外することしかできませ ん。

#### 例1

Microsoft.comのリソースに対する要求を無視して送信しないようにするには、次の除外を入 カして、 拒否(Reject)]を選択します。

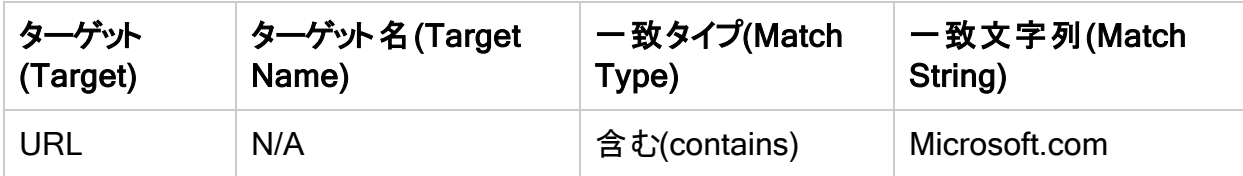

#### 例2

一致文字列として「logout」と入力します。この文字列がURLの任意の部分で見つかった場 合は、そのURLが除外または拒否されます(選択されたオプションによって異なる)。「logout」 の例を使用すると、Fortify WebInspectは、loutout.aspやapplogout.jspなどのURLを除外ま たは拒否します。

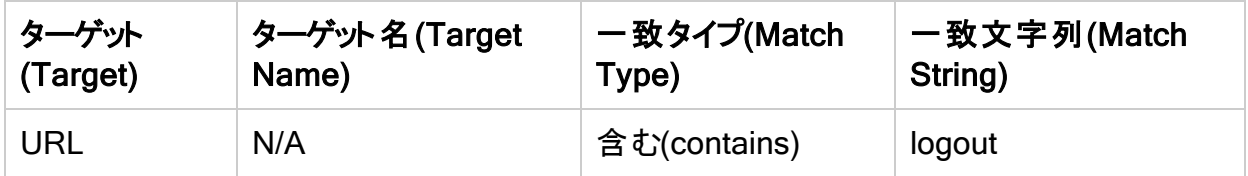

#### 例3

次の例では、クエリパラメータ「username」が「John」と等しいクエリを含むセッションを拒否また は除外します。

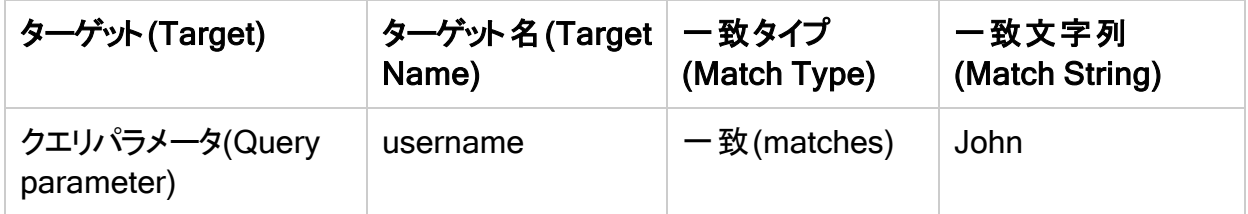

#### 例4

次の例では、次のディレクトリを除外または拒否します。

http://www.test.com/W3SVC55/

http://www.test.com/W3SVC5/

http://www.test.com/W3SVC550/

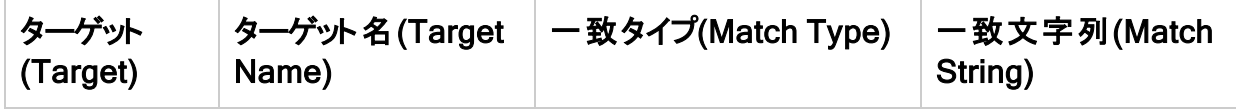

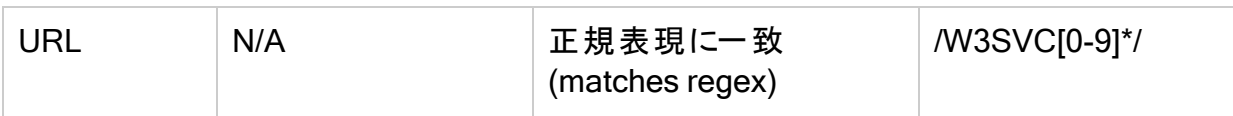

# 章8: 監査設定

この章では、監査スキャン中にFortify WebInspectによって使用される監査設定について説 明します。監査とは、脆弱性を検出するように設計された、Fortify WebInspectによって実行 されるプローブまたは攻撃のことです。Fortify WebInspectによるプローブの実行方法を制御 するパラメータは、[監査設定(Audit Settings)]リストから選択できます。

## 監査設定: セッション除外

この機能にアクセスするには、編集(Edit)]メニューをクリックし、 デフォルトのスキャン設定 (Default Scan Settings)]または 現在のスキャン設定(Current Scan Settings)]を選択し ます。その後で、監査設定(Audit Settings)]カテゴリで、 セッション除外(Session Exclusions)]を選択します。

[スキャン設定-セッション除外(Scan Settings - Session Exclusions)]で指定した項目はす べて、 [Web探索設定(Crawl Settings)]と 監査設定(Audit Settings)]の両方の セッション 除外(Session Exclusions)]に自動的に複製されます。これらの項目は、灰色(黒色ではな い)テキストで表示されます。これらのオブジェクトを監査から除外しない場合は、 スキャン設 定-セッション除外(Scan Settings - Session Exclusions)]パネルからそれらを削除する必要 があります。

このパネル(監査設定-セッション除外(Audit Settings - Session Exclusions)])では、監査 から除外する追加のオブジェクトを指定することができます。

### 除外または拒否するファイル拡張子

[拒否(Reject)]を選択した場合は、Fortify WebInspectが指定された拡張子を持つファイル を要求しません。

[除外(Exclude)]を選択した場合は、Fortify WebInspectが指定された拡張子を持つファイ ルを要求しますが、監査はしません。

#### 除外/拒否するファイル拡張子の追加

ファイル拡張子を追加するには:

- 1. **追加(Add)**]をクリックします。 [除外拡張子(Exclusion Extension)]ウィンドウが開きます。
- 2. アイル拡張子(File Extension)]ボックスに、ファイル拡張子を入力します。
- 3. 拒否(Reject)]と除外(Exclude)]のどちらかまたは両方を選択します。
- 4. [OK]をクリックします。

## 除外MIMEタイプ

Fortify WebInspectは、指定されたMIMEタイプに関連付けられたファイルを監査しません。

#### 除外するMIMEタイプの追加

MIMEタイプを追加するには:

- 1. **追加(Add)**]をクリックします。 [除外するMimeタイプの指定(Provide a Mime-type to Exclude)]ウィンドウが開きます。
- 2. Mimeタイプの除外(Exclude Mime-type)]ボックスに、MIMEタイプを入力します。
- 3. **DK**]をクリックします。

### その他の除外/拒否基準

HTTPメッセージのさまざまなコンポーネントを特定してから、そのコンポーネントを含むセッショ ンを除外するか拒否するかを指定できます。

- <sup>l</sup> 拒否(Reject) Fortify WebInspectは、指定されたホストまたはURLにHTTP要求を送信 しません。たとえば、通常、サイトからのログオフを処理するURLは拒否する必要がありま す。これは、スキャンが完了する前にアプリケーションからログアウトしたくないためです。
- 除外(Exclude) Web探索中に、Fortify WebInspectは、指定されたURLまたはホストで 他のリソースへのリンクを調査しません。スキャンの監査部分の間は、Fortify WebInspect が指定されたホストまたはURLを攻撃しません。HTTP応答を処理せずにURLまたはホスト にアクセスする場合は、除外(Exclude)]オプションを選択しますが、拒否(Reject)]は選 択しません。たとえば、処理しないURL上の壊れたリンクをチェックするには、除外 (Exclude)]オプションだけを選択します。

デフォルトの基準の編集

デフォルトの基準を編集するには:

- 1. 基準を選択して、編集(Edit)](その他の除外/拒否基準(Other Exclusion/Rejection Criteria)]リストの右側にある)をクリックします。 [ホストまたはURLの拒否または除外(Reject or Exclude a Host or URL)]ウィンドウが開 きます。
- 2. ホスト(Host)]または [JRL]を選択します。
- 3. ホスト/URL(Host/URL)]ボックスに、URLまたは完全修飾ホスト名、またはターゲットの URLまたはホストに一致するように設計された正規表現を入力します。
- 4. 拒否(Reject)]と除外(Exclude)]のどちらかまたは両方を選択します。
- 5. [OK]をクリックします。

#### 除外/拒否基準の追加

除外/拒否基準を追加するには:

1. 追加(Add)]( その他の除外/拒否基準(Other Exclusion/Rejection Criteria)] リスト の右側にある)をクリックします。

除外の作成(Create Exclusion)]ウィンドウが開きます。

- 2. **ターゲット(Target)**]リストから項目を選択します。
- 3. ターゲットとして クエリパラメータ(Query Parameter)]または ポストパラメータ(Post Parameter)]を選択した場合は、ターゲット名(Target Name)]を入力します。
- 4. [一致タイプ(Match Type)]リストから、ターゲット内のテキストの一致に使用される方法 を選択します。
	- 正規表現に一致(Matches Regex)] **一致文字列(Match String)**]ボックスで指定 した正規表現に一致します。
	- 正規表現の拡張に一致(Matches Regex Extension)] 一致文字列(Match String)]ボックスで指定したFortify正規表現の拡張から入手可能な構文に一致しま す。
	- [一致(Matches)] [一致文字列(Match String)]ボックスで指定したテキスト文字列 に一致します。
	- 台む(Contains)] 一致文字列(Match String)]ボックスで指定したテキスト文字列 を含みます。
- 5. 一致文字列(Match String)]ボックスに、ターゲットで検索する文字列または正規表現 を入力します。または、 ←致タイプ(Match Type)]で正規表現オプションを選択した場 合は、ドロップダウン矢印をクリックして、正規表現の作成(Create Regex)]を選択し、 Regular Expression Editorを起動します。
- 6. <mark>はけ</mark>をクリックします(または<Enter>を押します)。
- 7. (オプション)ステップ2-6を繰り返して、条件を追加します。複数の一致はAND処理されま す。
- 8. 現在の設定(Current Settings)]で作業している場合は、テスト(Test)]をクリックして 現在のスキャンの除外を処理できます。 基準によって絞り込まれたそのスキャンからのセッ ションがテスト画面に表示され、必要に応じて設定を変更できます。
- 9. **DK**]をクリックします。
- 10. その他の除外/拒否基準(Other Exclusion/Rejection Criteria)]リストに除外が表示 されている場合は、拒否(Reject)]と除外(Exclude)]のいずれかまたは両方を選択し ます。

注: スキャン中は、応答タイプ、応答ヘッダタイプ、およびステータスコードターゲットタ イプを拒否することができません。これらのターゲットタイプは除外することしかできませ ん。

#### 例1

Microsoft.comのリソースに対する要求を無視して送信しないようにするには、次の除外を入 カして、 拒否(Reject)]を選択します。

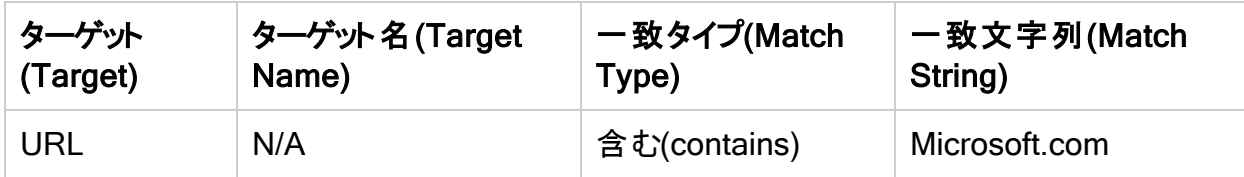

#### 例2

一致文字列として「logout」と入力します。この文字列がURLの任意の部分で見つかった場 合は、そのURLが除外または拒否されます(選択されたオプションによって異なる)。「logout」 の例を使用すると、Fortify WebInspectは、loutout.aspやapplogout.jspなどのURLを除外ま たは拒否します。

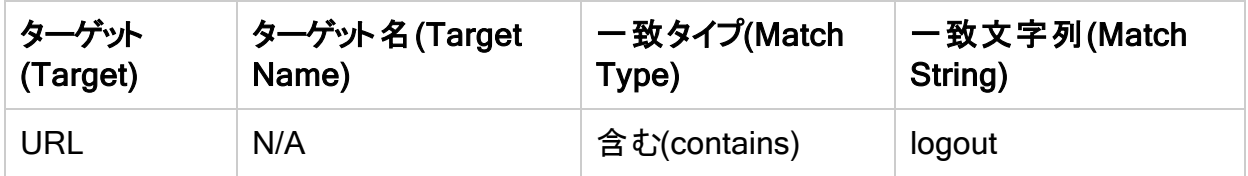

#### 例3

次の例では、クエリパラメータ「username」が「John」と等しいクエリを含むセッションを拒否また は除外します。

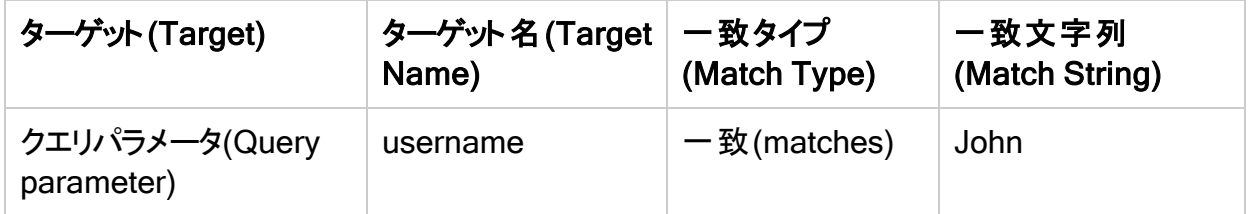

#### 例4

次の例では、次のディレクトリを除外または拒否します。

http://www.test.com/W3SVC55/

http://www.test.com/W3SVC5/

http://www.test.com/W3SVC550/

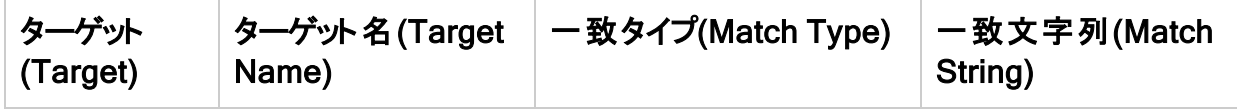

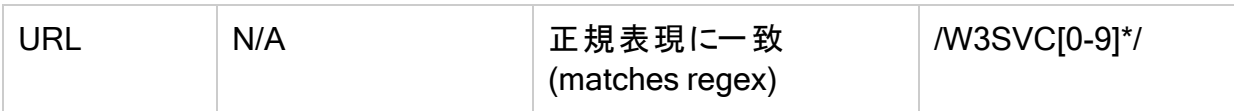

## 監査設定: 攻撃除外

この機能にアクセスするには、編集(Edit)]メニューをクリックし、 デフォルトのスキャン設定 (Default Scan Settings)]または 現在のスキャン設定(Current Scan Settings)]を選択し ます。その後で、監査設定(Audit Settings)]カテゴリで、攻撃除外(Attack Exclusions)] を選択します。

### 除外パラメータ

この機能を使用して、Fortify WebInspectがHTTP要求で特定のパラメータを使用してWeb サイトを攻撃するのを防ぎます。この機能は、ほとんどの場合、クエリとPOSTDATAパラメータ の破損を避けるために使用されます。

除外するパラメータの追加

特定のパラメータが変更されるのを防ぐには:

- 1. 除外パラメータ(Excluded Parameters)]グループで、追加(Add)]クリックします。 [HTTP除外の指定(Specify HTTP Exclusions)]ウィンドウが開きます。
- 2. HTTPパラメータ(HTTP Parameter)]ボックスに、除外するパラメータの名前を入力しま す。

をクリックして、正規表現表記を挿入します。

- 3. パラメータが見つかる可能性のあるエリア(HTTPクエリデータまたはHTTP POSTデータ)を 選択します。必要に応じて、両方のエリアを選択できます。
- 4. [OK]をクリックします。

### 除外クッキー(Excluded Cookies)

この機能を使用して、Fortify WebInspectがHTTP要求で特定のクッキーを使用してWebサ イトを攻撃するのを防ぎます。この機能は、クッキー値の破損を回避するために使用されま す。

この設定では、クッキーの名前を入力する必要があります。

次のHTTP応答の例では、クッキーの名前が「FirstCookie」になっています。

Set-Cookie: FirstCookie=Chocolate+Chip; path=/

特定 のクッキーの除外

特定のクッキーを除外するには:

1. 除外ヘッダ(Excluded Headers)] グループで、追加(Add)] クリックします。 Regular Expression Editorが表示されます。

注: クッキーは、テキスト文字列または正規表現を使用して指定できます。

- 2. テキスト文字列を入力するには:
	- a. 試(Expression)]ボックスに、クッキー名を入力します。
	- b. [OK]をクリックします。
- 3. 正規表現を入力するには:
	- a. 【式(Expression)]ボックスに、検索するテキストと一致すると思われる正規表現を 入力または貼り付けます。

をクリックして、正規表現表記を挿入します。

- b. 比較テキスト(Comparison Text)]ボックスに、検索する文字列(試 (Expression)]ボックスで指定)が含まれていることが分かっているテキストを入力また は貼り付けます。
- c. 式の大文字と小文字と一致する出現箇所のみを検索するには、大文字/小文字 を区別する(Match Case)]チェックボックスをオンにします。
- d. 正規表現によって識別された文字列を置き換える場合は、置換(Replace)]チェッ クボックスをオンにしてから、置換(Replace)]ボックスから文字列を入力または選択 します。
- e. **テスト(Test)**]をクリックして、正規表現に一致する文字列を比較テキストで検索し ます。一致は赤色で強調表示されます。
- f. 正規表現で文字列が識別されましたか?
	- 識別された場合は、 DK]をクリックします。
	- ◦識別されなかった場合は、識別したい文字列が比較テキスト(Comparison Text)]に含まれているかどうかを確認するか、正規表現を変更します。

## 除外ヘッダ(Excluded Headers)

この機能を使用して、Fortify WebInspectがHTTP要求で特定のヘッダを使用してWebサイト を攻撃するのを防ぎます。この機能は、ヘッダ値の破損を回避するために使用されます。

#### 特定のヘッダの除外

特定のヘッダが変更されるのを防ぐには、次に説明する手順を使用して正規表現を作成し ます。

1. 除外ヘッダ(Excluded Headers)] グループで、追加(Add)] クリックします。 Regular Expression Editorが表示されます。

注: ヘッダは、テキスト文字列または正規表現を使用して指定できます。

- 2. テキスト文字列を入力するには:
	- a. 試(Expression)]ボックスに、ヘッダ名を入力します。
	- b. [OK]をクリックします。
- 3. 正規表現を入力するには:
	- a. 試(Expression)]ボックスに、検索するテキストと一致すると思われる正規表現を 入力または貼り付けます。

をクリックして、正規表現表記を挿入します。

- b. 比較テキスト(Comparison Text)]ボックスに、検索する文字列(試 (Expression)]ボックスで指定)が含まれていることが分かっているテキストを入力また は貼り付けます。
- c. 式の大文字と小文字と一致する出現箇所のみを検索するには、大文字/小文字 を区別する(Match Case)]チェックボックスをオンにします。
- d. 正規表現によって識別された文字列を置き換える場合は、置換(Replace)]チェッ クボックスをオンにしてから、置換(Replace)]ボックスから文字列を入力または選択 します。
- e. **テスト(Test)**]をクリックして、正規表現に一致する文字列を比較テキストで検索し ます。一致は赤色で強調表示されます。
- f. 正規表現で文字列が識別されましたか?
	- 識別された場合は、 DK]をクリックします。
	- 識別されなかった場合は、識別したい文字列が比較テキスト(Comparison Text)]に含まれているかどうかを確認するか、正規表現を変更します。

## 監 杳 入 カエディタ

Audit Inputs Editorを使用して、入力を必要とする監査エンジンとチェック用のパラメータを作 成または変更します。

- <sup>l</sup> このツールを起動するには、[Audit Inputs Editor]をクリックします。
- エディタを使用して過去に作成した入力をロードするには、監査入力のインポート (Import Audit Inputs)]をクリックします。

## 監査設定:攻撃式

この機能にアクセスするには、編集(Edit)]メニューをクリックし、 デフォルトのスキャン設定 (Default Scan Settings)]または 現在のスキャン設定(Current Scan Settings)]を選択し ます。その後で、監査設定(Audit Settings)]カテゴリで、攻撃式(Attack Expressions)] を選択します。

## 追加の正規表現言語

次のいずれかの言語コードと国コードの組み合わせを選択できます(.NET Frameworkクラス ライブラリ内のCultureInfoクラスで使用されるのと同様)。

- <sup>l</sup> zh-cn: 中国語-中国
- zh-tw: 中国語-台湾
- ja-jp: 日本語-日本
- ko-kr: 韓国語-韓国
- pt-br: ポルトガル語-ブラジル
- es-es: スペイン語-スペイン

CultureInfoクラスは、関連する言語、サブ言語、国/地域、暦、および文化的慣習などの文 化固有の情報を保持します。また、このクラスは、DateTimeFormatInfo、 NumberFormatInfo、CompareInfo、およびTextInfoの文化固有のインスタンスへのアクセス も提供します。これらのオブジェクトには、大文字/小文字の指定、日付と数値の書式設 定、文字列の比較など、文化固有の操作に必要な情報が含まれています。

# 監査設定:脆弱性フィルタリング

この機能にアクセスするには、編集(Edit)]メニューをクリックして「デフォルト設定(Default Settings)]または 現在の設定(Current Settings)]を選択します。その後で、監査の設定 (Audit Settings)]カテゴリで、脆弱性フィルタリング(Vulnerability Filtering)]を選択しま す。

特定のフィルタを適用することで、スキャン中に報告された特定の脆弱性の表示を制限でき ます。オプションは次のとおりです。

- 標準の脆弱性定義(Standard Vulnerability Definition) -このフィルタは、類似する要求 の同等性を判断できるようにパラメータ名をソートします。たとえば、http://x.y?a=x;b=y およびhttp://x.y?b=y;a=xの両方のパラメータ「a」でSQLインジェクションの脆弱性が検出 された場合、この脆弱性は同等と見なされます。
- <sup>l</sup> パラメータ脆弱性ロールアップ(Parameter Vulnerability Roll-Up) -このフィルタは、1つの セッションで検出された複数のパラメータ操作およびパラメータインジェクションの脆弱性を1 つの脆弱性に統合します。
- <sup>l</sup> 403ブロッカー(403 Blocker) -このフィルタは、脆弱なセッションのステータスコードが403 (禁 止)の場合に脆弱性を取り消します。
- <sup>l</sup> 応答検査DOMイベントの親子(Response Inspection DOM Event Parent-Child) -この フィルタは、JavaScriptで検出されたキーワード検索の脆弱性と同じ脆弱性が親セッション ですでに検出されている場合に、この脆弱性を無視します。

### 脆弱性フィルタの追加

フィルタをデフォルト設定に追加するには:

- 1. 編集(Edit)]メニューをクリックして、 デフォルトのスキャン設定(Default Scan Settings)]を選択します。
- 2. 監査設定(Audit Settings)]パネルの左側の列で、脆弱性フィルタリング (Vulnerability Filtering)]を選択します。 使用可能なすべてのフィルタは、無効なフィルタ(Disabled Filters)]リストまたは有効 なフィルタ(Enabled Filters)]リストのいずれかに一覧表示されます。
- 3. フィルタを有効にするには、無効なフィルタ(Disabled Filters)]リストでフィルタを選択 し、[追加(Add)]をクリックします。 そのフィルタが[無効なフィルタ(Disabled Filters)]リストから削除され、[有効なフィルタ (Enabled Filters)]リストに追加されます。
- 4. フィルタを無効にするには、有効なフィルタ(Enabled Filters)]リストでフィルタを選択し、 **削除(Remove)**]をクリックします。 そのフィルタが 有効なフィルタ(Enabled Filters)]リストから削除され、無効なフィルタ (Disabled Filters)]リストに追加されます。

特定のスキャンの設定を変更することもできます。このためには、スキャンウィザードまたはWeb サービススキャンウィザード の下部にある 設定(Settings)]ボタンをクリックします。

## サイト外の脆弱性の抑止

[許可ホスト(Allowed Hosts)]リストにないホストへのリンクがWebアプリケーションに含まれて いる場合、Fortify WebInspectはこれらのホストで受動的な脆弱性を検出することがありま す。[許可ホスト(Allowed Hosts)]リストにないサイト外ホストのセッションに対してすべての脆 弱性を抑止するには、 **サイト外の脆弱性を抑止する(Suppress Offsite Vulnerabilities)**] チェックボックスをオンにします。

[許可ホスト(Allowed Hosts)]の詳細については、「"[スキャン設定](#page-416-0): 許可ホスト" ページ417」 を参照してください。

# 監査設定: スマートスキャン

この機能にアクセスするには、編集(Edit)]メニューをクリックし、 デフォルトのスキャン設定 (Default Scan Settings)]または 現在のスキャン設定(Current Scan Settings)]を選択し ます。その後で、監査設定(Audit Settings)]カテゴリで、スマートスキャン(Smart Scan)] を選択します。

## スマートスキャンの有効化

スマートスキャンは、Webサイトをホストしているサーバのタイプを検出し、その特定のサーバタ イプに対する既知の脆弱性をチェックする「インテリジェント 」機能です。たとえば、IISサーバで ホストされているサイトをスキャンする場合、Fortify WebInspectはIISが影響を受けやすい脆 弱性のみを検索します。ApacheやiPlanetなどの他のサーバに影響を及ぼす脆弱性はチェッ クしません。

このオプションを選択すると、次に説明する1つ以上の識別方法を選択できます。

HTTP応答で正規表現を使用する(Use regular expressions on HTTP responses)

以前のリリースのFortify WebInspectで採用されたこの方法は、特定のサーバを識別するた めに設計された定義済みの正規表現に一致する文字列をサーバ応答で検索します。

サーバアナライザのフィンガープリント法を使用し、サンプリングを要求する(Use server analyzer fingerprinting and request sampling)

この高度な方法は、一連のHTTP要求を送信してから、応答を分析してサーバ/アプリケー ションタイプを判断します。

カスタムサーバ/アプリケーションタイプの定義(Custom server/application type definitions)

ターゲットドメインのサーバタイプが分かっている場合は、カスタムサーバアプリケーションタイ プの定義(Custom server/application type definitions)]セクションを使用してそれを選択で きます。この識別方法は、指定されたサーバ用に選択された他の方法を無効にします。

カスタム定義を指定するには:

1. **追加(Add)**]をクリックします。

[サーバ/アプリケーションタイプ入力(Server/Application Type Entry)]ウィンドウが開きま す。

- 2. ホスト(Host)]ボックスに、ドメイン名またはホスト、またはサーバのIPアドレスを入力しま す。
- 3. (オプション) 識別(Identify)]をクリックします。

Fortify WebInspectは、サーバに接続し、サーバアナライザのフィンガープリント法を使用し てサーバタイプを判断します。成功すると、 サーバアプリケーションタイプ (Server/Application Type)]リストで対応するチェックボックスがオンにされます。

注: または、正規表現を使用する(Use Regular Expressions)]オプションを選択し た場合は、サーバを識別するために設計された正規表現を入力します。正規表現 表記を挿入したり、Regular Expression Editor (式の作成とテストを容易にします)を 起動したりするには、「しをクリックします。
- 4. **サーバアプリケーションタイプ(Server/Application Type)**] リストから、1つ以上のエントリ を選択します。
- 5. [OK]をクリックします。

# 章9: アプリケーション設定

この章rでは、Fortify WebInspectがスキャンデータとログファイルを保存する場所を定義する 設定と、ライセンス供与、テレメトリ、およびSmartUpdateに関する設定について説明します。 これらの設定により、Fortify WebInspectがMicro Focus Application Lifecycle Management (ALM)などの他のアプリケーションと対話するための設定も行われます。

# アプリケーション設定: 全般

この機能にアクセスするには、**[**編集(Edit)**]**>**[**アプリケーション設定(Application Settings)**]** をクリックしてから、全般(General)]を選択します。

### 全般(General)

[全般(General)]のオプションの説明を次の表に示します。

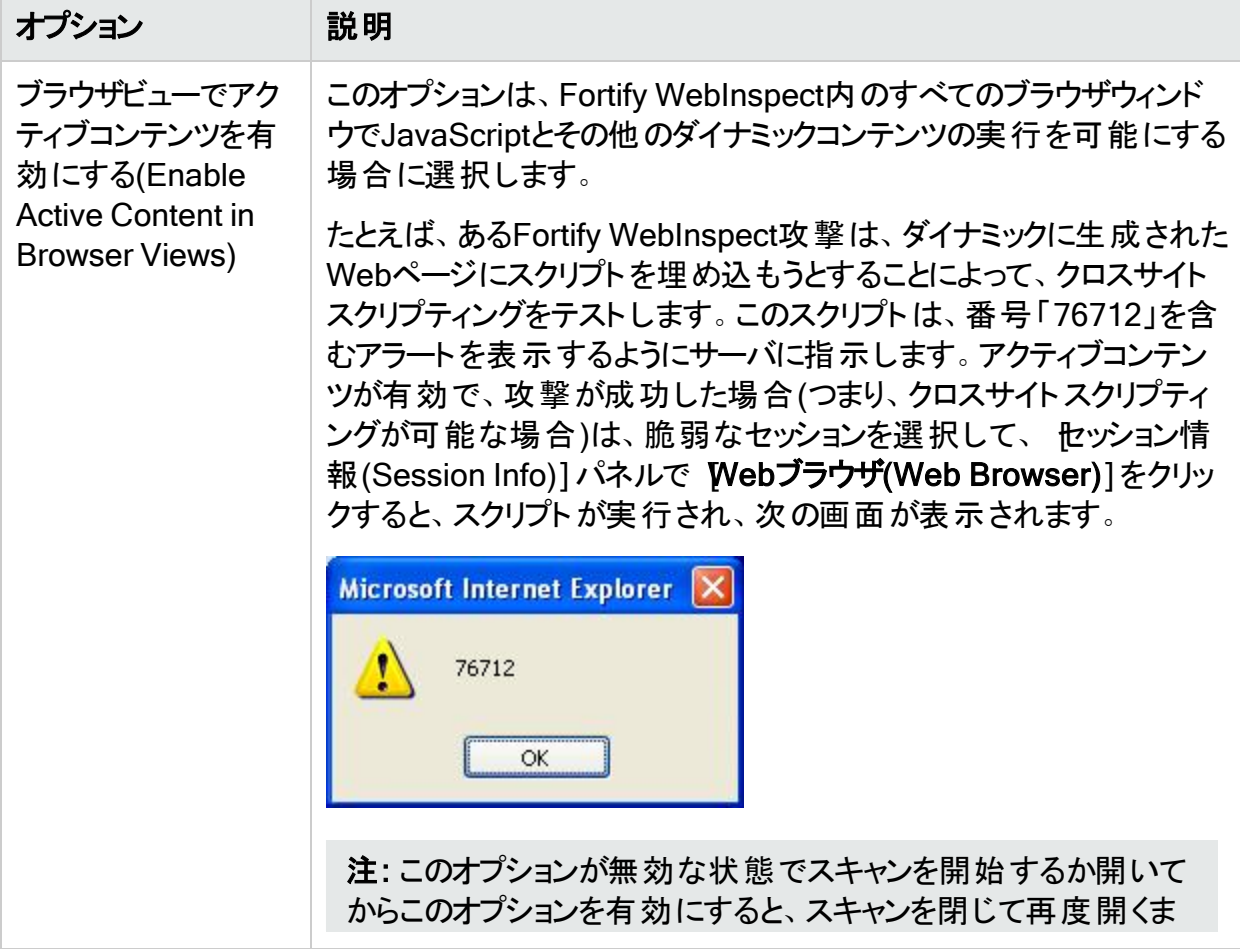

<span id="page-470-0"></span>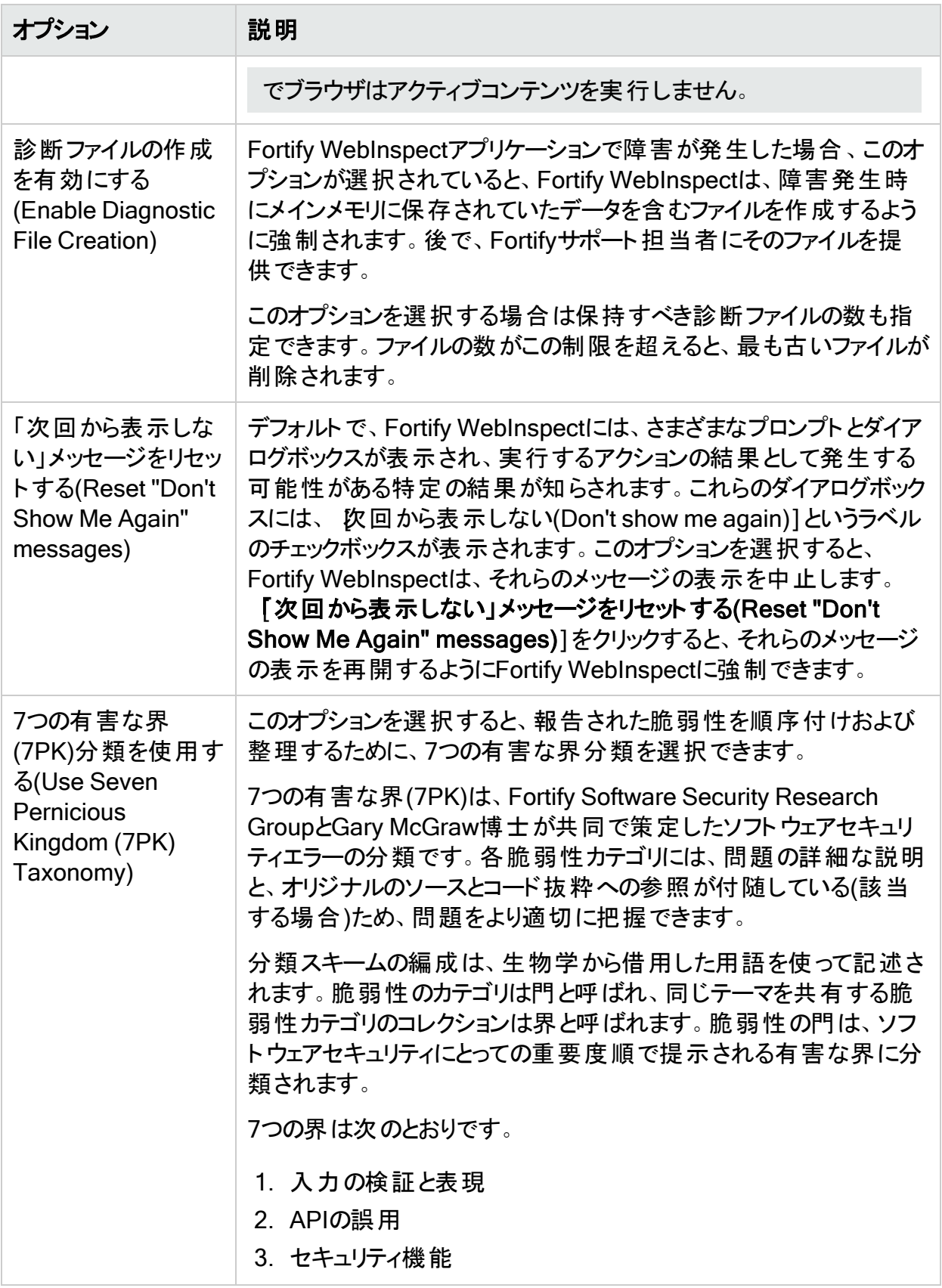

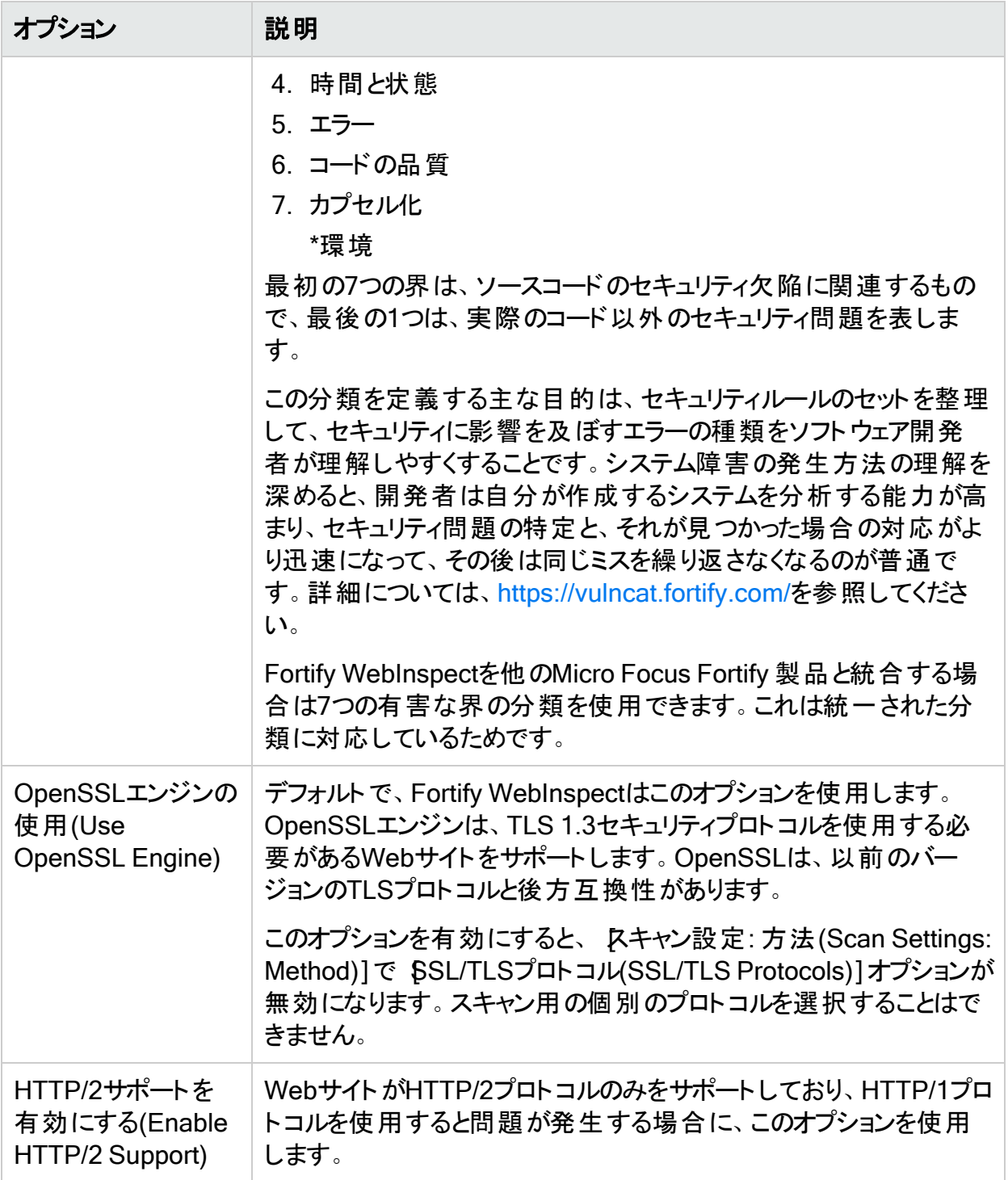

### WebInspect Agent

Fortify WebInspect Agentオプションの説明を次の表に示します。

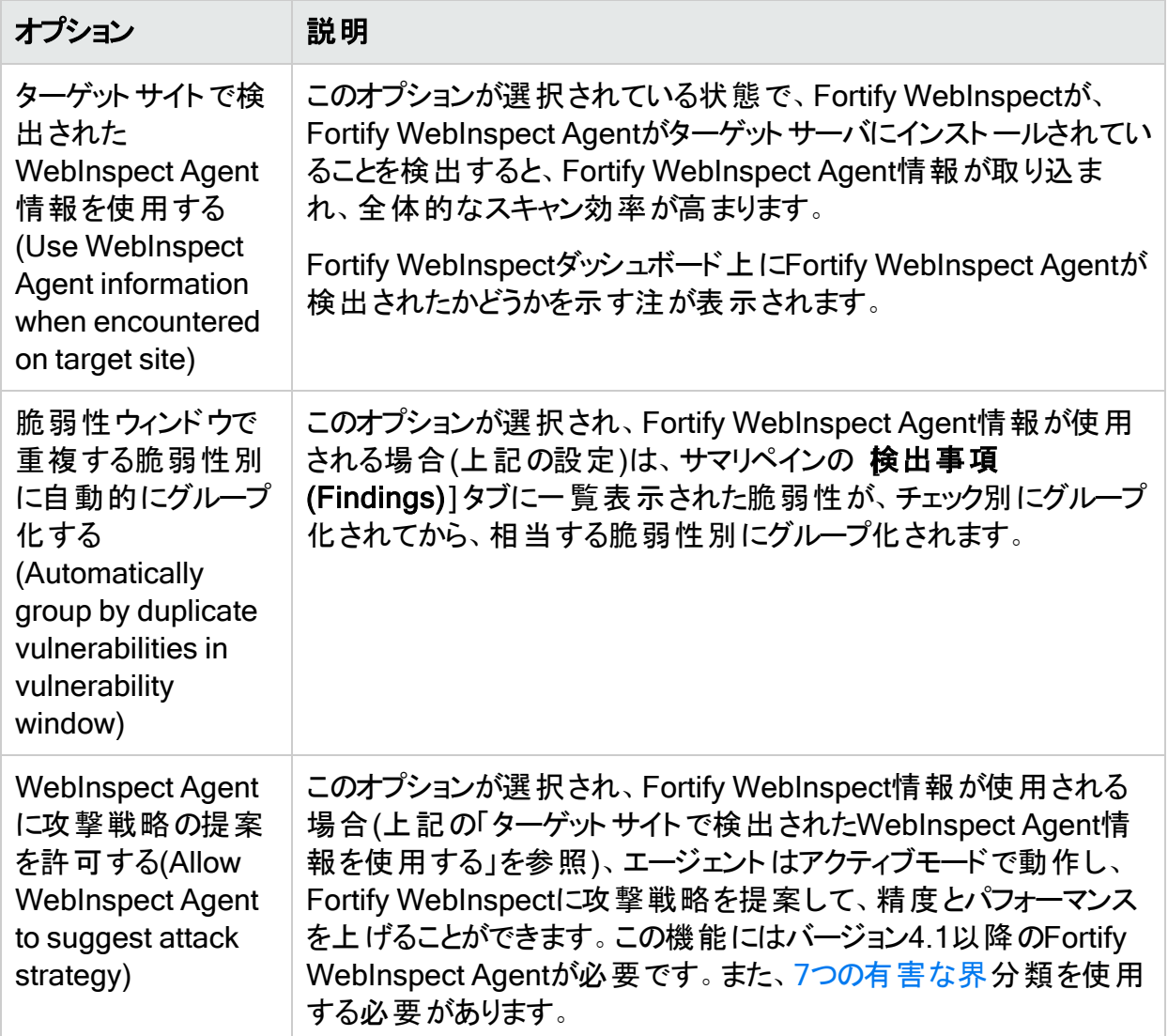

# <span id="page-472-0"></span>アプリケーション設定: データベース

この機能にアクセスするには、**[**編集(Edit)**]**>**[**アプリケーション設定(Application Settings)**]** をクリックしてから、 **データベース(Database)**]を選択します。

ヒント: Fortify WebInspectがセンサとしてFortify WebInspect Enterpriseに接続されてい る場合は、SQLデータベースの設定を上書きできます。詳細については、「"[アプリケーショ](#page-495-0) ン設定: SQL[データベース設定の上書き](#page-495-0)" ページ496」を参照してください。

### スキャン/レポートストレージの接続設定

Fortify WebInspectスキャンおよびレポートデータを保存するデータベースを選択します。次の 選択肢があります。

- <sup>l</sup> SQL Server Expressを使用する(Use SQL Server Express) (SQL Server Express Editionの場合)。各スキャンのデータは、別々のデータベースに保存されます。
- <sup>l</sup> SQL Serverを使用する(Use SQL Server) (SQL Server Standard Editionの場合)。複 数のスキャンのデータは、1つのデータベースに保存されます。複数のデータベース設定を行 い、設定のコレクションのそれぞれに「プロファイル名 」を割り当てれば、設定を簡単に切り 替えることができます。

#### SQL Serverデータベース特権

データベース接続に対して指定するアカウントは、指定したデータベースのデータベース所有 者(DBO)である必要もあります。ただし、このアカウントには、データベースサーバに対する sysadmin (SA)特権は必要ありません。指定されたユーザのためにデータベース管理者 (DBA)がデータベースを生成しなかった場合、そのアカウントはデータベースの作成と、セキュリ ティ許可の操作を行う許可も持っている必要があります。DBAは、Fortify WebInspectがデー タベースをセットアップした後にこれらの許可を取り消すことができますが、アカウントはそのデー タベースのDBOであり続ける必要があります。

### <span id="page-473-0"></span>SQL Server Standard Editionの設定

SQL Server Standard Editionのプロファイルを設定するには:

- 1. 設定(Configure)](ドロップダウンリスト右側にある)をクリックします。 [データベース設定の管理(Manage Database Settings)]ダイアログボックスが表示され ます。
- 2. 追加(Add)]をクリックします。

[データベースの追加(Add Database)]ダイアログボックスが表示されます。

- 3. このデータベースプロファイルの名前を入力します。
- 4. **サーバ名(Server Name)**]リストからサーバを選択します。

重要**!**SQL Server Browserが有効になっていない場合、データベースサーバはリス トに表示されません。この場合は、接続情報を手動で入力する必要があります。接 続文字列は次のように書式設定されます。

SERVER\INSTANCE,PORT

コロンまたはセミコロンではなく、カンマを使用してポート定義が追加されることに注意 してください。

- 5. **サーバにログオンする(Log on to the server)**]グループで、選択したサーバに使用される 認証のタイプを指定します。
	- <sup>l</sup> Windows認証を使用する(Use Windows Authentication) -ユーザのWindowsアカウ ント名とパスワードを送信することによってログオンします。
	- <sup>l</sup> SQL Server認証を使用する(Use SQL Server Authentication) SQL Server認証 を使用します。この認証は、SQL Serverコンピュータによって維持されている内部ユー ザリストに依存します。ユーザ名とパスワードを入力します。
- 6. 特定のデータベースを入力または選択するか、新規(New)]をクリックしてデータベースを 作成します。
- 7. [OK]をクリックして、[データベースの追加(Add Database)]ダイアログボックスを閉じま す。
- 8. DK1をクリックして、データベース設定の管理(Manage Database Settings)]ダイアログ ボックスを閉じます。

#### スキャン表示の接続設定

スキャンのリストを表示する(スキャンの管理(Manage Scans)]ビューまたはReport Generatorウィザードを使用して)と、Fortify WebInspectはSQL Server Standard Editionおよ び/またはSQL Server Express Editionに保存されたスキャンデータにアクセスできます。どちら かまたは両方のオプションを選択できます。

- <sup>l</sup> SQL Server Expressに保存されたスキャンの表示(Show Scans Stored in SQL Server Express): ローカルのSQL Server Express Editionに保存されたスキャンデータにアクセスす る場合に、このオプションを選択します。
- <sup>l</sup> SQL Server Standardに保存されたスキャンの表示(Show Scans Stored in SQL Server Standard): SQL Server Standard Edition内のデータにアクセスする場合に、この オプションを選択します。手順については、「"SQL Server [Standard](#page-473-0) Editionの設定" 前の [ページ](#page-473-0)」を参照してください。

### Site Explorer用のスキャンデータの作成

スキャン中に、Fortify WebInspectは、SQL Expressデータベース(.mdf)ファイルを作成する か、既存のSQL Serverデータベース(.mdf)ファイルにスキャンを追加します。ただし、Site Explorerでは、トラフィックセッションファイル(.tsf)形式のバリエーションを使用します。スキャン 中に.tsfファイルを作成するようにFortify WebInspectを設定できます。

注: Site Explorer用に作成された.tsfファイルには、標準スキャンファイルにある脆弱性や その他の詳細が組み込まれていません。

Site Explorerで表示可能なトラフィックファイルをFortify WebInspectで作成するには、 Site Explorer用のスキャンデータを作成する(Create Scan Data for Site Explorer)]チェックボッ クスをオンにします。

ユーザガイド 章9: アプリケーション設定

このオプションがオンになっている場合は、Fortify WebInspectが、*<ScanID>*.tsfという形式の ファイルをユーザのFortify WebInspectディレクトリ内のscandataフォルダ(以下を参照)に作成 します。

c:\users\*<username>*\appdata\local\hp\hp webinspect\scandata

スキャンの実行中にこのチェックボックスをオンにしても、現在進行中のスキャンには影響しま せん。このチェックボックスをオンにした後に開始されたスキャンでのみ、Site Explorer用の.tsf ファイルが生成されます。

# アプリケーション設定: ディレクトリ

この機能にアクセスするには、**[**編集(Edit)**]**>**[**アプリケーション設定(Application Settings)**]** をクリックしてから、 ディレクトリ(Directories)]を選択します。

#### Fortify WebInspectファイルの保存場所の変更

Fortify WebInspectファイルが保存される場所を変更できます。場所を変更するには:

- 1. 情報のカテゴリの横にある省略記号ボタン …をクリックします。
- 2. アォルダの参照(Browse For Folder)]ダイアログボックスを使用して、ディレクトリを選択 または作成します。
- 3. **DK**]をクリックします。

# アプリケーション設定: ライセンス

この機能にアクセスするには、**[**編集(Edit)**]**>**[**アプリケーション設定(Application Settings)**]** をクリックしてから、 ライセンス(License)]を選択します。

### ライセンスの詳細

このセクションでは、Fortify WebInspectライセンスに関する情報を提供します。ライセンスの 特定の条項を変更する場合は、*も*イセンス供与の設定(Configure Licensing)]をクリックし てライセンスウィザードを起動します。

ウィンドウの下側のセクションの内容は、現在採用されているライセンス管理のタイプによって 異なります。

- <sup>l</sup> Micro Focusライセンスサーバに直接接続されている。「"Micro Focus[への直接接続](#page-476-0)" 次の [ページ](#page-476-0)」を参照してください。
- ローカルのAutoPass License Server (APLS)に接続されている。「"APLS[への接続](#page-476-1)" 次の [ページ](#page-476-1)」を参照してください。
- ローカルのLicense and Infrastructure Manager (LIM)に接続されている。「"LIM[への接続](#page-477-0)" [ページ](#page-477-0)478」を参照してください。

### <span id="page-476-0"></span>Micro Focusへの直接接続

オプションの説明を次の表に示します。

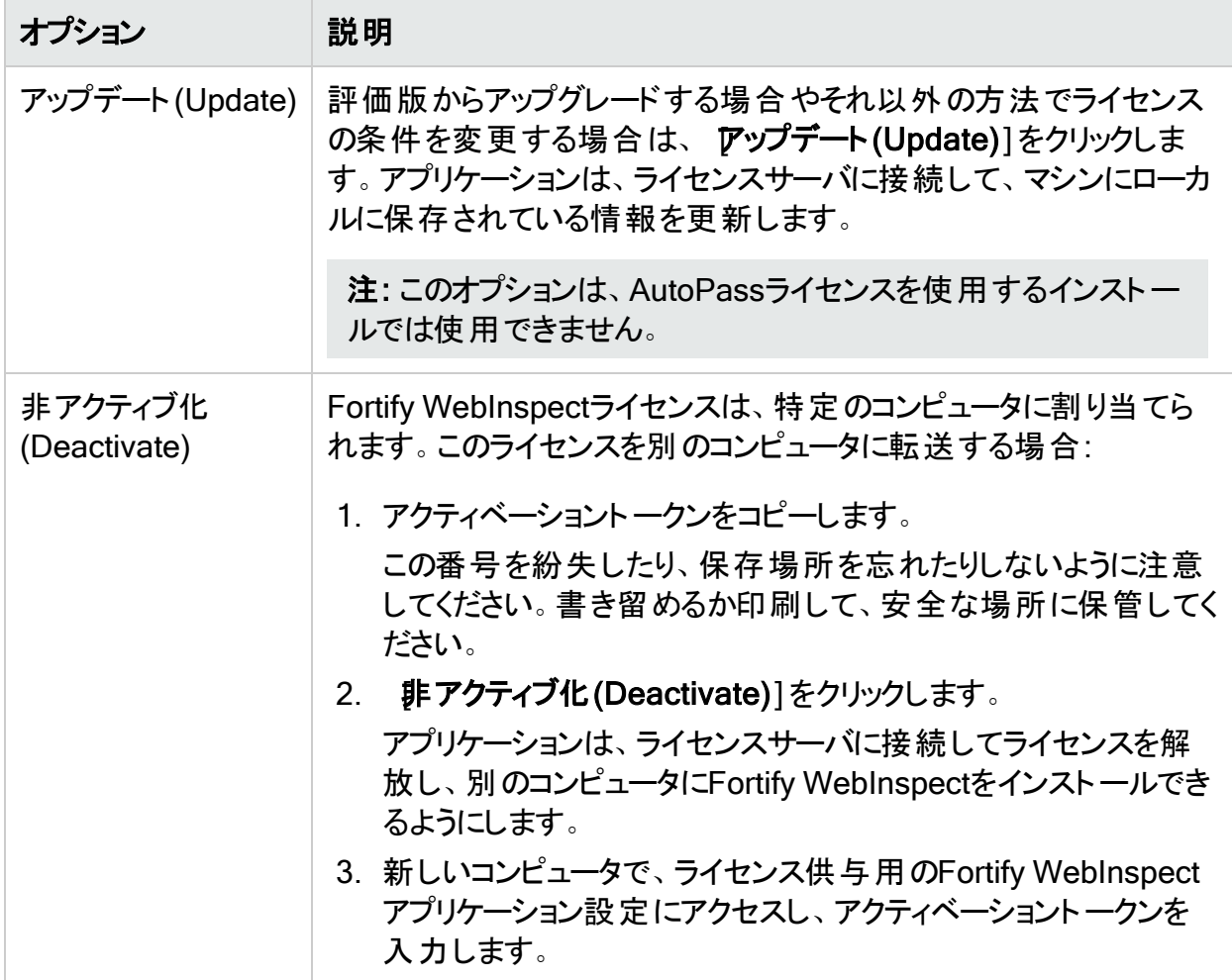

### <span id="page-476-1"></span>APLSへの接続

APLSによって管理される同時使用(フローティング)ライセンスを使用している間は、Fortify WebInspectを常にAPLSに接続しておく必要があります。 ステータス(Status)]に切断 (Disconnected)]と表示されている場合は、再接続(Reconnect)]をクリックして、APLSの 接続を再確立します。

#### <span id="page-477-0"></span>LIMへの接続

このコンピュータに割り当てられたFortify WebInspectライセンスをLIMに処理させる方法を選 択します。オプションの説明を次の表に示します。

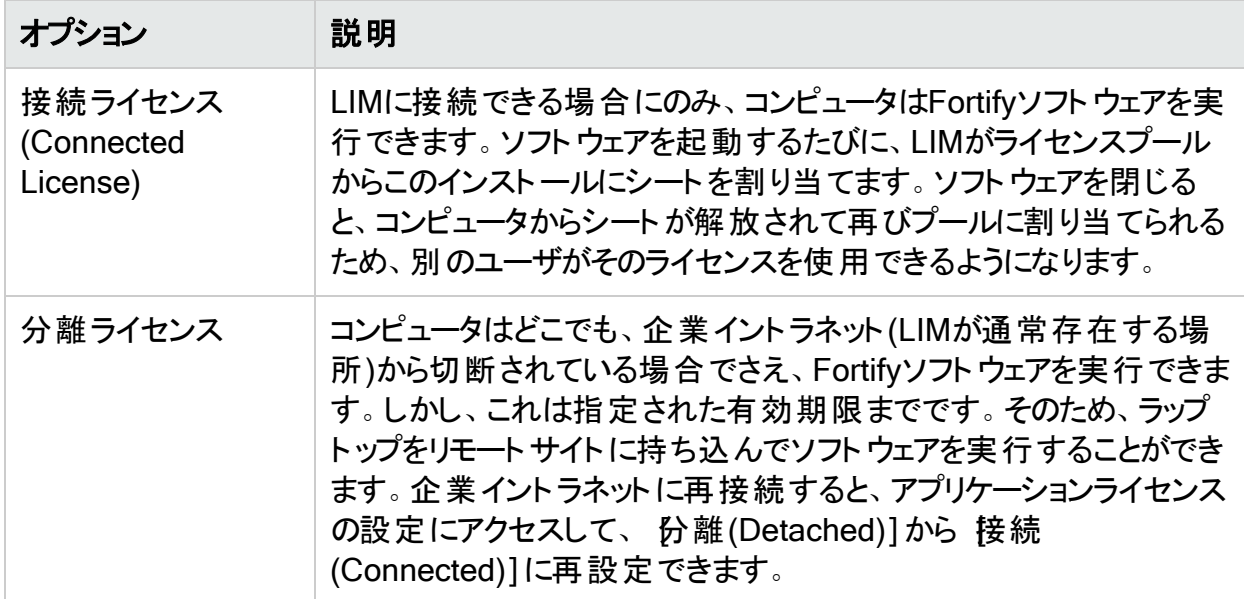

LIMを使用するためのFortify WebInspectの設定方法については、「Micro Focus Fortify WebInspectインストールガイド」を参照してください。

# アプリケーション設定: Server Profiler

この機能にアクセスするには、**[**編集(Edit)**]**>**[**アプリケーション設定(Application Settings)**]** をクリックしてから、 Server Profiler]を選択します。

スキャンを開始する前に、Fortify WebInspectは、Server Profilerを呼び出して、ターゲット Webサイトの事前テストを実行し、特定のスキャン設定を変更すべきかどうかを判断できま す。変更が必要だと思われる場合、Server Profilerは提案のリストを返します。これらの提案 は、受け入れることも拒否することもできます。

この事前テストを有効にするには、ステップ4で「プロファイル(Profile)]をクリックします(または [Profilerを自動的に実行する(Run Profiler Automatically)]を選択します)。

デフォルトで、10個の特定のモジュールが有効になります。モジュールを除外するには、関連 付けられたチェックボックスをオフにします。

# モジュール

Server Profilerモジュールの説明を次の表に示します。

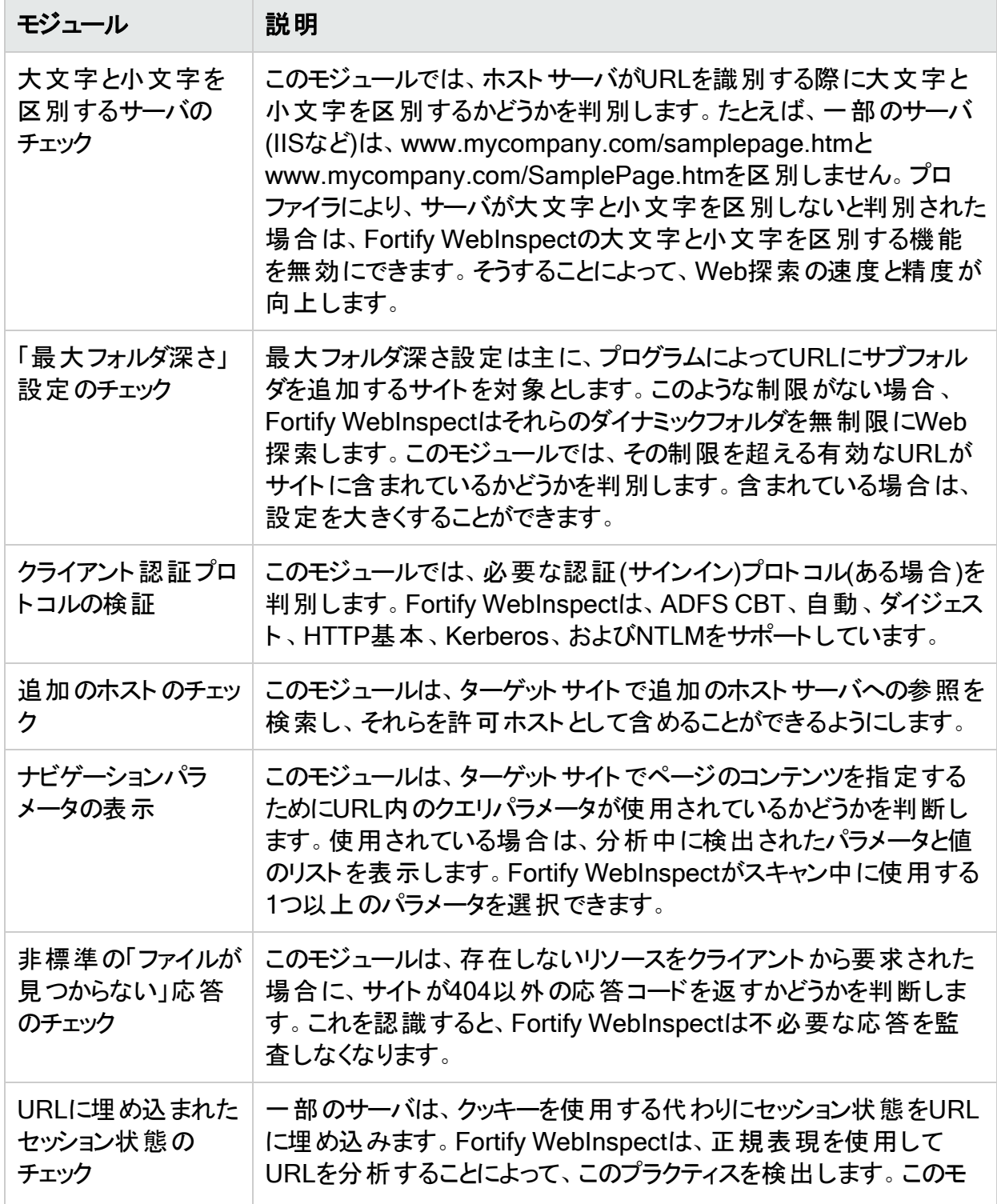

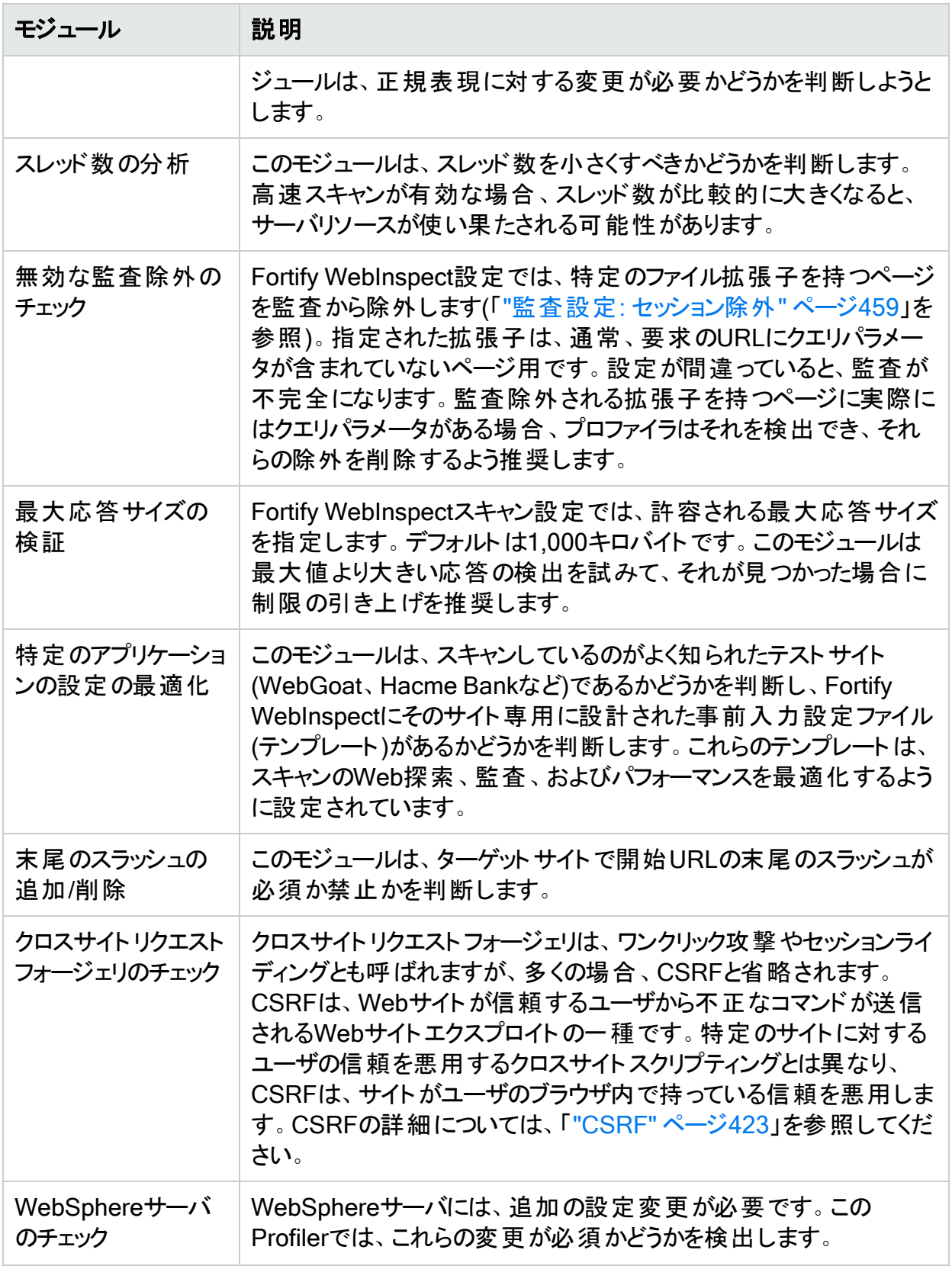

# アプリケーション設定: ステップモード

この機能にアクセスするには、**[**編集(Edit)**]**>**[**アプリケーション設定(Application Settings)**]** をクリックしてから、 ステップモード(Step Mode)]を選択します。

ステップモードのオプションの説明を次の表に示します。

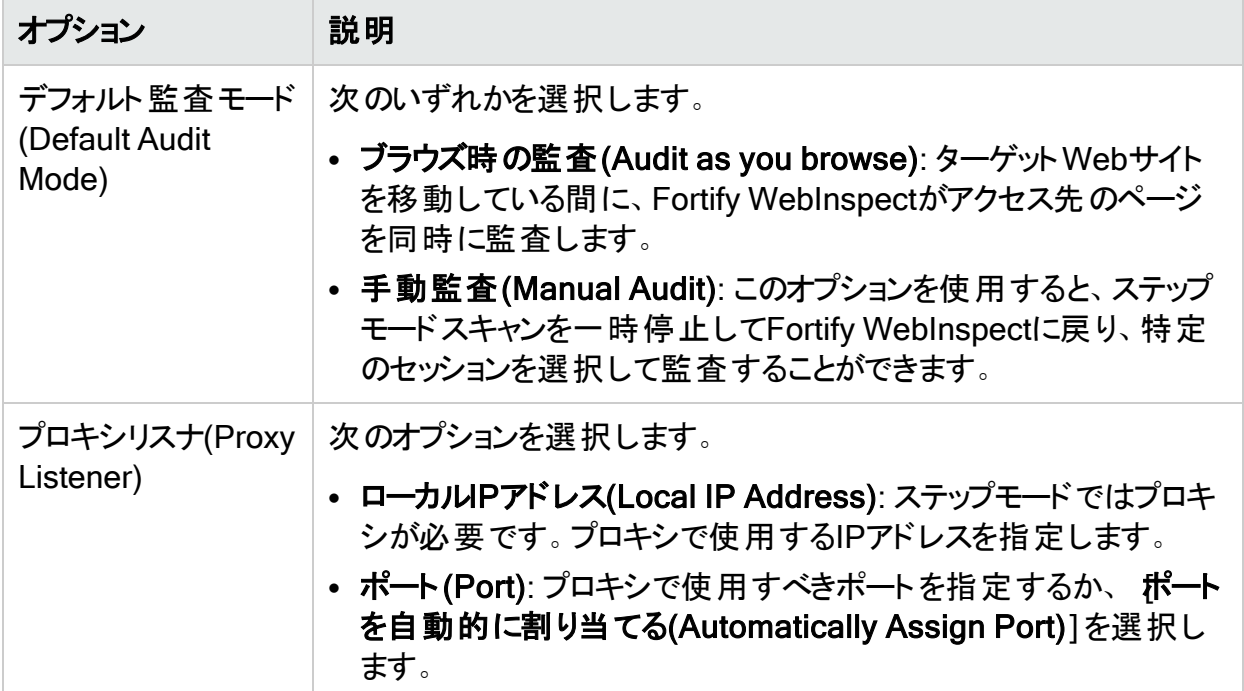

# アプリケーション設定: 2要素認証

この機能にアクセスするには、**[**編集(Edit)**]**>**[**アプリケーション設定(Application Settings)**]** をクリックしてから、[2要素認証(Two-Factor Authentication)]を選択します。

### 2要素認証コントロールセンター

「ユーザが持っているもの」としての2要素認証には、Webアプリケーションにログインするユーザ にSMS応答または電子メール応答を送信するアプリケーションサーバが関与します。スキャン で2要素認証を使用するには、Node.jsサーバをアプリケーションサーバから受信したSMSおよ び電子メール応答を処理するコントロールセンターとして設定する必要があります。詳細につ いては、「"2[要素認証の使用](#page-218-0)" ページ219」を参照してください。

コントロールセンターを設定するには:

1. ローカルIPアドレス(Local IP Address)]ドロップダウンリストで、IPアドレスを選択しま す。

注: これらのIPアドレスは、Fortify WebInspectがインストールされているマシンで使用 できます。

- 2. 次のいずれかを実行します。
	- 特定のポートを使用するには、「ポート]リストからポートを選択します。
	- Fortify WebInspectにポートを選択させるには、ポートを自動的に割り当てる (Automatically Assign Port)]チェックボックスをオンにします。

重要**!**モバイルアプリケーションがサーバにアクセスするには、コントロールセンター のポートをファイアウォールで公開する必要があります。

3. [初期化]をクリックします。 コントロールセンターが起動します。

#### モバイルアプリケーション

アプリケーションサーバがSMS応答を送信する場合は、Fortify2FAモバイルアプリケーションを インストールし、それに2要素認証設定をダウンロードする必要があります。設定後は、モバイ ルアプリケーションがSMS応答を受信し、それをコントロールセンターに転送します。

注: 現在、モバイルアプリケーションはAndroid OSでのみ使用できます。

モバイルアプリケーションを設定するには、次の手順を実行します。

- 1. 携帯電話番号(Mobile Phone Number)]ボックスに、SMS応答を受信する電話番号 を入力します。
- 2. QRコードの生成]をクリックします。 コントロールセンターは、2要素認証設定とモバイルアプリケーションをダウンロードするリン クを含むクイックレスポンス(QR)コードを生成します。
- 3. モバイルアプリケーションをインストールして設定します。詳細については、「["Fortify2FA](#page-481-0)モ [バイルアプリのインストールと設定](#page-481-0)" 下」を参照してください。

ヒント: スキャンで複数のスレッドを使用する場合は、複数の電話を使用することをお 勧めします。マルチユーザスキャンに同じ電話番号を使用すると、スキャン時間に影 響する場合があります。

4. (オプション)別の電話用にモバイルアプリケーションを設定するには、手順1~3を繰り返し ます。

### <span id="page-481-0"></span>Fortify2FAモバイルアプリのインストールと設定

SMS応答を受信する電話にモバイルアプリケーションをインストールして設定するには、次の 手順を実行します。

- 1. 携帯電話のカメラを使用して、2要素認証モバイルアプリケーション(Two-factor Authentication Mobile Application)]の設定内のQRコードをスキャンします。 リンクが表示されます。
- 2. リンク(または[開く]ボタン)をクリックして、アプリをダウンロードするためのサイトにアクセスしま す。

自己署名証明書に関する警告が表示されます。

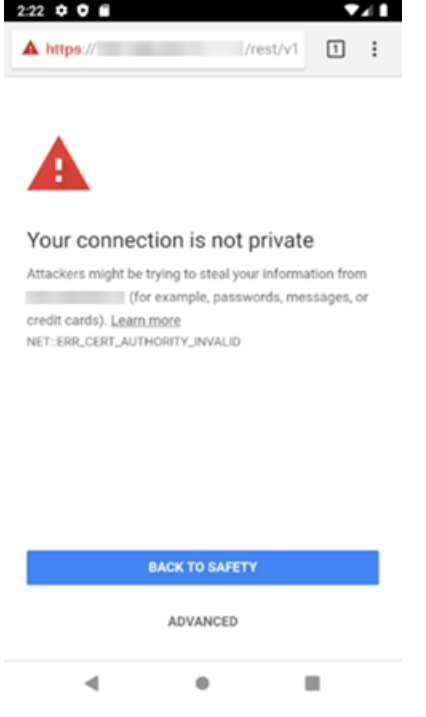

3. [詳細]をクリックします。

#### 次に進むためのリンクと共に追加情報が表示されます。

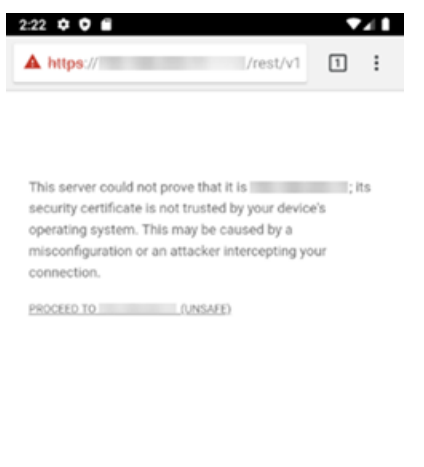

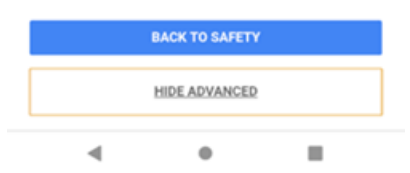

4. [<ip\_address>に続行する (安全でない)]をクリックします。

ダウンロードファイルへのストレージアクセスを要求するプロンプトが表示されます。

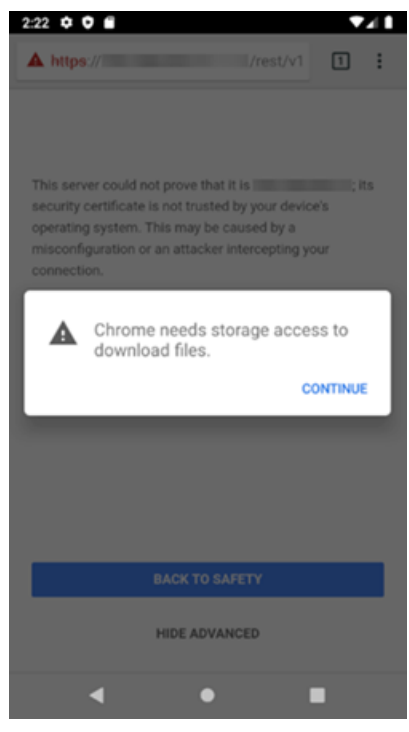

5. [次へ]をクリックします。

プロンプトがデバイス上の写真、メディア、およびファイルへのアクセスを要求します。

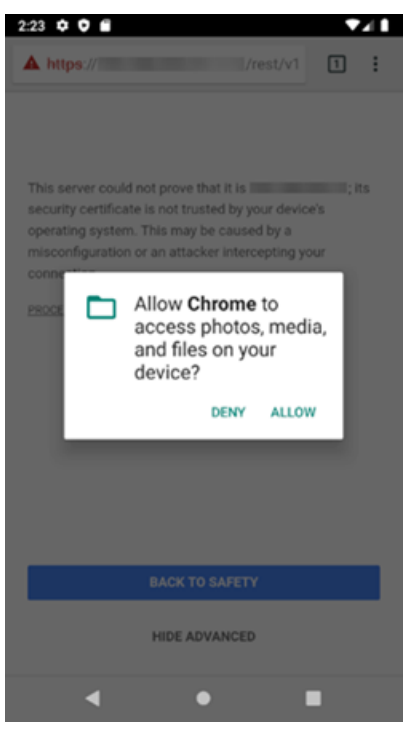

6. [許可]をクリックします。 fortify-2fa.apkファイルがダウンロードされます。

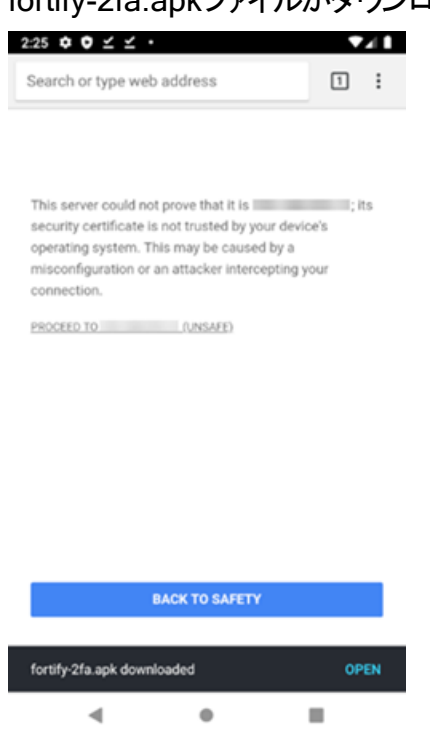

7. [開く]をクリックします。

不明なアプリのインストールについてプロンプトが表示されます。

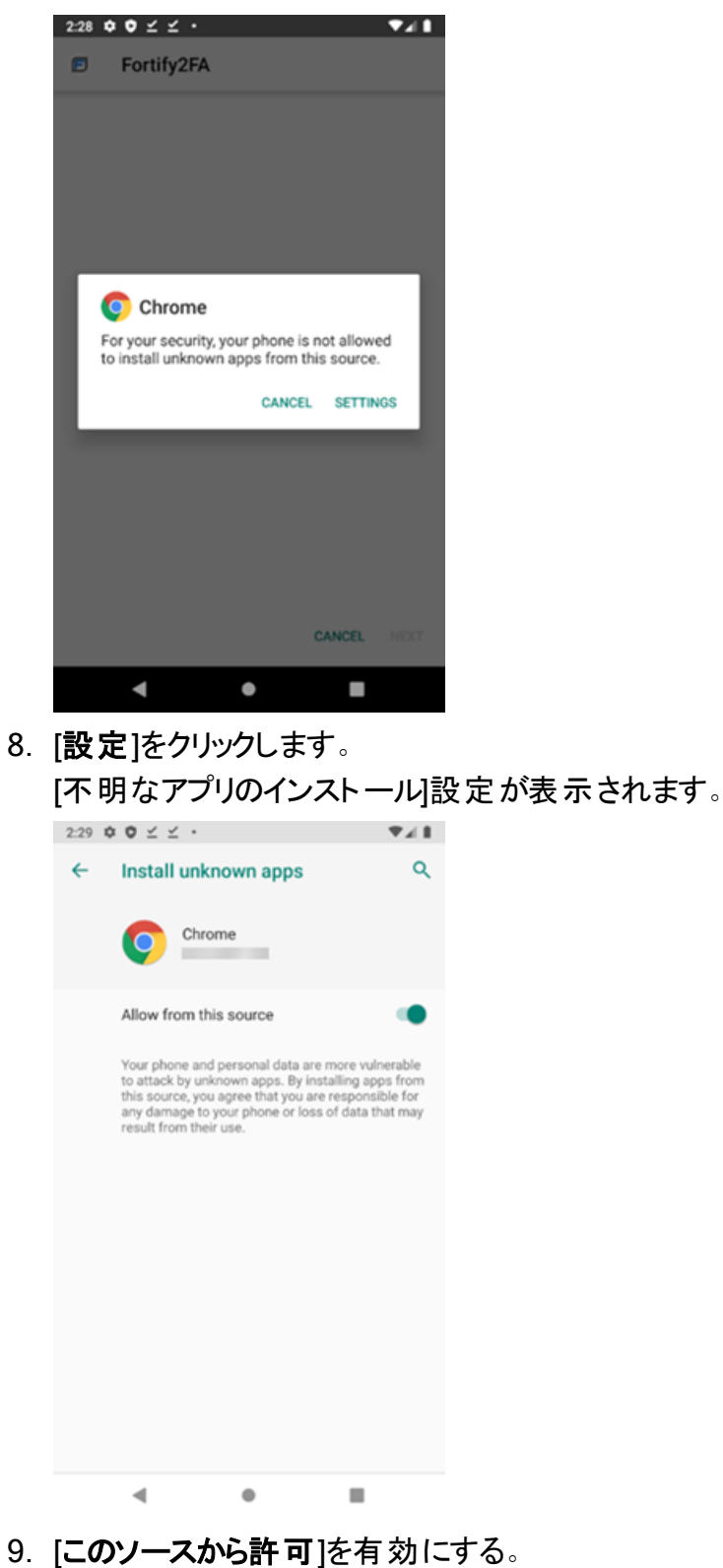

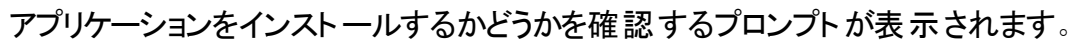

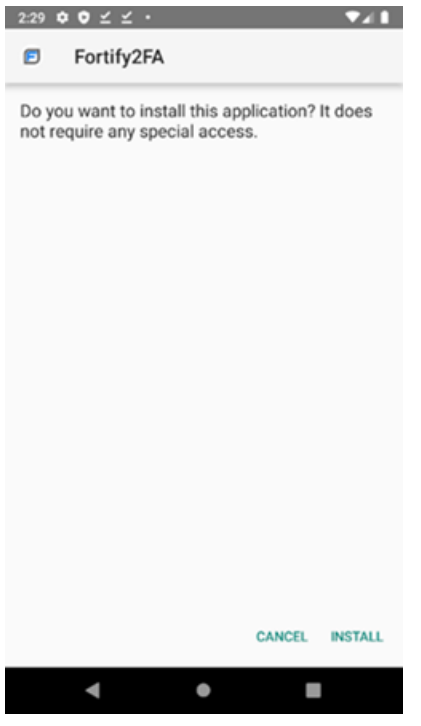

10. [インストール]をクリックします。

アプリがインストールされていることを示すメッセージが表示されます。

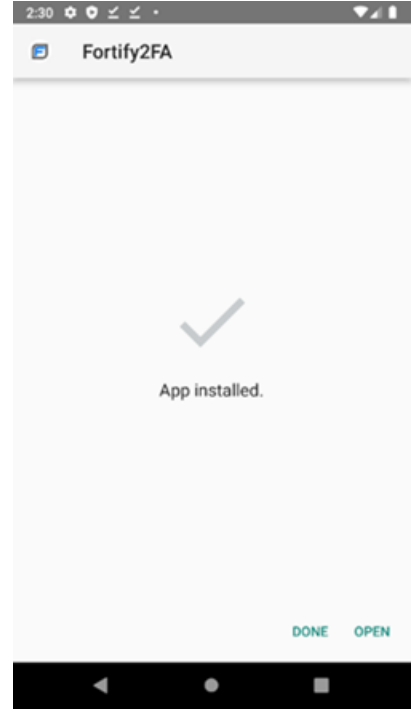

11. [開く]をクリックします。

- $2:30$  0 0  $2$   $2$   $1$  $741$ Fortify 2FA Enable **D** Allow Fortify 2FA to<br>take pictures and record video? DENY ALLOW 1 of 2  $\blacktriangleleft$  $\bullet$ l.
- 写真やビデオ撮影の許可を要求するプロンプトが表示されます。

12. [許可]をクリックします。

SMSメッセージの送信と閲覧の許可を要求するプロンプトが表示されます。

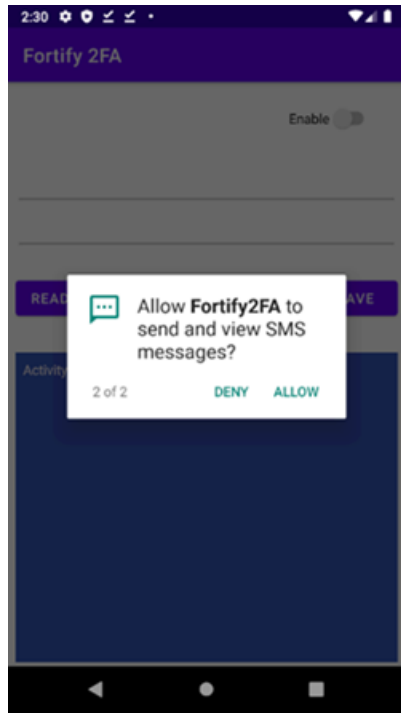

13. [許可]をクリックします。

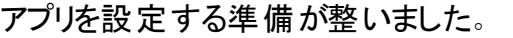

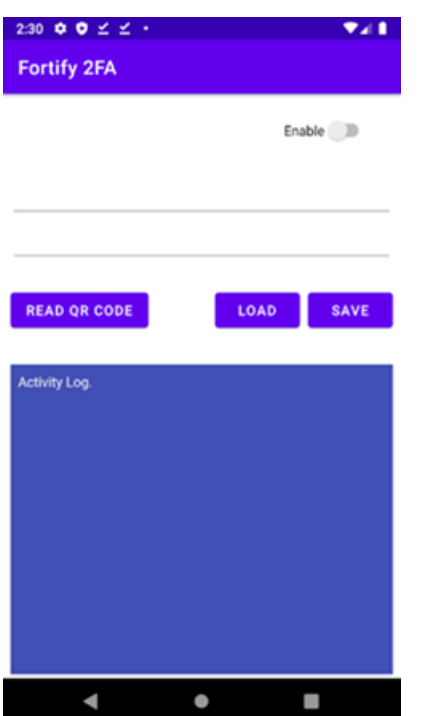

14. [QRコードの読み込み]をクリックして、2要素認証モバイルアプリケーション設定のQRコー ドをスキャン します。 2要素認証設定は、Fortify2FAモバイルアプリケーションで設定されます。

# アプリケーション設定: ログ記録

この機能にアクセスするには、**[**編集(Edit)**]**>**[**アプリケーション設定(Application Settings)**]** をクリックしてから、 **[ログ記 録 (Logging)**]を選 択します。

[ログ記録(Logging)]のオプションの説明を次の表に示します。

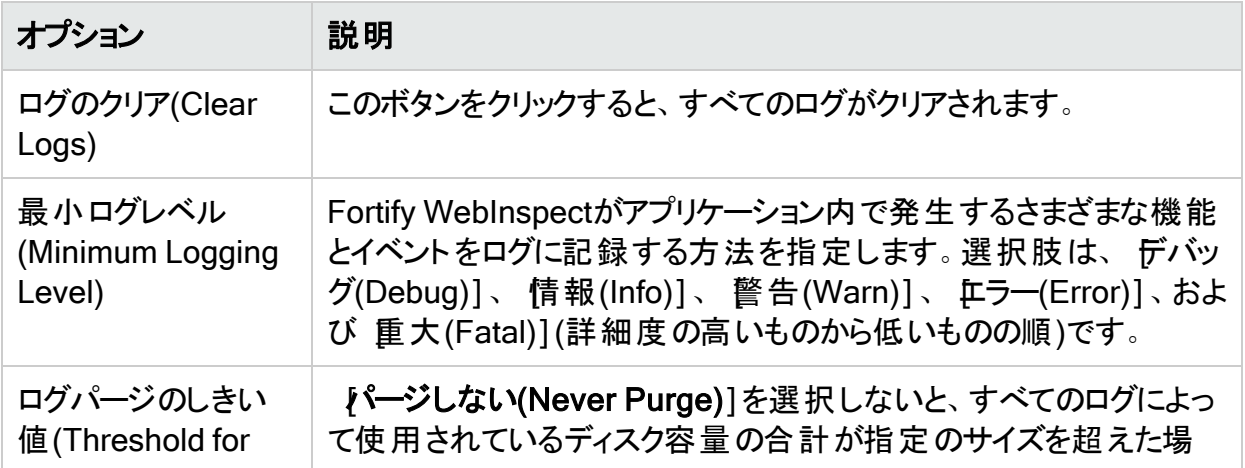

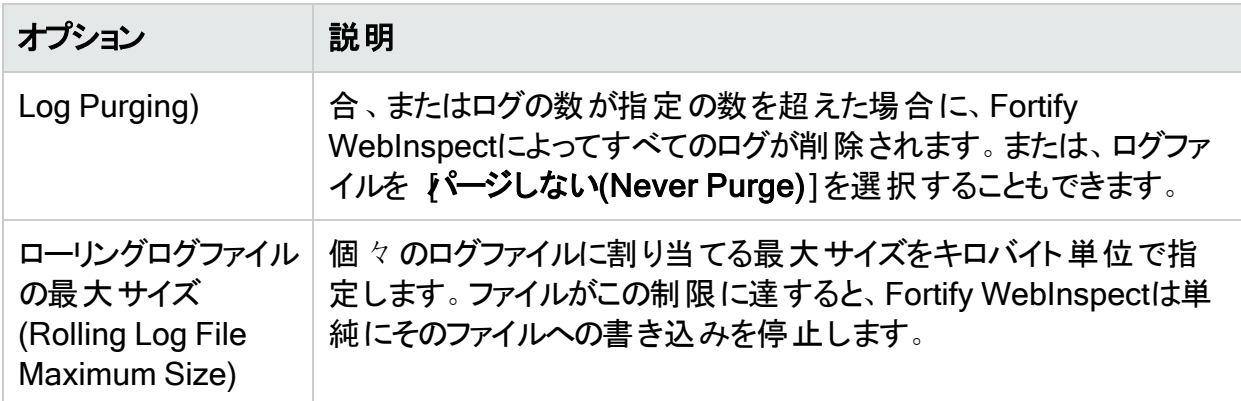

# アプリケーション設定: プロキシ

この機能にアクセスするには、**[**編集(Edit)**]**>**[**アプリケーション設定(Application Settings)**]** をクリックしてから、プロキシ設定(Proxy Settings)]を選択します。

Fortify WebInspect Webサービスは、アップデートとサポートのコミュニケーションに使用されま す。[プロキシ設定(Proxy Settings)]でこれらのサービスへのアクセス方法を設定します。

### プロキシサーバを使用しない

これらのサービスへのアクセスにプロキシサーバを使用しない場合は、直接接続(プロキシ無 効)(Direct Connection (proxy disabled))]を選択します。

### プロキシサーバを使用する

プロキシサーバを使用してこれらのサービスにアクセスする必要がある場合は、次の表に示す オプションを選択します。

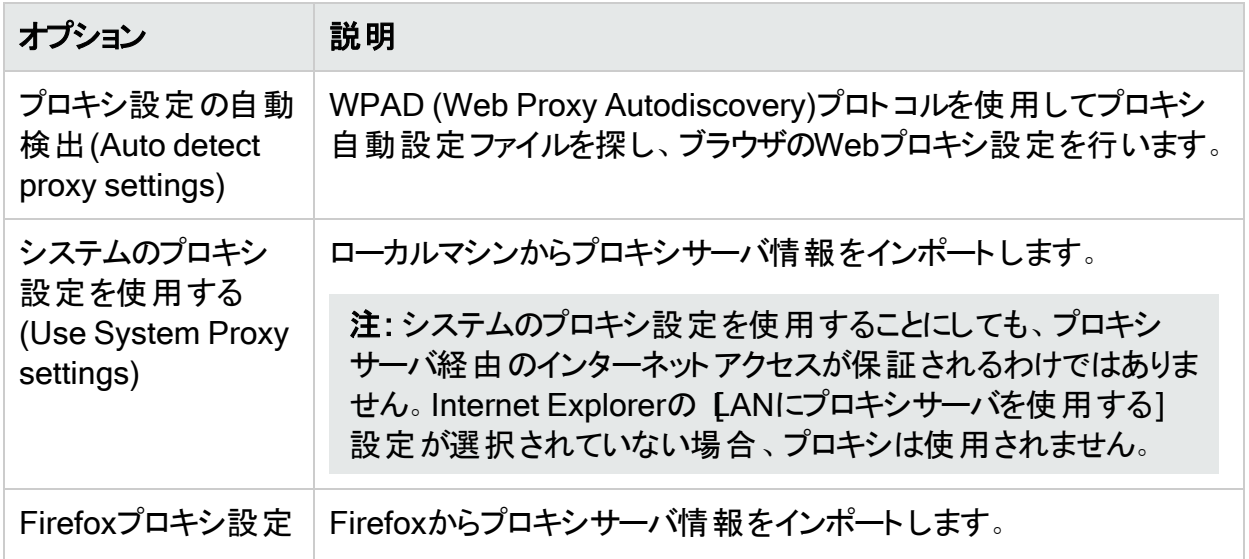

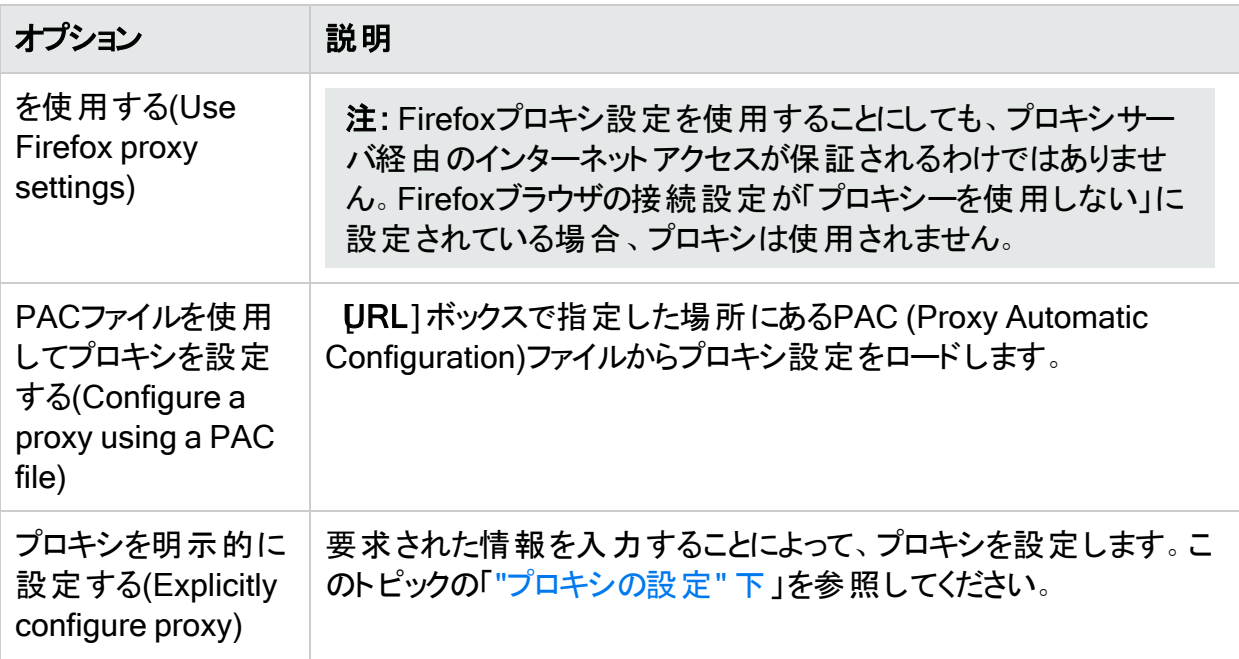

# <span id="page-490-0"></span>プロキシの設定

プロキシを設定するには:

- 1. **サーバ(Server)**]ボックスにプロキシサーバのURLまたはIPアドレスを入力し、続いて ([ポート(Port)]ボックスに)ポート番号(8080など)を入力します。
- 2. | タイプ(Type)]リストから、プロキシサーバ経由のTCPトラフィックを処理するプロトコル (SOCKS4、SOCKS5、または標準)を選択します。

重要**!**SOCKS4またはSOCKS5プロキシサーバ設定を使用する場合は、スマート アップデートが使用できません。スマートアップデートは、標準プロキシサーバを使用す る場合にのみ使用できます。

- 3. 認証が必要な場合は、認証(Authentication)]リストからタイプを選択します。オプショ ンは次のとおりです。
	- 自動(Automatic)

注: 自動検出を指定すると、スキャンの処理が遅くなります。把握している別の認 証メソッドを指定すると、スキャンのパフォーマンスは大幅に向上します。

- ダイジェスト(Digest)
- HTTP基本(HTTP Basic)
- NT LAN Manager (NTLM)
- Kerberos
- <sup>l</sup> ネゴシエート(Negotiate)
- 4. プロキシサーバで認証が必要な場合は、適格なユーザ名とパスワードを入力します。

# アプリケーション設定: レポート

この機能にアクセスするには、**[**編集(Edit)**]**>**[**アプリケーション設定(Application Settings)**]** をクリックしてから、 レポート(Reports)]を選択します。

# オプション

レポートオプションの説明を次の表に示します。

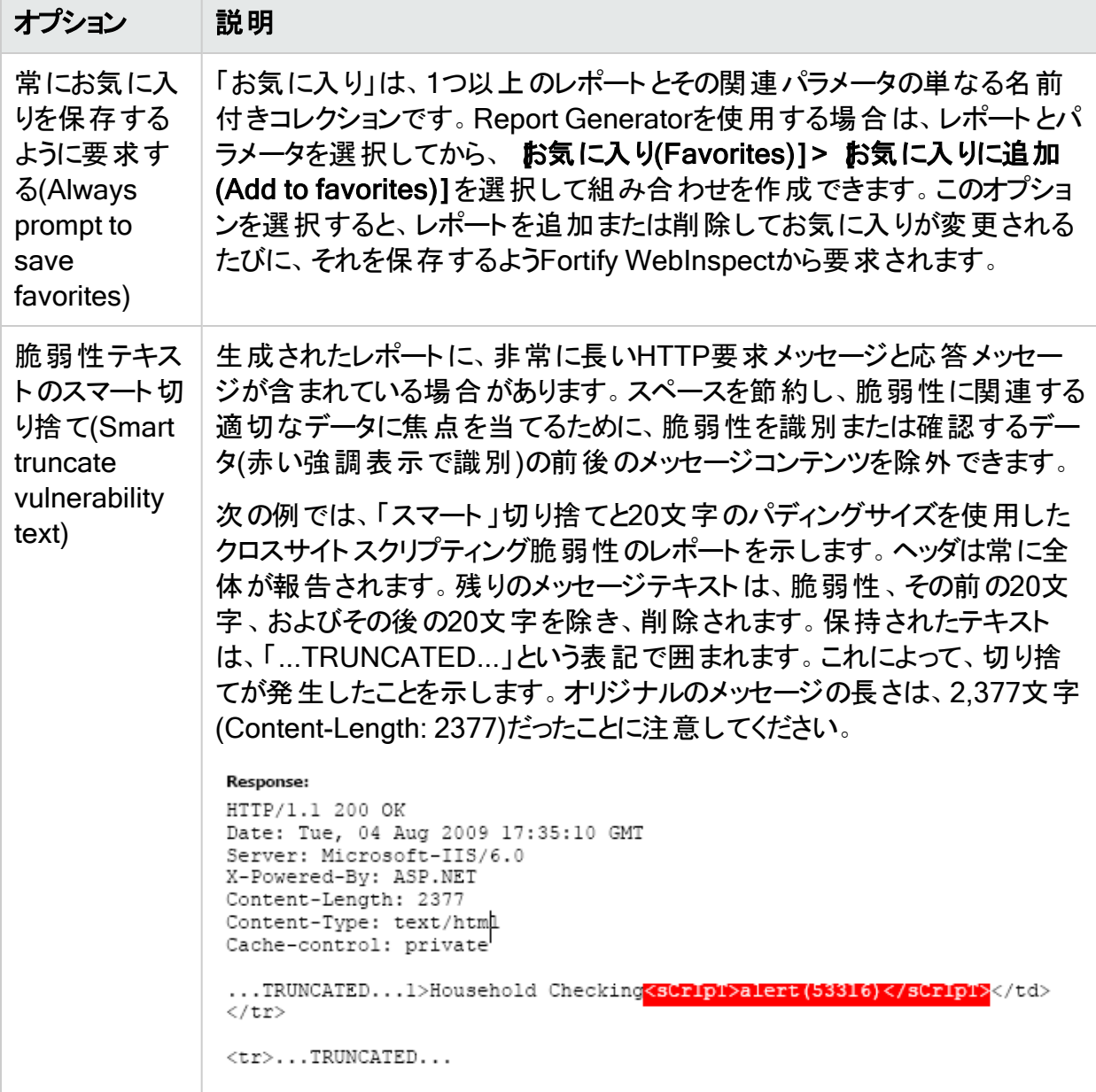

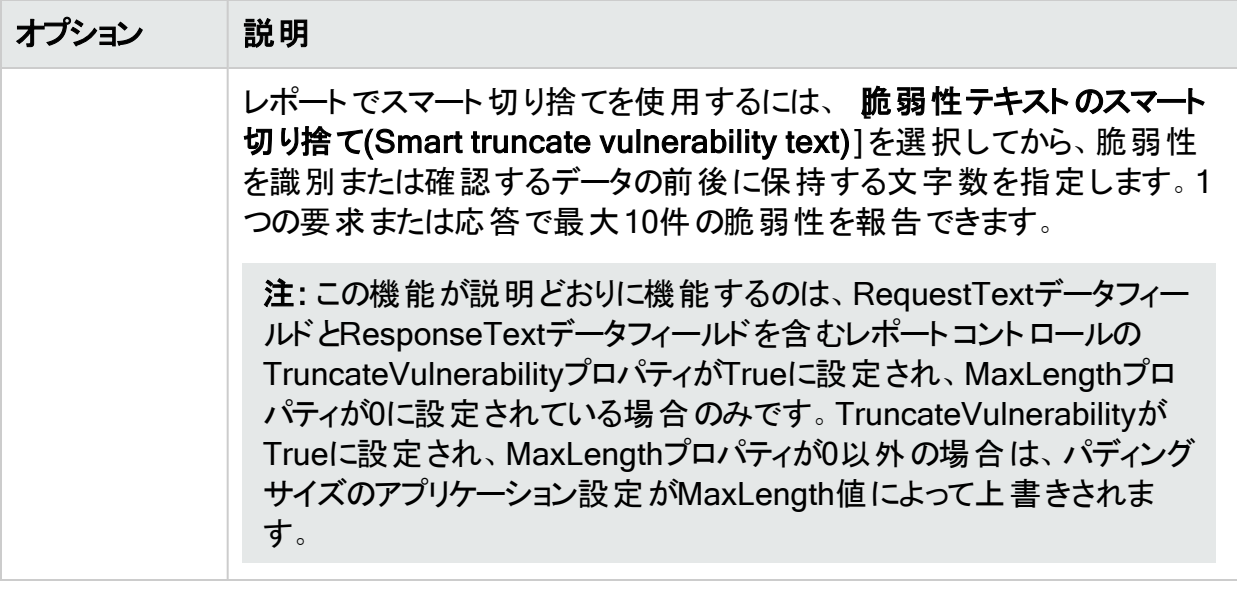

### ヘッダとフッタ

すべてのレポートでデフォルトで使用されるヘッダとフッタを含むテンプレートを選択します。ま た、必要に応じて、要求されたパラメータを入力します。

Fortify WebInspect Master Reportは、3つのイメージを使用してレポートを作成します。

- カバーページのイメージはカバーページの中央に表示されます。 イメージの上辺が一番上か ら約3.5インチの位置に表示されます。
- <sup>l</sup> ヘッダロゴのイメージは、各ページのヘッダの左側に表示されます。

# アプリケーション設定: テレメトリ

この機能にアクセスするには、**[**編集(Edit)**]**>**[**アプリケーション設定(Application Settings)**]** をクリックしてから、テレメトリ(Telemetry)]を選択します。

### テレメトリについて

テレメトリは、Fortify WebInspectの使用状況情報を収集して送信するための自動化プロセ スをFortifyに提供します。Fortifyソフトウェア開発者は、この情報を製品の改善に役立てま す。

注: 収集される情報には、個人を特定できるデータは含まれません。

[アプリケーション設定: テレメトリ]ページを使用して、Fortifyに送信する情報の種類とその他 のテレメトリ設定を行います。

### テレメトリの有効化

[テレメトリ]チェックボックスをオンにして、Fortify WebInspectが使用状況情報を収集して Fortifyに送信できるようにします。

### テレメトリ経由のスキャンのアップロード

テレメトリ経 由で送信されるデータの一部としてスキャンファイルをアップロードするように選択 できます。スキャンが一時停止または完了した場合にスキャンファイルのアップロードを要求す るには、 スキャンの停止時にスキャンアップロードを要求する(Prompt for scan upload when a scan stops)]を選択します。

このプロンプトでは、ログファイルと一緒にスキャンをアップロードすることも、スキャンログファイル のみをアップロードすることもできます。

#### アップロード間隔の設定

[アップロード間隔(分単位) (Upload interval (in minutes))]ボックスでは、収集した情報を Fortifyに送信する頻度を定義します。値の範囲は5-45分です。デフォルト設定は10分で す。間隔を変更するには:

- 間隔を長くして、Fortifyに情報を送信する頻度を下げるには、アップロード間隔(分単位) (Upload interval (in minutes))]ボックスで必要な設定が表示されるまで上矢印をクリック します。
- 間隔を短くして、Fortifyに情報を送信する頻度を上げるには、アップロード間隔(分単位) (Upload interval (in minutes))]ボックスで必要な設定が表示されるまで下矢印をクリック します。
- 特定の時間間隔を設定するには、アップロード間隔(分単位) (Upload interval (in minutes))]ボックスに数値を入力します。

## オンディスクキャッシュサイズの設定

最大オンディスクキャッシュサイズ(MB単位) (Maximum on-disk cache size (in MB))]ボッ クスでは、テレメトリ用に収集された情報に割り当て可能なディスクキャッシュの量を指定しま す。値の範囲は250-1024MBです。デフォルト設定は500MBです。間隔を変更するには:

- 割り当てられたディスクキャッシュを増減するには、最大オンディスクキャッシュサイズ(MB単 位) (Maximum on-disk cache size (in MB))]ボックスで必要な設定が表示されるまで上 矢印または下矢印をクリックします。
- 特定のキャッシュサイズを設定するには、最大オンディスクキャッシュサイズ(MB単位) (Maximum on-disk cache size (in MB))]ボックスに数値を入力します。

### 送信する情報のカテゴリの特定

[分類されたテレメトリオプトイン(Categorized Telemetry Opt-in)]オプションでは、収集して 送信する情報のタイプを指定します。すべてのオプションがデフォルトで選択され、Fortifyに送 信されるデータに含められます。オプションには、さまざまなFortify WebInspect機能、ツール、 およびユーザインタフェースなどのカテゴリが含まれます。

カテゴリからオプトアウトするには:

<span id="page-494-0"></span><sup>l</sup> カテゴリチェックボックスをオフにします。

# アプリケーション設定: センサとしての実行

この機能にアクセスするには、**[**編集(Edit)**]**>**[**アプリケーション設定(Application Settings)**]** をクリックしてから、他ンサとしての実行(Run as a Sensor)]を選択します。

#### センサ

この設定情報は、Fortify WebInspectをセンサとしてFortify WebInspect Enterpriseに統合 するために使用されます。情報を入力してセンササービスを開始したら、Fortify WebInspect グラフィカルユーザインタフェースではなく、Fortify WebInspect Enterpriseコンソールを使用し てスキャンを実行する必要があります。

次の表に、オプションの説明を示します。

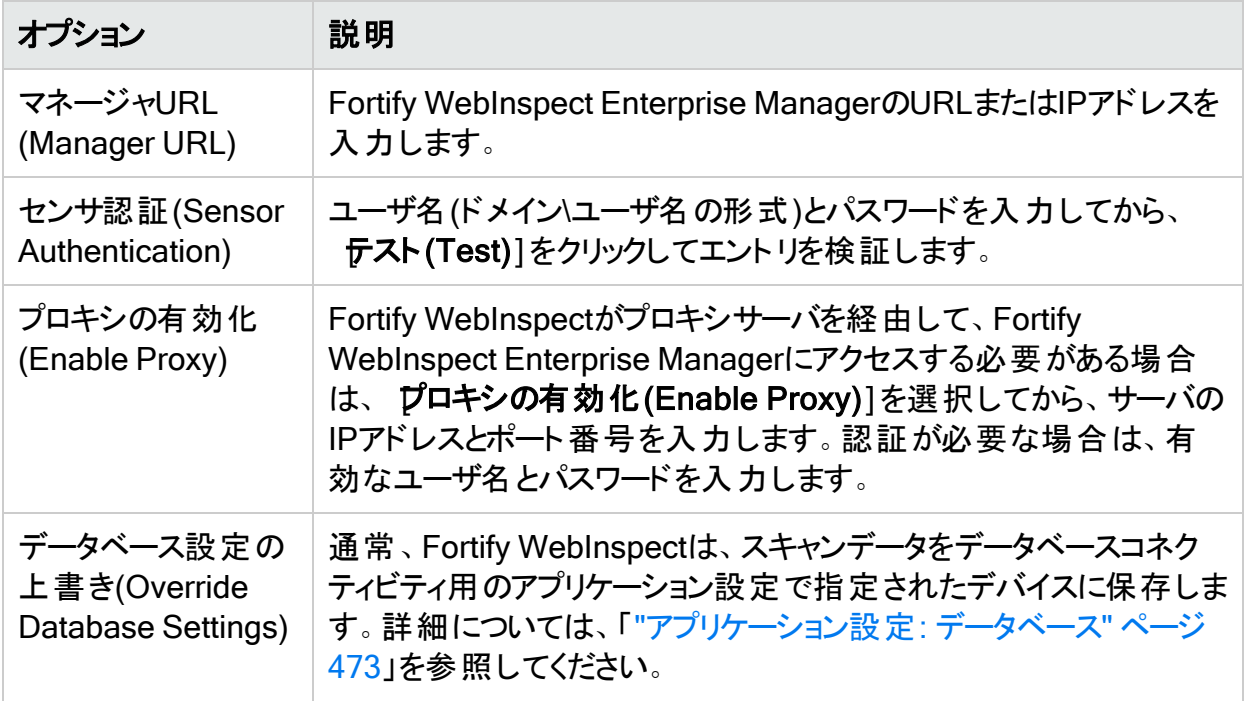

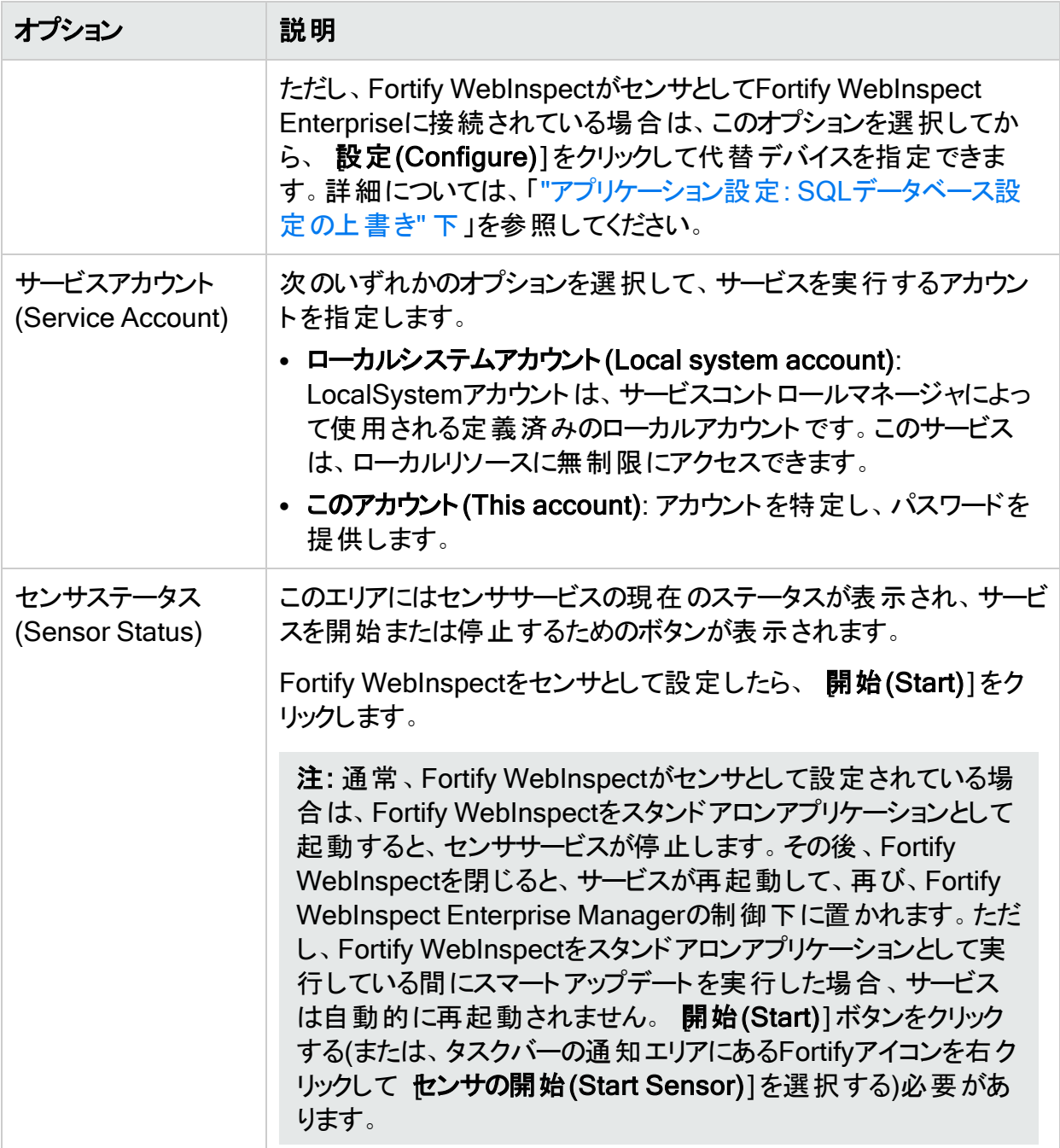

# <span id="page-495-0"></span>アプリケーション設定: SQLデータベース設定の上 書き

この機能にアクセスするには、**[**編集(Edit)**]**>**[**アプリケーション設定(Application Settings)**]**>**[**センサとして実行(Run as a Sensor)**]**>**[**設定(Configure)**]**をクリックします。

# データベース設定の上書き(Override Database Settings)

通常、Fortify WebInspectは、スキャンデータをデータベースコネクティビティ用のアプリケーショ ン設定で指定されたデバイスに保存します。詳細については、「"[アプリケーション設定](#page-472-0): データ ベース" [ページ](#page-472-0)473」を参照してください。

ただし、Fortify WebInspectがセンサとしてFortify WebInspect Enterpriseに接続されている 場合は、このオプションを選択してから、設定(Configure)]をクリックして代替デバイスを指 定できます。詳細については、「"[アプリケーション設定](#page-494-0): センサとしての実行" ページ495」を参 照してください。

### SQLデータベースの設定

センサとしてのFortify WebInspectのSQLデータベース設定を行うには:

- 1. アプリケーション設定(Application Settings)]ウィンドウで、データベース設定の上書き (Override Database Settings)]を選択し、[設定(Configure)]をクリックします。 [SQL設定(Configure SQL Settings)]ダイアログボックスが表示されます。
- 2. 次のいずれかのオプションを選択します。
	- SQL Server Expressを使用する(Use SQL Server Express)
	- SQL Serverを使用する(Use SQL Server)
- 3. [SQL Server Expressを使用する(Use SQL Server Express)]を選択した場合は、 [OK]をクリックしてタスクを完了し、[アプリケーション設定(Application Settings)]ウィンド ウに戻ります。
- 4. SQL Serverを使用する(Use SQL Server)]を選択した場合は、サーバ名(Server Name)]を入力するか、リストからサーバ名を選択します。
- 5. サーバ名を更新するには、更新(Refresh)]クリックします。
- 6. [サーバにログオンする(Log on to the server)]エリアで、次のいずれかの認証オプションを 選択します。
	- <sup>l</sup> Windows認証を使用する(Use Windows Authentication)
	- <sup>l</sup> SQL Server認証を使用する(Use SQL Server Authentication)
- 7. ローザ名(User name)]と [ペワード(Password)]を入力して、サーバにログオンしま す。 データベースに接続する(Connect to a Database)] エリアで、リストからデータベース 名を選択または入力するか、新規(New)]をクリックしてデータベースを参照します。
- 8. **DK**]をクリックします。

# アプリケーション設定: スマートアップデート

この機能にアクセスするには、**[**編集(Edit)**]**>**[**アプリケーション設定(Application Settings)**]** をクリックしてから、 スマートアップデート(Smart Update)]を選択します。

# オプション

[スマートアップデート(Smart Update)]のオプションの説明を次の表に示します。

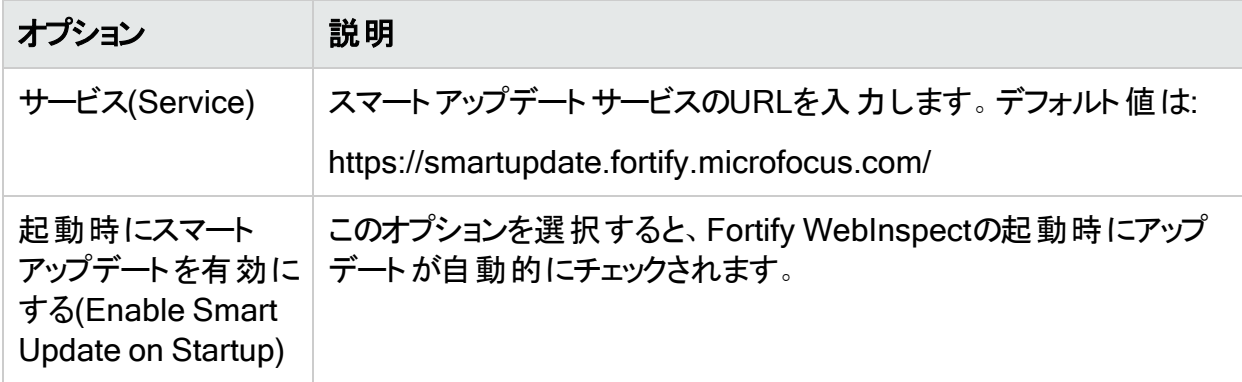

オフラインのWebInspectの更新手順を含む詳細については、「["SmartUpdate"](#page-319-0) ページ320」を 参照してください。

# アプリケーション設定: サポートチャネル

この機能にアクセスするには、**[**編集(Edit)**]**>**[**アプリケーション設定(Application Settings)**]** をクリックしてから、 サポートチャネル(Support Channel)]を選択します。

Fortify WebInspectサポートチャネルを使用すると、Fortify WebInspectがMicro Focusに対し てデータを送信したり、メッセージをダウンロードしたりできるようになります。これは、主に、ログ と「誤検出 」レポートの送信や「新機能 」通知の受信に使用されます。

# サポートチャネルを開く

[Micro Focusへの接続を許可する(Allow connection to Micro Focus)]オプションを選択し て、Fortify WebInspectサポートチャネルを開きます。その後で、次の項目を指定できます。

- サポート チャネルURL (Support Channel URL) -デフォルト は次のとおりです。 https://supportchannel.fortify.microfocus.com/service.asmx
- <sup>l</sup> アップロードディレクトリ(Upload Directory) -デフォルトは次のとおりです。 C:\ProgramData\HP\HP WebInspect\SupportChannel\Upload\
- <sup>l</sup> ダウンロードディレクトリ(Download Directory) -デフォルトは次のとおりです。 C:\ProgramData\HP\HP WebInspect\SupportChannel\Download\

# アプリケーション設定: Micro Focus ALM

この機能にアクセスするには、**[**編集(Edit)**]**>**[**アプリケーション設定(Application Settings)**]** をクリックしてから、[Micro Focus ALM]を選択します。

Fortify WebInspectとMicro Focus Application Lifecycle Management (ALM)を統合するに は、ALMサーバ、プロジェクト、欠陥の優先度、およびその他の属性を記述した1つ以上のプ ロファイルを作成する必要があります。次いで、Fortify WebInspectの脆弱性をALM欠陥に 変換して、ALMデータベースに追加できます。

### ALMライセンスの使用

プロファイルの作成や編集では、ALMに発行されたライセンスが使用されます。ただし、ALMア プリケーション設定を閉じると、ライセンスは解放されます。同様に、脆弱性をALMに送信す ると、ライセンスが使用されますが、脆弱性の送信後には解放されます。

#### 作業を開始する前に

プロファイルを作成する前に、ALMクライアント登録アドインがFortify WebInspectと同じマシン にインストールされていることを確認してください。詳細については、ALMのマニュアルを参照し てください。

## プロファイルの作成

プロファイルを作成するには:

- 1. 追加(Add)]をクリックしてから、 プロファイルの追加(Add Profile)]ダイアログボックスにプ ロファイル名を入力します。
- 2. ALMサーバのURLを入力または選択します。前にALMサイトを訪問したことがなければ、 リストは空です。URLを入力するには、「http://<qc-server>/qcbin/」という形式を使用し ます。URLに「start\_a.htm」(またはその他のファイル名)を追加しないでください。
- 3. サーバにアクセス可能なユーザ名とパスワードを入力し、認証(Authenticate)]をクリック します。

認証資格情報が受け入れられると、サーバによって ドメイン(Domain)]リストと プロジェ クト(Project)]リストが設定されます。

- 4. 接続(Connect)]をクリックしてから、欠陥報告(Defect Reporting)]グループで件名を 選択します。
- 5. 吹陥の優先度(Defect priority)]リストから、このプロファイルを使用してALMに報告さ れるすべてのFortify WebInspect脆弱性に割り当てられる優先度を選択します。
- 6. **欠陥の割り当て先(Assign defects to)**]リストを使用して欠陥を割り当てるユーザを選 択してから、 **プロジェクトの発見場所(Project found in)**]リストでエントリを選択します。
- 7. 残りのリストを使用して、Fortify WebInspect脆弱性評価をALM欠陥評価にマップしま す。 発行しない(Do Not Publish)]を選択した場合は、脆弱性がエクスポートされませ ん。少なくとも1つのファイルマッピングを選択する必要があります。
- 8. Fortify WebInspect脆弱性に関連付けられたメモとスクリーンショットをエクスポートするに は、欠陥に対する脆弱性添付ファイルをアップロードする(Upload vulnerability attachments to defect)]を選択します。
- 9. 必須/任意フィールド(Required/Optional Fields)] グループでエントリをダブルクリックし て、要求された情報を入力または選択します。必須フィールドを入力せずに作業を保存 しようとすると、Fortify WebInspectが入力を要求します。

# 章10: 参照リスト

この章では、Fortify WebInspectのポリシー、スキャンログのメッセージ、およびHTTPステータス コードの一覧を示します。

# Fortify WebInspectのポリシー

ポリシーとは、Fortify WebInspectがWebアプリケーションに対して展開する脆弱性チェックと攻 撃手法のコレクションです。各ポリシーはSmartUpdate機能によって最新の状態に保たれま す。こうして、スキャンの精度が確保されて、ごく最近発見された脅威も検出できるようになり ます。

Fortify WebInspectには、パッケージ化された次のポリシーが含まれています。これらを使用し て、Webアプリケーションの脆弱性を判断できます。

注: このリストは、製品に表示されるポリシーと一致しないことがあります。このドキュメント の執筆後にSmartUpdateによって追加または非推奨にされたポリシーが存在する場合が あります。

## ベストプラクティス

ベストプラクティスグループには、Webアプリケーションに最も広く見られる厄介なセキュリティ上 の脆弱性についてアプリケーションをテストするためのポリシーが含まれています。

- <sup>l</sup> API: このポリシーには、APIセキュリティ評価に関連するさまざまな問題を対象としたチェック が含まれています。これには、各種のインジェクション攻撃、トランスポート層セキュリティ、お よびプライバシー侵害が含まれますが、クライアントサイドの問題の検出のチェックや攻撃露 呈部分の検出(ディレクトリ列挙やバックアップファイル検索のチェックなど)は含まれません。 このポリシーによって検出される脆弱性はすべて、攻撃者から直接攻撃の的とされる可能 性があります。このポリシーは、Web APIを使用するアプリケーションをスキャンするためのも のではありません。
- CWE Top 25 <バージョン>: Common Weakness Enumeration (CWE) Top 25 Most Dangerous Software Errors (CWE Top 25)は、MITREが作成したリストです。このリスト は、ソフトウェアの脆弱性につながるおそれのある、まん延の度合いと重大性が最も高いソ フトウェアの弱点を示しています。
- DISA STIG <バージョン>: Defense Information Systems Agency (DISA) Security Technical Implementation Guide (STIG)には、アプリケーションの開発過程全体に関する セキュリティガイダンスがあります。 このポリシーには、DISA STIG <バージョン>の安全なコー ディングの要件をアプリケーションが満たすために役立つ選定されたチェックが含まれます。 ベ ストプラクティスグループ内には、DISA STIGポリシーの複数のバージョンが存在する場合が あります。
- General Data Protection Regulation (GDPR): EU一般データ保護規則(GDPR、 General Data Protection Regulation)は、データ保護指令95/46/ECに代わるものとして、 組織が個人データを取り扱うための枠組みを提供しています。以下に挙げるGDPR条項 は、アプリケーションセキュリティに関連しており、製品およびサービスの設計および開発中 に個人データを保護することを企業に義務付けています。
	- 第25条 「データ保護バイデザインおよびデータ保護バイデフォルト 」。この条項により、企 業は、各特定の処理の目的に必要な個人データのみを取り扱うことをデフォルトで保証 するために、適切な技術的および組織的な手段を講じる必要があります。
	- <sup>l</sup> 第32条「取り扱いの安全性 」。この条項により、企業は、個人データの偶発的または不 法な破壊、損失、改変、不正開示、または不正アクセスからシステムおよびアプリケー ションを保護する必要があります。

このポリシーには、特にGDPRのアプリケーションセキュリティに関連して個人データを特定お よび保護する上で役立つチェックが精選されています。

- NIST-SP80053R5: NIST Special Publication 800-53 Revision 5 (NIST SP 800-53 Rev.5)には、米国連邦政府の機関および情報システムをセキュリティ上の脅威から保護 することを目的とするセキュリティ制御およびプライバシー制御のリストが指定されています。 このポリシーには、NIST SP 800-53 Rev.5のガイドラインと規格を満たすために監査に含め る必要がある選定されたチェックが含まれています。
- OWASP Application Security Verification Standard (ASVS): Application Security Verification Standard (ASVS)は、設計者、開発者、テスト担当者、セキュリティ専門家、 ツールベンダー、およびコンシューマが安全なアプリケーションを定義、作成、テスト、および 検証するために使用できる、アプリケーションのセキュリティ要件またはセキュリティテストのリ ストです。

このポリシーは、組み込むSecureBaseチェックの各カテゴリに、OWASP ASVSが提示する CWEマッピングを使用しています。CWEは階層的な分類であるため、このポリシーには、 「ParentOf」関係を使用してOWASP ASVSが提示するCWEから暗黙的に指定される追 加のCWEにマップするチェックも含まれています。

- OWASP Top 10 <年>: このポリシーは、Webアプリケーションセキュリティの最低限の基準 を提供します。OWASP Top 10は、Webアプリケーションの最も重大なセキュリティ上の欠 陥についての幅広いコンセンサスを表します。OWASP Top 10の採用は、おそらく、組織内 のソフトウェア開発文化を安全なコードを生み出す文化へと変化させるための最も効果的 な最初のステップと言えます。OWASP Top 10のポリシーには、複数のリリースが存在する 場合があります。詳細については、「[OWASP](https://www.owasp.org/index.php/Category:OWASP_Top_Ten_Project) Top Ten Project」を参照してください。
- SANS Top 25<年>: SANS Top 25 Most Dangerous Software Errorsでは、ソフトウェアの 深刻な脆弱性を引き起こす最も広く見られる重大なエラーをCWE (Common [Weakness](http://cwe.mitre.org/) [Enumeration\)](http://cwe.mitre.org/) ID別に分類して列挙しています。多くの場合、これらのソフトウェアエラーは 見つけるのも悪用するのも簡単です。これらのエラーにつきものの危険としては、攻撃者が ソフトウェアを完全に乗っ取ったり、データを盗んだり、ソフトウェアを完全に停止させたりでき るということがあります。
- 標準: 標準スキャンは、サーバの自動Web探索を含んでおり、SQLインジェクションやクロス サイトスクリプトなどの既知と未知の脆弱性のチェックのほか、Webサーバ層、Webアプリ ケーションサーバ層、およびWebアプリケーション層での不適切なエラー処理や脆弱なSSL 設定についてのチェックを実行します。

#### タイプ別

タイプ別グループには、特定のアプリケーション層、脆弱性の種類、または汎用機能に焦点を 絞って設計されたポリシーが含まれます。たとえば、アプリケーションポリシーには、オペレーティ ングシステムではなくアプリケーションをテストする目的で設計されたすべてのチェックが含まれ ます。

- <sup>l</sup> 積極的なLog4Shell: このポリシーは、脆弱なバージョンのApache Log4jライブラリにおける JNDI参照インジェクションに対するWebアプリケーションのセキュリティを総合的に評価しま す。脆弱なバージョンのLog4jでは、JNDI機能が制限されません。このため、ログメッセージ を制御できる攻撃者は、攻撃者の制御下にあるサーバを指したJNDI参照を挿入できるよ うになります。これは、脆弱なターゲット上でのリモートコード実行につながりかねません。こ のポリシーを使用すると、Log4Shellエージェントを含むその他のポリシーと比較して、より正 確で確実になりますが、多数の要求が生成されるため、スキャン時間は長くなります。
- 積極的なSQLインジェクション: このポリシーは、SQLインジェクションの脆弱性に対する Webアプリケーションのセキュリティを総合的に評価します。SQLインジェクションとは、入力 が検証されないという脆弱性を利用してWebアプリケーションから任意のSQLクエリやコマン ドを渡し、バックエンドのデータベースで実行させるという攻撃手法です。このポリシーを使 用すると、より正確で確実になりますが、スキャン時間は長くなります。
- Apache Struts: このポリシーは、Apache Strutsフレームワークに対する、 サポートされてい る既知のアドバイザリを検出します。
- <sup>l</sup> ブランク: このポリシーは、ユーザが独自のポリシーを作成するために使用できるテンプレート です。サーバの自動Web探索機能が含まれ、脆弱性チェックは含まれていません。このポリ シーを編集して、特定の脆弱性のみをスキャンするカスタムポリシーを作成できます。
- クライアント側: このポリシーは、攻撃者が攻撃を仕掛けるためにフィッシングを行うことが必 要となるすべての問題を検出することを目的としています。それらの問題は通常はクライア ント側に現れるので、フィッシングが必要となります。これには、反射型クロスサイトスクリプ ティングのチェックと、さまざまなHTML5のチェックが含まれます。このポリシーをサーバ側ポリ シーと組み合わせて使用することで、クライアントとサーバの両方をカバーすることができま す。
- 重大および高: 重大および高のポリシーは、運用サーバを危険にさらすことなく、差し迫った 緊急の脆弱性を検出するためにWebアプリケーションを迅速にスキャンする場合に使用し ます。このポリシーは、SQLインジェクションやクロスサイトスクリプティングなど、重大度が「重 大 」および「高 」の脆弱性をチェックします。これは、データベースにデータを書き込んだり、 サービス拒否状態を生じさせたりする可能性があるチェックは含んでいないため、運用サー バに対して安全に実行できます。
- クロスサイトスクリプティング: このポリシーは、XSS(クロスサイトスクリプティング)の脆弱性に ついて、Webアプリケーションのセキュリティスキャンを実行します。XSSとは、攻撃者が提供 した実行可能コード(HTMLコードやクライアント側スクリプトなど)をWebサイトにエコーさせ て、ユーザのブラウザにそのコードをロードする攻撃手法です。このような攻撃は、アクセス 制御をバイパスしたり、フィッシング攻撃を行う場合に使われることがあります。
- DISA STIG <バージョン>: 国防情報システム局(DISA) STIG (Security Technical Implementation Guide)には、アプリケーションの開発過程全体に関するセキュリティガイダ ンスがあります。このポリシーには、DISA STIG <sup>&</sup>lt;バージョン>の安全なコーディングの要件を

アプリケーションが満たすために役立つ選定されたチェックが含まれます。 タイプ別 グループに は、DISA STIGポリシーの複数のバージョンが存在する場合があります。

- <sup>l</sup> モバイル: モバイルスキャンは、モバイルアプリケーションとそれをサポートするバックエンドサー ビスの間で観察された通信に基づいて、セキュリティ上の欠陥を検出します。
- NoSQLおよびNode.is: このポリシーは、サーバの自動Web探索を含んでおり、NoSQL ベースのデータベース(MongoDBなど)や、JavaScriptベースのサーバ側インフラストラクチャ (Node.jsなど)を対象にした既知と未知の脆弱性のチェックを実行します。
- <sup>l</sup> OAST: このポリシーには、スキャンロジックでOut-of-Band Application Security Testing技 術を使用するすべてのチェックが含まれています。

注: インターネット にアクセス可 能なネット ワークでは、Fortify WebInspectはパブリック DNSサービスを使用します。インターネットにアクセスできないネットワークでは、Fortify OAST on Dockerイメージを使用できます。詳細については、「Micro Focus Fortify WebInspect and OAST on Docker User Guide」を参照してください。

- パッシブスキャンポリシーは、積極的なエクスプロイトを発生させなくても検 出可能なアプリケーションの脆弱性をスキャンします。したがって、運用サーバに対しても安 全に実行できます。このポリシーによって検出される脆弱性には、パスの開示の問題、エ ラーメッセージの問題、および類似した性質を持つその他の問題が含まれます。
- PCI Software Security Framework <バージョン> (PCI SSF <バージョン>): PCI SSFは、 安全な支払いシステムと支払いトランザクション処理ソフトウェアを作成するための要件と ガイダンスのベースラインを提供します。このポリシーには、PCI SSFの安全なコーディングの 要件を満たすために監査に含める必要があるチェックが含まれています。
- 権限のエスカレーション: 権限のエスカレーションのポリシーは、攻撃者がデータやアプリケー ションへの昇格されたアクセス権を獲得することを許してしまうプログラミングエラーや設計上 の欠陥を検出するために、Webアプリケーションをスキャンします。このポリシーは、同一の 要求をさまざまな特権レベルで実行してその応答を比較するチェックを実行します。
- サーバ側: このポリシーには、サーバ側アプリケーションのさまざまな問題を対象とするチェック が含まれています。これには、さまざまなインジェクション攻撃、トランスポート層のセキュリ ティ、およびプライバシー侵害が含まれますが、ディレクトリ列挙やバックアップファイルの検 索などのアタックサーフェスの検出は含まれません。このポリシーによって検出される脆弱性 はすべて、攻撃者から直接攻撃の的とされる可能性があります。このポリシーをクライアン ト側ポリシーと組み合わせて使用することで、クライアントとサーバの両方をカバーすることが できます。
- <sup>l</sup> SQLインジェクション: SQLインジェクションポリシーは、SQLインジェクションの脆弱性につい て、Webアプリケーションのセキュリティスキャンを実行します。SQLインジェクションとは、入 力が検証されないという脆弱性を利用してWebアプリケーションから任意のSQLクエリやコ マンドを渡し、バックエンドのデータベースで実行させるという攻撃手法です。
- トランスポート層セキュリティ: このポリシーは、安全でないSSL/TLS設定や、トランスポート 層の重大なセキュリティ脆弱性(Heartbleed攻撃、Poodle攻撃、SSL再ネゴシエーション 攻撃など)について、Webアプリケーションのセキュリティ評価を実行します。
- <sup>l</sup> WebSocket: このポリシーは、アプリケーション内のWebSocket実装に関連する脆弱性を 検出します。
### カスタム

カスタムグループには、ユーザが作成したすべてのポリシーと、ユーザが変更したカスタムポリ シーが含まれます。

### 危険

危険グループには、運用サーバの障害を引き起こす可能性があるサービス拒否攻撃などの 危険をはらんだチェックを含んでいるポリシーが含まれます。このポリシーは、運用以外のサー バおよびシステムのみに使用してください。

• 全チェック: 全チェックスキャンには、 サーバの自動 Web探索 が含まれており、 データベースで あるSecureBaseのアクティブなすべてのチェックを実行します。このスキャンには、Fortifyの WebアプリケーションとWebサービスの脆弱性のスキャンのための製品で利用可能なコンプ ライアンスレポートにリストされるすべてのチェックが含まれます。これには、Webサーバ層、 Webアプリケーションサーバ層、およびWebアプリケーション層での既知と未知の脆弱性の チェックが含まれます。

注意**!**全チェックスキャンには、データベースにデータを書き込んだり、フォームを送信し たり、サービス拒否状態を発生させたりする可能性のあるチェックが含まれています。 Fortifyは、全チェックポリシーはテスト環境でのみ使用することを強くお勧めします。

### 非推奨になったチェックおよびポリシー

以下のポリシーとチェックは非推奨となっており、保守されていません。

- アプリケーション(非推奨): アプリケーションポリシーは、既知および未知のWebアプリケーショ ン攻撃を送信することで、Webアプリケーションのセキュリティスキャンを実行し、アプリケー ション層を評価する特定の攻撃のみを送信します。エンタープライズレベルのWebアプリ ケーションのスキャンを実行する場合は、アプリケーションのみのポリシーをプラットフォームの みのポリシーと組み合わせて使用することで、スキャンの速度とメモリ使用量を最適化してく ださい。
- 攻撃(非推奨): 攻撃スキャンには、サーバの自動Web探索が含まれており、Webサーバ 層、Webアプリケーションサーバ層、およびWebアプリケーション層で既知および未知の脆 弱性のチェックを実行します。攻撃スキャンには、サービス拒否状態を引き起こす可能性 があるチェックが含まれます。攻撃スキャンはテスト環境でのみ使用することを強くお勧めし ます。
- 非推奨のチェック: テクノロジのライフサイクルが終わりに向かい、技術動向から姿を消して いくのに従い、実質的に不要になったチェックをポリシーから削除する必要があります。非推 奨のチェックポリシーには、現在の技術的状況に基づいて役目を終えたと見なされたチェッ クや、コアWebInspectフレームワークの最近の拡張機能を活用するスマートで効率的な 監査アルゴリズムを使用して再実装されたチェックが含まれます。
- 開発者(非推奨): 開発者スキャンには、サーバの自動Web探索が含まれており、Webアプ リケーション層に限定した既知および未知の脆弱性のチェックを実行します。このポリシー は、サービス拒否状態を引き起こす可能性のあるチェックは実行しないので、運用システ

ムで安全に実行できます。

- OpenSSL Heartbleed(非推奨): このポリシーは、重大なTLSハートビート読み取りオー バーランの脆弱性について、Webアプリケーションのセキュリティ評価を実行します。この脆 弱性により、悪意のあるユーザが、サイトをホストしているサーバに不正な形式のハートビー ト要求を送信した場合に、サーバメモリ内の重要なサーバおよびWebアプリケーションの データが漏えいする可能性があります。
- <sup>l</sup> OWASP Top 10 Application Security Risks 2010 (非推奨): このポリシーは、Webアプ リケーションセキュリティの最低限の基準を提供します。OWASP Top 10は、Webアプリケー ションの最も重大なセキュリティ上の欠陥についての幅広いコンセンサスを表します。 OWASP Top 10の採用は、おそらく、組織内のソフトウェア開発文化を安全なコードを生 み出す文化へと変化させるための最も効果的な最初のステップと言えます。このポリシーに は、2010 Top 10リストに固有の要素が含まれています。詳細については、「[OWASP](https://www.owasp.org/index.php/Category:OWASP_Top_Ten_Project) Top Ten [Project](https://www.owasp.org/index.php/Category:OWASP_Top_Ten_Project)」を参照してください。
- プラットフォーム(非推奨): このポリシーは、特にWebサーバおよび既知のWebアプリケーショ ンに対して攻撃を送信することで、Webアプリケーションプラットフォームのセキュリティスキャ ンを実行します。エンタープライズレベルのWebアプリケーションのスキャンを実行する場合 は、プラットフォームのみのポリシーをアプリケーションのみのポリシーと組み合わせて使用す ることで、スキャンの速度とメモリ使用量を最適化してください。
- <sup>l</sup> QA(非推奨): このポリシーは、QA担当者がWebアプリケーションセキュリティの観点からプロ ジェクトリリースの決定を下すのに役立ちます。これは、Webアプリケーションの既知および 未知の脆弱性のチェックを実行します。ただし、危険性をはらんだチェックは実行しないた め、運用システムで安全に実行できます。
- クイック(非推奨): このスキャンには、サーバの自動Web探索が含まれており、Webサーバ 層、Webアプリケーションサーバ層、およびWebアプリケーション層で、メジャーパッケージの 既知の脆弱性と未知の脆弱性のチェックを実行します。クイックスキャンは、サービス拒否 状態を生じさせる可能性のあるチェックは実行しないため、運用システムで安全に実行で きます。
- セーフ(非推奨): セーフスキャンには、サーバの自動Web探索が含まれており、Webサーバ 層、Webアプリケーションサーバ層、およびWebアプリケーション層で、メジャーパッケージの 既知の脆弱性のほとんどと、未知の脆弱性のいくつかについてのチェックを実行します。 セーフスキャンは、機密性の高いシステムでも、サービス拒否状態を引き起こす可能性の あるチェックは実行しません。
- <sup>l</sup> 標準(非推奨): 標準(非推奨)ポリシーは、R1 2015リリースで改訂される前のもともとの標 準ポリシーと同じものです。標準スキャンには、サーバの自動Web探索が含まれており、 Webサーバ層、Webアプリケーションサーバ層、およびWebアプリケーション層で既知および 未知の脆弱性のチェックを実行します。標準スキャンは、サービス拒否状態を生じさせる 可能性のあるチェックは実行しないため、運用システムで安全に実行できます。

## スキャンログのメッセージ

このトピックでは、スキャンログに表示されるメッセージについて説明します。メッセージはアル ファベット順に並んでいます。

注: スキャンログのアラートレベルのメッセージについては、「"[アラートのトラブルシューティン](#page-536-0) グ" [ページ](#page-536-0)537」を参照してください。

#### 監査エンジン初期化のエラー

#### メッセージ全体

Audit Engine initialization error, engine:%engine%, error:%error%" (監査エンジン初 期化のエラー、エンジン:%engine%、エラー:%error%")

#### 説明

監査エンジンの初期化中に回復不可能なエラーが発生しました。Fortifyカスタマサポート にお問い合わせください。

#### 引数の説明

Engine: 初期化を試行したエンジン。

Error: 実際に発生したエラー。

#### 考えられる解決策

該当なし

#### 外部リンク

該当なし

#### 監査エラー

#### メッセージ全体

Error: Auditor error, session: <session ID> engine:<engine>, error:<error> (エラー: 監 査エラー、セッション: <session ID> エンジン:<engine>、エラー:<error>)

#### 説明

監査中にエラーが発生しました。

#### 引数の説明

Session: エラーが発生した際に監査中だったセッション。

Engine: エラーが発生した際に実行されていたエンジン。

Error: 実際に発生したエラー。

#### 考えられる解決策

該当なし

外部リンク

該当なし

#### 自動応答状態の失敗

#### メッセージ全体

Auto Response State Fail detected. (自動応答状態の失敗が検出されました。) Please add response state rule. (応答状態ルールを追加してください。)

説明

状態の自動検出は失敗しましたが、要求でAuthorization: Bearerが識別されました。

#### 考えられる解決策

トークンがスタティックトークン値である場合は、このアラートを無視します。

トークンがダイナミックである場合は、応答状態ルールを作成します。詳細については、「["](#page-417-0) [スキャン設定](#page-417-0): HTTP解析" ページ418」を参照してください。

#### 外部リンク

該当なし

#### チェックエラー

#### メッセージ全体

Error: Check error, session:8BE3AFEC5051507168B66AEC59C8915B, Check:10346, engine: SPI.Scanners.Web.Audit.Engines.RequestModify (エラー: チェックエラー、セッション:8BE3AFEC5051507168B66AEC59C8915B、チェック:10346、 エンジン: SPI.Scanners.Web.Audit.Engines.RequestModify)

#### 説明

チェックの処理中にエラーが発生しました。

#### 引数の説明

Session: チェックエラーが発生したセッション。

Check: 問題が発生したチェック。

Engine: エラーが発生した際に実行されていたエンジン。

Error: エラー。

#### 考えられる解決策

SmartUpdateの最新バージョンをインストールします。

#### 外部リンク

該当なし

#### 完了したスキャン後分析モジュール

メッセージ全体

Completed Post-Scan Analysis Module: %module% (完了したスキャン後分析モジュー ル: %module%)

#### 説明

スキャン後分析モジュールの1つが終了しました。

#### 引数の説明

module: スキャン後分析モジュールの名前。

#### 考えられる解決策

該当なし

#### 外部リンク

該当なし

#### Web探索と監査の同時実行の開始

#### メッセージ全体

Info:Concurrent Crawl and Audit Start (情報:Web探索と監査の同時実行の開始)

#### 説明

このメッセージは、Web探索と監査の同時実行が開始したことを示しています。

#### 引数の説明

該当なし

#### 考えられる解決策

該当なし

#### 外部リンク

該当なし

#### Web探索と監査の同時実行の停止

#### メッセージ全体

Info:Concurrent Crawl and Audit Stop (情報: Web探索と監査の同時実行の停止)

#### 説明

このメッセージは、Web探索と監査の同時実行が停止したことを示しています。

#### 引数の説明

該当なし

#### 考えられる解決策

該当なし

#### 外部リンク

該当なし

#### Web探索の同時実行の開始

#### メッセージ全体

Info:Concurrent Crawl Start: (情報: Web探索の同時実行の開始)

#### 説明

このメッセージは、Web探索の同時実行が開始したことを示しています。

#### 引数の説明

該当なし

#### 考えられる解決策

該当なし

#### 外部リンク

該当なし

#### Web探索の同時実行の停止

#### メッセージ全体

Info:Concurrent Crawl Stop (情報: Web探索の同時実行の停止)

#### 説明

このメッセージは、Web探索の同時実行が停止したことを示しています。

#### 引数の説明

該当なし

#### 考えられる解決策

該当なし

#### 外部リンク

該当なし

#### コネクティビティの問題、理由

#### メッセージ全体

Connectivity issue, Reason: FirstRequestFailed, HTTP Status:404, (コネクティビティの 問題、理由: FirstRequestFailed、HTTPステータス:404)

説明 このメッセージは、ネットワークのコネクティビティの問題を示しています。Fortify WebInspectがリモートホストと通信できませんでした。

#### 引数の説明

Reason: FirstRequestFailed -要求が失敗しました。 HTTP Status: 404 -失敗した要求に対して返されたステータス。

#### 考えられる解決策

• ネットワークハードウェアの電源サイクル

問題が解決しない場合は、モデムとルータの電源を抜いてから数秒待ち、もう一度差 し込みます。場合によっては、これらのデバイスの更新が必要なことがあります。ネット ワークの障害、またはネットワーク設定が間違っていることが原因である場合がありま す。

- <sup>l</sup> Microsoftのネットワーク診断ツールを使用する 通知エリアのネットワークアイコンを右クリックして ネットワーク診断]を開き、診断と修 復1をクリックします。
- ケーブルの確認 すべてのケーブルが正しく接続されていることを確認します。
- ホストの電源の確認 別のコンピュータに接続しようとしている場合は、そのコンピュータの電源が入っているこ とを確認します。
- <sup>l</sup> 接続設定の確認 新しいソフトウェアをインストールした後に問題が発生した場合は、接続設定が変更さ れていないか確認してください。 スタート]ボタン、 ロントロールパネル]、 ネットワークと インターネット]、[ネットワークと共有センター]、[ネットワーク接続の管理]の順にクリッ クして、[ネットワーク接続]を開きます。接続を右クリックして、[プロパティ]をクリックしま す。 管理者のパスワード または確認 を求めるプロンプト が表 示された場合 は、パスワー ドを入力するか、確認します。
- <sup>l</sup> すべてのファイアウォールのトラブルシューティング

#### 外部リンク

[ネットワーク接続に関する問題のトラブルシューティング](http://windows.microsoft.com/en-us/windows-vista/Troubleshoot-network-connection-problems) [インターネットコネクティビティ評価ツール](http://go.microsoft.com/fwlink/?LinkId=111382)

#### コネクティビティの問題、理由、エラー

#### メッセージ全体

Connectivity issue, Reason:FirstRequestFailed,

Error:Server:zero.webappsecurity.com:80, Error:(11001)Unable to connect to remote host : No such host is known: (コネクティビティの問題、理由:FirstRequestFailed、エ ラー:Server:zero.webappsecurity.com:80、エラー:(11001)リモートホストに接続できませ ん: ホストが不明です:)

#### 説明

このメッセージは、ネットワークのコネクティビティの問題を示しています。Fortify WebInspectがリモートホストと通信できませんでした。

#### 引数の説明

Reason: FirstRequestFailed -要求が失敗しました。

Server: 要求が送信されたサーバ。

Error: (11001)Unable to connect to remote host : No such host is known: -コネクティビ ティの問題が原因で、リモートホストへの通信が失敗しました。

#### 考えられる解決策

- ネットワークハードウェアの電源サイクル 問題が解決しない場合は、モデムとルータの電源を抜いてから数秒待ち、もう一度差 し込みます。場合によっては、これらのデバイスの更新が必要なことがあります。ネット ワークの障害、またはネットワーク設定が間違っていることが原因である場合がありま す。
- <sup>l</sup> Microsoftのネットワーク診断ツールを使用する 通知エリアのネットワークアイコンを右クリックして ネットワーク診断]を開き、診断と修 復1をクリックします。
- ケーブルの確認 すべてのケーブルが正しく接続されていることを確認します。
- ホストの雷源の確認 別のコンピュータに接続しようとしている場合は、そのコンピュータの電源が入っているこ とを確認します。
- <sup>l</sup> 接続設定の確認

新しいソフトウェアをインストールした後に問題が発生した場合は、接続設定が変更さ れていないか確認してください。 スタート ボタン、 ロントロールパネル]、 ネットワークと インターネット]、 ネットワークと共有センター]、 ネットワーク接続の管理]の順にクリッ クして、[ネットワーク接続]を開きます。接続を右クリックして、[プロパティ]をクリックしま す。管理者のパスワードまたは確認を求めるプロンプトが表示された場合は、パスワー ドを入力するか、確認します。

<sup>l</sup> すべてのファイアウォールのトラブルシューティング

#### 外部リンク

[ネットワーク接続に関する問題のトラブルシューティング](http://windows.microsoft.com/en-us/windows-vista/Troubleshoot-network-connection-problems)

インターネット コネクティビティ評価ツール

#### Web探索プログラムエラー

#### メッセージ全体

Error: Crawler error, session: <session ID> error:<error>(エラー: Web探索プログラムエ ラー、セッション: <session ID> エラー:<error>)

#### 説明

Web探索プログラムがセッションの処理に失敗しました。ユーザは修正できません。Fortify カスタマサポートにお問い合わせください。

#### 引数の説明

Session: エラーが発生したセッション。

Error: 実際のエラー。

#### 考えられる解決策

該当なし

#### 外部リンク

該当なし

#### データベースコネクティビティの問題

#### メッセージ全体

Error: SPI.Scanners.Web.Framework.Session in updateExisting,retries failed, giving up calling iDbConnetivityHandler.OnConnectivityIssueDetected (エラー: updateExistingのSPI.Scanners.Web.Framework.Session、再試行が失敗しました。 iDbConnetivityHandler.OnConnectivityIssueDetectedの呼び出しをキャンセルします)

#### 説明

このメッセージは、データベースが応答を停止したことを示しています。

#### 引数の説明

Errorテキスト: メッセージをトリガしたエラーの説明が含まれます。

#### 考えられる解決策

データベースサーバが実行中で、応答していることを確認します。

#### 外部リンク

該当なし

#### エンジン駆動型監査の開始

#### メッセージ全体

Info:Engine Driven Audit Start (情報:エンジン駆動型監査の開始)

#### 説明

このメッセージは、エンジン駆動型監査が開始したことを示しています。

#### 引数の説明

該当なし

#### 考えられる解決策

該当なし

#### 外部リンク

該当なし

#### エンジン駆動型監査の停止

#### メッセージ全体

Info:Engine Driven Audit Stop (情報:エンジン駆動型監査の停止)

#### 説明

このメッセージは、エンジン駆動型監査が停止したことを示しています。

#### 引数の説明

該当なし

#### 考えられる解決策

該当なし

#### 外部リンク

該当なし

#### エンジン駆動型エンジンの起動

#### メッセージ全体

Info:Engine Driven Engine Start, Engine: LFI Agent (情報:エンジン駆動型エンジンの 起動、エンジン: LFIエージェント)

#### 説明

このメッセージは、示されているエンジンが実行を開始したことを示しています。

#### 引数の説明

Engine: 起動中のエンジン。

#### 考えられる解決策

該当なし

#### 外部リンク

該当なし

#### エンジン駆動型エンジンの停止

メッセージ全体

Info:Engine Driven Engine Stop, Engine: LFI Agent Sessions Processed:406 (情報: エンジン駆動型エンジンの停止、エンジン: LFI Agent、処理済みセッション:406)

#### 説明

指定されたエンジンに対するエンジン駆動型監査が完了しました。

#### 引数の説明

Engine: 停止されたエンジン。

Sessions processed: エンジンによって処理されたセッションの数。

#### 考えられる解決策

該当なし

#### 外部リンク

該当なし

#### 外部の相関関係が有効

#### メッセージ全体

External Correlation Enabled, Origin: <product\_name> OriginlD: <numeric\_value> OriginDateTime: <date\_time> File: <filename>.json (外部の相関関係が有効、オリジ ン:<product\_name> OriginlD:<numeric\_value> OriginDateTime:<date\_time> ファイ ル:<filename>.json モード:CompatibleTypesOnly)

#### 説明

外部の相関関係がスキャンに対して自動的に有効になっています。

#### 引数の説明

Origin: Fortify\_SASTなど、相関関係のある外部製品。

OriginID: 検出事項を含む外部スキャンのID。

OriginDateTime: 外部スキャンがいつ作成されたか。

File: 外部の検出事項を含むJSONファイル。

#### 考えられる解決策

該当なし

#### 外部リンク

該当なし

#### 外部の検出事項

メッセージ全体

External Finding, Origin: <product\_name> OriginlD: <*numeric\_value>* OriginDateTime: <date\_time> OriginFindingID: <quid> FindingType: <type> (外部の検 出事項、オリジン:<product\_name> OriginlD:<numeric\_value> OriginDateTime:<date\_time> OriginFindinglD:<guid> FindingType:<type>)

#### 説明

外部スキャンでの検出事項に関する情報を提供します。

#### 引数の説明

Origin: Fortify\_SASTなど、相関関係のある外部製品。

OriginlD: 検出事項を含む外部スキャンのID。

OriginDateTime: 外部スキャンがいつ作成されたか。

OriginFindinglD: 外部スキャンファイル内の検出事項の固有のID。

FindingType: 外部スキャンファイル内の検出事項の種類(XSSなど)。

#### 考えられる解決策

該当なし

#### 外部リンク

該当なし

#### 相関関係のある検出事項

#### メッセージ全体

Finding Correlated, Check: <check id><check\_name> Param: <parameter\_name> Request:<http\_method><resource\_url> (相関関係のある検出事項、チェック:<check id><check\_name> パラメータ:<parameter\_name> 要求:<http\_method><resource  $url$ 

#### 説明

この検出事項は、外部スキャンの検出事項と相関関係があります。

#### 引数の説明

Check: SecureBaseからのチェックIDとチェック名。

Param: 攻撃で使用されたパラメータ名。

Request: HTTP要求メソッド(POST、PUT、GETなど)と攻撃されたリソースのURL。

#### 考えられる解決策

該当なし

#### 外部リンク

該当なし

#### ライセンスの問題

#### メッセージ全体

Error: License issue: License Deactivated (エラー: ライセンスの問題: ライセンスが無効 です)

#### 説明

ライセンスで問題が発生しました。

#### 引数の説明

Issue: 発生した問題。

#### 考えられる解決策

Fortify WebInspectが適切にライセンスされていることを確認します。

#### 外部リンク

該当なし

#### ログメッセージの発生

#### メッセージ全体:

<Level>: <ScanID> , <Logger>: <Exception>

#### 説明:

例外に関する一般的なメッセージ

#### 引数の説明

ScanID: スキャンID。

Logger: ロガーの名前。

Exception: スローされた例外。

#### 考えられる解決策

該当なし

#### 外部リンク

該当なし

#### メモリ制限に到達

#### メッセージ全体

警告: メモリ制限に到達しました: レベル:1、制限:1073610752、割り当て済 み:1076625408。

エラー: メモリ制限に到達しました: レベル:0、制限:1073610752、割り当て済 み:1076625408。

#### 説明

WIプロセスのメモリ制限に到達しました。

#### 引数の説明

Level: 問題の重大度。

Limit: プロセスのメモリ制限。

Actual: プロセスに実際に割り当てられたメモリ。

#### 考えられる解決策

実行されていないその他のスキャンを終了します。

1つのFortify WebInspectインスタンスでは、一度に1つのスキャンだけを実行してください。

#### 外部リンク

該当なし

#### 脆弱性のセッションが見つからない

#### メッセージ全体

Info: Missing Session for Vulnerability (情報: 脆弱性のセッションが見つかりません)

#### 説明

脆弱性に関連付けられているセッションが見つかりません。

#### 引数の説明

該当なし

#### 考えられる解決策

該当なし

#### 外部リンク

該当なし

#### 新しいブラインドSQLチェックが有効になっていない

#### メッセージ全体

New Blind SQL check (checkid newcheckid%) is not enabled. (新しいブラインドSQL チェック(checkid newcheckid%)が有効になっていません。) A policy with both check %newcheckid% and check %oldcheckid% enabled is recommended. (チェッ ク%newcheckid%とチェック%oldcheckid%が有効なポリシーを推奨します。)

#### 説明

ブラインドSQLインジェクションの新しいチェックが、スキャンポリシーに含まれていません。

#### 引数の説明

newcheckid: 新しいSQLインジェクションチェックの識別子(10962) oldcheckid: 古いSQLインジェクションチェックの識別子(5659)

#### 考えられる解決策

新しいチェック(10962)を、スキャンポリシーに追加します。

#### 外部リンク

該当なし

#### 永続的クロスサイトスクリプティング監査の開始

#### メッセージ全体

Info:Persistent Cross-Site Scripting Audit Start (情報:永続的クロスサイトスクリプティン グ監査の開始)

#### 説明

永続的クロスサイトスクリプティング監査が開始しました。

#### 引数の説明

該当なし

#### 考えられる解決策

該当なし

#### 外部リンク

該当なし

#### 永続的クロスサイトスクリプティング監査の停止

#### メッセージ全体

Info:Persistent Cross-Site Scripting Audit Stop (情報:永続的クロスサイトスクリプティン グ監査の停止)

#### 説明

永続的クロスサイトスクリプティング監査が停止しました。

#### 引数の説明

該当なし

#### 考えられる解決策

該当なし

#### 外部リンク

#### 該当なし

#### スキャン後分析の開始

#### メッセージ全体

Post-Scan Analysis started. (スキャン後分析が開始しました。)

#### 説明

スキャン後分析が開始しました。使用されているモジュールごとに追加のメッセージが表示 されます(認証、マクロ、ファイルが見つからない、など)。

#### 引数の説明

該当なし

#### 考えられる解決策

該当なし

#### 外部リンク

該当なし

#### スキャン後分析の完了

#### メッセージ全体

Post-Scan Analysis completed. (スキャン後分析が完了しました。)

#### 説明

スキャン後分析が終了しました。使用されているモジュールごとに追加のメッセージが表示 されます(認証、マクロ、ファイルが見つからない、など)。

#### 引数の説明

該当なし

#### 考えられる解決策

該当なし

#### 外部リンク

該当なし

#### 監査反映の開始

#### メッセージ全体

Info:Reflect Audit Start (情報:監査反映の開始)

#### 説明

反映フェーズが開始しました。

#### 引数の説明

該当なし

#### 考えられる解決策

該当なし

#### 外部リンク

該当なし

#### 監査反映の停止

メッセージ全体

Info:Reflect Audit Stop (情報:監査反映の停止)

#### 説明

反映フェーズが完了しました。

#### 引数の説明

該当なし

#### 考えられる解決策

該当なし

#### 外部リンク

該当なし

#### 応答状態ルールの失敗

#### メッセージ全体

Response State Rules Fail detected for %count% rule(s). (%count%ルールに対して、 応答状態ルールの失敗が検出されました。) Name of rule(s): %ruleslist%. (ルールの名 前: %ruleslist%.)

#### 説明

応答状態ルールは設定されていますが、スキャン中にトリガされませんでした。

#### 引数の説明

count: 失敗したルールの数

ruleslist: 失敗したルールの名前

#### 考えられる解決策

ルール内の正規表現を修正するか、ルールを削除します。詳細については、「"[スキャン設](#page-417-0) 定: HTTP解析" [ページ](#page-417-0)418」を参照してください。

#### 外部リンク

該当なし

#### スキャン完了

#### メッセージ全体

Info:Scan Complete, ScanID:<id-number> (情報:スキャン完了、ScanID:<idnumber>)

#### 説明

このメッセージは、スキャンが正常に完了したことを示しています。

#### 引数の説明

ScanID: スキャンの固有のID

#### 考えられる解決策

該当なし

#### 外部リンク

該当なし

#### スキャン失敗

#### メッセージ全体

Info:Scan Failed, ScanID::<id-number> (情報:スキャンが失敗しました、ScanID::<idnumber>)

#### 説明

このメッセージは、スキャンが失敗したことを示しています。

#### 引数の説明

ScanID: スキャンの固有のID

#### 考えられる解決策

スキャンが失敗した理由によって異なります(別のメッセージによって示されます)。

#### 外部リンク

該当なし

#### スキャン開始

#### メッセージ全体

Info:Scan Start, ScanID:<id-number> Version:X.X.X.X, Location:C:\Program Files\Fortify\Fortify WebInspect\WebInspect.exe (情報:スキャン開始、ScanID:<idnumber> バージョン:X.X.X.X、場所:C:\Program Files\Fortify\Fortify WebInspect\WebInspect.exe)

#### 説明

このメッセージは、スキャンの開始を示しています。

#### 引数の説明

ScanID: スキャンの固有のID。

Version: スキャンを実行しているFortify WebInspectのバージョン。

Location: Fortify WebInspect実行可能ファイルの物理的な場所です。

#### 考えられる解決策

該当なし

外部リンク

該当なし

#### スキャン開始エラー

#### メッセージ全体

Scan start error: %error% (スキャン開始エラー: %error%)

#### 説明

スキャンの開始中に回復不可能なエラーが発生しました。Fortifyカスタマサポートにお問 い合わせください。

#### 引数の説明

error: 問題の説明。

#### 考えられる解決策

該当なし

#### 外部リンク

該当なし

#### スキャン停止

#### メッセージ全体

Info:Scan Stop, ScanID:<id-number> (情報:スキャン停止、ScanID:<id-number>)

#### 説明

このメッセージは、スキャンが停止されたことを示しています。

#### 引数の説明

ScanID: スキャンの固有のID。

考えられる解決策

該当なし

外部リンク

該当なし

#### スキャナ再試行の開始

メッセージ全体

Info:Scanner Retry Start (情報: スキャナ再試行の開始)

#### 説明

再試行フェーズが開始しました。

#### 引数の説明

該当なし

考えられる解決策

該当なし

#### 外部リンク

該当なし

#### スキャナ再試行の停止

#### メッセージ全体

Info:Scanner Retry Stop (情報: スキャナ再試行の停止)

説明

再試行フェーズが停止しました。

#### 引数の説明

該当なし

#### 考えられる解決策

該当なし

#### 外部リンク

該当なし

#### 順次監査の開始

メッセージ全体

Info:Sequential Audit Start (情報:順次監査の開始)

#### 説明

このメッセージは、順次監査が開始したことを示しています。

#### 引数の説明

該当なし

#### 考えられる解決策

該当なし

#### 外部リンク

該当なし

#### 順次監査の停止

#### メッセージ全体

Info:Sequential Audit Stop (情報:順次監査の停止)

#### 説明

このメッセージは、順次監査が停止したことを示しています。

#### 引数の説明

該当なし

#### 考えられる解決策

該当なし

#### 外部リンク

該当なし

#### 順次Web探索の開始

#### メッセージ全体

Info:Sequential Crawl Start (情報:順次Web探索の開始)

#### 説明

このメッセージは、順次Web探索が開始したことを示しています。

#### 引数の説明

該当なし

#### 考えられる解決策

該当なし

#### 外部リンク

該当なし

#### 順次Web探索の停止

#### メッセージ全体

Info:Sequential Crawl Stop (情報:順次Web探索の停止)

#### 説明

このメッセージは、順次Web探索が停止したことを示しています。

#### 引数の説明

該当なし

#### 考えられる解決策

該当なし

#### 外部リンク

該当なし

#### 設定の上書き

#### メッセージ全体

Settings Override, Setting:<setting, Original Value:<original>, New Value:<newValue>, Reason:<reason> (設定の上書き、設定:<setting>、元の 値:<original>、新しい値:<newValue>、理由:<reason>)

#### 説明

設定が製品によって変更されました。これは、設定のアップグレードの問題を示している 可能性があります。

#### 引数の説明

Setting: 上書きされる設定。

Original Value: 設定の元の値。

New Value: 設定の変更後の値。

Reason: 上書きの理由。

#### 考えられる解決策

工場出荷時のデフォルト値を復元して、カスタム設定値を再適用します。

#### 外部リンク

該当なし

#### SPAフレームワークの検出

#### メッセージ全体

The crawl identified the following Single Page Application frameworks: %frameworks%. (Web探索で、次のシングルページアプリケーションフレームワークが特定 されました。%frameworks%.) SPA support enabled. (SPAサポートが有効になっていま す。)

#### 説明

Web探索プログラムにより1つ以上のSPA (シングルページアプリケーション)フレームワーク が検出され、スキャンに対してSPAサポートが有効化されました。

#### 引数の説明

frameworks: 検出されたフレームワークのリスト。

#### 考えられる解決策

該当なし

#### 外部リンク

該当なし

#### 起動URLのエラー

#### メッセージ全体

Start Url Error:%url%, error:%error% (起動Urlのエラー:%url%、エラー:%error%)

#### 説明

起動URLの処理中に回復不可能なエラーが発生しました。URL構文を確認し、間違い なかった場合は、Fortifyカスタマサポートにお問い合わせください。

#### 引数の説明

url: エラーの原因となったURL。

error: エラーの説明。

#### 考えられる解決策

該当なし

#### 外部リンク

該当なし

#### 開始URLの拒否

#### メッセージ全体

Start Url Rejected:%url%, reason:%reasons%, session:%session% (開始Urlが拒否 されました:%url%、理由:%reasons%、セッション:%session%)

#### 説明

要求拒否設定によりURLが拒否されました。設定を変更するか、別の開始URLを使用 する必要があります。

#### 引数の説明

Url: 開始URL

reason: 拒否の理由。

session: エラーが発生したセッション。

#### 考えられる解決策

該当なし

#### 外部リンク

該当なし

#### スキャン後分析モジュールの開始

#### メッセージ全体

Starting Post-Scan Analysis Module: %module% (スキャン後分析モジュールを開始し ています: %module%)

#### 説明

スキャン後分析モジュールの1つが開始しました。

#### 引数の説明

module: スキャン後分析モジュールの名前。

#### 考えられる解決策

該当なし

#### 外部リンク

該当なし

#### 停止の要求

#### メッセージ全体

Info:Stop Requested, reason=Pause button pushed (情報:停止が要求されました、理 由=一時停止ボタンが押されました)

#### 説明

スキャンが一時停止状態になります。

#### 引数の説明

Reason: 停止の理由。

考えられる解決策

該当なし

外部リンク

該当なし

#### 監査検証の開始

メッセージ全体

Info:Verify Audit Start (情報:監査検証の開始)

説明

検証フェーズが開始しました。

#### 引数の説明

該当なし

考えられる解決策

該当なし

外部リンク

該当なし

#### 監査検証の停止

メッセージ全体 Info:Verify Audit Stop (情報: 監査検証の停止)

説明

検証フェーズが完了しました。

#### 引数の説明

該当なし

#### 考えられる解決策

該当なし

#### 外部リンク

該当なし

Webマクロエラー

メッセージ全体

Error: Web Macro Error, Name: Login webmacro Error: RequestAborted (エラー: Web マクロエラー、名前: Login webmacro エラー: RequestAborted)

#### 説明

Webマクロの再生中にエラーが発生しました。

#### 引数の説明

Name: エラーが発生した際に再生されていたマクロの名前。

Error: 発生したエラー。

#### 考えられる解決策

検出されたエラーによって異なります。RequestAbortedエラーの場合、マクロ再生中は サーバは応答しません。この問題が頻繁に発生する場合は、[要求タイムアウト (Request timeout)]の値を大きくする必要があります。その他の解決策については、コネ クティビティに関する問題を参照してください。

#### 外部リンク

該当なし

#### Webマクロステータス

#### メッセージ全体

Error: Web Macro Status, Name: login.webmacro Expected:302, Actual:200, Url:<URL> (エラー: Webマクロステータス、名前: login.webmacro 想定:302、実 際:200、Url:<URL>)

#### 説明

Fortify WebInspectは、マクロの再生中に、マクロを記録した際に取得した応答と一致し ない応答を受信しました。

#### 引数の説明

Name: Webマクロの名前。

Expected: 返されることが想定されたステータスコード。

Actual: 実際に返されたステータスコード。

URL: 要求のターゲットURL。

#### 考えられる解決策

これは、Fortify WebInspectがすでにログインしている状態でログインを試行したか、 Fortify WebInspectがログインに失敗したことを示している可能性があります。スキャン中 にFortify WebInspectがログインに成功したかどうかを確認してください。そうでない場合 は、ログインマクロを再度記録します。

#### 外部リンク

#### 該当なし

### HTTPステータスコード

次のステータスコードのリストは、Hypertext Transfer Protocolバージョン1.1規格(RFC 2616) からの引用です。詳細については、<http://www.w3.org/Protocols/>を参照してください。

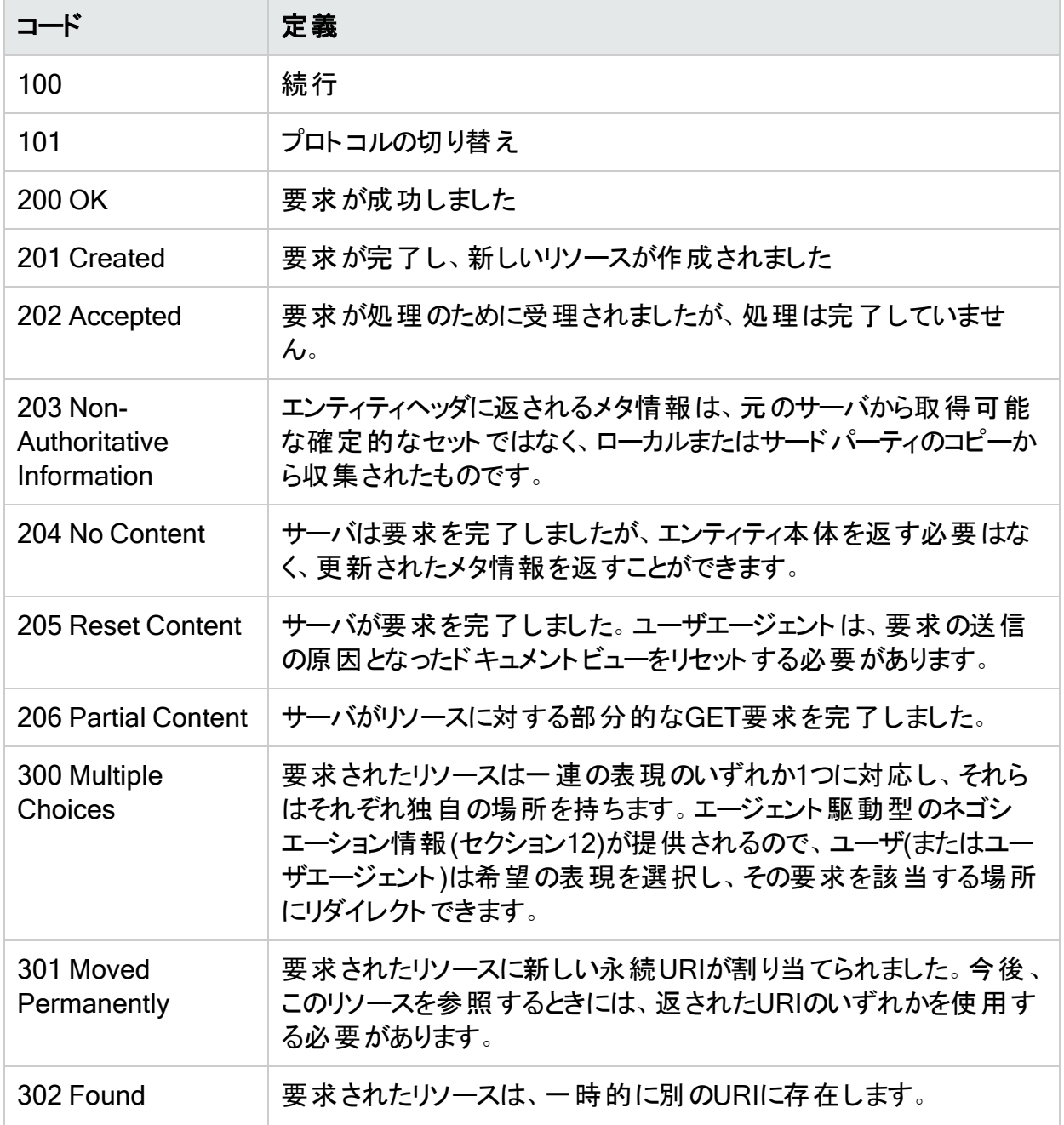

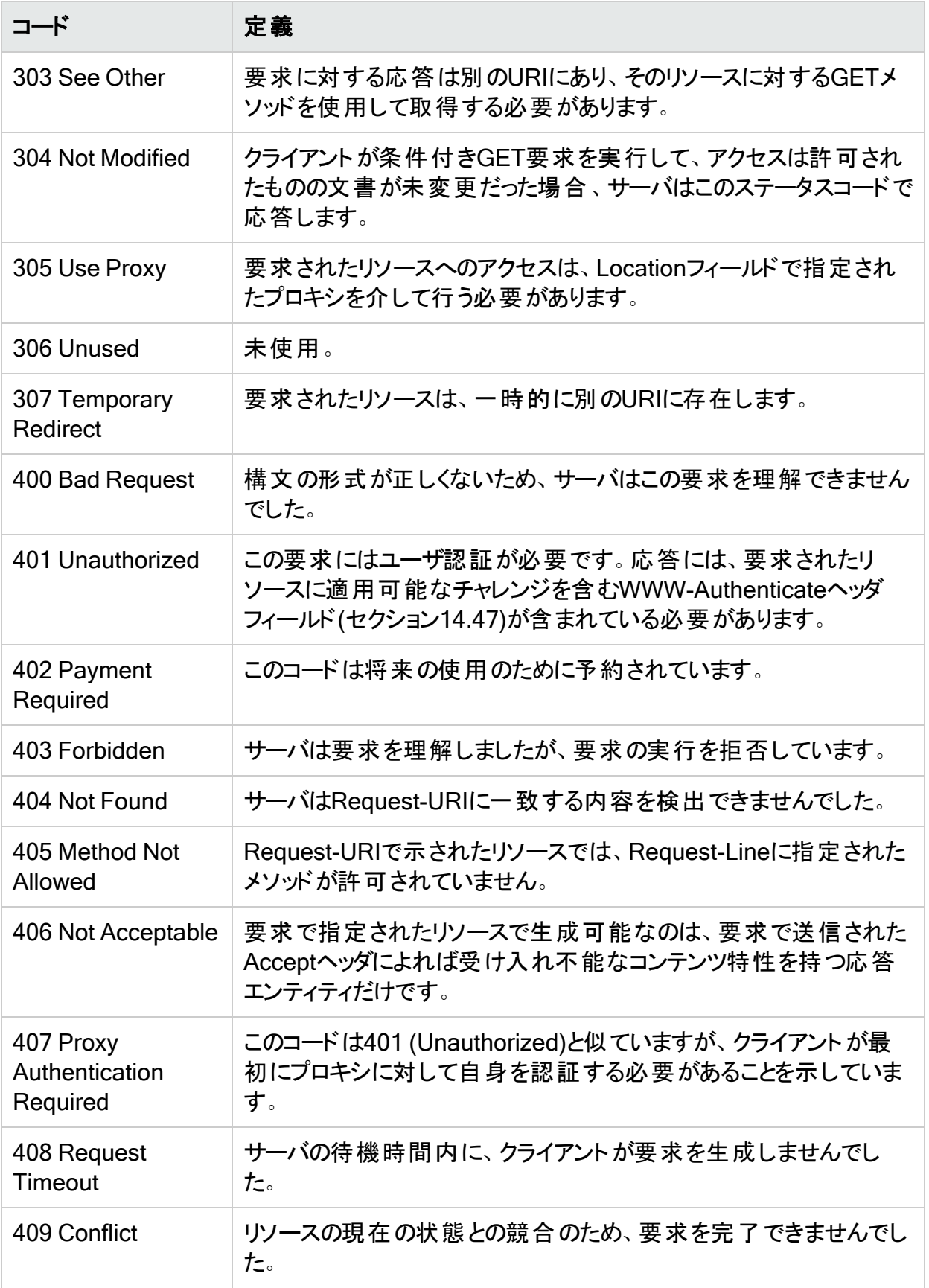

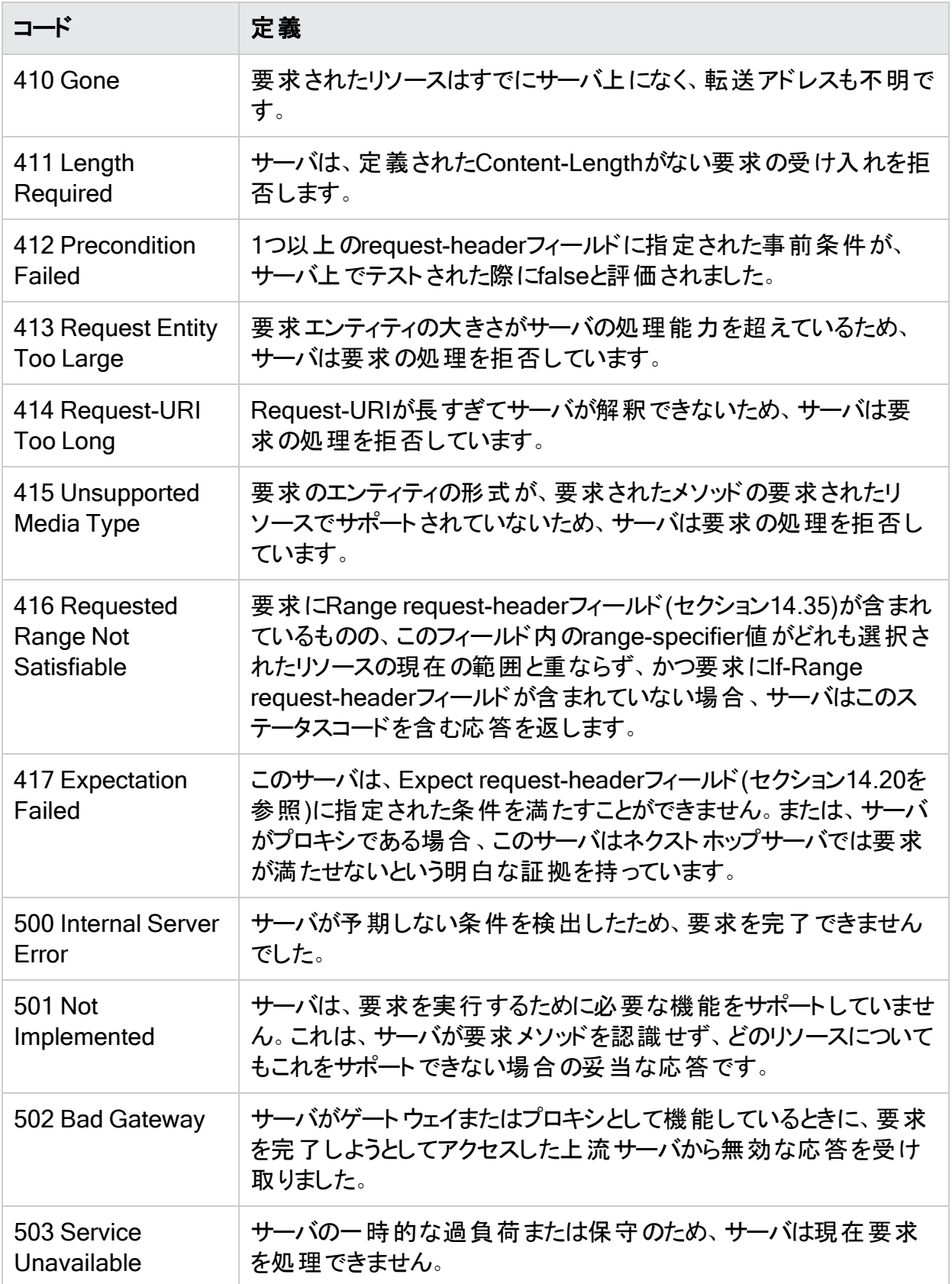

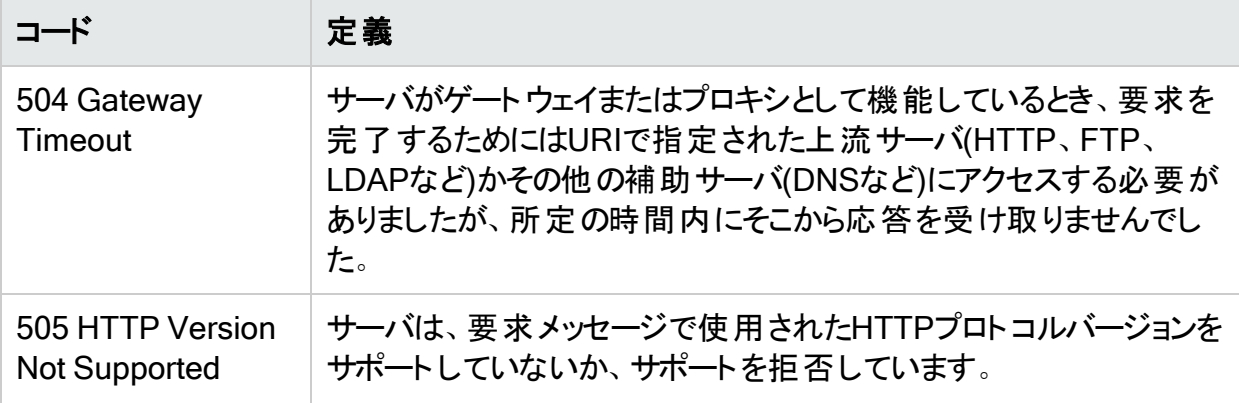

# 章11: トラブルシューティング

この章には、トラブルシューティングの表、ログインマクロのテストに関する情報、およびFortify WebInspectのアンインストールオプションの説明が記載されています。

# WebInspectのトラブルシューティング

以降の段落では、Fortify WebInspectおよびWebInspectツールのトラブルシューティング情報 について説明します。

### コネクティビティに関する問題

次の表に、コネクティビティに関する問題の説明を示します。

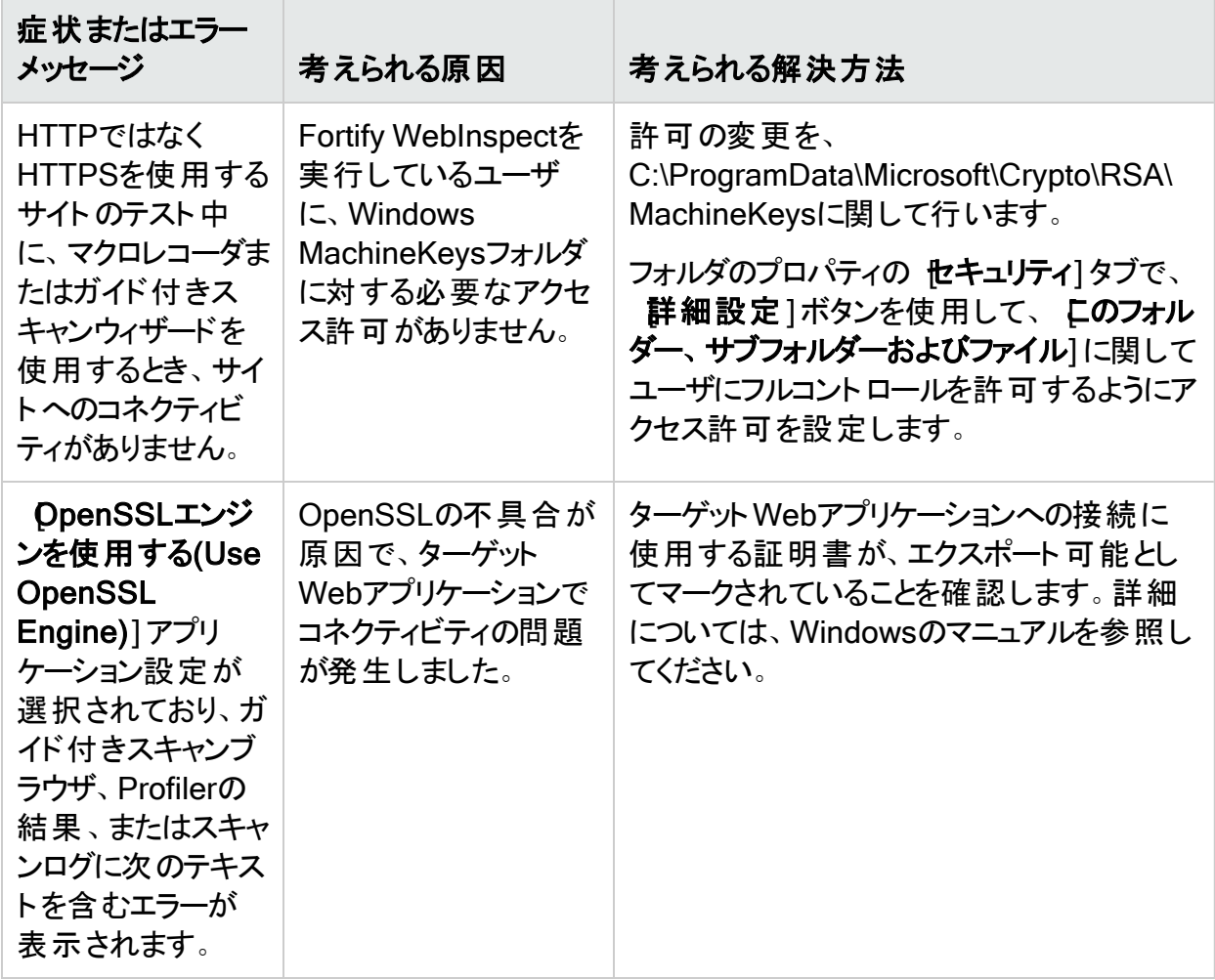

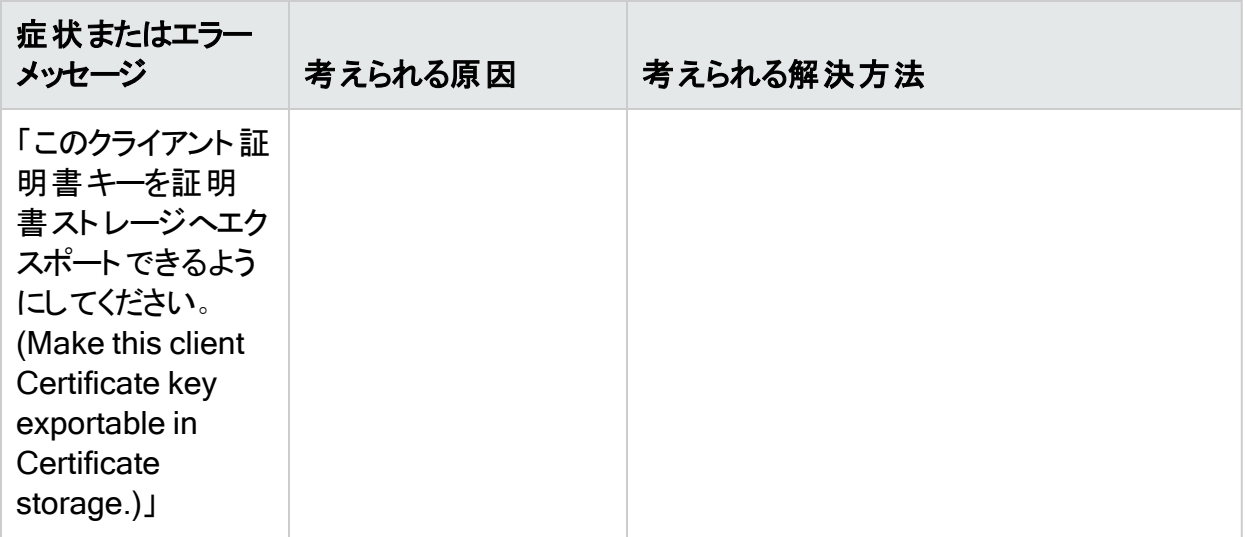

### スキャン初期化の失敗

次の表に、スキャン初期化に関する問題の説明を示します。

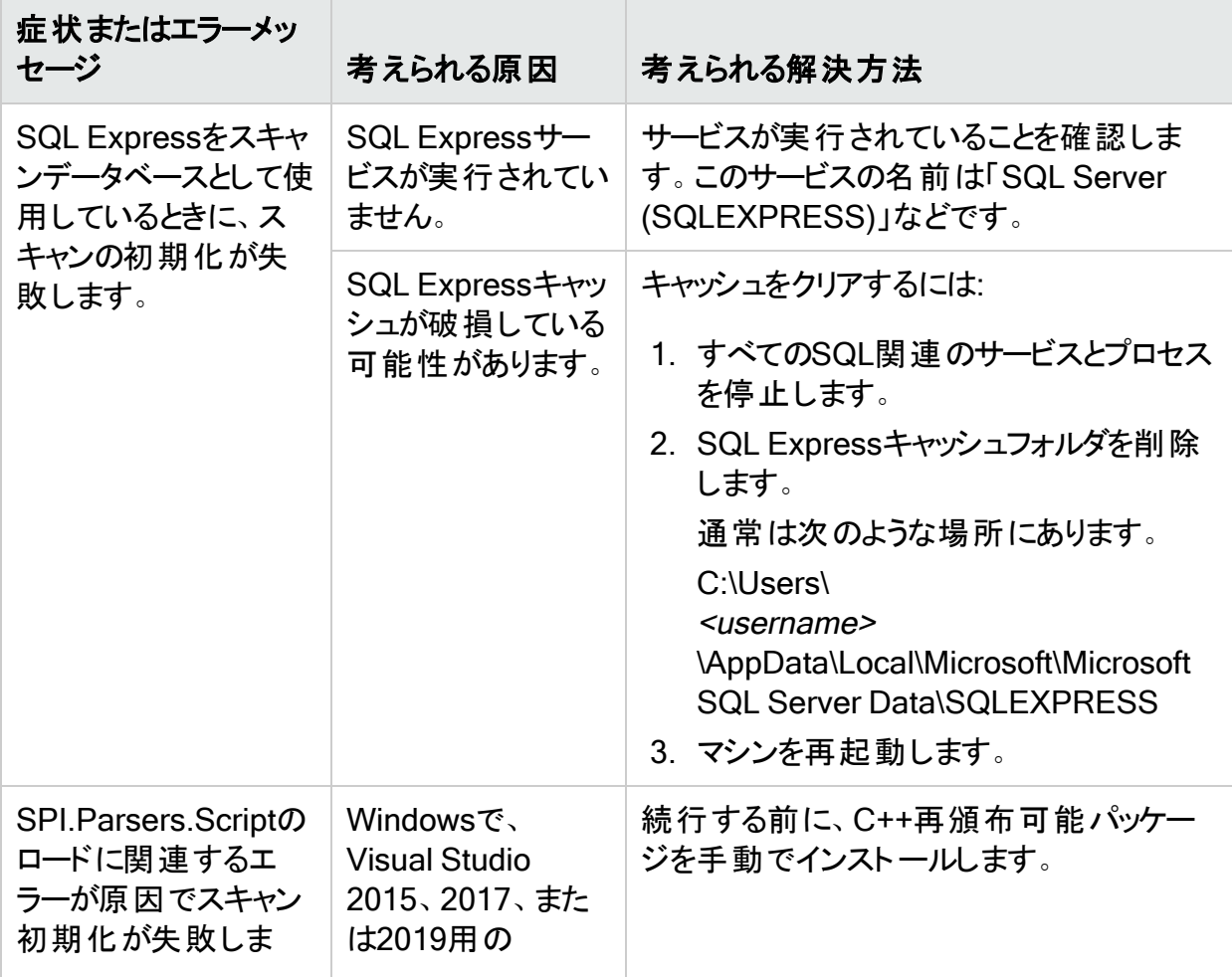

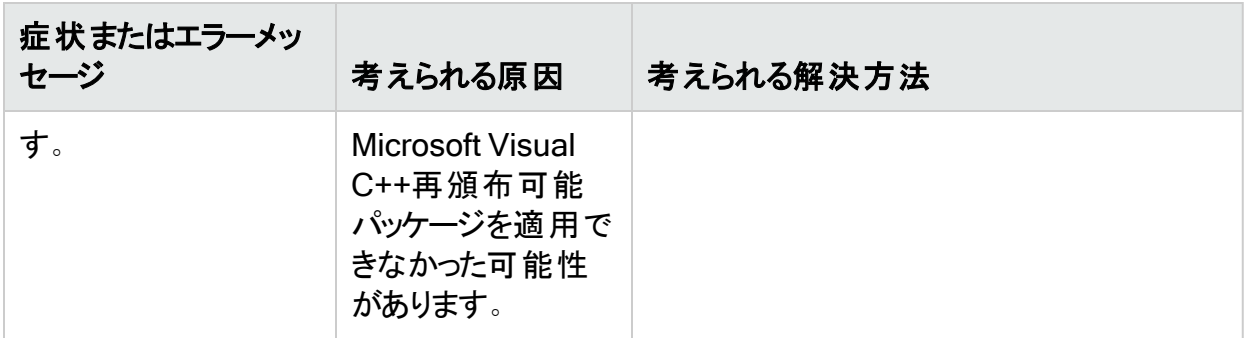

### スキャン設定の問題

次の表に、スキャンの設定中に発生する可能性がある問題の説明を示します。

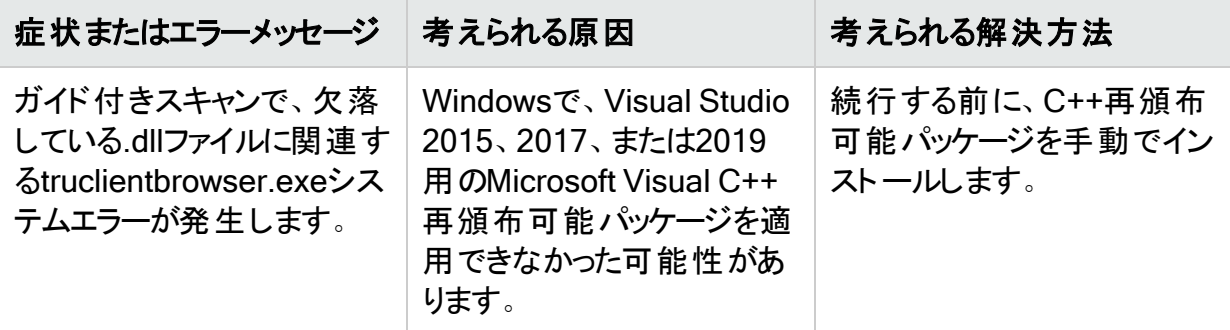

# <span id="page-536-0"></span>アラートのトラブルシューティング

アラートは、必ずしもスキャン品質の問題が発生していることを示しているわけではありませ ん。一部のアラートは誤検出の可能性があります。ただし、アラートから、スキャンに悪影響を 及ぼす可能性がある問題を把握できる可能性があります。

### アラートの無効化

アラート 機能 には、 サンプル間隔 およびアクティブ間隔 が含まれます。 サンプル間隔 アラート は、最大で1分に1回の頻度でスキャンログに記録されます。サンプル間隔アラートはスキャン の機能的な問題を示していない可能性がありますが、受信するアラートの数が問題になる 場合は、Fortifyカスタマサポートに連絡して、個々のアラートまたはアラート機能の無効化の 支援を依頼してください。詳細については、「"序文" [ページ](#page-24-0)25」を参照してください。

### アラートのトラブルシューティングの表

重要**!**スキャン設定を変更する解決策はすべて、将来のスキャンを対象として実行され る必要があります。現在のスキャンのスキャン設定を変更することはできません。

次の表に、アラートの考えられる原因と解決方法の説明を示します。

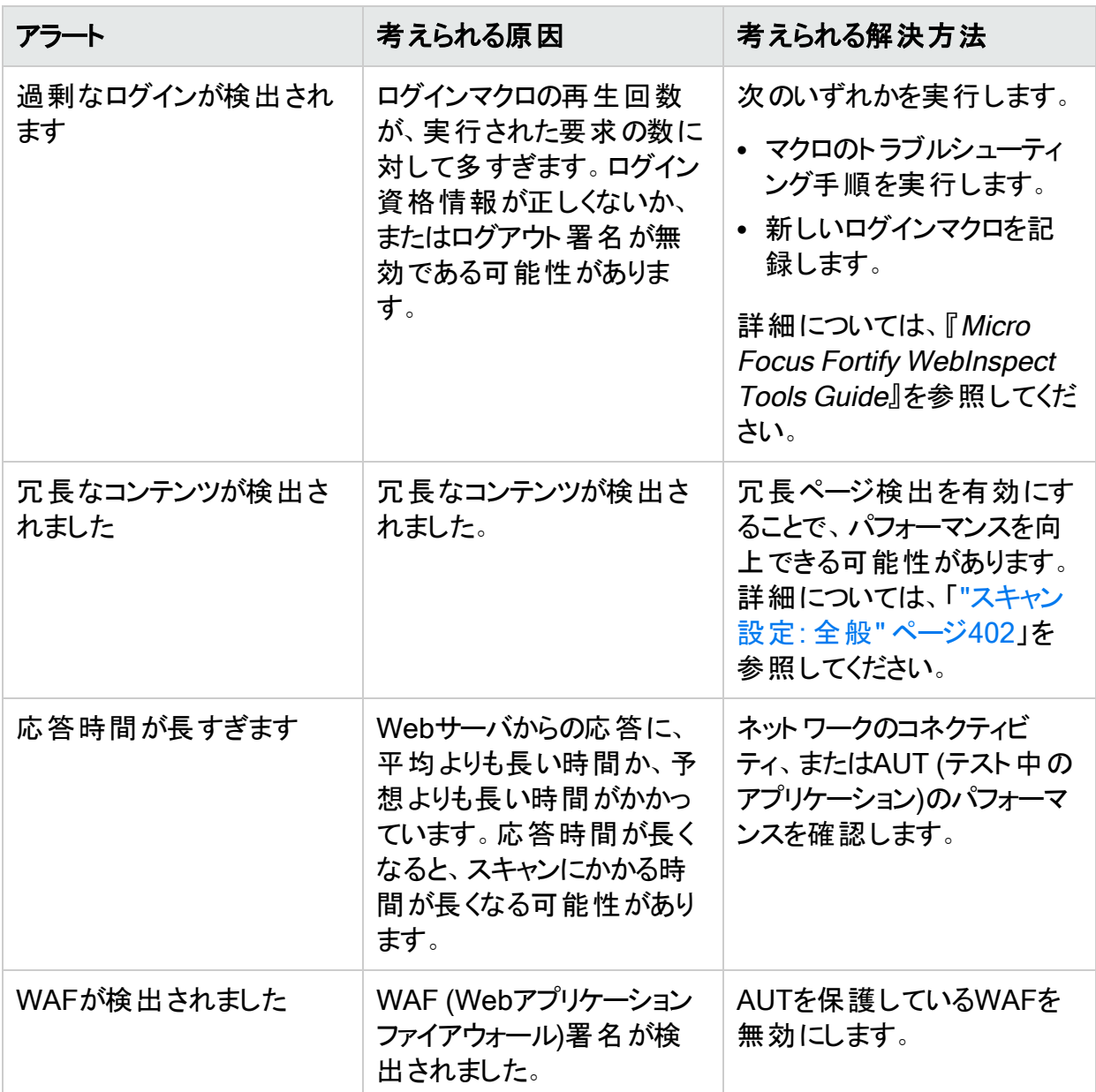

# ログインマクロのテスト

Fortify WebInspectは、次の場合にログインマクロに対してテストを実行します。

- 自動生成されたマクロ、新しく記録されたマクロ、または既存のマクロがスキャン設定中にテ ストされる場合
- ログインマクロのスキャン開始時(Kキャン設定:認証(Scan Settings: Authentication)]で [マクロ検証を有効にする(Enable macro validation)]が選択されている場合)

### 実行される検証テスト

次の表で、Fortify WebInspectが実行するテストについて説明しています。

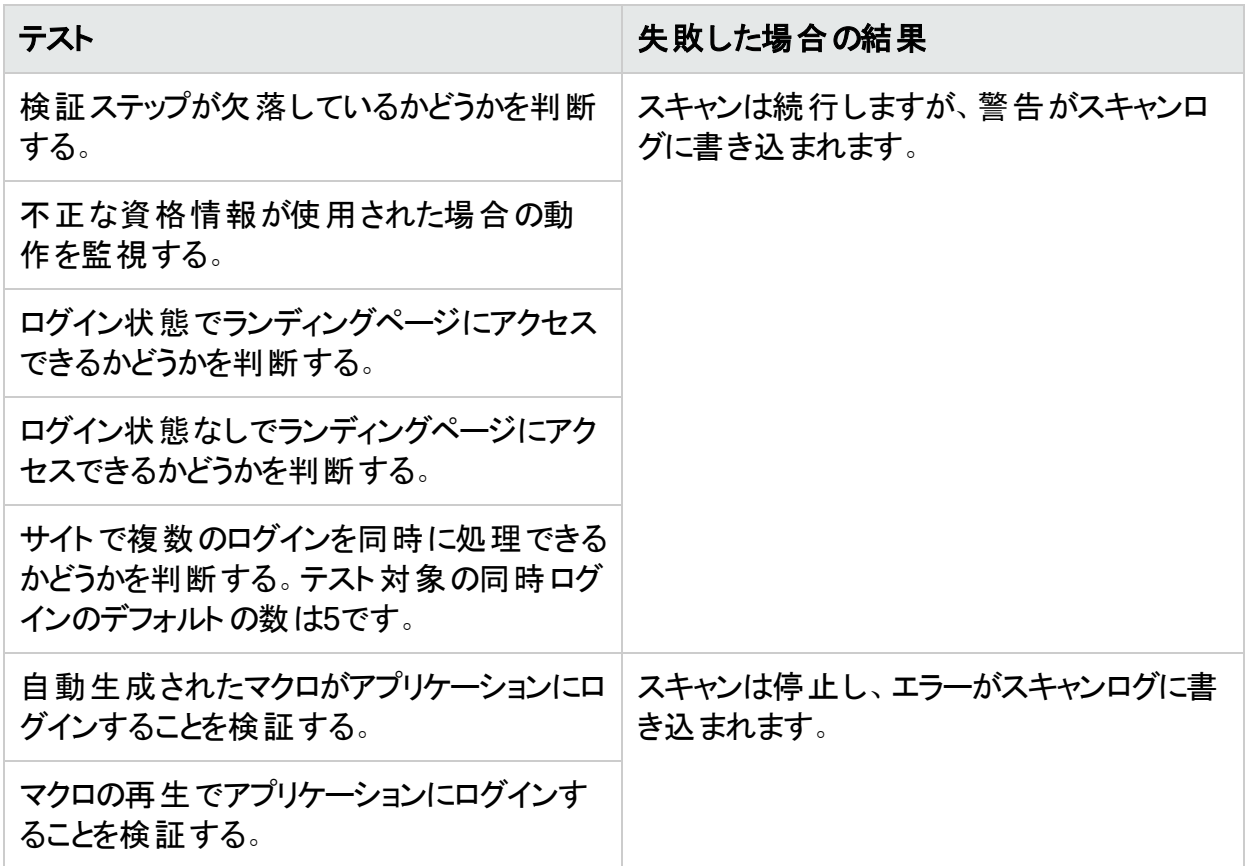

テストに失敗した後にスキャンが停止した場合、スキャンログで特定のエラーメッセージを調べ て、問題を特定して解決できることがあります。エラーメッセージとこのトピックのトラブルシュー ティングのヒントを使用すると、問題の解決に役立ちます。

### トラブルシューティングのヒント

マクロが失敗した場合はいつも、無効なマクロが記録されている可能性があります。ただし、 以前は良好だったマクロが失敗した場合は、たいていサイトの変更または資格情報が原因 です。

次の表に、各エラーメッセージの考えられる原因と解決方法を示します。

注: この表には、各エラーメッセージのすべての考えられる原因と解決方法が含まれてい るわけではありません。追加のトラブルシューティングが必要となることがあります。

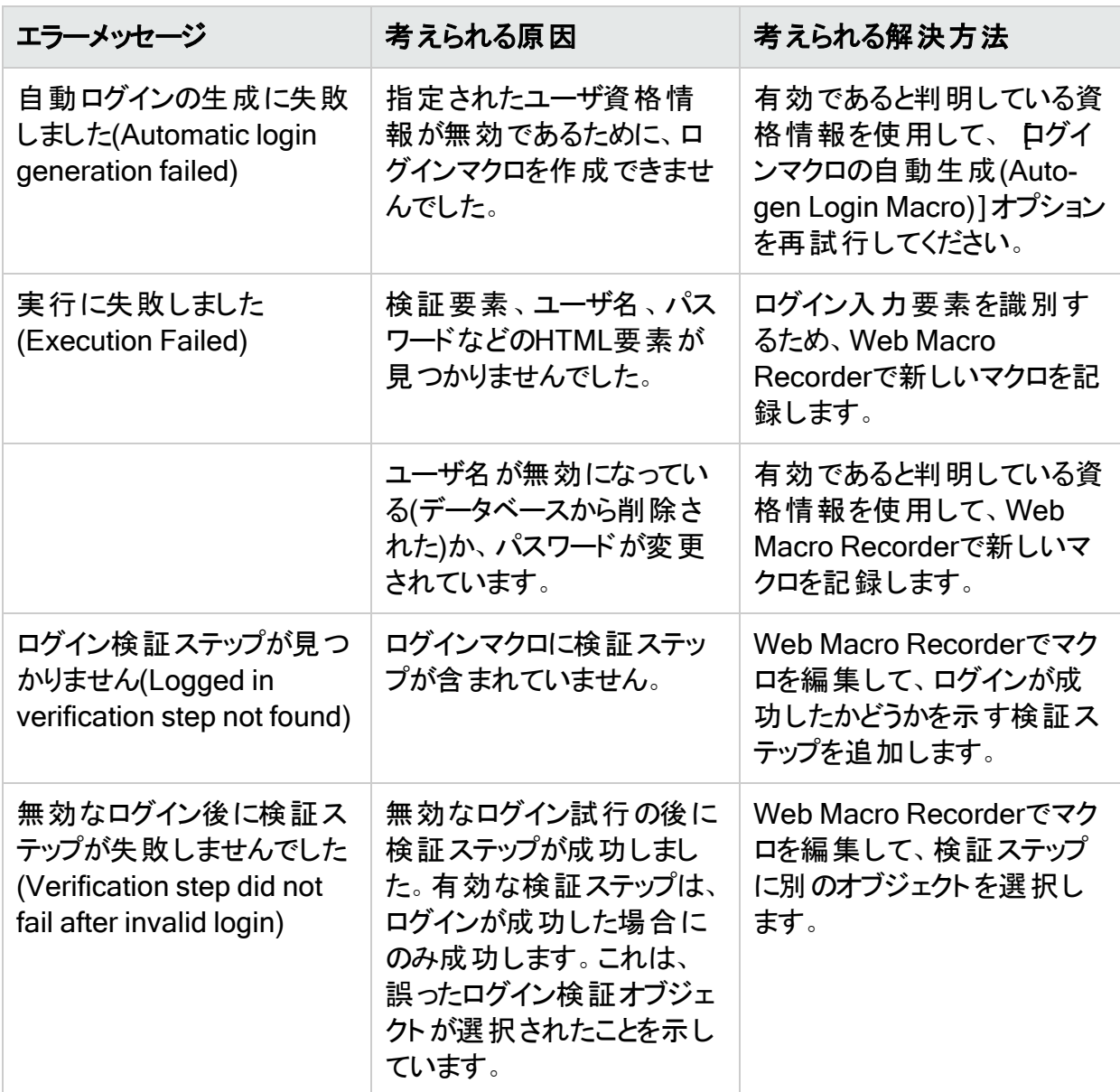

Web Macro Recorderの使用法の詳細については、『Micro Focus Fortify WebInspect Tools Guide』を参照してください。

# Fortify WebInspectのアンインストール

アンインストール時に、Fortify WebInspectの修復またはコンピュータからの削除を選択できま す。
## 削除のオプション

[削除(Remove)]を選択する場合は、次のオプションの1つまたは両方を選択できます。

- 製品を完全に削除(Remove product completely) WebInspectアプリケーションとすべて の関連ファイル(ローカル(非共有)SQLサーバに保存されているスキャンデータ、設定ファイ ル、およびログなど)を削除します。
- <sup>l</sup> ライセンスの無効化(Deactivate license) Fortify WebInspectライセンスを解放します。こ .<br>れにより、別のコンピュータにFortify WebInspectをインストールできるようになります。 アプリ ケーションデータとファイルは削除されません。

## マニュアルフィードバックの送信

このドキュメントに関するコメントがある場合は、電子メールで [マニュアルチームに問い合わせ](mailto:fortifydocteam@microfocus.com?subject=Feedback on Fortify WebInspect  (22.2.0)) できます。

注: 弊社製品で技術的な問題が発生した場合、マニュアルチームではお問い合わせメー ルを受け付けていません。代わりに、<https://www.microfocus.com/support>のMicro Focus Fortifyカスタマサポートにお問い合わせください。彼らがお客様のサポートをいたし ます。

このコンピュータに電子メールクライアントが設定されている場合は、マニュアルチームに連絡す るために上記のリンクをクリックすると、件名の欄に次の情報が記載された電子メールウィンド ウが開きます。

## ユーザガイド (Fortify WebInspect22.2.0)に対するフィード バック

電子メールにフィードバックを追加して、[送信]をクリックします。

電子メールクライアントが使用できない場合は、上記の情報をWebメールクライアントの新し いメッセージにコピーして、fortifydocteam@microfocus.com宛にフィードバックを送信してくだ さい。

ご意見をお寄せください。